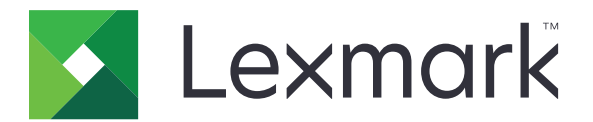

# MX532, MX632, XM3350 daudzfunkciju printeri

Lietotāja rokasgrāmata

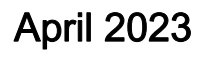

April 2023 [www.lexmark.com](http://www.lexmark.com)

Iekārtas veids: 7020 Modeļi: 476, 486, 676, 686, 689

## **Saturs**

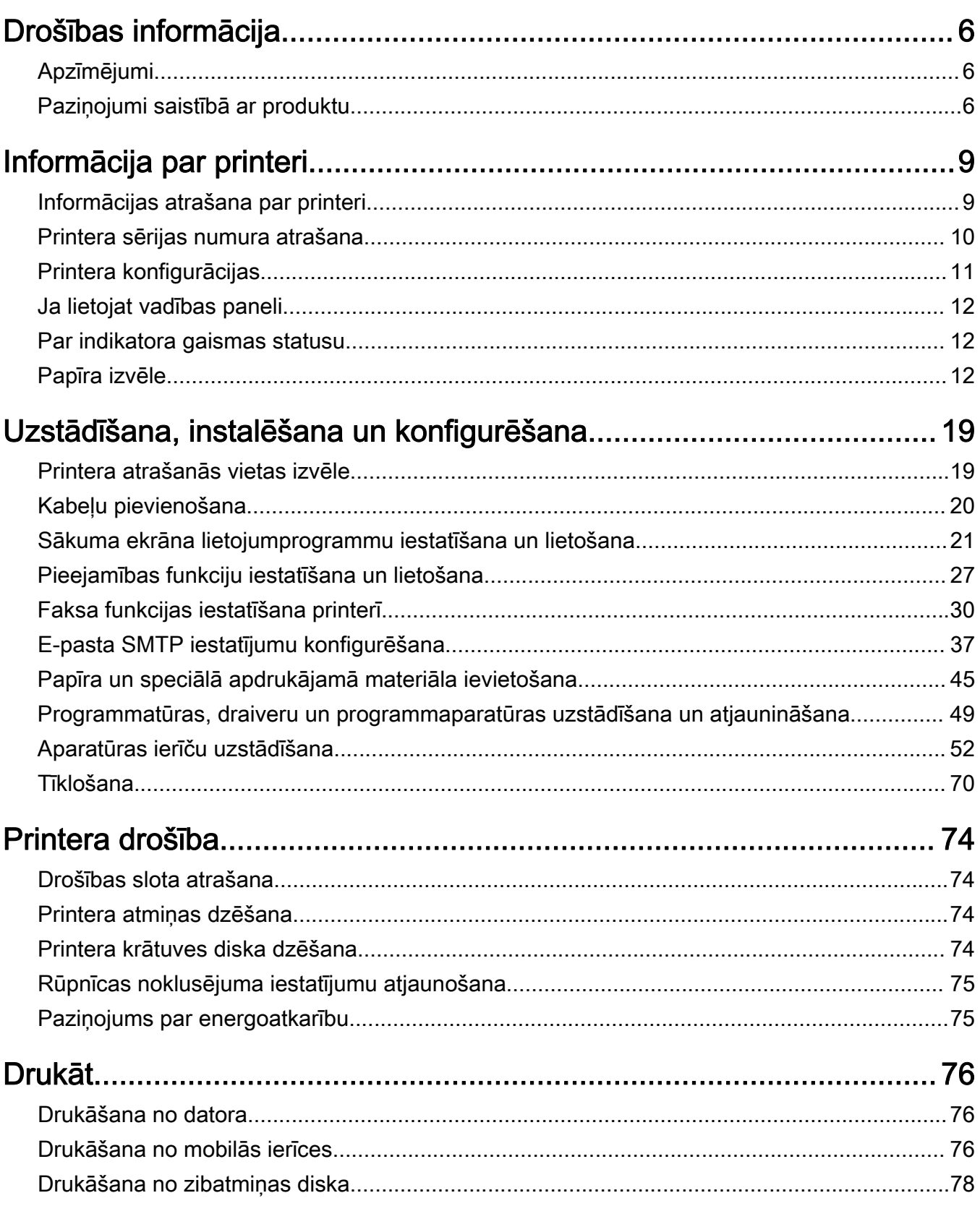

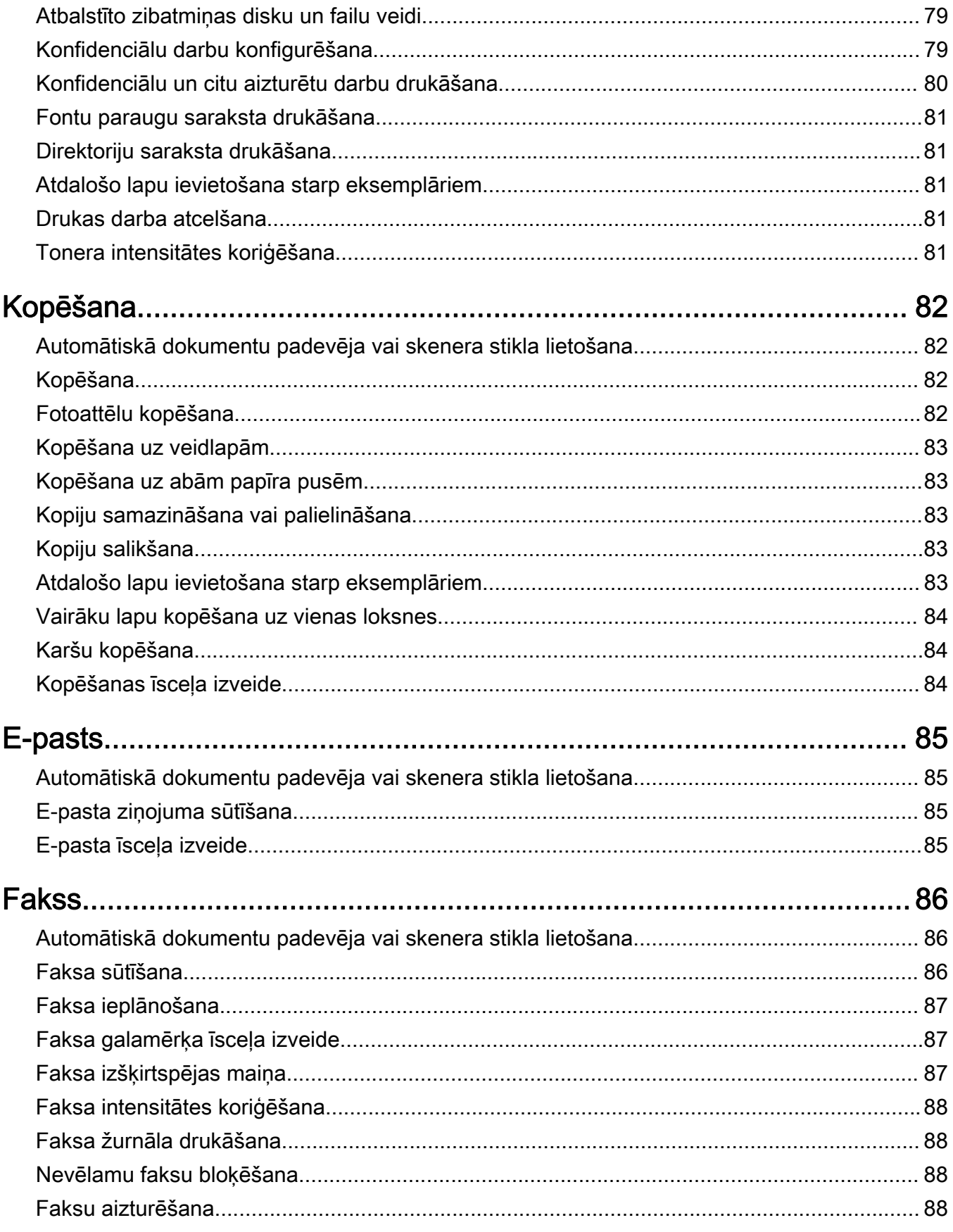

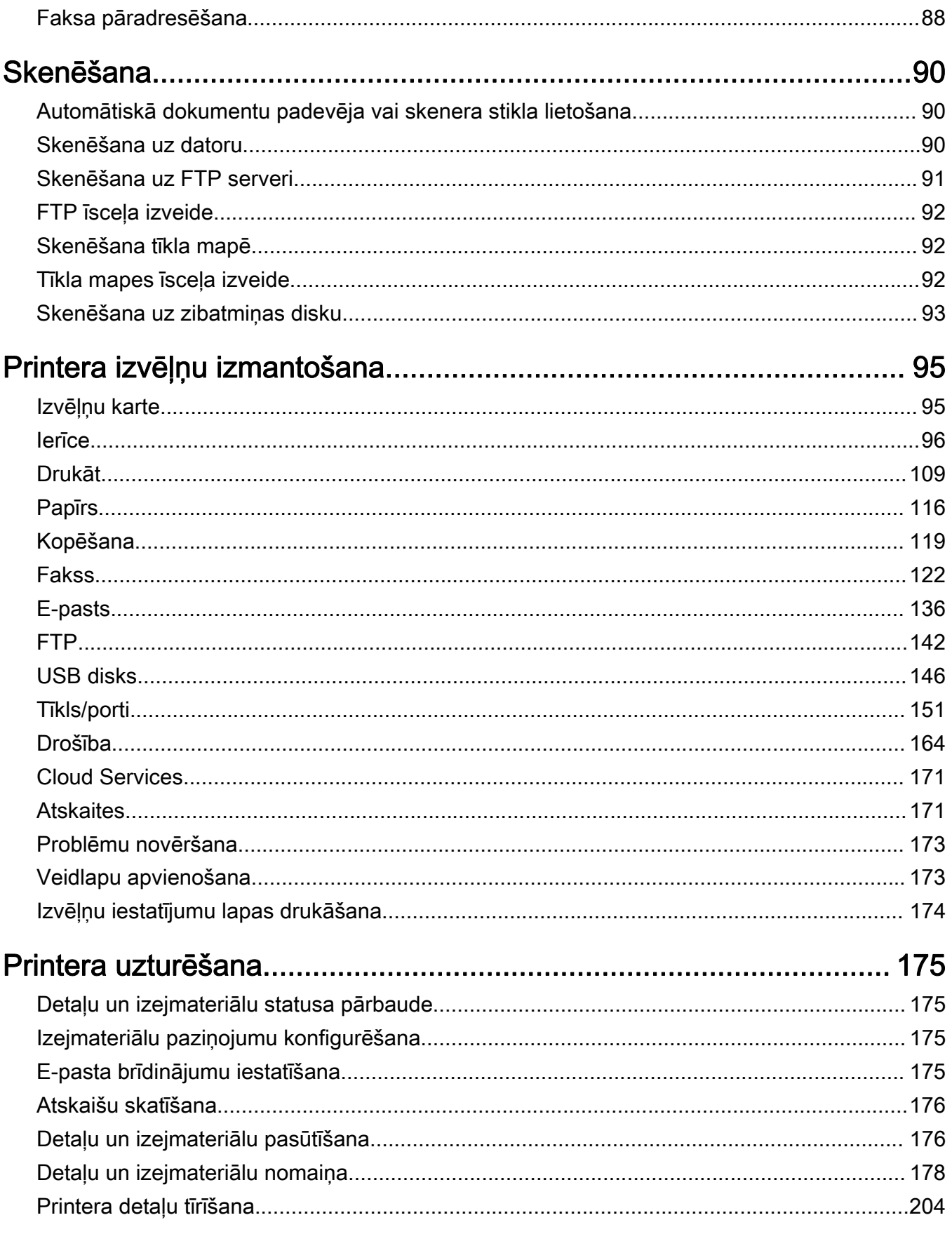

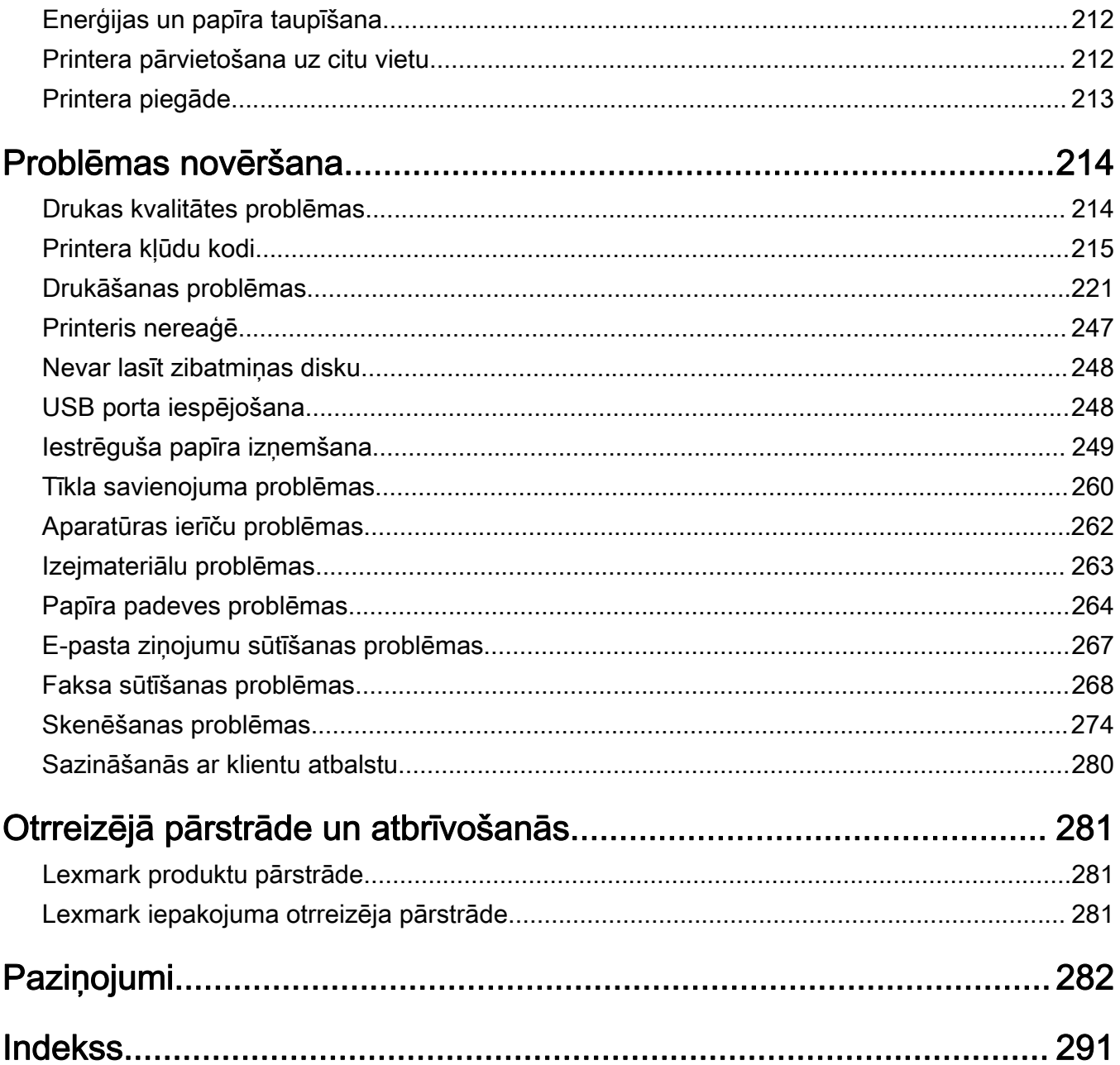

## <span id="page-5-0"></span>Drošības informācija

## Apzīmējumi

Piezīme. Piezīme norāda informāciju, kas var būt noderīga.

Brīdinājums. Brīdinājums norāda uz kaut ko, kas var sabojāt produkta aparatūru vai programmatūru.

UZMANĪBU. Uzmanības pazinojums norāda iespējami bīstamu situāciju, kurā var gūt savainojumu.

Ir dažādu veidu uzmanības paziņojumi:

UZMANĪBU — IESPĒJAMS SAVAINOJUMS: Norāda savainojuma risku.

UZMANĪBU — ŠOKA BRIESMAS: Norāda elektrošoka risku.

UZMANĪBU — KARSTA VIRSMA: Norāda apdeguma risku, ja pieskaras.

UZMANĪBU — APGĀŠANĀS BRIESMAS: Norāda nokrišanas briesmas.

UZMANĪBU — SASPIEŠANAS BRIESMAS: Norāda iespiešanas risku starp kustīgām daļām.

## Paziņojumi saistībā ar produktu

UZMANĪBU — IESPĒJAMS SAVAINOJUMS: Lai izvairītos no aizdegšanās vai elektrošoka riska, pievienojiet strāvas vadu pie tāda elektrotīkla, kuram ir attiecīgā nominālā strāvā, kas ir pareizi iezemēts, atrodas produkta tuvumā un kuram var ērti piekļūt.

UZMANĪBU — IESPĒJAMS SAVAINOJUMS: Lai izvairītos no aizdegšanās vai elektrošoka riska, izmantojiet tikai tos strāvas vadus, kas iekļauti šī produkta komplektācijā, vai ražotāja pilnvarotu rezerves daļu.

UZMANĪBU — IESPĒJAMS SAVAINOJUMS: Nelietojiet šo produktu ar pagarinātājiem, vairāku izvadu strāvas līnijām, vairāku izvadu paplašinātājiem vai UPS ierīcēm. Lāzerprinteris var viegli pārsniegt šāda veida piederumu jaudas kapacitāti, un tā rezultātā var rasties aizdegšanās, īpašuma bojāšanas vai sliktas printera darbības risks.

UZMANĪBU — IESPĒJAMS SAVAINOJUMS: Ar šo produktu drīkst lietot tikai Lexmark iekļauto pārsprieguma aizsargierīci, kas ir pareizi pievienota starp printeri un printera komplektācijā iekļauto strāvas vadu. Lietojot citas pārsprieguma aizsargierīces, kas nav Lexmark ražotas, pastāv aizdegšanās, īpašuma bojāšanas vai sliktas printera darbības risks.

UZMANĪBU — IESPĒJAMS SAVAINOJUMS: Lai samazinātu aizdegšanās risku, kad šo produktu pievienojat publiskajam tālruņa tīklam, izmantojiet tikai 26 AWG vai lielāku telekomunikāciju (RJ-11) vadu. Lietotājiem Austrālijā jāizmanto Austrālijas Komunikāciju un mediju iestādes apstiprināts vads.

A UZMANĪBU — ŠOKA BRIESMAS: Lai izvairītos no elektrošoka riska, nenovietojiet šo produktu un nelietojiet to blakus ūdenim vai mitrās vietās.

UZMANĪBU — ŠOKA BRIESMAS: Lai izvairītos no elektrošoka riska, negaisa laikā neveiciet šī produkta uzstādīšanu un neveidojiet nekādus elektriskus vai kabeļu savienojumus, izmantojot, piemēram, strāvas vadu, faksa funkciju vai tālruņa līniju.

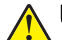

UZMANĪBU — IESPĒJAMS SAVAINOJUMS: Negrieziet, nevijiet, nelieciet, nespiediet strāvas vadu un nenovietojiet uz tā smagus priekšmetus. Nepakļaujiet strāvas vadu nodilumam vai lielai slodzei. Neiespiediet strāvas vadu starp priekšmetiem, piemēram, mēbelēm un sienu. Ja rodas kāda no iepriekš minētajām situācijām, pastāv aizdegšanās vai elektrošoka risks. Regulāri apskatiet strāvas vadu, lai pārliecinātos, vai nav šo problēmu. Pirms strāvas vada apskates, atvienojiet to no elektrotīkla.

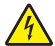

UZMANĪBU — ŠOKA BRIESMAS: Lai izvairītos no elektrošoka riska, pārbaudiet, vai visi ārējie savienojumi (piemēram, Ethernet un tālruņa sistēmas savienojumi) ir pareizi izveidoti, izmantojot tiem paredzētos pievienošanas portus.

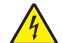

UZMANĪBU — ŠOKA BRIESMAS: Lai izvairītos no elektrošoka riska gadījumā, ja piekļūstat vadības ierīces platei vai uzstādāt papildu aparatūru vai atmiņas ierīces tad, kad printeris jau ir uzstādīts, izslēdziet printeri un atvienojiet strāvas vadu no elektrotīkla pirms darbu turpināšanas. Ja printerim ir pievienotas citas ierīces, izslēdziet arī tās un atvienojiet visus printerim pievienotos kabeļus.

UZMANĪBU — ŠOKA BRIESMAS: Lai izvairītos no elektrošoka riska, nelietojiet faksa funkciju negaisa laikā.

UZMANĪBU — ŠOKA BRIESMAS: Lai izvairītos no elektrošoka riska, tīrot printera korpusa ārpusi, pirms darba turpināšanas atvienojiet strāvas vadu no elektrotīkla un visus kabeļus no printera.

UZMANĪBU — IESPĒJAMS SAVAINOJUMS: Ja printera svars pārsniedz 20 kg (44 mārciņas), tā drošai pacelšanai nepieciešami divi vai vairāk cilvēki.

UZMANĪBU — IESPĒJAMS SAVAINOJUMS: Pārvietojot printeri, ievērojiet šīs vadlīnijas, lai izvairītos no traumām vai printera sabojāšanas:

- **•** Pārbaudiet, vai visas durvis un paplātes ir aizvērtas.
- **•** Izslēdziet printeri un pēc tam atvienojiet strāvas vadu no elektrotīkla.
- **•** Atvienojiet visus vadus un kabeļus no printera.
- **•** Ja printerim ir atsevišķas uz grīdas novietojamas papildu paplātes vai izvades ierīces, atvienojiet tās pirms printera pārvietošanas.
- **•** Ja printerim ir ritenīši, uzmanīgi aizripiniet to uz jauno atrašanās vietu. Ievērojiet piesardzību, šķērsojot sliekšnus un grīdas savienojumus.
- **•** Ja printerim nav ritenīšu, bet tam ir papildu paplātes vai izvades ierīces, noņemiet izvades ierīces un izceliet no printera paplātes. Nemēģiniet vienlaicīgi pacelt printeri un citas ierīces.
- **•** Vienmēr izmantojiet printera rokturus, lai to paceltu.
- **•** Ja printera pārvietošanai tiek izmantoti rati, to virsmai jābūt tādai, lai pilnībā varētu novietot visu printeri.
- **•** Ja aparatūras pārvietošanai tiek izmantoti rati, to virsmai jābūt tādai, lai pilnībā varētu novietot visu aparatūru.
- **•** Turiet printeri stāvus pozīcijā.
- **•** Izvairieties no lieliem triecieniem.
- **•** Novietojot printeri, pārliecinieties, vai jūsu pirksti neatrodas zem tā.
- **•** Nodrošiniet, lai ap printeri būtu pietiekami daudz brīvas vietas.

UZMANĪBU — APGĀŠANĀS BRIESMAS: Uzstādot printerim vai daudzfunkciju printerim vienu vai vairākus aprīkojumus, iespējams, ir jāizmanto ritenīši, mēbele vai cita ietaise, lai novērstu nestabilu novietojumu, kas varētu radīt traumas. Papildinformāciju par atbalstītām konfigurācijām skatiet vietnē [www.lexmark.com/multifunctionprinters](http://www.lexmark.com/multifunctionprinters).

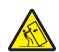

UZMANĪBU — APGĀŠANĀS BRIESMAS: Lai novērstu nestabilu iekārtas novietojumu, ievietojiet katru paplāti atsevišķi. Turiet pārējās paplātes aizvērtas, kamēr tās netiek lietotas.

UZMANĪBU — KARSTA VIRSMA: Printera korpusa iekšpuse var būt karsta. Lai samazinātu risku gūt traumu, pieskaroties karstai detaļai, gaidiet, līdz virsma atdziest, un tikai pēc tam pieskarieties tai.

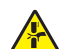

UZMANĪBU — SASPIEŠANAS BRIESMAS: Lai izvairītos no saspiešanas riska, ievērojiet piesardzību, darbojoties vietās, kas apzīmētas ar šo simbolu. Saspiešanas risks var rasties kustīgu daļu, piemēram, mehānismu, durvju, paplāšu un vāku, tuvumā.

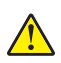

UZMANĪBU — IESPĒJAMS SAVAINOJUMS: Šis produkts izmanto lāzeru. Izmantojot tādus vadības elementus, uzstādījumus vai darbības procedūras, kas nav norādītas lietotāja rokasgrāmatā, var notikt bīstama radiācija.

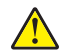

UZMANĪBU — IESPĒJAMS SAVAINOJUMS: Šī produkta litija akumulatoru nav paredzēts mainīt. Nepareizi nomainot litija akumulatoru, pastāv eksplozijas briesmas. Nelādējiet, neizjauciet un nededziniet litija akumulatoru. Atbrīvojieties no lietotiem litija akumulatoriem atbilstoši ražotāja norādījumiem un vietējiem noteikumiem.

Šis produkts ir izstrādāts, pārbaudīts un apstiprināts atbilstoši stingriem globāliem drošības standartiem, lietojot ar noteiktiem ražotāja komponentiem. Dažu daļu drošības pazīmes ne vienmēr ir redzamas. Ražotājs nav atbildīgs par citu rezerves daļu lietošanu.

Tādus apkopes vai labošanas darbus, kas nav aprakstīti šajā lietotāja dokumentācijā, uzticiet apkopes servisa pārstāvim.

#### SAGLABĀJIET ŠOS NORĀDĪJUMUS.

## <span id="page-8-0"></span>Informācija par printeri

## Informācijas atrašana par printeri

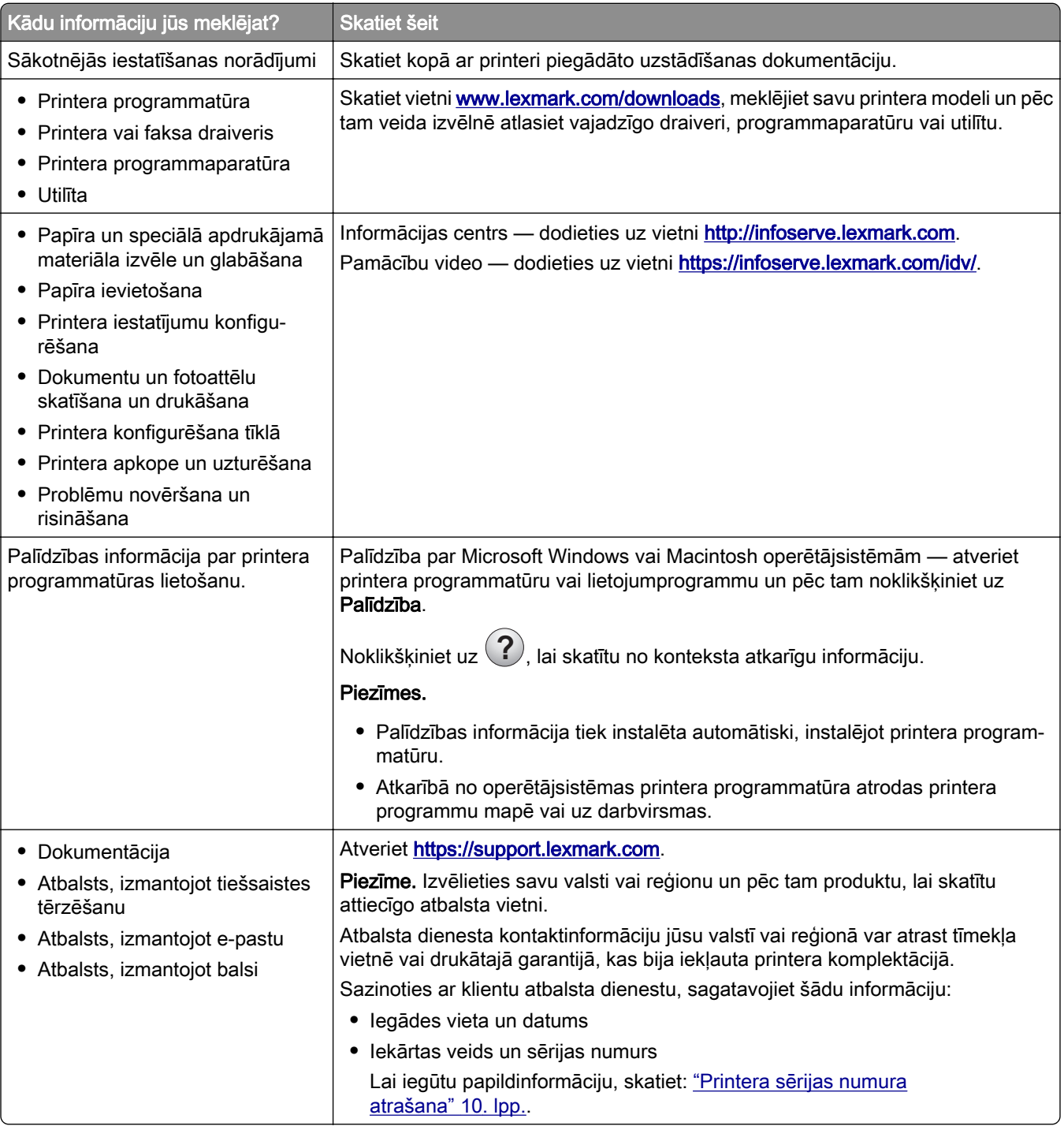

<span id="page-9-0"></span>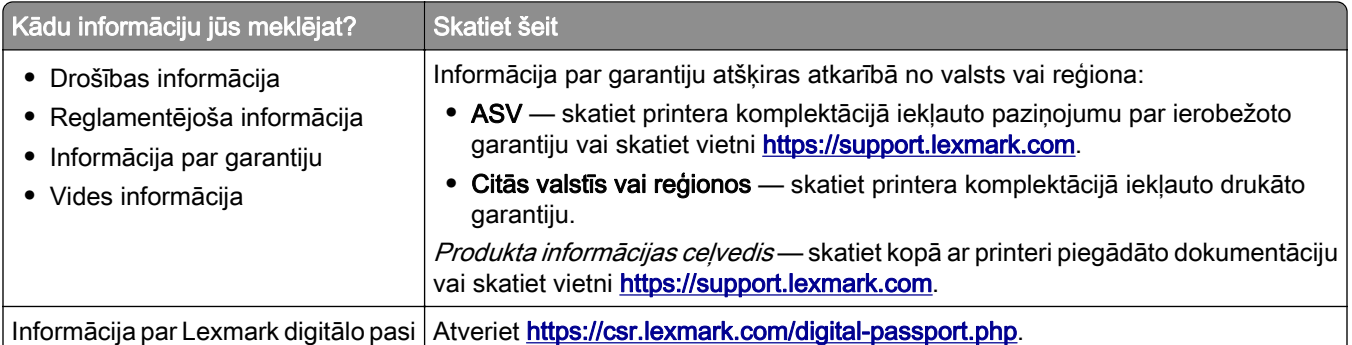

## Printera sērijas numura atrašana

1 Atveriet durvis A.

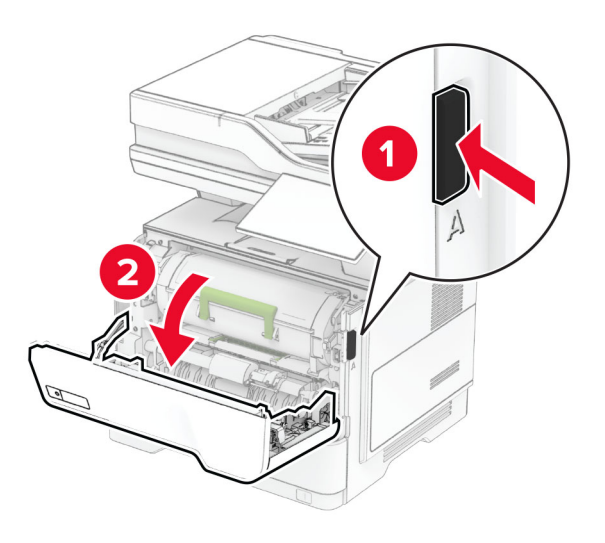

2 Atrodiet sērijas numuru.

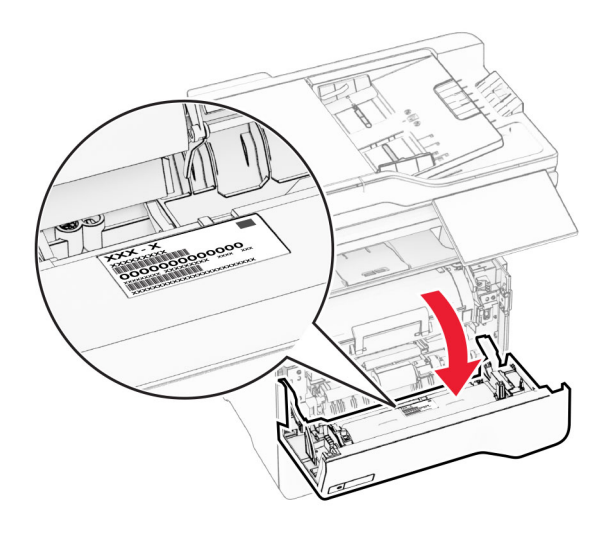

## <span id="page-10-0"></span>Printera konfigurācijas

UZMANĪBU — APGĀŠANĀS BRIESMAS: Uzstādot printerim vai daudzfunkciju printerim vienu vai vairākus aprīkojumus, iespējams, ir jāizmanto ritenīši, mēbele vai cita ietaise, lai novērstu nestabilu novietojumu, kas varētu radīt traumas. Papildinformāciju par atbalstītām konfigurācijām skatiet vietnē [www.lexmark.com/multifunctionprinters](https://www.lexmark.com/multifunctionprinters).

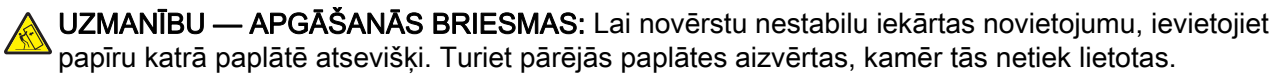

Varat konfigurēt savu printeri, pievienojot līdz trim izvēles 250 vai 550 lokšņu paplātēm. Lai iegūtu papildinformāciju, skatiet: ["Izvēles paplāšu uzstādīšana" 52. lpp.](#page-51-0).

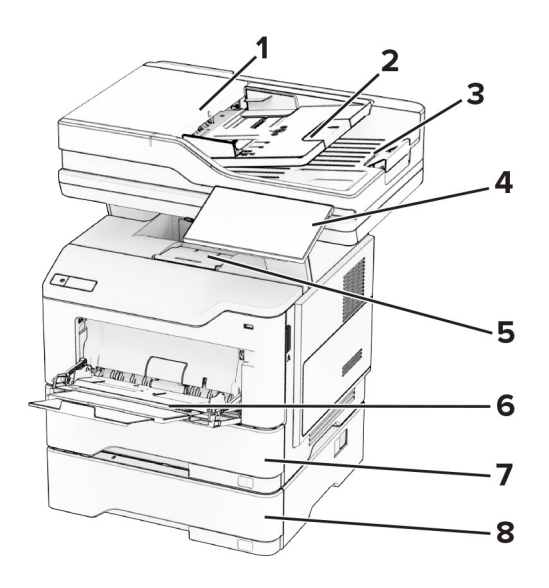

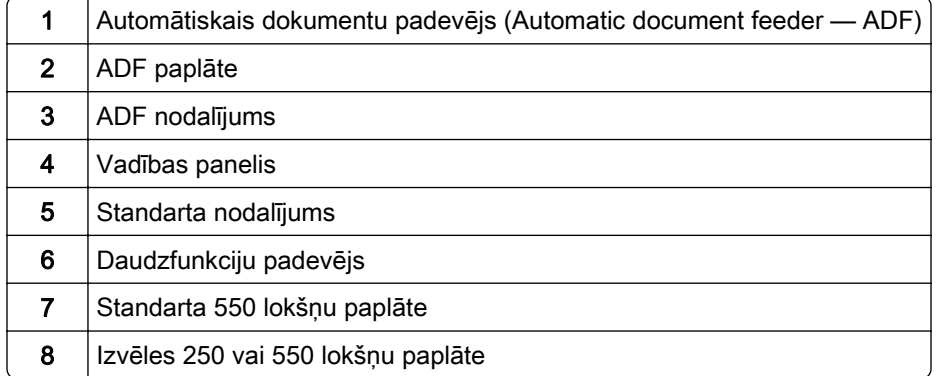

## <span id="page-11-0"></span>Ja lietojat vadības paneli

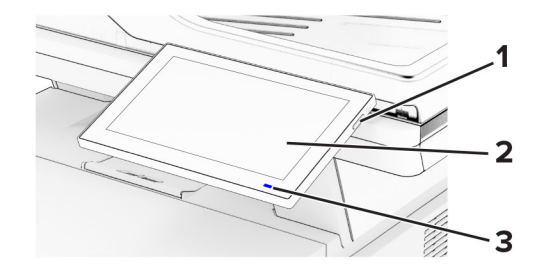

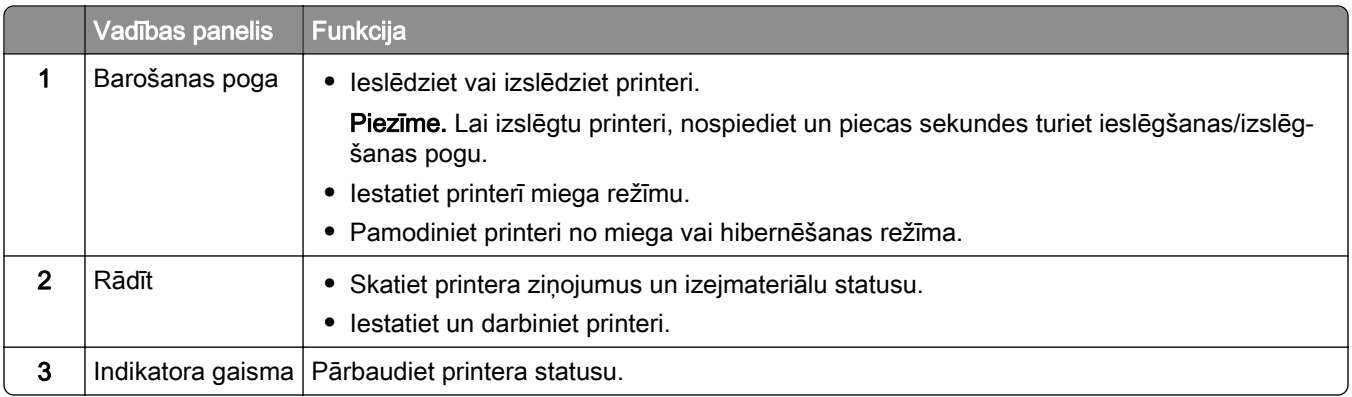

## Par indikatora gaismas statusu

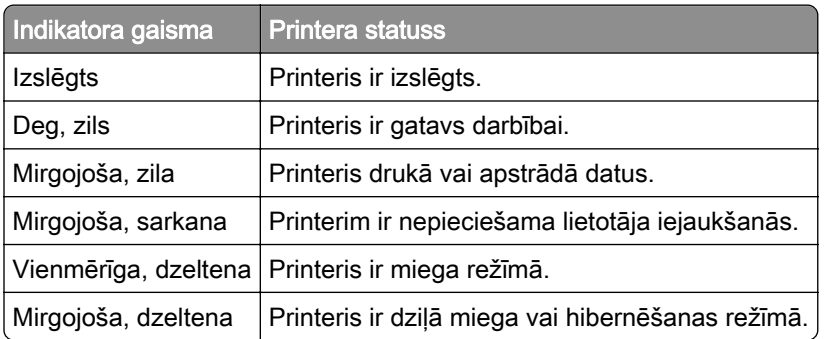

## Papīra izvēle

## Norādījumi par papīru

Izmantojiet atbilstošu papīru, lai novērstu sastrēgumus un garantētu drukāšanu bez problēmām.

- **•** Vienmēr izmantojiet jaunu papīru, kas nav bojāts.
- **•** Pirms papīra ievietošanas noskaidrojiet, kura ir ieteicamā apdrukājamā papīra puse. Šī informācija parasti ir norādīta uz papīra iepakojuma.
- **•** Neizmantojiet papīru, kas ir apgriezts manuāli.
- **•** Neizmantojiet vienā paplātē dažādu izmēru, veidu vai svara papīru; šāds sajaukums var radīt sastrēgumu.
- **•** Neizmantojiet krītpapīru, ja vien tas nav speciāli paredzēts elektrografiskajam printerim.

Papildinformāciju skatiet dokumentā *Papīra un speciālā apdrukājamā materiāla rokasgrāmata*.

## Papīra īpašības

Tālāk norādītās papīra īpašības ietekmē drukas kvalitāti un uzticamību. Pirms drukāšanas apsveriet tālāk norādītās papīra īpašības.

### Svars

No paplātēm var padod dažāda svara papīru. Papīrs, kas sver mazāk nekā 60 g/m<sup>2</sup> (16 mārciņas), iespējams, nav pietiekami stingrs, lai to pareizi padotu, un var iestrēgt. Lai iegūtu papildinformāciju, skatiet tēmu "Atbalstītie papīra svari".

#### Sarullēšanās

Papīra malas bieži sarullējas. Pārmērīga sarullēšanās var radīt papīra padeves problēmas. Sarullēšanās var notikt pēc papīra apstrādes printerī, kur tas tiek pakļauts augstai temperatūrai. Glabājot papīru bez iesaiņojuma karstā, mitrā, aukstā vai sausā vidē, var tikt veicināta papīra sarullēšanās pirms drukāšanas, tādējādi radot padeves problēmas.

#### Gludums

Papīra gludums tieši ietekmē drukas kvalitāti. Ja papīrs ir pārāk raupjš, toneris uz tā netiek uzklāts pareizi. Ja papīrs ir pārāk gluds, var rasties papīra padeves vai drukas kvalitātes problēmas. Ieteicams izmantot papīru, kura gludums ir 50 pēc Šefīlda.

#### Mitruma saturs

Papīra mitruma saturs ietekmē gan drukas kvalitāti, gan printera spēju papīru pareizi padot. Pirms izmantošanas glabājiet papīru oriģinālajā iepakojumā. Ja papīrs ir pakļauts mitruma līmeņa izmaiņām, var pasliktināties tā kvalitāte.

Pirms drukāšanas noturiet papīru tā oriģinālajā iepakojumā 24–48 stundas. Papīrs jātur tajā pašā vidē, kurā atrodas printeris. Ja papīra glabāšanas vai transportēšanas vide ir ļoti atšķiras no vides, kādā atrodas printeris, pagariniet šo laiku līdz vairākām dienām. Biezam papīram var būt nepieciešams garāks papīra aklimatizācijas laiks.

### Šķiedras virziens

Šķiedras virziens attiecas uz šķiedru izlīdzinājumu papīra loksnē. Šķiedras virziens var būt *garenšķiedru*, kad virziens atbilst papīra garumam, un šķērsšķiedru, kad virziens atbilst papīra platumam. Informāciju par ieteicamo šķiedru virzienu skatiet tēmā "Atbalstītie papīra svari".

### Šķiedru sastāvs

Visbiežāk augstas kvalitātes printera papīrs ir veidots no 100% ķīmiski apstrādātas celulozes. Šis sastāvs papīram nodrošina augsta līmeņa stabilitāti, tāpēc retāk rodas papīra padeves problēmas un drukas kvalitāte ir labāka. Ja papīrs satur, piemēram, kokvilnas šķiedras, tas var negatīvi ietekmēt papīra apstrādi.

## Nepieņemams papīrs

Printerī nav ieteicams izmantot šāda veida papīru:

- **•** Ķīmiski apstrādāts papīrs, ko izmanto kopiju ieguvei bez koppapīra. To sauc arī par paškoppējošo papīru, paškoppējošo koppapīru (CCP) vai bezkarbona papīru (NCR).
- **•** Iepriekš apdrukāts papīrs, kas satur ķimikālijas, kuras var notraipīt printeri.
- **•** Iepriekš apdrukāts papīrs, kuru var ietekmēt printera termofiksatora temperatūra.
- **•** Iepriekš apdrukāts papīrs, kam ir nepieciešama reģistrācija (precīza drukāšana lapā), kas pārsniedz ±2,3 mm (±0,09 collas). Piemēram, optiskās rakstzīmju atpazīšanas (optical character recognition — OCR) veidlapas.

Dažreiz reģistrāciju var koriģēt, izmantojot programmatūru, lai sekmīgi drukātu šīs veidlapas.

- **•** Krītpapīrs (dzēšams, augstas kvalitātes), sintētisks papīrs vai termālais papīrs.
- **•** Papīrs ar nelīdzenām malām vai izteiktu faktūru, raupjš vai sarullēts.
- **•** Pārstrādāts papīrs, kas neatbilst EN12281:2002 (Eiropa).
- **•** Papīrs, kas sver mazāk nekā 60 g/m2 (16 mārciņas)
- **•** Veidlapas vai dokumenti, kas sastāv no vairākām daļām.

## Papīra glabāšana

Ievērojiet tālāk sniegtos papīra glabāšanas norādījumus, lai izvairītos no iestrēguša papīra un novērstu drukas kvalitātes problēmas.

- **•** Pirms drukāšanas 24–48 stundas glabājiet papīru oriģinālajā iepakojumā tādā pašā vidē, kādā atrodas printeris.
- **•** Ja papīra glabāšanas vai transportēšanas vide ir ļoti atšķiras no vides, kādā atrodas printeris, pagariniet šo laiku līdz vairākām dienām. Biezam papīram var būt nepieciešams garāks papīra aklimatizācijas laiks.
- **•** Lai iegūtu labākus rezultātus, glabājiet papīru vietā, kur temperatūra ir 21 °C (70 °F) un relatīvais mitrums ir 40%.
- **•** Vairākums ražotāju iesaka drukāt 18–24 °C (65–75 °F) ar relatīvo mitrumu 40–60%.
- **•** Glabājiet papīru kastē, uz paletes vai plaukta, nevis uz grīdas.
- **•** Glabājiet atsevišķas pakas uz līdzenas virsmas.
- **•** Neturiet neko uz atsevišķām papīra pakām.
- **•** Izņemiet papīru no kastes vai iesaiņojuma tikai tad, kad esat gatavs to ievietot printerī. Kaste un iesaiņojums palīdz nodrošināt, ka papīrs ir tīrs, sauss un līdzens.

### Iepriekš apdrukātu veidlapu un veidlapu izvēle

- **•** Izmantojiet garenšķiedras papīru.
- **•** Izmantojiet tikai tādas iepriekš apdrukātas veidlapas un veidlapas, kas ir drukātas, izmantojot ofseta iespiedumu vai gravēšanu.
- **•** Neizmantojiet papīru ar raupju vai piesātinātu tekstūru.
- **•** Izmantojiet tintes, kuras neietekmē tonera sveķi. Parasti šīm prasībām atbilst tintes, kas oksidējas vai kurām ir eļļas bāze; lateksa tintes var neatbilst šīm prasībām.
- **•** Vispirms izdrukājiet paraugus uz tām iepriekš apdrukātajām veidlapām un veidlapām, ko domājat izmantot. Tikai pēc tam iegādājieties tās lielā apjomā. Veicot šo darbību, varat pārbaudīt, vai iepriekš apdrukātās veidlapas vai veidlapas tinte ietekmē drukas kvalitāti.
- **•** Ja rodas šaubas, sazinieties ar papīra piegādātāju.
- **•** Ja drukājat uz veidlapas, ievietojiet papīru tā, lai tā orientācija atbilstu printerim. Papildinformāciju skatiet dokumentā Papīra un speciālā apdrukājamā materiāla rokasgrāmata.

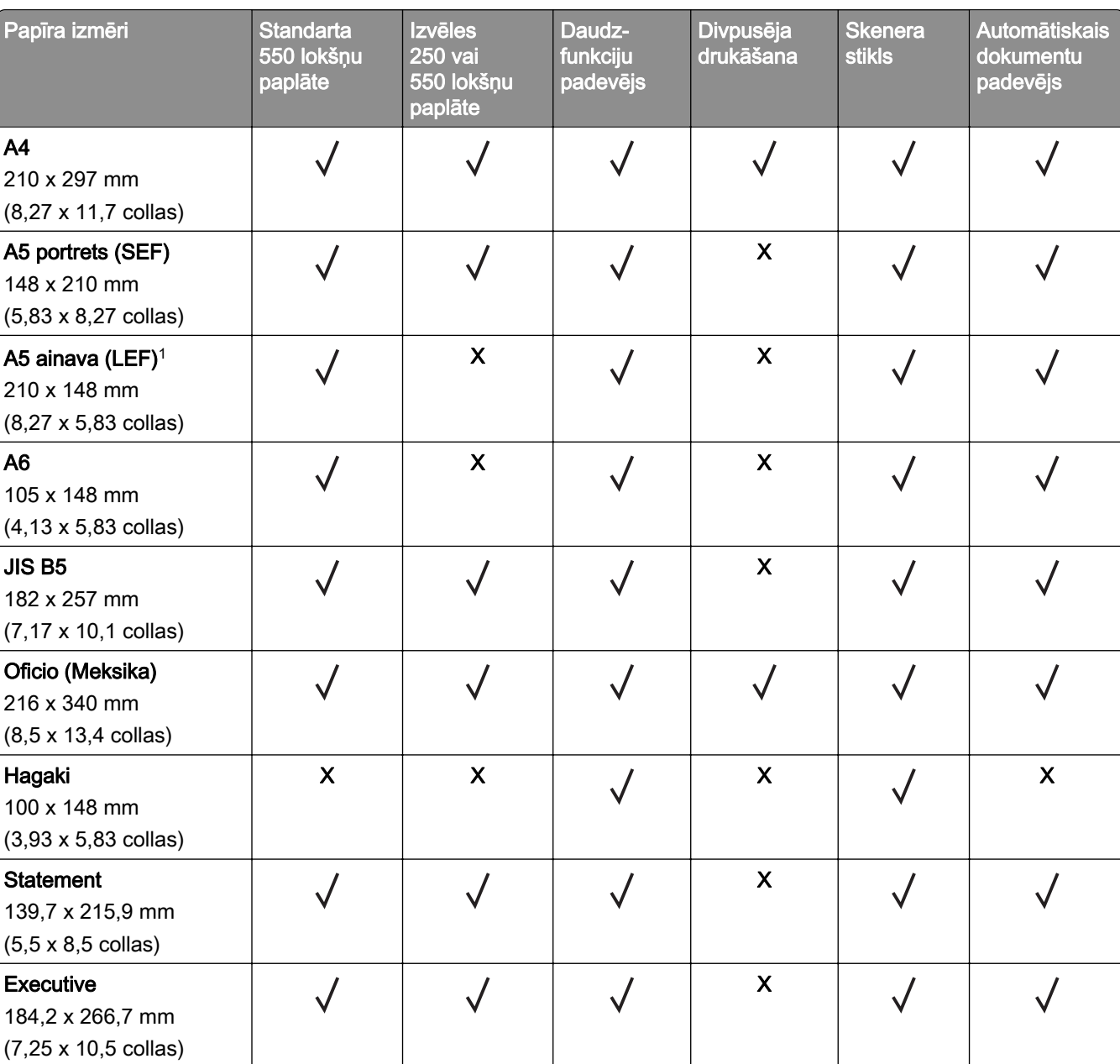

## Atbalstītie papīra izmēri

1 Pēc noklusējuma tiek atbalstīta padeve ar īso malu.

 $2$  Ja ir atlasīts iestatījums Universāls, lapa ir formatēta 215,90 x 355,60 mm (8,5 x 14 collas), ja vien izmērus nenosaka lietojumprogramma.

3 Papīram jābūt vismaz 210 mm (8,27 collas) platam un 279,4 mm (11 collas) garam, lai veiktu divpusēju drukāšanu.

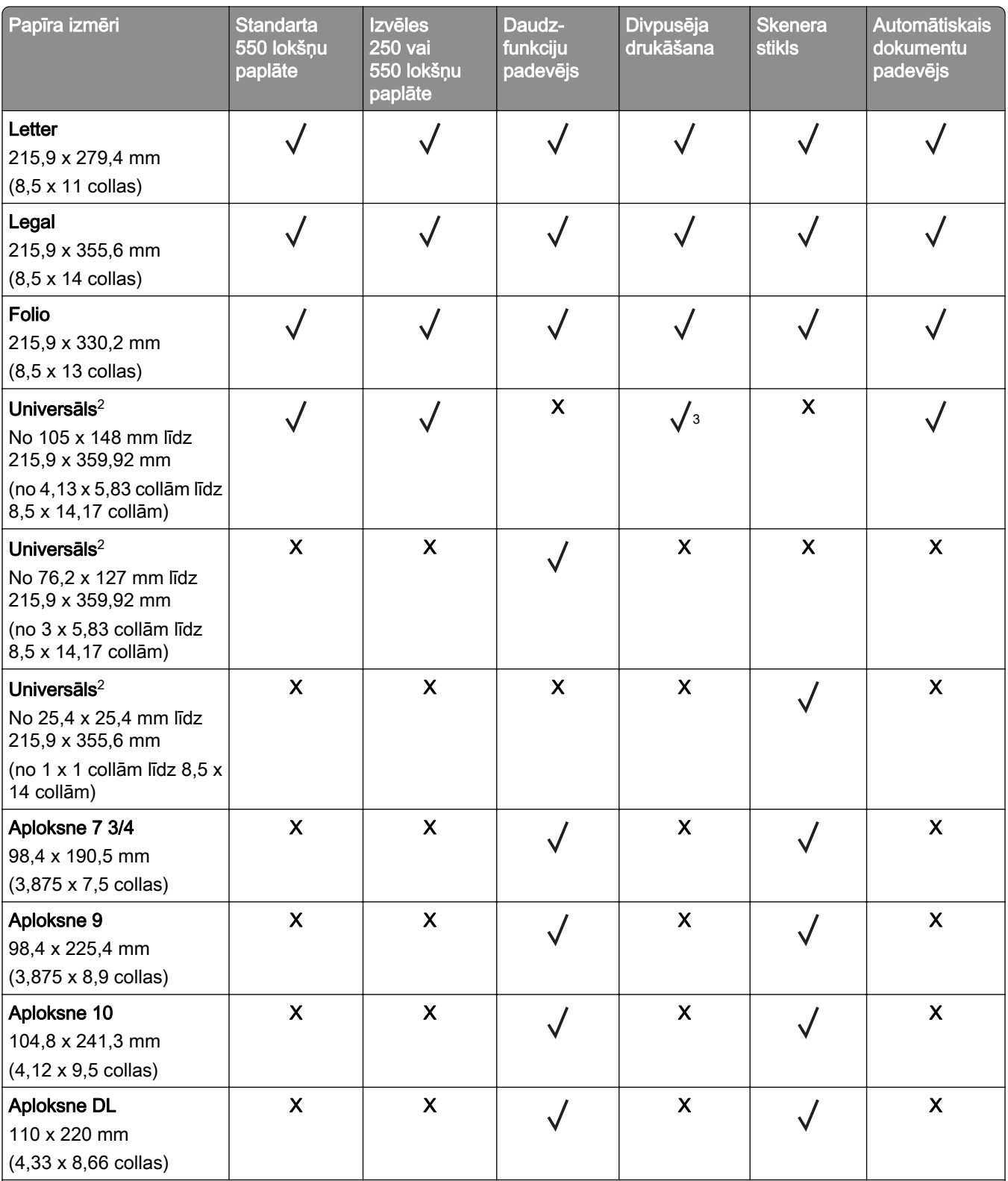

1 Pēc noklusējuma tiek atbalstīta padeve ar īso malu.

 $^2$  Ja ir atlasīts iestatījums Universāls, lapa ir formatēta 215,90 x 355,60 mm (8,5 x 14 collas), ja vien izmērus nenosaka lietojumprogramma.

3 Papīram jābūt vismaz 210 mm (8,27 collas) platam un 279,4 mm (11 collas) garam, lai veiktu divpusēju drukāšanu.

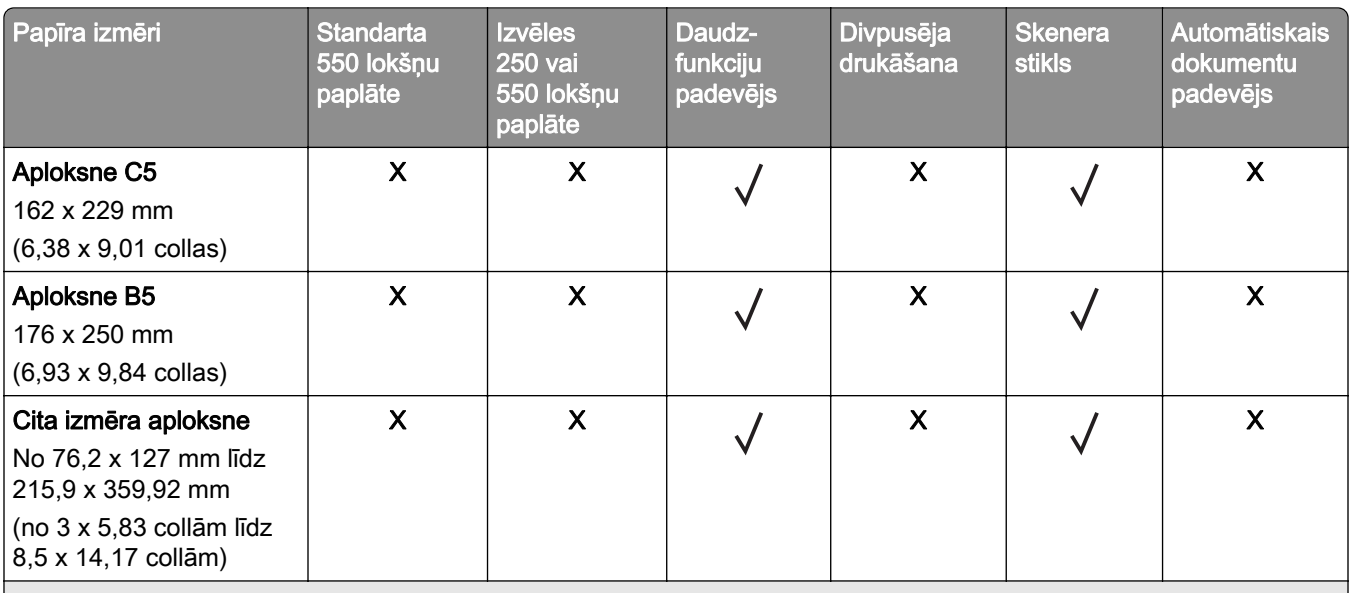

1 Pēc noklusējuma tiek atbalstīta padeve ar īso malu.

 $2$  Ja ir atlasīts iestatījums Universāls, lapa ir formatēta 215,90 x 355,60 mm (8,5 x 14 collas), ja vien izmērus nenosaka lietojumprogramma.

3 Papīram jābūt vismaz 210 mm (8,27 collas) platam un 279,4 mm (11 collas) garam, lai veiktu divpusēju drukāšanu.

## Atbalstītie papīra veidi

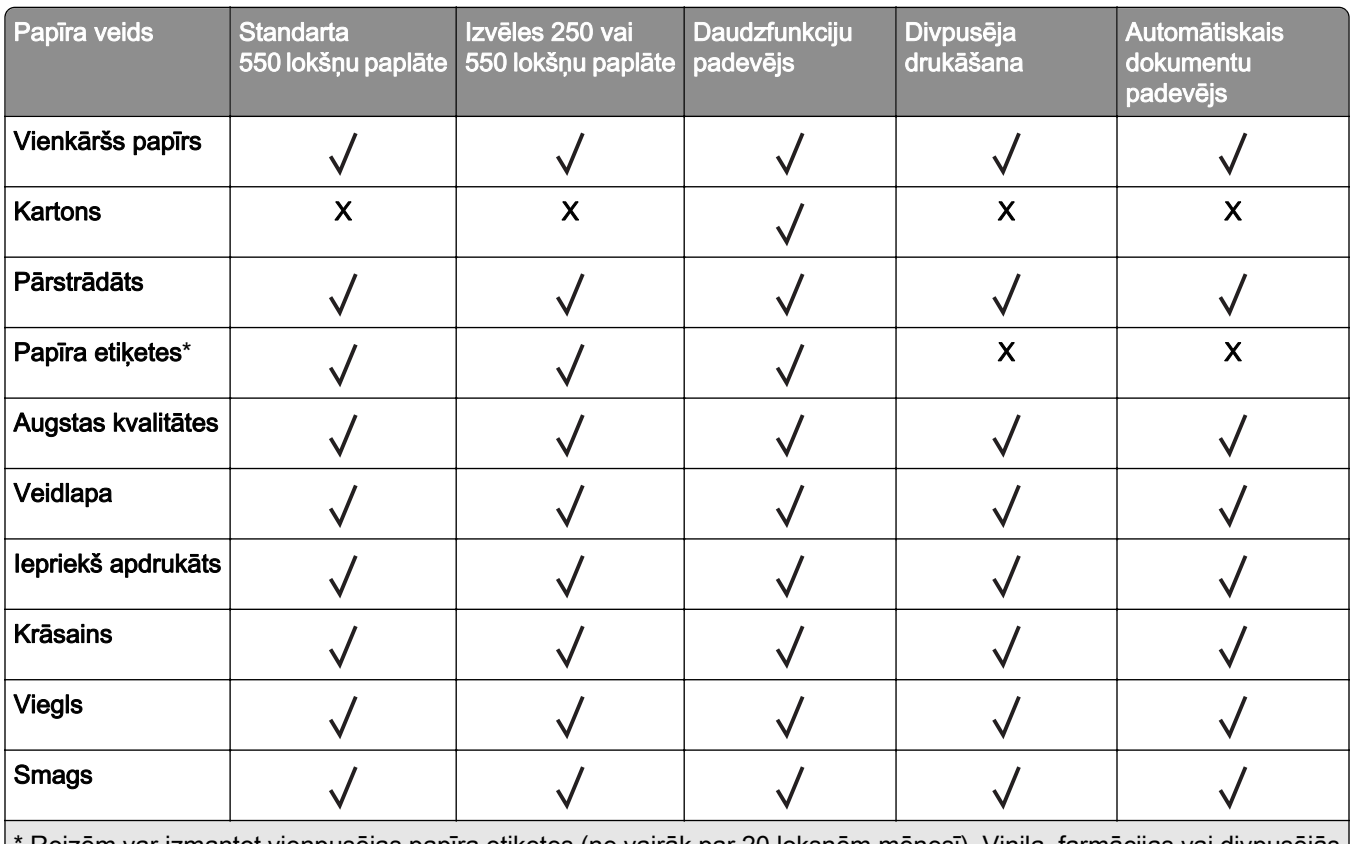

\* Reizēm var izmantot vienpusējas papīra etiķetes (ne vairāk par 20 loksnēm mēnesī). Vinila, farmācijas vai divpusējās etiķetes netiek atbalstītas.

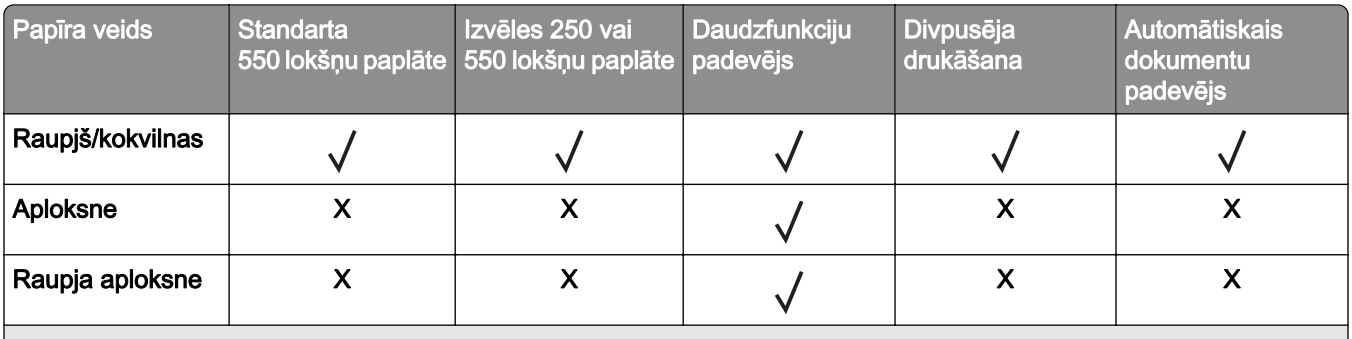

\* Reizēm var izmantot vienpusējas papīra etiķetes (ne vairāk par 20 loksnēm mēnesī). Vinila, farmācijas vai divpusējās etiķetes netiek atbalstītas.

## Atbalstītie papīra svari

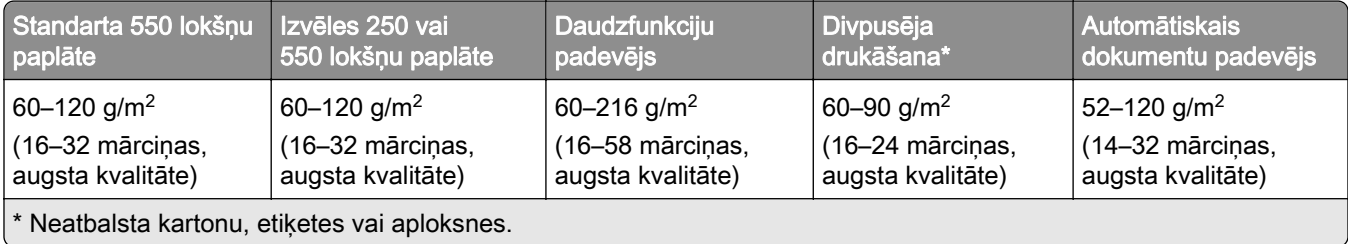

## <span id="page-18-0"></span>Uzstādīšana, instalēšana un konfigurēšana

## Printera atrašanās vietas izvēle

- **•** Atstājiet pietiekami daudz vietas, lai varētu atvērt paplātes, vākus, durvis un uzstādīt aparatūras ierīces.
- **•** Novietojiet printeri blakus elektrotīklam.

UZMANĪBU — IESPĒJAMS SAVAINOJUMS: Lai izvairītos no aizdegšanās vai elektrošoka riska, pievienojiet strāvas vadu pie tāda elektrotīkla, kuram ir attiecīgā nominālā strāva, kas ir pareizi iezemēts, atrodas produkta tuvumā un kuram var ērti piekļūt.

UZMANĪBU — ŠOKA BRIESMAS: Lai izvairītos no elektrošoka riska, nenovietojiet šo produktu un nelietojiet to blakus ūdenim vai mitrās vietās.

- **•** Nodrošiniet, lai gaisa plūsma telpā atbilst jaunākajai ASHRAE 62 standarta vai CEN/TC 156 standarta versijai.
- **•** Nodrošiniet līdzenu, stingru un stabilu virsmu.
- **•** Nodrošiniet, lai printeris:
	- **–** ir tīrs, sauss un bez putekļiem;
	- **–** nesaskaras ar noklīdušām skavām un papīra saspraudēm;
	- **–** neatrodas tiešā gaisa kondicionētāju, sildītāju vai ventilatoru gaisa plūsmas ietekmē;
	- **–** nav pakļauts tiešai saules gaismai vai lielam mitrumam.
- **•** Ņemiet vērā ieteicamās temperatūras un izvairieties no krasām temperatūras svārstībām.

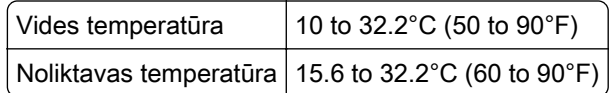

**•** Lai nodrošinātu pareizu ventilāciju, ievērojiet šos norādījumus par nepieciešamo platību ap printeri.

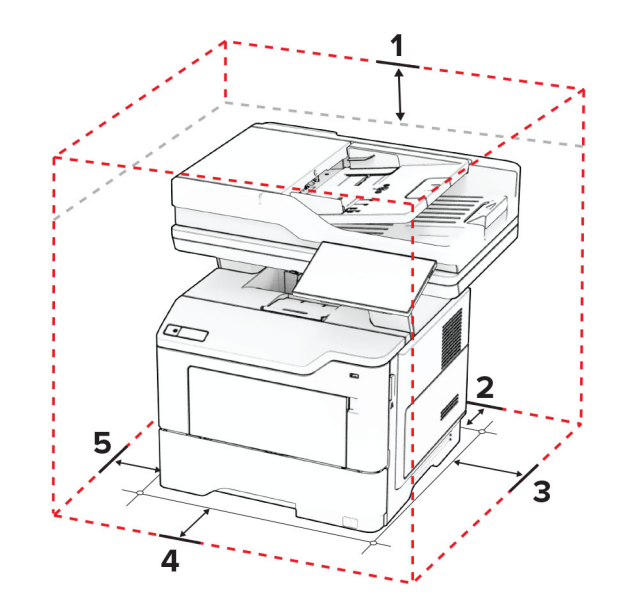

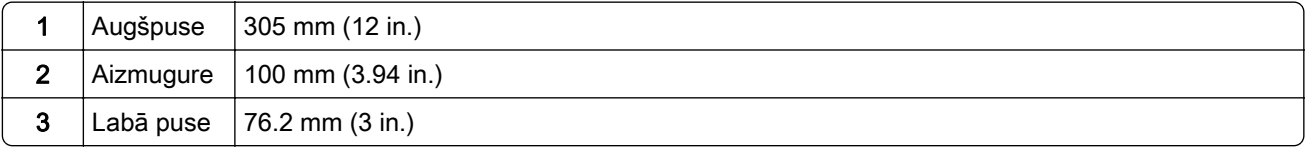

<span id="page-19-0"></span>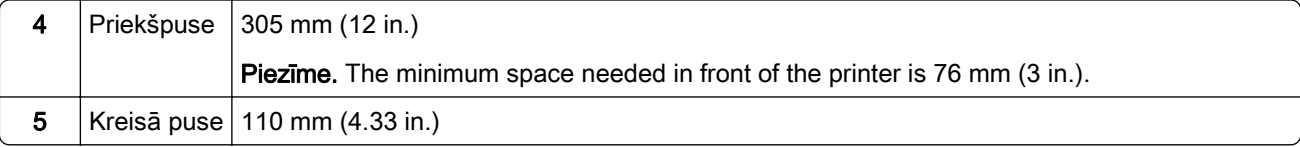

## Kabeļu pievienošana

UZMANĪBU — ŠOKA BRIESMAS: Lai izvairītos no elektrošoka riska, negaisa laikā neveiciet šī produkta uzstādīšanu un neveidojiet nekādus elektriskus vai kabeļu savienojumus, izmantojot, piemēram, strāvas vadu, faksa funkciju vai tālruņa līniju.

UZMANĪBU — IESPĒJAMS SAVAINOJUMS: Lai izvairītos no aizdegšanās vai elektrošoka riska, pievienojiet strāvas vadu pie tāda elektrotīkla, kuram ir attiecīgā nominālā strāva, kas ir pareizi iezemēts, atrodas produkta tuvumā un kuram var ērti piekļūt.

UZMANĪBU — IESPĒJAMS SAVAINOJUMS: Lai izvairītos no aizdegšanās vai elektrošoka riska, izmantojiet tikai to strāvas vadu, kas iekļauts šī produkta komplektācijā, vai ražotāja apstiprinātu rezerves daļu.

UZMANĪBU — IESPĒJAMS SAVAINOJUMS: Lai samazinātu aizdegšanās risku, kad šo produktu pievienojat publiskajam tālruņa tīklam, izmantojiet tikai 26 AWG vai lielāku telekomunikāciju (RJ-11) vadu. Lietotājiem Austrālijā jāizmanto Austrālijas Komunikāciju un mediju iestādes apstiprināts vads.

Brīdinājums — iespējams bojājums: Lai izvairītos no datu zaudēšanas vai nepareizas printera darbības, drukāšanas laikā nepieskarieties USB kabelim, bezvadu tīkla adapterim vai printerim šeit attēlotajā apgabalā.

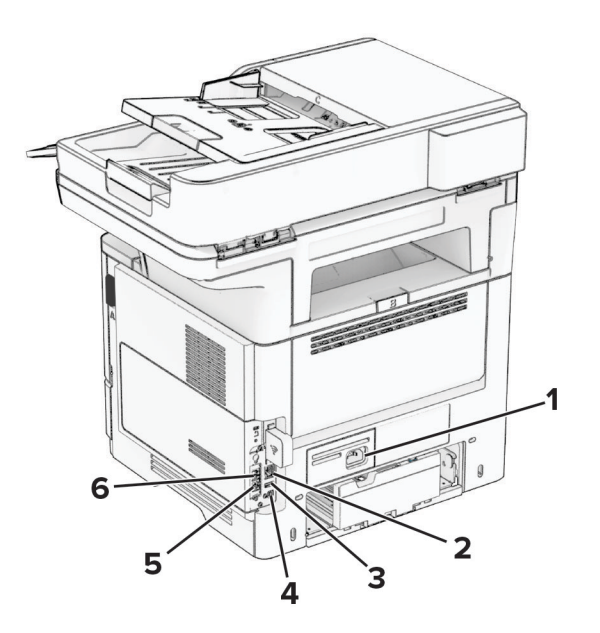

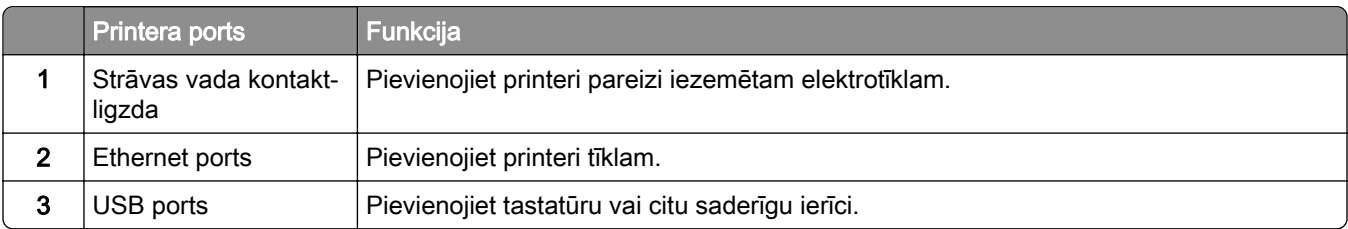

<span id="page-20-0"></span>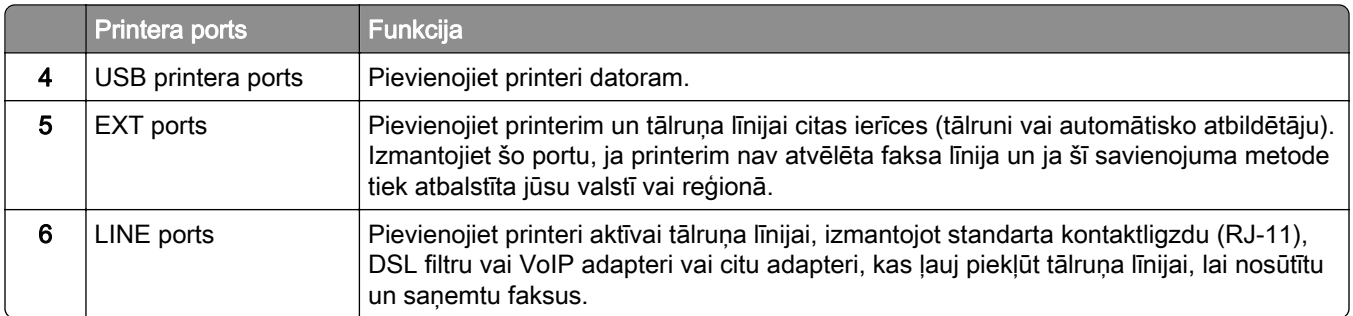

## Sākuma ekrāna lietojumprogrammu iestatīšana un lietošana

## Sākuma ekrāna izmantošana

Piezīme. Sākuma ekrāns var atšķirties atkarībā no sākuma ekrāna pielāgošanas iestatījumiem, administratīvajām izvēlēm un aktīvajiem iegultajiem risinājumiem.

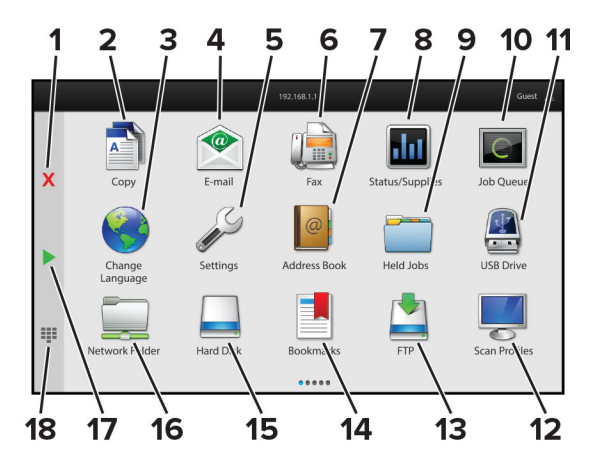

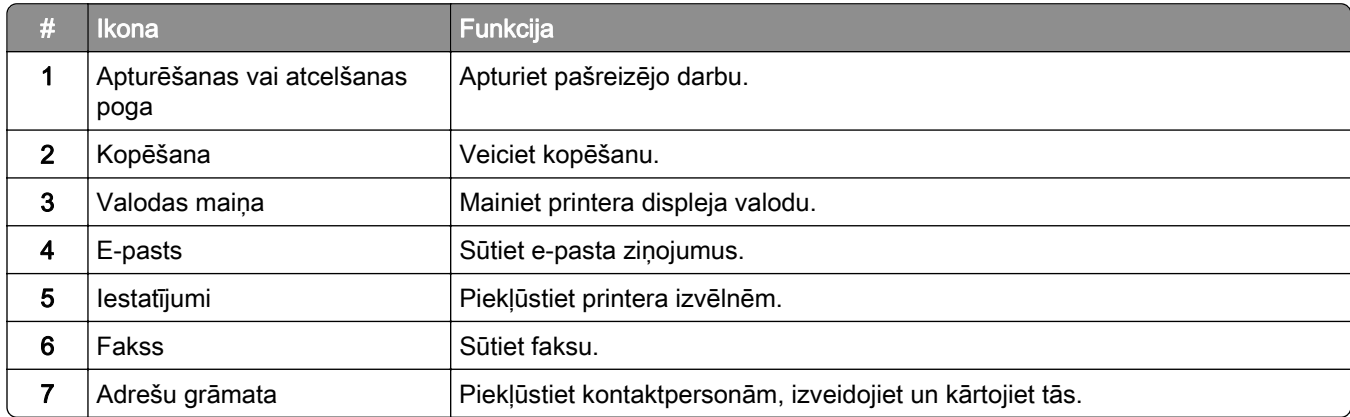

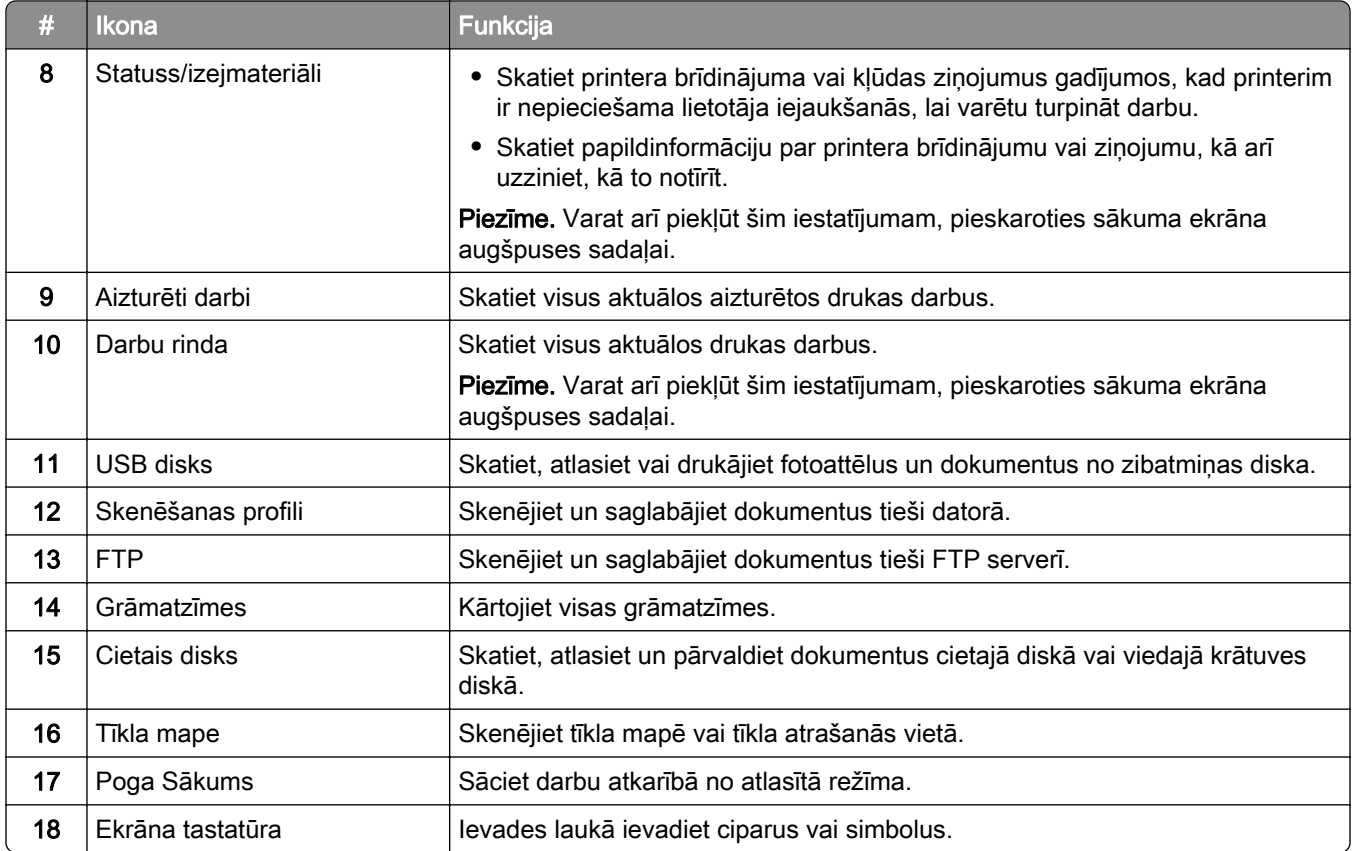

## Sākuma ekrāna pielāgošana

1 Atveriet tīmekļa pārlūkprogrammu un adreses laukā ierakstiet printera IP adresi.

Piezīmes.

- **•** Printera IP adrese ir redzama printera sākuma ekrānā. IP adrese tiek attēlota kā četras ciparu kopas, kas atdalītas ar punktiem, piemēram, 123.123.123.123.
- **•** Ja lietojat starpniekserveri, uz laiku to atspējojiet, lai tīmekļa lapa tiktu pareizi ielādēta.

#### 2 Noklikšķiniet uz Iestatījumi > Ierīce > Sākuma ekrāna pielāgošana.

- 3 Izpildiet vienu vai vairākas tālāk norādītās darbības.
	- Lai sākuma ekrānam pievienotu ikonu, noklikšķiniet uz -, atlasiet lietojumprogrammas nosaukumu un pēc tam noklikšķiniet uz Pievienot.
	- **•** Lai no sākuma ekrāna noņemtu ikonu, atlasiet lietojumprogrammas nosaukumu un pēc tam noklikšķiniet uz Noņemt.
	- **•** Lai pielāgotu lietojumprogrammas nosaukumu, atlasiet lietojumprogrammas nosaukumu, noklikšķiniet uz Rediģēt un pēc tam piešķiriet nosaukumu.
	- **•** Lai atjaunotu lietojumprogrammas nosaukumu, atlasiet lietojumprogrammas nosaukumu, noklikšķiniet uz Rediģēt un pēc tam atlasiet Atjaunot lietojumprogrammas etiķeti.
	- Lai starp lietojumprogrammām pievienotu atstarpi, noklikšķiniet uz +, atlasiet **BLANK SPACE** un pēc tam noklikšķiniet uz Pievienot.
- <span id="page-22-0"></span>**•** Lai kārtotu lietojumprogrammas, velciet lietojumprogrammu nosaukumus vajadzīgajā secībā.
- **•** Lai atjaunotu noklusējuma sākuma ekrānu, noklikšķiniet uz Atjaunot sākuma ekrānu.
- 4 Piemērojiet izmaiņas.

### Atbalstītās lietojumprogrammas

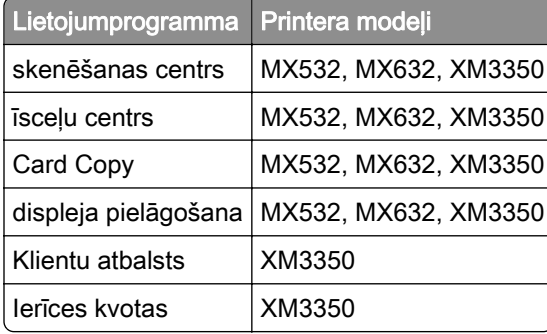

### Skenēšanas centra iestatīšana

- 1 Sākuma ekrānā pieskarieties pie Skenēšanas centrs.
- 2 Atlasiet un izveidojiet galamērķi, pēc tam konfigurējiet iestatījumus.

#### Piezīmes.

- **•** Veidojot tīkla galamērķi, noteikti validējiet un koriģējiet iestatījumus, līdz nerodas kļūdas.
- **•** Tiek saglabāti tikai tie galamērķi, kas tika izveidoti serverī Embedded Web Server. Papildinformāciju skatiet kopā ar risinājumu piegādātajā dokumentācijā.
- 3 Piemērojiet izmaiņas.

## Īsceļa izveide

1 Sākuma ekrānā pieskarieties pie Īsceļu centrs.

Piezīme. Iespējams, ir mainīta ikona un nosaukums. Papildinformāciju jautājiet savam administratoram.

2 Atlasiet printera funkciju un pēc tam pieskarieties pie Izveidot īsceļu.

Piezīme. Drošā e-pasta funkcija netiek atbalstīta.

- 3 Konfigurējiet iestatījumus un pēc tam pieskarieties pie Saglabāt.
- 4 Ierakstiet unikālu īsceļa nosaukumu.

Piezīme. Lai sākuma ekrānā nebūtu apgrieztu nosaukumu, ierakstiet tikai līdz 25 rakstzīmēm.

5 Pieskarieties pie Labi.

Lietojumprogramma automātiski ģenerē unikālu īsceļa numuru.

Piezīme. Lai palaistu īsceļu, pieskarieties pie = : , pieskarieties pie # un pēc tam ievadiet īsceļa numuru.

## Card Copy iestatīšana

1 Atveriet tīmekļa pārlūkprogrammu un adreses laukā ierakstiet printera IP adresi.

#### Piezīmes.

- **•** Printera IP adrese ir redzama printera sākuma ekrānā. IP adrese tiek attēlota kā četras ciparu kopas, kas atdalītas ar punktiem, piemēram, 123.123.123.123.
- **•** Ja lietojat starpniekserveri, uz laiku to atspējojiet, lai tīmekļa lapa tiktu pareizi ielādēta.

#### 2 Noklikšķiniet uz Lietojumprogrammas > Card Copy > Konfigurēt.

#### Piezīmes.

- **•** Pārbaudiet, vai ir iespējota ikona Displejs.
- **•** Pārbaudiet, vai ir konfigurēti E-pasta iestatījumi un Tīkla koplietošanas iestatījumi.
- **•** Skenējot karti pārliecinieties, vai norādītā skenēšanas izšķirtspēja nepārsniedz 200 dpi krāsainiem dokumentiem un 400 dpi melnbaltiem dokumentiem.
- **•** Skenējot vairākas kartes pārliecinieties, vai norādītā skenēšanas izšķirtspēja nepārsniedz 150 dpi krāsainiem dokumentiem un 300 dpi melnbaltiem dokumentiem.
- 3 Piemērojiet izmainas.

Piezīme. Lai skenētu vairākas kartes, ir nepieciešams printera cietais disks vai viedais krātuves disks.

### Displeja pielāgošanas lietošana

Pirms lietojumprogrammas izmantošanas serverī Embedded Web Server iespējojiet un konfigurējiet ekrānsaudzētāja, slaidrādes un fona tapetes iestatījumus.

#### Ekrānsaudzētāja un slaidrādes attēlu pārvaldība

- 1 Serverī Embedded Web Server noklikšķiniet uz Lietotnes > Displeja pielāgošana > Konfigurēt.
- 2 Sadaļā Ekrānsaudzētāja un slaidrādes attēli pievienojiet, rediģējiet vai izdzēsiet attēlu.

#### Piezīmes.

- **•** Varat pievienot līdz 10 attēliem.
- **•** Ja opcija ir iespējota, ekrānsaudzētājā tiek parādītas statusa ikonas tikai tad, kad ir kļūdas, brīdinājumi vai mākoņa paziņojumi.
- 3 Piemērojiet izmaiņas.

#### Fona tapetes attēla maiņa

- 1 Sākuma ekrānā pieskarieties pie Mainīt fona tapeti.
- 2 Atlasiet izmantojamo attēlu.
- 3 Piemērojiet izmaiņas.

#### Slaidrādes rādīšana no zibatmiņas diska

- 1 Ievietojiet zibatmiņas disku priekšpuses USB portā.
- 2 Sākuma ekrānā pieskarieties pie Slaidrāde.

<span id="page-24-0"></span>Piezīme. Kad slaidrāde ir sākta, varat noņemt zibatmiņas disku, taču attēli netiks glabāti printerī. Ja slaidrāde tiek apturēta, vēlreiz ievietojiet zibatmiņas disku, lai skatītu attēlus.

## Klientu atbalsta lietošana

#### Piezīmes.

- **•** Tikai daži printera modeļi atbalsta šo lietojumprogrammu. Lai iegūtu papildinformāciju, skatiet: ["Atbalstītās lietojumprogrammas" 23. lpp..](#page-22-0)
- **•** Informāciju par lietojumprogrammas iestatījumu konfigurēšanu skatiet dokumentā Klientu atbalsta administratora rokasgrāmata.
- 1 Sākuma ekrānā pieskarieties pie Klientu atbalsts.
- 2 Izdrukājiet informāciju vai nosūtiet pa e-pastu.

## Ierīces kvotu iestatīšana

#### Piezīmes.

- **•** Tikai daži printera modeļi atbalsta šo lietojumprogrammu. Lai iegūtu papildinformāciju, skatiet: ["Atbalstītās lietojumprogrammas" 23. lpp..](#page-22-0)
- Informāciju par lietojumprogrammas iestatījumu konfigurēšanu skatiet dokumentā *Ierīces kvotu* administratora rokasgrāmata.
- 1 Atveriet tīmekļa pārlūkprogrammu un adreses laukā ierakstiet printera IP adresi.

#### Piezīmes.

- **•** Printera IP adrese ir redzama printera sākuma ekrānā. IP adrese tiek attēlota kā četras ciparu kopas, kas atdalītas ar punktiem, piemēram, 123.123.123.123.
- **•** Ja lietojat starpniekserveri, uz laiku to atspējojiet, lai tīmekļa lapa tiktu pareizi ielādēta.
- 2 Noklikšķiniet uz Lietotnes > Ierīces kvotas > Konfigurēt.
- 3 Sadaļā Lietotāju konti pievienojiet vai rediģējiet lietotāju un pēc tam iestatiet lietotāja kvotu.
- 4 Piemērojiet izmaiņas.

### Grāmatzīmju pārvaldība

#### Grāmatzīmju izveide

Izmantojiet grāmatzīmes, lai drukātu bieži izmantotus dokumentus, kas ir saglabāti serveros vai tīmeklī.

1 Atveriet tīmekļa pārlūkprogrammu un adreses laukā ierakstiet printera IP adresi.

#### Piezīmes.

- **•** Printera IP adrese ir redzama printera sākuma ekrānā. IP adrese tiek attēlota kā četras ciparu kopas, kas atdalītas ar punktiem, piemēram, 123.123.123.123.
- **•** Ja lietojat starpniekserveri, uz laiku to atspējojiet, lai tīmekļa lapa tiktu pareizi ielādēta.
- 2 Noklikšķiniet uz Grāmatzīmes > Pievienot grāmatzīmi un pēc tam ierakstiet grāmatzīmes nosaukumu.
- 3 Atlasiet adreses protokola veidu un pēc tam veiciet kādu no tālāk norādītajām darbībām.
	- **•** Ja izmantojat HTTP un HTTPS, ierakstiet URL, ko lietot kā grāmatzīmi.
	- **•** Izmantojot HTTPS, noteikti izmantojiet resursdatora nosaukumu, nevis IP adresi. Piemēram, ierakstiet manatīmekļavietne.com/paraugs.pdf, nevis 123.123.123.123/paraugs.pdf. Pārbaudiet, vai resursdatora nosaukums atbilst arī servera sertifikātā norādītajam kopējam nosaukumam (Common Name — CN). Papildinformāciju par CN vērtības iegūšanu servera sertifikātā skatiet tīmekļa pārlūkprogrammas palīdzības saturā.
	- **•** Ja izmantojat FTP, ierakstiet FTP adresi. Piemēram, mansserveris/mansdirektorijs. Ievadiet FTP portu. 21. ports ir noklusējuma ports, kurā tiek sūtītas komandas.
	- **•** Ja izmantojat SMB, ierakstiet tīkla mapes adresi. Piemēram, mansserveris/manakoplietošana/mansfails.pdf. Ierakstiet tīkla domēna nosaukumu.
	- **•** Ja nepieciešams, atlasiet FTP un SMB autentifikācijas veidu.

Lai ierobežotu piekļuvi grāmatzīmei, ievadiet PIN.

Piezīme. Lietojumprogramma atbalsta šādus failu veidus: PDF, JPEG, TIFF un HTML tīmekļa lapas. Daži printeru modeļi atbalsta citus failu veidus, piemēram, DOCX un XLXS.

4 Noklikšķiniet uz Saglabāt.

#### Mapju izveide

1 Atveriet tīmekļa pārlūkprogrammu un adreses laukā ierakstiet printera IP adresi.

#### Piezīmes.

- **•** Printera IP adrese ir redzama printera sākuma ekrānā. IP adrese tiek attēlota kā četras ciparu kopas, kas atdalītas ar punktiem, piemēram, 123.123.123.123.
- **•** Ja lietojat starpniekserveri, uz laiku to atspējojiet, lai tīmekļa lapa tiktu pareizi ielādēta.
- 2 Noklikšķiniet uz Grāmatzīmes > Pievienot mapi un pēc tam ierakstiet mapes nosaukumu.

Piezīme. Lai ierobežotu piekļuvi mapei, ievadiet PIN.

3 Noklikšķiniet uz Saglabāt.

Piezīme. Mapē varat izveidot mapes vai grāmatzīmes. Lai izveidotu grāmatzīmi, skatiet ["Grāmatzīmju](#page-24-0) [izveide" 25. lpp.](#page-24-0).

### Kontaktpersonu pārvaldība

- 1 Sākuma ekrānā pieskarieties pie Adrešu grāmata.
- 2 Izpildiet vienu vai vairākas tālāk norādītās darbības.
	- Lai pievienotu kontaktpersonu, ekrāna augšdaļā pieskarieties pie : un pēc tam pieskarieties pie Izveidot kontaktpersonu. Ja nepieciešams, norādiet pieteikšanās veidu, lai atļautu piekļuvi lietojumprogrammām.
	- **•** Lai izdzēstu kontaktpersonu, ekrāna augšdaļā pieskarieties pie , pieskarieties pie Dzēst kontaktpersonas un pēc tam atlasiet kontaktpersonu.
	- **•** Lai rediģētu kontaktpersonas informāciju, pieskarieties pie kontaktpersonas vārda.
	- Lai izveidotu grupu, ekrāna augšdaļā pieskarieties pie : un pēc tam pieskarieties pie Izveidot grupu. Ja nepieciešams, norādiet pieteikšanās veidu, lai atļautu piekļuvi lietojumprogrammām.
- <span id="page-26-0"></span>**•** Lai izdzēstu grupu, ekrāna augšdaļā pieskarieties pie , pieskarieties pie Dzēst grupas un pēc tam atlasiet grupu.
- Lai rediģētu kontaktpersonu grupu, pieskarieties pie GROUPS > atlasiet grupas nosaukumu >  $\geq$  > atlasiet vajadzīgo darbību.
- 3 Piemērojiet izmaiņas.

## Pieejamības funkciju iestatīšana un lietošana

### Balss norāžu aktivizēšana

#### Sākuma ekrānā

1 Ar vienu pirkstu un vienu kustību displejā lēnām pārvelciet pa kreisi un pēc tam uz augšu, līdz dzirdat balss ziņojumu.

Piezīme. Printera modeļos bez iebūvētiem skaļruņiem izmantojiet austiņas, lai dzirdētu ziņojumu.

2 Ar diviem pirkstiem pieskarieties pie Labi.

Piezīme. Ja žesti nestrādā, pieskarieties stingrāk.

#### Lietojot tastatūru

1 Nospiediet un turiet taustiņu 5, līdz dzirdat balss ziņojumu.

Piezīme. Printera modeļos bez iebūvētiem skaļruņiem izmantojiet austiņas, lai dzirdētu ziņojumu.

2 Nospiediet taustiņu Tab, lai pārvietotu kursoru uz pogas Labi, pēc tam nospiediet taustiņu Enter.

#### Piezīmes.

- **•** Kad ir aktivizētas balss norādes, vienmēr izmantojiet divus pirkstus, lai atlasītu jebkuru vienumu displejā.
- **•** Balss norādes tiek atbalstītas dažās valodās.

### Balss norāžu deaktivizēšana

1 Ar vienu pirkstu un vienu kustību displejā lēnām pārvelciet pa kreisi un pēc tam uz augšu, līdz dzirdat balss ziņojumu.

Piezīme. Printera modeļos bez iebūvētiem skaļruņiem izmantojiet austiņas, lai dzirdētu ziņojumu.

- 2 Ar diviem pirkstiem veiciet kādu no šīm darbībām:
	- **•** Pieskarieties pie Balss norādes, pēc tam pieskarieties pie Labi.
	- **•** Pieskarieties pie Atcelt.

Piezīme. Ja žesti nestrādā, pieskarieties stingrāk.

Balss norādes varat arī deaktivizēt, veicot kādu no šīm darbībām:

- **•** Ar diviem pirkstiem divreiz pieskarieties sākuma ekrānam.
- **•** Nospiediet ieslēgšanas/izslēgšanas pogu, lai printerī aktivizētu miega vai hibernēšanas režīmu.

## <span id="page-27-0"></span>Pārvietošanās ekrānā, izmantojot žestus

#### Piezīmes.

- **•** Vairākumu žestu var izmantot tikai tad, ja ir aktivizētas balss norādes.
- **•** Iespējojiet palielinājumu, lai lietotu tālummaiņas un panoramēšanas žestus.
- **•** Izmantojiet fizisko tastatūru, lai ievadītu rakstzīmes un koriģētu noteiktus iestatījumus.

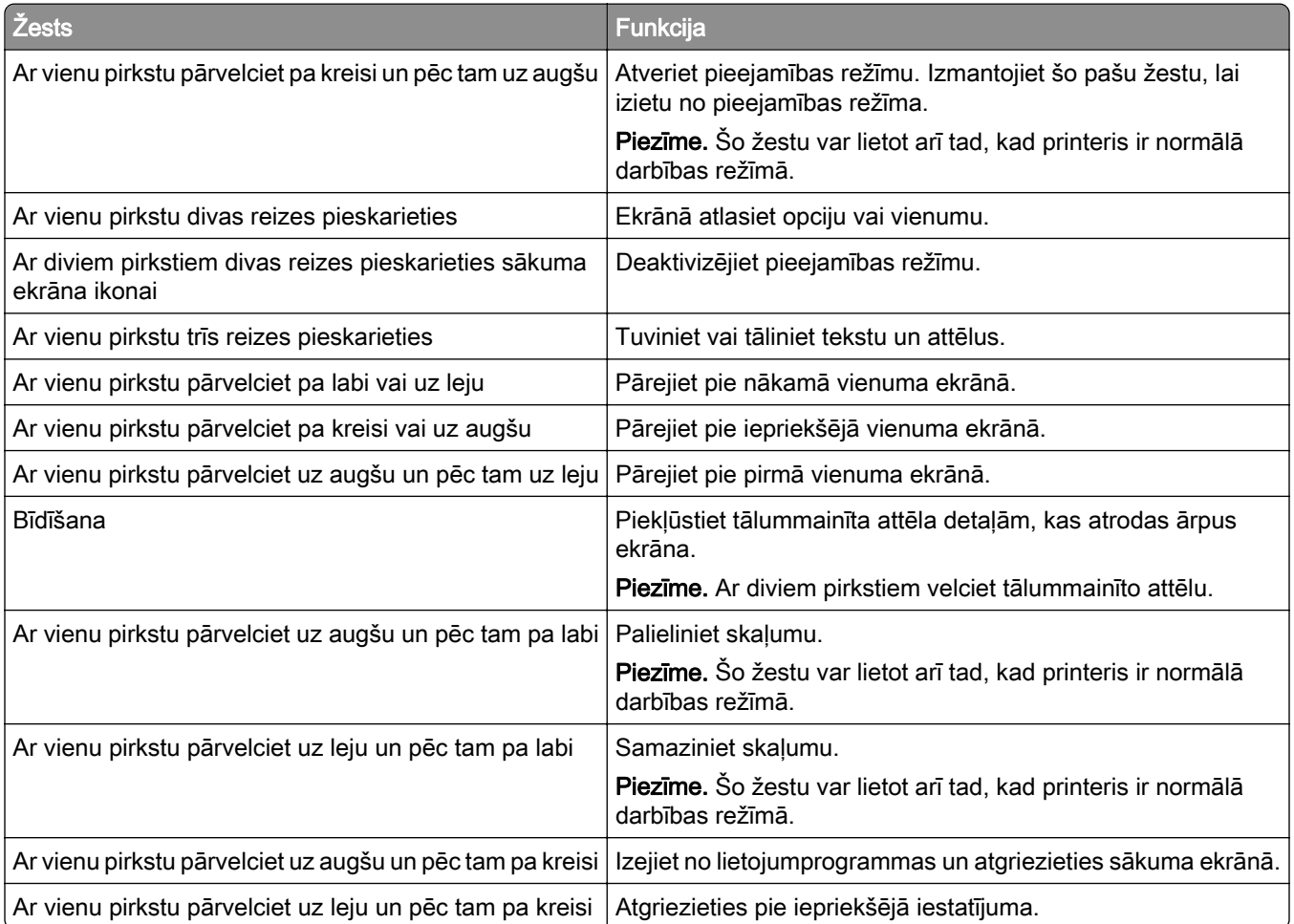

### Ekrāna tastatūras lietošana

Kad ir redzama ekrāna tastatūra, veiciet vienu vai vairākas no šīm darbībām:

- **•** Pieskarieties taustiņam, lai rakstzīmi izrunātu un ierakstītu laukā.
- **•** Ar pirkstu velciet pa dažādām rakstzīmēm, lai rakstzīmi izrunātu un ierakstītu laukā.
- **•** Ar diviem pirkstiem pieskarieties tekstlodziņam, lai izrunātu laukā esošās rakstzīmes.
- **•** Pieskarieties pie Atpakaļatkāpe, lai dzēstu rakstzīmes.

## Palielinājuma režīma iespējošana

1 Ar vienu pirkstu un vienu kustību displejā lēnām pārvelciet pa kreisi un pēc tam uz augšu, līdz dzirdat balss ziņojumu.

Piezīme. Printera modeļos bez iebūvētiem skaļruņiem izmantojiet austiņas, lai dzirdētu ziņojumu.

- 2 Ar diviem pirkstiem veiciet šādas darbības:
	- a Pieskarieties pie Palielinājuma režīms.
	- b Pieskarieties pie Labi.

Piezīme. Ja žesti nestrādā, pieskarieties stingrāk.

Lai iegūtu papildinformāciju par pārvietošanos palielinātā ekrānā, skatiet: ["Pārvietošanās ekrānā, izmantojot](#page-27-0) [žestus" 28. lpp..](#page-27-0)

## Balss norāžu runas ātruma pielāgošana

- 1 Sākuma ekrānā pieskarieties pie Iestatījumi > Ierīce > Pieejamība > Runas ātrums.
- 2 Atlasiet runas ātrumu.

## Austiņu noklusējuma skaļuma koriģēšana

- 1 Sākuma ekrānā pieskarieties pie Iestatījumi > Ierīce > Pieejamība.
- 2 Koriģējiet austiņu skaļumu.

Piezīme. Skaļums tiek atiestatīts uz noklusējuma vērtību, kad lietotājs iziet no pieejamības režīma vai printeris atsāk darbību pēc miega vai hibernēšanas režīma.

## Iekšējā skaļruņa noklusējuma skaļuma koriģēšana

- 1 Sākuma ekrānā pieskarieties pie **...**
- 2 Koriģējiet skaļumu.

#### Piezīmes.

- **•** Ja ir iespējots klusais režīms, skaņas signāli tiek izslēgti. Šis iestatījums samazina arī printera darbības ātrumu.
- **•** Skaļums tiek atiestatīts uz noklusējuma vērtību, kad lietotājs iziet no pieejamības režīma vai printeris atsāk darbību pēc miega vai hibernēšanas režīma.

## Izrunātu paroļu vai personas identifikācijas numuru iespējošana

- 1 Sākuma ekrānā pieskarieties pie Iestatījumi > Ierīce > Pieejamība > Izrunāt paroles/PIN.
- 2 Iespējojiet iestatījumu.

## <span id="page-29-0"></span>Faksa funkcijas iestatīšana printerī

### Atbalstītie faksi

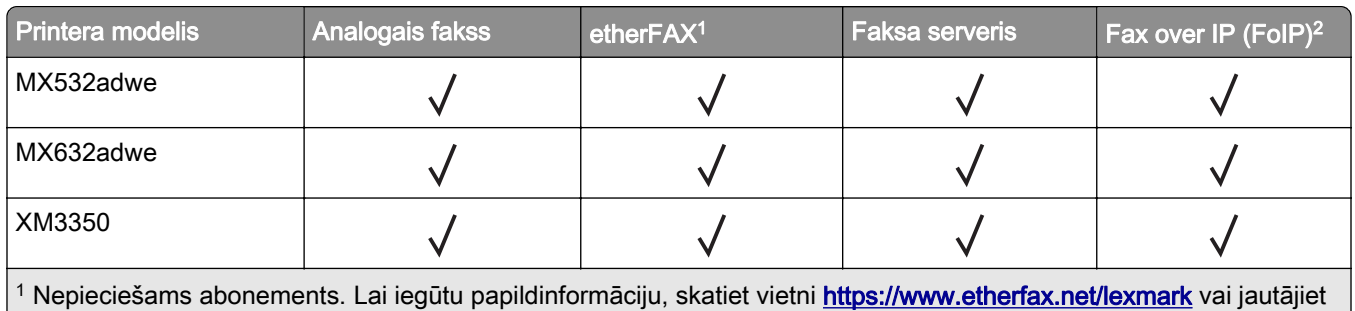

printera iegādes vietā.

2 Jāinstalē licenču kopa. Papildinformāciju jautājiet printera iegādes vietā.

## Faksa funkcijas iestatīšana, izmantojot analogo faksu

#### Piezīmes.

- **•** Dažas savienojuma metodes ir izmantojamas tikai dažās valstīs vai reģionos.
- **•** Ja faksa funkcija ir iespējota un nav pilnībā iestatīta, iespējams, mirgo sarkana indikatora gaisma.
- **•** Ja jums nav TCP/IP vides, faksu iestatiet vadības panelī.

Brīdinājums — iespējams bojājums: Lai izvairītos no datu zaudēšanas vai nepareizas printera darbības, faksa saņemšanas vai sūtīšanas laikā nepieskarieties kabeļiem vai printerim šeit attēlotajos apgabalos.

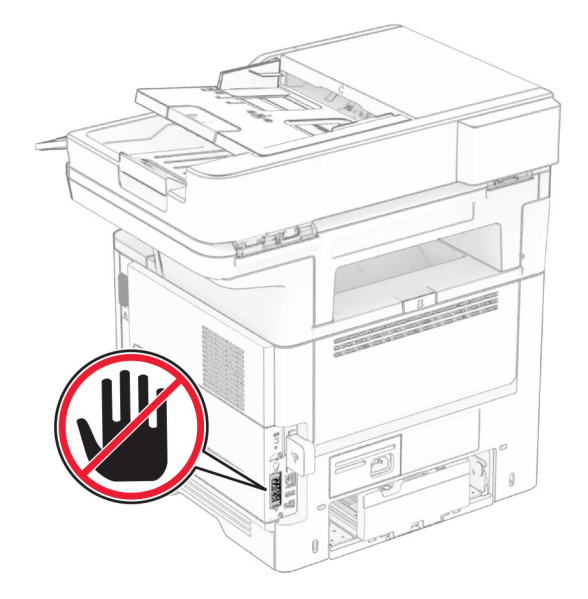

#### Ja lietojat vadības paneli

- 1 Sākuma ekrānā pieskarieties pie Iestatījumi > Fakss > Faksa iestatīšana > Vispārīgi faksa iestatījumi.
- 2 Konfigurējiet iestatījumus.

#### Ja lietojat serveri Embedded Web Server

1 Atveriet tīmekļa pārlūkprogrammu un adreses laukā ierakstiet printera IP adresi.

#### Piezīmes.

- **•** Printera IP adrese ir redzama sākuma ekrānā. IP adrese tiek attēlota kā četras ciparu kopas, kas atdalītas ar punktiem, piemēram, 123.123.123.123.
- **•** Ja lietojat starpniekserveri, uz laiku to atspējojiet, lai tīmekļa lapa tiktu pareizi ielādēta.
- 2 Noklikšķiniet uz Iestatījumi > Fakss > Faksa iestatīšana > Vispārīgi faksa iestatījumi.
- 3 Konfigurējiet iestatījumus.
- 4 Piemērojiet izmaiņas.

## Faksa funkcijas iestatīšana, izmantojot etherFAX

#### Piezīmes.

- **•** Printera programmaparatūrai jābūt atjauninātai uz jaunāko versiju. Lai iegūtu papildinformāciju, skatiet: ["Programmaparatūras atjaunināšana" 50. lpp..](#page-49-0)
- **•** Printerī ir jābūt instalētai atbilstošai licenču kopai. Lai iegūtu papildinformāciju, sazinieties ar etherFAX.
- **•** Pārliecinieties, vai jūsu printeris ir reģistrēts etherFAX portālā. Lai iegūtu papildinformāciju, skatiet vietni [https://www.etherfax.net/lexmark.](https://www.etherfax.net/lexmark)
- **•** Reģistrējoties ir nepieciešams printera sērijas numurs. Lai atrastu sērijas numuru, skatiet ["Printera](#page-9-0) [sērijas numura atrašana" 10. lpp..](#page-9-0)
- 1 Atveriet tīmekļa pārlūkprogrammu un adreses laukā ierakstiet printera IP adresi.

#### Piezīmes.

- **•** Printera IP adrese ir redzama sākuma ekrānā. IP adrese tiek attēlota kā četras ciparu kopas, kas atdalītas ar punktiem, piemēram, 123.123.123.123.
- **•** Ja lietojat starpniekserveri, uz laiku to atspējojiet, lai tīmekļa lapa tiktu pareizi ielādēta.
- 2 Noklikšķiniet uz Iestatījumi > Fakss > Faksa iestatīšana > Vispārīgi faksa iestatījumi.

Piezīme. Iestatījums Faksa iestatīšana ir redzams tikai tad, ja Faksa režīms iestatījums ir Fakss.

- 3 Laukā Faksa nosaukums ierakstiet unikālu nosaukumu.
- 4 Laukā Faksa numurs ierakstiet faksa numuru, ko izsniedza etherFAX.
- 5 Izvēlnē Faksa pārraide atlasiet etherFAX.

#### Piezīmes.

- **•** Šī izvēlne ir redzama tikai tad, ja ir pieejama vairāk nekā viena faksa pārraide.
- **•** Ja printerim ir uzstādīta tikai etherFAX, tā tiek automātiski konfigurēta.
- 6 Piemērojiet izmaiņas.

## Faksa funkcijas iestatīšana, izmantojot faksa serveri

#### Piezīmes.

- **•** Šī funkcija ļauj sūtīt faksa ziņojumus faksa pakalpojumu sniedzējam, kas atbalsta e-pasta ziņojumu saņemšanu.
- **•** Šī funkcija atbalsta tikai izejošos faksa ziņojumus. Lai nodrošinātu faksa saņemšanu, nodrošiniet, lai jūsu printerī būtu konfigurēta faksa ierīce, piemēram, analogais fakss, etherFAX vai Fax over IP (FoIP).
- 1 Atveriet tīmekļa pārlūkprogrammu un adreses laukā ierakstiet printera IP adresi.

#### Piezīmes.

- **•** Printera IP adrese ir redzama sākuma ekrānā. IP adrese tiek attēlota kā četras ciparu kopas, kas atdalītas ar punktiem, piemēram, 123.123.123.123.
- **•** Ja lietojat starpniekserveri, uz laiku to atspējojiet, lai tīmekļa lapa tiktu pareizi ielādēta.
- 2 Noklikšķiniet uz Iestatījumi > Fakss.
- 3 Izvēlnē Faksa režīms atlasiet Faksa serveris un pēc tam noklikšķiniet uz Saglabāt.
- 4 Noklikšķiniet uz Faksa servera iestatīšana.
- 5 Laukā Adresāta formāts ierakstiet [#]@myfax.com, kur [#] ir faksa numurs un myfax.com ir faksa pakalpojumu sniedzēja domēns.

#### Piezīmes.

- **•** Ja nepieciešams, konfigurējiet lauku Atbildes adrese, Tēma vai Ziņojums.
- **•** Lai nodrošinātu, ka printerī tiek saņemti faksa ziņojumi, iespējojiet faksa saņemšanas iestatījumu ierīcē. Nodrošiniet, lai būtu konfigurēta faksa ierīce.
- 6 Noklikšķiniet uz Saglabāt.
- 7 Noklikšķiniet uz Faksa servera e-pasta iestatījumi un pēc tam veiciet kādu no tālāk norādītajām darbībām.
	- **•** Iespējojiet Lietot SMTP serveri e-pasta funkcijai.

Piezīme. Ja SMTP iestatījumi e-pasta funkcijai nav konfigurēti, skatiet sadaļu ["E-pasta SMTP](#page-36-0) [iestatījumu konfigurēšana" 37. lpp.](#page-36-0).

- **•** Konfigurējiet SMTP iestatījumus. Papildinformāciju jautājiet savam e-pasta pakalpojumu sniedzējam.
- 8 Piemērojiet izmaiņas.

## Faksa iestatīšana, izmantojot standarta tālruņa līniju

Piezīme. Šie norādījumi attiecas tikai uz tiem printeriem, kas atbalsta analogo faksu. Lai iegūtu papildinformāciju, skatiet: ["Atbalstītie faksi" 30. lpp.](#page-29-0).

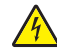

UZMANĪBU — ŠOKA BRIESMAS: Lai izvairītos no elektrošoka riska, negaisa laikā neveiciet šī produkta uzstādīšanu un neveidojiet nekādus elektriskus vai kabeļu savienojumus, izmantojot, piemēram, strāvas vadu, faksa funkciju vai tālruņa līniju.

UZMANĪBU — ŠOKA BRIESMAS: Lai izvairītos no elektrošoka riska, nelietojiet faksa funkciju negaisa laikā.

UZMANĪBU — IESPĒJAMS SAVAINOJUMS: Lai samazinātu aizdegšanās risku, kad šo produktu pievienojat publiskajam tālruņa tīklam, izmantojiet tikai 26 AWG vai lielāku telekomunikāciju (RJ-11) vadu. Lietotājiem Austrālijā jāizmanto Austrālijas Komunikāciju un mediju iestādes apstiprināts vads.

1. iestatīšanas veids. Printeris ir pievienots atvēlētajai faksa līnijai

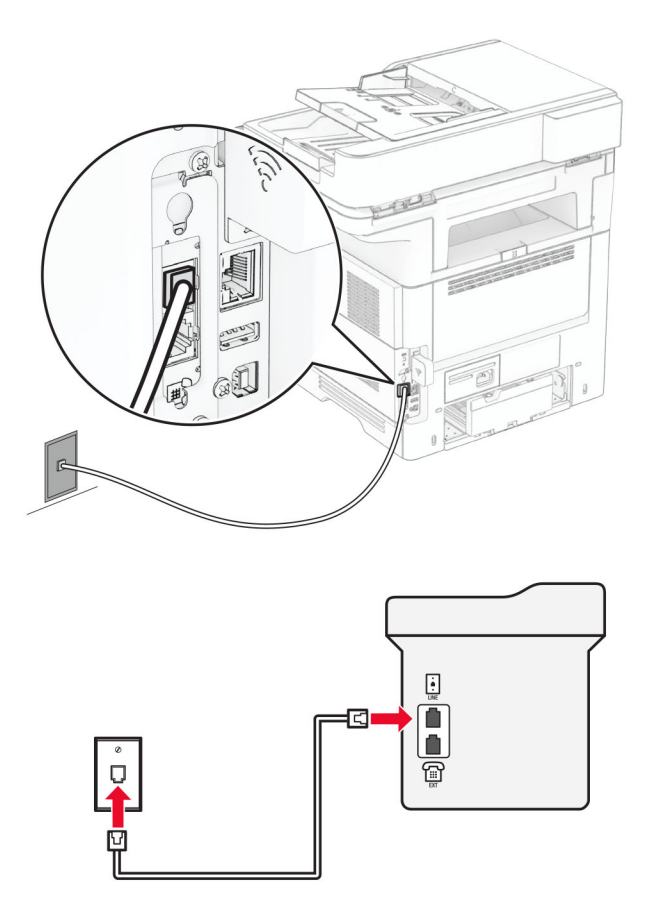

- 1 Vienu tālruņa kabeļa galu pievienojiet printera līnijas portam.
- 2 Otru kabeļa galu pievienojiet aktīvai analogajai kontaktligzdai.

#### Piezīmes.

- **•** Varat iestatīt printeri saņemt faksus automātiski (opcijas Automātiska atbilde iestatījums Ieslēgts) vai manuāli (opcijas Automātiska atbilde iestatījums Izslēgts).
- **•** Ja vēlaties saņemt faksus automātiski, iestatiet printeri atbildēt, kad tiek saņemts konkrēts zvanu skaits.

#### 2. iestatīšanas veids. Printerim ir kopīga līnija ar automātisko atbildētāju

Piezīme. Ja abonējat atšķirīgas zvanīšanas pakalpojumu, pārliecinieties, ka printerī iestatāt pareizo zvana signālu. Pretējā gadījumā printeris nevar saņemt faksus pat tad, ja ir iestatīta automātiska faksu sanemšana.

#### Ierīces ir pievienotas dažādām kontaktligzdām

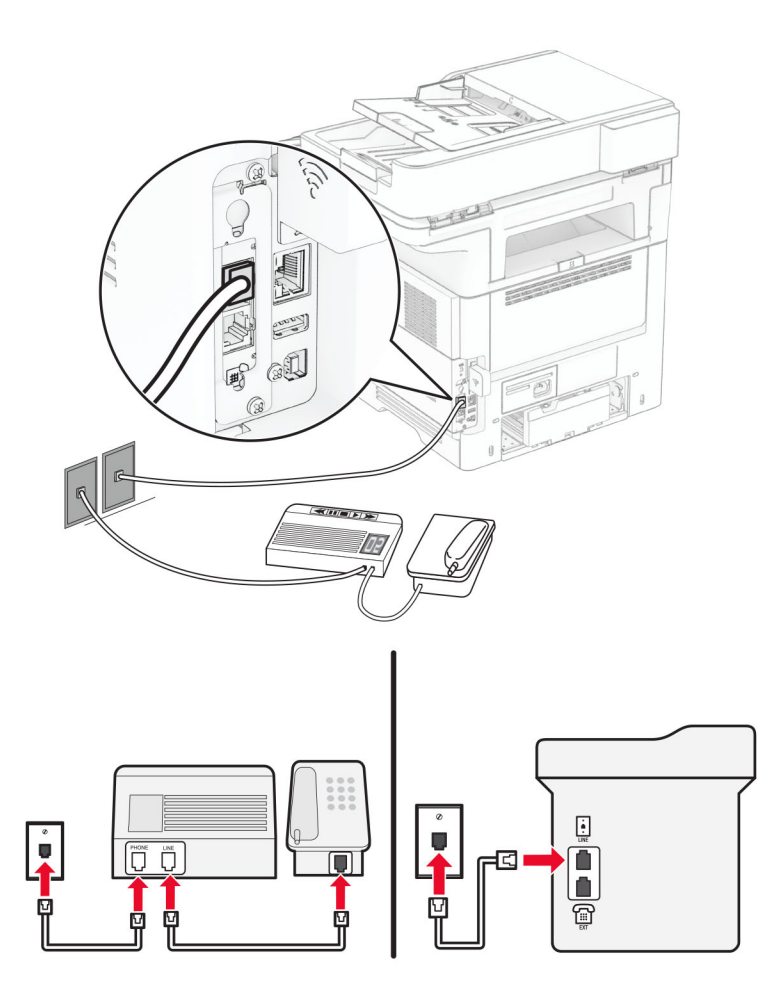

- 1 Vienu tālruņa kabeļa galu pievienojiet printera līnijas portam.
- 2 Otru kabeļa galu pievienojiet aktīvai analogajai kontaktligzdai.

#### Piezīmes.

- **•** Ja līnija tiek izmantota tikai vienam tālruņa numuram, iestatiet printeri saņemt faksus automātiski.
- **•** Iestatiet printeri atbildēt uz zvaniem, nogaidot divus zvana signālus pēc automātiskā atbildētāja. Piemēram, ja automātiskais atbildētājs atbild uz zvaniem pēc četriem zvana signāliem, kā printera iestatījuma Zvana signāli pirms atbildes vērtību norādiet 6.

## Faksa iestatīšana valstīs vai reģionos ar atšķirīgām tālruņa kontaktligzdām un spraudņiem

Piezīme. Šie norādījumi attiecas tikai uz tiem printeriem, kas atbalsta analogo faksu. Lai iegūtu papildinformāciju, skatiet: ["Atbalstītie faksi" 30. lpp.](#page-29-0).

UZMANĪBU — ŠOKA BRIESMAS: Lai izvairītos no elektrošoka riska, negaisa laikā neveiciet šī produkta uzstādīšanu un neveidojiet nekādus elektriskus vai kabeļu savienojumus, izmantojot, piemēram, strāvas vadu, faksa funkciju vai tālruņa līniju.

UZMANĪBU — ŠOKA BRIESMAS: Lai izvairītos no elektrošoka riska, nelietojiet faksa funkciju negaisa laikā.

UZMANĪBU — IESPĒJAMS SAVAINOJUMS: Lai samazinātu aizdegšanās risku, kad šo produktu pievienojat publiskajam tālruņa tīklam, izmantojiet tikai 26 AWG vai lielāku telekomunikāciju (RJ-11) vadu. Lietotājiem Austrālijā jāizmanto Austrālijas Komunikāciju un mediju iestādes apstiprināts vads.

Standarta sienas kontaktligzda, kas tiek lietota lielākajā daļā valstu vai reģionu, ir RJ-11. Ja jūsu telpās esošā kontaktligzda vai aprīkojums nav piemērots šāda veida savienojumam, izmantojiet tālruņa adapteri. Jūsu valstij vai reģionam paredzēts adapteris, iespējams, nav iekļauts printera komplektācijā, un to ir jāiegādājas atsevišķi.

Printera tālruņa portā, iespējams, ir uzstādīts adaptera spraudnis. Nenoņemiet adaptera spraudni no printera tālruņa porta, ja veidojat savienojumu ar seriālu vai kaskādes veida tālruņa sistēmu.

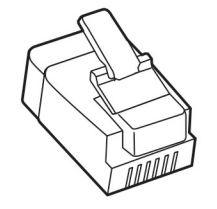

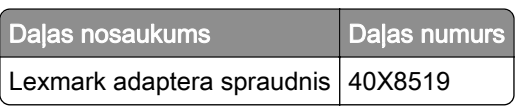

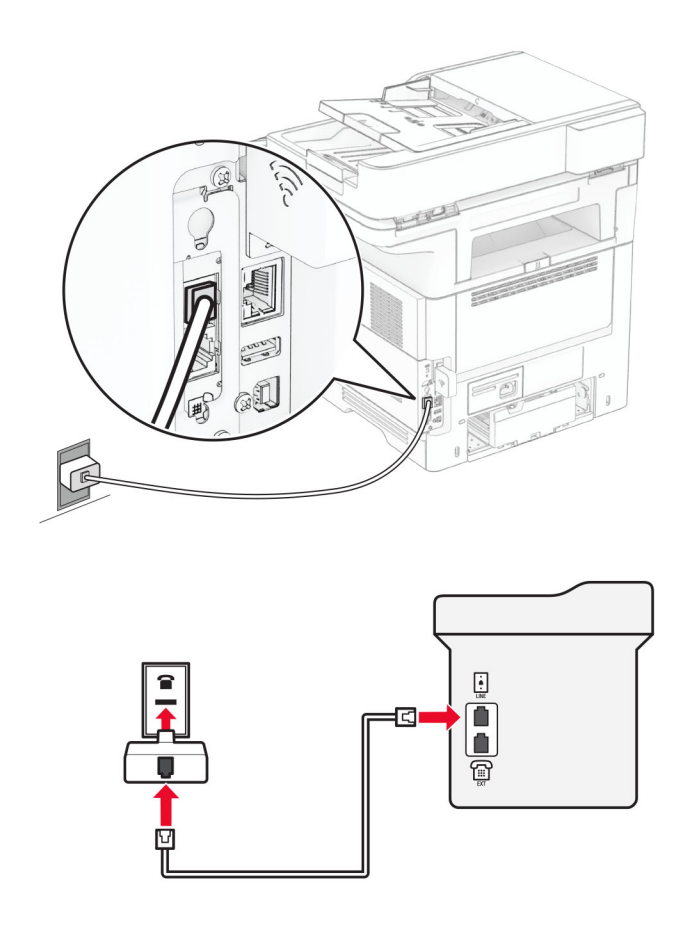

#### Printera pievienošana citai, nevis RJ-11 sienas kontaktligzdai

- 1 Vienu tālruņa kabeļa galu pievienojiet printera līnijas portam.
- 2 Otru kabeļa galu pievienojiet RJ-11 adapterim un pēc tam pievienojiet adapteri sienas kontaktligzdai.
- 3 Ja vēlaties tai pašai sienas kontaktligzdai pievienot papildu ierīci ar citu, nevis RJ-11 savienotāju, pievienojiet to tieši tālruņa adapterim.

### Pievienošana atšķirīgās zvanīšanas pakalpojumam

Atšķirīgās zvanīšanas pakalpojums ļauj izmantot vairākus tālruņa numurus vienā tālruņa līnijā. Katrs tālruņa numurs tiek piesaistīts atšķirīgam zvana signālam.

Piezīme. Šie norādījumi attiecas tikai uz tiem printeriem, kas atbalsta analogo faksu. Lai iegūtu papildinformāciju, skatiet: ["Atbalstītie faksi" 30. lpp.](#page-29-0).

- 1 Sākuma ekrānā pieskarieties pie Iestatījumi > Fakss > Faksa iestatīšana > Faksa saņemšanas iestatījumi > Administratora vadīklas > Atbildēt uz.
- 2 Atlasiet zvana signālu.
# Faksa datuma un laika iestatīšana

Piezīme. Pārbaudiet, vai fakss ir konfigurēts. Papildinformāciju skatiet sadaļā [Faksa funkcijas iestatīšana](#page-29-0) [printerī](#page-29-0).

- 1 Sākuma ekrānā pieskarieties pie Iestatījumi > Ierīce > Preferences > Datums un laiks > Konfigurēt.
- 2 Konfigurējiet iestatījumus.

# Ziemas/vasaras laika perioda konfigurēšana

Piezīme. Pārbaudiet, vai fakss ir konfigurēts. Papildinformāciju skatiet sadaļā [Faksa funkcijas iestatīšana](#page-29-0) [printerī](#page-29-0).

- 1 Sākuma ekrānā pieskarieties pie Iestatījumi > Ierīce > Preferences > Datums un laiks > Konfigurēt.
- 2 Izvēlnē Laika josla pieskarieties pie (UTC+lietotājs) pielāgots.
- 3 Pieskarieties pie UTC (GMT) laika nobīde un pēc tam konfigurējiet iestatījumus.

# Faksa skaļruņa iestatījumu konfigurēšana

Piezīme. Pārbaudiet, vai fakss ir konfigurēts. Papildinformāciju skatiet sadaļā [Faksa funkcijas iestatīšana](#page-29-0) [printerī](#page-29-0).

- 1 Sākuma ekrānā pieskarieties pie Iestatījumi > Fakss > Faksa iestatīšana > Skaļruņa iestatījumi.
- 2 Rīkojieties šādi:
	- **•** Izvēlieties opcijas Skaļruņa režīms iestatījumu Vienmēr ieslēgts.
	- **•** Izvēlieties opcijas Skaļruņa skaļums iestatījumu Augsts.
	- **•** Iespējojiet Zvanītāja skaļums.

# E-pasta SMTP iestatījumu konfigurēšana

Konfigurējiet vienkāršā pasta pārsūtīšanas protokola (Simple Mail Transfer Protocol — SMTP) iestatījumus, lai e-pastā sūtītu skenētu dokumentu. Katram e-pasta pakalpojumu sniedzējam iestatījumi var atšķirties.

Pirms darba sākšanas pārbaudiet, vai printeris ir pievienots tīklam un tīkls ir savienots ar internetu.

### Embedded Web Server lietošana

1 Atveriet tīmekļa pārlūkprogrammu un adreses laukā ierakstiet printera IP adresi.

#### Piezīmes.

- **•** Printera IP adrese ir redzama printera sākuma ekrānā. IP adrese tiek attēlota kā četras ciparu kopas, kas atdalītas ar punktiem, piemēram, 123.123.123.123.
- **•** Ja lietojat starpniekserveri, uz laiku to atspējojiet, lai tīmekļa lapa tiktu pareizi ielādēta.
- 2 Noklikšķiniet uz Iestatījumi > E-pasts
- 3 Sadaļā E-pasta iestatīšana konfigurējiet iestatījumus.

#### Piezīmes.

- **•** Papildinformāciju skatiet sarakstā ar e-pasta pakalpojumu sniedzējiem.
- **•** Ja e-pasta pakalpojumu sniedzējs nav sarakstā, sazinieties ar savu pakalpojumu sniedzēju, lai noskaidrotu iestatījumus.
- 4 Noklikšķiniet uz Saglabāt.

### Izvēlnes Iestatījumi lietošana printerī

- 1 Sākuma ekrānā pieskarieties pie Iestatījumi > E-pasts > E-pasta iestatīšana
- 2 Konfigurējiet iestatījumus.

#### Piezīmes.

- **•** Papildinformāciju skatiet sarakstā ar e-pasta pakalpojumu sniedzējiem.
- **•** Ja e-pasta pakalpojumu sniedzējs nav sarakstā, sazinieties ar savu pakalpojumu sniedzēju, lai noskaidrotu iestatījumus.

# E‑pasta pakalpojumu sniedzēji

- **•** AOL Mail
- **•** [Comcast Mail](#page-38-0)
- **•** [Gmail](#page-38-0)
- **•** [iCloud Mail](#page-39-0)
- **•** [Mail.com](#page-39-0)
- **•** [NetEase Mail \(mail.126.com\)](#page-40-0)
- **•** [NetEase Mail \(mail.163.com\)](#page-40-0)
- **•** [NetEase Mail \(mail.yeah.net\)](#page-41-0)
- **•** [Outlook Live vai Microsoft 365](#page-41-0)
- **•** [QQ Mail](#page-42-0)
- **•** [Sina Mail](#page-42-0)
- **•** [Sohu Mail](#page-43-0)
- **•** [Yahoo! Mail](#page-43-0)
- **•** [Zoho Mail](#page-43-0)

#### Piezīmes.

- **•** Ja, izmantojot nodrošinātos iestatījumus, rodas kļūdas, sazinieties ar savu e-pasta pakalpojumu sniedzēju.
- **•** Ja e-pasta pakalpojumu sniedzējs nav sarakstā, sazinieties ar savu sniedzēju.

#### AOL Mail

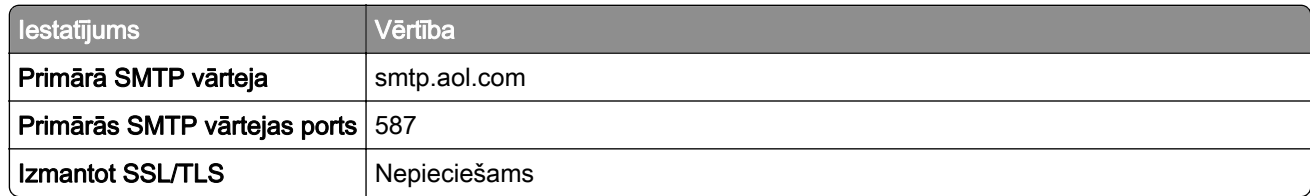

<span id="page-38-0"></span>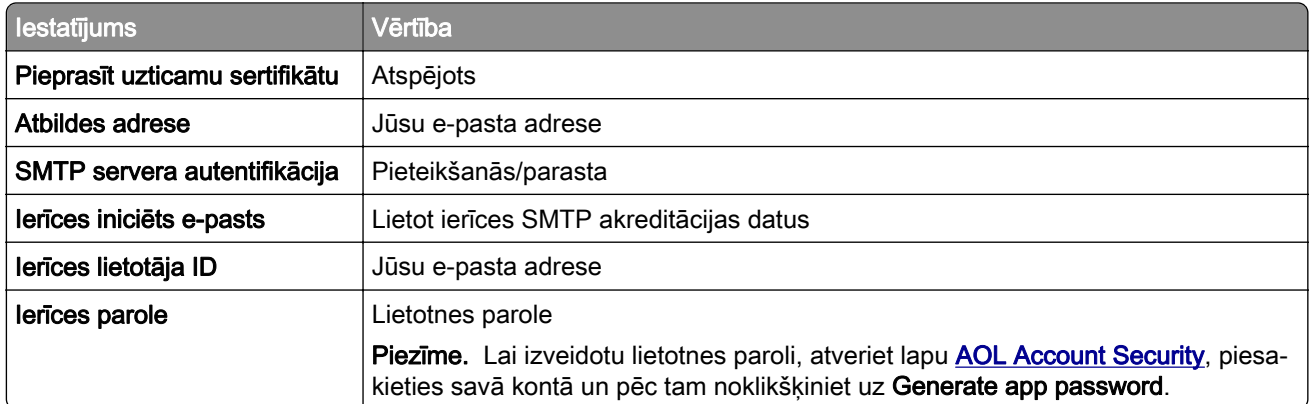

### Comcast Mail

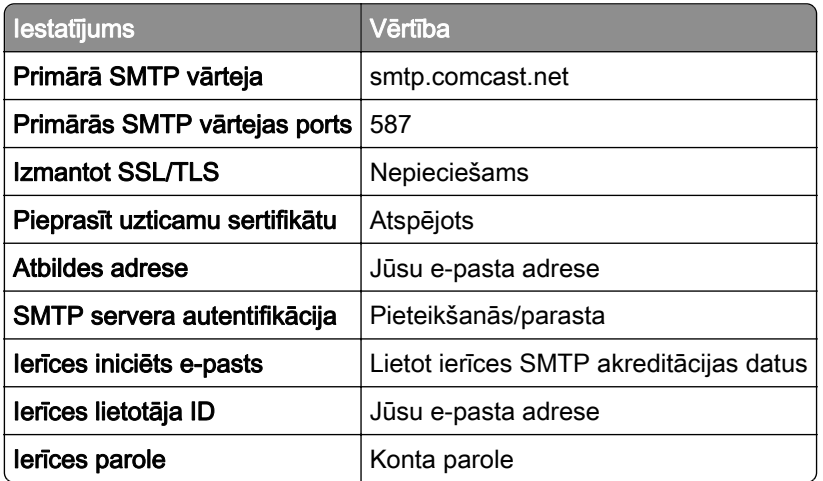

Piezīme. Nodrošiniet, lai jūsu kontā ir iespējots trešās puses piekļuves drošības iestatījums. Papildinformāciju skatiet **Comcast Xfinity Connect palīdzības lapā**.

### Gmail<sup>™</sup>

Piezīme. Pārbaudiet, vai jūsu Google kontā ir iespējota divpakāpju verifikācija. Lai iespējotu divpakāpju verifikāciju, atveriet lapu [Google Account Security,](https://myaccount.google.com/security) piesakieties savā kontā un pēc tam sadaļā Signing in to Google noklikšķiniet uz 2‑Step Verification.

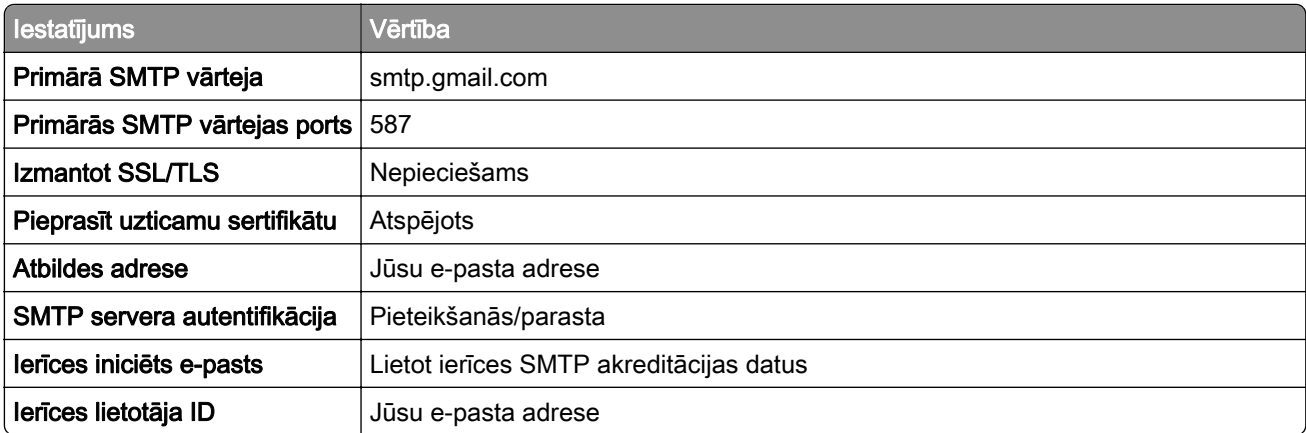

<span id="page-39-0"></span>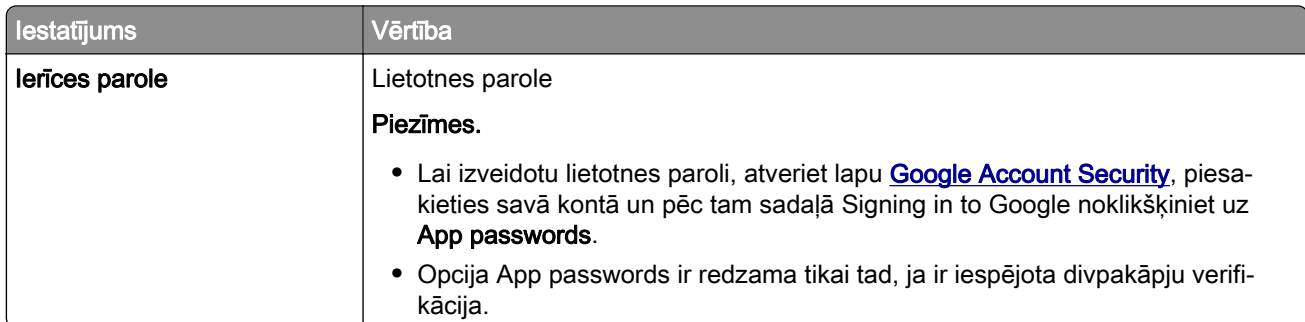

### iCloud Mail

Piezīme. Pārbaudiet, vai jūsu kontā ir iespējota divpakāpju verifikācija.

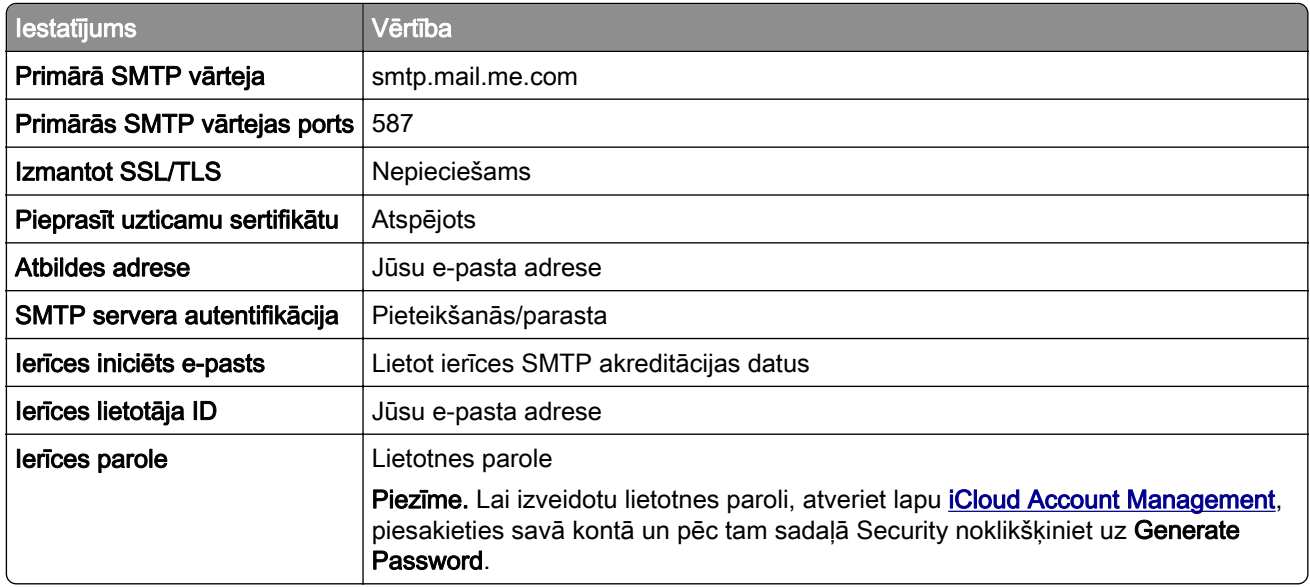

### Mail.com

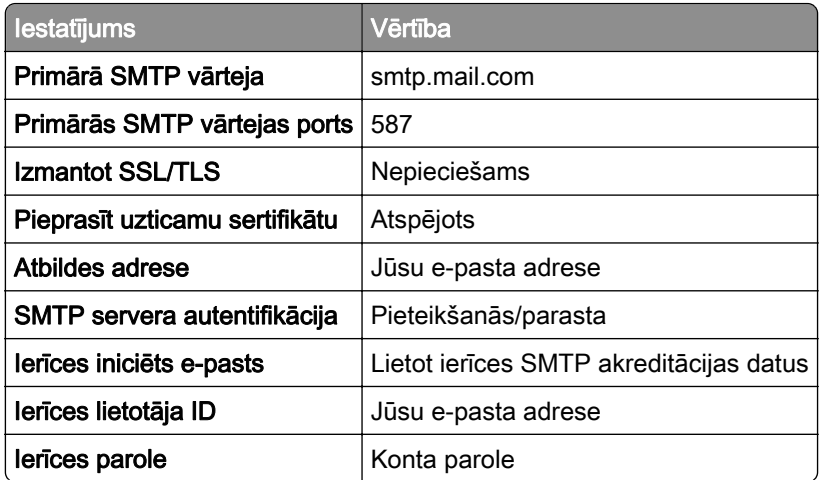

### <span id="page-40-0"></span>NetEase Mail (mail.126.com)

Piezīme. Pārbaudiet, vai jūsu kontā ir iespējots SMTP pakalpojums. Lai iespējotu pakalpojumu, NetEase Mail sākumlapā noklikšķiniet uz Settings > POP3/SMTP/IMAP un tad iespējojiet vai nu IMAP/SMTP service vai POP3/SMTP service

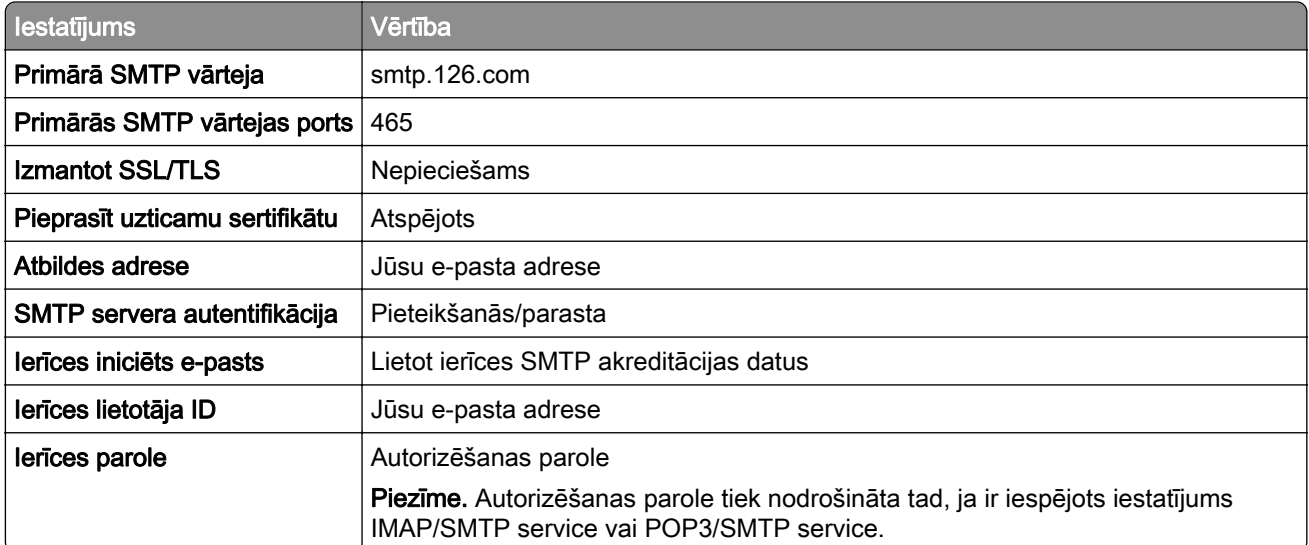

#### NetEase Mail (mail.163.com)

Piezīme. Pārbaudiet, vai jūsu kontā ir iespējots SMTP pakalpojums. Lai iespējotu pakalpojumu, NetEase Mail sākumlapā noklikšķiniet uz Settings > POP3/SMTP/IMAP un tad iespējojiet vai nu IMAP/SMTP service vai POP3/SMTP service

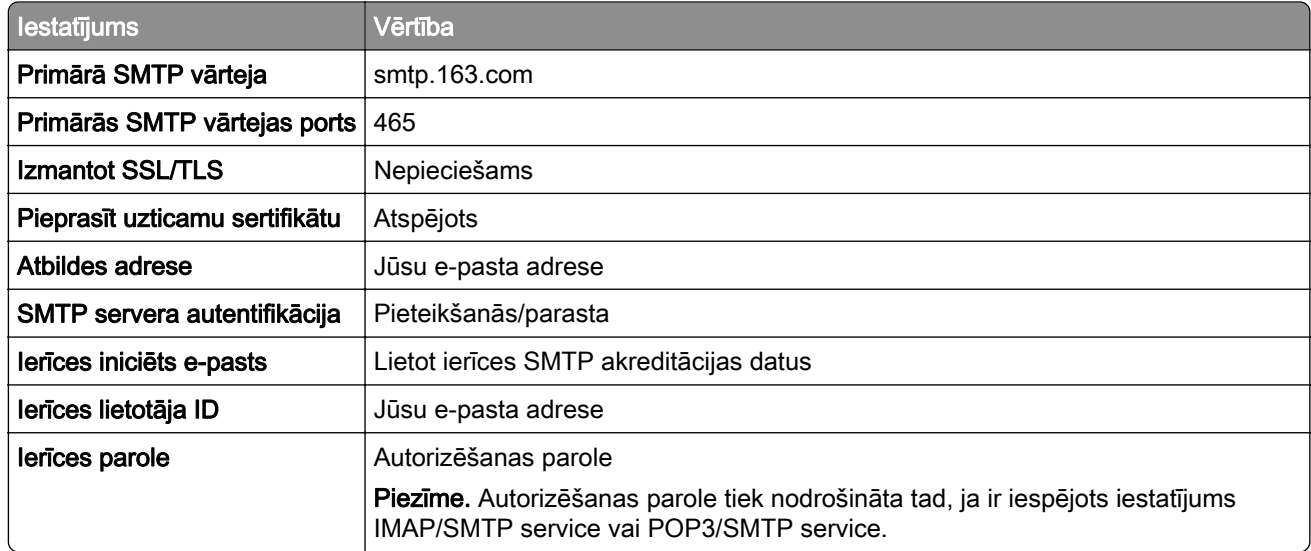

### <span id="page-41-0"></span>NetEase Mail (mail.yeah.net)

Piezīme. Pārbaudiet, vai jūsu kontā ir iespējots SMTP pakalpojums. Lai iespējotu pakalpojumu, NetEase Mail sākumlapā noklikšķiniet uz Settings > POP3/SMTP/IMAP un tad iespējojiet vai nu IMAP/SMTP service vai POP3/SMTP service

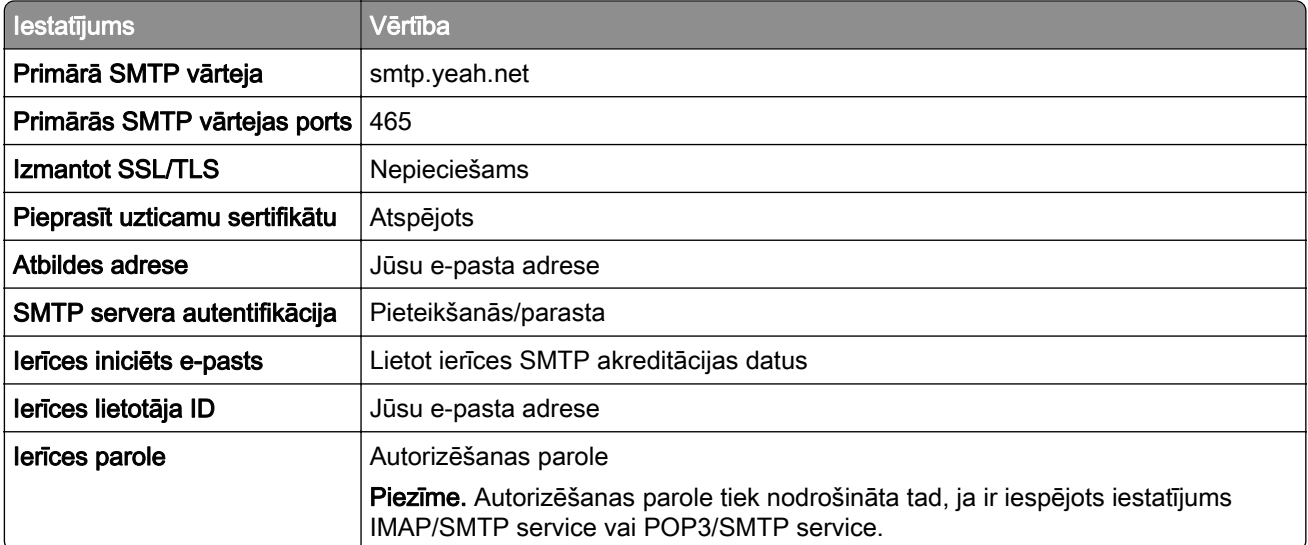

### Outlook Live vai Microsoft 365

Šie iestatījumi attiecas uz outlook.com, hotmail.com e-pasta domēniem un Microsoft 365 kontiem.

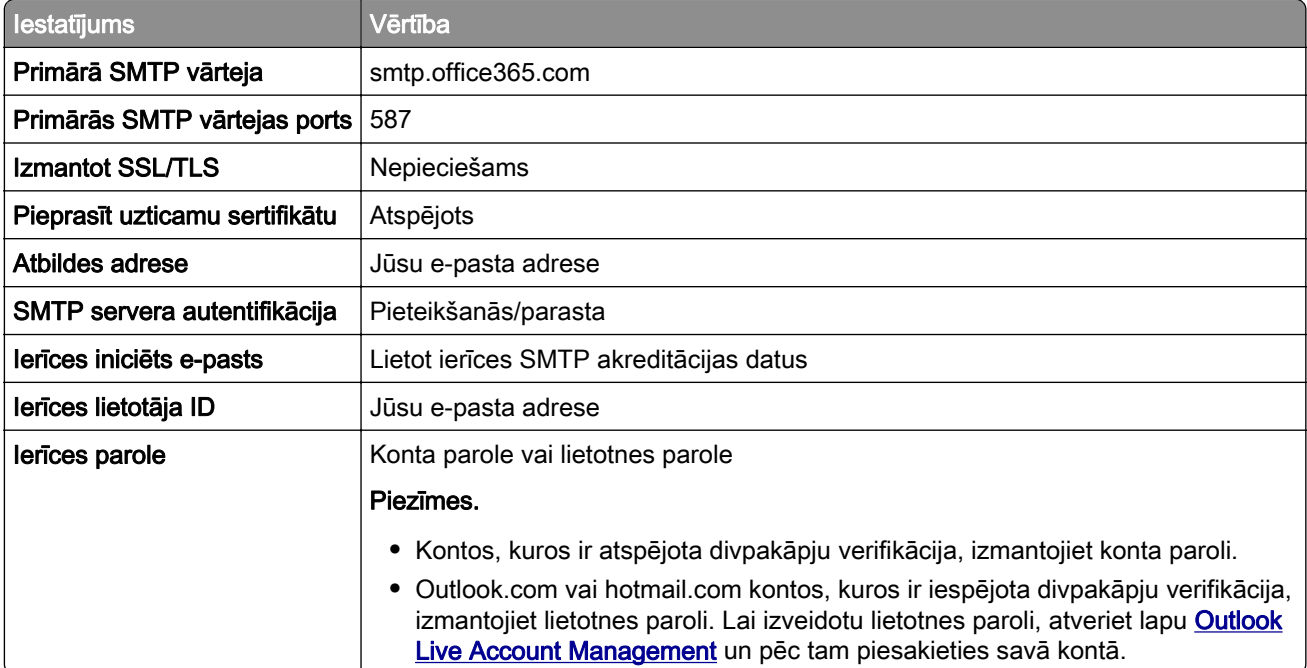

Piezīme. Papildu iestatīšanas opcijas uzņēmumiem, kuros izmanto Microsoft 365, skatiet [Microsoft 365 palīdzības lapā.](https://docs.microsoft.com/en-us/exchange/mail-flow-best-practices/how-to-set-up-a-multifunction-device-or-application-to-send-email-using-microsoft-365-or-office-365#option-2-send-mail-directly-from-your-printer-or-application-to-microsoft-365-or-office-365-direct-send)

### <span id="page-42-0"></span>QQ Mail

Piezīme. Pārbaudiet, vai jūsu kontā ir iespējots SMTP pakalpojums. Lai iespējotu pakalpojumu, QQ Mail sākumlapā noklikšķiniet uz Settings > Account. Sadaļā POP3/IMAP/SMTP/Exchange/CardDAV/CalDAV Service iespējojiet POP3/SMTP service vai IMAP/SMTP service.

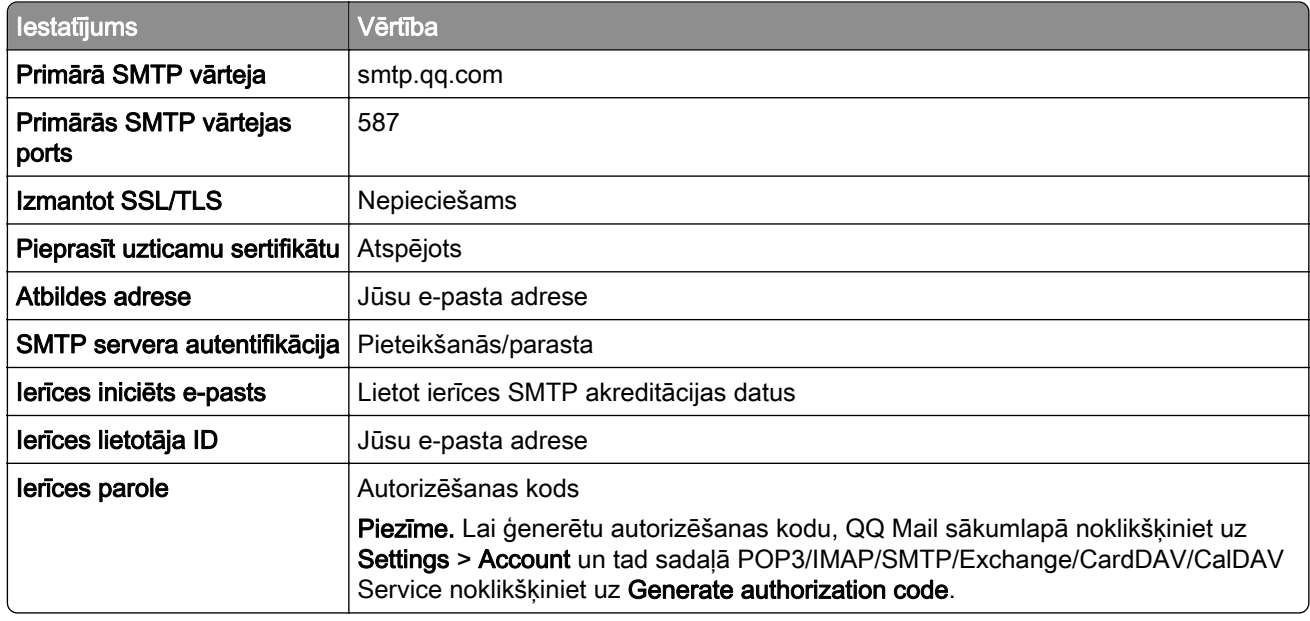

#### Sina Mail

Piezīme. Pārbaudiet, vai jūsu kontā ir iespējots POP3/SMTP pakalpojums. Lai iespējotu pakalpojumu, Sina Mail sākumlapā noklikšķiniet uz Settings > More settings > User-end POP/IMAP/SMTP un tad iespējojiet POP3/SMTP service.

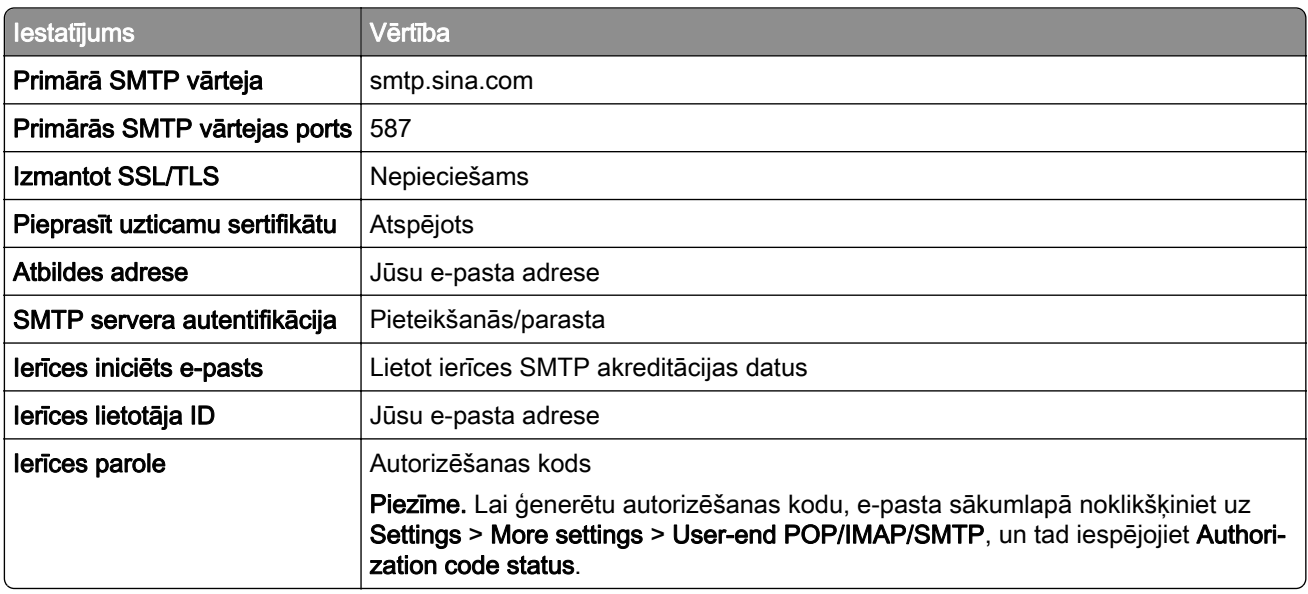

### <span id="page-43-0"></span>Sohu Mail

Piezīme. Pārbaudiet, vai jūsu kontā ir iespējots SMTP pakalpojums. Lai iespējotu pakalpojumu, Sohu Mail sākumlapā noklikšķiniet uz Options > Settings > POP3/SMTP/IMAP un tad iespējojiet vai nu IMAP/SMTP service vai POP3/SMTP service

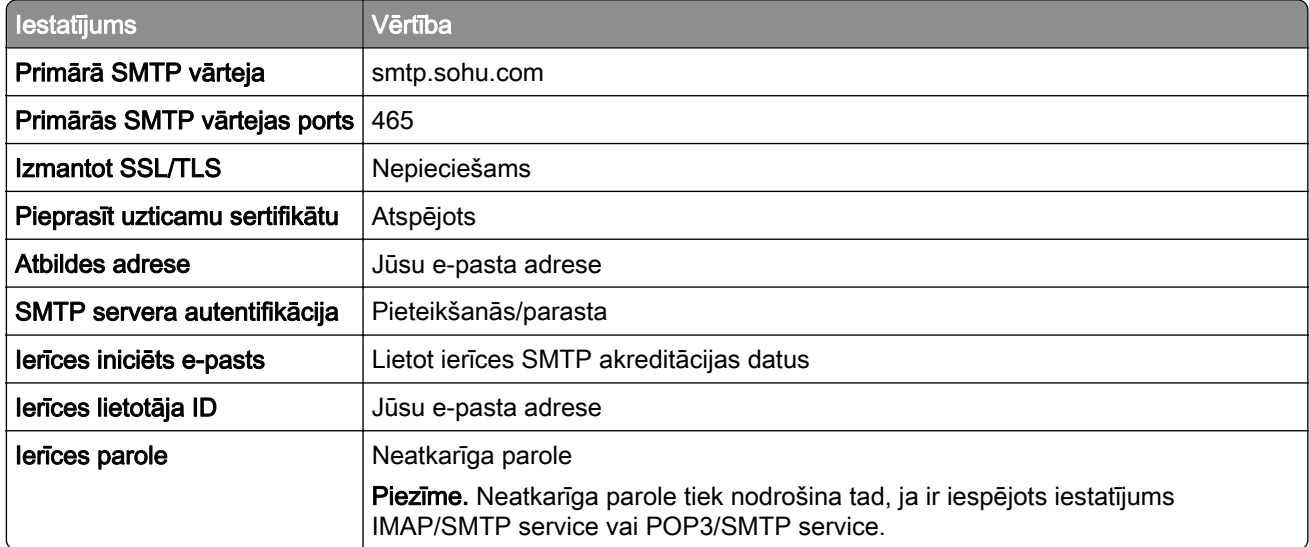

### Yahoo! Mail

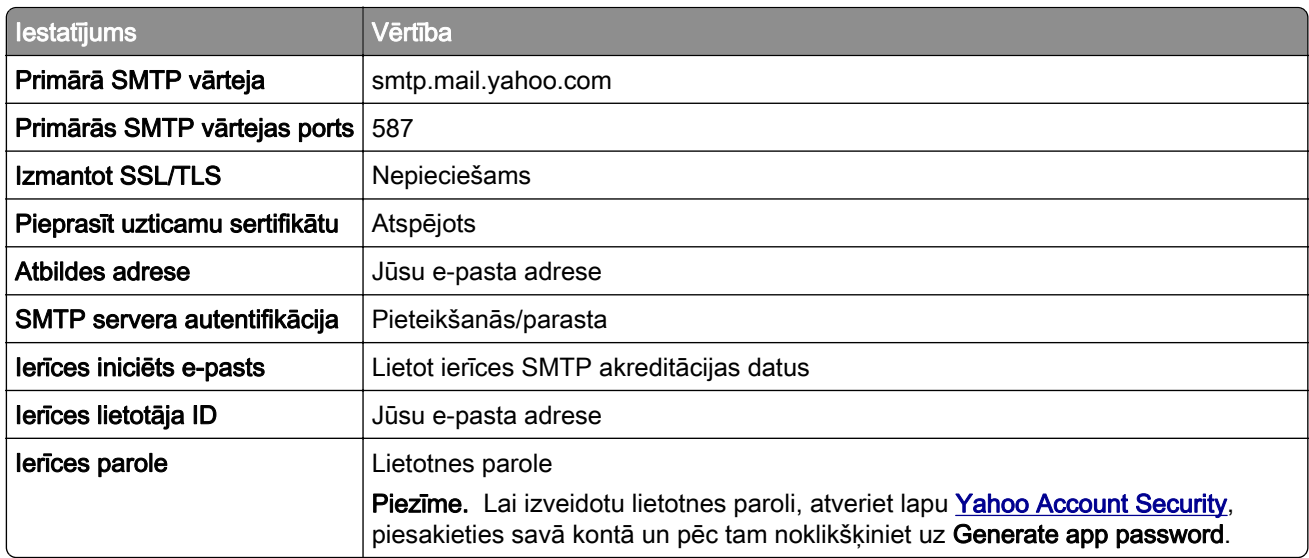

### Zoho Mail

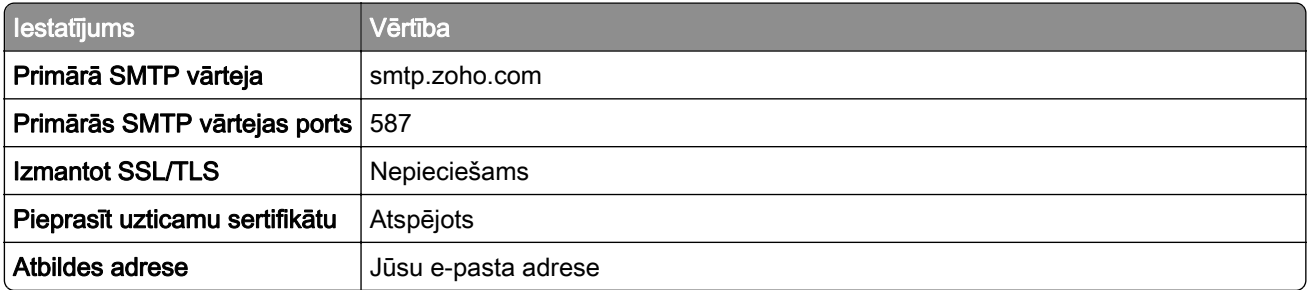

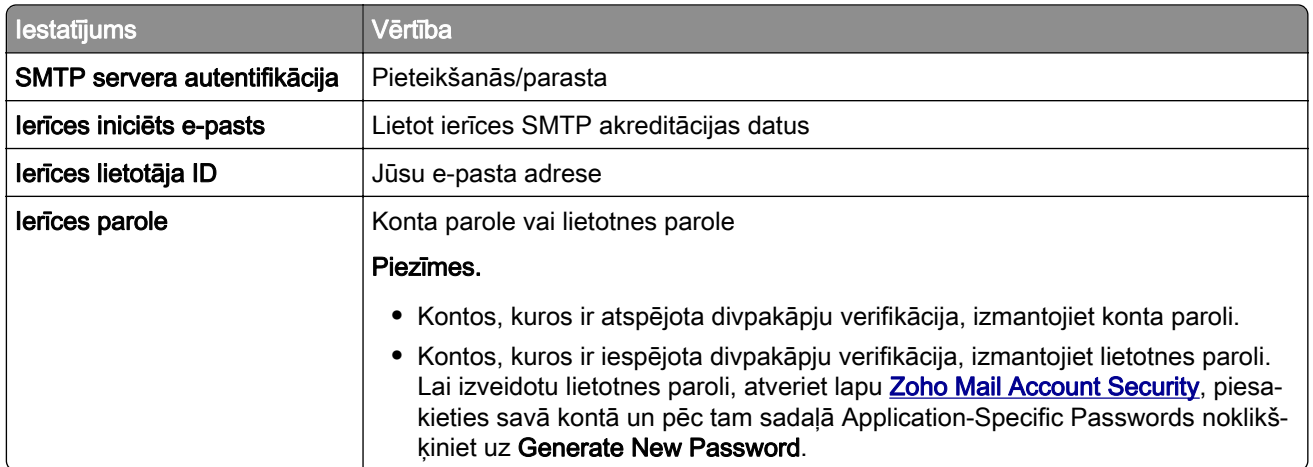

# Papīra un speciālā apdrukājamā materiāla ievietošana

### Papīra izmēru un veida iestatīšana

- 1 Sākuma ekrānā pieskarieties pie Iestatījumi > Papīrs > Paplāšu konfigurēšana > Papīra izmēri/veids > atlasiet papīra avotu.
- 2 Iestatiet papīra izmērus un veidu.

# Universālo papīra izmēru iestatījumu konfigurēšana

- 1 Sākuma ekrānā pieskarieties pie Iestatījumi > Papīrs > Apdrukājamā materiāla konfigurēšana > Universālā iestatīšana.
- 2 Konfigurējiet iestatījumus.

# Papīra ievietošana paplātēs

UZMANĪBU — APGĀŠANĀS BRIESMAS: Lai novērstu nestabilu iekārtas novietojumu, ievietojiet papīru katrā paplātē atsevišķi. Turiet pārējās paplātes aizvērtas, kamēr tās netiek lietotas.

1 Izņemiet paplāti.

Piezīme. Lai novērstu papīra iestrēgšanu, neizņemiet paplāti printera darbības laikā.

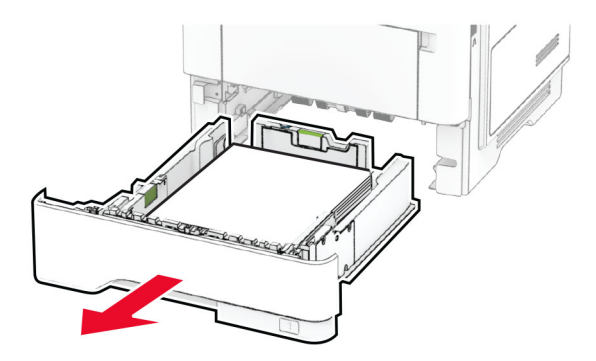

- 
- 2 Pielāgojiet vadotnes atbilstoši ievietojamā papīra izmēriem.

3 Pirms papīra ievietošanas izlieciet, pāršķirstiet to un nolīdziniet papīra malas.

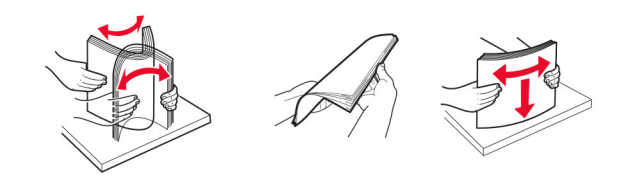

4 Ievietojiet papīra kaudzīti ar apdrukājamo pusi uz leju un pārbaudiet, vai vadotnes cieši pieguļ papīram.

#### Piezīmes.

- **•** Drukājot uz vienas puses, veidlapas ievietojiet ar apdrukāto pusi uz leju tā, lai galvene ir vērsta uz paplātes priekšpusi.
- **•** Drukājot uz abām puses, veidlapas ievietojiet ar apdrukāto pusi uz augšu tā, lai galvene ir vērsta uz paplātes aizmuguri.
- **•** Neslidiniet papīru paplātē.
- **•** Lai novērstu papīra iestrēgšanu, nodrošiniet, lai ievietotā papīra daudzums nepārsniedz maksimālā papīra daudzuma indikatoru.

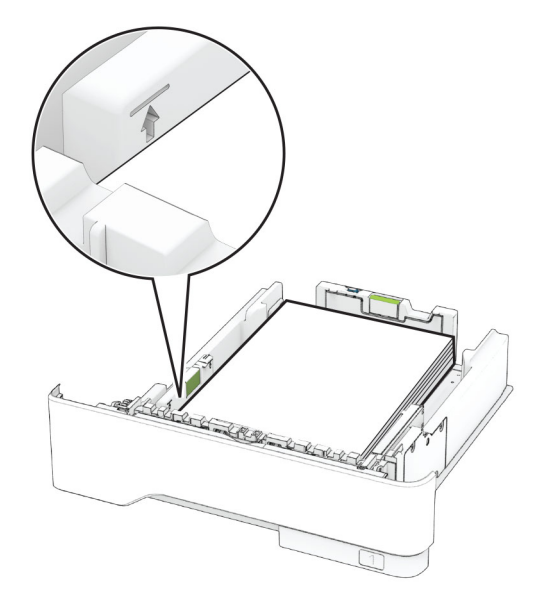

5 Ievietojiet paplāti.

Ja nepieciešams, vadības panelī iestatiet papīra izmērus un veidu atbilstoši ievietotajam papīram.

# Papīra ievietošana daudzfunkciju padevējā

1 Atveriet daudzfunkciju padevēju.

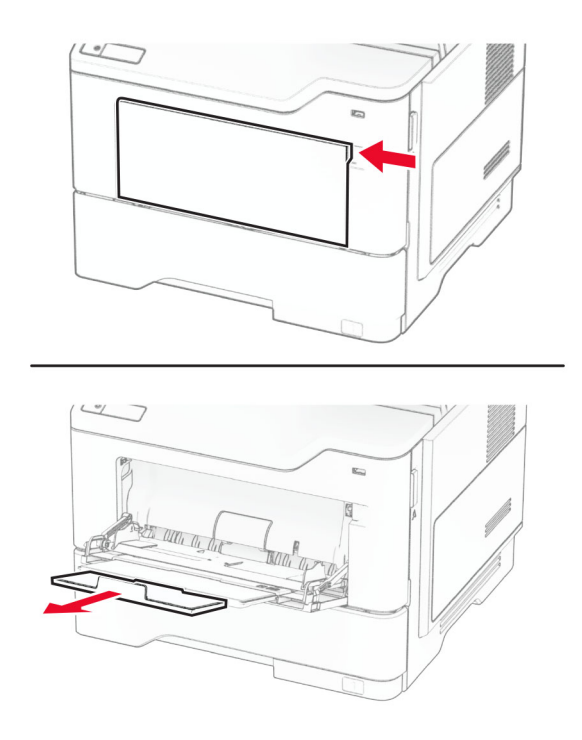

2 Pirms papīra ievietošanas izlieciet, pāršķirstiet to un nolīdziniet papīra malas.

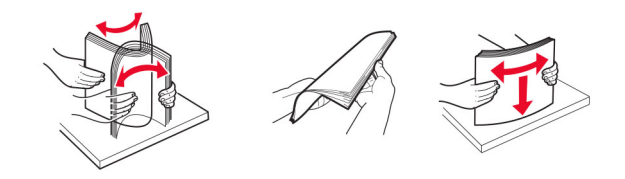

3 Papīru ievietojiet ar apdrukājamo pusi uz augšu.

#### Piezīmes.

- **•** Drukājot uz vienas puses, veidlapas ievietojiet ar apdrukāto pusi uz augšu tā, lai galvene ir vērsta uz printera aizmuguri.
- **•** Drukājot uz abām puses, veidlapas ievietojiet ar apdrukāto pusi uz leju tā, lai galvene ir vērsta uz printera priekšpusi.
- **•** Aploksnes ievietojiet kreisajā pusē ar atloku uz leju.

Brīdinājums — iespējams bojājums: Neizmantojiet aploksnes ar pastmarkām, skavām, spiedpogām, caurspīdīgiem ielaidumiem, pārklātu iekšpusi vai pašlīmējošām joslām.

4 Pielāgojiet vadotnes atbilstoši ievietojamā papīra izmēriem.

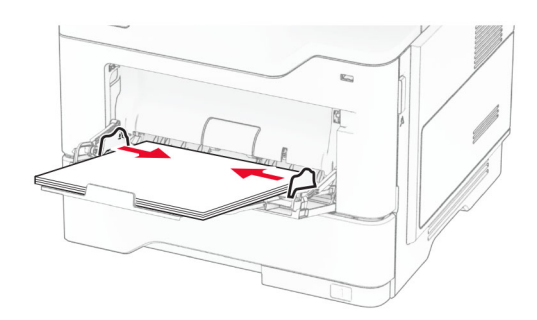

5 Vadības panelī iestatiet papīra izmērus un veidu atbilstoši ievietotajam papīram.

# Paplāšu pievienošana

- 1 Sākuma ekrānā pieskarieties pie Iestatījumi > > Papīrs > Paplāšu konfigurēšana > > atlasiet papīra avotu.
- 2 Iestatiet vienādus papīra izmērus un veidu paplātēs, kuras tiek savienotas.
- 3 Sākuma ekrānā pieskarieties pie Iestatījumi > Ierīce > Apkope > Izvēlne Konfigurēšana > Paplāšu konfigurēšana > Paplāšu pievienošana.
- 4 Pieskarieties pie Automātiski.

Lai atvienotu paplātes, nodrošiniet, ka paplātēm nav vienādu papīra izmēru vai veida iestatījumu.

Brīdinājums — iespējams bojājums: Termofiksatora temperatūra mainās atkarībā no norādītā papīra veida. Lai novērstu drukāšanas problēmas, pieskaņojiet printera papīra veida iestatījumu atbilstoši paplātē ievietotajam papīram.

# <span id="page-48-0"></span>Programmatūras, draiveru un programmaparatūras uzstādīšana un atjaunināšana

# Printera programmatūras instalēšana

#### Piezīmes.

- **•** Printera draiveris ir iekļauts programmatūras instalētāja pakotnē.
- **•** Macintosh datoros, kuros ir macOS 10.7 vai jaunāka versija, nav jāinstalē draiveris, lai drukātu AirPrint sertificētā printerī. Ja vēlaties pielāgot drukāšanas funkcijas, lejupielādējiet printera draiveri.
- 1 Iegūstiet programmatūras instalētāja pakotnes kopiju.
	- **•** Izmantojiet programmatūras kompaktdisku, kas bija printera komplektācijā.
	- **•** Skatiet vietni [www.lexmark.com/downloads](http://www.lexmark.com/downloads).
- 2 Palaidiet instalētāju un pēc tam izpildiet datora ekrānā redzamos norādījumus.

# Faksa draivera instalēšana

- 1 Atveriet vietni [www.lexmark.com/downloads](http://www.lexmark.com/downloads), meklējiet savu printera modeli un pēc tam lejupielādējiet attiecīgo instalētāja pakotni.
- 2 Savā datorā noklikšķiniet uz Printera rekvizīti un pēc tam dodieties uz cilni Konfigurēšana.
- 3 Atlasiet Fakss un pēc tam noklikšķiniet uz Lietot.

# Printeru pievienošana datoram

Pirms darba sākšanas veiciet vienu no šīm darbībām:

- **•** Pievienojiet printeri un datoru vienam tīklam. Papildinformāciju par printera pievienošanu tīklam skatiet ["Printera pievienošana Wi‑Fi tīklam" 70. lpp..](#page-69-0)
- **•** Pievienojiet datoru printerim. Lai iegūtu papildinformāciju, skatiet: ["Datora pievienošana](#page-71-0) [printerim" 72. lpp.](#page-71-0).
- **•** Pievienojiet printeri datoram, izmantojot USB kabeli. Lai iegūtu papildinformāciju, skatiet: ["Kabeļu](#page-19-0) [pievienošana" 20. lpp..](#page-19-0)

Piezīme. USB kabelis ir jāiegādājas atsevišķi.

### Windows lietotājiem

1 Datorā instalējiet printera draiveri.

Piezīme. Lai iegūtu papildinformāciju, skatiet: "Printera programmatūras instalēšana" 49. lpp..

- 2 Atveriet printeru mapi un pēc tam noklikšķiniet uz Pievienot printeri vai skeneri.
- 3 Atkarībā no printera savienojuma veiciet vienu no šīm darbībām:
	- **•** Sarakstā atlasiet printeri un pēc tam noklikšķiniet uz Pievienot ierīci.
	- **•** Noklikšķiniet uz Rādīt Wi‑Fi Direct printerus, atlasiet printeri un pēc tam noklikšķiniet uz Pievienot ierīci.
- **•** Noklikšķiniet uz Vajadzīgā printera nav sarakstā un pēc tam logā Pievienot printeri veiciet šādas darbības:
	- a Atlasiet Pievienot printeri, izmantojot TCP/IP adresi vai resursdatora nosaukumu un pēc tam noklikšķiniet uz Tālāk.
	- b Laukā Resursdatora nosaukums vai IP adrese ierakstiet printera IP adresi un pēc tam noklikšķiniet uz Tālāk.

#### Piezīmes.

- **–** Printera IP adrese ir redzama printera sākuma ekrānā. IP adrese tiek attēlota kā četras ciparu kopas, kas atdalītas ar punktiem, piemēram, 123.123.123.123.
- **–** Ja lietojat starpniekserveri, uz laiku to atspējojiet, lai tīmekļa lapa tiktu pareizi ielādēta.
- c Atlasiet printera draiveri un pēc tam noklikšķiniet uz Tālāk.
- d Atlasiet Izmantot pašlaik instalēto printera draiveri (ieteicams) un pēc tam noklikšķiniet uz Tālāk.
- e Ierakstiet printera nosaukumu un pēc tam noklikšķiniet uz Tālāk.
- f Atlasiet printera koplietošanas opciju un pēc tam noklikšķiniet uz Tālāk.
- g Noklikšķiniet uz Pabeigt.

#### Macintosh lietotājiem

- 1 Datorā atveriet Printeri un skeneri.
- 2 Noklikšķiniet uz  $+$  un pēc tam atlasiet printeri.
- 3 Izvēlnē Lietošana atlasiet printera draiveri.

#### Piezīmes.

- **•** Lai lietotu Macintosh printera draiveri, atlasiet AirPrint vai Secure AirPrint.
- **•** Ja vēlaties pielāgot drukāšanas funkcijas, atlasiet Lexmark printera draiveri. Lai instalētu draiveri, skatiet ["Printera programmatūras instalēšana" 49. lpp..](#page-48-0)
- 4 Pievienojiet printeri.

# Programmaparatūras atjaunināšana

Lai uzlabotu printera veiktspēju un novērstu problēmas, regulāri atjauniniet printera programmaparatūru.

Papildinformāciju par programmaparatūras atjaunināšanu vaicājiet savam Lexmark pārstāvim.

Lai iegūtu jaunāko programmaparatūru, atveriet vietni [www.lexmark.com/downloads](https://www.lexmark.com/downloads) un meklējiet savu printera modeli.

1 Atveriet tīmekļa pārlūkprogrammu un adreses laukā ierakstiet printera IP adresi.

### Piezīmes.

- **•** Printera IP adrese ir redzama printera sākuma ekrānā. IP adrese tiek attēlota kā četras ciparu kopas, kas atdalītas ar punktiem, piemēram, 123.123.123.123.
- **•** Ja lietojat starpniekserveri, uz laiku to atspējojiet, lai tīmekļa lapa tiktu pareizi ielādēta.

#### 2 Noklikšķiniet uz Iestatījumi > Ierīce > Atjaunināt programmaparatūru.

- <span id="page-50-0"></span>3 Veiciet kādu no tālāk norādītajām darbībām.
	- **•** Noklikšķiniet uz Pārbaudīt atjauninājumus tagad > Es piekrītu sākt atjauninājumu.
	- **•** Augšupielādējiet zibatmiņas diska failu.
		- a Pārlūkojiet, lai atrastu zibatmiņas diska failu.

Piezīme. Pārbaudiet, vai esat izvilcis programmaparatūras tilpsaspiestu failu.

b Noklikšķiniet uz Augšupielādēt > Sākt.

# Konfigurācijas faila eksportēšana vai importēšana

Printera konfigurācijas iestatījumus varat eksportēt teksta failā, pēc tam failu varat importēt, lai iestatījumus lietotu citos printeros.

1 Atveriet tīmekļa pārlūkprogrammu un adreses laukā ierakstiet printera IP adresi.

#### Piezīmes.

- **•** Printera IP adrese ir redzama printera sākuma ekrānā. IP adrese tiek attēlota kā četras ciparu kopas, kas atdalītas ar punktiem, piemēram, 123.123.123.123.
- **•** Ja lietojat starpniekserveri, uz laiku to atspējojiet, lai tīmekļa lapa tiktu pareizi ielādēta.
- 2 Lietojumprogrammā Embedded Web Server noklikškiniet uz Eksportēt konfigurāciju vai Importēt konfigurāciju.
- 3 Izpildiet ekrānā redzamos norādījumus.
- 4 Ja printeris atbalsta lietojumprogrammas, veiciet tālāk norādītās darbības.
	- a Noklikšķiniet uz Lietotnes > atlasiet lietojumprogrammu > Konfigurēšana.
	- b Noklikšķiniet uz Eksportēt vai Importēt.

### Pieejamo ierīču pievienošana printera draiverim

### Windows lietotājiem

- 1 Atveriet printeru mapi.
- 2 Atlasiet printeri, kuru vēlaties atjaunināt, un veiciet kādu no tālāk norādītajām darbībām.
	- **•** Operētājsistēmā Windows 7 vai jaunākā versijā atlasiet Printera rekvizīti.
	- **•** Vecākās versijās atlasiet Rekvizīti.
- 3 Pārejiet uz cilni Konfigurācija un pēc tam atlasiet Atjaunināt tagad jautāt printeri.
- 4 Piemērojiet izmainas.

### Macintosh lietotājiem

- 1 Izvēlnes Apple sadaļā Sistēmas preferences pārejiet uz printeri, pēc tam atlasiet Ierīces un izejmateriāli.
- 2 Pārejiet uz sarakstu ar aparatūras ierīcēm un pēc tam pievienojiet uzstādītās ierīces.
- 3 Piemērojiet izmaiņas.

# Aparatūras ierīču uzstādīšana

## Pieejamās iekšējās ierīces

- **•** Viedais krātuves disks
	- **–** Fonti
		- **•** vienkāršotā ķīniešu
		- **•** tradicionālā ķīniešu
		- **•** japāņu
		- **•** korejiešu
		- **•** Arābu
	- **–** Lielapjoma krātuve
- **•** Cietais disks
- **•** Licencētas funkcijas
	- **–** IPDS
	- **–** Svītrkods
- **•** Iekšējo risinājumu ports
	- **–** RS-232C seriālā interfeisa karte
	- **–** Paralēlā 1284-B interfeisa karte
	- **–** MarkNetTM N8230 Fiber Ethernet

Piezīme. Lai aktivizētu veidlapu apvienošanu un dažas IPDS funkcijas, ir nepieciešams viedais krātuves disks vai cietais disks.

# Izvēles paplāšu uzstādīšana

- UZMANĪBU ŠOKA BRIESMAS: Lai izvairītos no elektrošoka riska gadījumā, ja piekļūstat kontrollera platei vai uzstādāt papildu aparatūru vai atmiņas ierīces tad, kad printeris jau ir uzstādīts, izslēdziet printeri un atvienojiet strāvas vadu no elektrotīkla pirms darbu turpināšanas. Ja printerim ir pievienotas citas ierīces, izslēdziet arī tās un atvienojiet visus printerim pievienotos kabeļus.
- 1 Izslēdziet printeri.
- 2 Strāvas vadu vispirms atvienojiet no elektrotīkla, pēc tam no printera.
- 3 Izpakojiet izvēles paplāti un noņemiet visu iepakojumu.
- 4 Turiet printeri virs papildu paplātes un pēc tam nolaidiet printeri vietā.

UZMANĪBU — IESPĒJAMS SAVAINOJUMS: Ja printera svars pārsniedz 20 kg (44 mārciņas), tā drošai pacelšanai nepieciešami divi vai vairāk cilvēki.

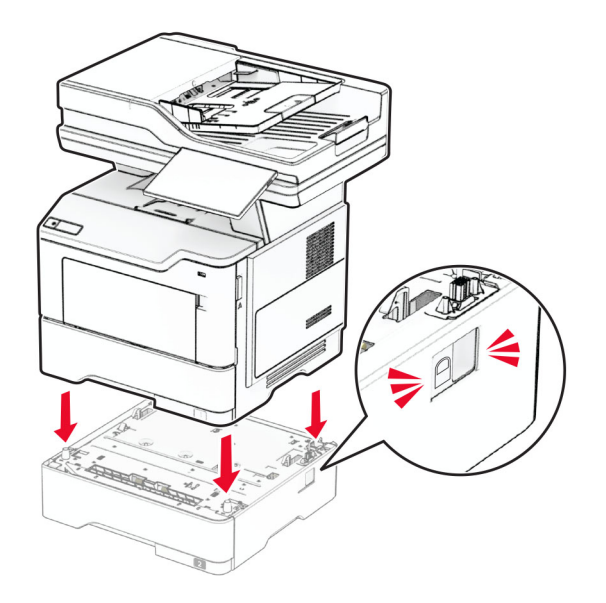

- 5 Pievienojiet strāvas vadu printerim, pēc tam elektrotīklam.
	- UZMANĪBU IESPĒJAMS SAVAINOJUMS: Lai izvairītos no aizdegšanās vai elektrošoka riska, pievienojiet strāvas vadu pie tāda elektrotīkla, kuram ir attiecīgā nominālā strāva, kas ir pareizi iezemēts, atrodas produkta tuvumā un kuram var ērti piekļūt.
- 6 Ieslēdziet printeri.

Pievienojiet paplāti printera draiverī, lai tā būtu pieejama drukas darbiem. Lai iegūtu papildinformāciju, skatiet: ["Pieejamo ierīču pievienošana printera draiverim" 51. lpp.](#page-50-0).

# Viedā krātuves diska uzstādīšana

- UZMANĪBU ŠOKA BRIESMAS: Lai izvairītos no elektrošoka riska gadījumā, ja piekļūstat kontrollera platei vai uzstādāt papildu aparatūru vai atmiņas ierīces tad, kad printeris jau ir uzstādīts, izslēdziet printeri un atvienojiet strāvas vadu no elektrotīkla pirms darbu turpināšanas. Ja printerim ir pievienotas citas ierīces, izslēdziet arī tās un atvienojiet visus printerim pievienotos kabeļus.
- 1 Izslēdziet printeri.
- 2 Strāvas vadu vispirms atvienojiet no elektrotīkla, pēc tam no printera.
- 3 Izmantojot plakano skrūvgriezi, atveriet kontrollera plates piekļuves pārsegu.

Brīdinājums — iespējams bojājums: Statiskā elektrība var viegli sabojāt kontrollera plates elektroniskos komponentus. Vispirms pieskarieties printera metāla virsmai un tikai pēc tam kādam no kontrollera plates komponentiem vai savienotājiem.

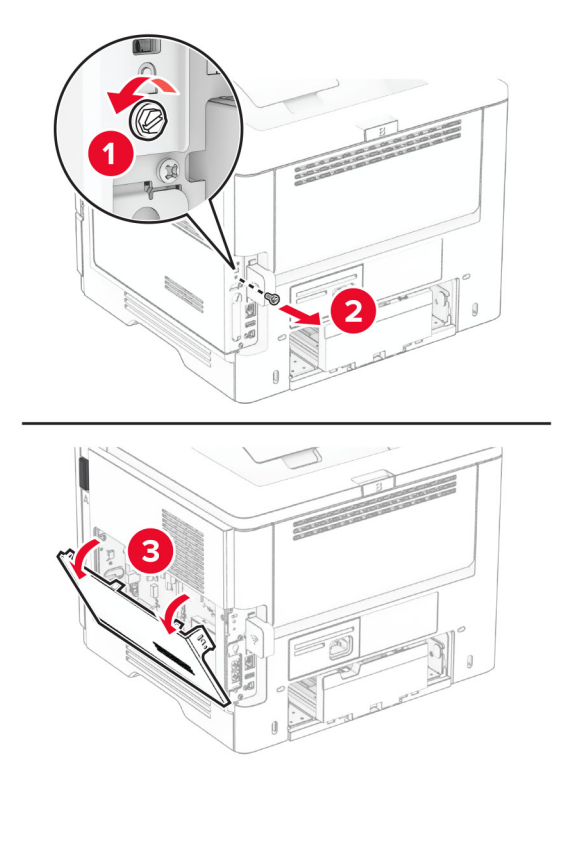

4 Izņemiet faksa karti.

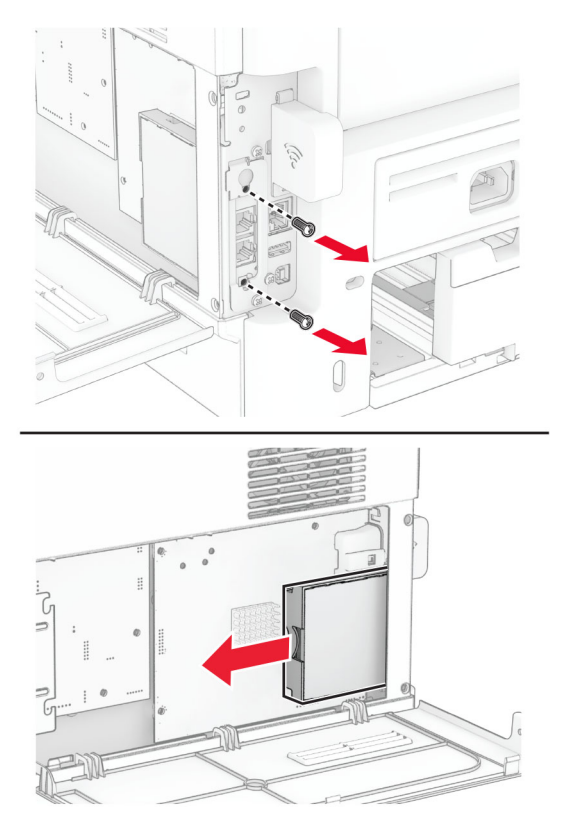

5 Izpakojiet viedo krātuves disku.

Brīdinājums — iespējams bojājums: Nepieskarieties savienojuma punktiem krātuves diska malā.

Atrodiet ISD savienotāju.

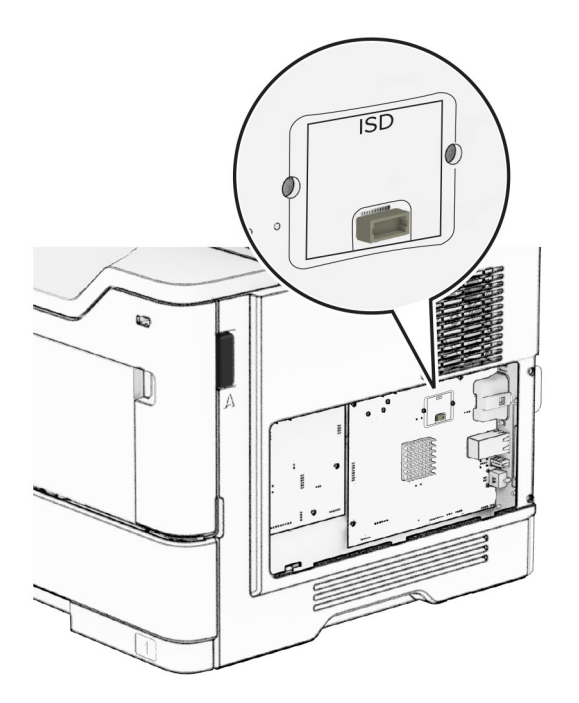

Ievietojiet ISD tā savienotājā.

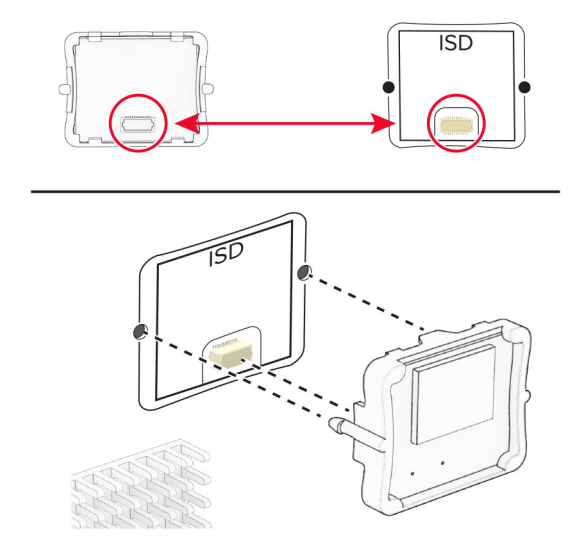

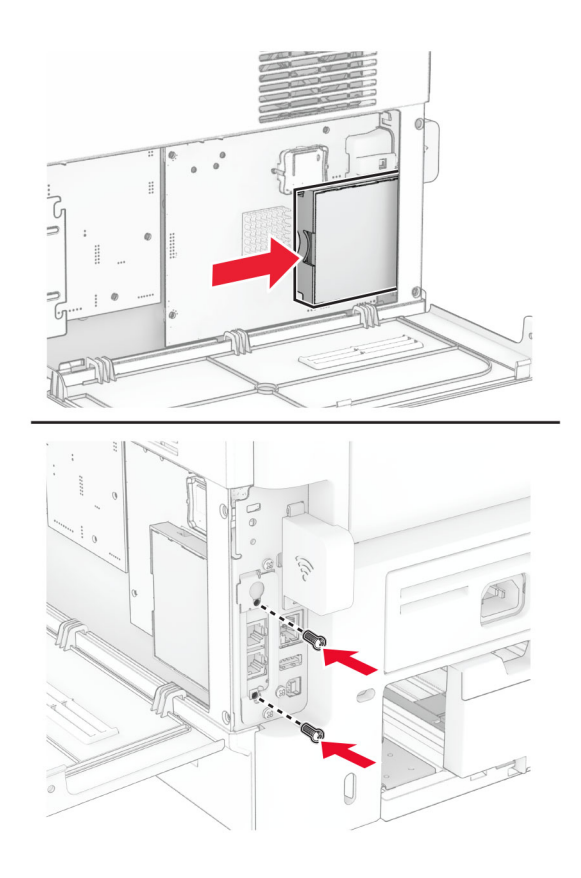

8 Uzstādiet faksa karti un pēc tam ieskrūvējiet skrūves.

- 
- 9 Aizveriet kontrollera plates piekļuves vāku un pēc tam ieskrūvējiet skrūvi.

10 Pievienojiet strāvas vadu printerim, pēc tam — elektrotīklam.

UZMANĪBU — IESPĒJAMS SAVAINOJUMS: Lai izvairītos no aizdegšanās vai elektrošoka riska, pievienojiet strāvas vadu pie tāda elektrotīkla, kuram ir attiecīgā nominālā strāva, kas ir pareizi iezemēts, atrodas produkta tuvumā un kuram var ērti piekļūt.

11 Ieslēdziet printeri.

# Printera cietā diska uzstādīšana

Piezīme. Šie norādījumi attiecas tikai uz tiem printeriem, kas atbalsta printera cieto disku.

<sub>.</sub> UZMANĪBU — ŠOKA BRIESMAS: Lai izvairītos no elektrošoka riska gadījumā, ja piekļūstat kontrollera platei vai uzstādāt papildu aparatūru vai atmiņas ierīces tad, kad printeris jau ir uzstādīts, izslēdziet printeri un atvienojiet strāvas vadu no elektrotīkla pirms darbu turpināšanas. Ja printerim ir pievienotas citas ierīces, izslēdziet arī tās un atvienojiet visus printerim pievienotos kabeļus.

- 1 Izslēdziet printeri.
- 2 Strāvas vadu vispirms atvienojiet no elektrotīkla, pēc tam no printera.
- 3 Izmantojot plakano skrūvgriezi, atveriet kontrollera plates piekļuves pārsegu.

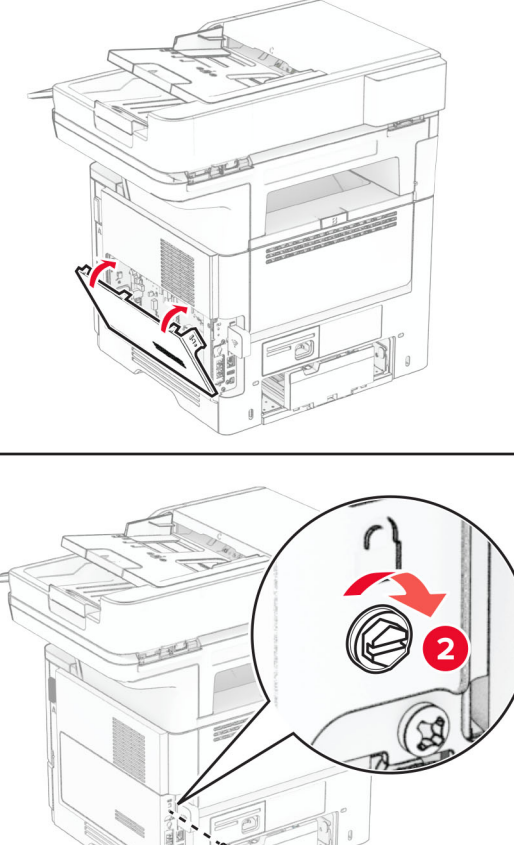

Brīdinājums — iespējams bojājums: Statiskā elektrība var viegli sabojāt kontrollera plates elektroniskos komponentus. Vispirms pieskarieties printera metāla virsmai un tikai pēc tam kādam no kontrollera plates komponentiem vai savienotājiem.

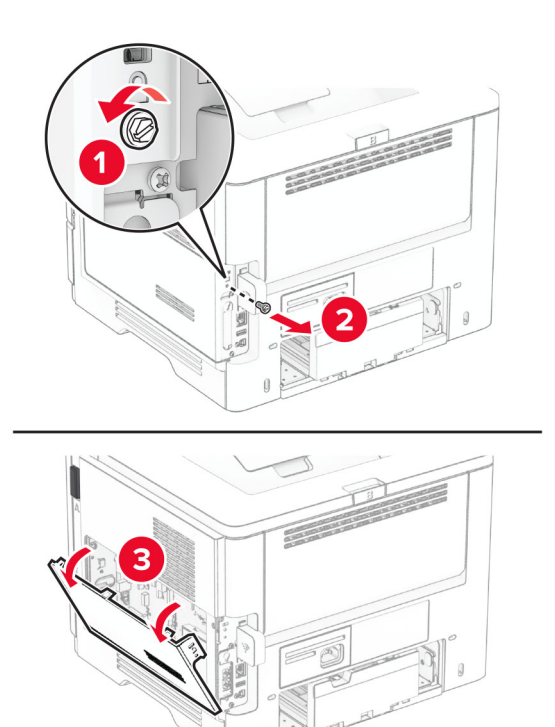

- 4 Izpakojiet cieto disku.
- 5 Pievienojiet cieto disku kontrollera platei un pēc tam ieskrūvējiet skrūves.

Brīdinājums — iespējams bojājums: Nepieskarieties cietā diska centram un nespiediet to.

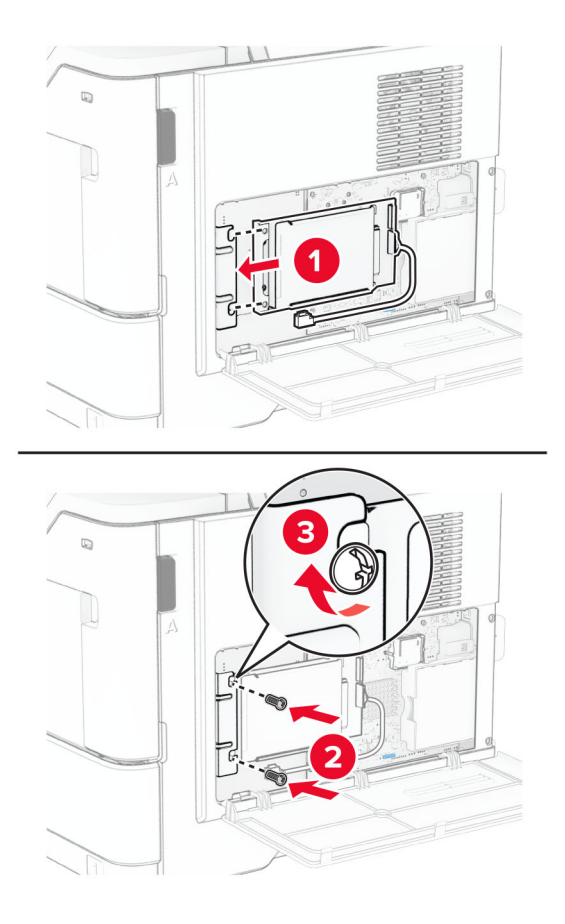

6 Pievienojiet cietā diska interfeisa kabeli kontrollera platei.

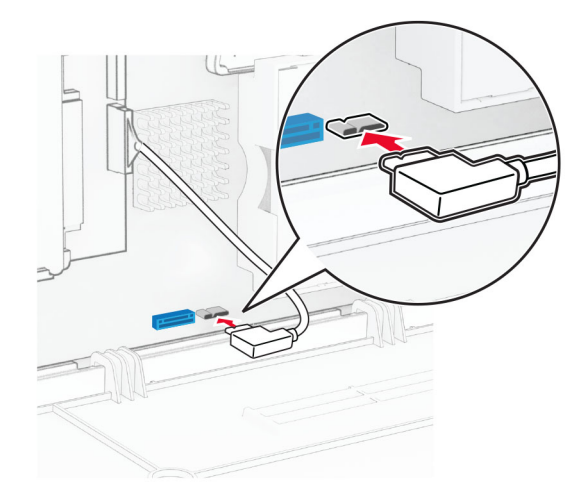

- 
- 7 Aizveriet kontrollera plates piekļuves vāku un pēc tam ieskrūvējiet skrūvi.

8 Pievienojiet strāvas vadu printerim, pēc tam — elektrotīklam.

UZMANĪBU — IESPĒJAMS SAVAINOJUMS: Lai izvairītos no aizdegšanās vai elektrošoka riska, pievienojiet strāvas vadu pie tāda elektrotīkla, kuram ir attiecīgā nominālā strāva, kas ir pareizi iezemēts, atrodas produkta tuvumā un kuram var ērti piekļūt.

9 Ieslēdziet printeri.

# Iekšējo risinājumu porta uzstādīšana

UZMANĪBU — ŠOKA BRIESMAS: Lai izvairītos no elektrošoka riska gadījumā, ja piekļūstat kontrollera platei vai uzstādāt papildu aparatūru vai atmiņas ierīces tad, kad printeris jau ir uzstādīts, izslēdziet printeri un atvienojiet strāvas vadu no elektrotīkla pirms darbu turpināšanas. Ja printerim ir pievienotas citas ierīces, izslēdziet arī tās un atvienojiet visus printerim pievienotos kabeļus.

- 1 Izslēdziet printeri.
- 2 Strāvas vadu vispirms atvienojiet no elektrotīkla, pēc tam no printera.

Izpakojiet iekšējo risinājumu porta (ISP) komplektu.

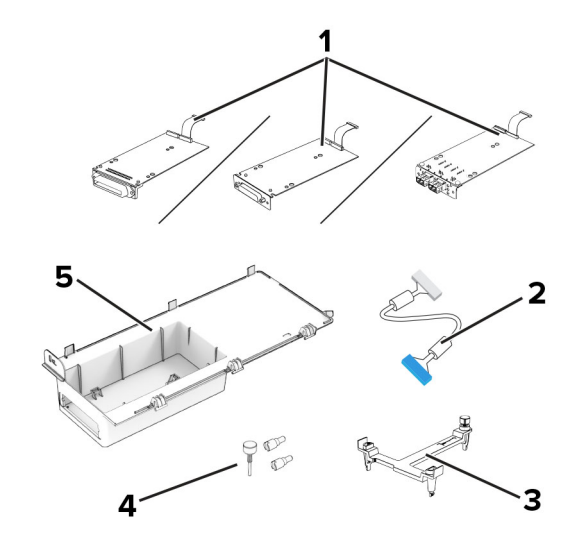

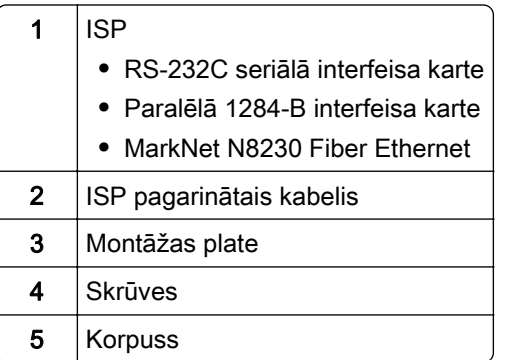

Noņemiet sākotnēji uzstādīto interfeisa kabeli no ISP.

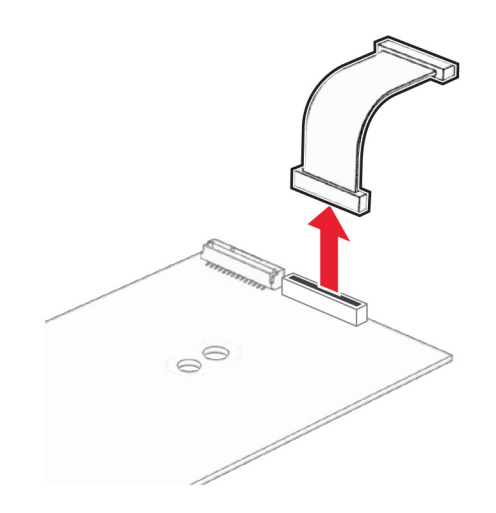

Ievietojiet ISP tā korpusā.

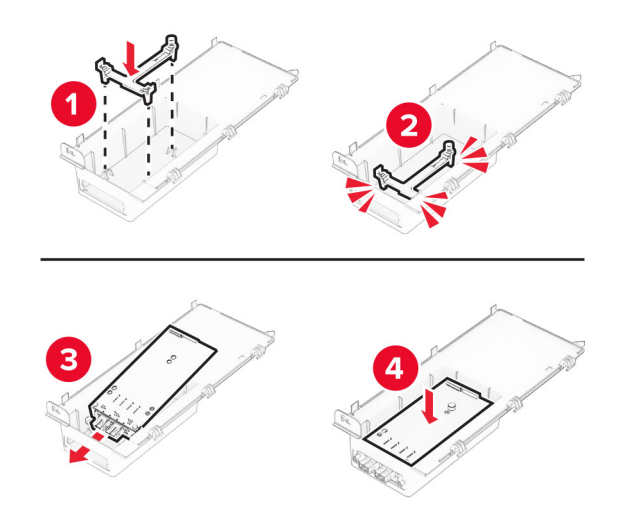

Nostipriniet ISP vietā un pēc tam piestipriniet ISP pagarināto kabeli.

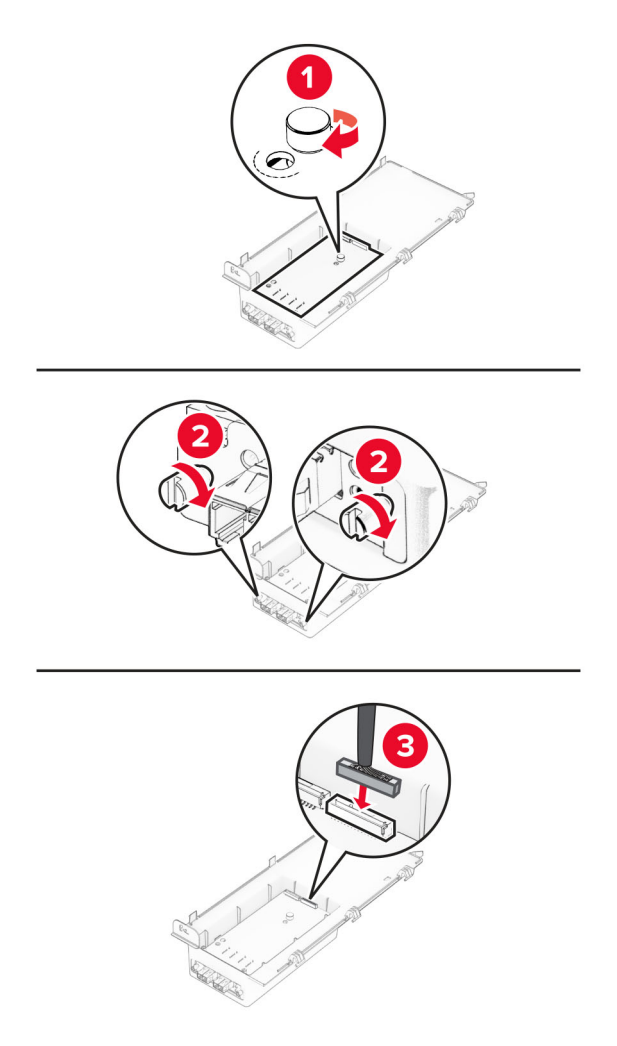

Izmantojot plakano skrūvgriezi, noņemiet kontrollera plates piekļuves pārsegu.

Brīdinājums — iespējams bojājums: Statiskā elektrība var viegli sabojāt kontrollera plates elektroniskos komponentus. Vispirms pieskarieties printera metāla virsmai un tikai pēc tam kādam no kontrollera plates elektroniskajiem komponentiem vai savienotājiem.

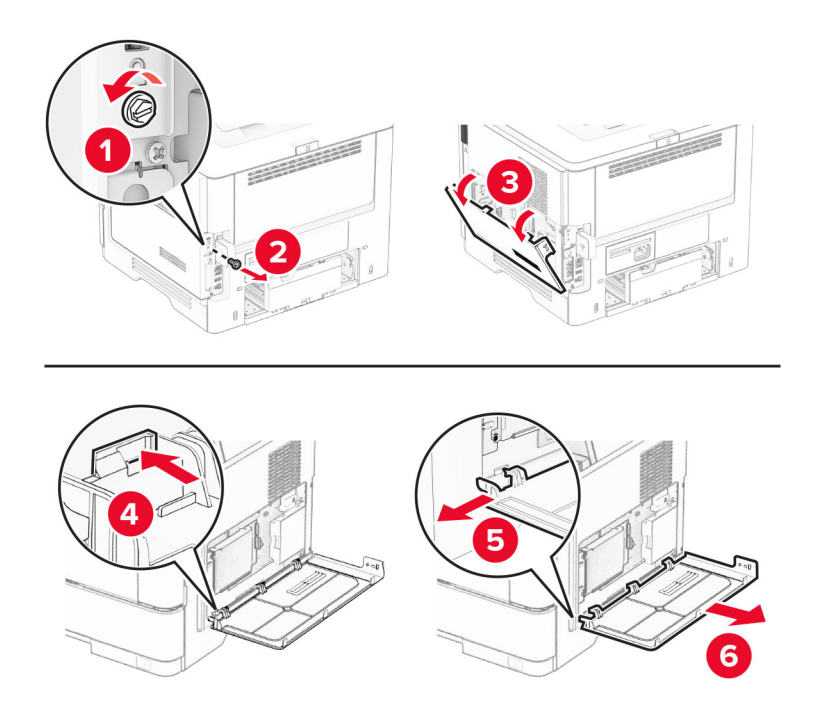

8 Pievienojiet ISP komplektu printerim.

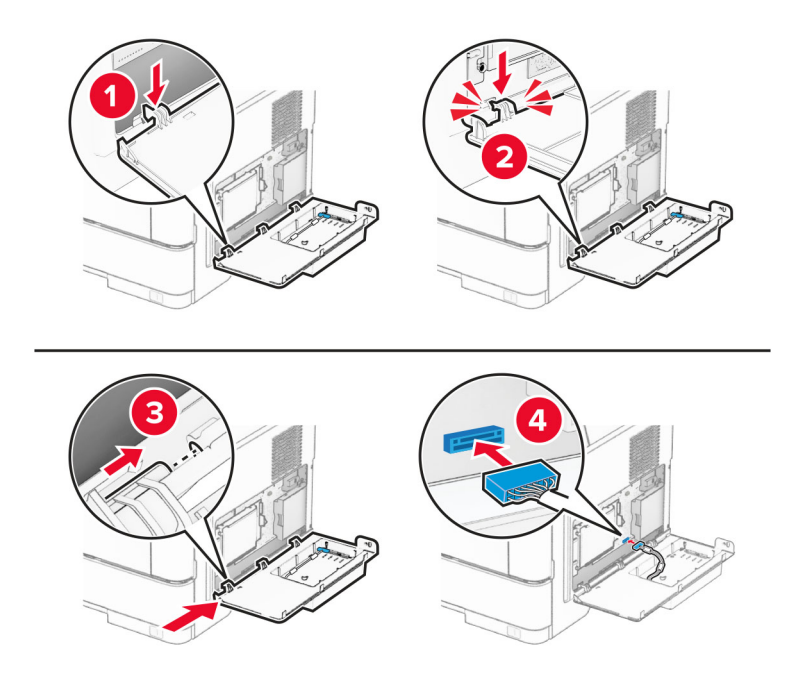

9 Aizveriet ISP komplektu un pēc tam ieskrūvējiet skrūvi.

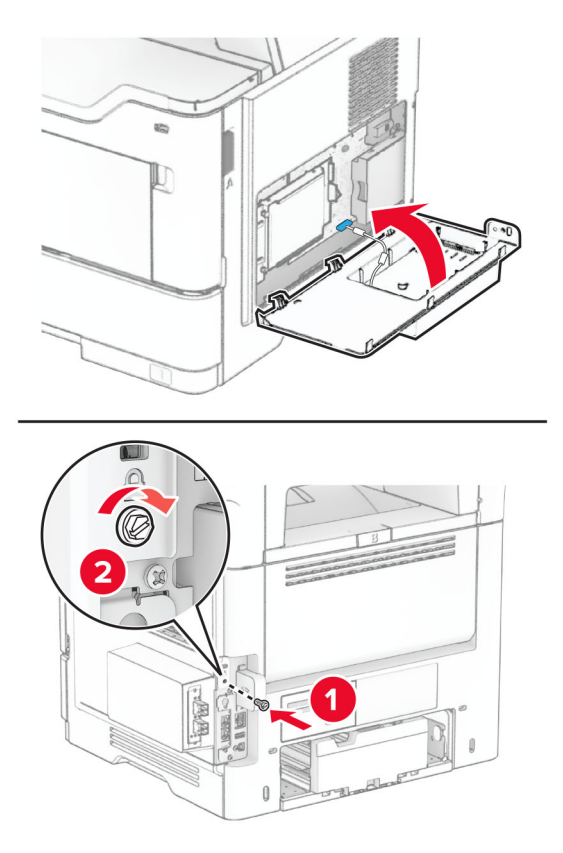

- 10 Pievienojiet strāvas vadu printerim, pēc tam elektrotīklam.
	- UZMANĪBU IESPĒJAMS SAVAINOJUMS: Lai izvairītos no aizdegšanās vai elektrošoka riska, pievienojiet strāvas vadu pie tāda elektrotīkla, kuram ir attiecīgā nominālā strāva, kas ir pareizi iezemēts, atrodas produkta tuvumā un kuram var ērti piekļūt.
- 11 Ieslēdziet printeri.

## Ērtā skavotāja uzstādīšana

- 1 Izslēdziet printeri.
- 2 Strāvas vadu vispirms atvienojiet no elektrotīkla, pēc tam no printera.
- 3 Izpakojiet ērto skavotāju.
- 4 Noņemiet kolonnas vākus.

Piezīme. Neizmetiet kolonnas vākus.

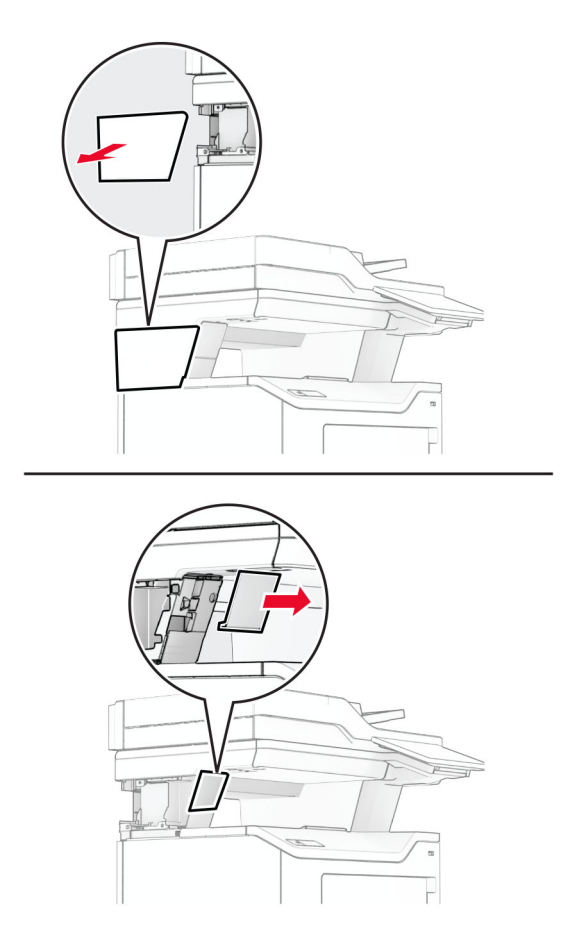

5 Izvietojiet barošanas avotu cauri printerim un pēc tam pievienojiet to ērtajam skavotājam. Piezīme. Lai nesabojātu ērto skavotāju, izmantojiet tikai tā komplektācijā iekļauto barošanas avotu.

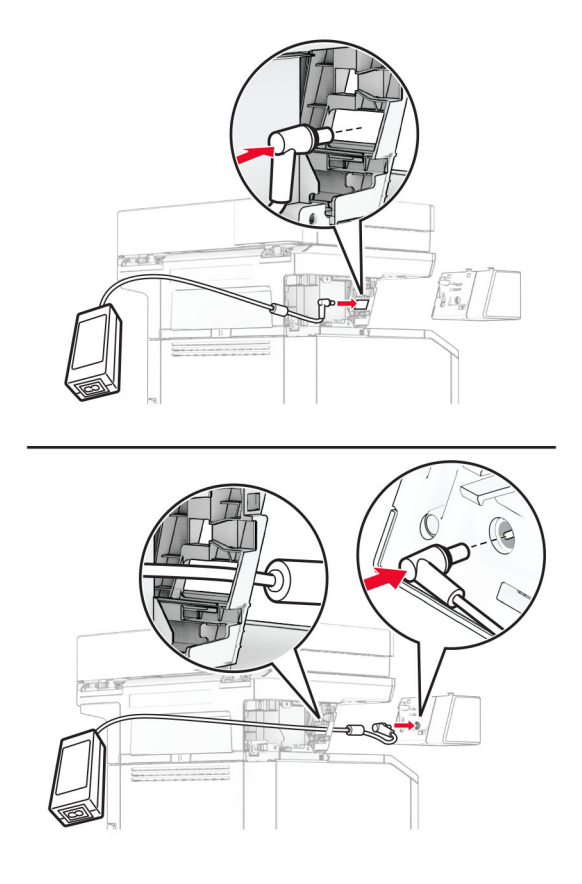

### 6 Uzstādiet ērto skavotāju.

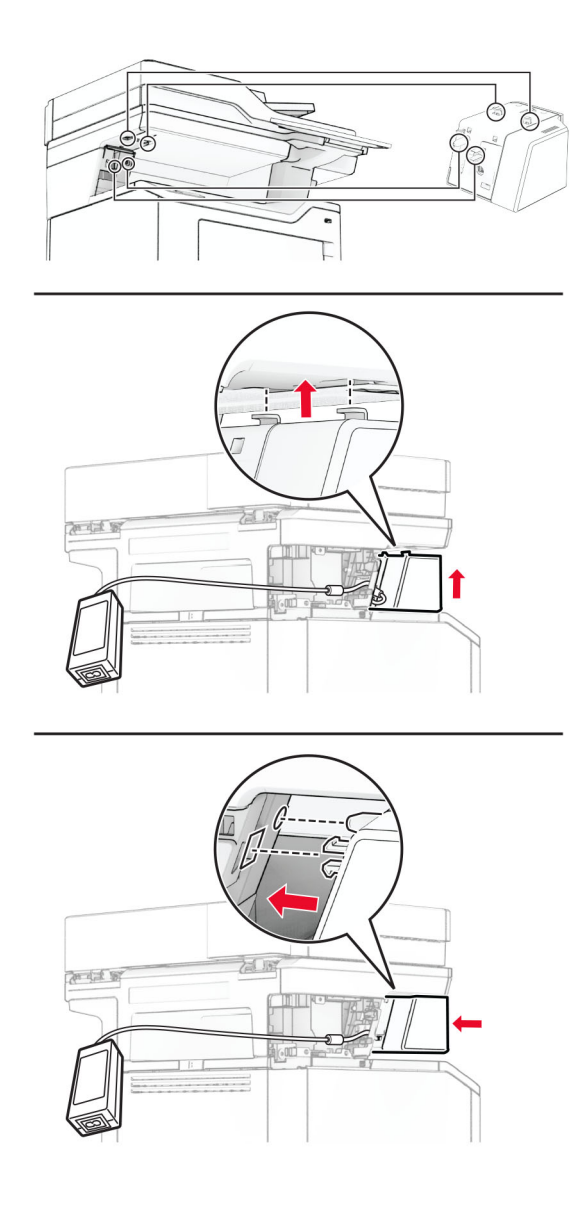

7 Novietojiet barošanas avotu pareizi.

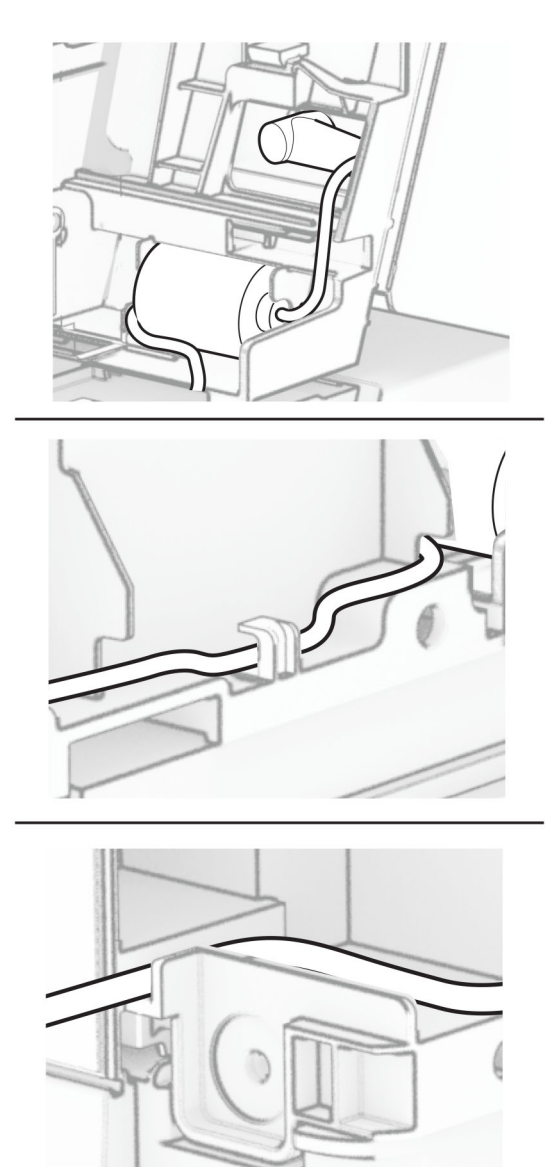

#### 8 Uzlieciet kolonnas vāku.

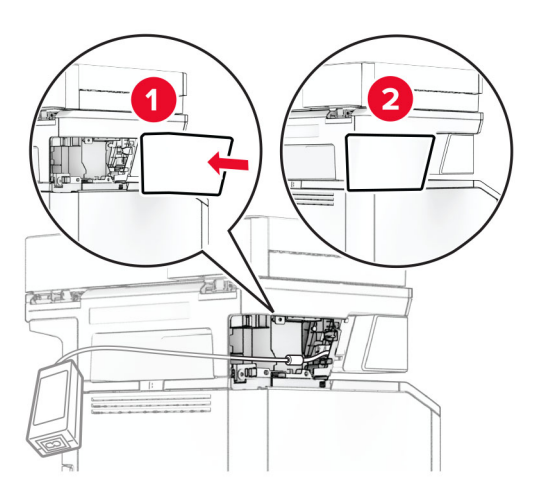

Piezīme. Novietojiet barošanas avotu pareizi.

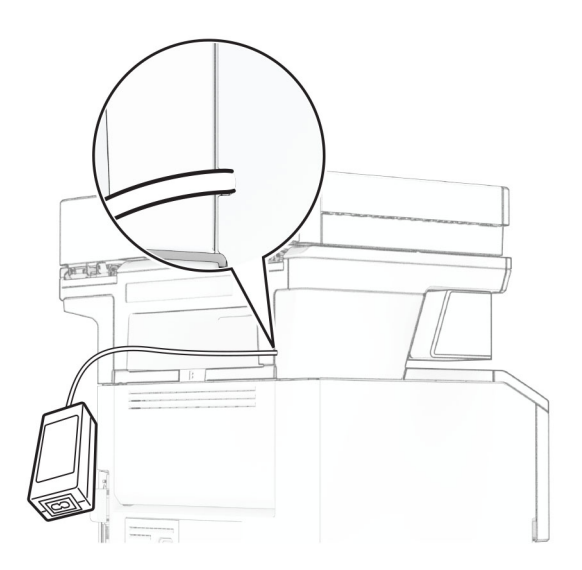

- 9 Pievienojiet vienu skavotāja strāvas padeves vada galu barošanas avotam un otru galu elektrotīklam.
- 10 Pievienojiet vienu printera strāvas padeves vada galu printerim un otru galu .elektrotīklam.

UZMANĪBU — IESPĒJAMS SAVAINOJUMS: Lai izvairītos no aizdegšanās vai elektrošoka riska, pievienojiet strāvas vadu pie tāda elektrotīkla, kuram ir attiecīgā nominālā strāva, kas ir pareizi iezemēts, atrodas produkta tuvumā un kuram var ērti piekļūt.

11 Ieslēdziet printeri.

# <span id="page-69-0"></span>Tīklošana

## Bezvadu funkcijas atbalsts

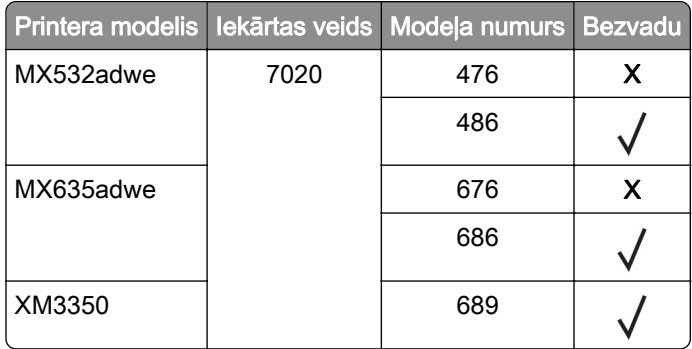

# Printera pievienošana Wi‑Fi tīklam

Nodrošiniet, lai opcijas Aktīvs adapteris iestatījums ir Automātiski. Sākuma ekrānā pieskarieties pie Iestatījumi > Tīkls/porti > Tīklu pārskats > Aktīvs adapteris.

#### Ja lietojat vadības paneli

- 1 Sākuma ekrānā pieskarieties pie Iestatījumi > Tīkls/porti > Bezvadu > Iestatīšana printera panelī > Izvēlēties tīklu.
- 2 Atlasiet Wi-Fi tīklu un pēc tam ierakstiet tīkla paroli.

Piezīme. Printera modeļos, kuri ir gatavi darbam Wi‑Fi tīklā, sākotnējās iestatīšanas laikā tiek parādīta uzvedne par Wi‑Fi tīkla iestatīšanu.

#### Lexmark Mobile Assistant lietošana

- 1 Atkarībā no savas mobilās ierīces lejupielādējiet Lexmark Mobile Assistant lietojumprogrammu no Google PlayTM veikala vai App Store tiešsaistes veikala.
- 2 Printera sākuma ekrānā pieskarieties pie Iestatījumi > Tīkls/porti > Bezvadu > Iestatīšana, izmantojot mobilo lietotni > Printera ID.
- 3 Savā mobilajā ierīcē palaidiet lietojumprogrammu un pēc tam apstipriniet, ka piekrītat lietošanas noteikumiem.

Piezīme. Ja nepieciešams, piešķiriet atļaujas.

- 4 Pieskarieties pie Pievienot printerim > Atvērt Wi-Fi iestatījumus.
- 5 Pievienojiet savu mobilo ierīci printera bezvadu tīklam.
- 6 Atgriezieties lietojumprogrammā un pēc tam pieskarieties pie Iestatīt Wi-Fi savienojumu
- 7 Atlasiet Wi-Fi tīklu un pēc tam ierakstiet tīkla paroli.
- 8 Pieskarieties pie Gatavs.

# <span id="page-70-0"></span>Printera pievienošana bezvadu tīklam, izmantojot Wi-Fi Protected Setup (WPS)

Pirms darba sākšanas izpildiet tālāk norādītos nosacījumus.

- **•** Piekļuves punkts (bezvadu maršrutētājs) ir WPS sertificēts vai saderīgs ar WPS. Papildinformāciju skatiet kopā ar piekļuves punktu piegādātajā dokumentācijā.
- **•** Printerī ir uzstādīts bezvadu tīkla adapteris. Papildinformāciju skatiet kopā ar adapteri piegādātajos norādījumos.
- **•** Aktīvā adaptera iestatījums ir Automātiski. Sākuma ekrānā pieskarieties pie Iestatījumi > Tīkls/porti > Tīklu pārskats > Aktīvs adapteris.

### Metodes ar pogu lietošana

- 1 Sākuma ekrānā pieskarieties pie Iestatījumi > Tīkls/porti > Bezvadu > Wi‑Fi Protected Setup > Sākšanas ar pogu metode.
- 2 Izpildiet displejā redzamos norādījumus.

### Personas identifikācijas numura (Personal Identification Number — PIN) metodes lietošana

- 1 Sākuma ekrānā pieskarieties pie Iestatījumi > Tīkls/porti > Bezvadu > Wi‑Fi Protected Setup > Sākšanas ar PIN metode.
- 2 Nokopējiet astonu ciparu WPS PIN.
- 3 Atveriet tīmekļa pārlūkprogrammu un adreses laukā ierakstiet piekļuves punkta IP adresi.

### Piezīmes.

- **•** IP adresi skatiet kopā ar piekļuves punktu piegādātajā dokumentācijā.
- **•** Ja lietojat starpniekserveri, uz laiku to atspējojiet, lai tīmekļa lapa tiktu pareizi ielādēta.
- 4 Piekļūstiet WPS iestatījumiem. Papildinformāciju skatiet kopā ar piekļuves punktu piegādātajā dokumentācijā.
- 5 Ievadiet astoņu ciparu PIN, pēc tam saglabājiet izmaiņas.

# Wi‑Fi Direct konfigurēšana

Wi‑Fi Direct® ir Wi-Fi-vienādranga tehnoloģija, kas ļauj bezvadu ierīcēm tieši pievienoties printerim ar iespējotu Wi-Fi Direct, neizmantojot piekļuves punktu (bezvadu maršrutētāju).

Nodrošiniet, lai opcijas Aktīvs adapteris iestatījums ir Automātiski. Sākuma ekrānā pieskarieties pie Iestatījumi > Tīkls/porti > Tīklu pārskats > Aktīvs adapteris.

- 1 Sākuma ekrānā pieskarieties pie Iestatījumi > Tīkls/porti > Wi-Fi Direct.
- 2 Konfigurējiet iestatījumus.
	- **•** Iespējot Wi‑Fi Direct ļauj printerim parādīt savu Wi‑Fi Direct tīklu.
	- **•** Wi‑Fi Direct nosaukums piešķir nosaukumu Wi‑Fi Direct tīklam.
	- **•** Wi‑Fi Direct parole lai veicinātu bezvadu drošību, piešķir paroli, kad tiek lietots vienādranga savienojums.
- <span id="page-71-0"></span>**•** Rādīt paroli iestatīšanas lapā — rāda paroli tīkla iestatīšanas lapā.
- **•** Automātiski akceptēt spiedpogas pieprasījumus ļauj printerim automātiski akceptēt savienojuma pieprasījumus.

Piezīme. Automātiska spiedpogas pieprasījumu akceptēšana nav droša.

#### Piezīmes.

- **•** Pēc noklusējuma Wi-Fi Direct tīkla parole nav redzama printera displejā. Lai parādītu paroli, iespējojiet paroles apskates ikonu. Sākuma ekrānā pieskarieties pie lestatījumi > Drošība > Dažādi > lespējot paroles/PIN apskati.
- **•** Varat skatīt Wi-Fi Direct tīkla paroli, neparādot to printera displejā. Sākuma ekrānā pieskarieties pie Iestatījumi > Atskaites > Tīkls > Tīkla iestatīšanas lapa.

### Mobilās ierīces pievienošana printerim

Pirms mobilās ierīces pievienošanas pārbaudiet, vai ir konfigurēta Wi‑Fi Direct. Lai iegūtu papildinformāciju, skatiet: ["Wi‑Fi Direct konfigurēšana" 71. lpp.](#page-70-0).

#### Pievienošana, izmantojot Wi‑Fi Direct

Piezīme. Šie norādījumi attiecas tikai uz Android mobilajām ierīcēm.

- 1 Mobilajā ierīcē atveriet iestatījumu izvēlni.
- 2 Iespējojiet Wi‑Fi un pēc tam pieskarieties pie Wi‑Fi Direct.
- 3 Atlasiet printera Wi-Fi Direct nosaukumu.
- 4 Apstipriniet pievienošanu printera vadības panelī.

#### Pievienošana, izmantojot Wi‑Fi

- 1 Mobilajā ierīcē atveriet iestatījumu izvēlni.
- 2 Pieskarieties pie Wi‑Fi un pēc tam atlasiet printera Wi‑Fi Direct nosaukumu.

Piezīme. Pirms Wi-Fi Direct nosaukuma tiek pievienota virkne DIRECT-xy (kur x un y ir divas nejaušas rakstzīmes).

3 Ierakstiet Wi‑Fi Direct paroli.

# Datora pievienošana printerim

Pirms datora pievienošanas pārbaudiet, vai ir konfigurēta Wi‑Fi Direct. Lai iegūtu papildinformāciju, skatiet: ["Wi‑Fi Direct konfigurēšana" 71. lpp..](#page-70-0)

### Windows lietotājiem

- 1 Atveriet printeru mapi un pēc tam noklikšķiniet uz Pievienot printeri vai skeneri.
- 2 Noklikšķiniet uz Rādīt Wi-Fi Direct printerus un pēc tam atlasiet printera Wi‑Fi Direct nosaukumu.
- 3 Printera displejā iegaumējiet printera astoņu ciparu PIN.
- 4 Ievadiet PIN datorā.
Piezīme. Ja printera draiveris vēl nav instalēts, Windows lejupielādē attiecīgo draiveri.

#### Macintosh lietotājiem

1 Noklikšķiniet uz bezvadu ikonas un pēc tam atlasiet printera Wi‑Fi Direct nosaukumu.

Piezīme. Pirms Wi-Fi Direct nosaukuma tiek pievienota virkne DIRECT-xy (kur x un y ir divas nejaušas rakstzīmes).

2 Ierakstiet Wi‑Fi Direct paroli.

Piezīme. Kad atvienojat Wi-Fi Direct tīklu, pārslēdziet datoru atpakaļ uz tā iepriekšējo tīklu.

#### Wi‑Fi tīkla deaktivizēšana

- 1 Sākuma ekrānā pieskarieties pie Iestatījumi > Tīkls/porti > Tīklu pārskats > Aktīvs adapteris > Standarta tīkls.
- 2 Izpildiet displejā redzamos norādījumus.

#### Printera savienojuma pārbaude

- 1 Sākuma ekrānā pieskarieties pie Iestatījumi > Atskaites > Tīkls > Tīkla iestatīšanas lapa.
- 2 Skatiet tīkla iestatīšanas lapas pirmo sadaļu un pārliecinieties, vai statuss ir Pievienots.

Ja statuss ir Nav pievienots, iespējams, LAN savienojuma punkts nav aktīvs vai ir radusies tīkla kabeļa darbības kļūme. Palīdzību jautājiet savam administratoram.

# Printera drošība

### Drošības slota atrašana

Printeris ir aprīkots ar drošības slēdža funkciju. Lai garantētu printera drošu atrašanos savā vietā, piestipriniet ar vairākumu klēpjdatoru saderīgu drošības slēdzi, kā parādīts.

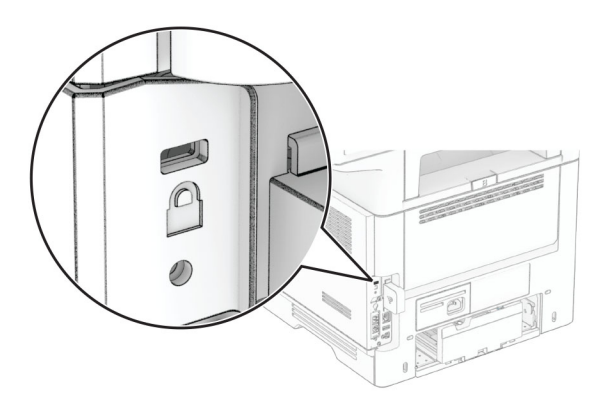

### Printera atmiņas dzēšana

Lai printerī izdzēstu energoatkarīgu atmiņu vai buferī esošos datus, izslēdziet printeri.

Lai izdzēstu energoneatkarīgu atmiņu, ierīces un tīkla iestatījumus, drošības iestatījumus un iegultos risinājumus, rīkojieties šādi:

- 1 Sākuma ekrānā pieskarieties pie Iestatījumi > Ierīce > Apkope > Dzēšana, pārtraucot lietošanu.
- 2 Pieskarieties pie izvēles rūtiņas Sanitizēt visu informāciju energoneatkarīgajā atmiņā un pēc tam pieskarieties pie DZĒST.
- 3 Pieskarieties pie Sākt sākotnējās iestatīšanas vedni vai Printerim jāatrodas bezsaistē un pēc tam pieskarieties pie Tālāk.
- 4 Sāciet darbību.

Piezīme. Šis process iznīcina arī šifrēšanas atslēgu, ko izmanto lietotāja datu aizsardzībai. Iznīcinot šifrēšanas atslēgu, datus nevar atgūt.

### Printera krātuves diska dzēšana

- 1 Sākuma ekrānā pieskarieties pie Iestatījumi > Ierīce > Apkope > Dzēšana, pārtraucot lietošanu.
- 2 Atkarībā no printerī instalētā krātuves diska veiciet kādu no šīm darbībām:
	- **•** Ja izmantojat cieto disku, pieskarieties izvēles rūtiņai Sanitizēt visu informāciju cietajā diskā, pieskarieties DZĒST un pēc tam atlasiet datu dzēšanas metodi.

Piezīme. Cietā diska sanitizēšanas process var ilgt no dažām minūtēm līdz vairāk nekā stundai; šajā laikā printeris nevar veikt citus uzdevumus.

**•** Ja izmantojat viedo krātuves disku, pieskarieties Izdzēst viedo krātuves disku un pēc tam pieskarieties DZĒST, lai dzēstu visus lietotāja datus.

3 Sāciet darbību.

# Rūpnīcas noklusējuma iestatījumu atjaunošana

- 1 Sākuma ekrānā pieskarieties pie Iestatījumi > Ierīce > Atjaunot rūpnīcas noklusējumus.
- 2 Pieskarieties pie Atjaunot iestatījumus > atlasiet tos iestatījumus, ko vēlaties atjaunot, > ATJAUNOT.
- 3 Sāciet darbību.

# Paziņojums par energoatkarību

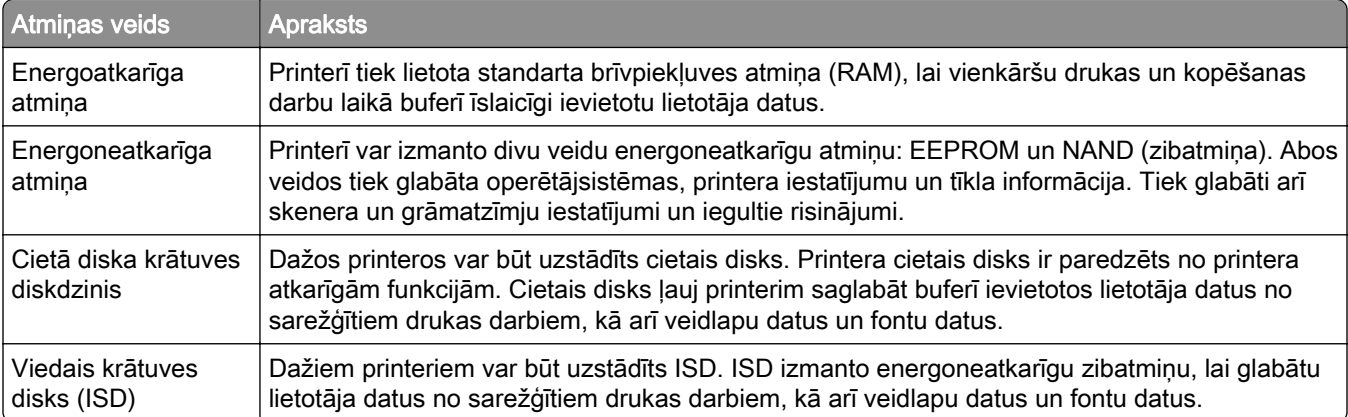

Izdzēsiet visu uzstādīto printera atmiņas ierīču saturu šādos gadījumos:

- **•** Printeris netiek izmantots.
- **•** Printera cietais disks vai ISD ir nomainīts.
- **•** Printeris ir pārvietots uz citu nodaļu vai atrašanās vietu.
- **•** Printera apkopi veic jūsu uzņēmumam nepiederoša persona.
- **•** Printeris apkopes nolūkos ir pārvietots ārpus jūsu uzņēmuma telpām.
- **•** Printeris ir pārdots citai organizācijai.

Piezīme. Atbrīvojoties no krātuves diska, ņemiet vērā sava uzņēmuma politikas un procedūras.

# Drukāt

# Drukāšana no datora

Piezīme. Ja drukājat uz etiķetēm, kartona un aploksnēm, pirms dokumenta drukāšanas printerī iestatiet papīra izmērus un veidu.

- 1 Dokumentā, kuru vēlaties izdrukāt, atveriet dialoglodziņu Drukāšana.
- 2 Ja nepieciešams, koriģējiet iestatījumus.
- 3 Izdrukājiet dokumentu.

# Drukāšana no mobilās ierīces

#### Drukāšana no mobilās ierīces, izmantojot pakalpojumu Lexmark Mobile Print

LexmarkTM Pakalpojums Mobile Print ļauj nosūtīt dokumentus un attēlus tieši uz atbalstītu Lexmark printeri.

1 Atveriet dokumentu un pēc tam nosūtiet vai kopīgojiet dokumentu pakalpojumā Lexmark Mobile Print.

Piezīme. Dažas trešo pušu lietojumprogrammas var neatbalstīt sūtīšanas vai kopīgošanas funkciju. Papildinformāciju skatiet kopā ar lietojumprogrammu piegādātajā dokumentācijā.

- 2 Atlasiet printeri.
- 3 Izdrukājiet dokumentu.

#### Drukāšana no mobilās ierīces, izmantojot Lexmark Print

Lexmark Print ir mobilās drukāšanas risinājums, kas paredzēts mobilajām ierīcēm ar operētājsistēmuAndroidTM 6.0 vai jaunāku versiju. Tas ļauj sūtīt dokumentus un attēlus uz tīklā pievienotiem printerim un drukas pārvaldības serveriem.

#### Piezīmes.

- **•** Pārliecinieties, vai esat lejupielādējis Lexmark Print lietojumprogrammu no Google Play veikala, un iespējojiet to mobilajā ierīcē.
- **•** Nodrošiniet, lai printeris un mobilā ierīce ir pievienoti vienam tīklam.
- 1 Savā mobilajā ierīcē atlasiet dokumentu failu pārvaldniekā.
- 2 Nosūtiet vai kopīgojiet dokumentu ar Lexmark Print.

Piezīme. Dažas trešo pušu lietojumprogrammas var neatbalstīt sūtīšanas vai kopīgošanas funkciju. Papildinformāciju skatiet kopā ar lietojumprogrammu piegādātajā dokumentācijā.

- 3 Atlasiet printeri un pēc tam koriģējiet iestatījumu, ja nepieciešams.
- 4 Izdrukājiet dokumentu.

#### Drukāšana no mobilās ierīces, izmantojot Mopria drukāšanas pakalpojumu

Mopria® drukāšanas pakalpojums ir mobilās drukāšanas risinājums, kas paredzēts mobilajām ierīcēm ar operētājsistēmu Android 5.0 vai jaunāku versiju. Tas ļauj tieši drukāt no jebkura printera ar Mopria sertifikātu.

Piezīme. Pārliecinieties, vai esat lejupielādējis Mopria drukāšanas pakalpojuma lietojumprogrammu no Google Play veikala, un iespējojiet to mobilajā ierīcē.

- 1 Savā Android mobilajā ierīcē palaidiet saderīgu lietojumprogrammu vai atlasiet dokumentu failu pārvaldniekā.
- 2 Pieskarieties pie : > Drukāt.
- 3 Atlasiet printeri un pēc tam koriģējiet iestatījumu, ja nepieciešams.
- 4 Pieskarieties pie  $\mathbf{H}$ .

#### Drukāšana no mobilās ierīces, izmantojot AirPrint

AirPrint programmatūras funkcija ir mobilās drukāšanas risinājums, kas ļauj drukāt tieši no Apple ierīcēm, izmantojot AirPrint sertificētu printeri.

#### Piezīmes.

- **•** Nodrošiniet, lai Apple ierīce un printeris ir pievienoti vienam tīklam. Ja tīklam ir vairāki bezvadu centrmezgli, pārbaudiet, vai abas ierīces ir pievienotas vienam apakštīklam.
- **•** Šo lietojumprogrammu atbalsta tikai dažas Apple ierīces.
- 1 Mobilās ierīces failu pārvaldniekā atlasiet dokumentu vai palaidiet saderīgu lietojumprogrammu.
- 2 Pieskarieties pie  $\lceil \cdot \rceil$  > Drukāt.
- 3 Atlasiet printeri un pēc tam koriģējiet iestatījumu, ja nepieciešams.
- 4 Izdrukājiet dokumentu.

#### Drukāšana no mobilās ierīces, izmantojot Wi‑Fi Direct®

Wi‑Fi Direct ir drukāšanas pakalpojums, kas ļauj drukāt, izmantojot jebkuru pakalpojumam Wi‑Fi Direct gatavu printeri.

Piezīme. Pārbaudiet, vai mobilā ierīce ir pievienota printera bezvadu tīklam. Lai iegūtu papildinformāciju, skatiet: ["Mobilās ierīces pievienošana printerim" 72. lpp..](#page-71-0)

- 1 Savā mobilajā ierīcē palaidiet saderīgu lietojumprogrammu vai atlasiet dokumentu failu pārvaldniekā.
- 2 Atkarībā no mobilās ierīces veiciet kādu no šīm darbībām:
	- **•** Pieskarieties pie > Drukāt.
	- Pieskarieties pie  $\widehat{I}$  > Drukāt.
	- **•** Pieskarieties pie > Drukāt.
- 3 Atlasiet printeri un pēc tam koriģējiet iestatījumu, ja nepieciešams.
- 4 Izdrukājiet dokumentu.

### Drukāšana no zibatmiņas diska

1 Ievietojiet zibatmiņas disku.

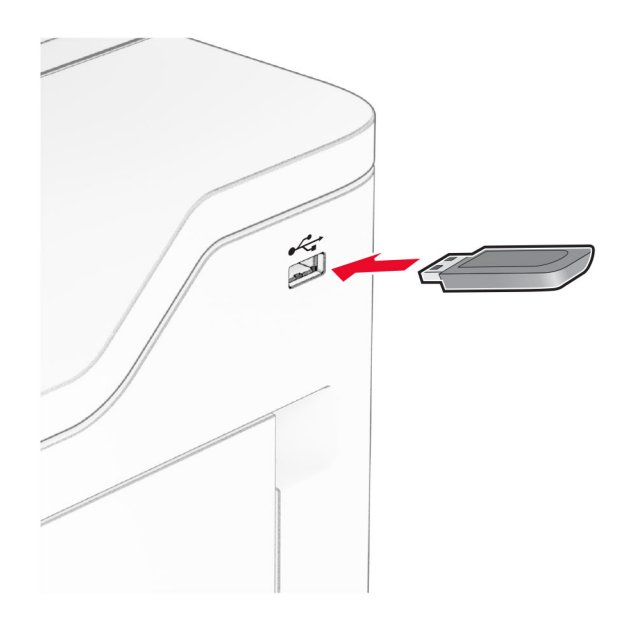

#### Piezīmes.

- **•** Ja ievietojat zibatmiņas disku, kamēr tiek rādīts kļūdas ziņojums, printeris ignorē zibatmiņas disku.
- **•** Ja ievietojat zibatmiņas disku, kamēr printeris apstrādā citus drukas darbus, printera displejā tiek parādīts ziņojums Aizņemts.
- 2 Displejā pieskarieties pie izdrukājamā dokumenta.

Ja nepieciešams, konfigurējiet drukāšanas iestatījumus.

3 Izdrukājiet dokumentu.

Lai izdrukātu citu dokumentu, pieskarieties pie USB disks.

Brīdinājums — iespējams bojājums: Lai izvairītos no datu zaudēšanas vai nepareizas printera darbības, nepieskarieties zibatmiņas diskam vai printerim šeit attēlotajā apgabalā, kamēr notiek drukāšana no atmiņas ierīces, tās lasīšana vai rakstīšana tajā.

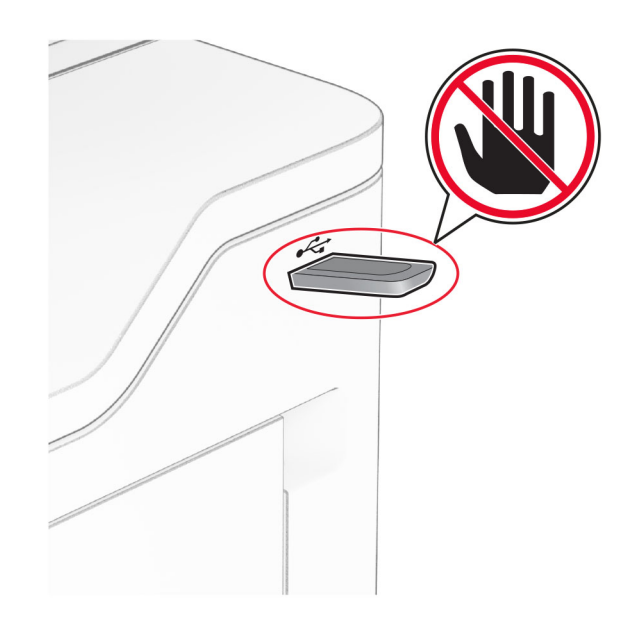

## Atbalstīto zibatmiņas disku un failu veidi

#### Zibatmiņas diski

- **•** Zibatmiņas diski, kas atbalsta USB 2.0 vai zemāku versiju.
- **•** Zibatmiņas diski, kas atbalsta jaunas tehnoloģijas failu sistēmu (New Technology File System NFTS) vai failu iedales tabulas (File Allocation Table — FAT32) failu sistēmu.

#### Failu veidi

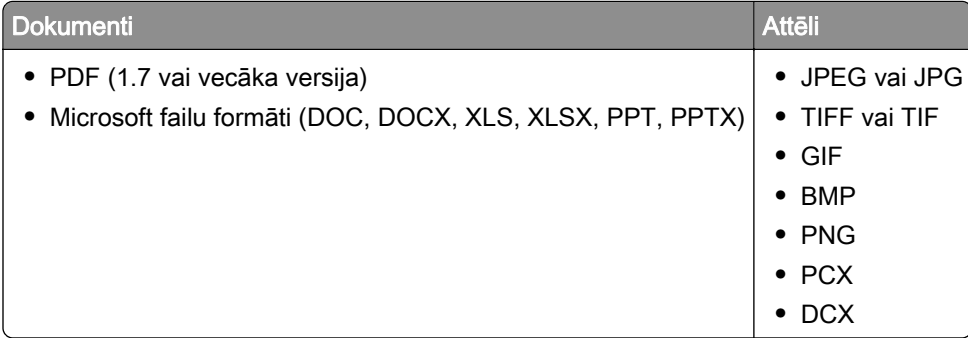

# Konfidenciālu darbu konfigurēšana

- 1 Sākuma ekrānā pieskarieties pie Iestatījumi > Drošība > Konfidenciālas drukāšana iestatīšana.
- 2 Konfigurējiet iestatījumus.

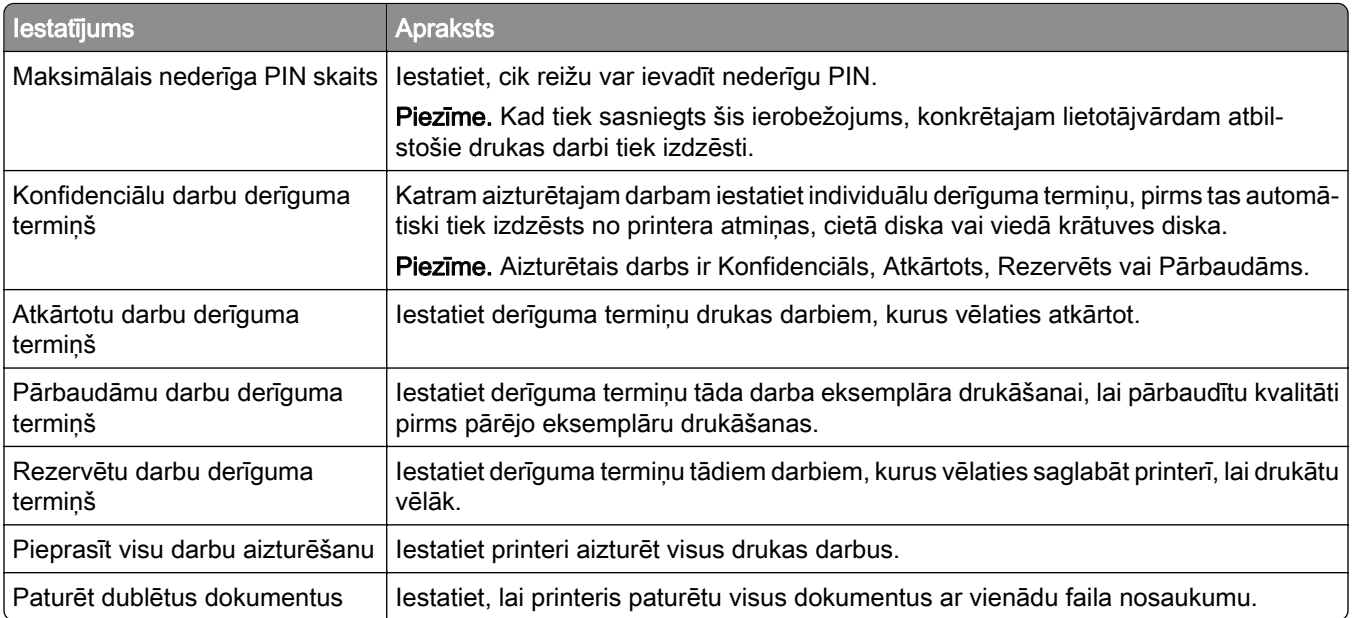

# Konfidenciālu un citu aizturētu darbu drukāšana

#### Windows lietotājiem

- 1 Kad dokuments ir atvērts, noklikšķiniet uz Fails > Drukāt.
- 2 Atlasiet printeri un pēc tam noklikšķiniet uz Rekvizīti, Preferences, Opcijas vai Iestatīšana.
- 3 Noklikšķiniet uz Drukāšana un aizturēšana.
- 4 Atlasiet Izmantot drukāšanu un aizturēšanu un pēc tam piešķiriet lietotājvārdu.
- 5 Atlasiet drukas darba veidu (konfidenciāls, atkārtots, rezervēts vai pārbaudāms).

Ja atlasāt Konfidenciāli, iestatiet drukas darba drošību ar personas identifikācijas numuru (personal identification number — PIN).

- 6 Noklikšķiniet uz Labi vai Drukāt.
- 7 Printera sākuma ekrānā izpildiet drukas darbu.
	- **•** Ja ir konfidenciāli drukas darbi, pieskarieties pie Aizturēti darbi > atlasiet savu lietotājvārdu > Konfidenciāli > ievadiet PIN > atlasiet drukas darbu > konfigurējiet iestatījumus > Drukāt.
	- **•** Ja ir citi drukas darbi, pieskarieties pie Aizturēti darbi > atlasiet savu lietotājvārdu > atlasiet drukas darbu > konfigurējiet iestatījumus > Drukāt

#### Macintosh lietotājiem

#### AirPrint izmantošana

- 1 Kad dokuments ir atvērts, izvēlieties Fails > Drukāt.
- 2 Atlasiet printeri un pēc tam nolaižamajā izvēlnē pēc izvēlnes Orientācija izvēlieties Drukāšanas PIN.
- 3 Iespējojiet Drukāt ar PIN un pēc tam ievadiet četru ciparu PIN.
- 4 Noklikšķiniet uz Drukāt.
- 5 Printera sākuma ekrānā izpildiet drukas darbu. Pieskarieties pie Aizturēti darbi > atlasiet sava datora nosaukumu > Konfidenciāli > ievadiet PIN > atlasiet drukas darbu > Drukāt.

#### Printera draivera izmantošana

- 1 Kad dokuments ir atvērts, izvēlieties Fails > Drukāt.
- 2 Atlasiet printeri un pēc tam nolaižamajā izvēlnē pēc izvēlnes Orientācija izvēlieties Drukāšana un aizturēšana.
- 3 Izvēlieties Konfidenciāla drukāšana un pēc tam ievadiet četru ciparu PIN.
- 4 Noklikšķiniet uz Drukāt.
- 5 Printera sākuma ekrānā izpildiet drukas darbu. Pieskarieties pie Aizturēti darbi > atlasiet sava datora nosaukumu > Konfidenciāli > atlasiet drukas darbu > ievadiet PIN > Drukāt.

### Fontu paraugu saraksta drukāšana

- 1 Sākuma ekrānā pieskarieties pie Iestatījumi > Atskaites > Drukāšana > Fontu drukāšana.
- 2 Pieskarieties pie PCL fonti vai PS fonti.

### Direktoriju saraksta drukāšana

Sākuma ekrānā pieskarieties pie Iestatījumi > Atskaites > Drukāšana > Direktoriju drukāšana.

### Atdalošo lapu ievietošana starp eksemplāriem

- 1 Sākuma ekrānā pieskarieties pie Iestatījumi > Drukāšana > Izkārtojums > Atdalošās lapas > Starp eksemplāriem.
- 2 Izdrukājiet dokumentu.

### Drukas darba atcelšana

- 1 Sākuma ekrānā pieskarieties pie .
- 2 Atlasiet atceļamo darbu.

Piezīme. Darbu varat arī atcelt, pieskaroties pie Darbu rinda.

### Tonera intensitātes koriģēšana

- 1 Sākuma ekrānā pieskarieties pie Iestatījumi > Drukāšana > Kvalitāte > Tonera intensitāte.
- 2 Koriģējiet iestatījumu.

# Kopēšana

### Automātiskā dokumentu padevēja vai skenera stikla lietošana

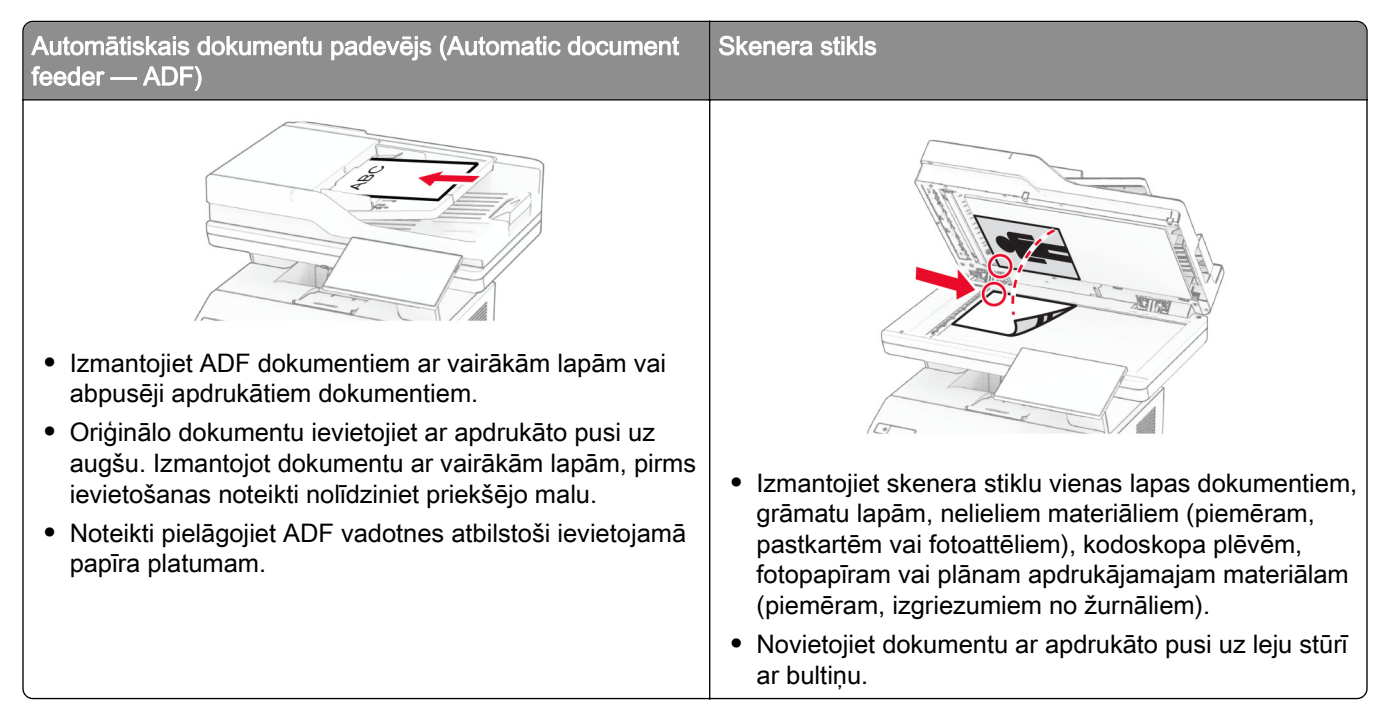

# Kopēšana

1 Ievietojiet oriģinālo dokumentu ADF paplātē vai novietojiet to uz skenera stikla.

Piezīme. Lai attēls netiktu apgriezts, pārliecinieties, vai sakrīt oriģinālā dokumenta un izdrukas papīra izmēri.

2 Sākuma ekrānā pieskarieties pie Kopēšana un pēc tam norādiet kopiju skaitu.

Ja nepieciešams, koriģējiet kopēšanas iestatījumus.

3 Kopējiet dokumentu.

Piezīme. Lai ātri kopētu, sākuma ekrānā pieskarieties pie

# Fotoattēlu kopēšana

- 1 Novietojiet fotoattēlu uz skenera stikla.
- 2 Sākuma ekrānā pieskarieties pie Kopēšana > Iestatījumi > Saturs > Satura veids > Fotoattēls.
- 3 Pieskarieties pie Satura avots un pēc tam atlasiet iestatījumu, kas vislabāk atbilst oriģinālajam fotoattēlam.
- 4 Kopējiet fotoattēlu.

# Kopēšana uz veidlapām

- Ievietojiet oriģinālo dokumentu ADF paplātē vai novietojiet to uz skenera stikla.
- Sākuma ekrānā pieskarieties pie Kopēšana > Kopēt no > atlasiet oriģinālā dokumenta izmērus.
- Pieskarieties pie Kopēt uz un pēc tam atlasiet papīra avotu, kurā atrodas veidlapa.

Ja daudzfunkciju padevējā ievietojāt veidlapu, pieskarieties pie Kopēt uz > Daudzfunkciju padevējs > atlasiet papīra izmērus > Veidlapa.

Kopējiet dokumentu.

# Kopēšana uz abām papīra pusēm

- Ievietojiet oriģinālo dokumentu ADF paplātē vai novietojiet to uz skenera stikla.
- Sākuma ekrānā pieskarieties pie Kopēšana > Iestatījumi > Puses.
- Pieskarieties pie No 1 puses uz 2 pusēm vai No 2 pusēm uz 2 pusēm.
- Kopējiet dokumentu.

# Kopiju samazināšana vai palielināšana

- Ievietojiet oriģinālo dokumentu ADF paplātē vai novietojiet to uz skenera stikla.
- Sākuma ekrānā pieskarieties pie Kopēšana > Iestatījumi > Mērogs > atlasiet mēroga vērtību.

Piezīme. Ja pēc iestatījuma Mērogs vērtības iestatīšanas maināt oriģinālā dokumenta vai izdrukas izmērus, mēroga vērtība tiek atiestatīta uz Automātiski.

Kopējiet dokumentu.

# Kopiju salikšana

- Ievietojiet oriģinālo dokumentu ADF paplātē vai novietojiet to uz skenera stikla.
- Sākuma ekrānā pieskarieties pie Kopēt > Salikt > Ieslēgts [1,2,1,2,1,2].
- Kopējiet dokumentu.

# Atdalošo lapu ievietošana starp eksemplāriem

- Ievietojiet oriģinālo dokumentu ADF paplātē vai novietojiet to uz skenera stikla.
- Vadības panelī pārvietojieties uz:

Kopēšana > Iestatījumi > Atdalošās lapas > koriģējiet iestatījumus

Kopējiet dokumentu.

### Vairāku lapu kopēšana uz vienas loksnes

- 1 Ievietojiet oriģinālo dokumentu ADF paplātē vai novietojiet to uz skenera stikla.
- 2 Sākuma ekrānā pieskarieties pie Kopēšana > Iestatījumi > Lapas vienā pusē.
- 3 Iespējojiet iestatījumu un pēc tam atlasiet skaitu vienā pusē un lapas orientāciju.
- 4 Kopējiet dokumentu.

## Karšu kopēšana

- 1 Novietojiet karti uz skenēšanas stikla.
- 2 Sākuma ekrānā pieskarieties pie Card Copy.

Piezīme. Ja nepieciešams, koriģējiet skenēšanas iestatījumus.

3 Pieskarieties pie Skenēt.

Piezīme. Ja vēlaties vairākas kartes kopijas, tad pieskarieties pie Drukāt kopiju.

### Kopēšanas īsceļa izveide

- 1 Sākuma ekrānā pieskarieties pie Kopēšana.
- 2 Koriģējiet iestatījumus un pēc tam pieskarieties pie
- 3 Izveidojiet īsceļu.

# E-pasts

### Automātiskā dokumentu padevēja vai skenera stikla lietošana

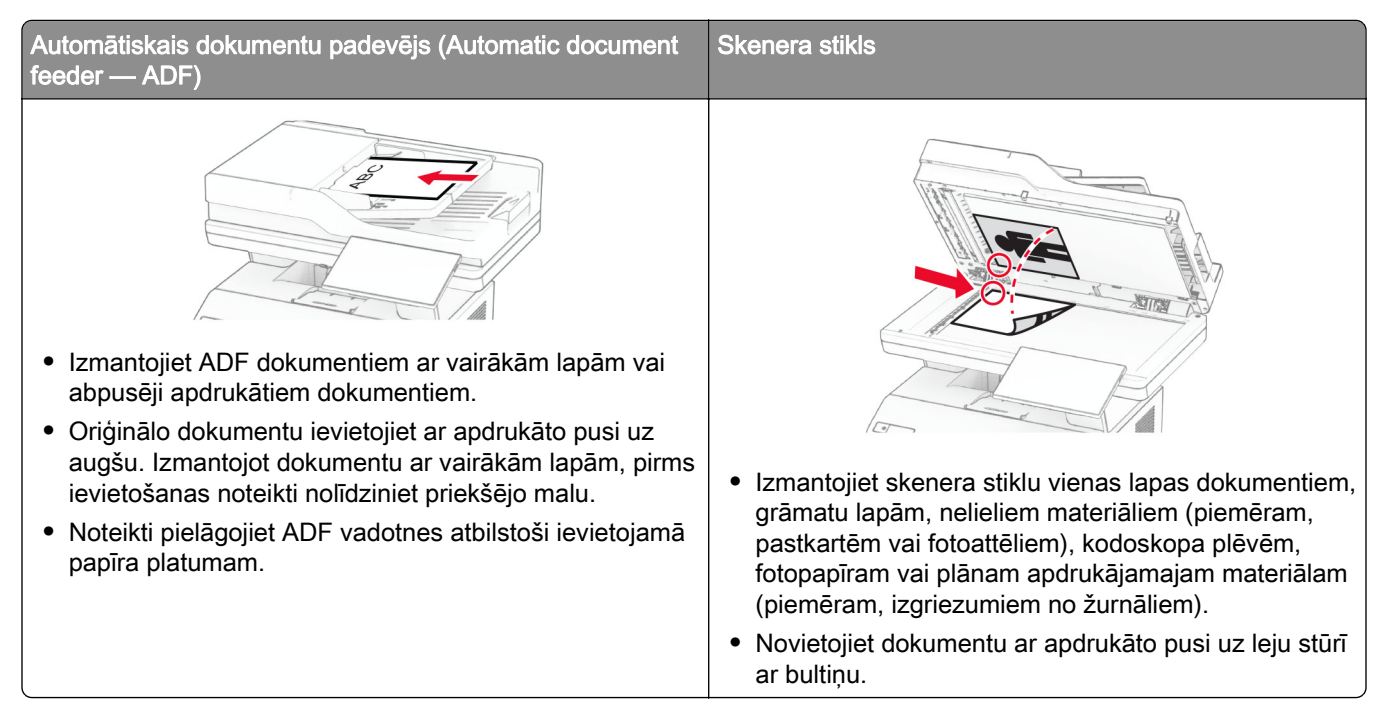

# E-pasta ziņojuma sūtīšana

Pirms darba sākšanas pārbaudiet, vai ir konfigurēti SMTP iestatījumi. Lai iegūtu papildinformāciju, skatiet: ["E-pasta SMTP iestatījumu konfigurēšana" 37. lpp..](#page-36-0)

- 1 Ievietojiet oriģinālo dokumentu ADF paplātē vai novietojiet to uz skenera stikla.
- 2 Sākuma ekrānā pieskarieties pie E-pasts un pēc tam ievadiet nepieciešamo informāciju.
- 3 Ja nepieciešams, konfigurējiet skenēšanas iestatījumus.
- 4 Nosūtiet e-pasta ziņojumu.

### E-pasta īsceļa izveide

- 1 Sākuma ekrānā pieskarieties pie E-pasts.
- 2 Koriģējiet iestatījumus un pēc tam pieskarieties pie
- 3 Izveidojiet īsceļu.

# Fakss

## Automātiskā dokumentu padevēja vai skenera stikla lietošana

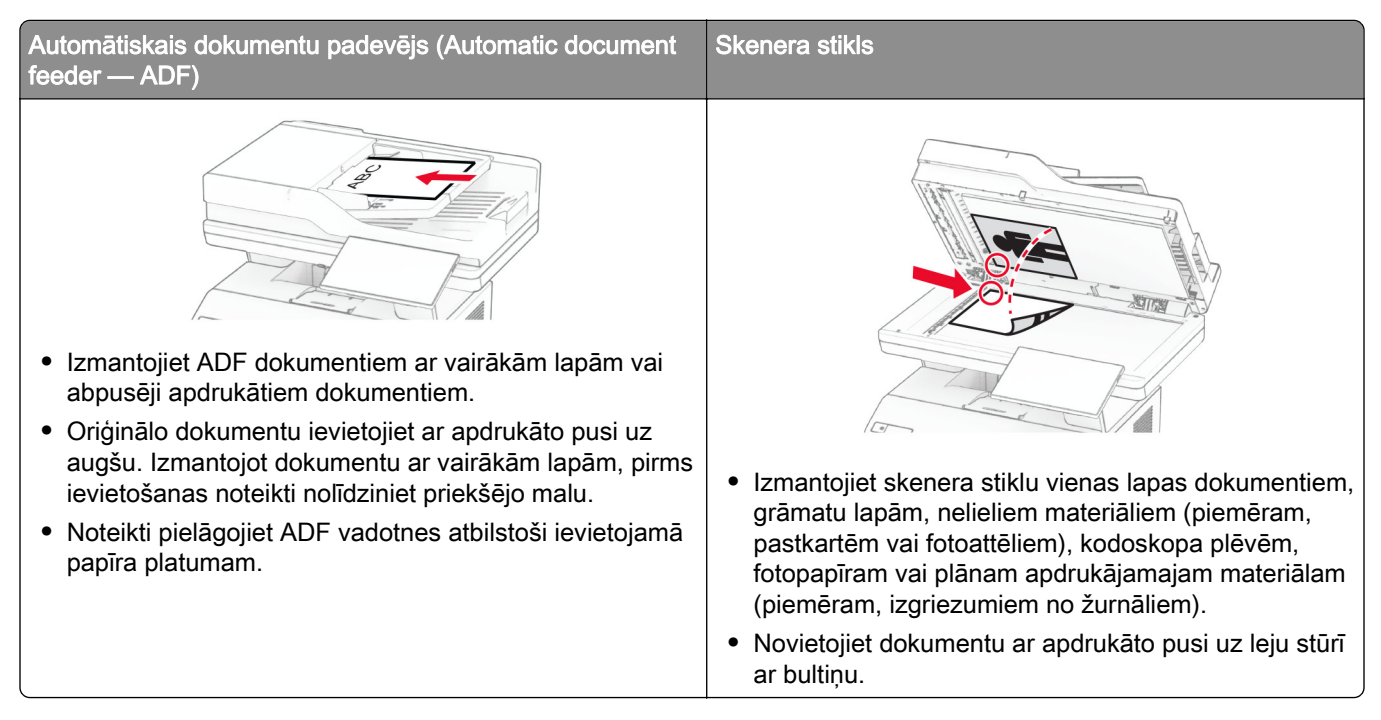

# Faksa sūtīšana

Piezīme. Pārbaudiet, vai fakss ir konfigurēts. Papildinformāciju skatiet sadaļā [Faksa funkcijas iestatīšana](#page-29-0) [printerī](#page-29-0).

#### Ja lietojat vadības paneli

- 1 Ievietojiet oriģinālo dokumentu ADF paplātē vai novietojiet to uz skenera stikla.
- 2 Sākuma ekrānā pieskarieties pie Fakss un pēc tam ievadiet nepieciešamo informāciju. Ja nepieciešams, koriģējiet iestatījumus.
- 3 Nosūtiet faksu.

#### Ja lietojat datoru

Pirms darba sākšanas pārbaudiet, vai ir instalēts faksa draiveris. Lai iegūtu papildinformāciju, skatiet: ["Faksa](#page-48-0) [draivera instalēšana" 49. lpp.](#page-48-0).

#### Windows lietotājiem

- 1 Dokumentā, kuru vēlaties nosūtīt pa faksu, atveriet dialoglodziņu Drukāšana.
- 2 Atlasiet printeri un pēc tam noklikšķiniet uz Rekvizīti, Preferences, Opcijas vai Iestatīšana.

3 Noklikšķiniet uz Fakss > Iespējot faksu > Vienmēr parādīt iestatījumus pirms faksa sūtīšanas un pēc tam ievadiet adresāta numuru.

Ja nepieciešams, konfigurējiet citus faksa iestatījumus.

4 Nosūtiet faksu.

#### Macintosh lietotājiem

- 1 Kad dokuments ir atvērts, izvēlieties Fails > Drukāt.
- 2 Atlasiet to printeri, kuram aiz nosaukuma ir pievienots Fakss.
- 3 Laukā Kam ievadiet adresāta numuru.

Ja nepieciešams, konfigurējiet citus faksa iestatījumus.

4 Nosūtiet faksu.

### Faksa ieplānošana

Piezīme. Pārbaudiet, vai fakss ir konfigurēts. Papildinformāciju skatiet sadaļā [Faksa funkcijas iestatīšana](#page-29-0) [printerī](#page-29-0).

- 1 Ievietojiet oriģinālo dokumentu ADF paplātē vai novietojiet to uz skenera stikla.
- 2 Sākuma ekrānā pieskarieties pie Fakss > Kam > ievadiet faksa numuru > Gatavs.
- 3 Pieskarieties pie Sūtīšanas laiks, konfigurējiet datumu un laiku un pēc tam pieskarieties pie Gatavs.
- 4 Nosūtiet faksu.

#### Faksa galamērķa īsceļa izveide

Piezīme. Pārbaudiet, vai fakss ir konfigurēts. Papildinformāciju skatiet sadaļā [Faksa funkcijas iestatīšana](#page-29-0) [printerī](#page-29-0).

- 1 Sākuma ekrānā pieskarieties pie Fakss > Uz.
- 2 Ievadiet adresāta numuru un pēc tam pieskarieties pie Gatavs.
- 3 Koriģējiet iestatījumus un pēc tam pieskarieties pie
- 4 Izveidojiet īsceļu.

#### Faksa izšķirtspējas maiņa

Piezīme. Pārbaudiet, vai fakss ir konfigurēts. Papildinformāciju skatiet sadaļā [Faksa funkcijas iestatīšana](#page-29-0) [printerī](#page-29-0).

- 1 Ievietojiet oriģinālo dokumentu ADF paplātē vai novietojiet to uz skenera stikla.
- 2 Sākuma ekrānā pieskarieties pie Fakss un pēc tam ievadiet nepieciešamo informāciju.
- 3 Pieskarieties pie Iestatījumi > Izšķirtspēja > atlasiet iestatījumu.
- 4 Nosūtiet faksu.

### Faksa intensitātes koriģēšana

Piezīme. Pārbaudiet, vai fakss ir konfigurēts. Papildinformāciju skatiet sadaļā [Faksa funkcijas iestatīšana](#page-29-0) [printerī](#page-29-0).

- 1 Ievietojiet oriģinālo dokumentu ADF paplātē vai novietojiet to uz skenera stikla.
- 2 Sākuma ekrānā pieskarieties pie Fakss un pēc tam ievadiet nepieciešamo informāciju.
- 3 Pieskarieties pie Iestatījumi > Intensitāte > koriģējiet iestatījumu.
- 4 Nosūtiet faksu.

# Faksa žurnāla drukāšana

Piezīme. Pārbaudiet, vai ir konfigurēts analogais fakss vai etherFAX. Papildinformāciju skatiet sadaļā [Faksa funkcijas iestatīšana printerī](#page-29-0).

- 1 Sākuma ekrānā pieskarieties pie Iestatījumi > Atskaites > Fakss.
- 2 Pieskarieties pie Faksa darbu žurnāls vai Faksa zvanu žurnāls.

# Nevēlamu faksu bloķēšana

Piezīme. Pārbaudiet, vai ir konfigurēts analogais fakss vai etherFAX. Papildinformāciju skatiet sadaļā [Faksa funkcijas iestatīšana printerī](#page-29-0).

- 1 Sākuma ekrānā pieskarieties pie Iestatījumi > Fakss > Faksa iestatīšana > Faksa saņemšanas iestatījumi > Administratora vadīklas.
- 2 Norādiet iestatījuma Bloķēt faksus, ja nav norādīts vārds vērtību leslēgts.

# Faksu aizturēšana

Piezīme. Pārbaudiet, vai ir konfigurēts analogais fakss vai etherFAX. Papildinformāciju skatiet sadaļā [Faksa funkcijas iestatīšana printerī](#page-29-0).

- 1 Sākuma ekrānā pieskarieties pie Iestatījumi > Fakss > Faksa iestatīšana > Faksa saņemšanas iestatījumi > Faksu aizturēšana.
- 2 Atlasiet režīmu.

# Faksa pāradresēšana

Piezīme. Pārbaudiet, vai ir konfigurēts analogais fakss vai etherFAX. Papildinformāciju skatiet sadaļā [Faksa funkcijas iestatīšana printerī](#page-29-0).

- 1 Izveidojiet galamērķa īsceļu.
	- a Atveriet tīmekļa pārlūkprogrammu un adreses laukā ierakstiet printera IP adresi.

#### Piezīmes.

- **•** Printera IP adrese ir redzama sākuma ekrānā. IP adrese tiek attēlota kā četras ciparu kopas, kas atdalītas ar punktiem, piemēram, 123.123.123.123.
- **•** Ja lietojat starpniekserveri, uz laiku to atspējojiet, lai tīmekļa lapa tiktu pareizi ielādēta.
- b Noklikšķiniet uz Īsceļi > Pievienot īsceļu.
- c Atlasiet īsceļa veidu un pēc tam konfigurējiet iestatījumus.

Piezīme. Iegaumējiet īsceļa numuru.

- d Piemērojiet izmaiņas.
- 2 Noklikšķiniet uz Iestatījumi > Fakss > Faksa iestatīšana > Faksa saņemšanas iestatījumi > Administratora vadīklas.
- 3 Izvēlnē Faksa pāradresēšana atlasiet Pāradresēt vai Drukāt un pāradresēt.
- 4 Izvēlnē Pāradresēt šim: atlasiet adresāta veidu un pēc tam ierakstiet īsceļa numuru.
- 5 Piemērojiet izmaiņas.

# Skenēšana

### Automātiskā dokumentu padevēja vai skenera stikla lietošana

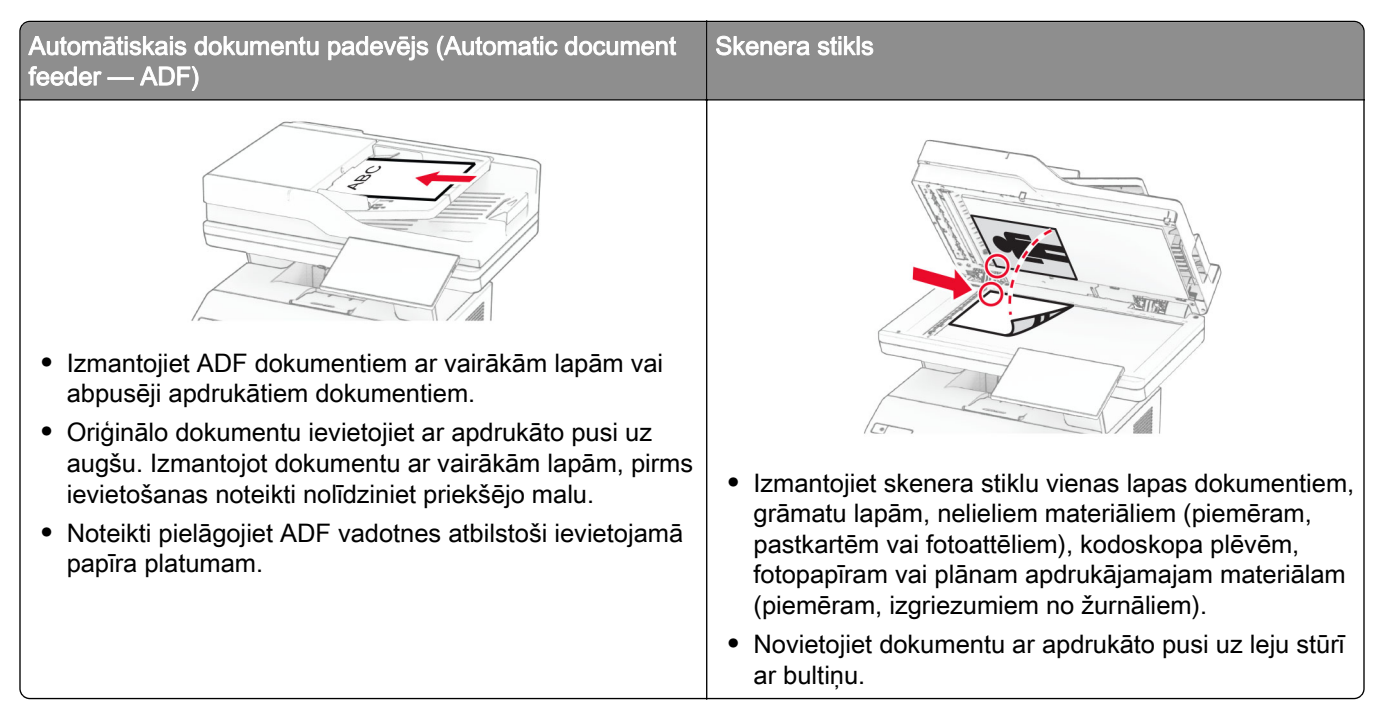

# Skenēšana uz datoru

Pirms darba sākšanas nodrošiniet, lai dators un printeris ir pievienoti vienam tīklam.

#### Windows lietotājiem

#### Lexmark utilītas ScanBack lietošana

1 Datorā palaidiet Lexmark utilītu ScanBack un pēc tam noklikšķiniet uz Tālāk.

Piezīme. Lai lejupielādētu utilītu, apmeklējiet vietni [www.lexmark.com/downloads.](https://www.lexmark.com/downloads)

2 Noklikšķiniet uz lestatīšana un pēc tam pievienojiet printera IP adresi.

Piezīme. Printera IP adrese ir redzama printera sākuma ekrānā. IP adrese tiek attēlota kā četras ciparu kopas, kas atdalītas ar punktiem, piemēram, 123.123.123.123.

- 3 Noklikšķiniet uz Aizvērt > Tālāk.
- 4 Atlasiet oriģinālā dokumenta izmērus un pēc tam noklikšķiniet uz Tālāk.
- 5 Atlasiet faila formātu un skenēšanas izšķirtspēju un pēc tam noklikšķiniet uz Tālāk.
- 6 Ievadiet unikālu skenēšanas profila nosaukumu un pēc tam noklikšķiniet uz Tālāk.

7 Pārlūkojiet, lai atrastu vietu, kur vēlaties saglabāt skenēto dokumentu, izveidojiet faila nosaukumu un pēc tam noklikškiniet uz Tālāk.

Piezīme. Lai atkārtoti lietotu skenēšanas profilu, iespējojiet Izveidot īsceļu un pēc tam izveidojiet unikālu īsceļa nosaukumu.

- 8 Noklikšķiniet uz Pabeigt.
- 9 Ievietojiet oriģinālo dokumentu automātiskajā dokumentu padevējā vai novietojiet to uz skenera stikla.
- 10 Printera sākuma ekrānā pieskarieties pie Skenēšanas profili > Skenēt uz datoru un pēc tam atlasiet skenēšanas profilu.

#### Funkcijas Windows faksu sūtīšana un skenēšana lietošana

Piezīme. Pārbaudiet, vai printeris ir pievienots datoram. Lai iegūtu papildinformāciju, skatiet: ["Printeru](#page-48-0) [pievienošana datoram" 49. lpp..](#page-48-0)

- 1 Ievietojiet oriģinālo dokumentu automātiskajā dokumentu padevējā vai novietojiet to uz skenera stikla.
- 2 Datorā atveriet funkciju Windows faksu sūtīšana un skenēšana.
- 3 Noklikšķiniet uz Jauns skenēts dokuments un pēc tam atlasiet skenēšanas avotu.
- 4 Ja nepieciešams, koriģējiet skenēšanas iestatījumus.
- 5 Skenējiet dokumentu.
- 6 Noklikšķiniet uz Saglabāt kā, ierakstiet faila nosaukumu un pēc tam noklikšķiniet uz Saglabāt.

#### Macintosh lietotājiem

Piezīme. Pārbaudiet, vai printeris ir pievienots datoram. Lai iegūtu papildinformāciju, skatiet: ["Printeru](#page-48-0) [pievienošana datoram" 49. lpp..](#page-48-0)

- 1 Ievietojiet oriģinālo dokumentu automātiskajā dokumentu padevējā vai novietojiet to uz skenera stikla.
- 2 Datorā veiciet kādu no šīm darbībām:
	- **•** Atveriet Attēla tveršana.
	- **•** Atveriet Printeri un skeneri un pēc tam atlasiet printeri. Noklikšķiniet uz Skenēt > Atvērt skeneri.
- 3 Skenera logā veiciet vienu vai vairākas no šīm darbībām:
	- **•** Atlasiet atrašanās vietu, kurā vēlaties saglabāt skenēto dokumentu.
	- **•** Atlasiet oriģinālā dokumenta izmērus.
	- **•** Lai skenētu no ADF, izvēlnē Skenēšana atlasiet Dokumentu padevējs vai iespējojiet Izmantot dokumentu padevēju.
	- **•** Ja nepieciešams, konfigurējiet skenēšanas iestatījumus.
- 4 Noklikšķiniet uz Skenēt.

#### Skenēšana uz FTP serveri

- 1 Ievietojiet oriģinālo dokumentu ADF paplātē vai novietojiet to uz skenera stikla.
- 2 Sākuma ekrānā pieskarieties pie FTP un pēc tam ievadiet vajadzīgo informāciju.
- 3 Ja nepieciešams, konfigurējiet citus FTP iestatījumus.
- 4 Nosūtiet FTP darbu.

#### FTP īsceļa izveide

- 1 Sākuma ekrānā pieskarieties pie FTP.
- 2 Ievadiet FTP servera adresi un pēc tam pieskarieties pie
- 3 Izveidojiet īsceļu.

#### Skenēšana tīkla mapē

- 1 Ievietojiet oriģinālo dokumentu ADF paplātē vai novietojiet to uz skenera stikla.
- 2 Sākuma ekrānā pieskarieties pie Skenēšanas centrs.

Piezīme. Iespējams, ir mainīta ikona un nosaukums. Papildinformāciju jautājiet savam administratoram.

- 3 Veiciet kādu no tālāk norādītajām darbībām.
	- **•** Atlasiet adresātu.

Piezīme. Izmantojot SFTP, kā porta numuru iestatiet 22.

- Izmantojiet īsceļu, pieskaroties pie ★ un pēc tam sarakstā atlasot īsceļu.
- 4 Skenējiet dokumentu.

#### Tīkla mapes īsceļa izveide

1 Atveriet tīmekļa pārlūkprogrammu un adreses laukā ierakstiet printera IP adresi.

Piezīmes.

- **•** Printera IP adrese ir redzama printera sākuma ekrānā. IP adrese tiek attēlota kā četras ciparu kopas, kas atdalītas ar punktiem, piemēram, 123.123.123.123.
- **•** Ja lietojat starpniekserveri, uz laiku to atspējojiet, lai tīmekļa lapa tiktu pareizi ielādēta.
- 2 Noklikšķiniet uz Īsceļi > Pievienot īsceļu.
- 3 Izvēlnē Īsceļa veids atlasiet Tīkla mape un pēc tam konfigurējiet iestatījumus.
- 4 Piemērojiet izmaiņas.

### Skenēšana uz zibatmiņas disku

- 1 Ievietojiet oriģinālo dokumentu ADF paplātē vai novietojiet to uz skenera stikla.
- 2 Ievietojiet zibatmiņas disku.

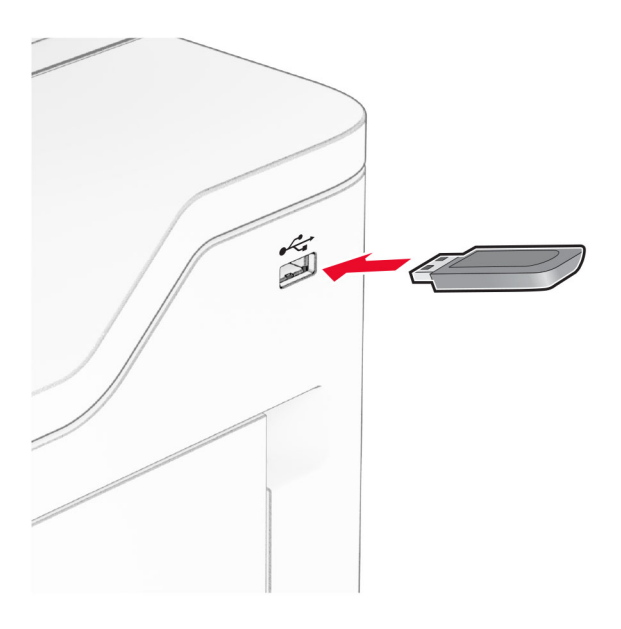

3 Pieskarieties pie Skenēt uz USB un koriģējiet iestatījumus, ja nepieciešams.

#### Piezīmes.

- **•** Lai skenēto dokumentu saglabātu mapē, pieskarieties pie Skenēt uz, atlasiet mapi un pēc tam pieskarieties pie Skenēt šeit.
- **•** Ja netiek parādīts USB diska ekrāns, vadības panelī pieskarieties pie USB disks.
- 4 Skenējiet dokumentu.

Brīdinājums — iespējams bojājums: Lai izvairītos no datu zaudēšanas vai nepareizas printera darbības, nepieskarieties zibatmiņas diskam vai printerim šeit attēlotajā apgabalā, kamēr notiek drukāšana no atmiņas ierīces, tās lasīšana vai rakstīšana tajā.

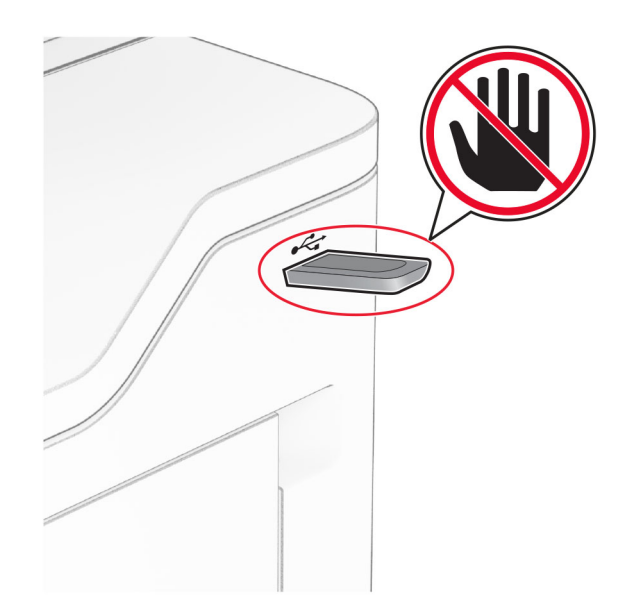

# Printera izvēļņu izmantošana

# Izvēļņu karte

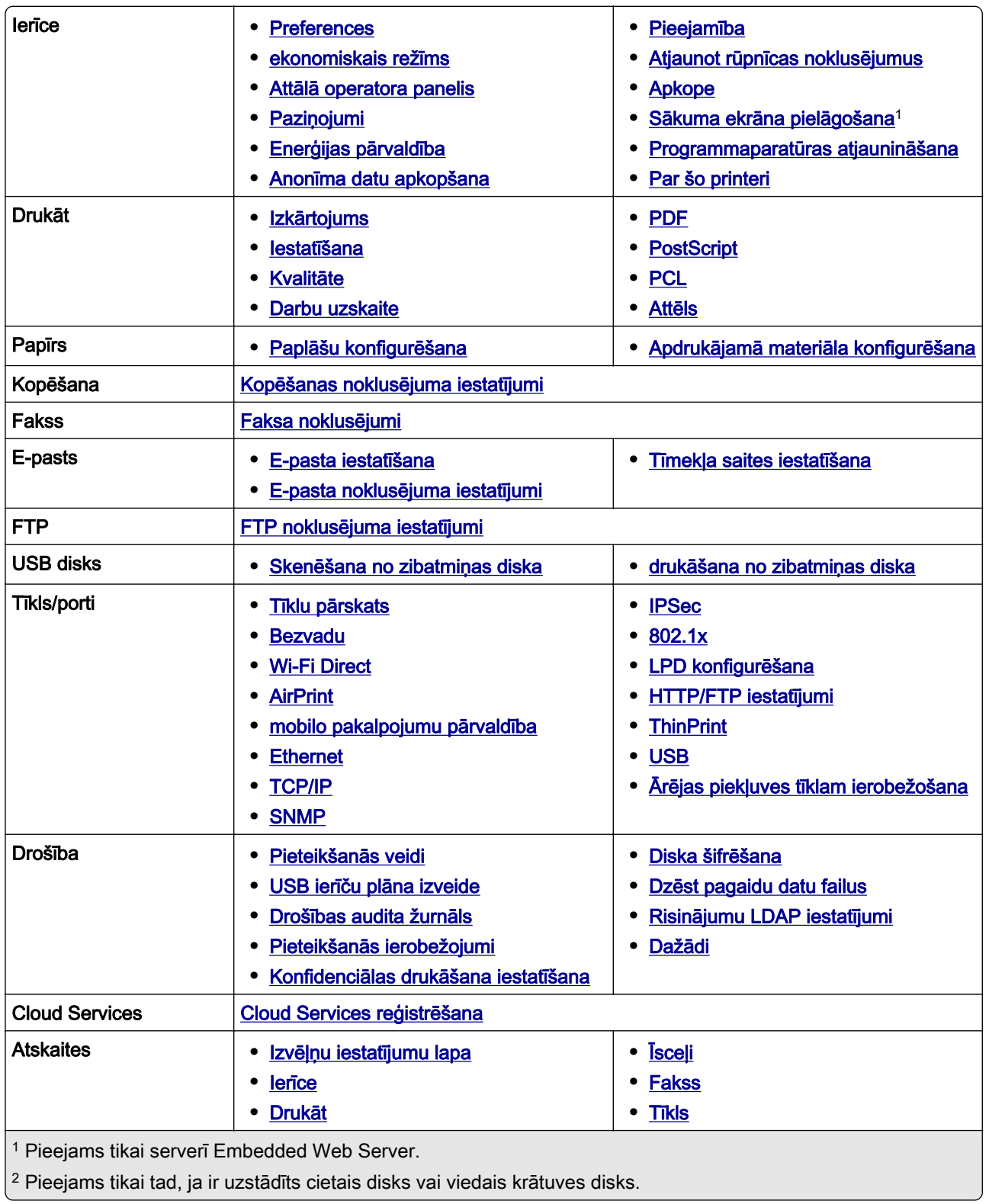

<span id="page-95-0"></span>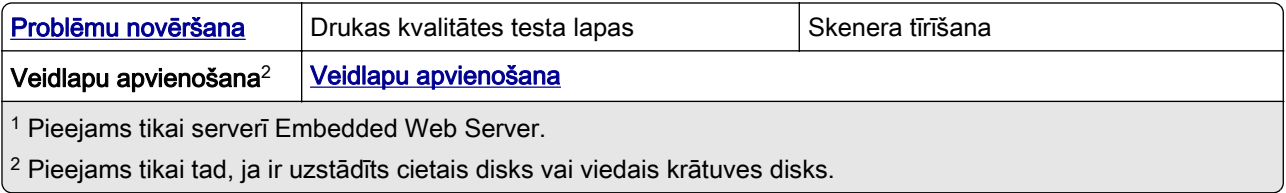

# Ierīce

#### Preferences

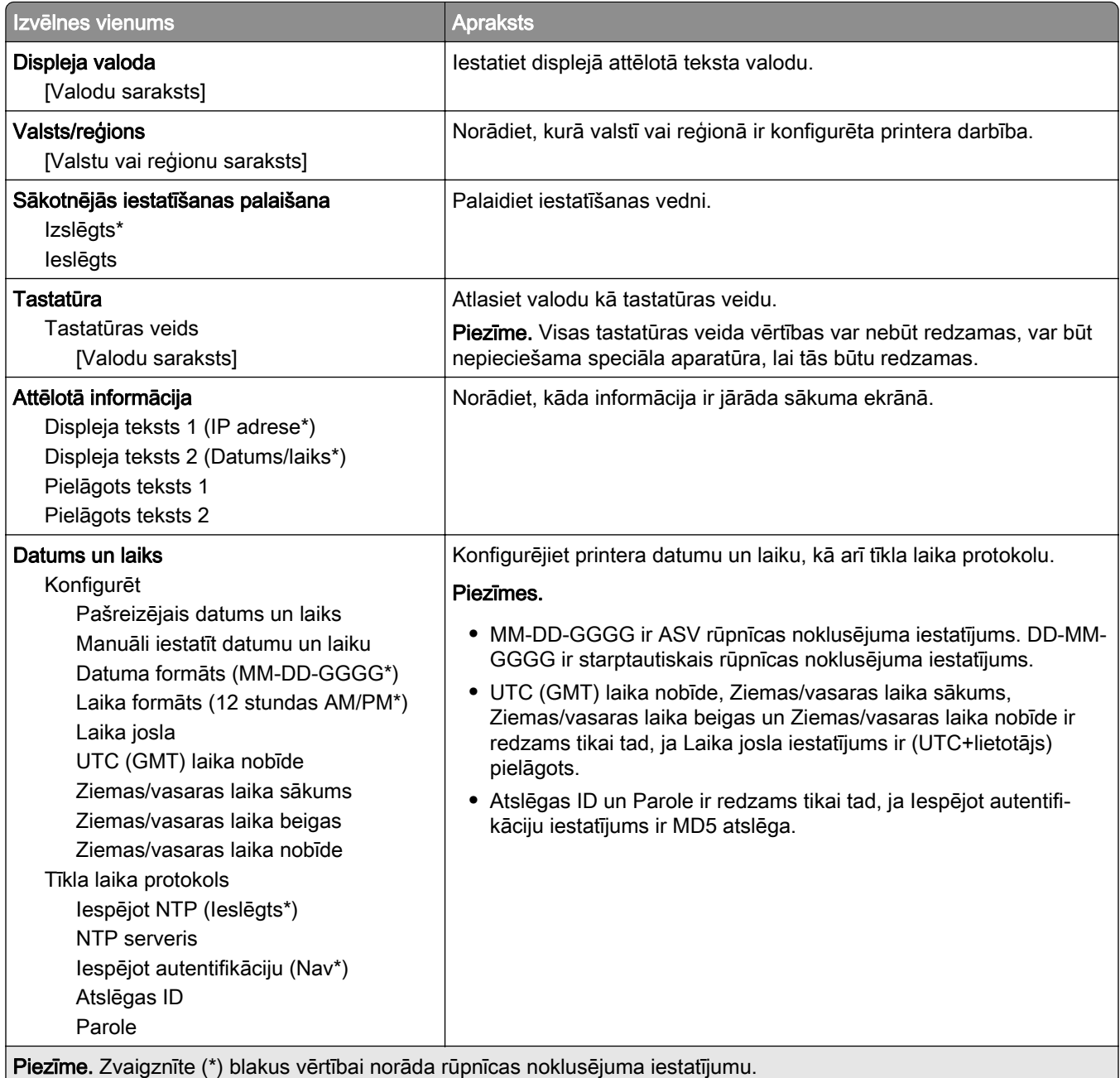

<span id="page-96-0"></span>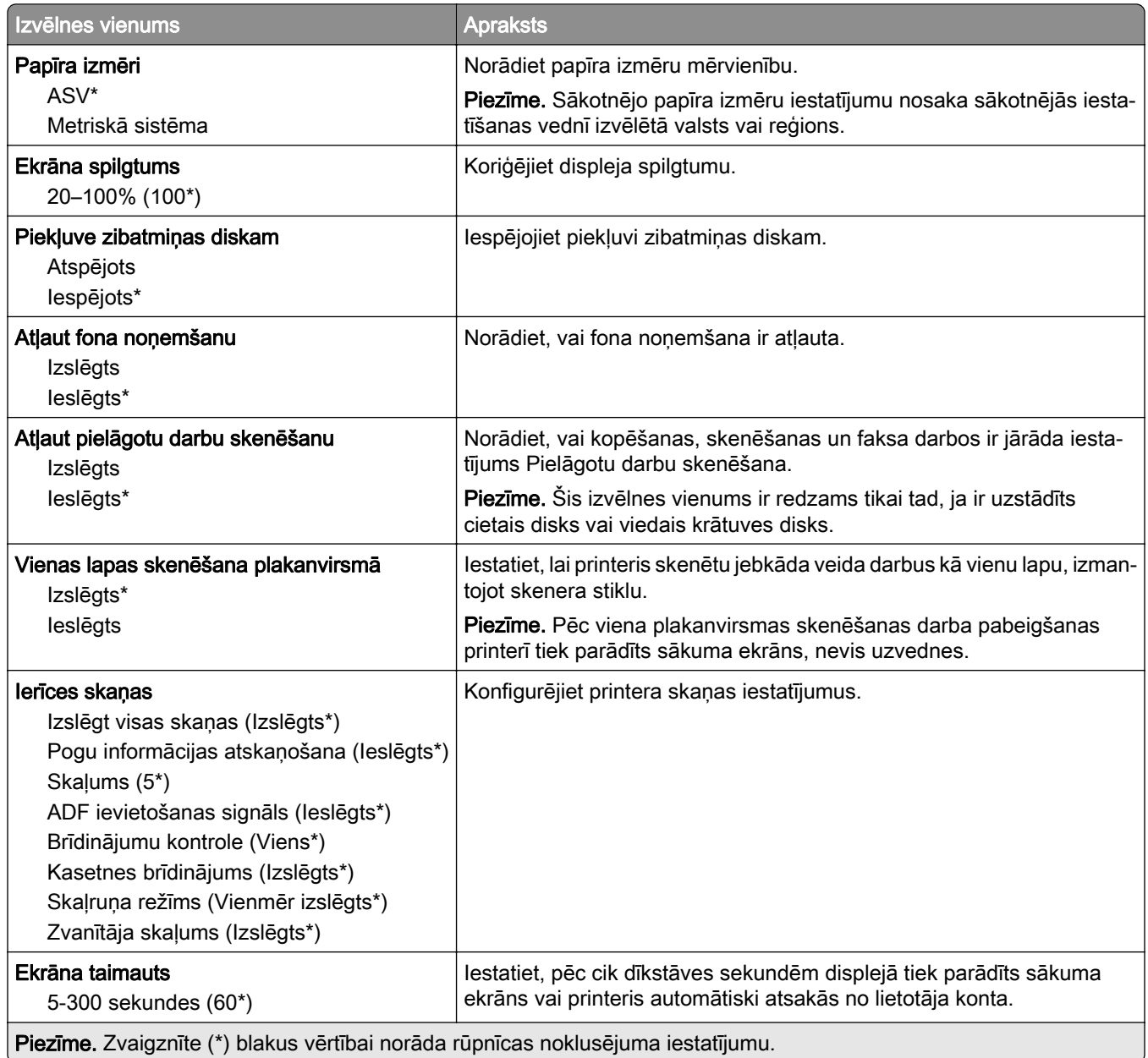

#### Ekonomiskais režīms

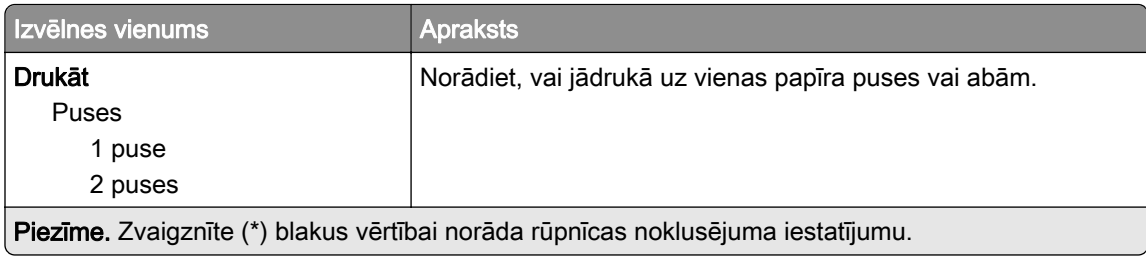

<span id="page-97-0"></span>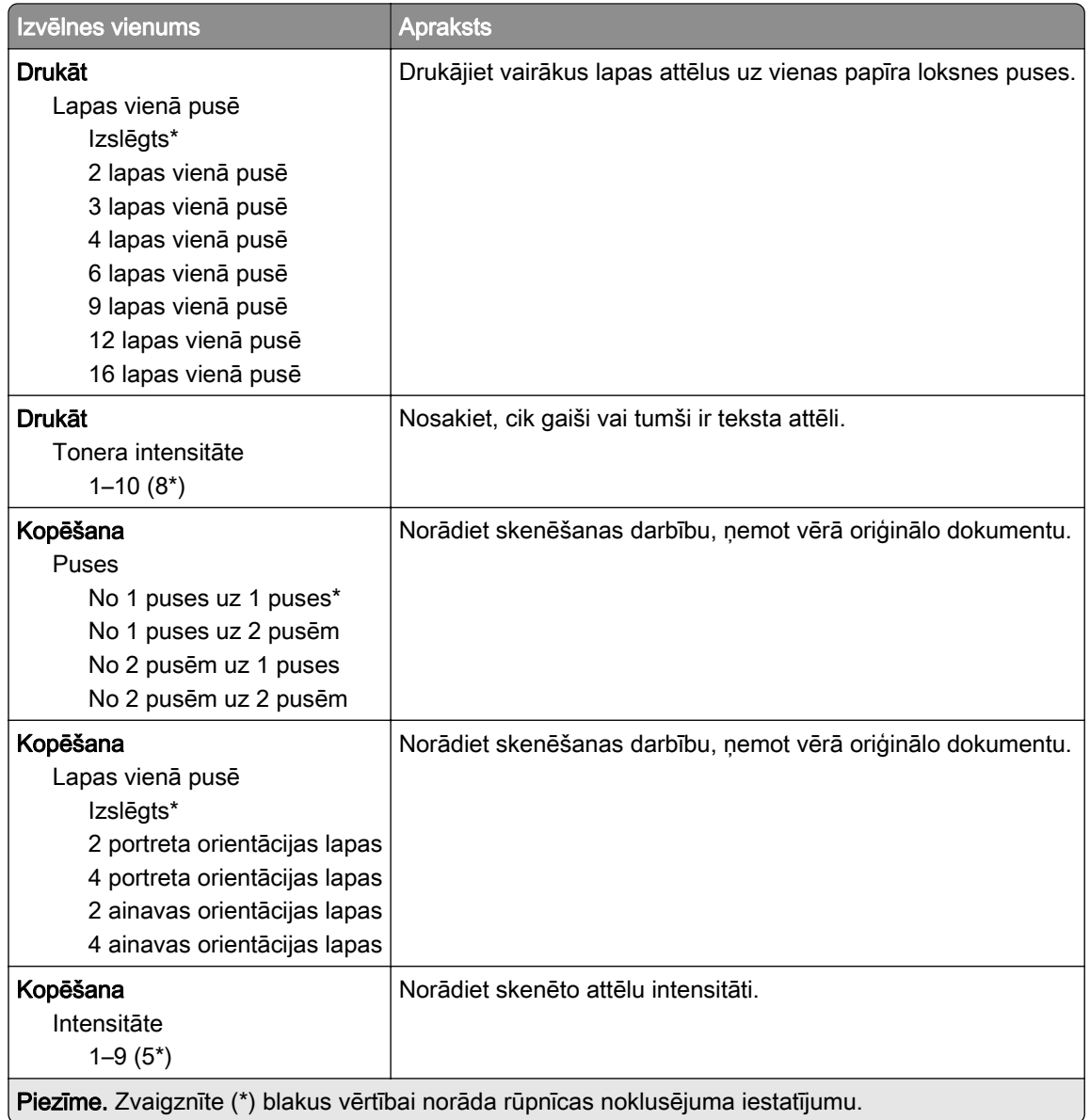

#### Attālā operatora panelis

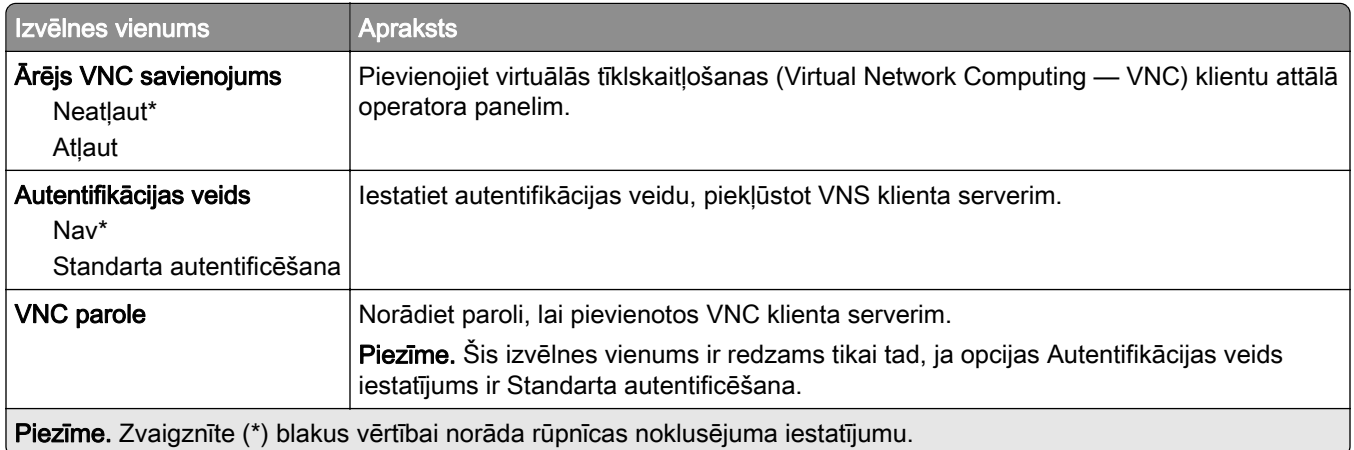

#### <span id="page-98-0"></span>Paziņojumi

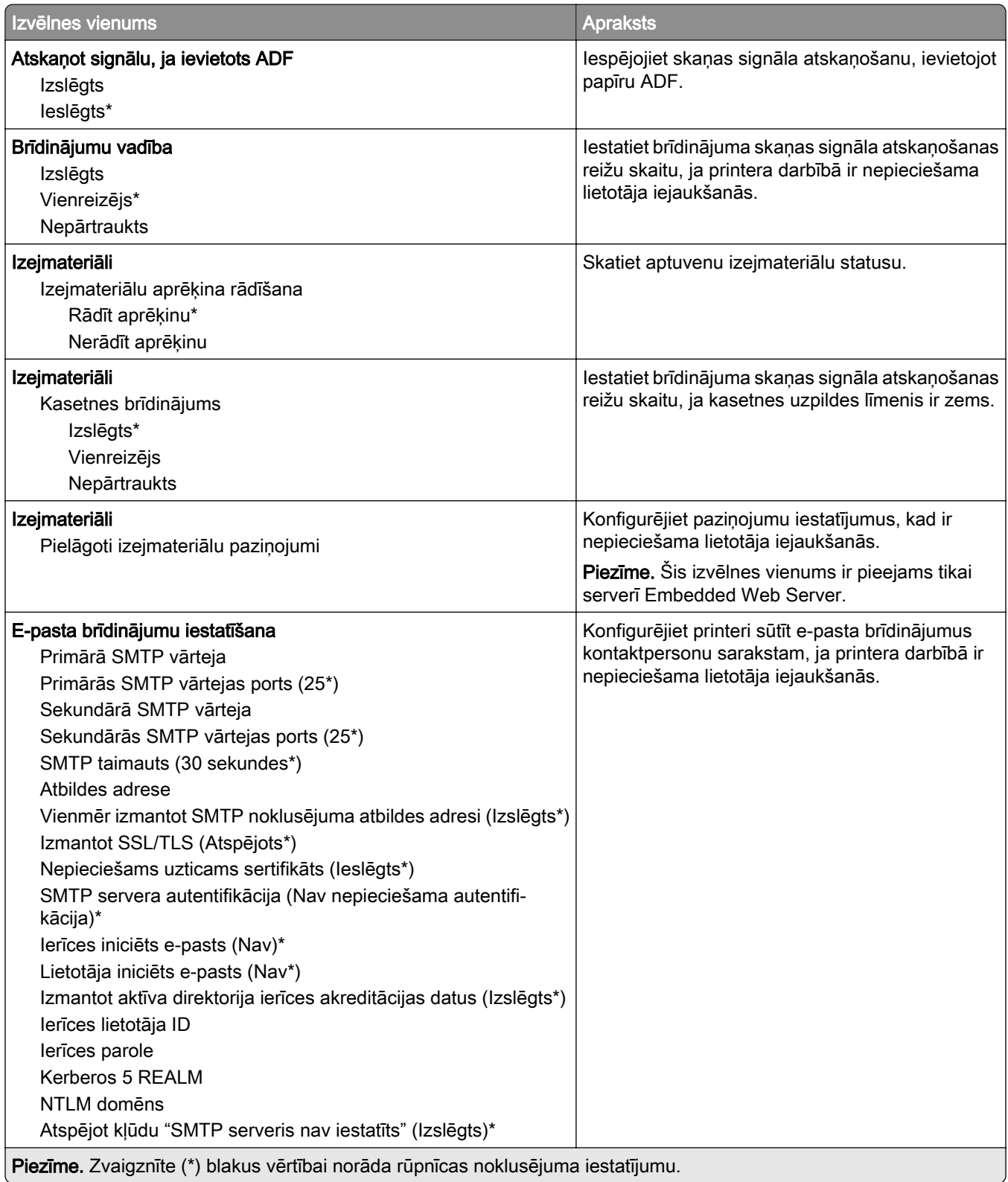

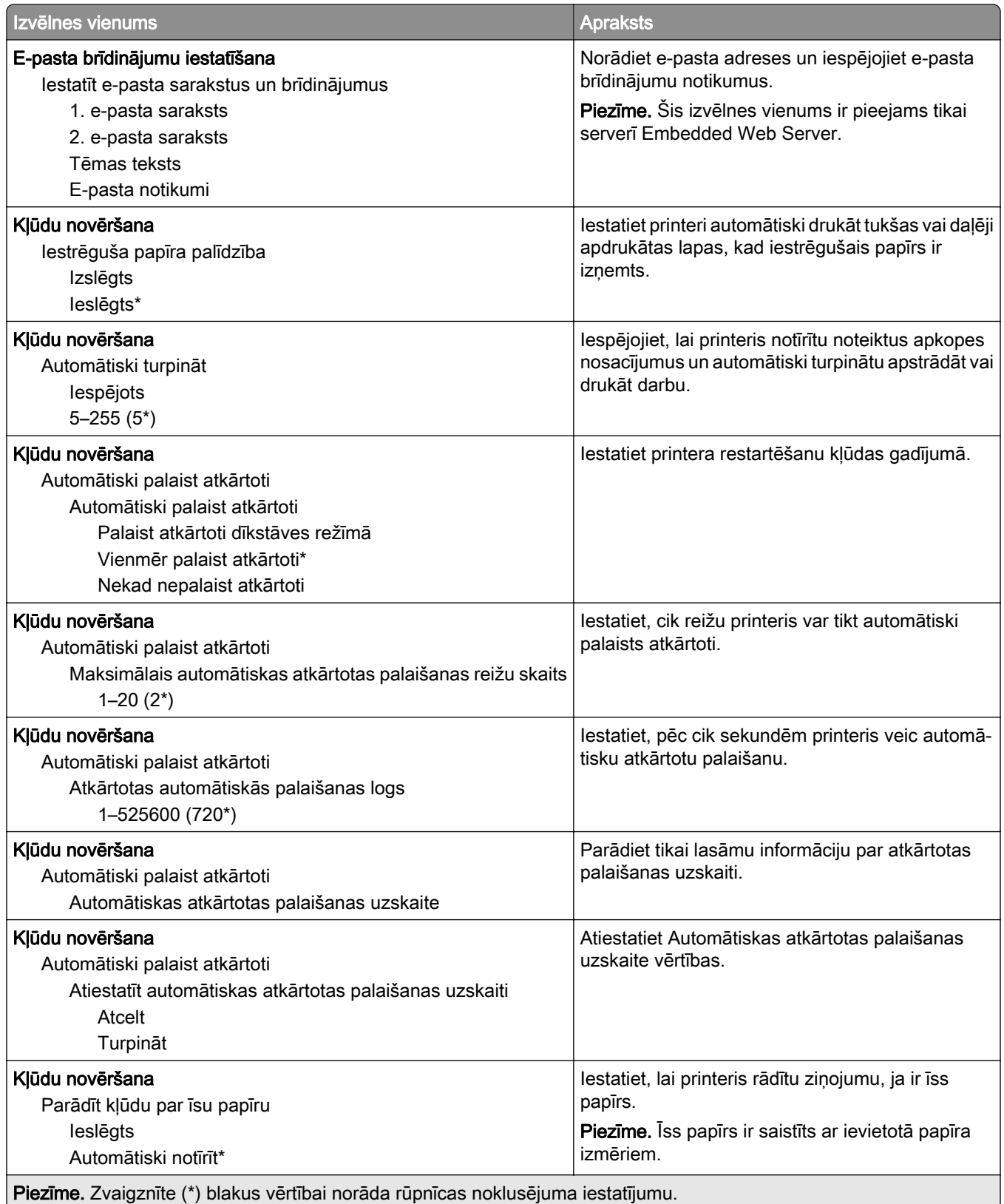

<span id="page-100-0"></span>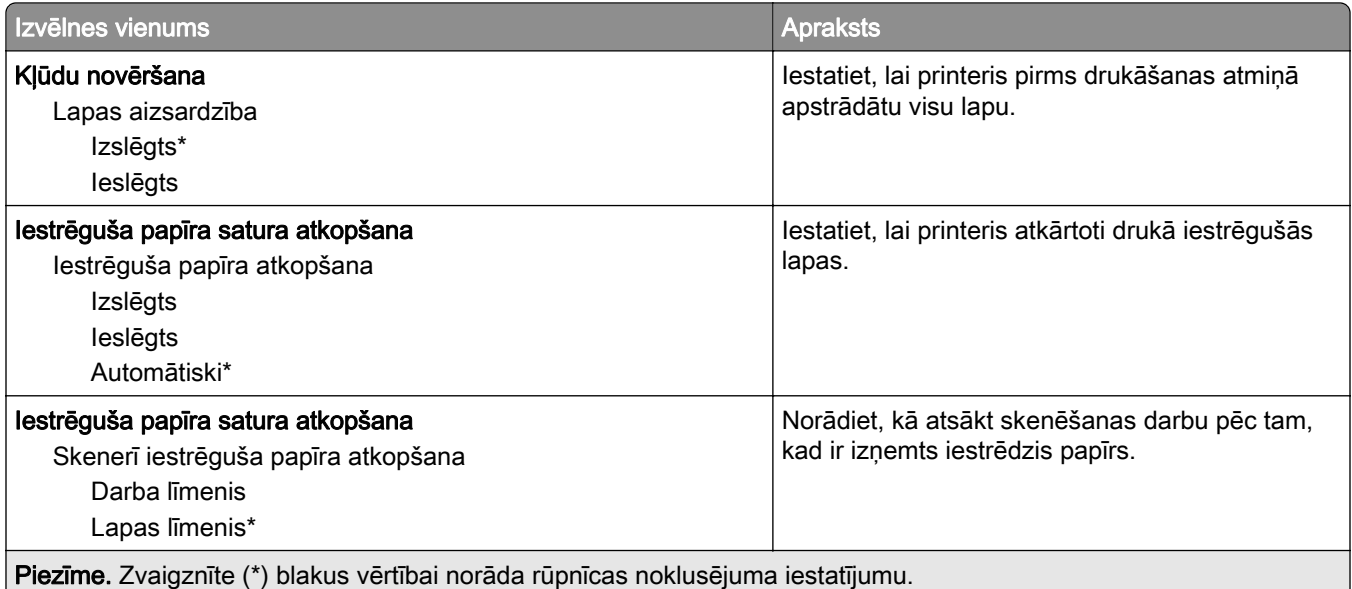

### Enerģijas pārvaldība

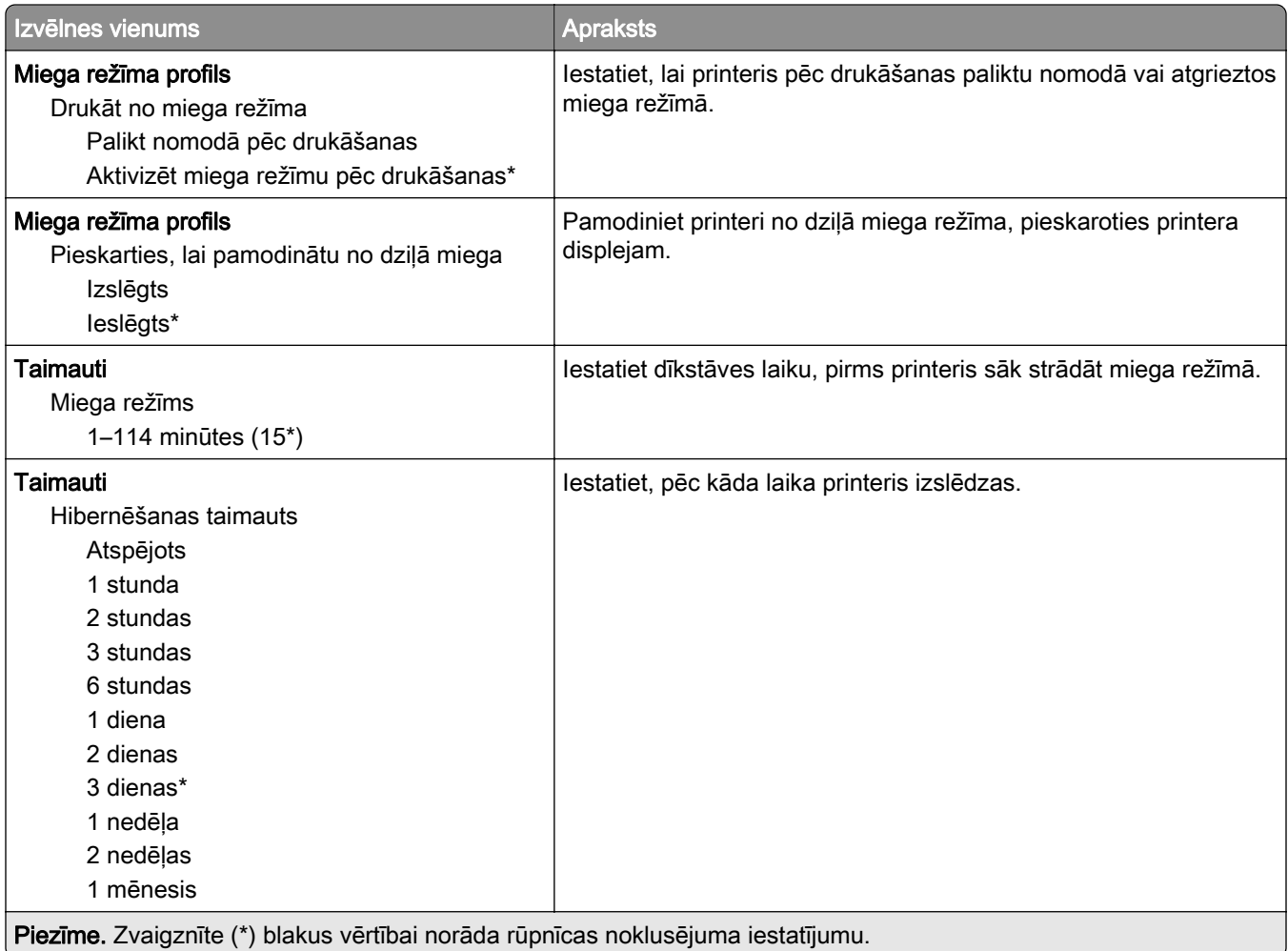

<span id="page-101-0"></span>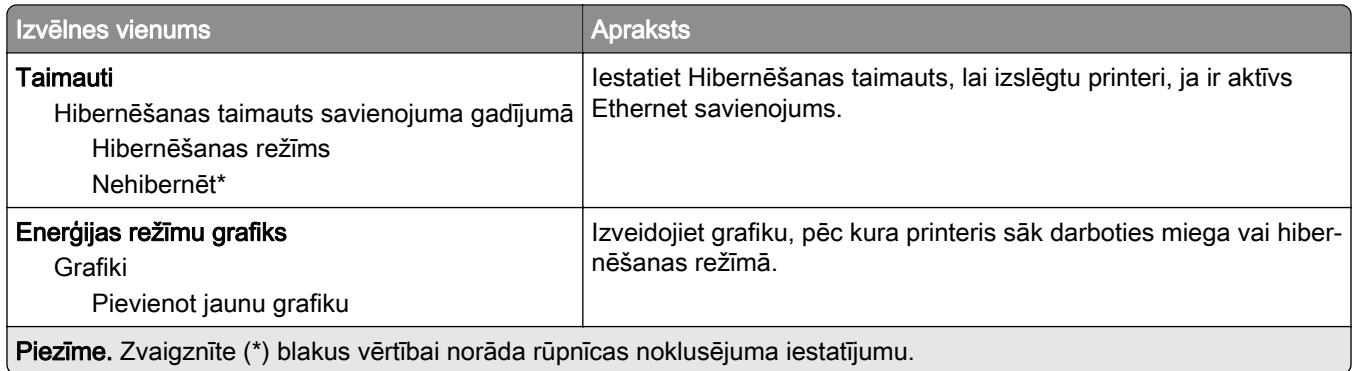

### Anonīma datu apkopšana

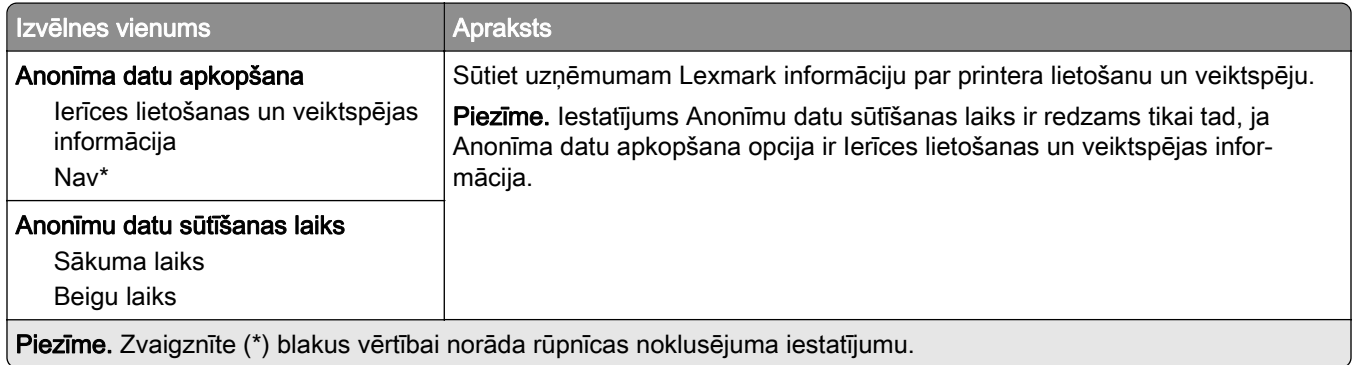

#### Pieejamība

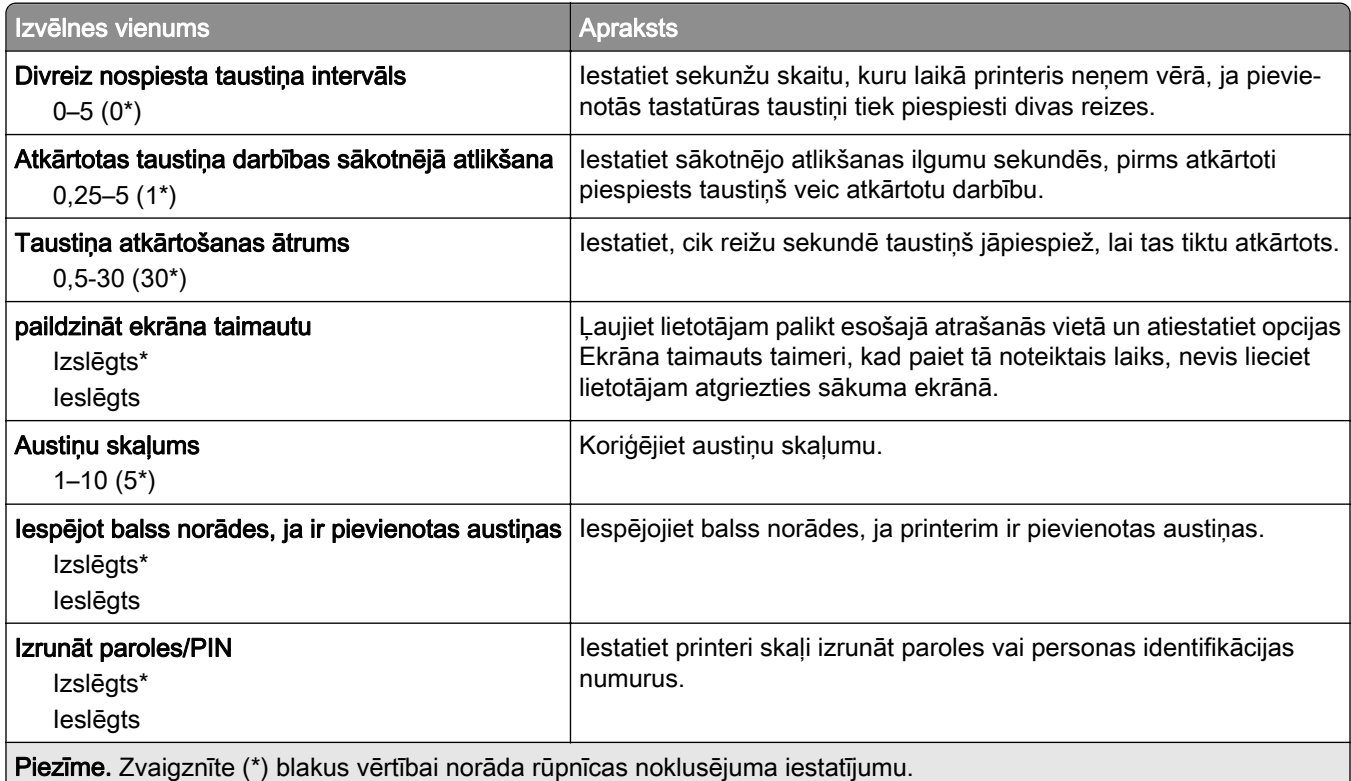

<span id="page-102-0"></span>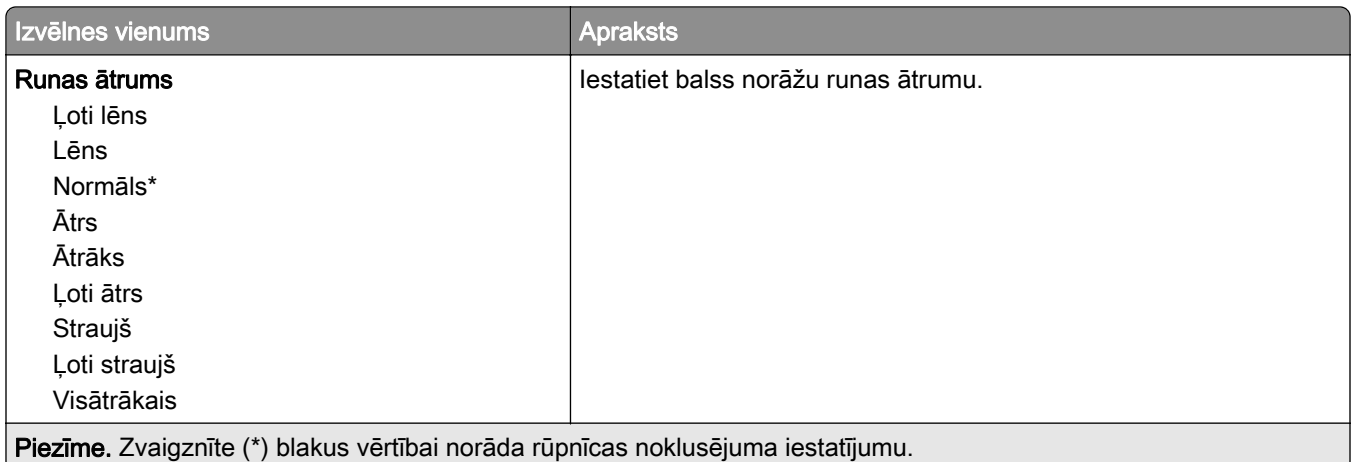

#### Atjaunot rūpnīcas noklusējumus

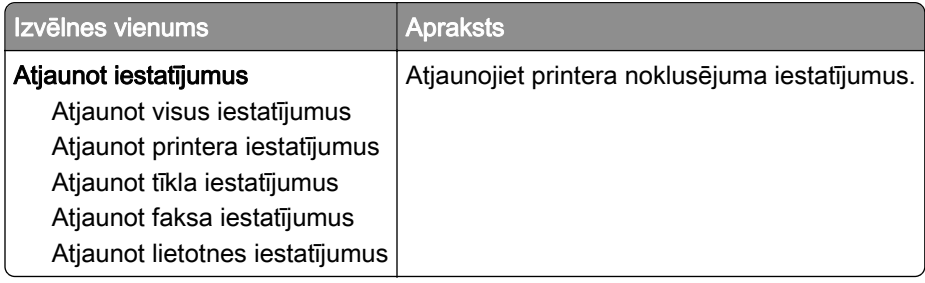

#### Apkope

#### izvēlne Konfigurēšana

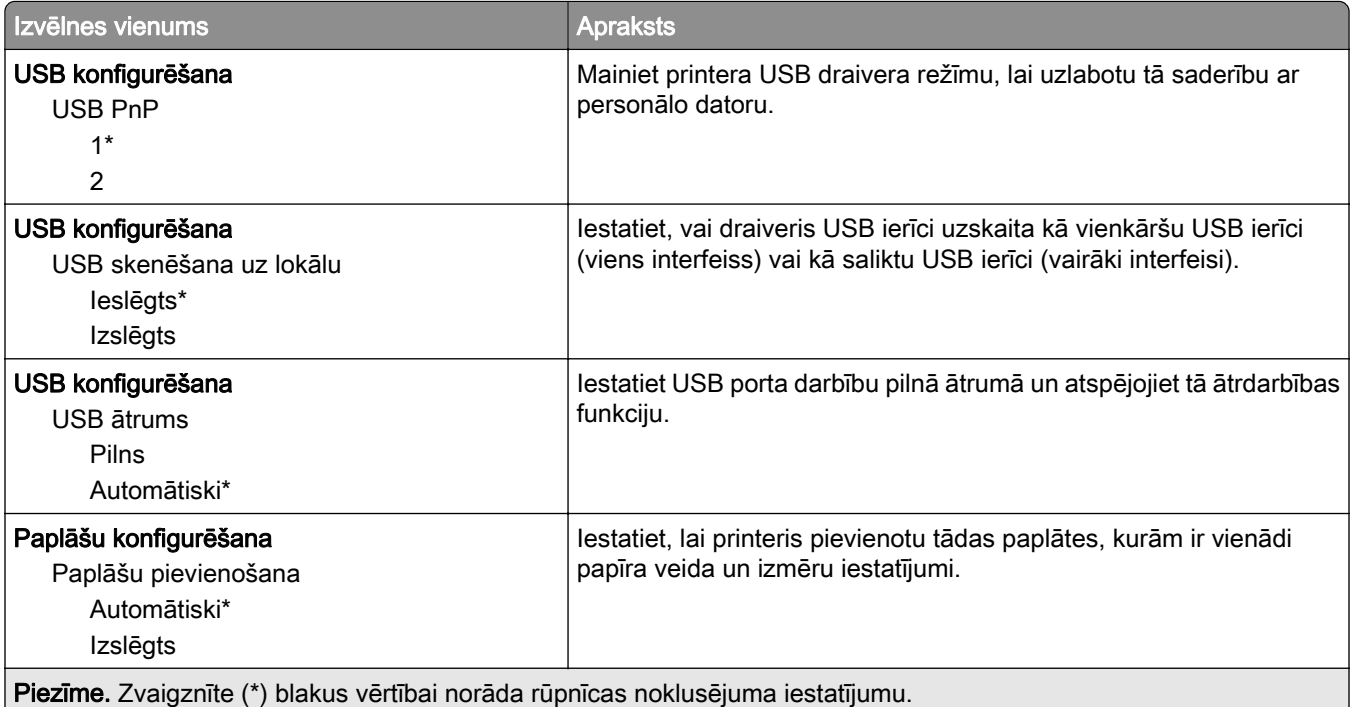

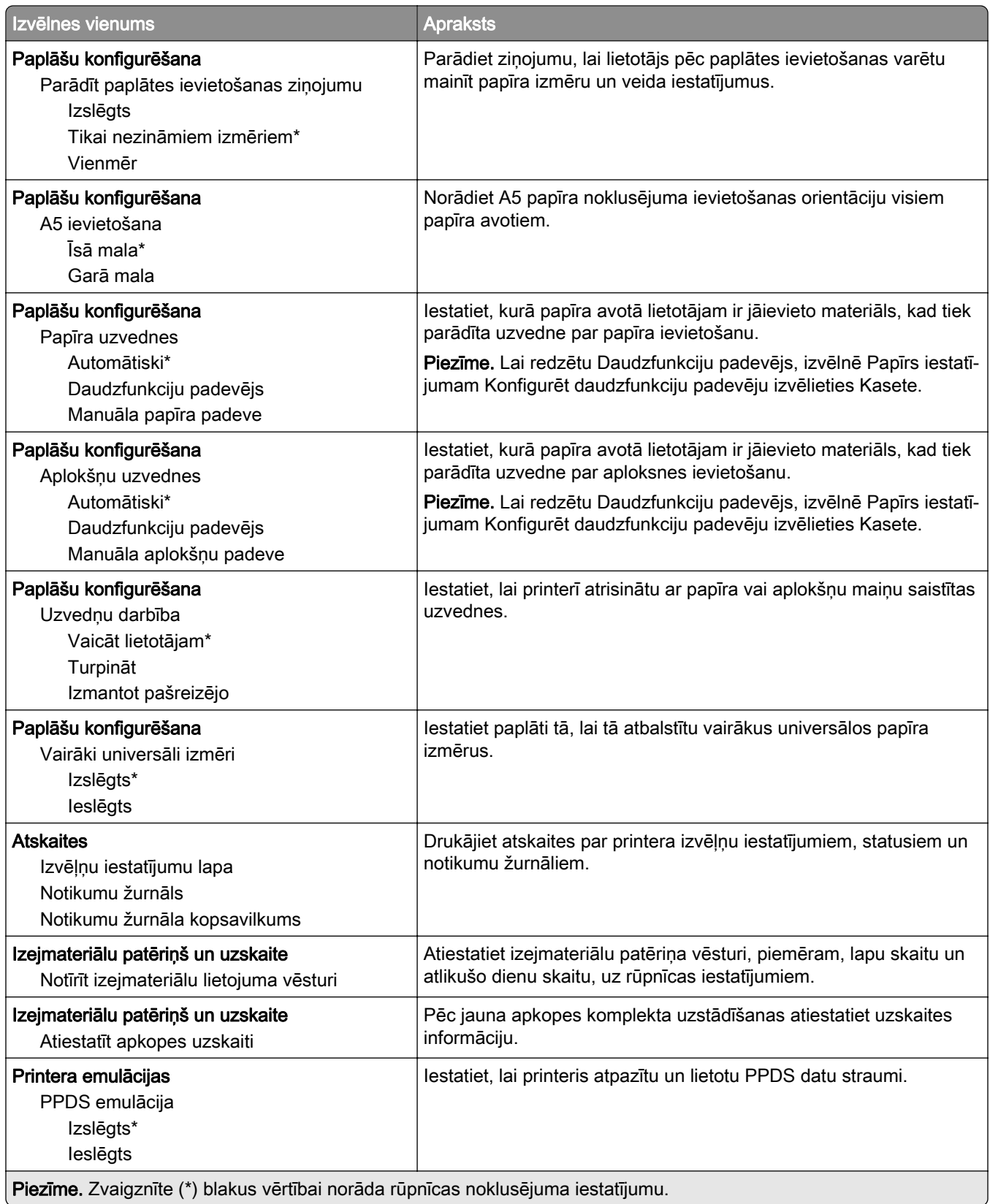

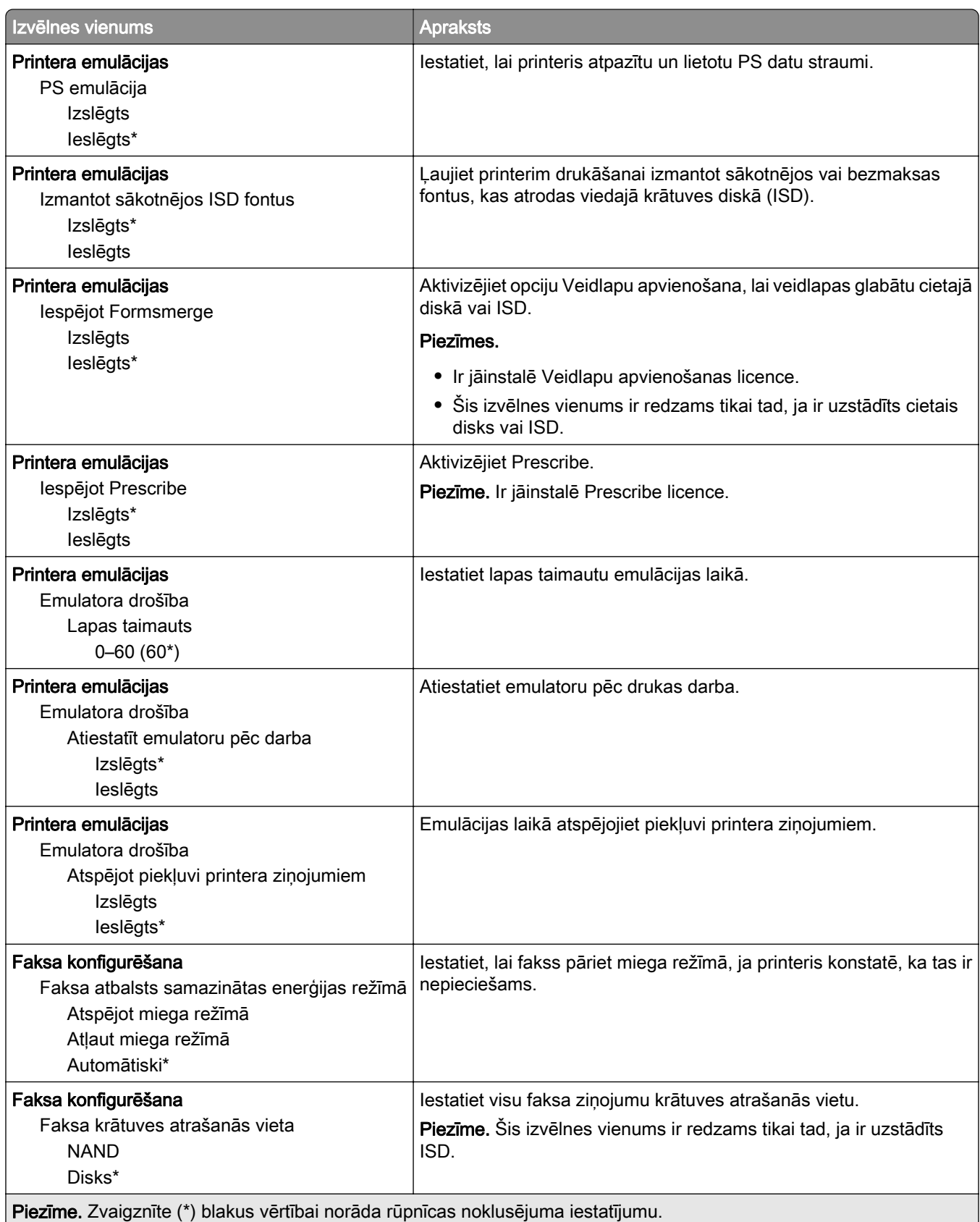

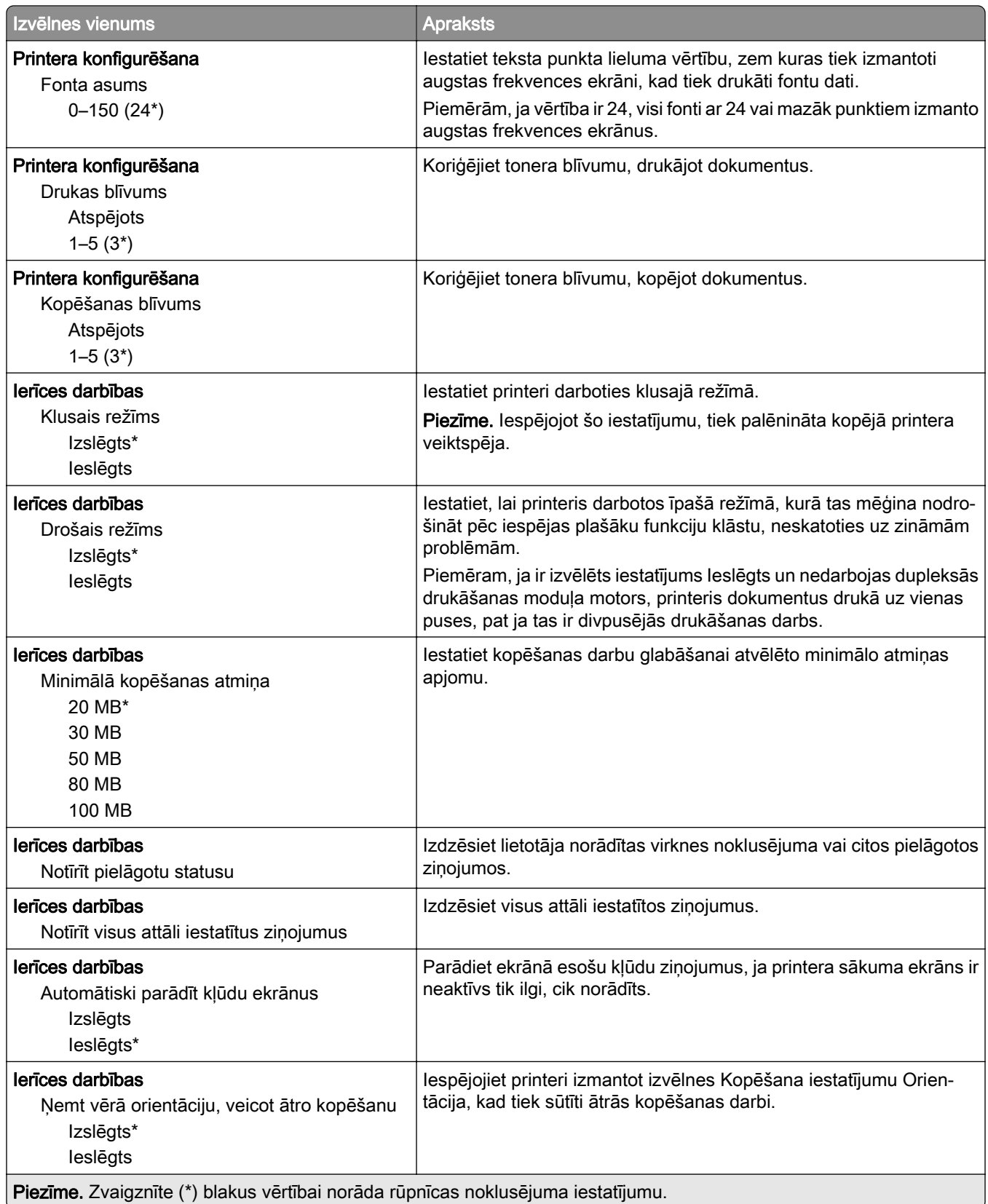

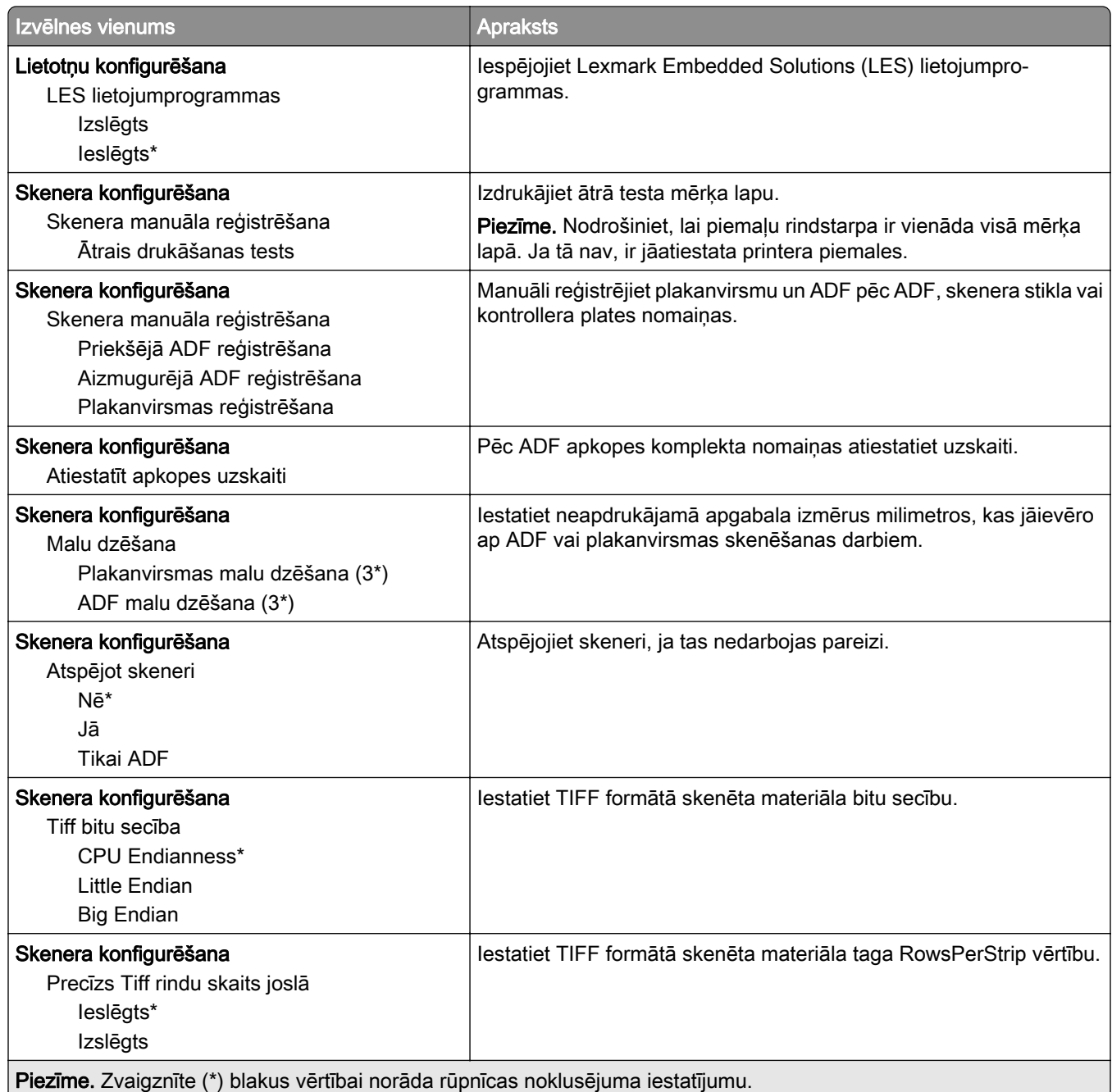

#### Dzēšana, pārtraucot lietošanu

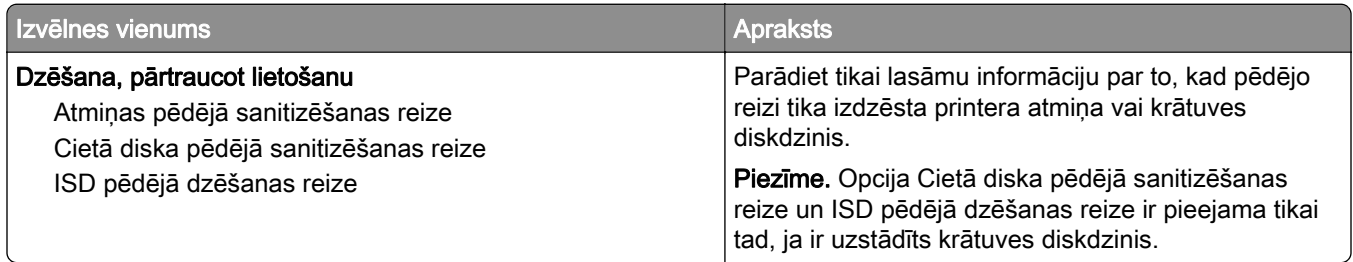

<span id="page-107-0"></span>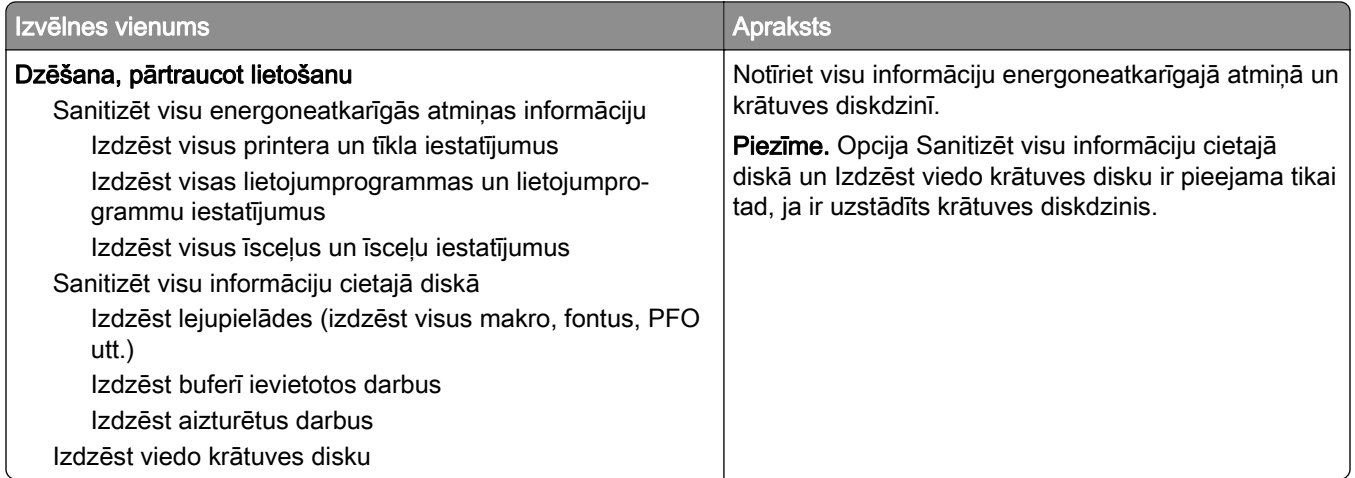

#### Sākuma ekrāna pielāgošana

Piezīme. Šī izvēlne ir redzama tikai serverī Embedded Web Server.

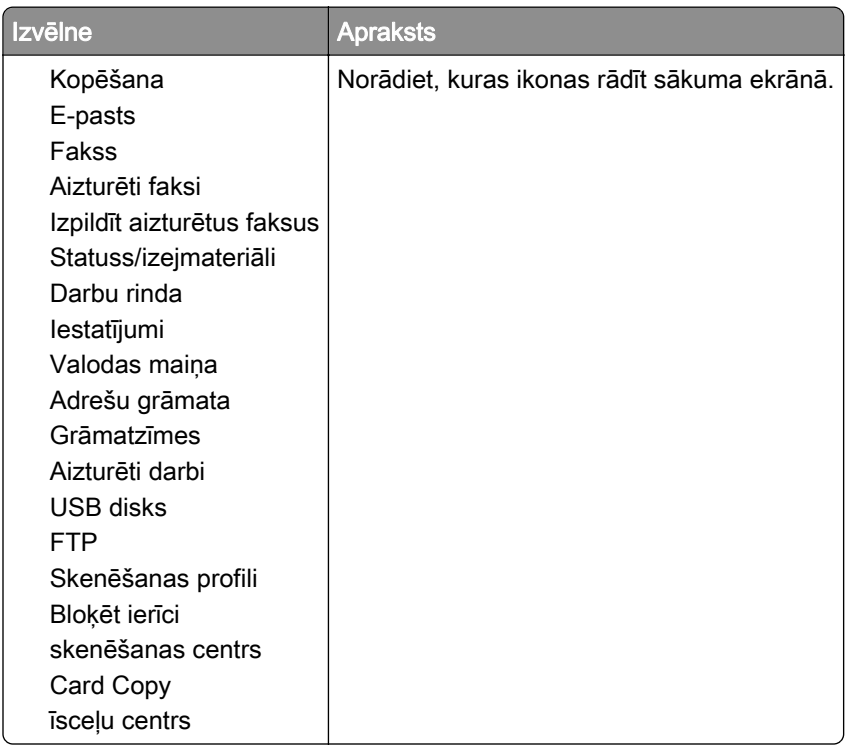

#### Atjaunināt programmaparatūru

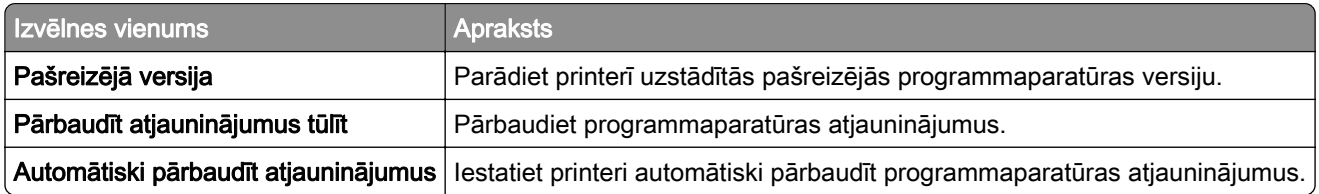
## Par šo printeri

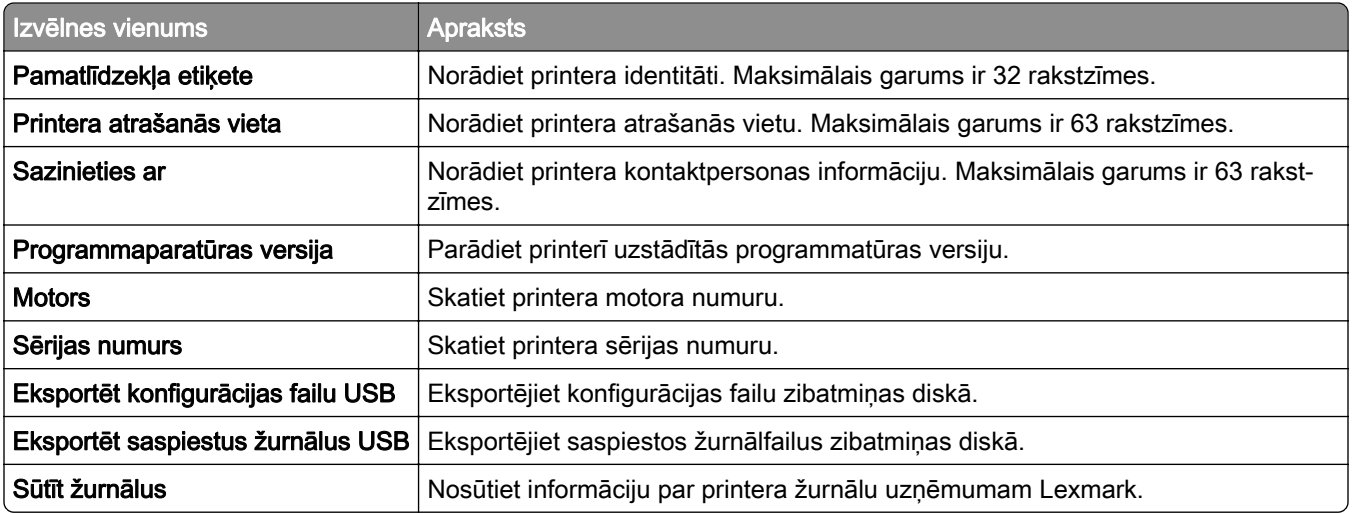

# Drukāt

## Izkārtojums

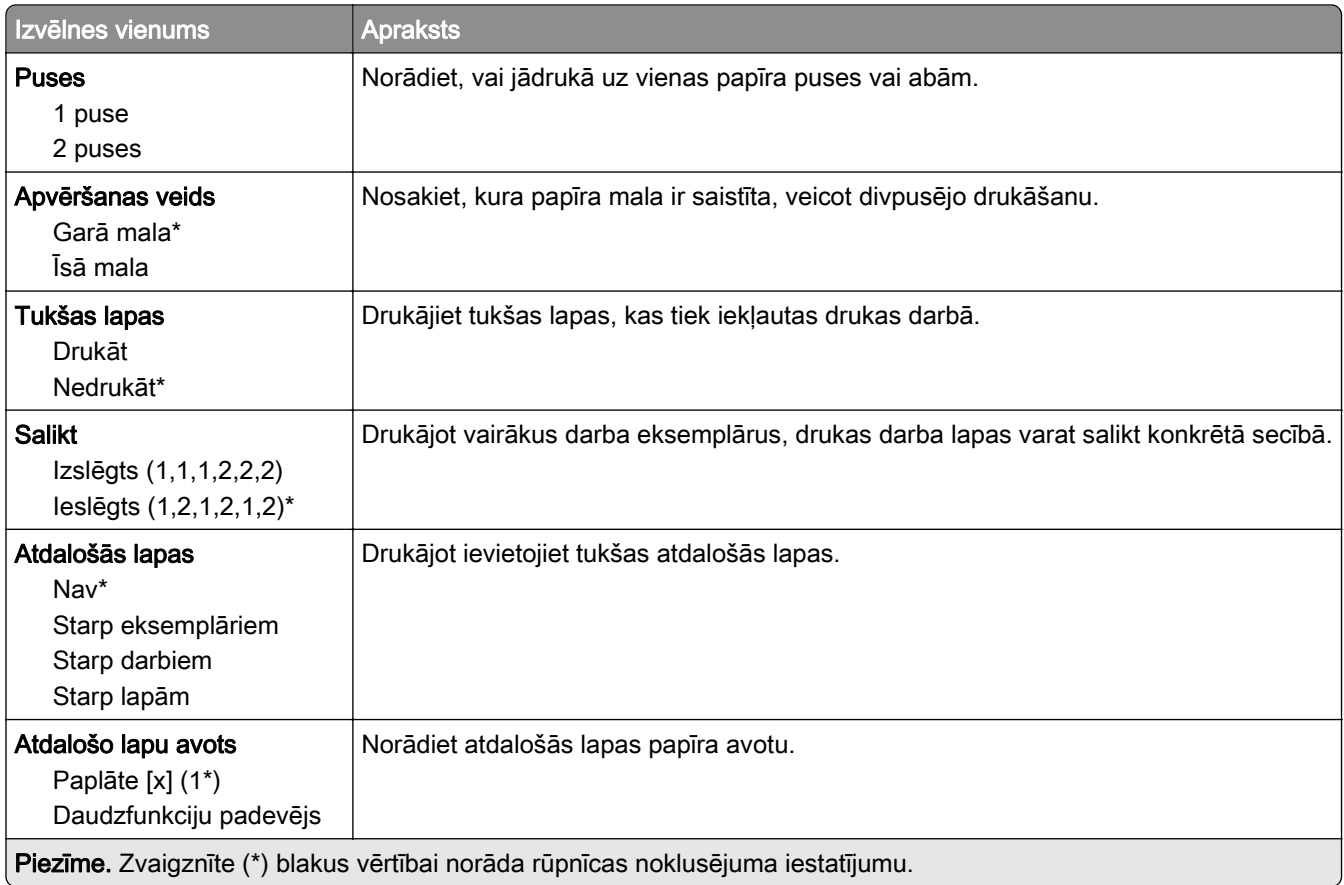

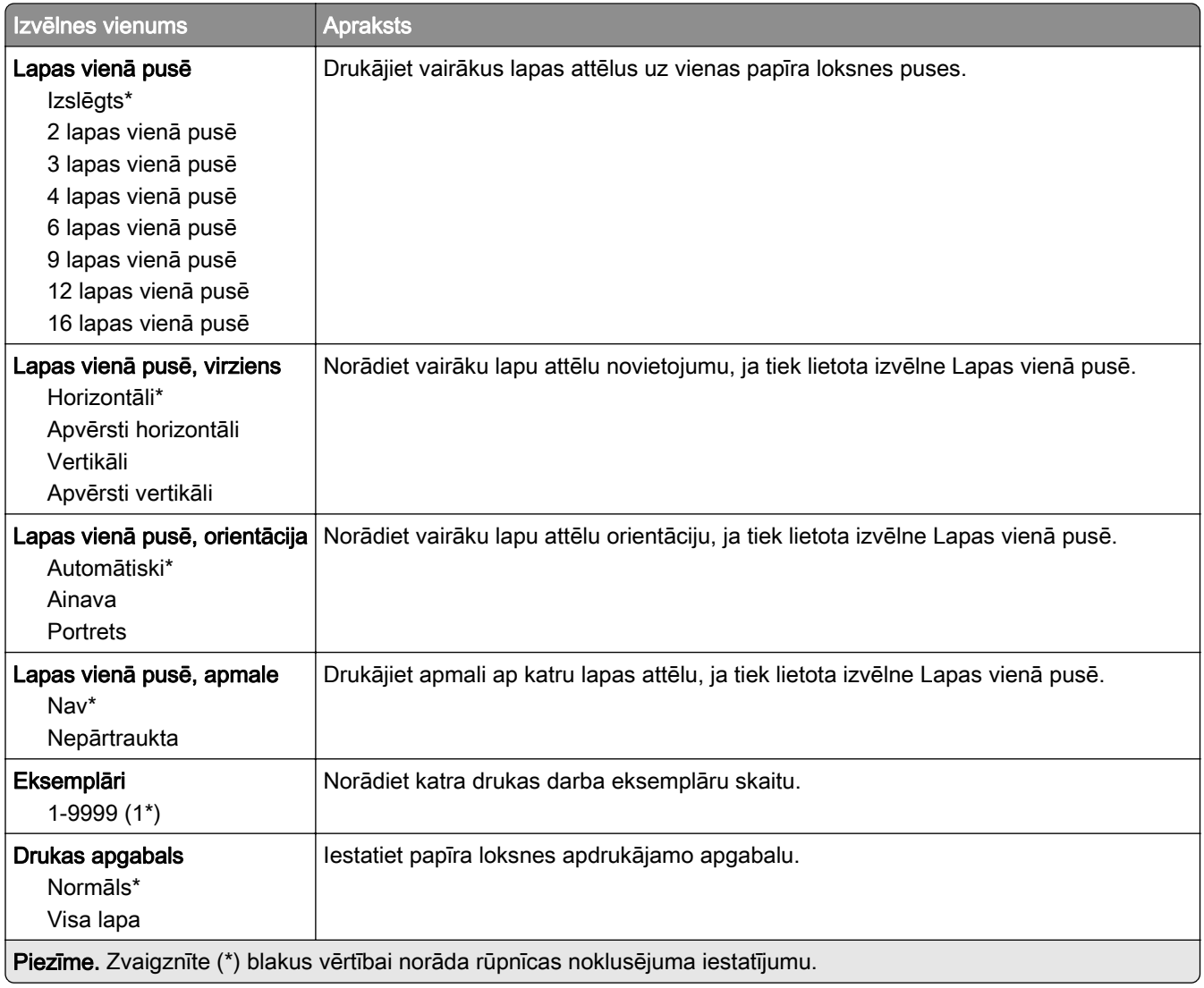

## Iestatīšana

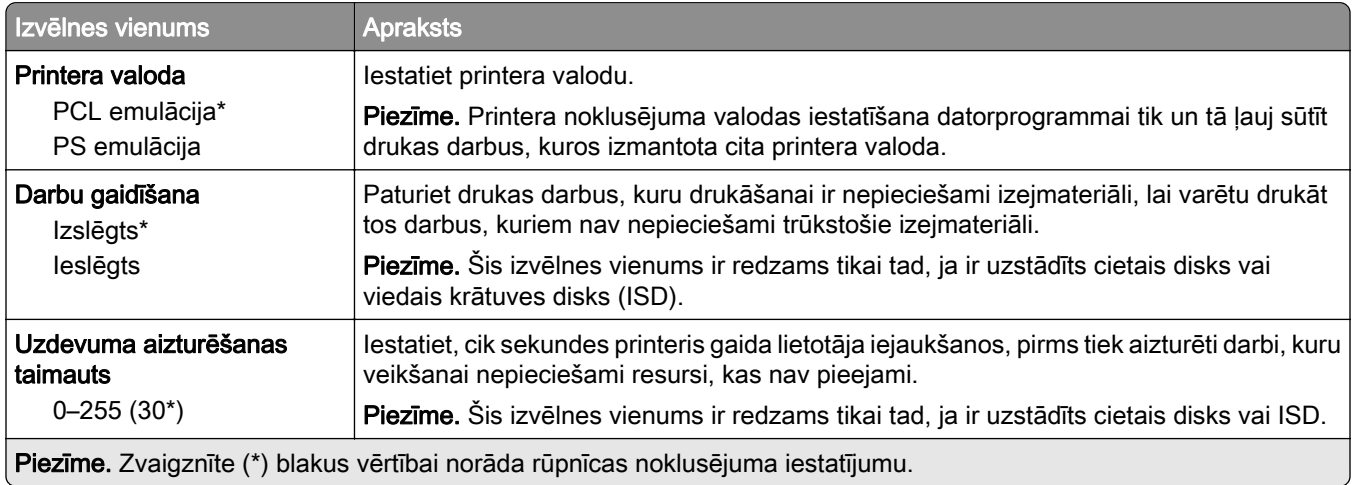

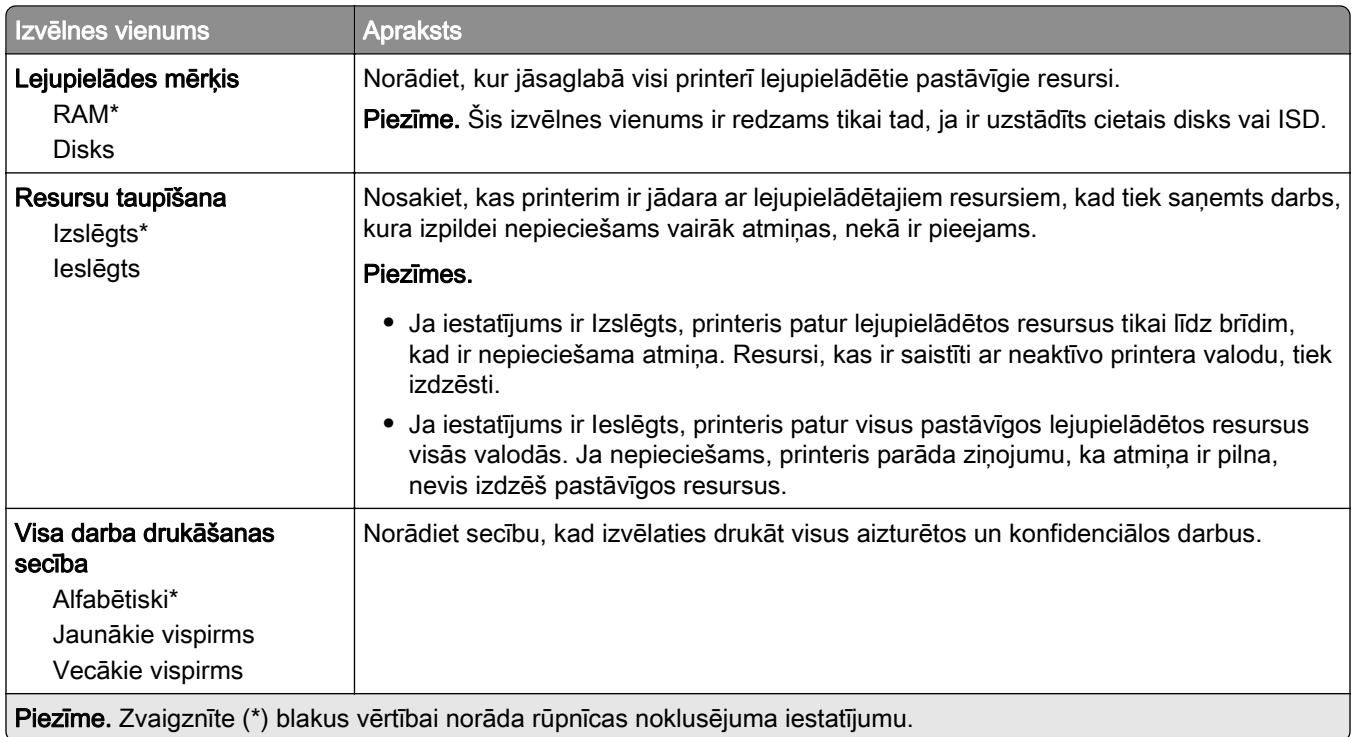

## Kvalitāte

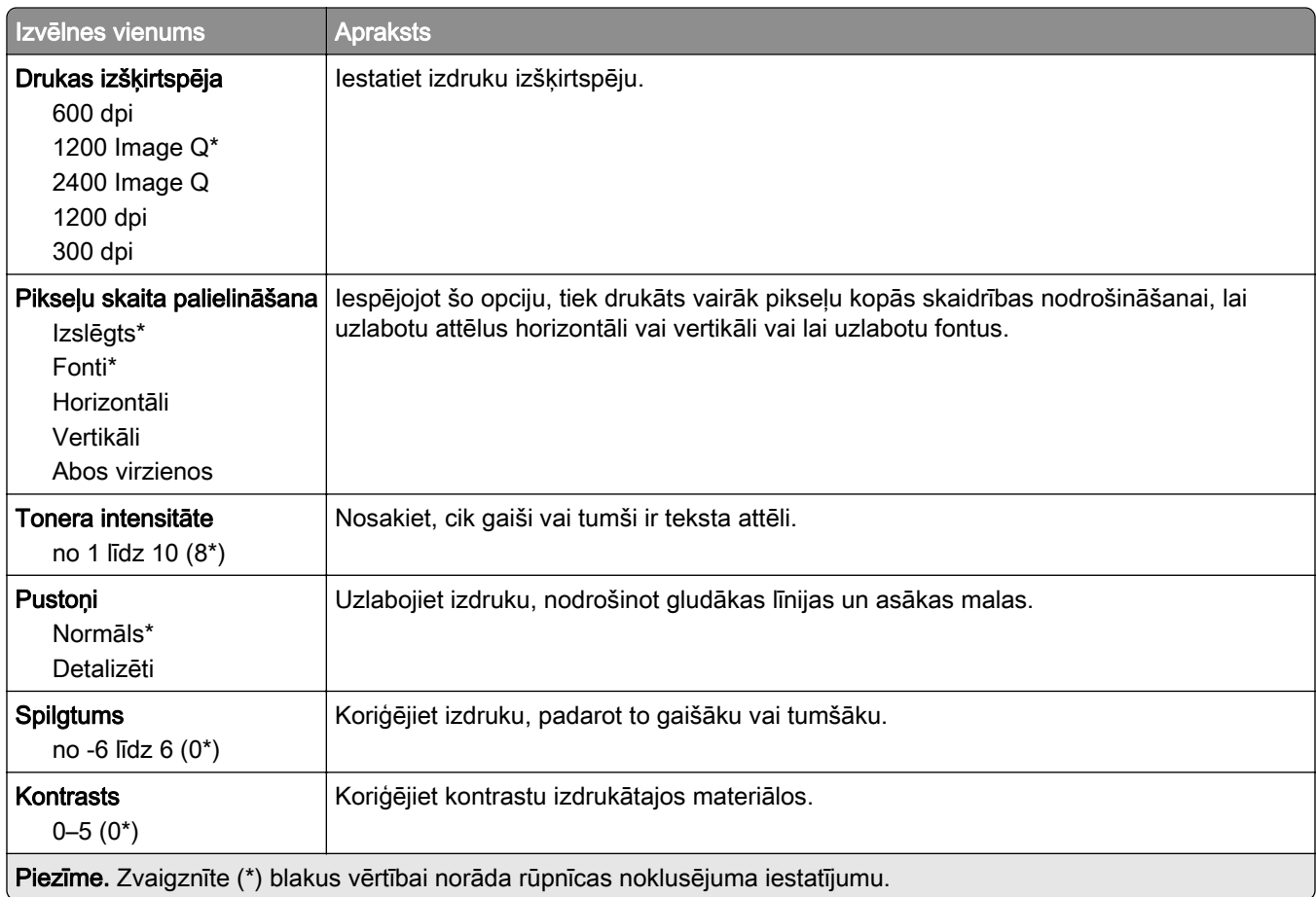

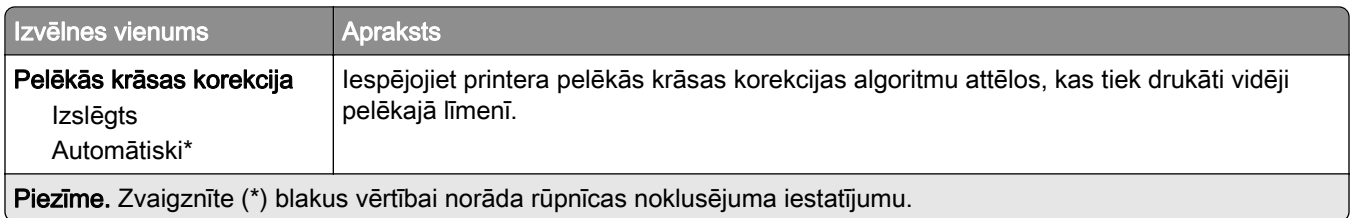

## Darbu uzskaite

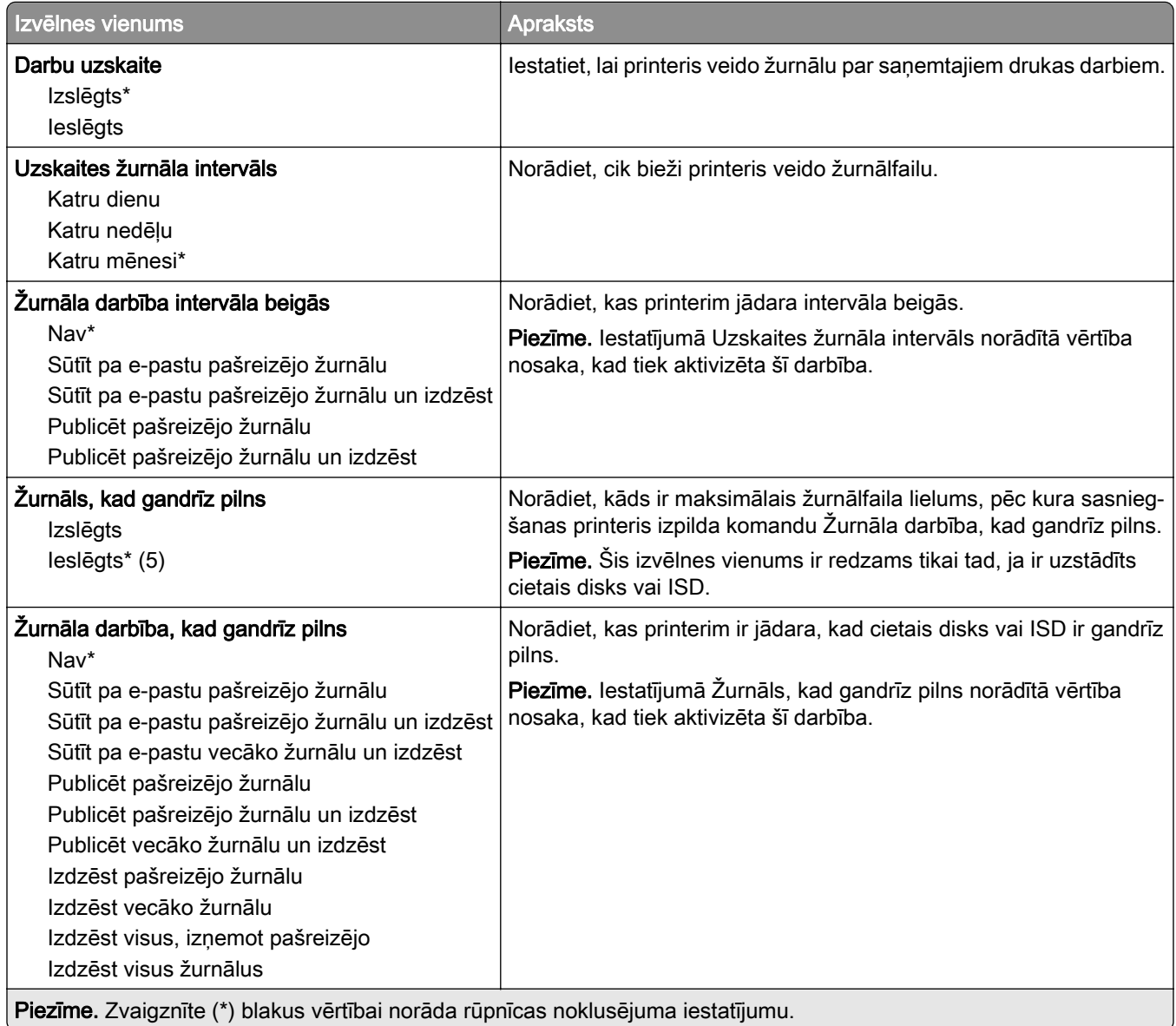

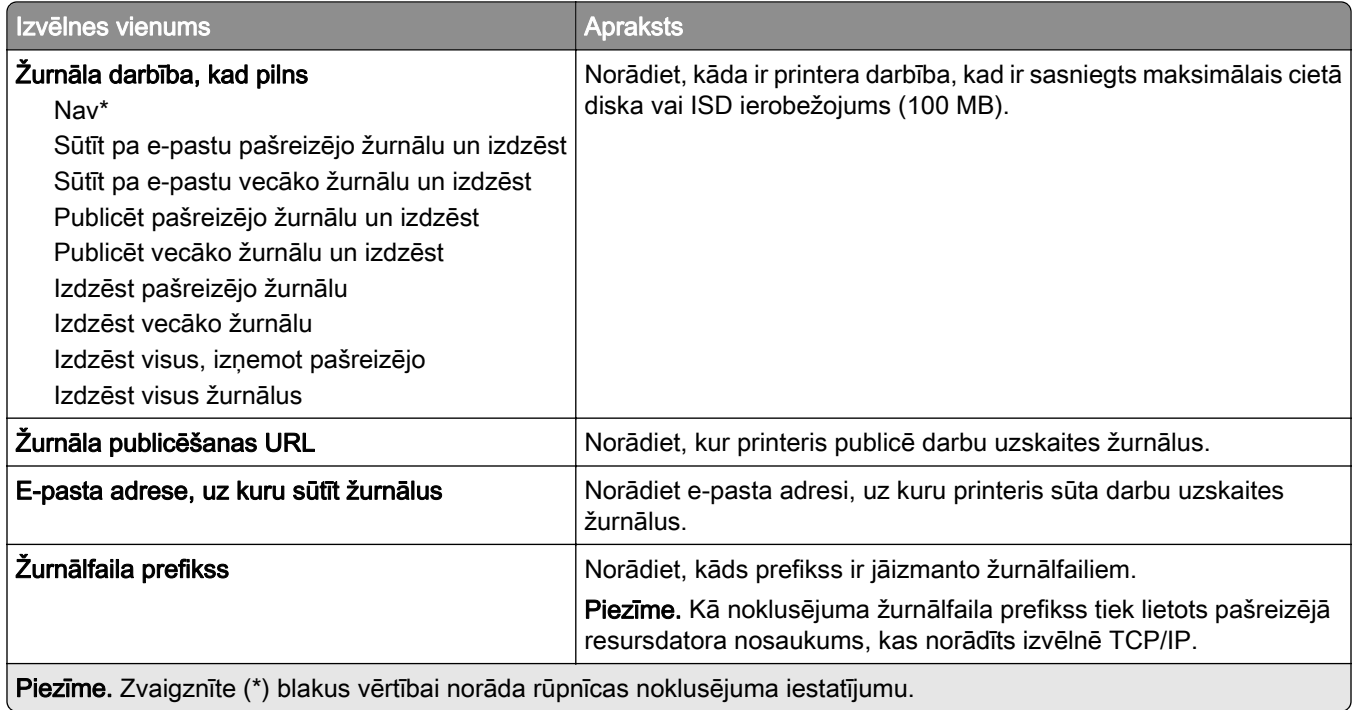

## PDF

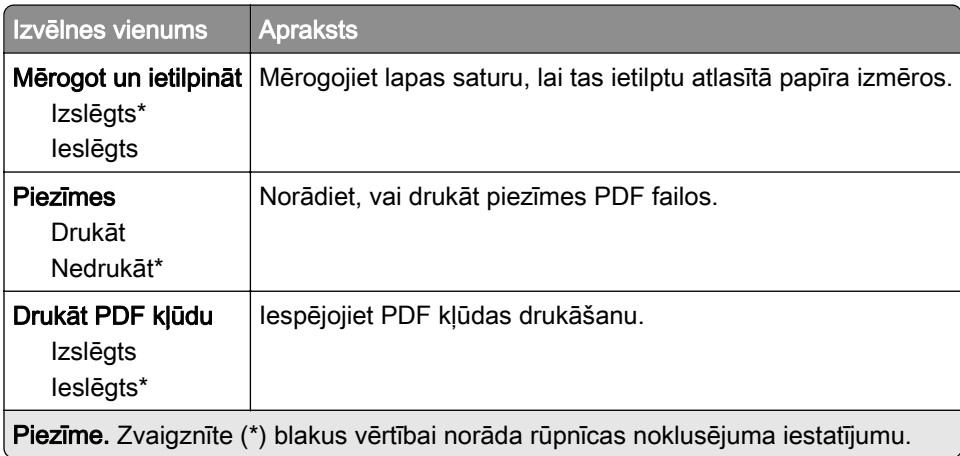

## PostScript

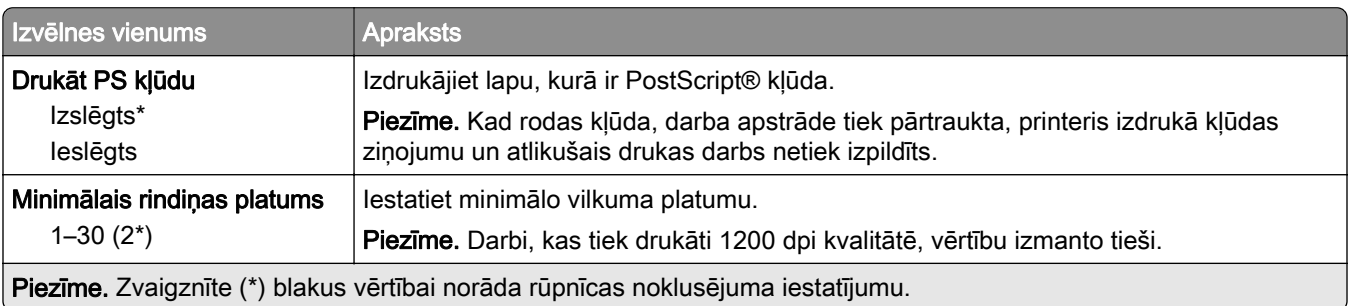

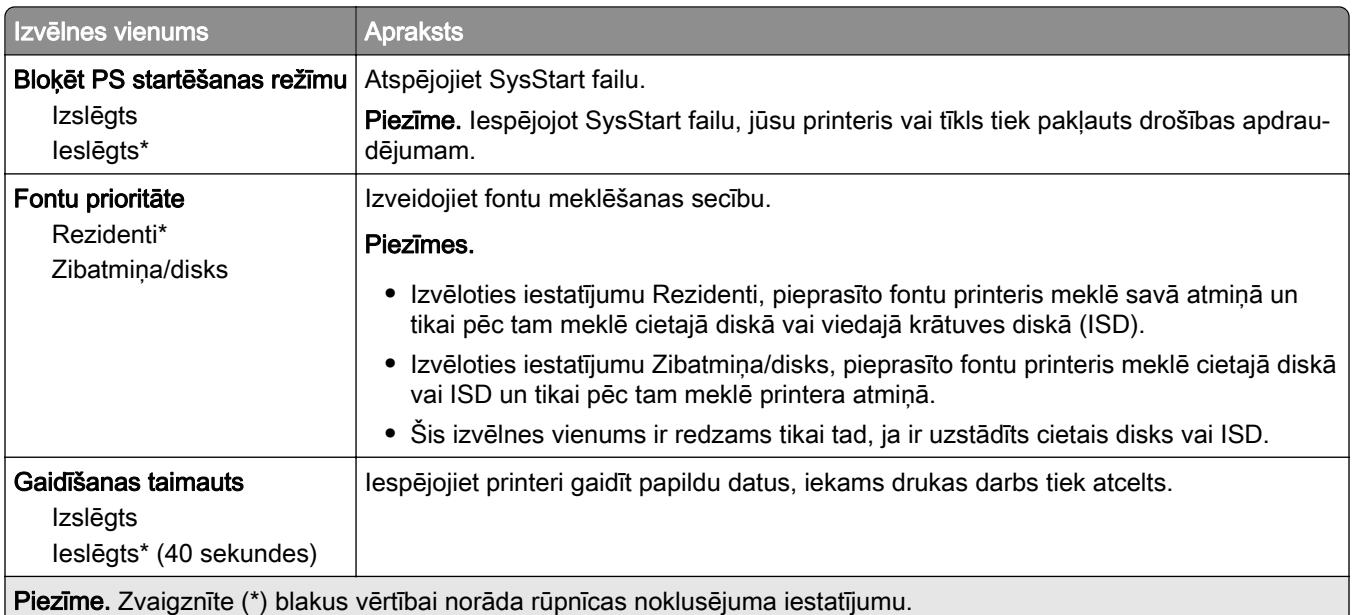

## **PCL**

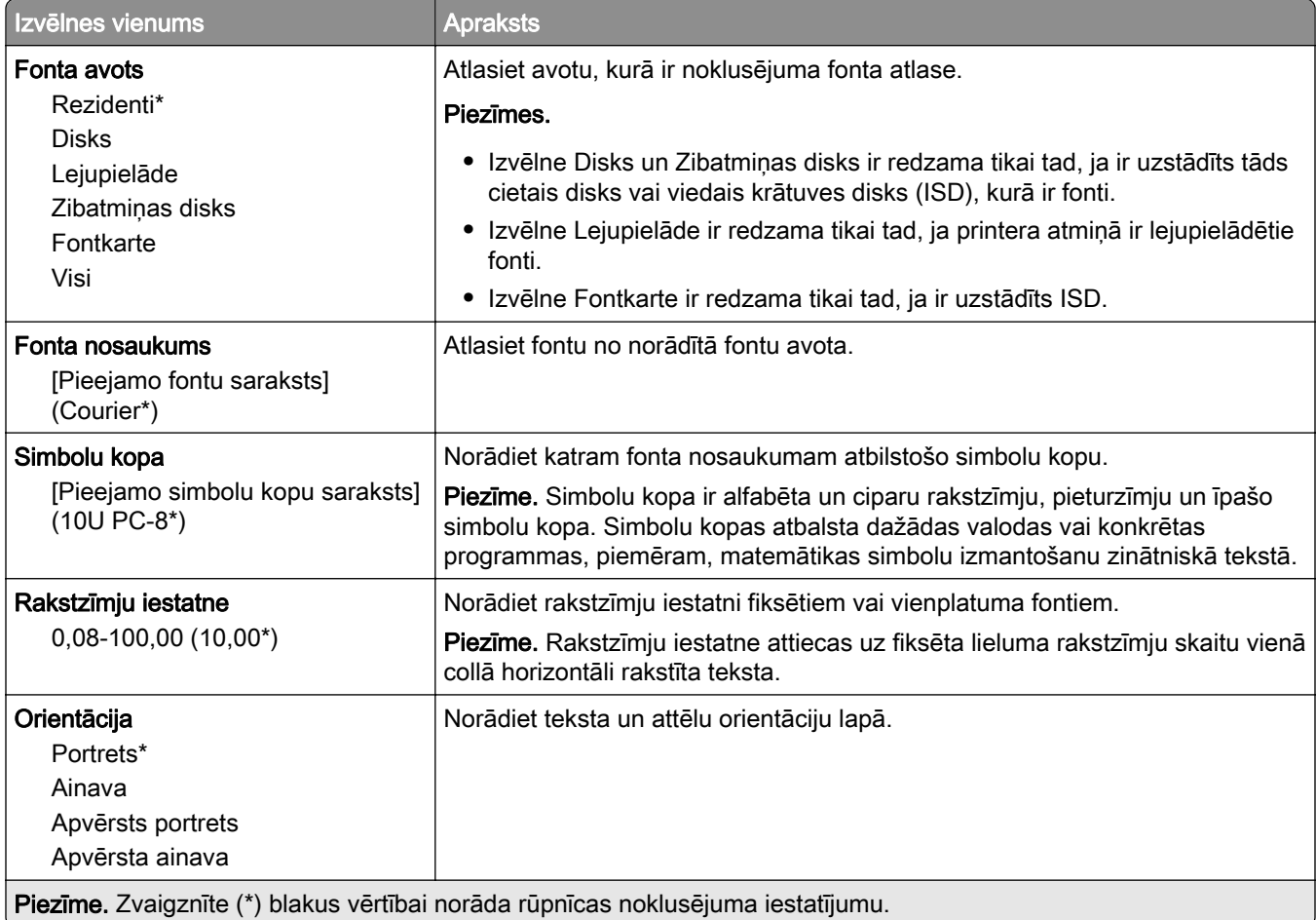

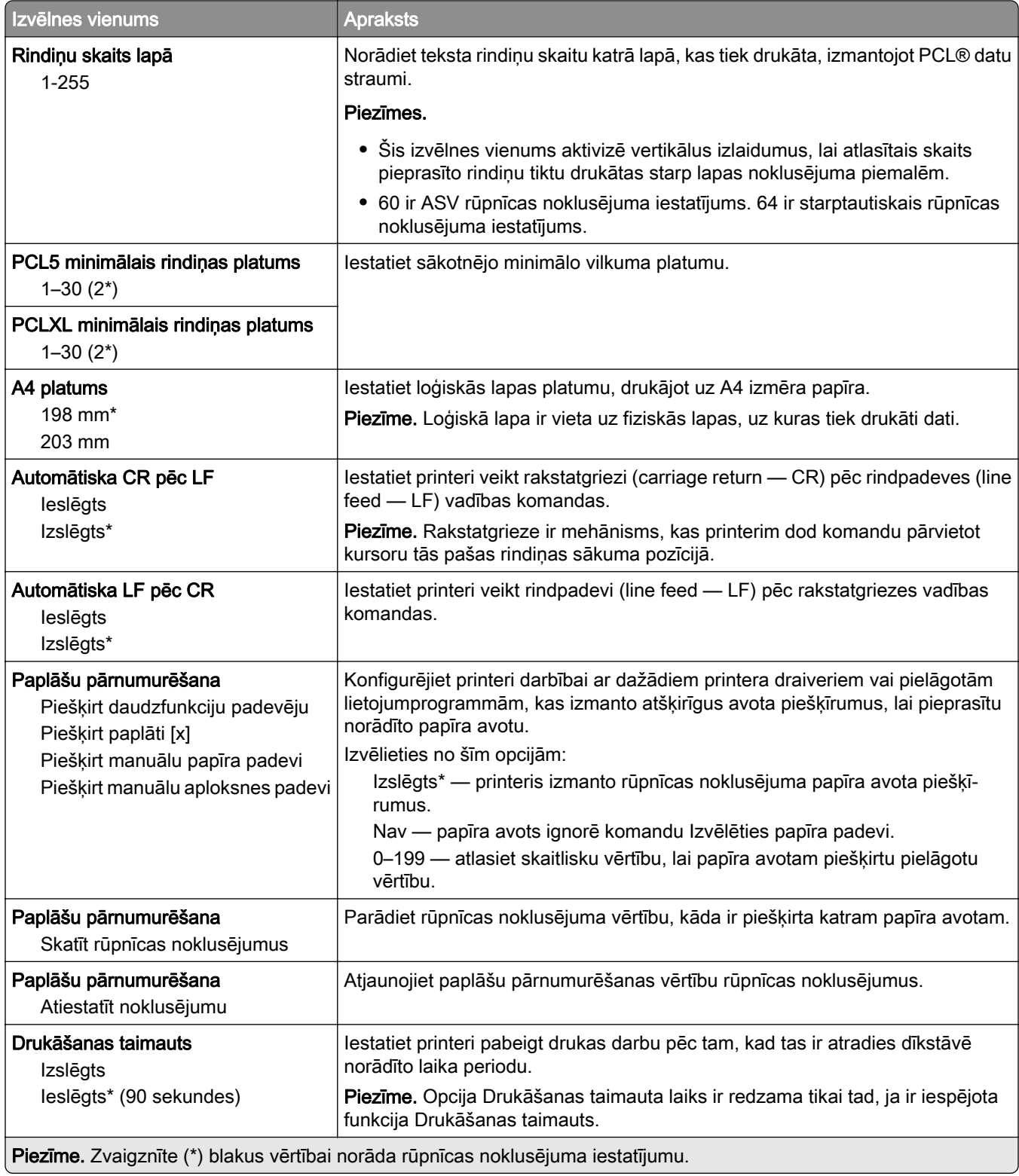

## Attēls

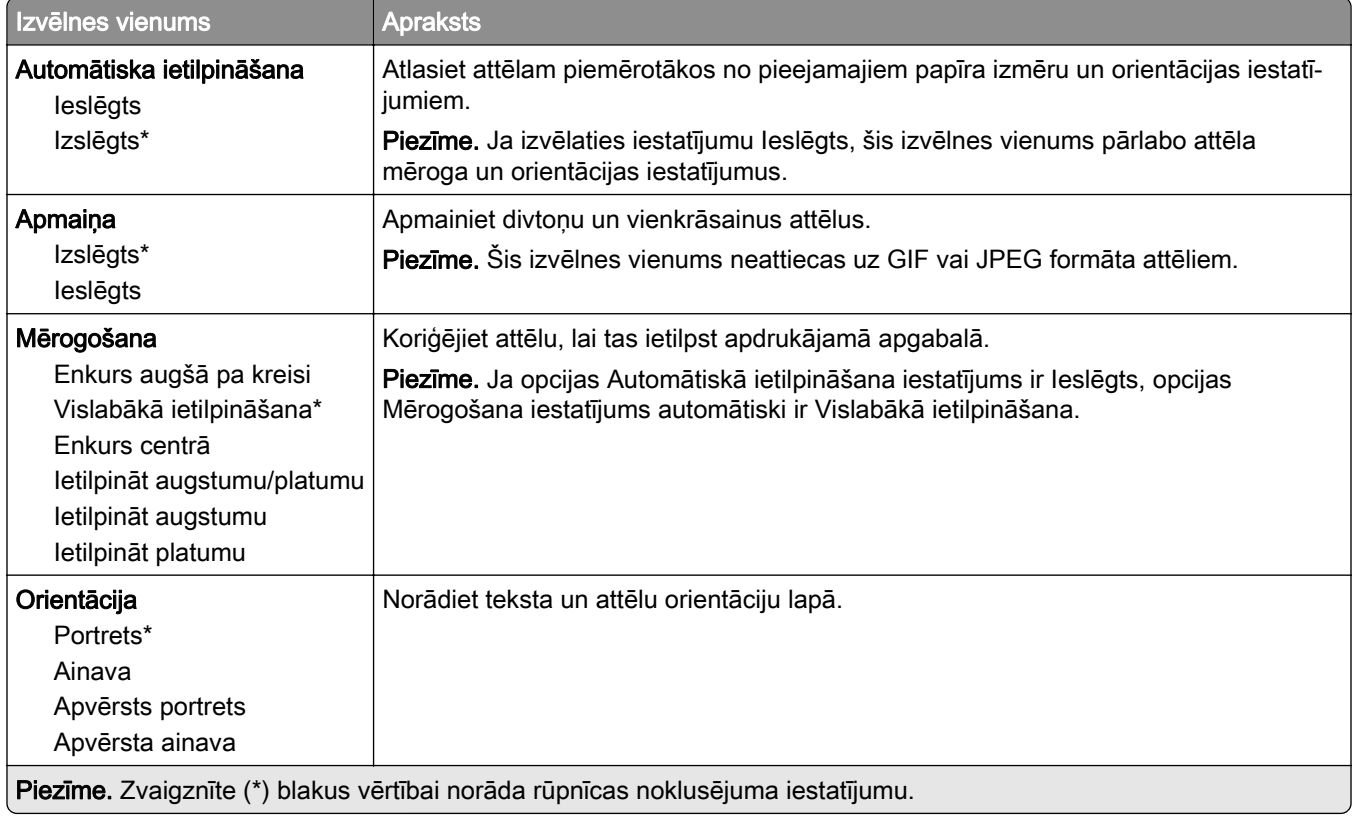

# Papīrs

## Paplāšu konfigurēšana

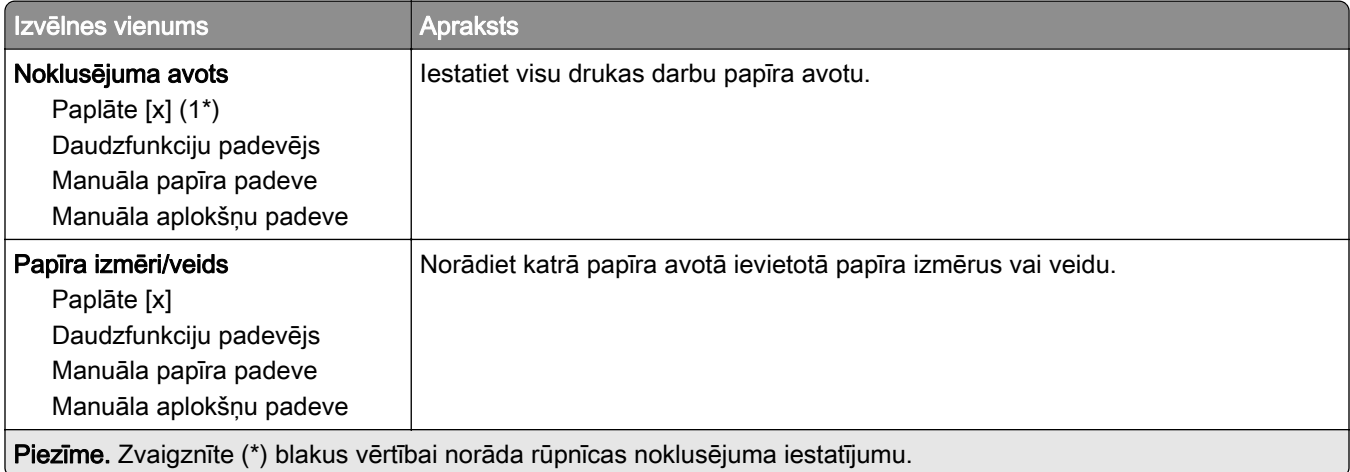

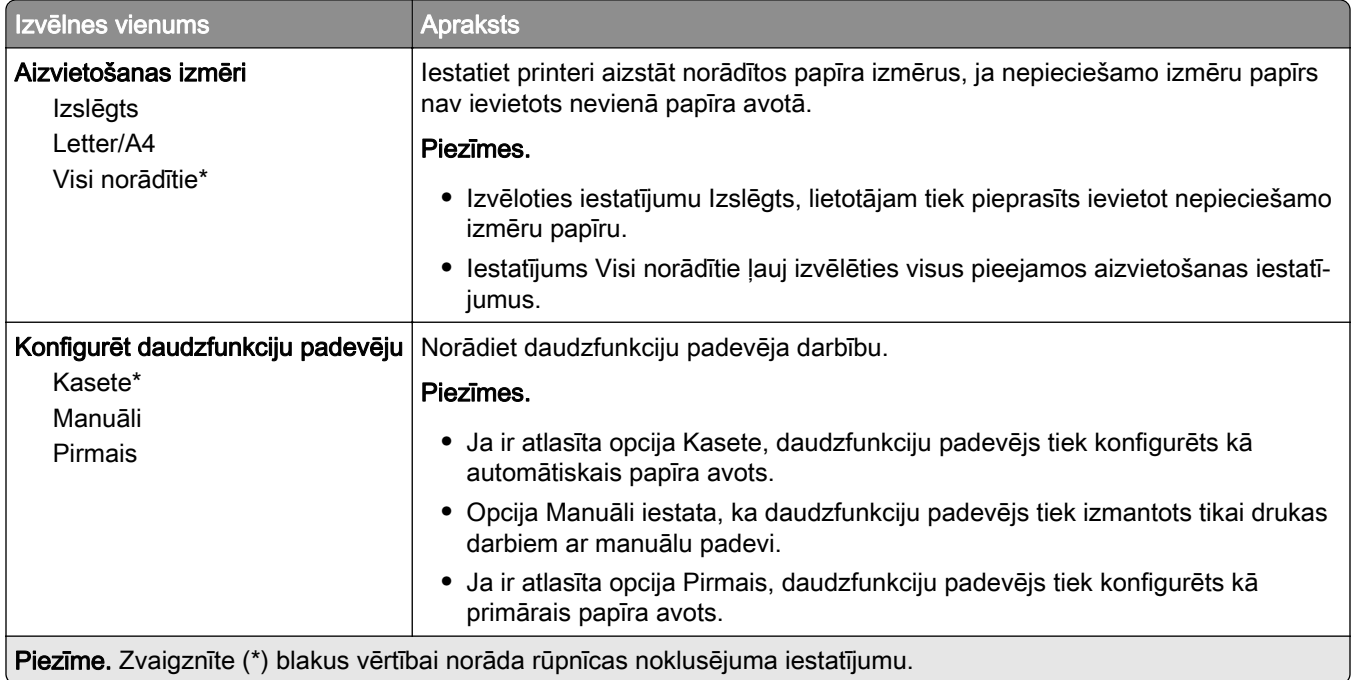

## Apdrukājamā materiāla konfigurēšana

#### Universālā iestatīšana

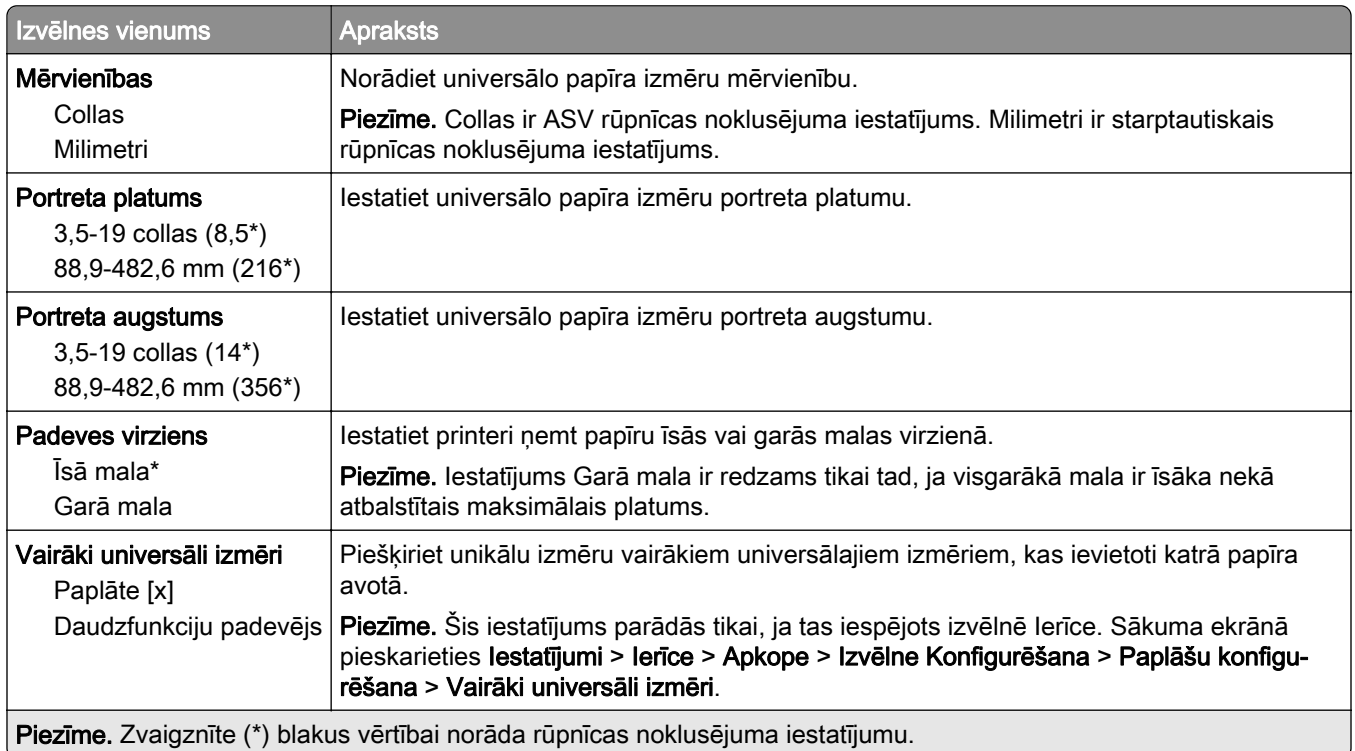

### Pielāgoti skenēšanas izmēri

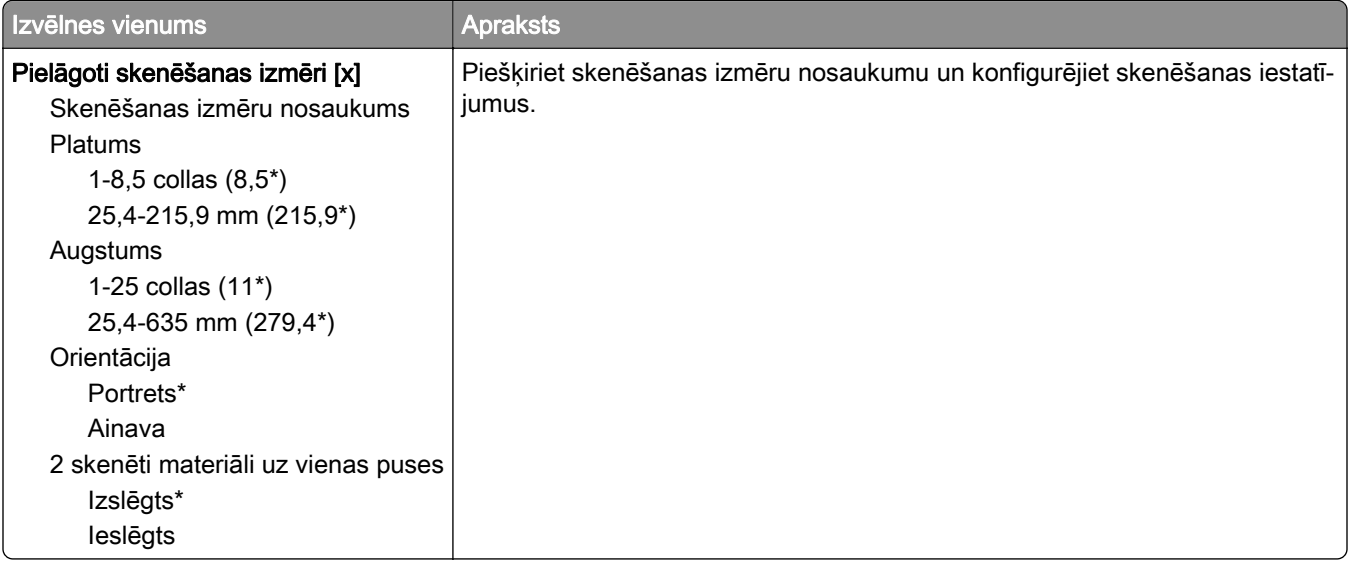

### Apdrukājamo materiālu veidi

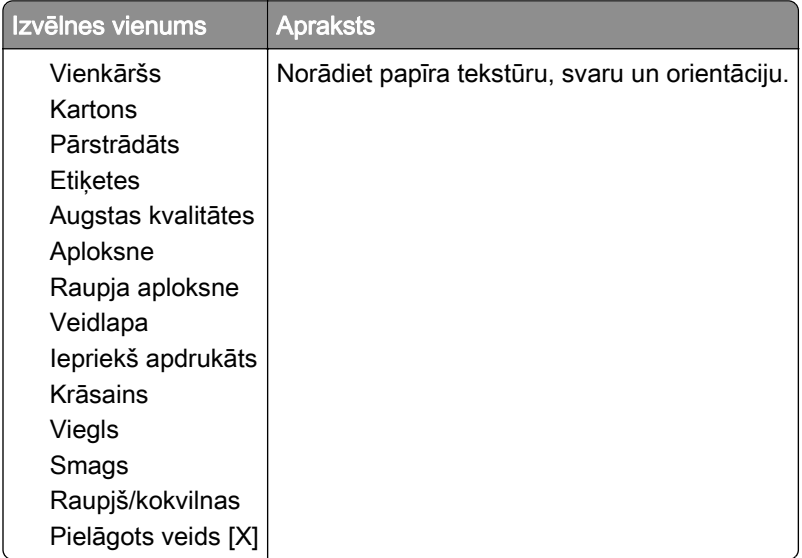

# Kopēšana

## Kopēšanas noklusējuma iestatījumi

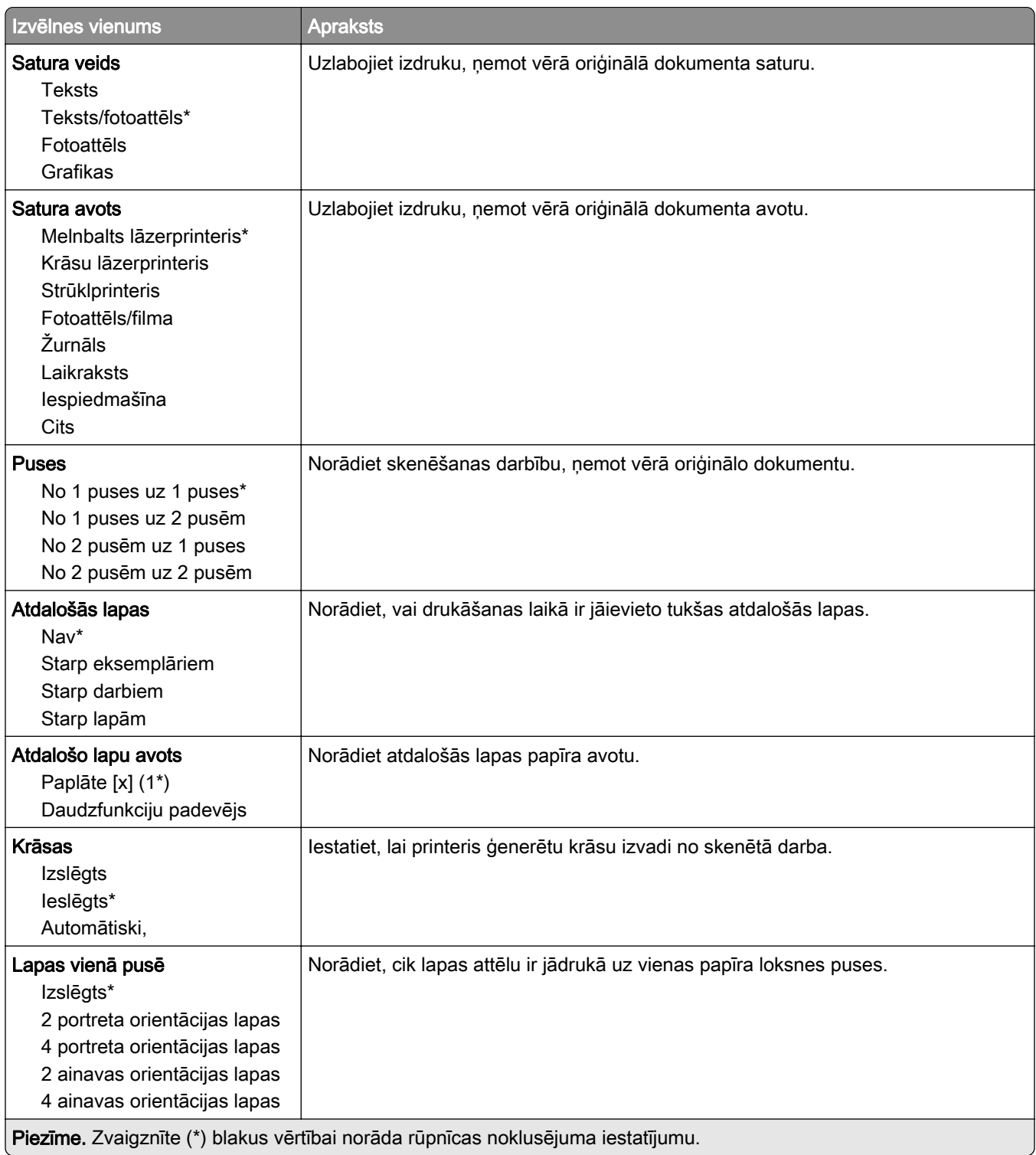

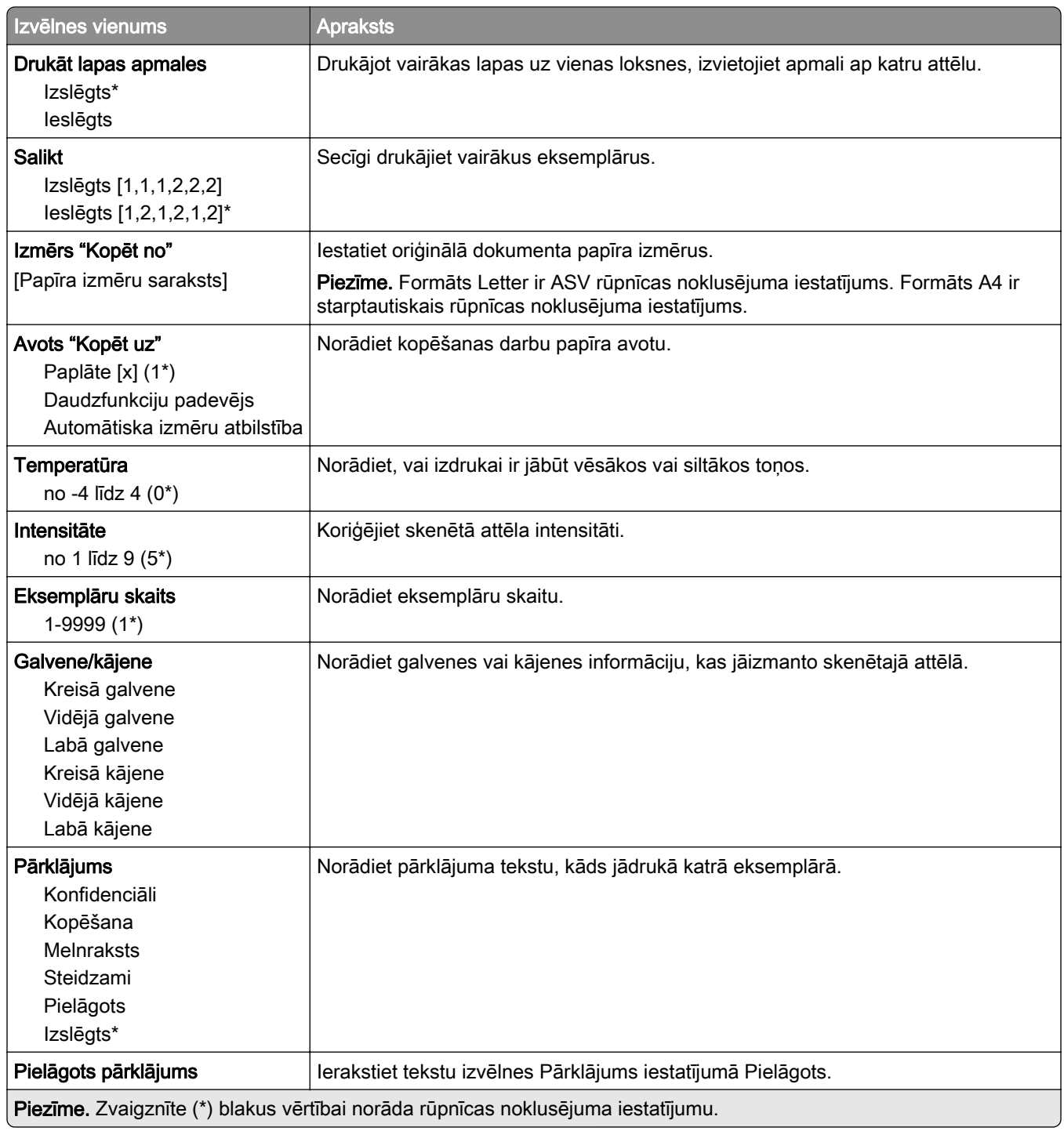

#### Attēlveidošanas papildu iestatījumi

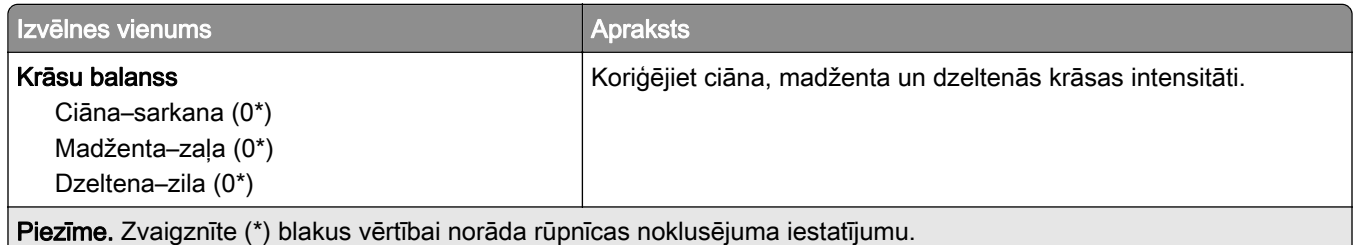

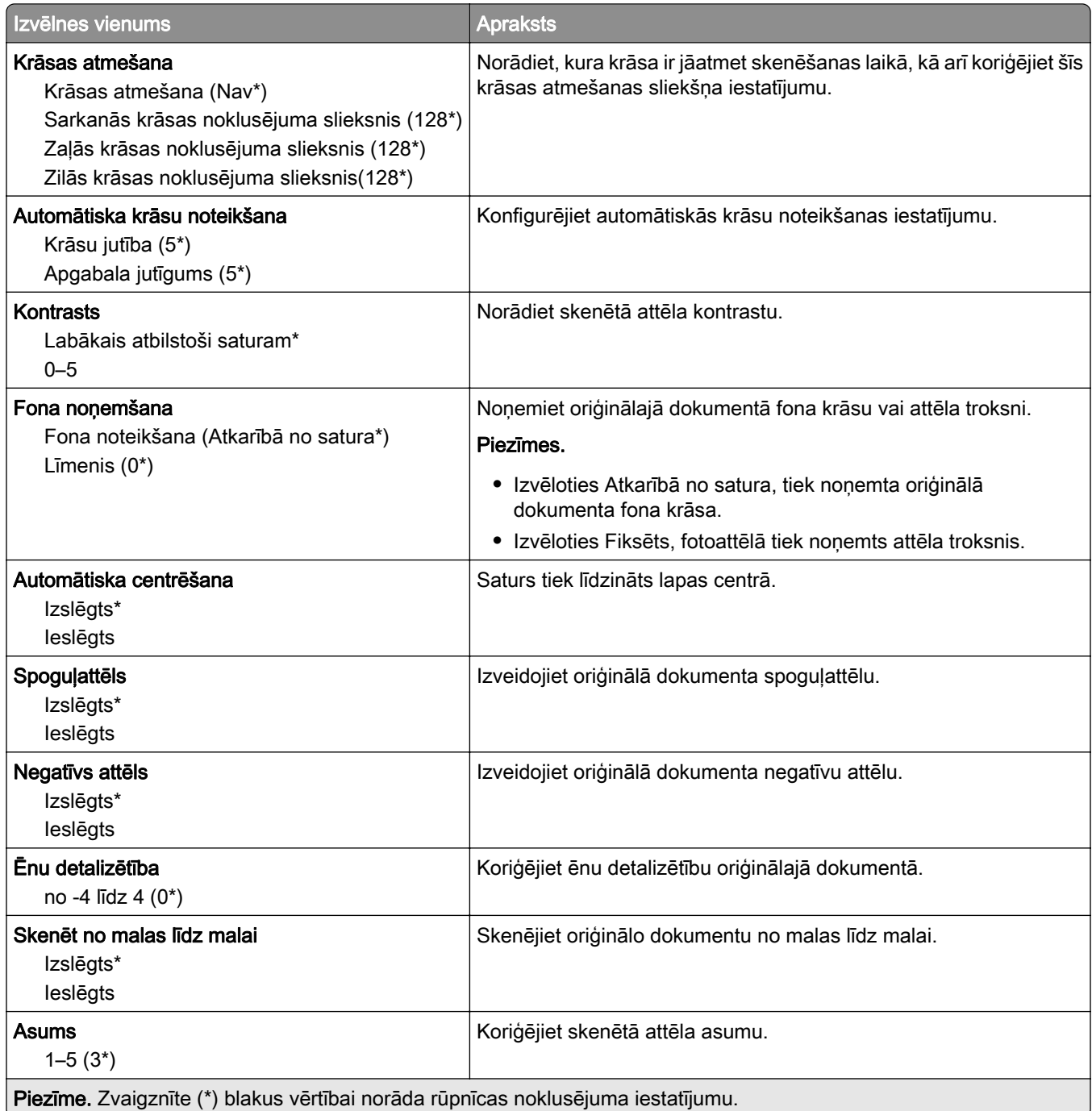

#### Administratora vadīklas

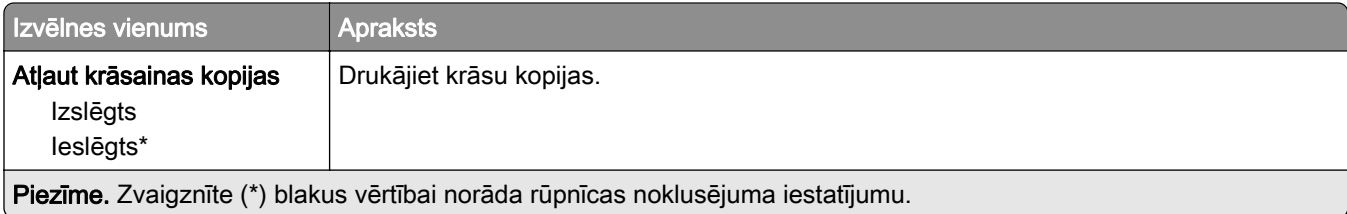

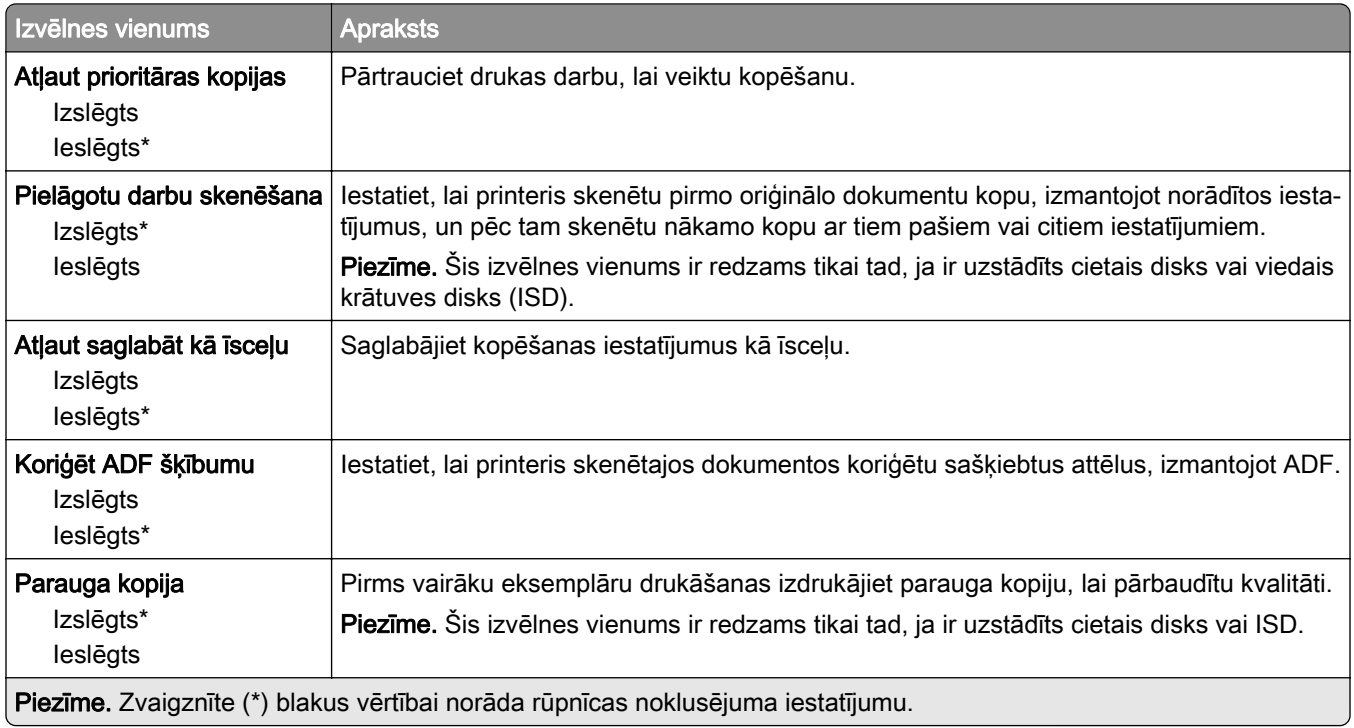

# Fakss

## Faksa noklusējumi

### Faksa režīms

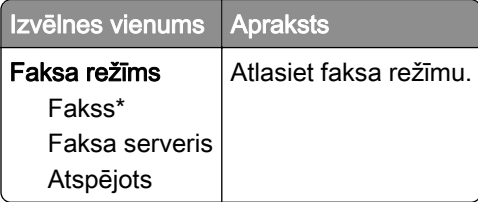

### Faksa iestatīšana

#### Vispārīgi faksa iestatījumi

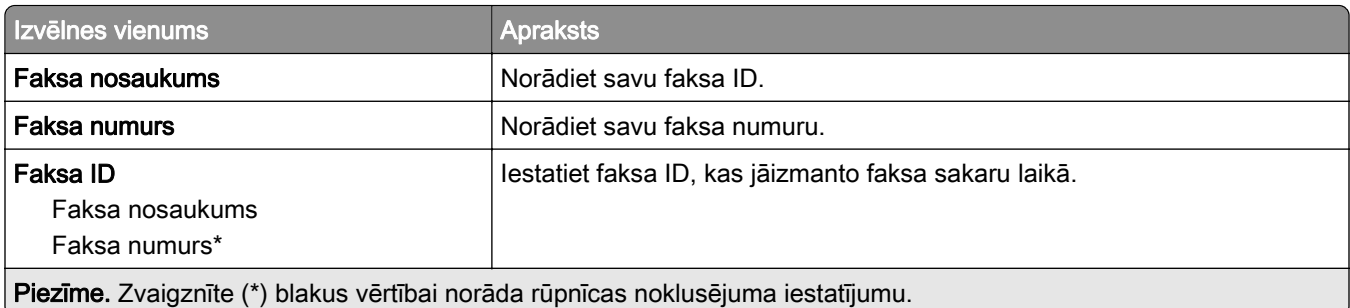

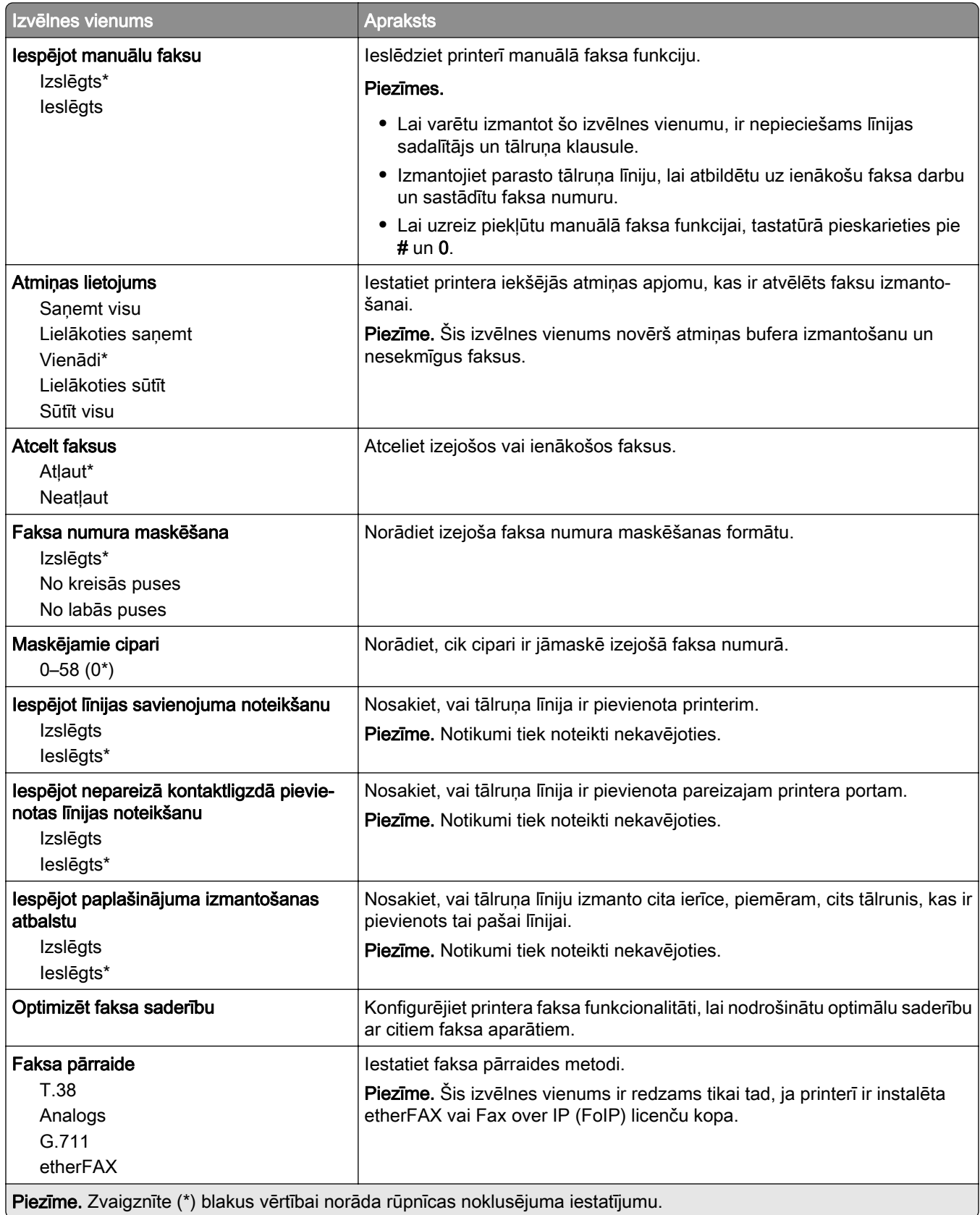

#### HTTPS faksa iestatījumi

Piezīme. Šī izvēlne ir redzama tikai tad, ja Faksa pārraide iestatījums ir etherFAX.

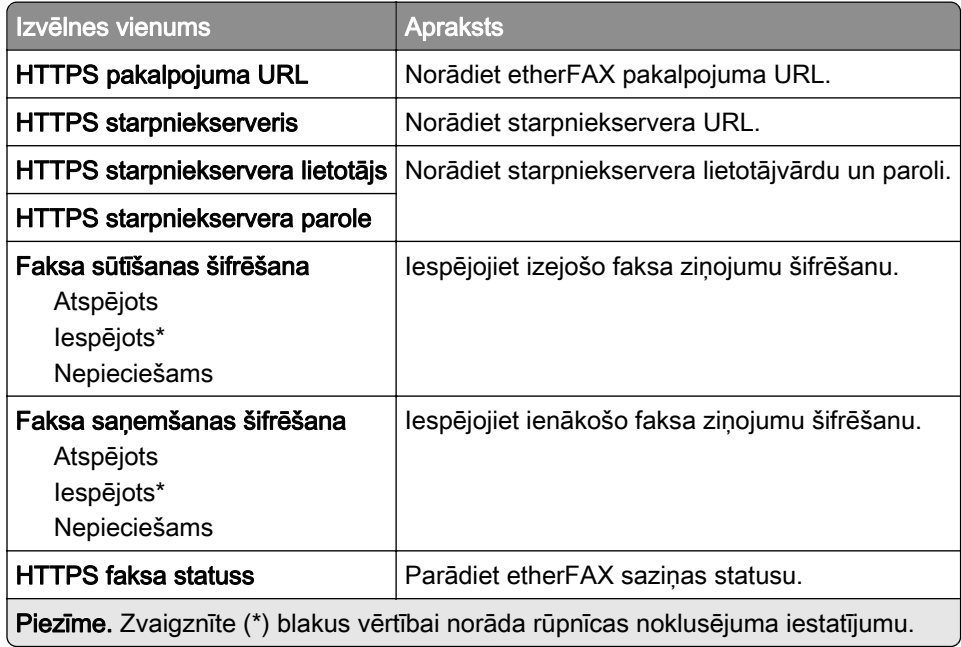

#### Faksa sūtīšanas iestatījumi

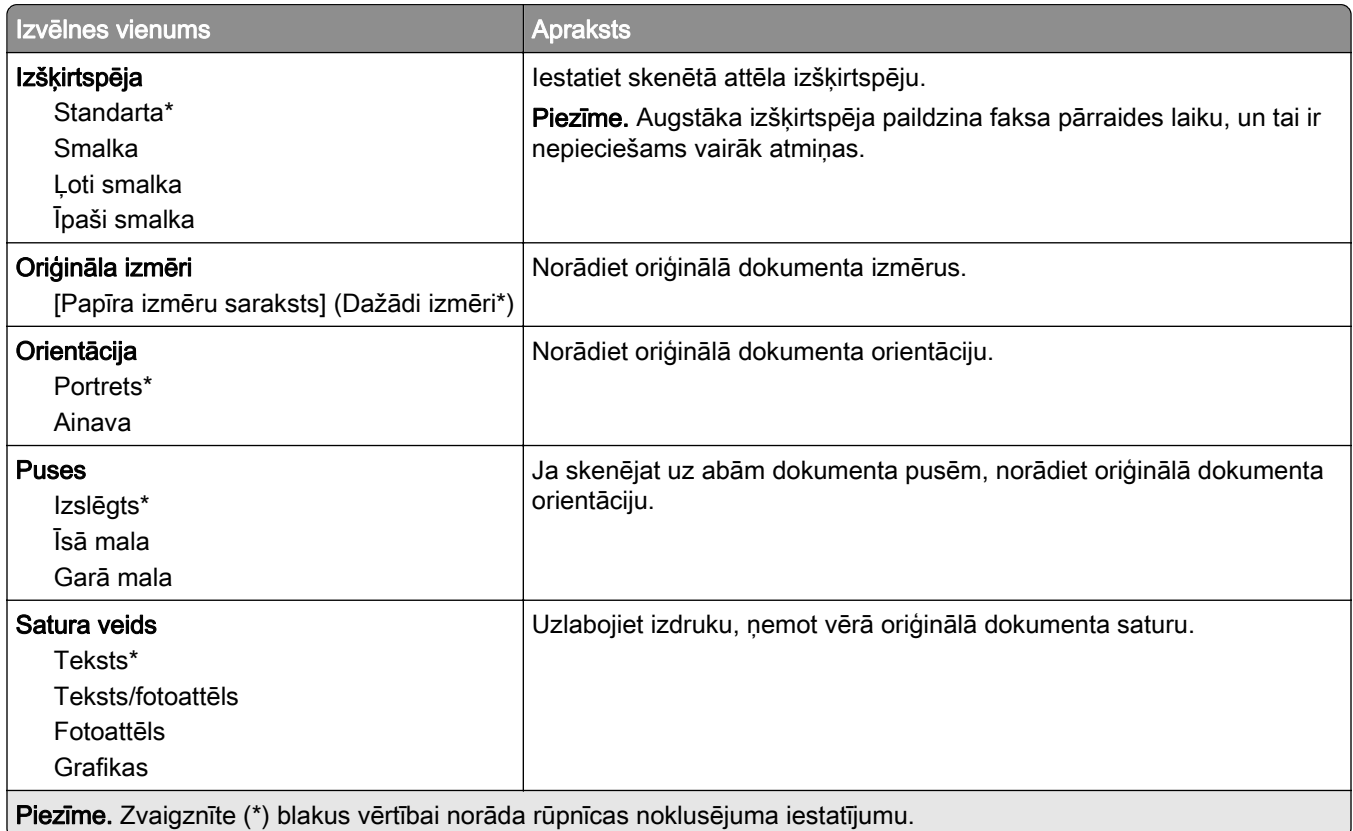

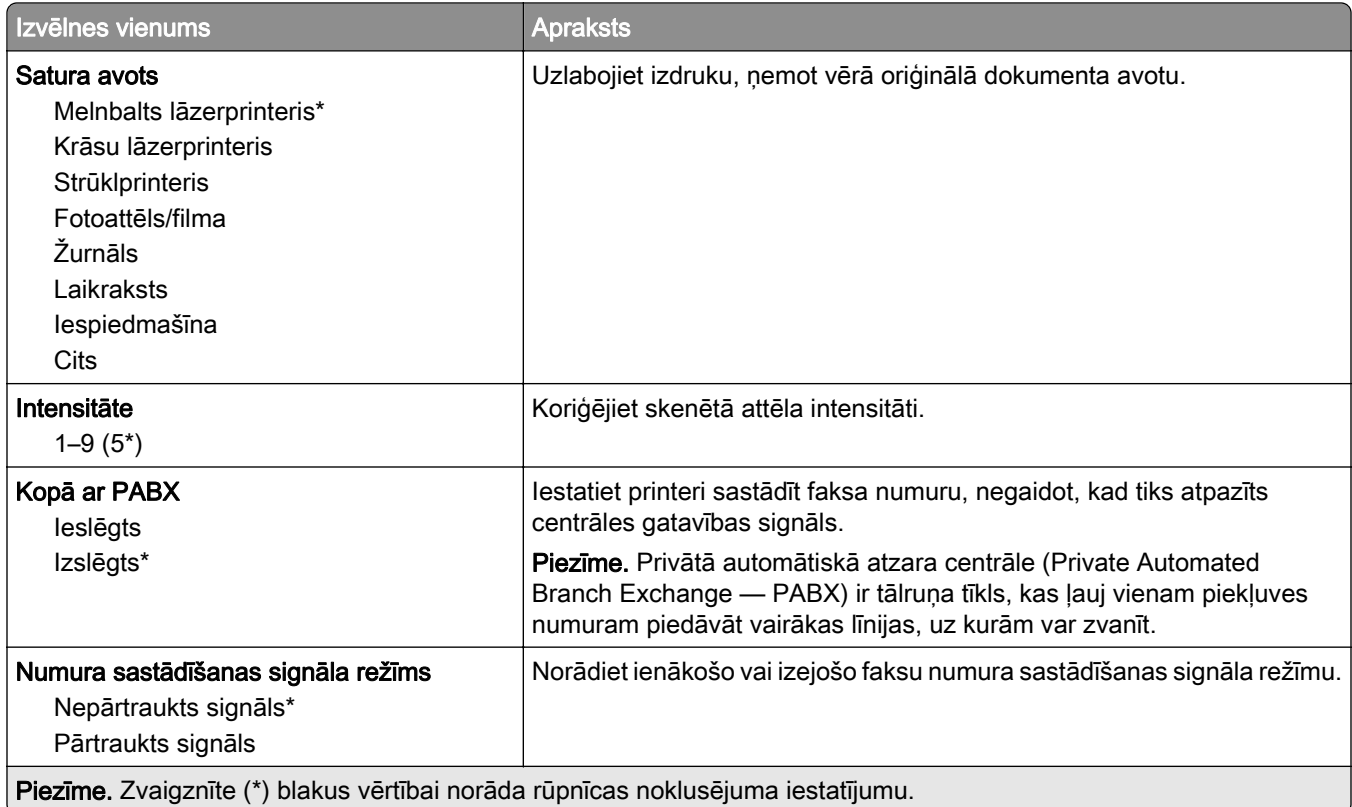

#### Attēlveidošanas papildu iestatījumi

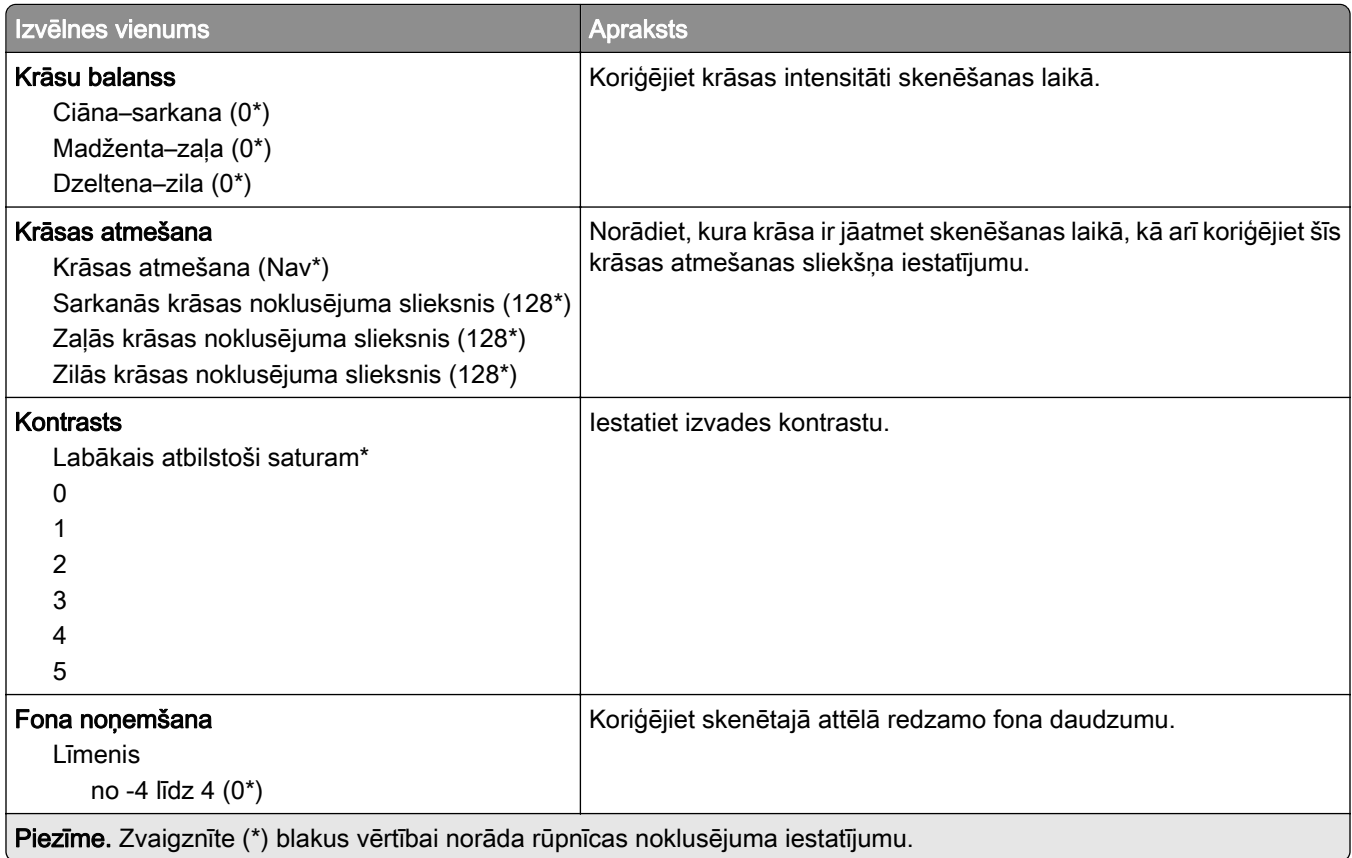

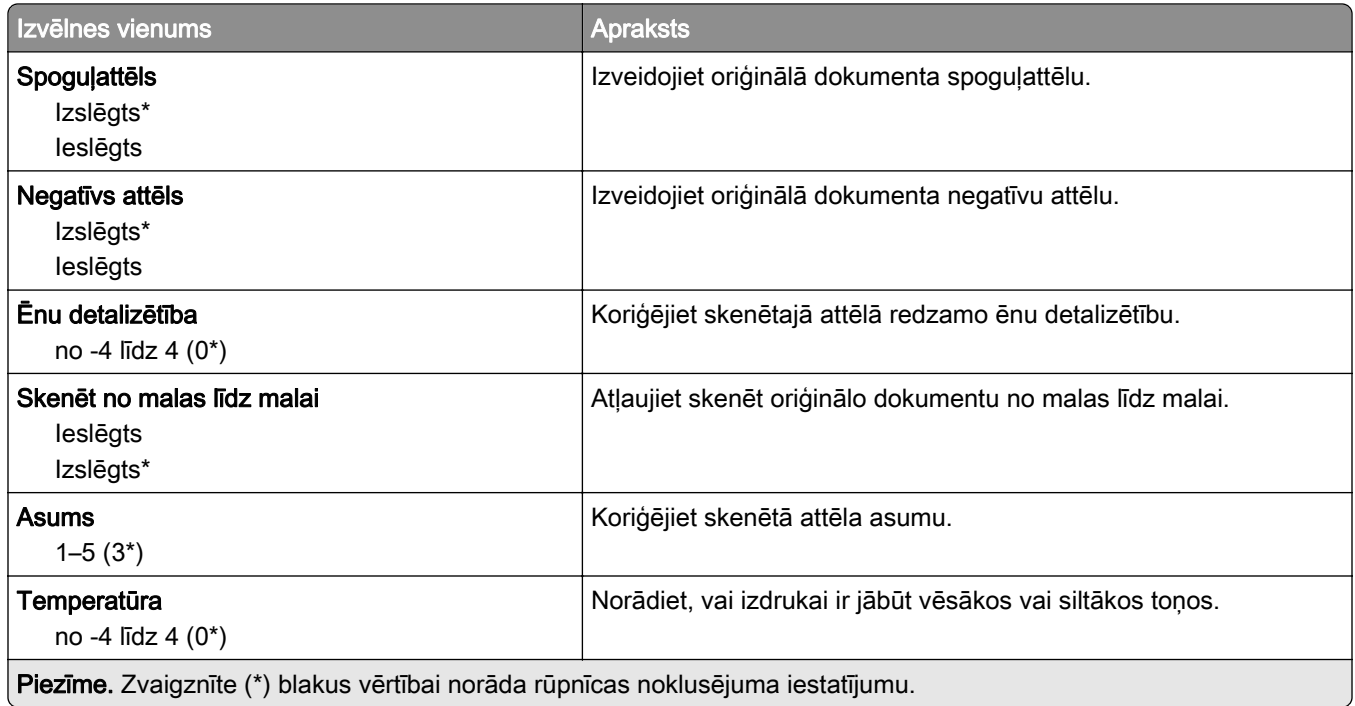

### Administratora vadīklas

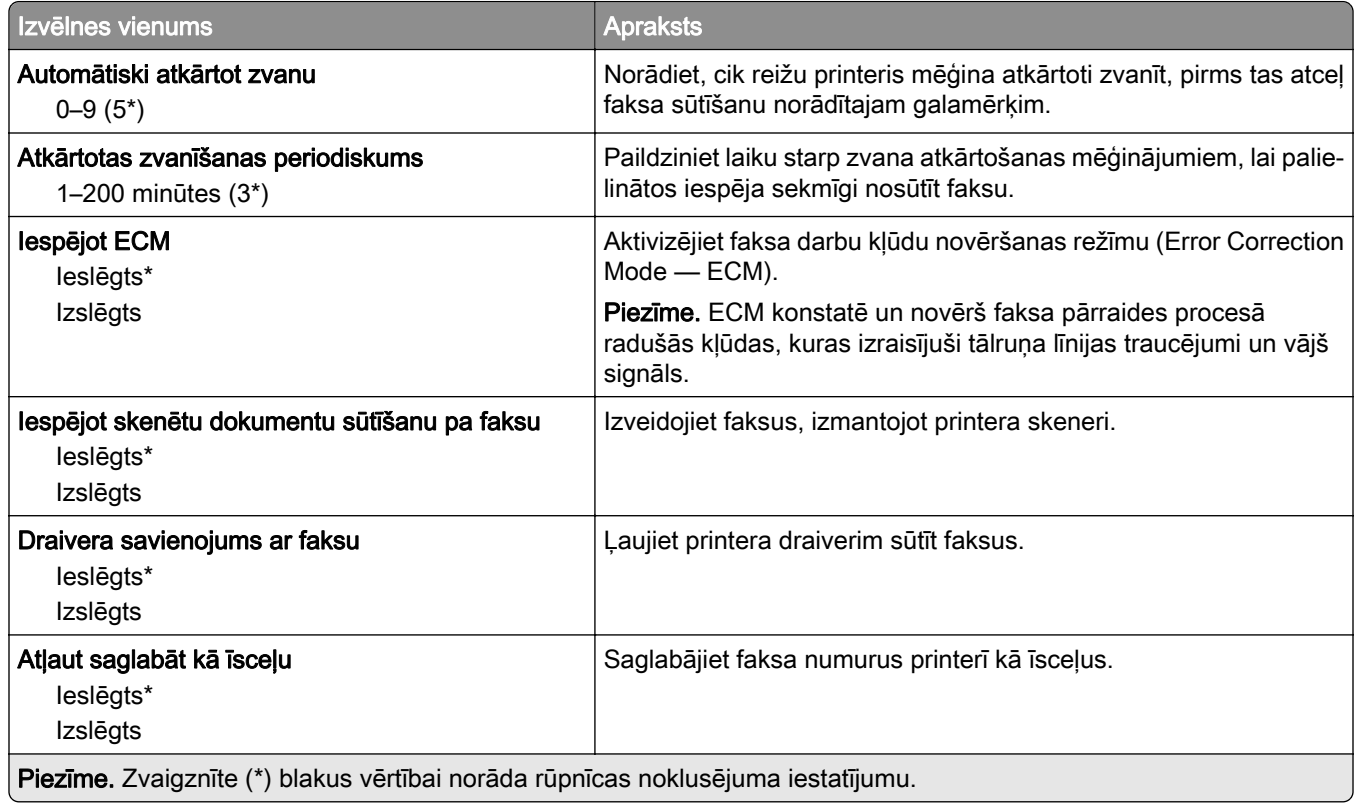

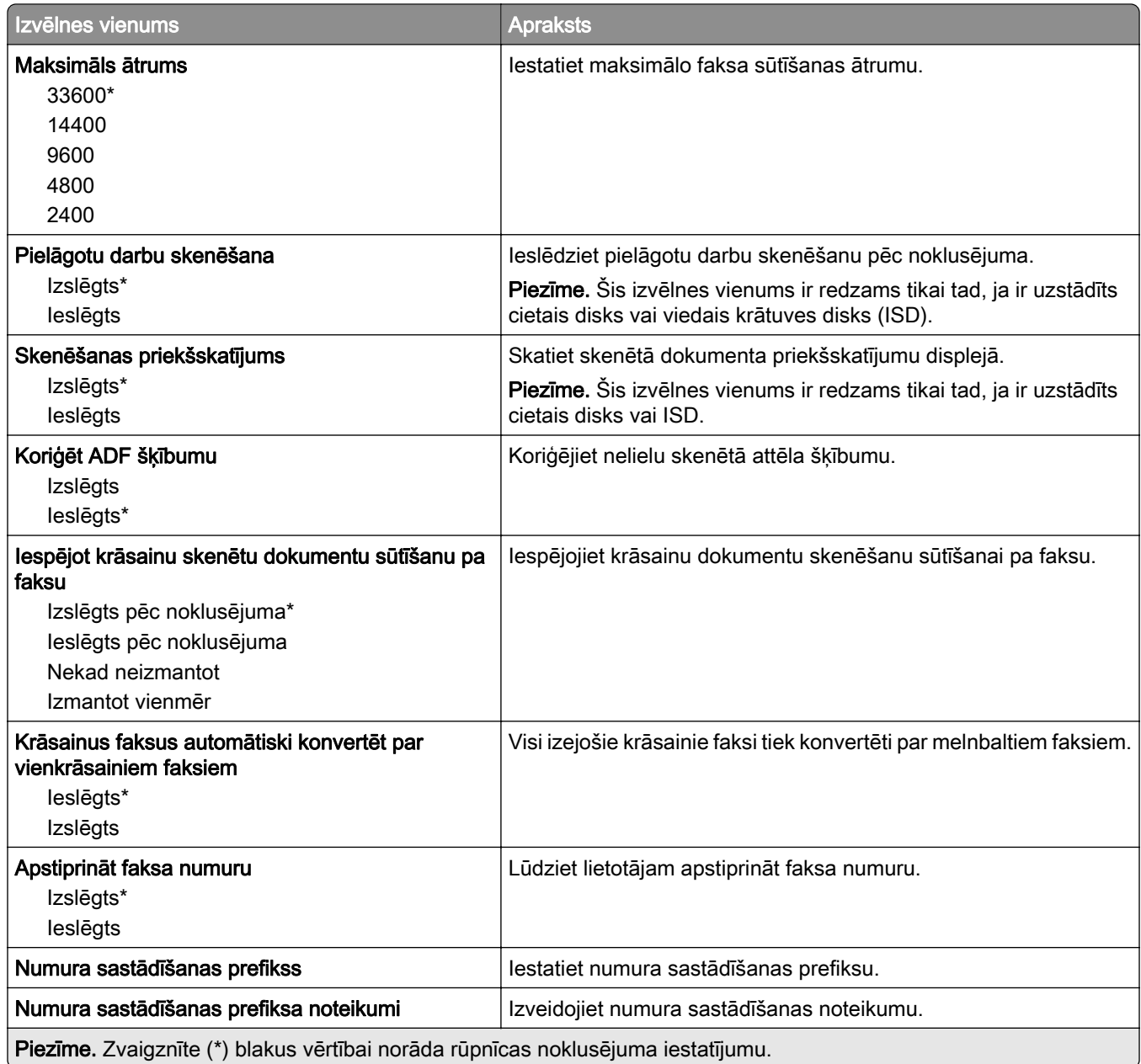

#### Faksa saņemšanas iestatījumi

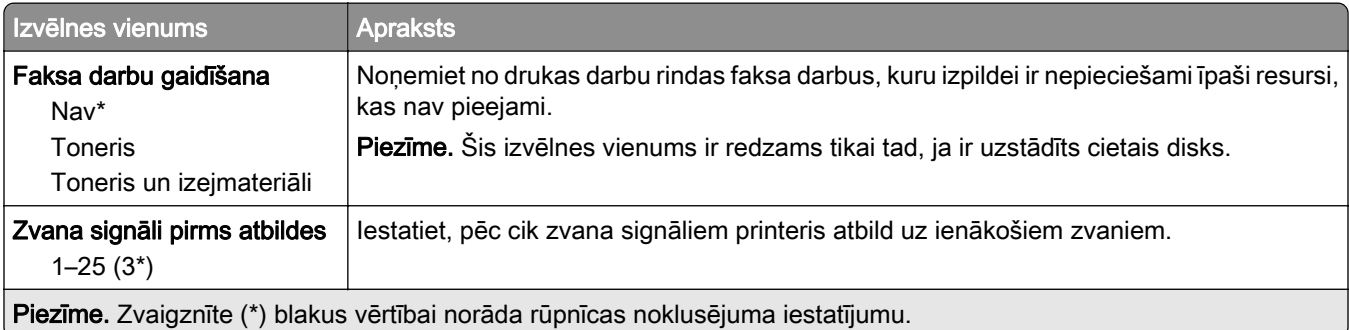

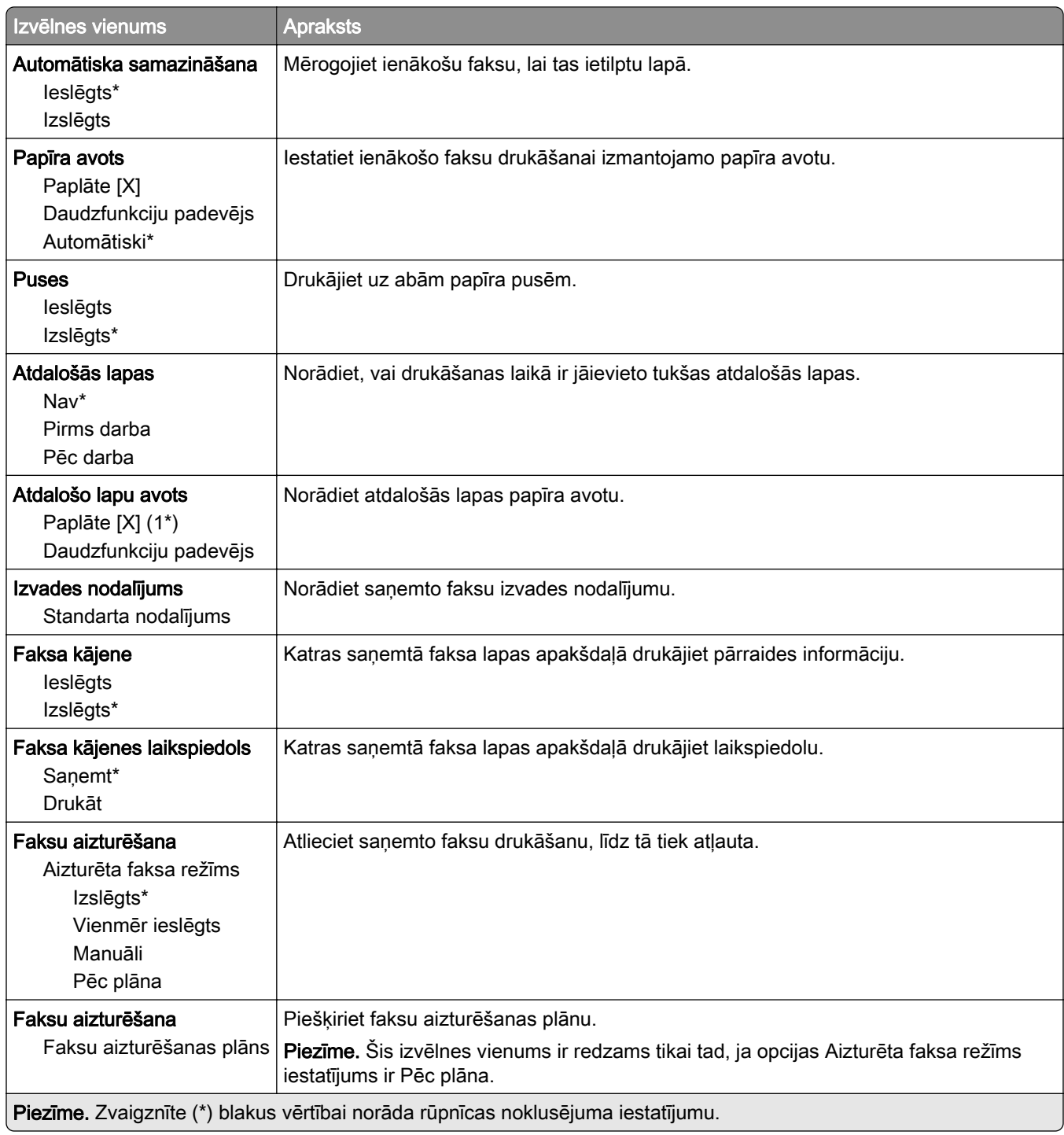

#### Administratora vadīklas

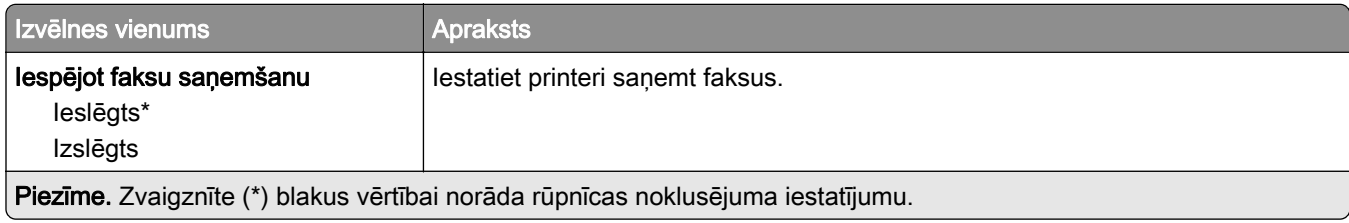

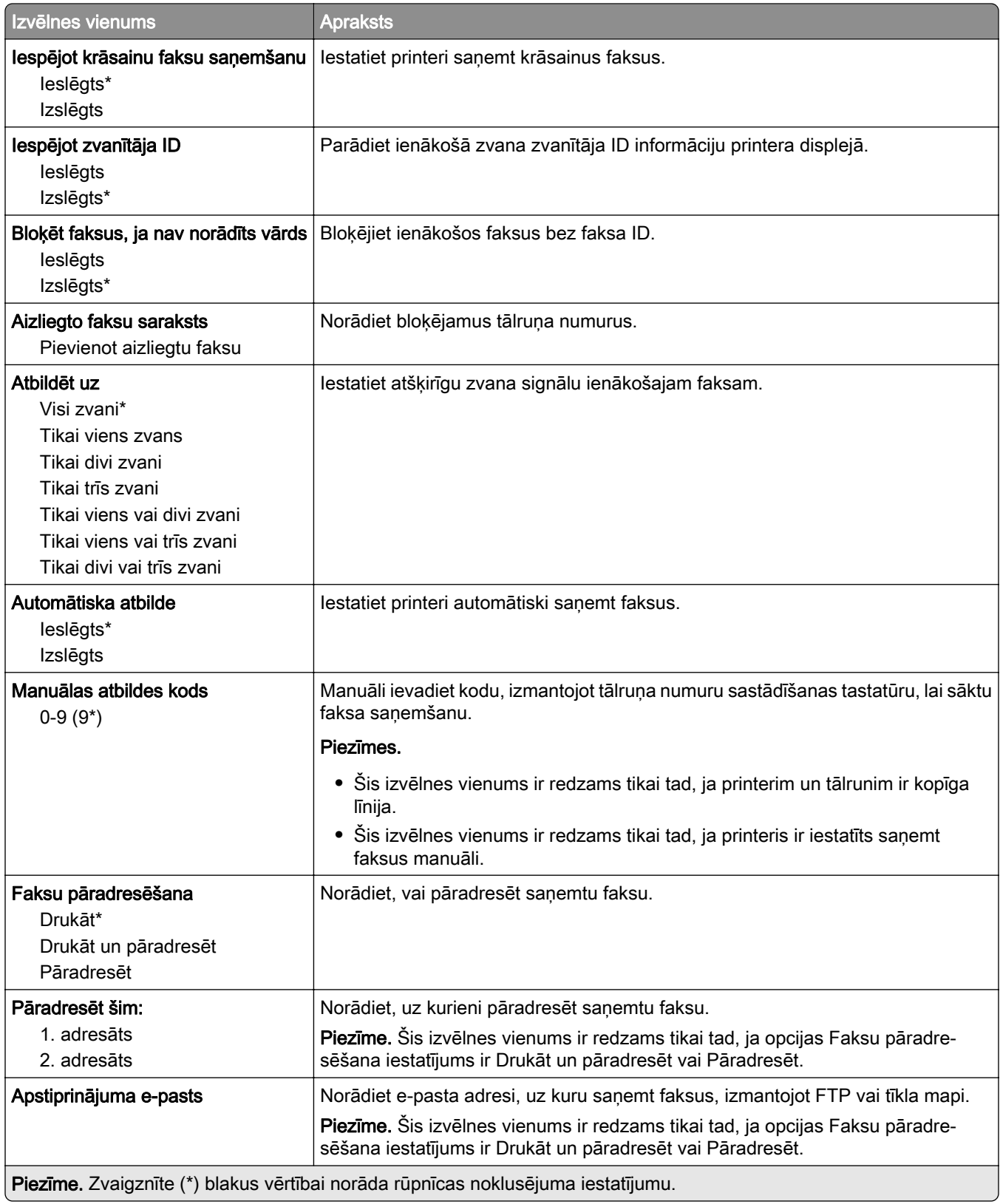

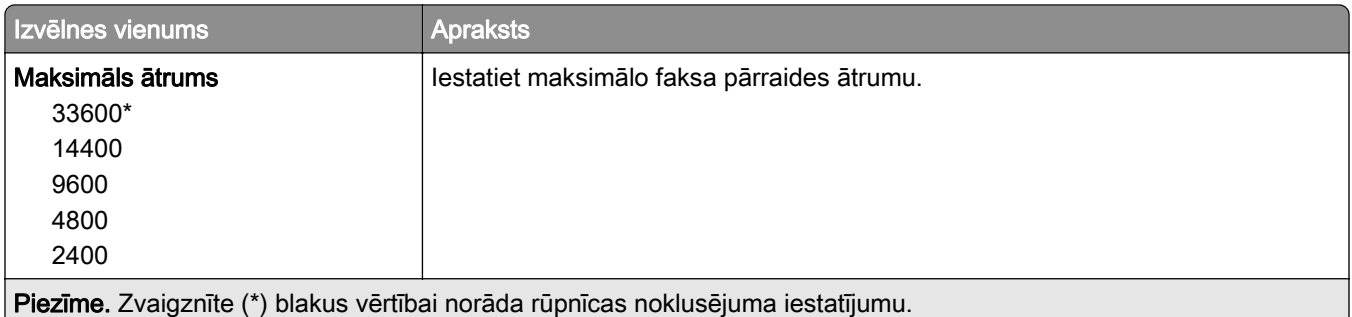

#### Faksa titullapa

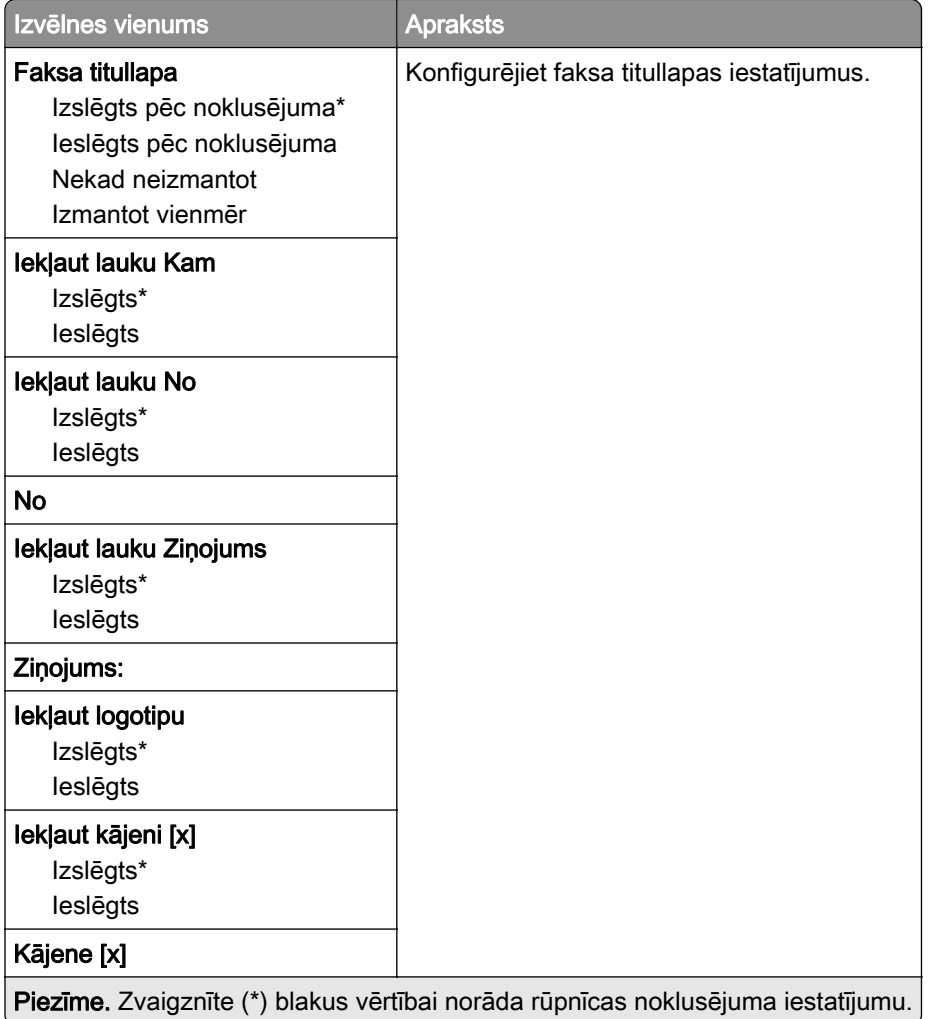

#### Faksa žurnāla iestatījumi

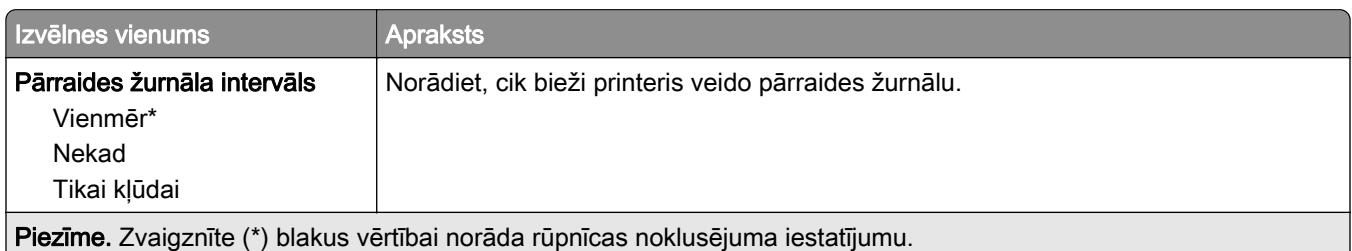

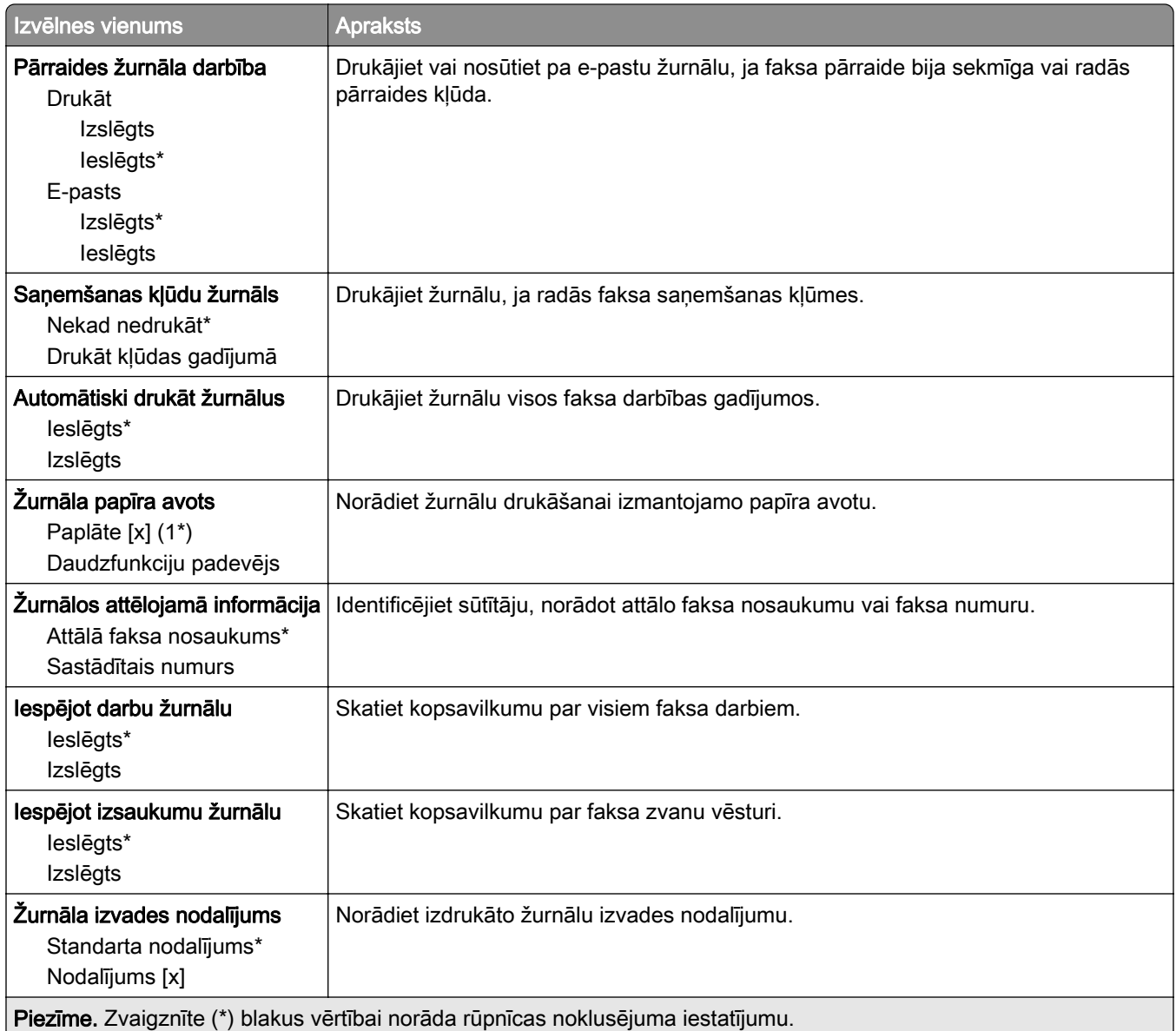

#### Skaļruņa iestatījumi

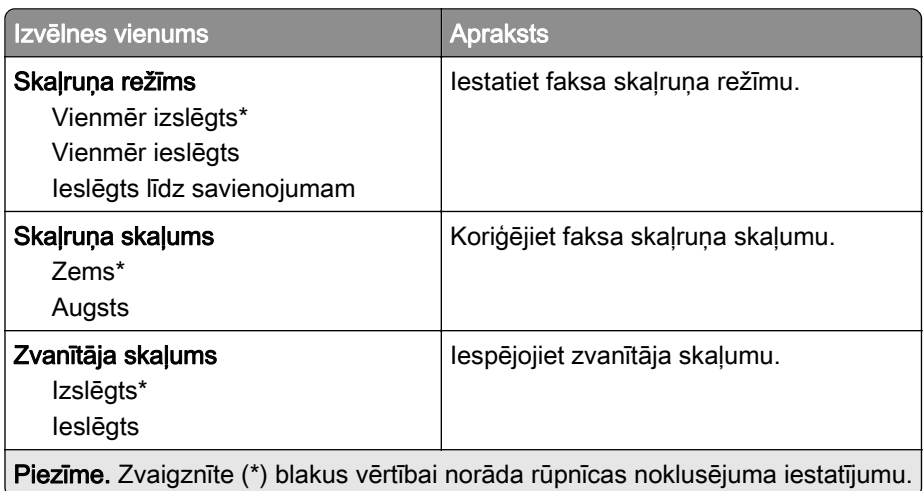

### VoIP iestatījumi

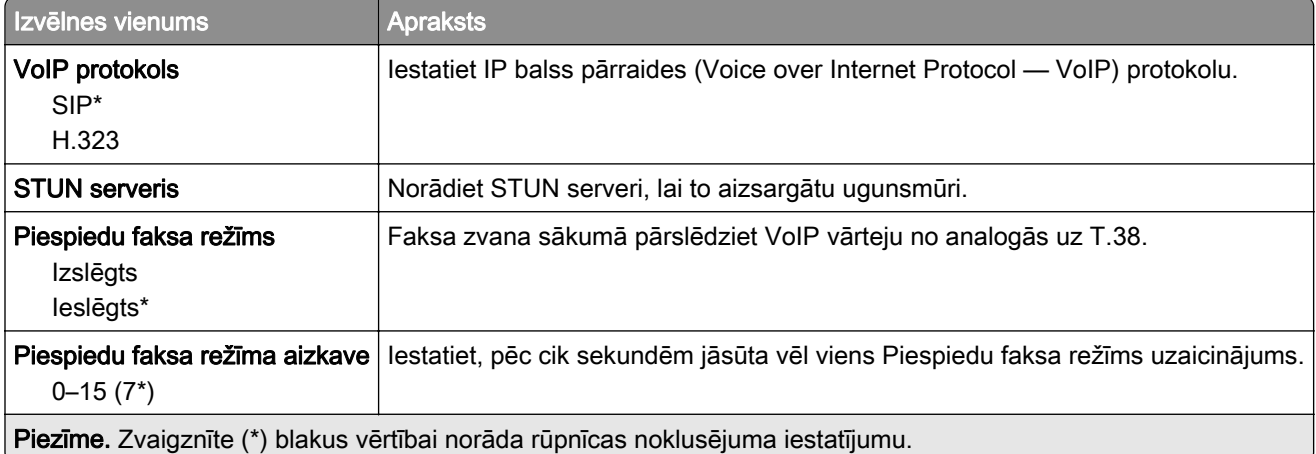

#### SIP iestatījumi

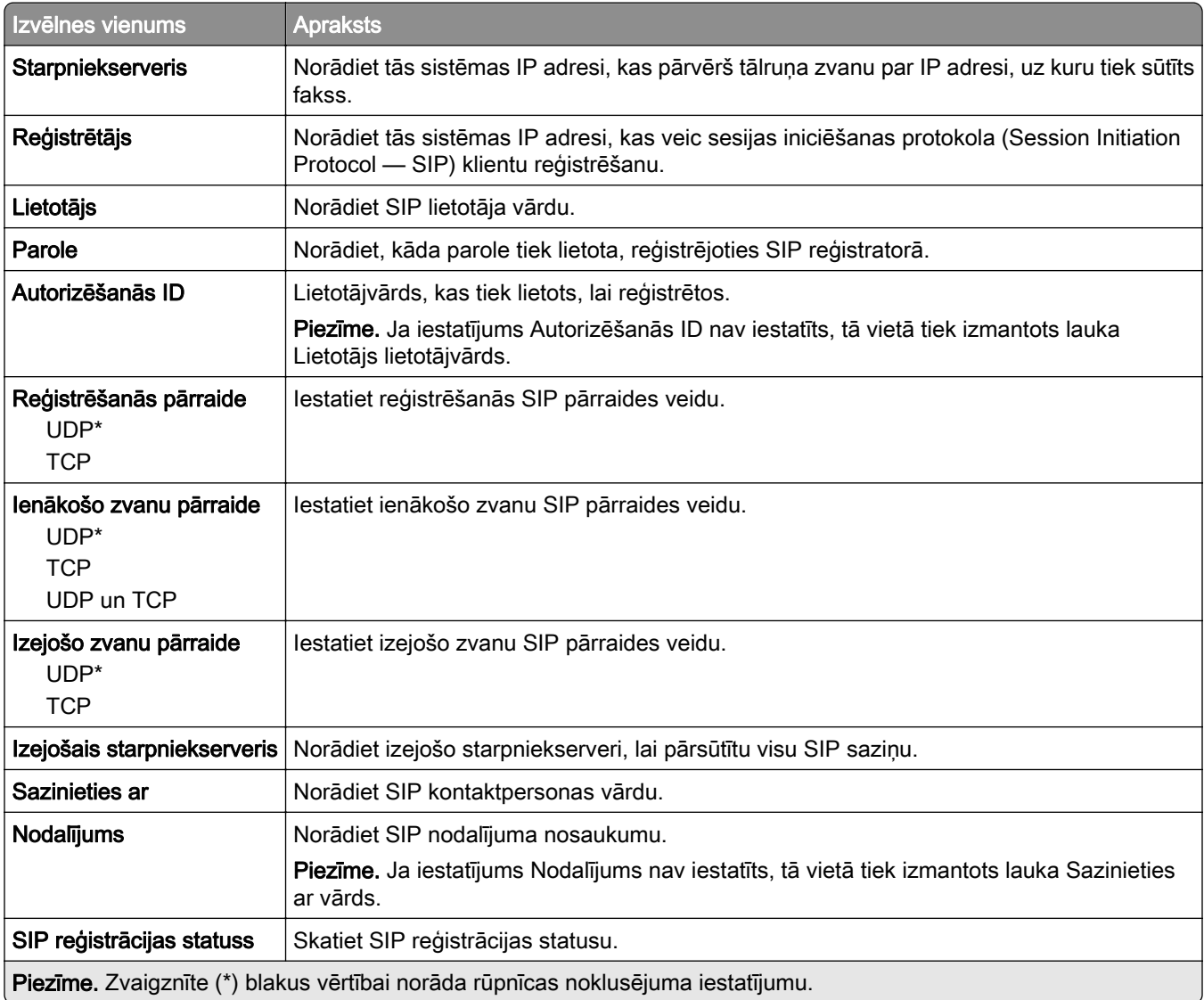

#### H.323 iestatījumi

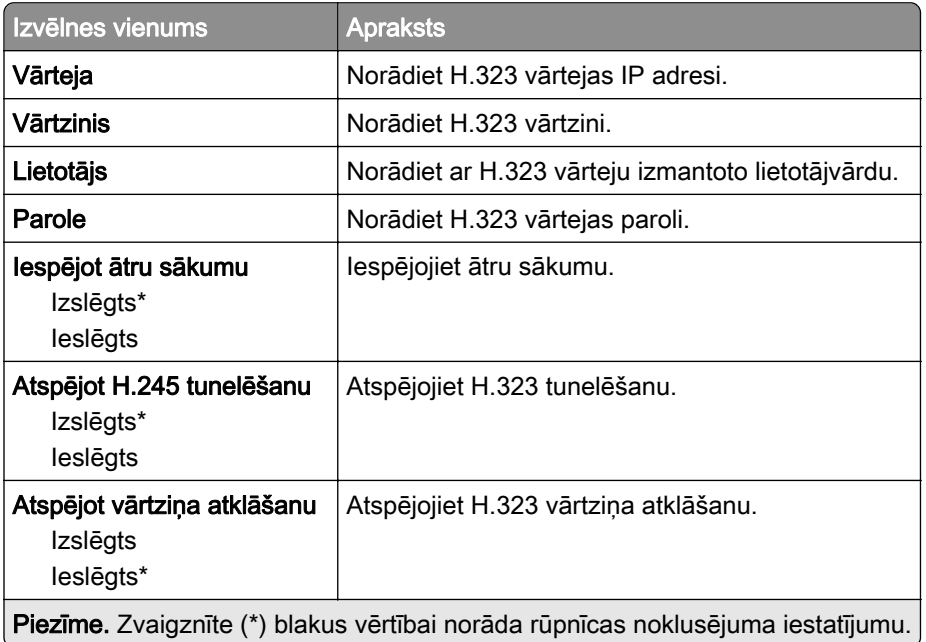

#### T.38 iestatījumi

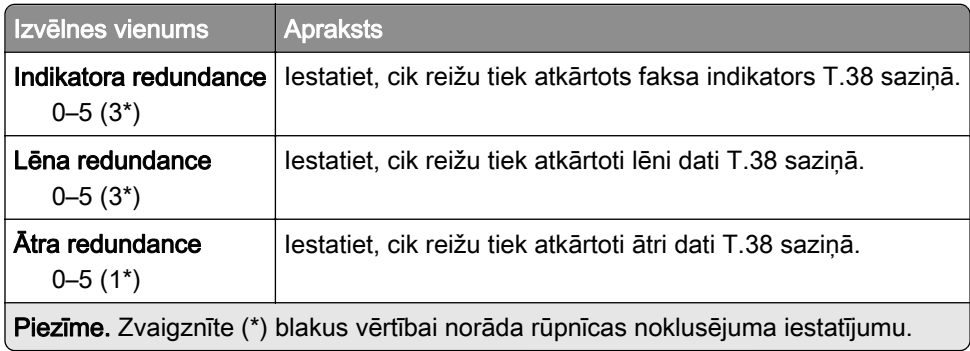

#### Faksa servera iestatīšana

#### Vispārīgi faksa iestatījumi

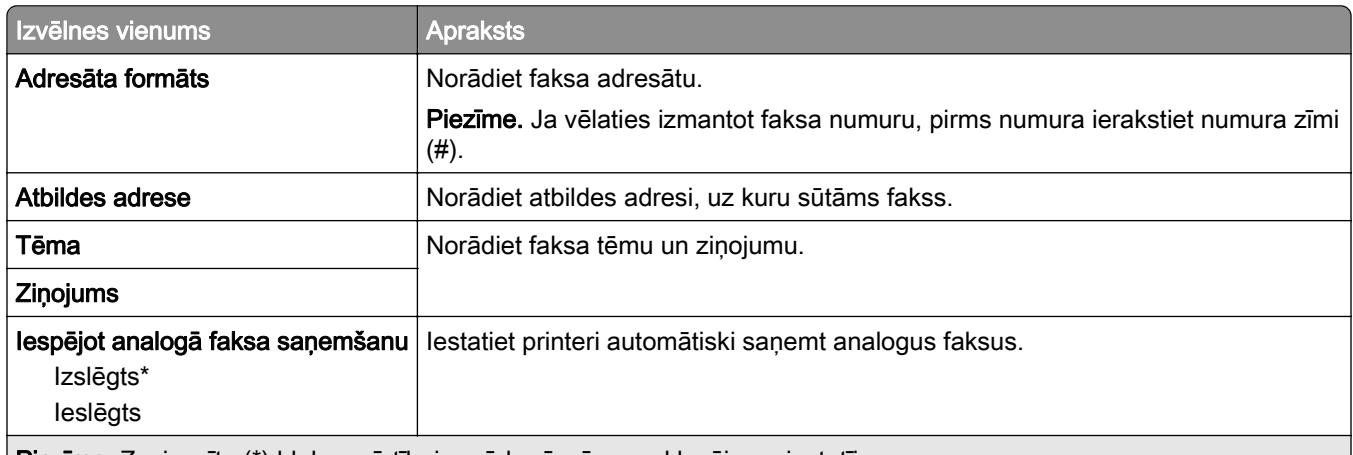

Piezīme. Zvaigznīte (\*) blakus vērtībai norāda rūpnīcas noklusējuma iestatījumu.

#### faksa servera e-pasta iestatījumi

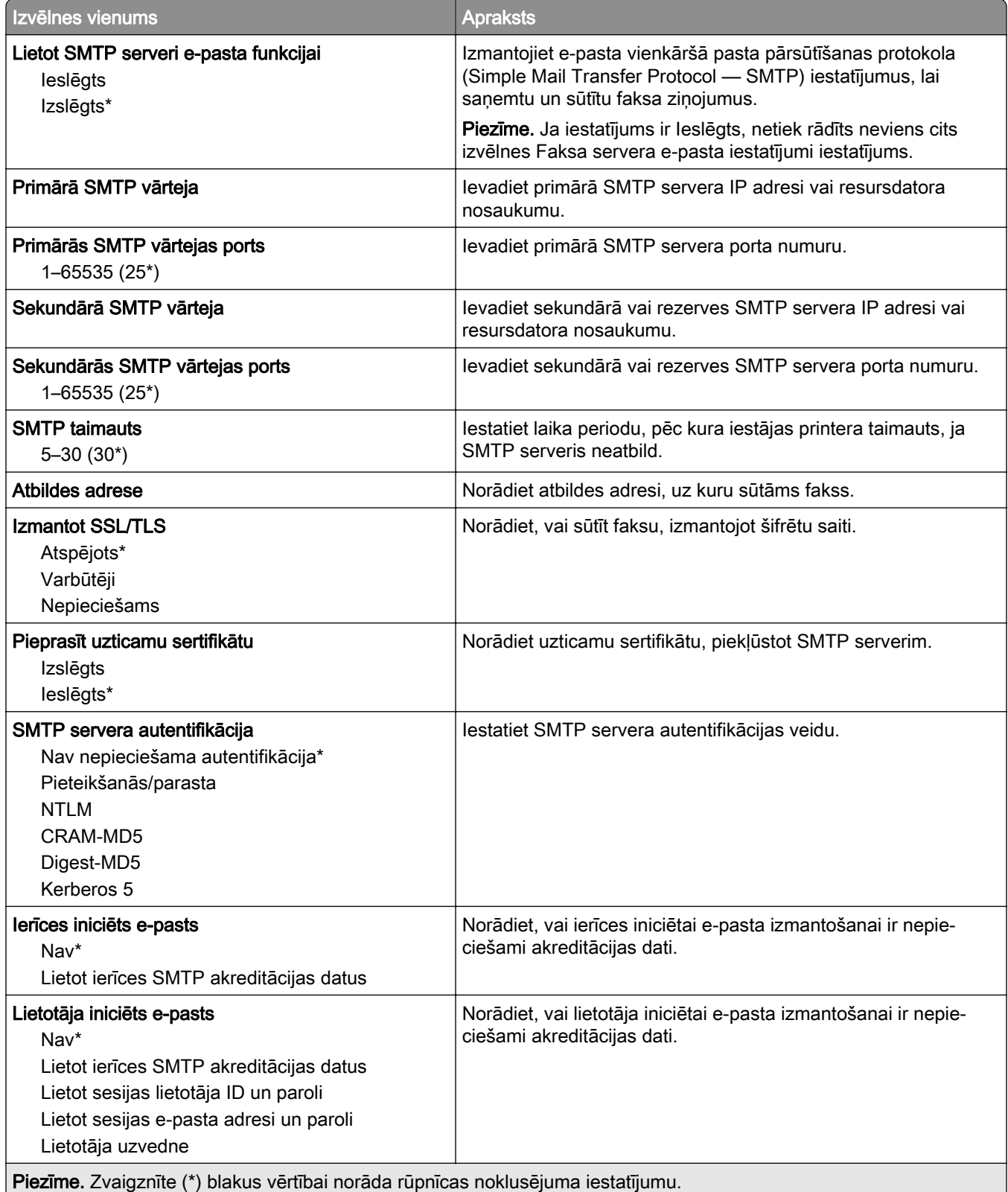

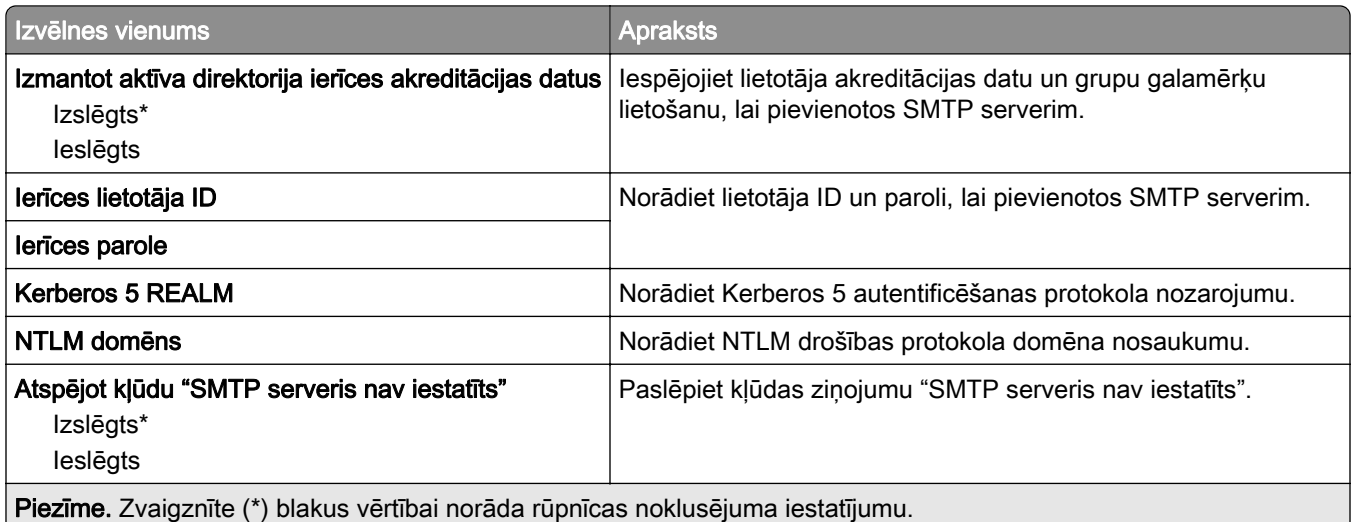

#### faksa servera skenēšanas iestatījumi

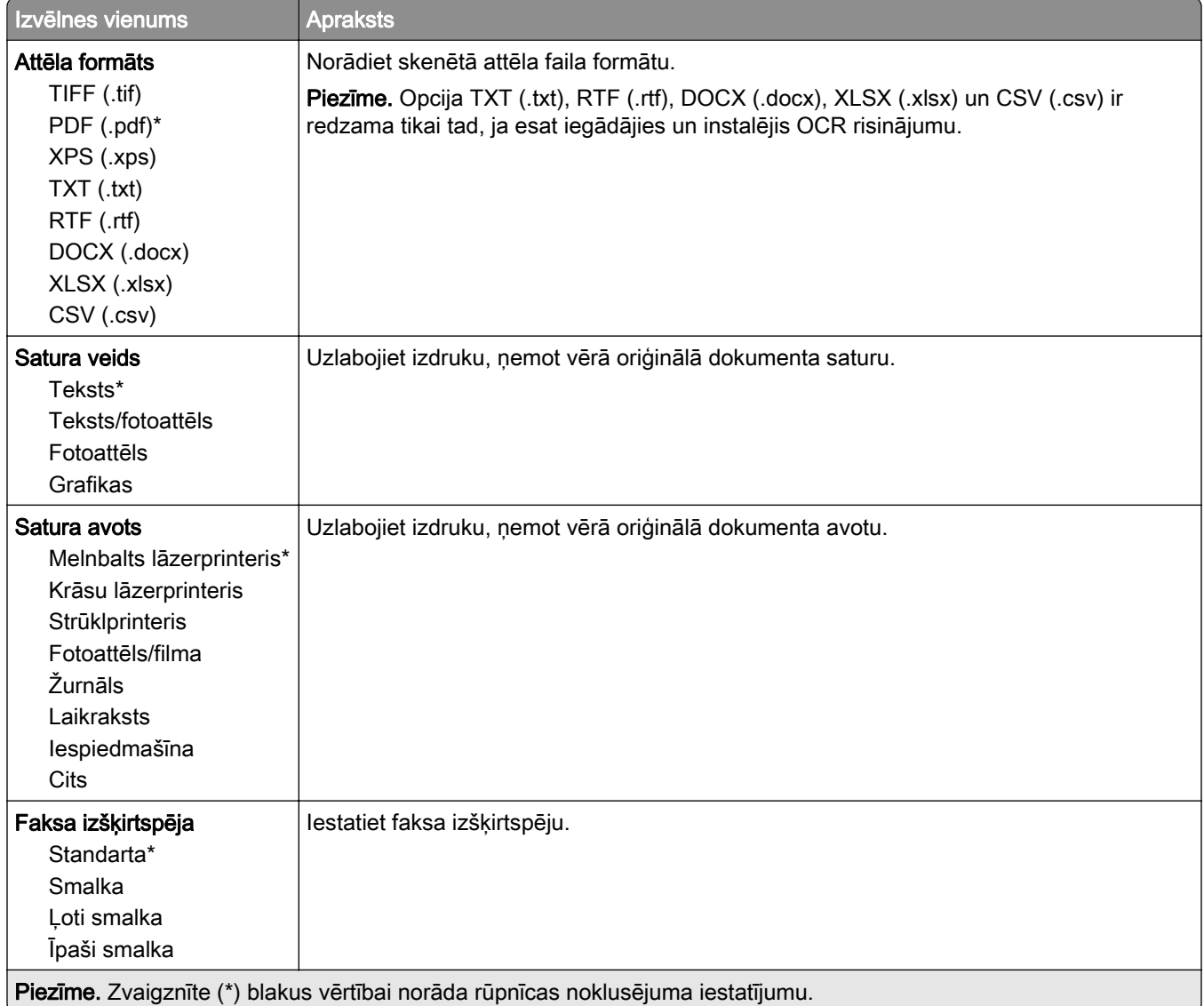

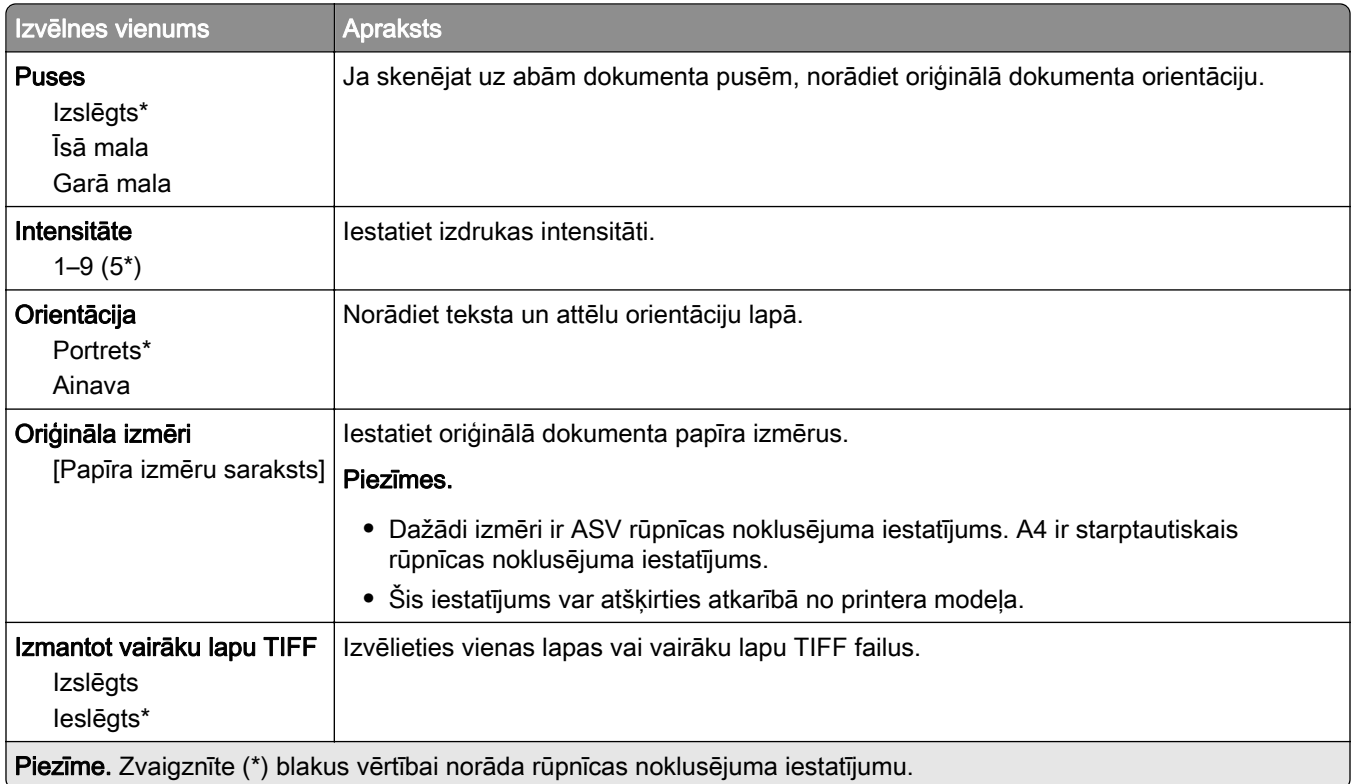

# E-pasts

## E-pasta iestatīšana

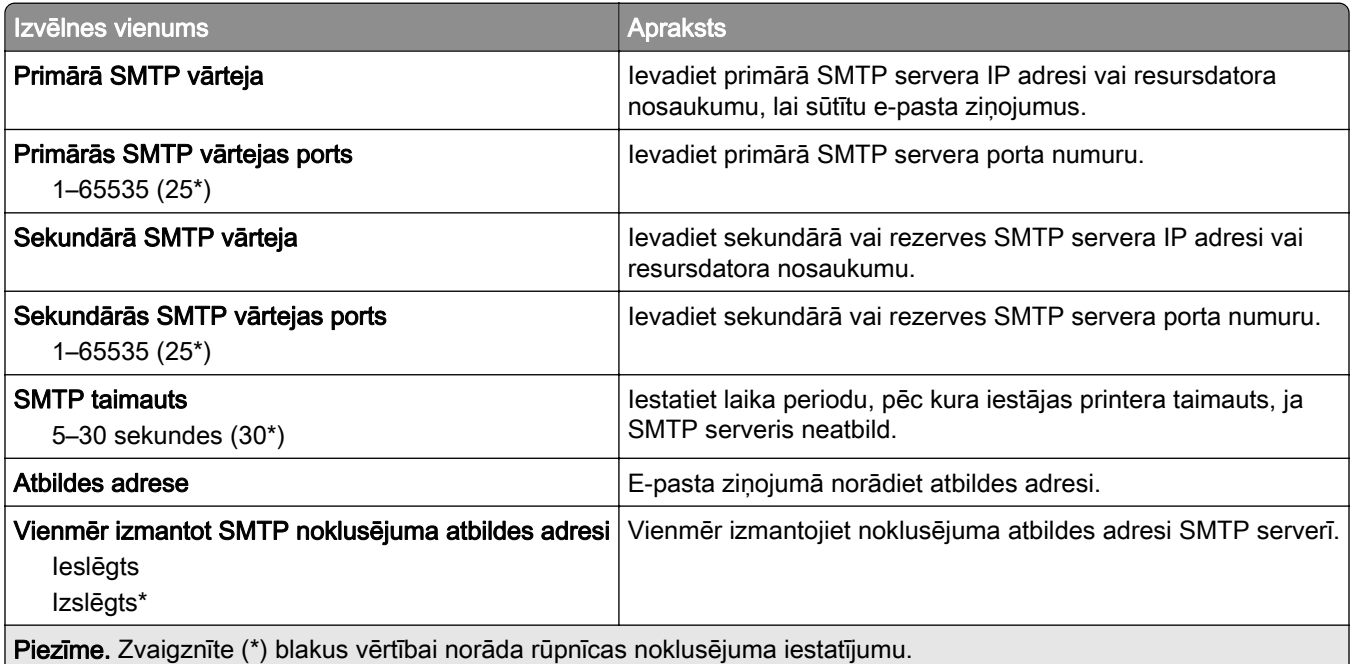

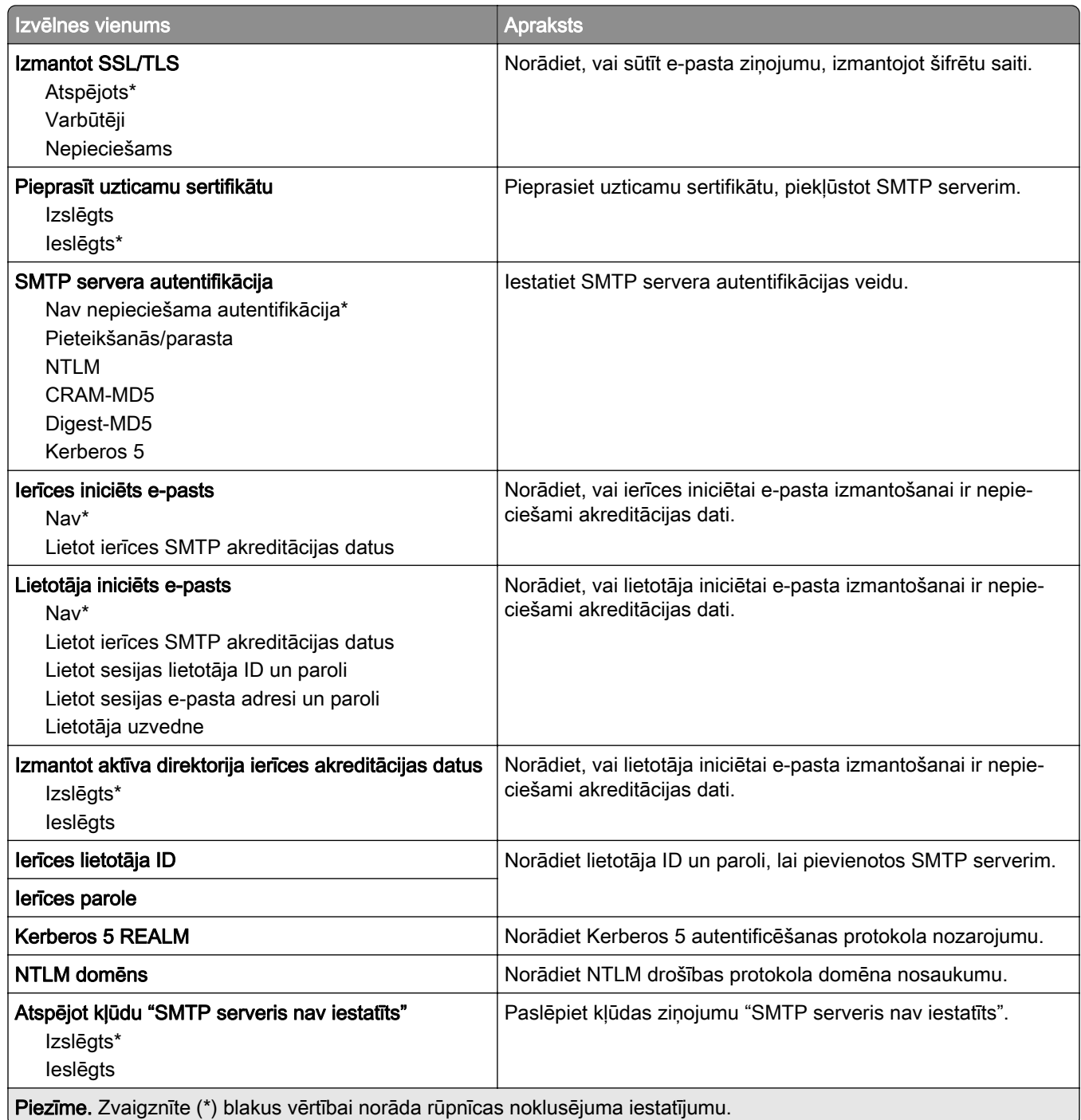

## E-pasta noklusējuma iestatījumi

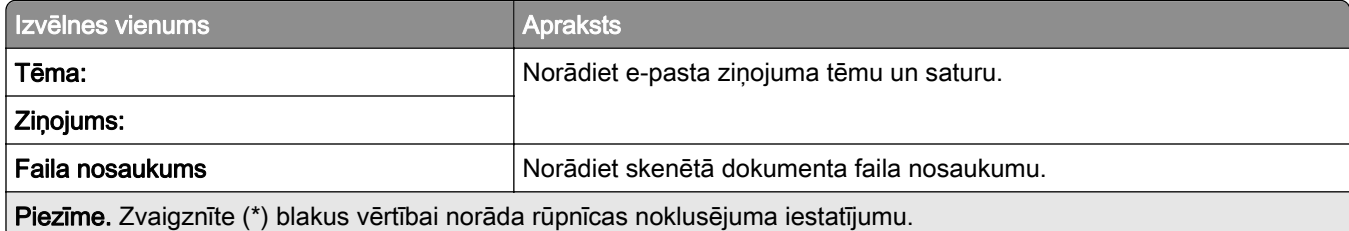

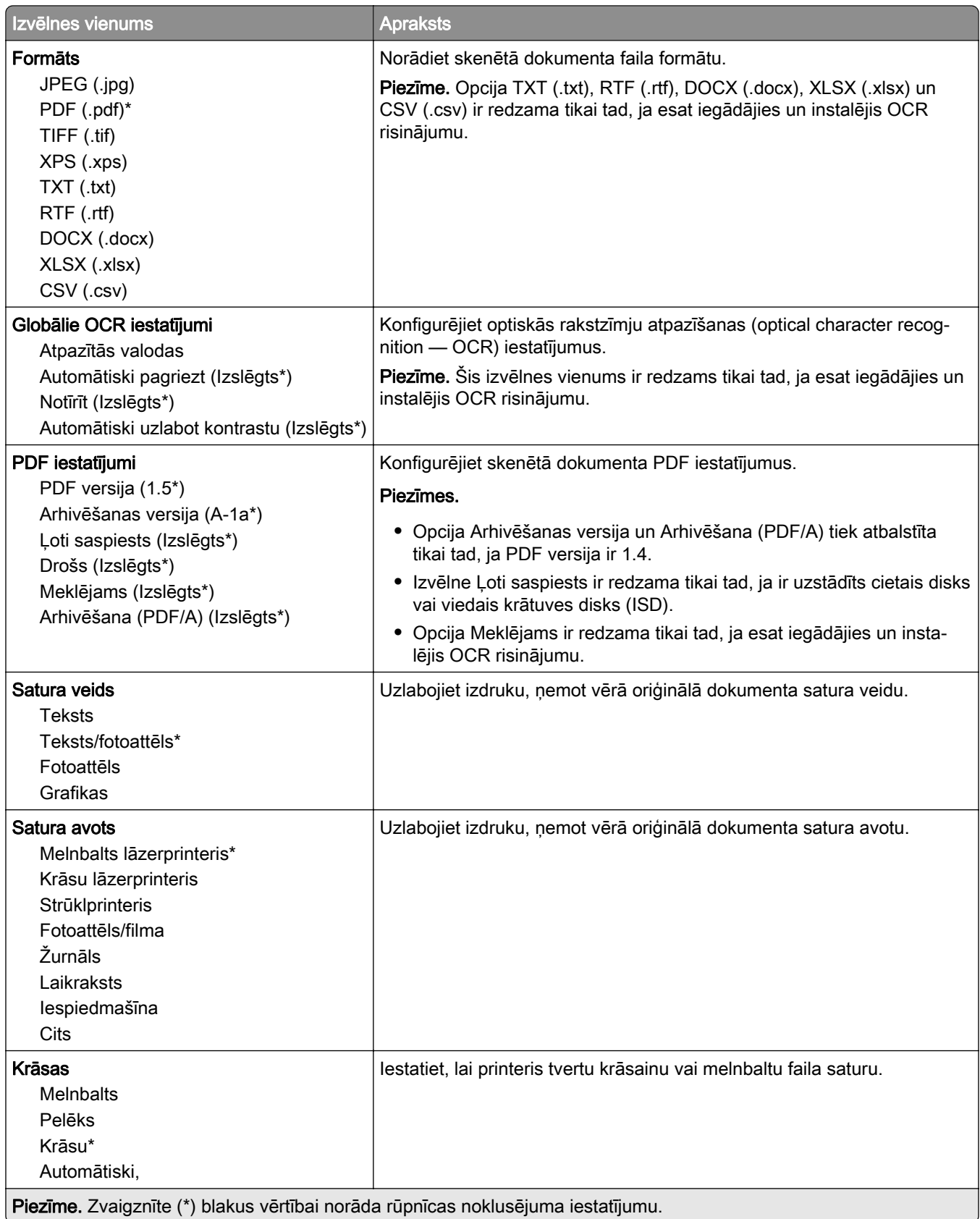

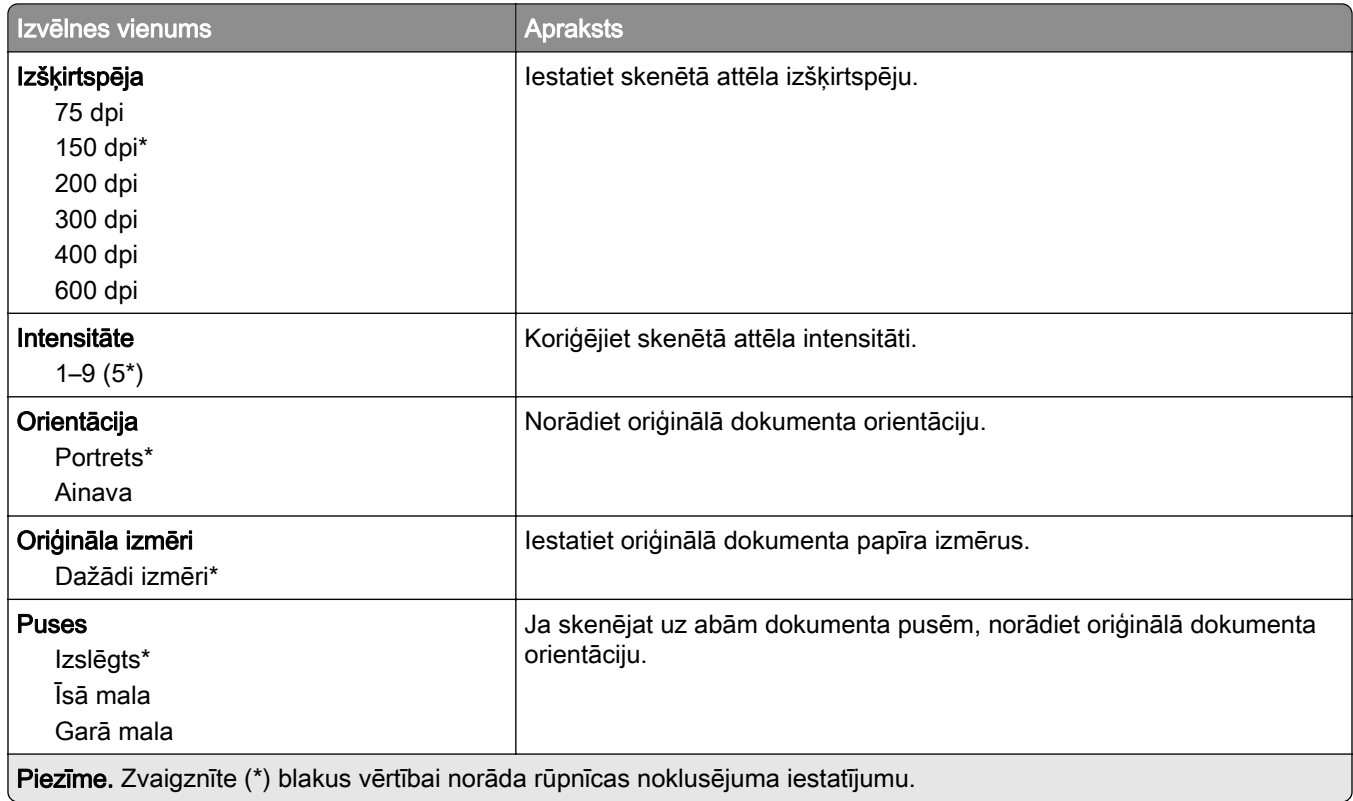

#### Attēlveidošanas papildu iestatījumi

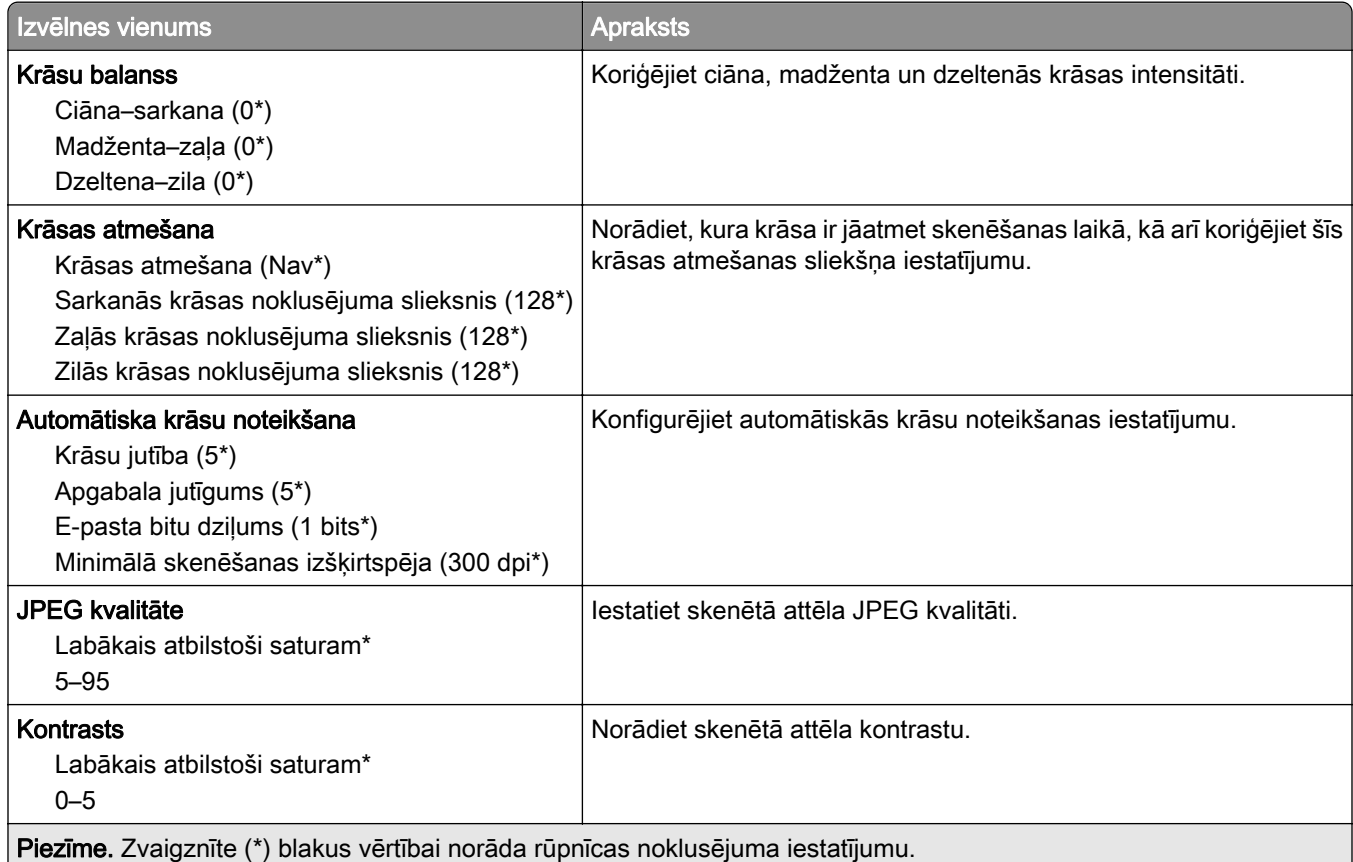

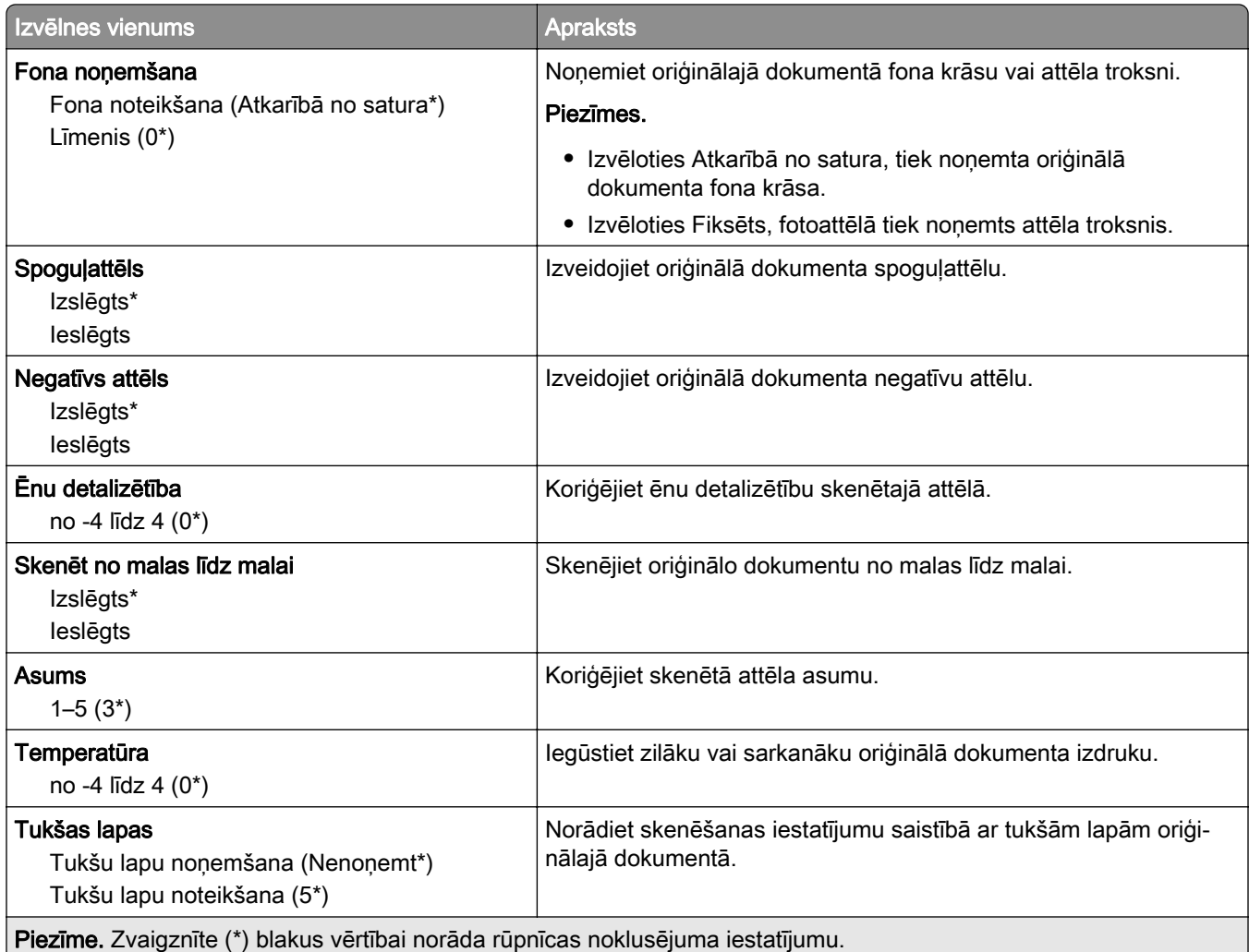

#### Administratora vadīklas

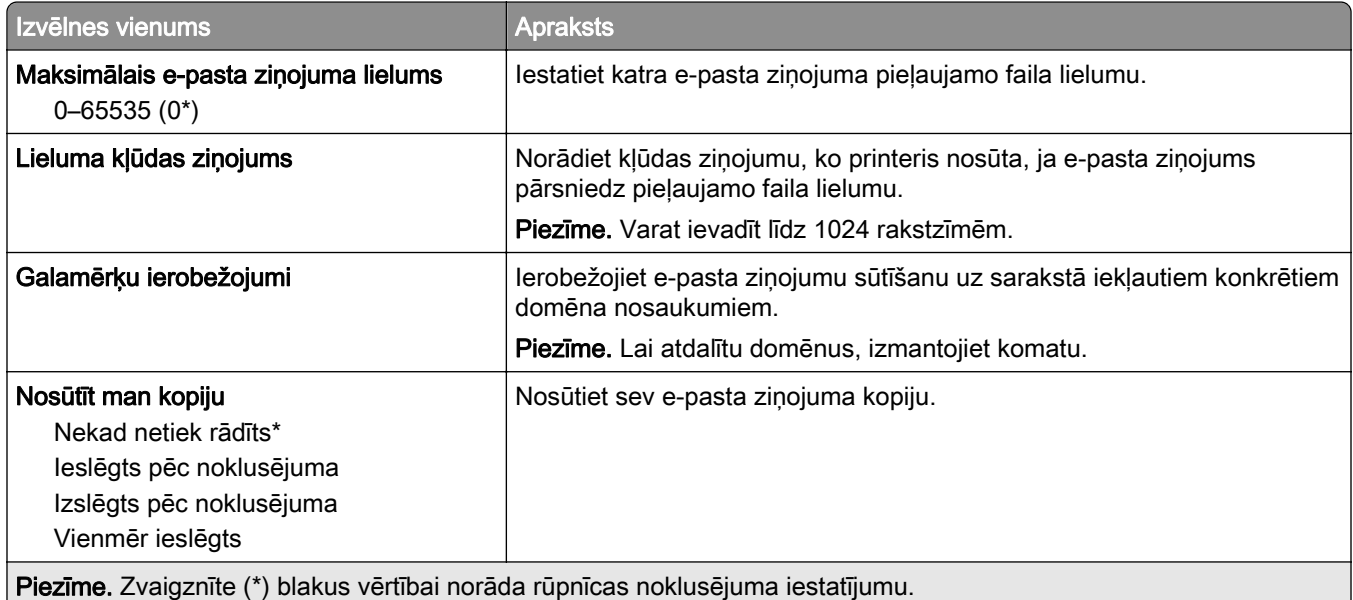

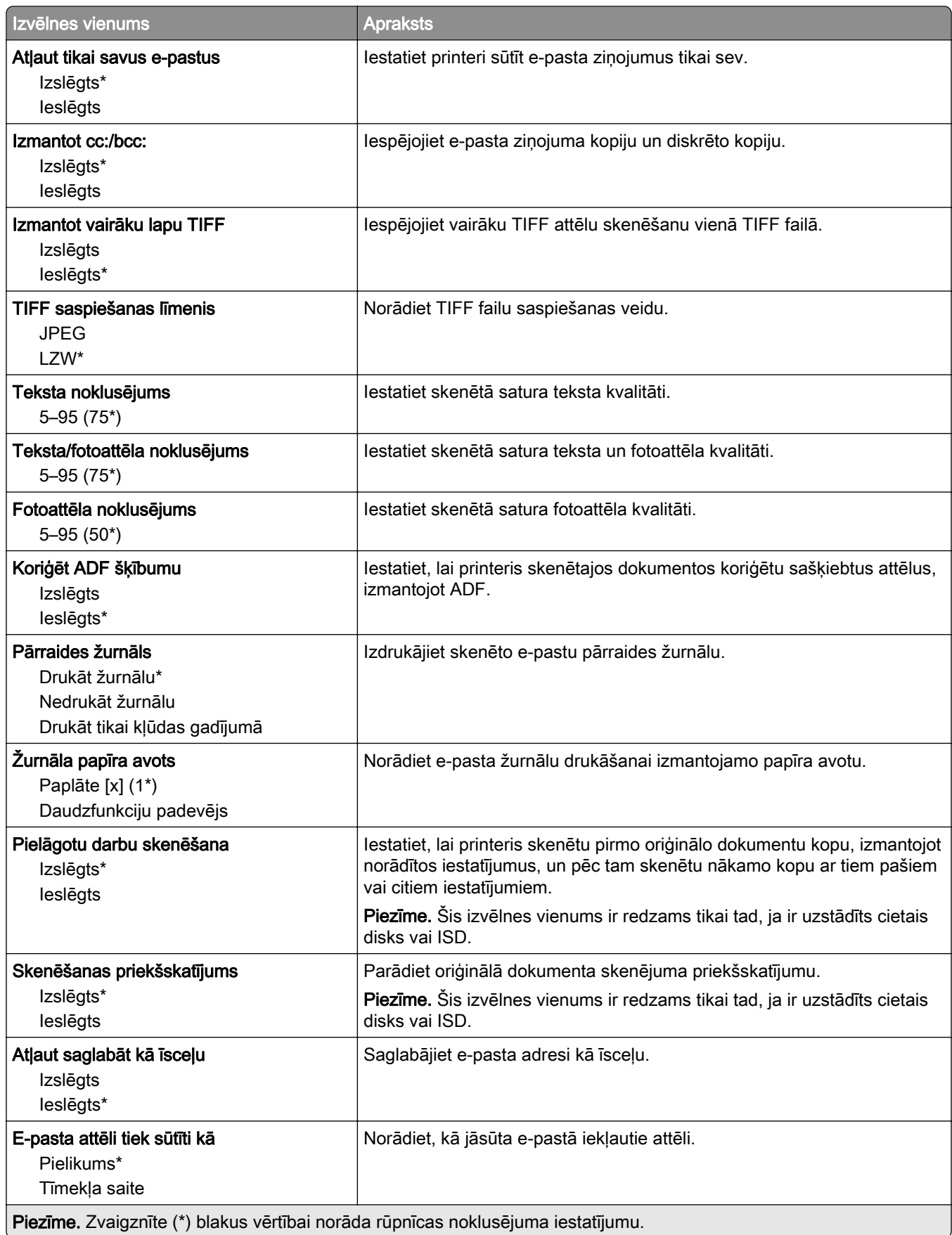

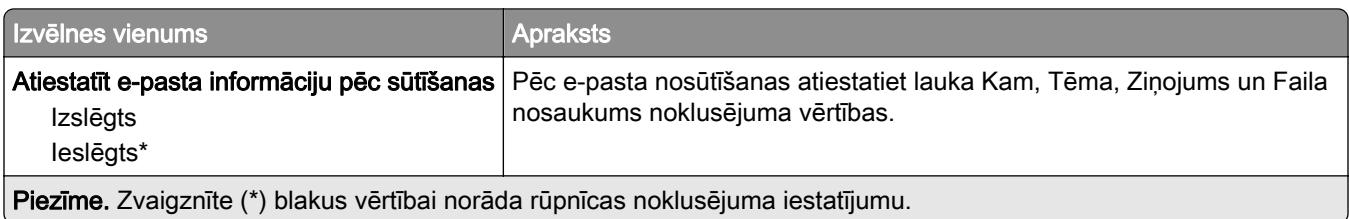

## Tīmekļa saites iestatīšana

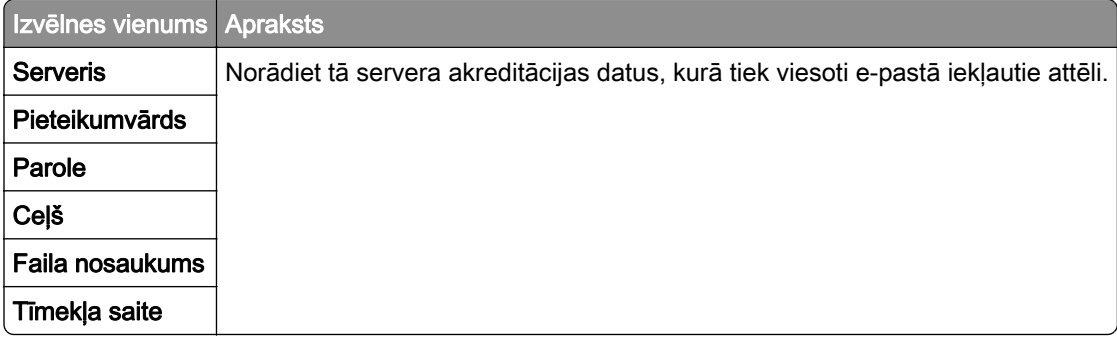

# FTP

## FTP noklusējuma iestatījumi

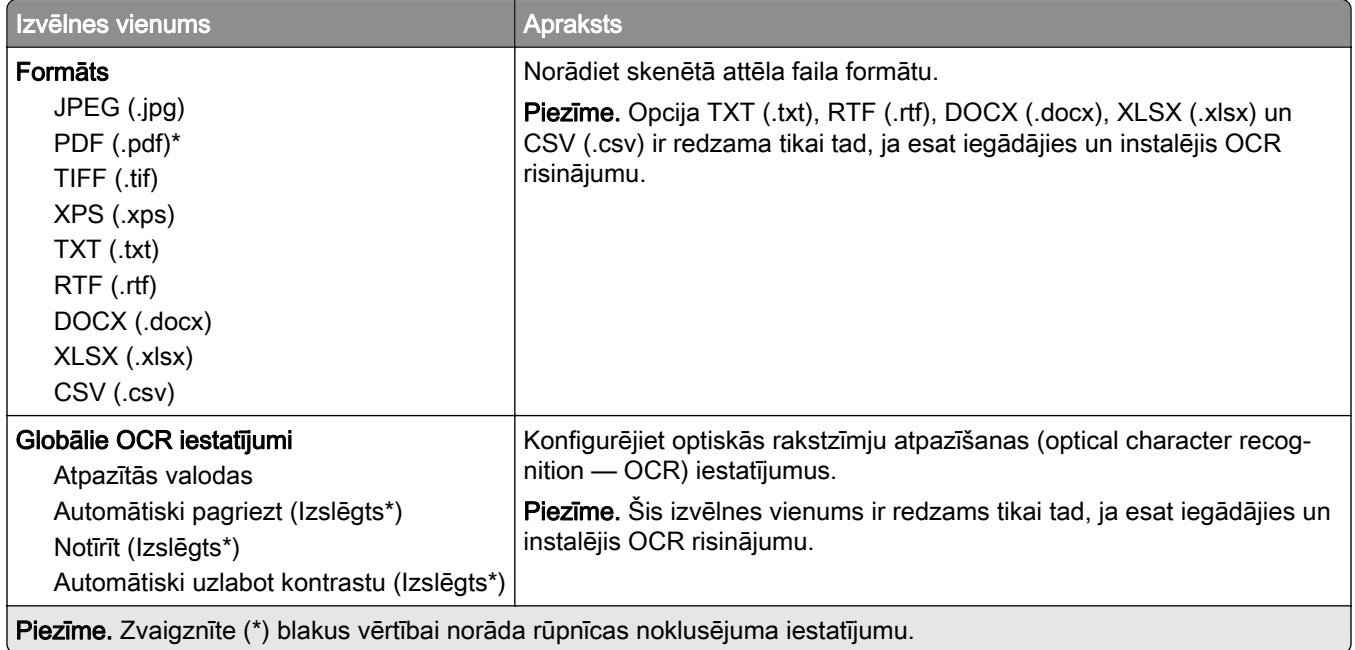

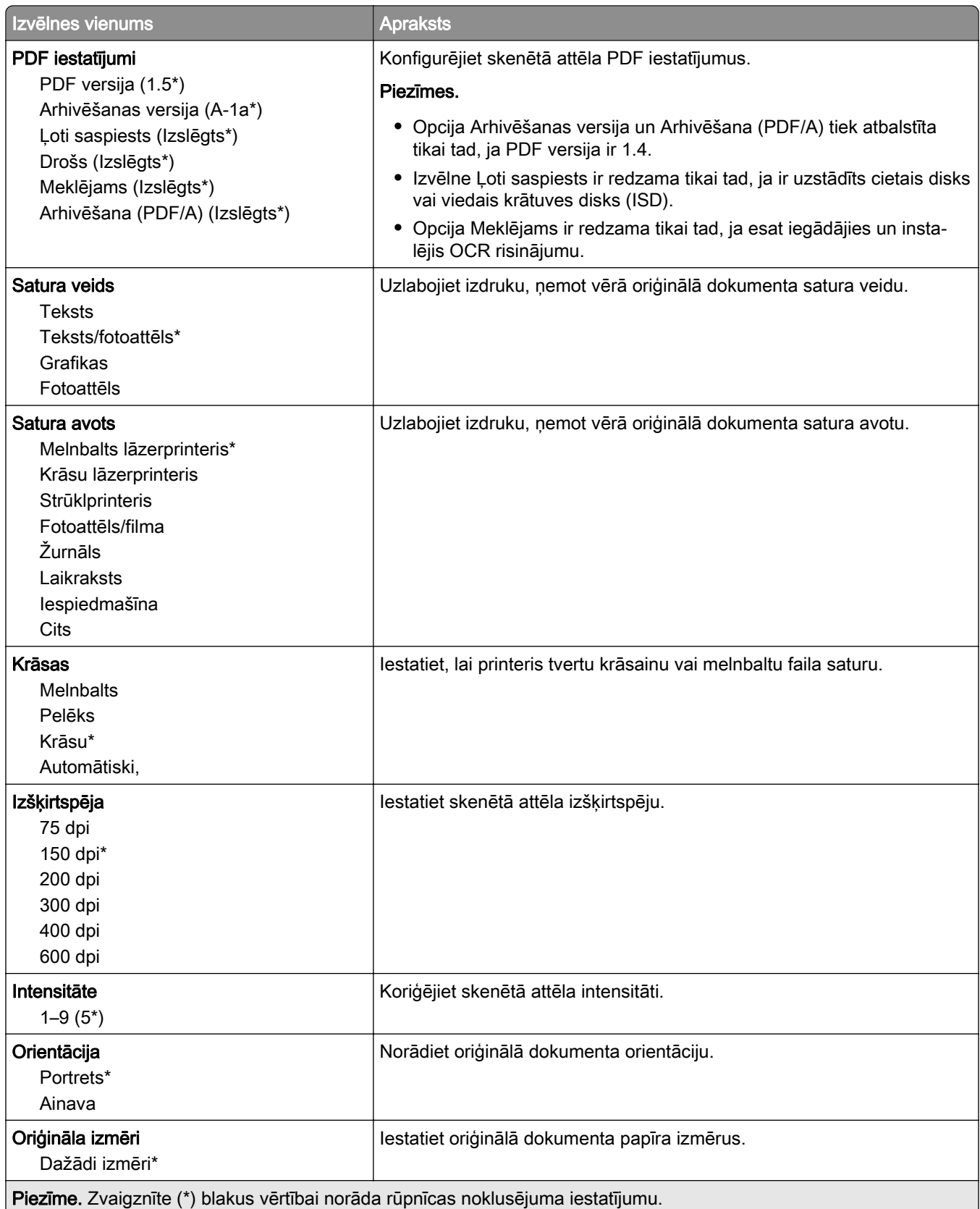

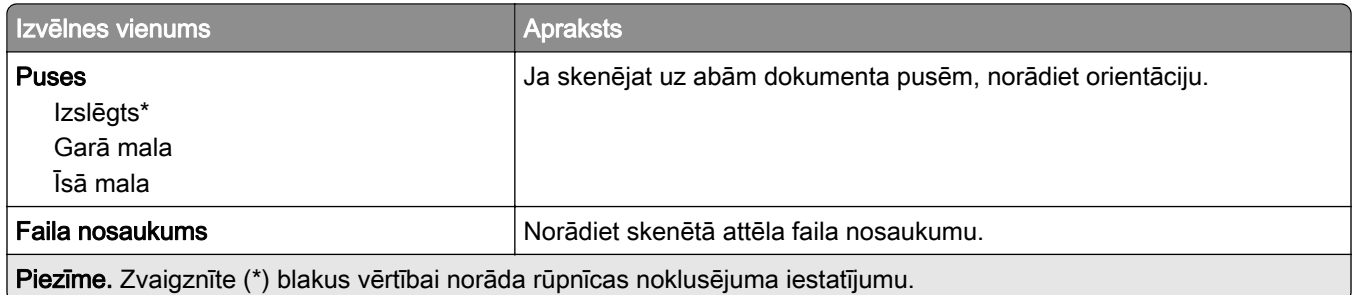

#### Attēlveidošanas papildu iestatījumi

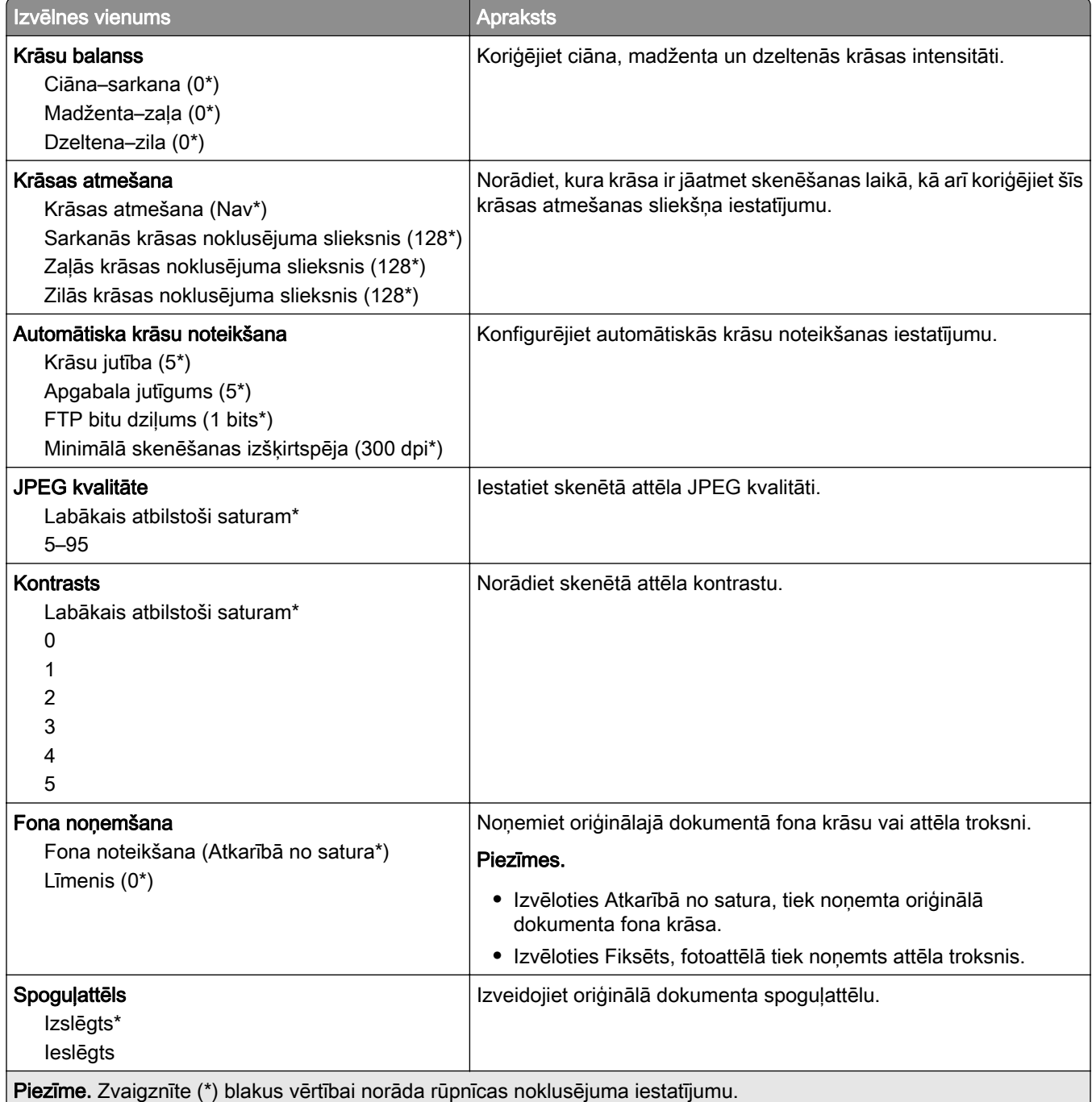
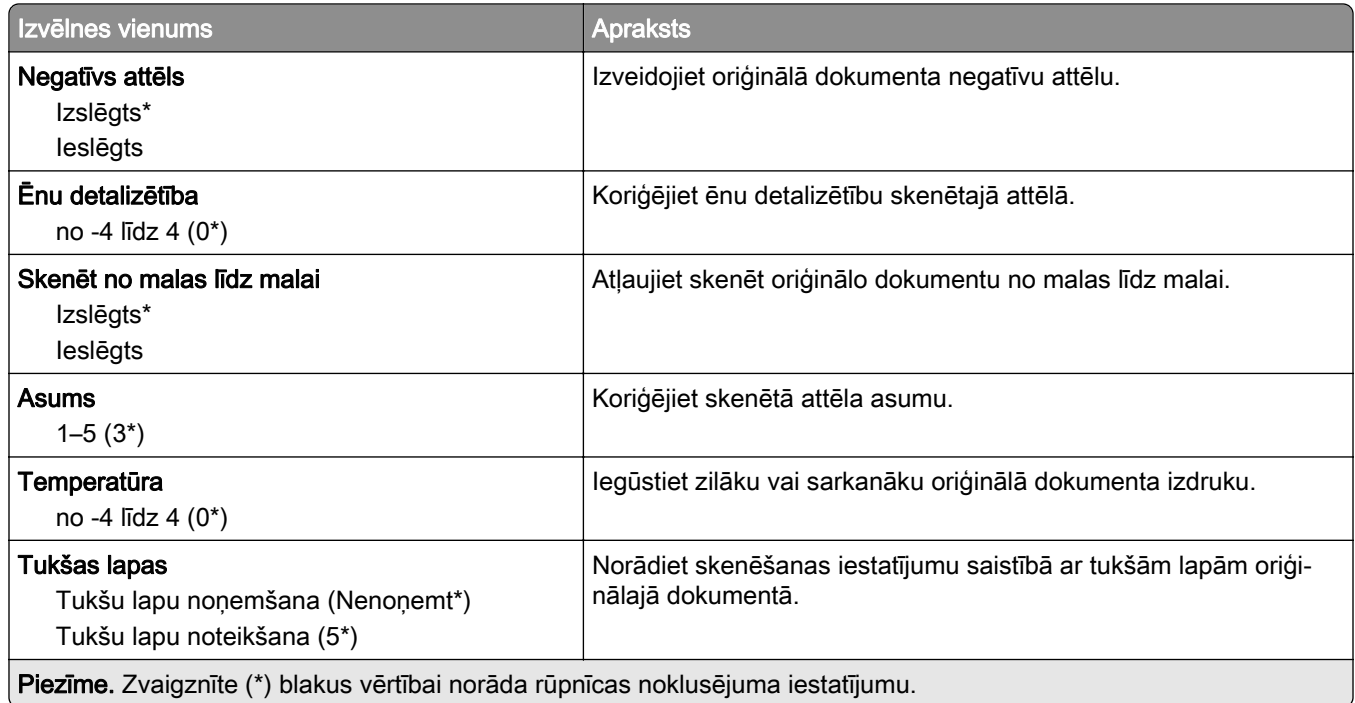

#### Administratora vadīklas

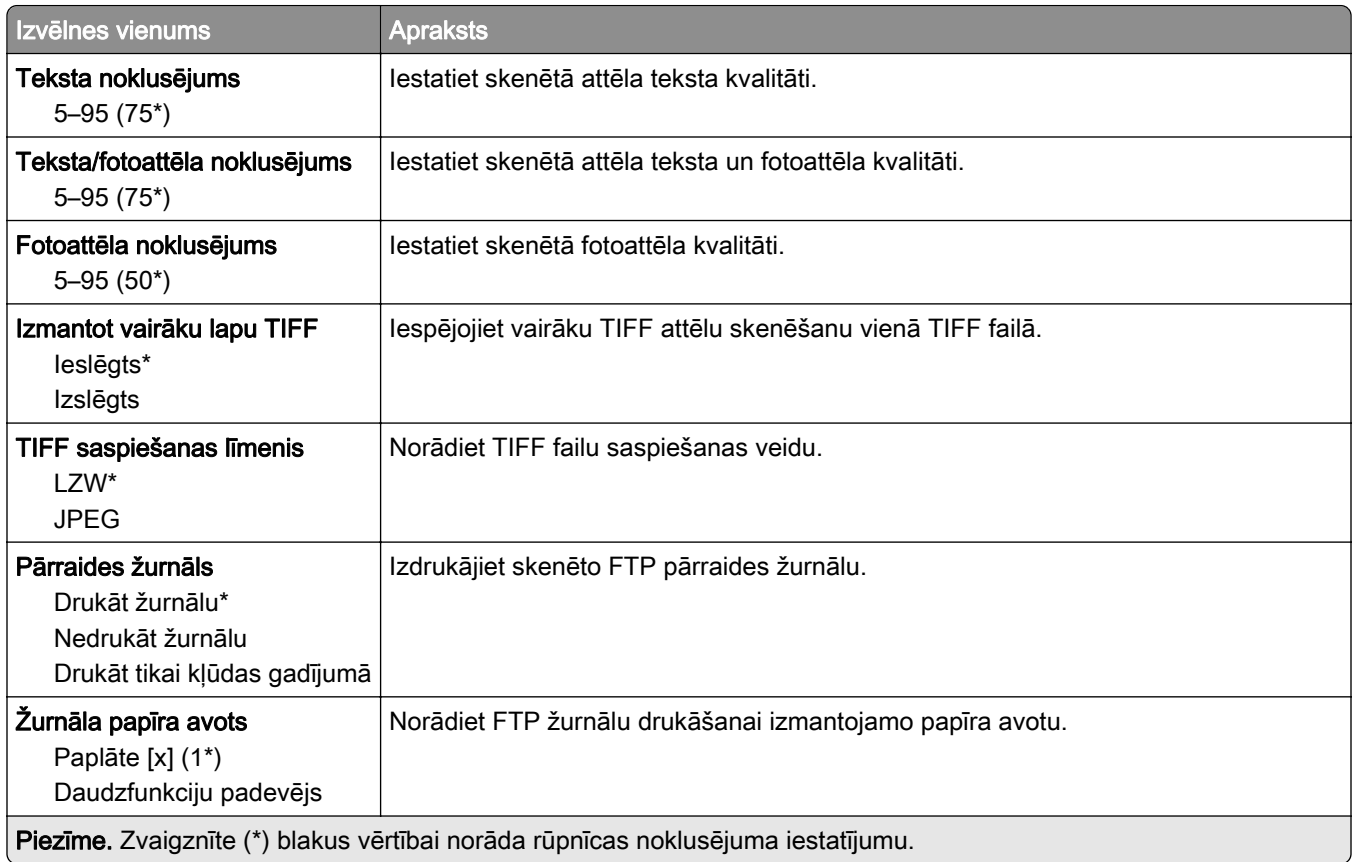

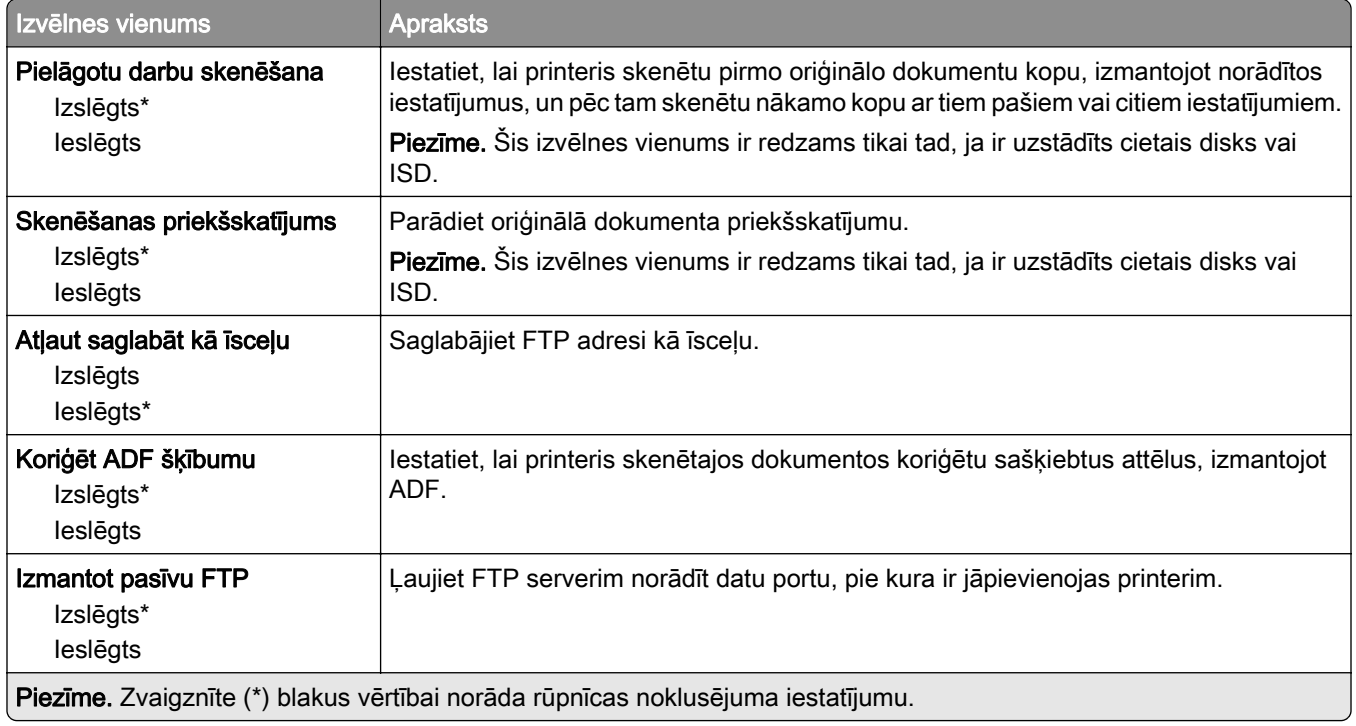

# USB disks

### Skenēšana no zibatmiņas diska

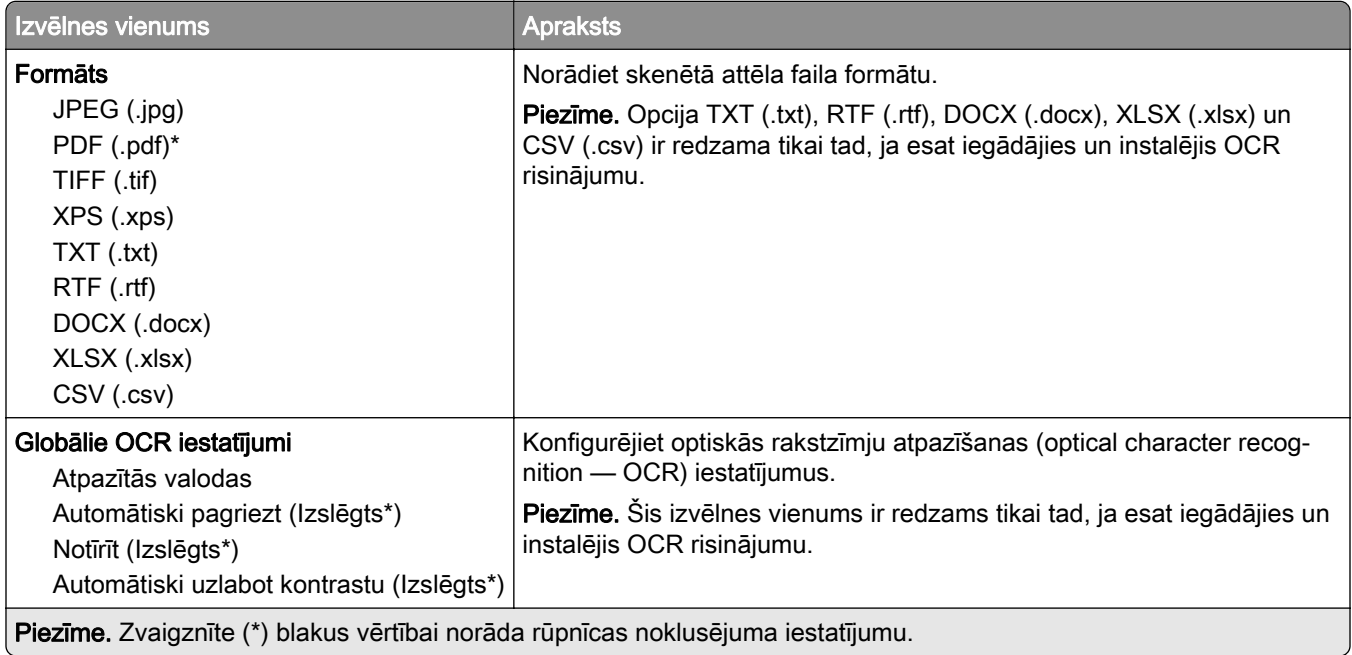

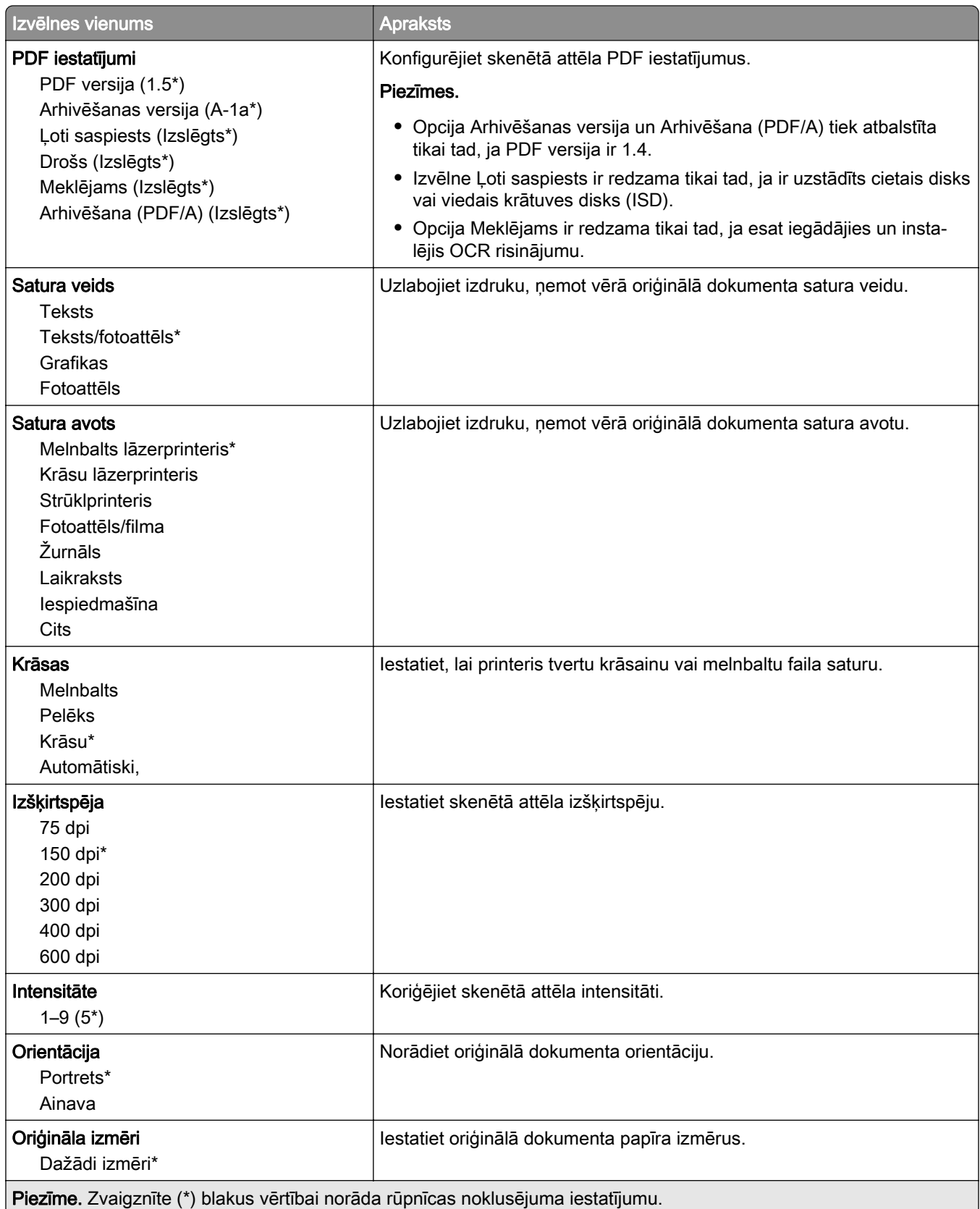

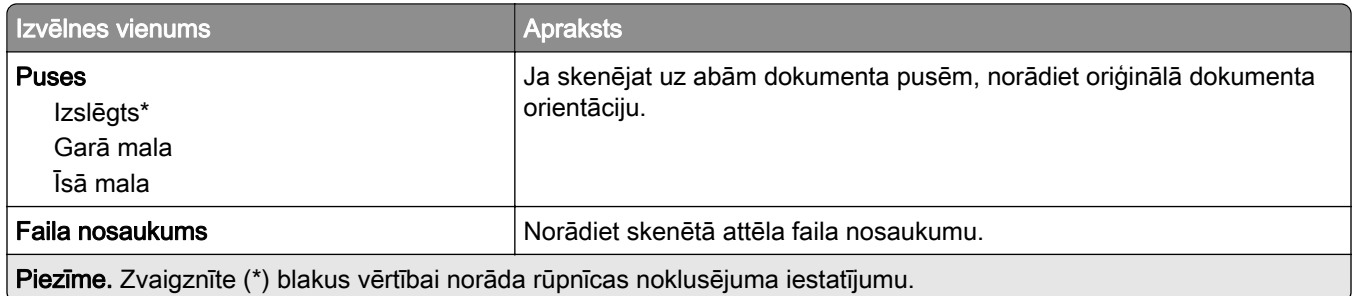

#### Attēlveidošanas papildu iestatījumi

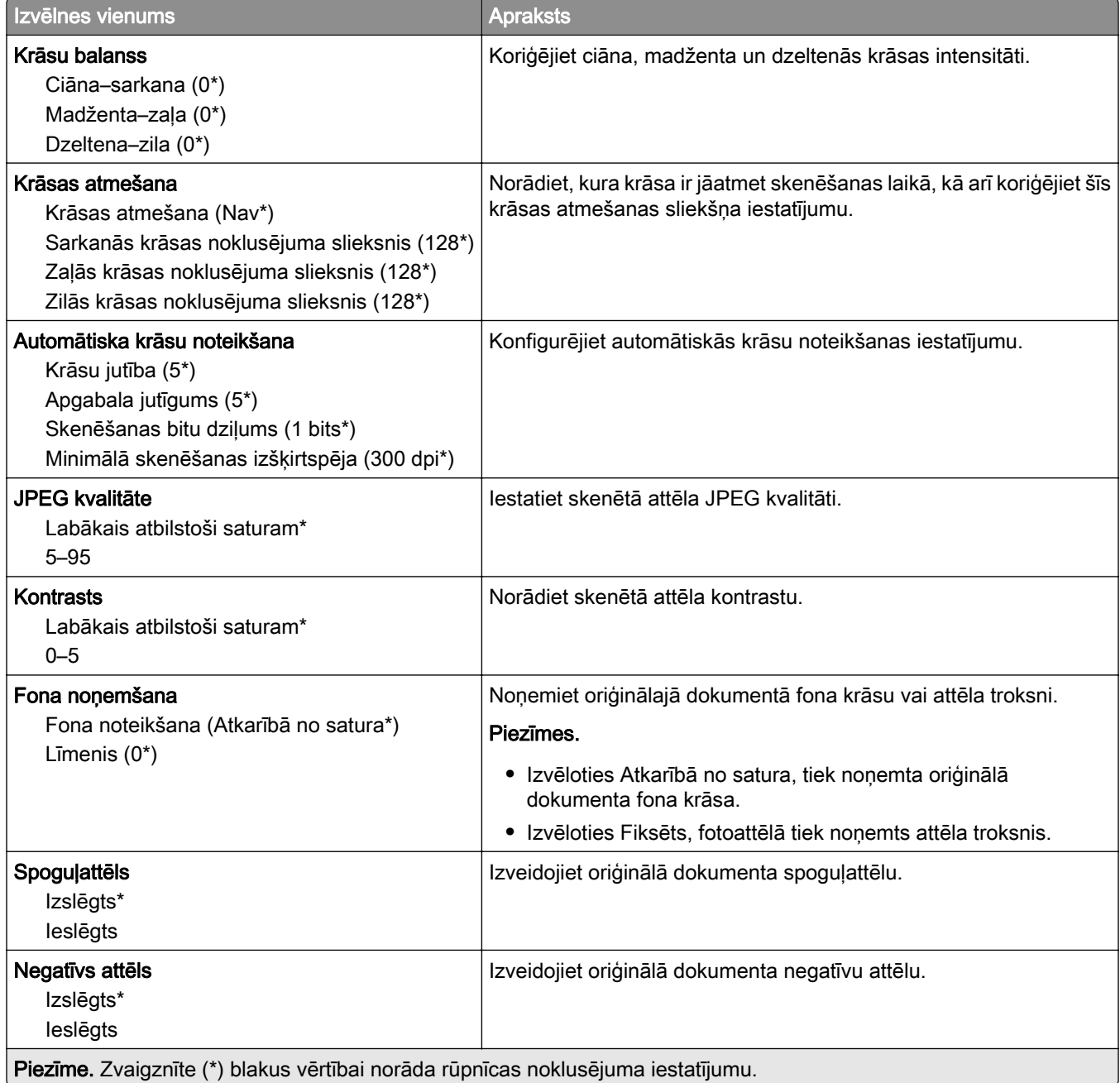

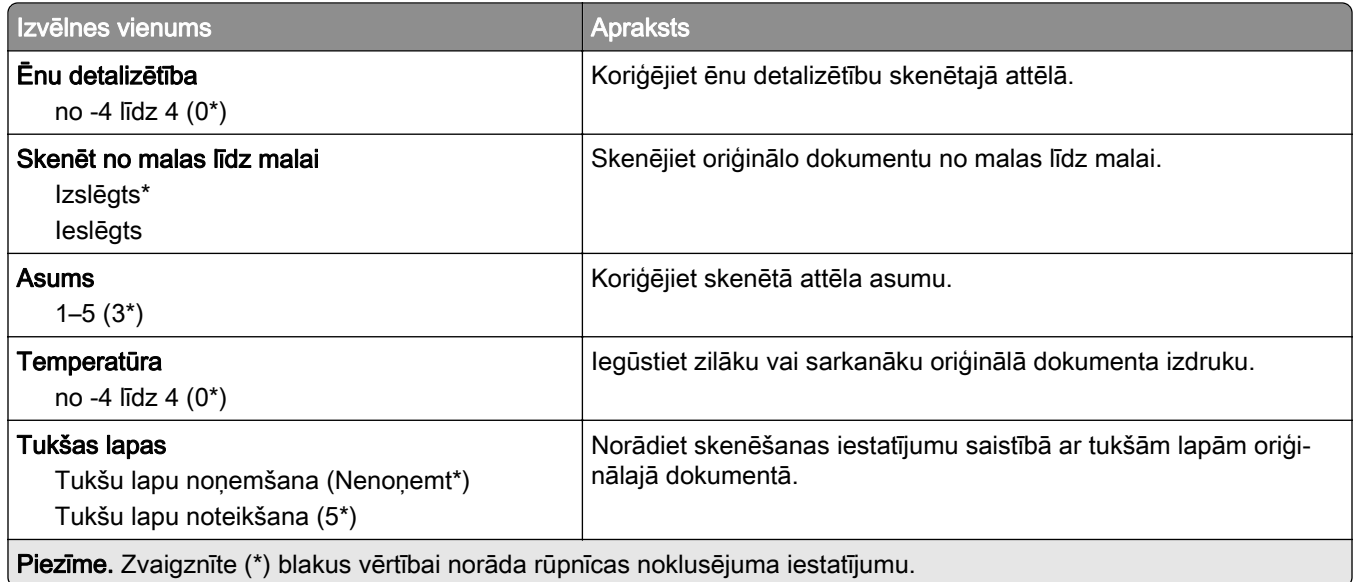

#### Administratora vadīklas

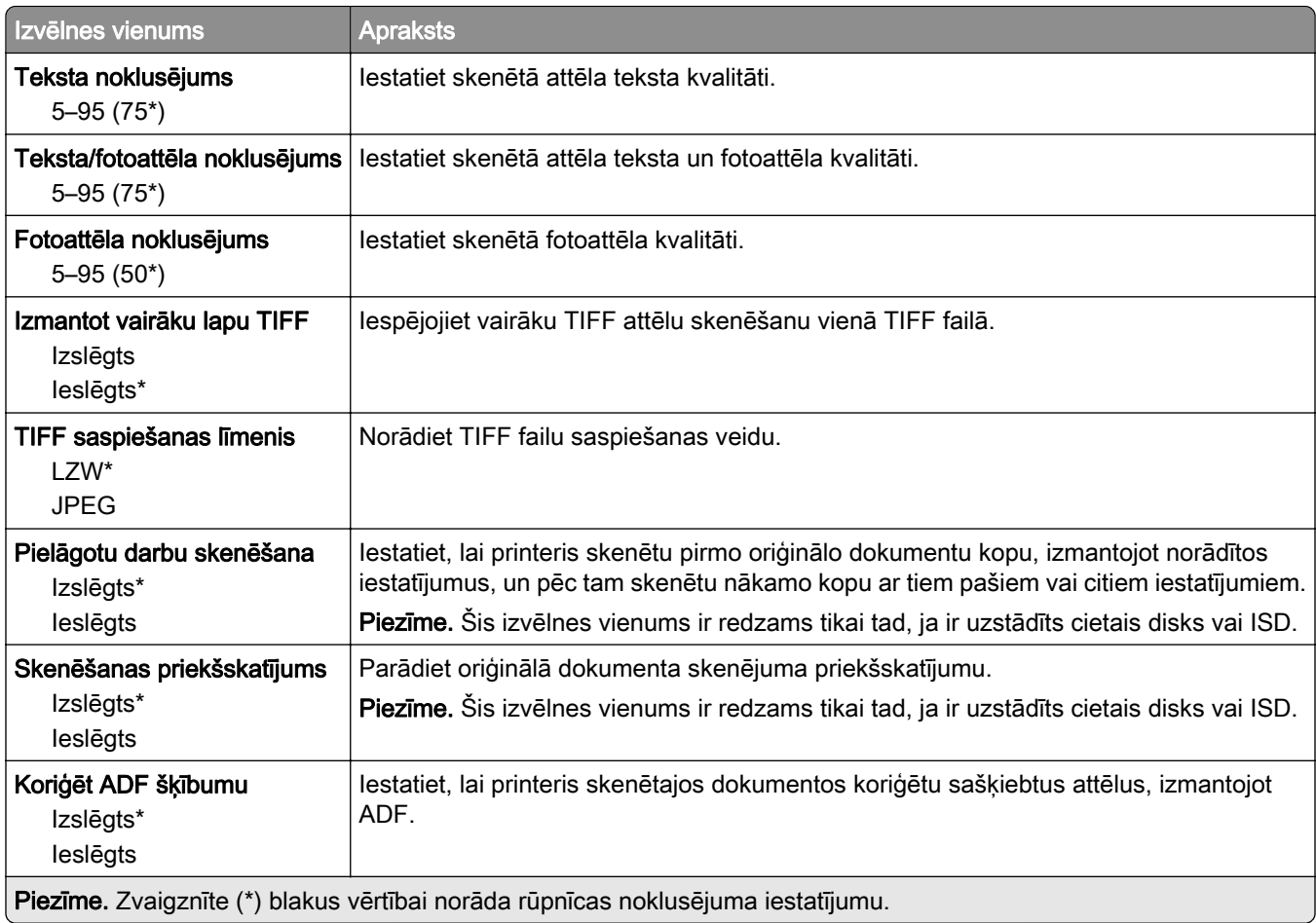

### drukāšana no zibatmiņas diska

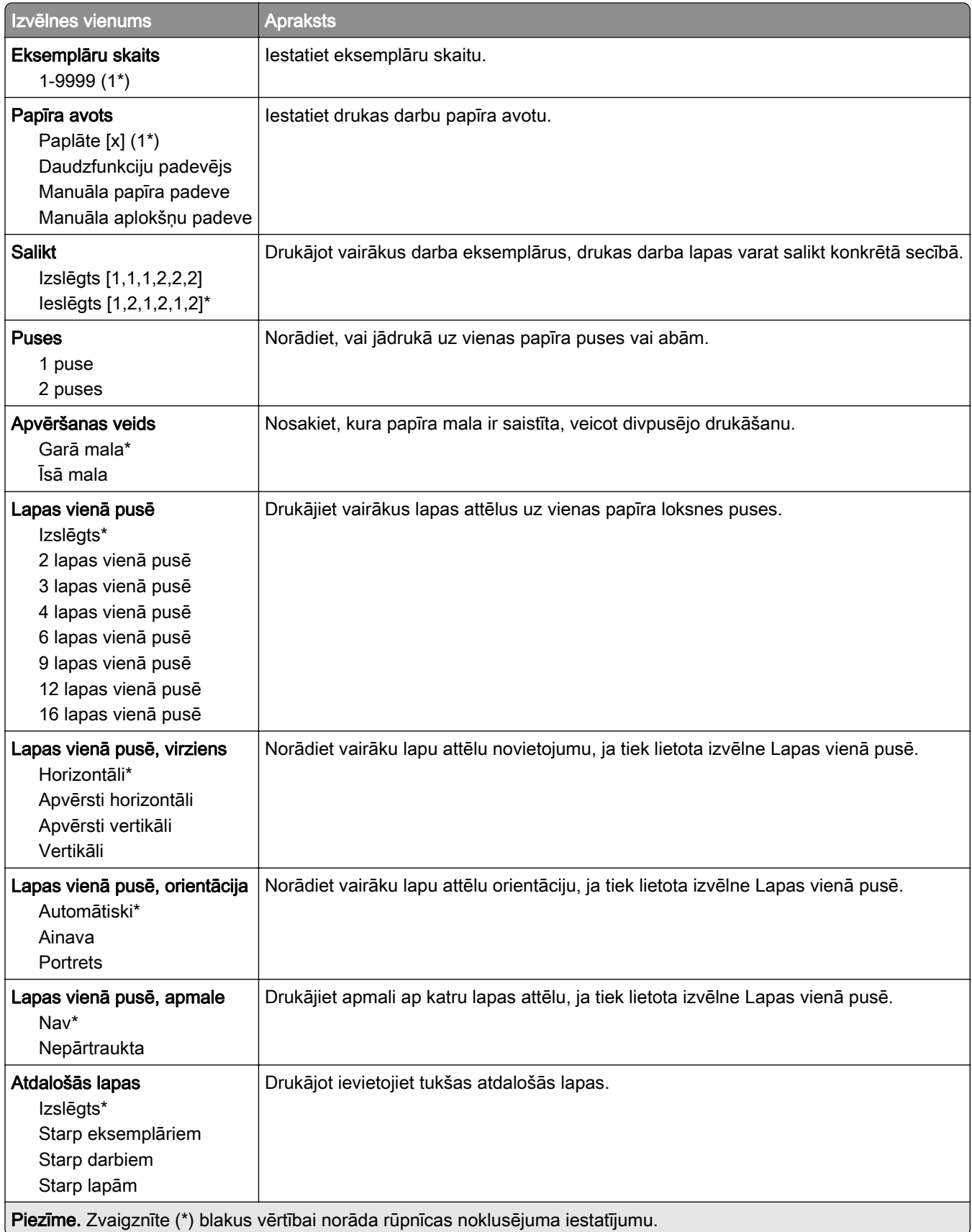

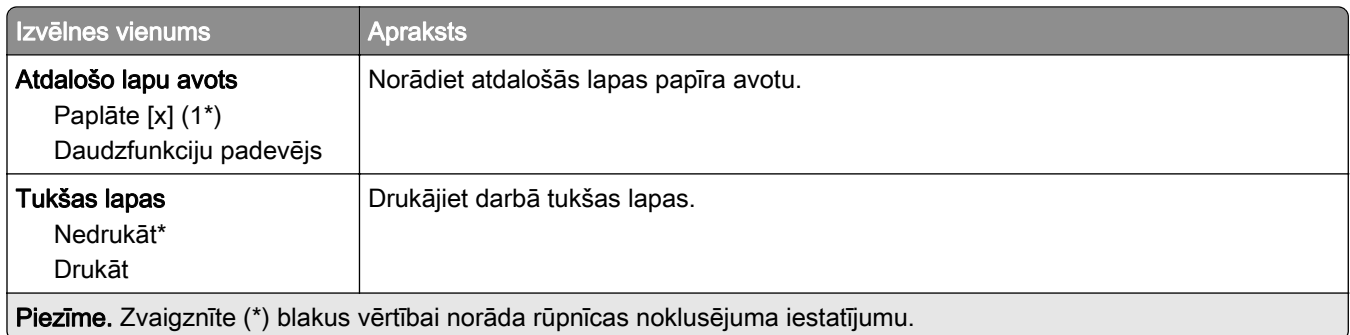

# Tīkls/porti

## Tīklu pārskats

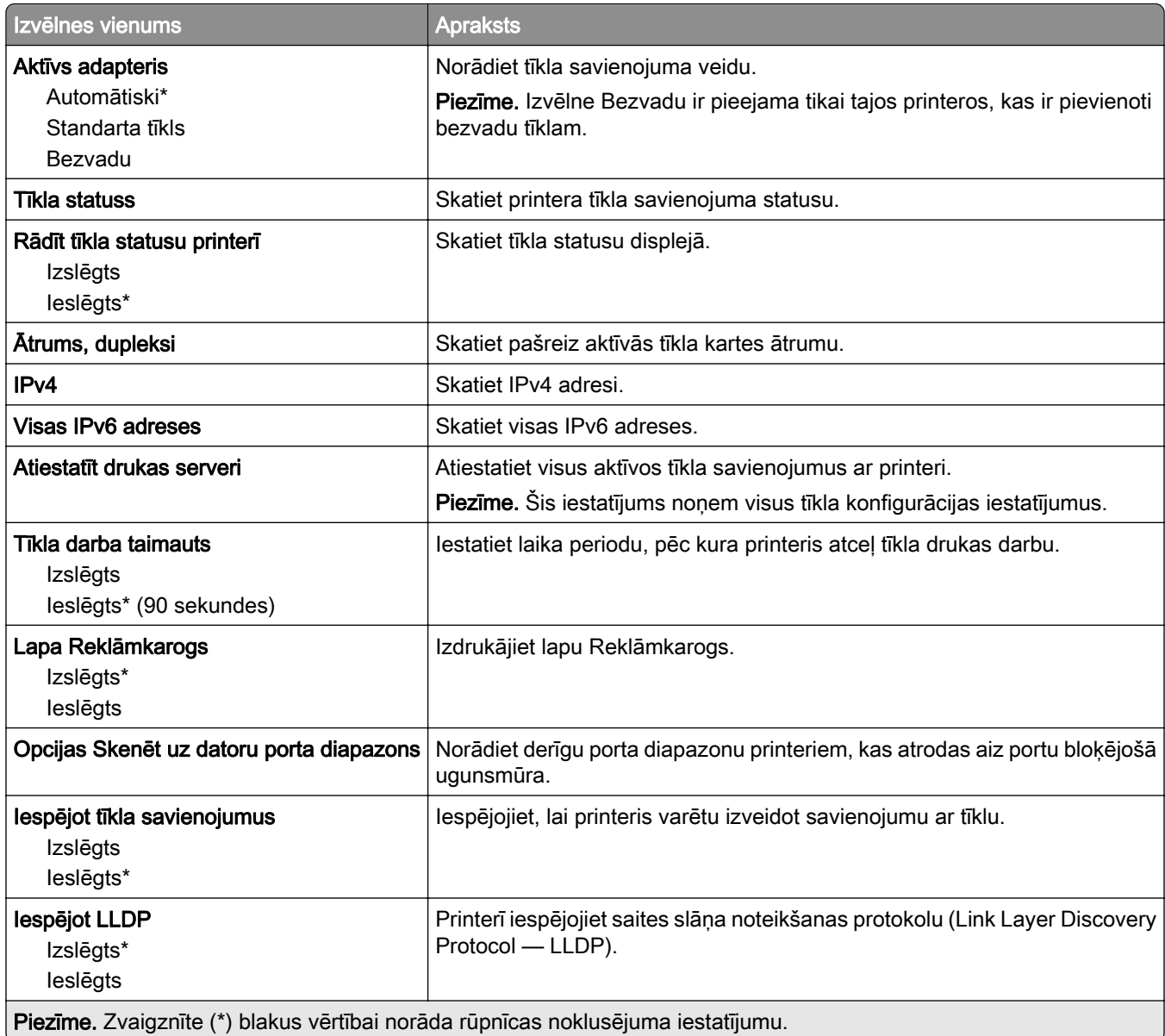

#### Bezvadu

Piezīme. Šī izvēlne ir pieejama tikai tajos printeros, kas ir pievienoti Wi-Fi tīklam, vai printeros, kuros ir bezvadu tīkla adapteris.

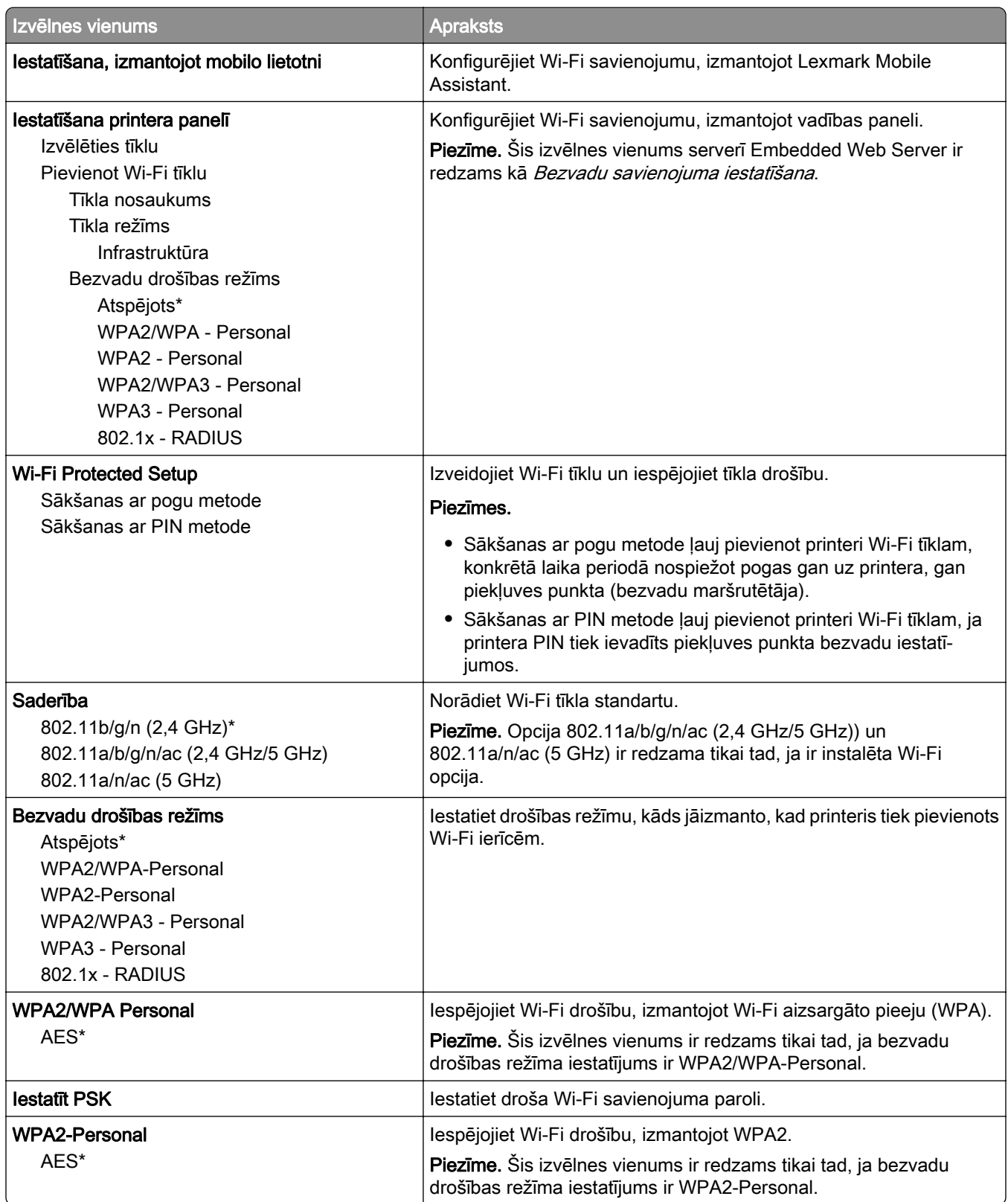

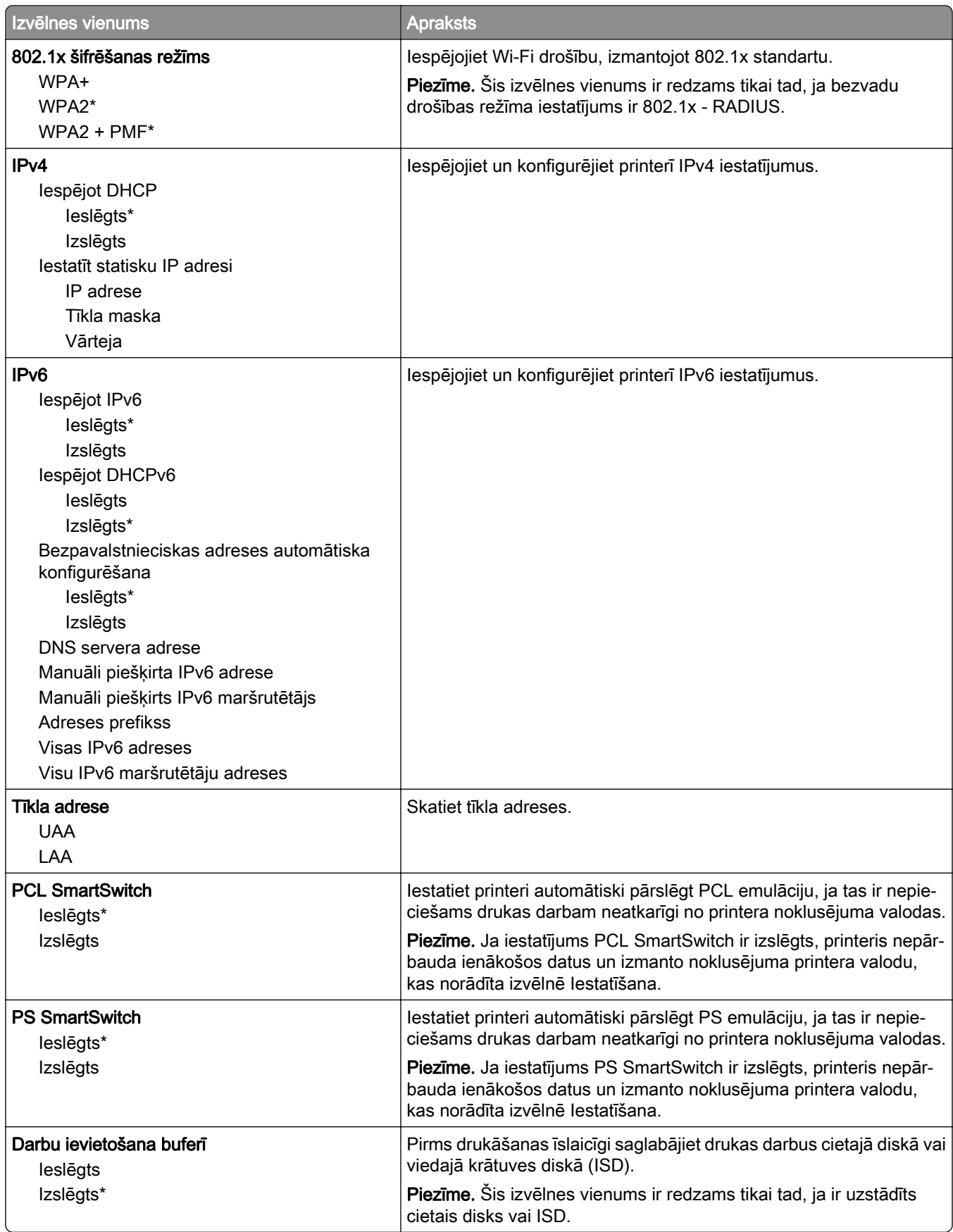

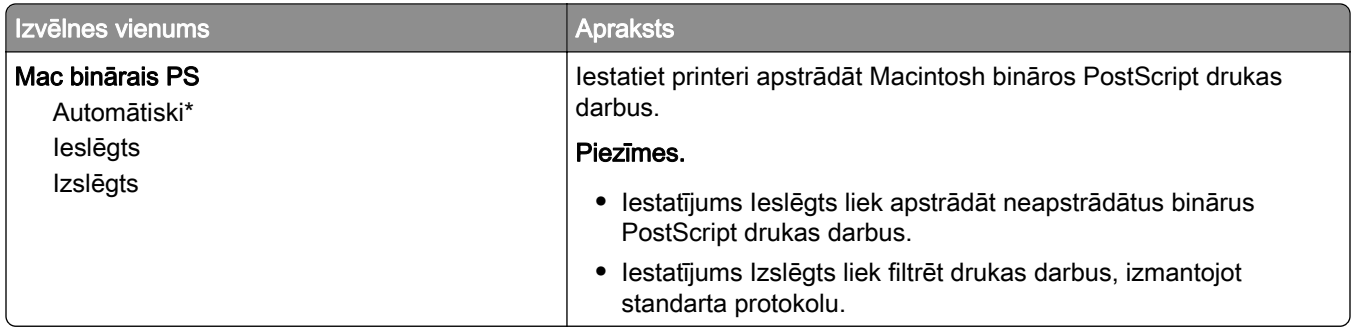

#### Wi-Fi Direct

Piezīme. Šī izvēlne ir pieejama tikai tajos printeros, kas ir pievienoti Wi-Fi tīklam, vai printeros, kuros ir bezvadu tīkla adapteris.

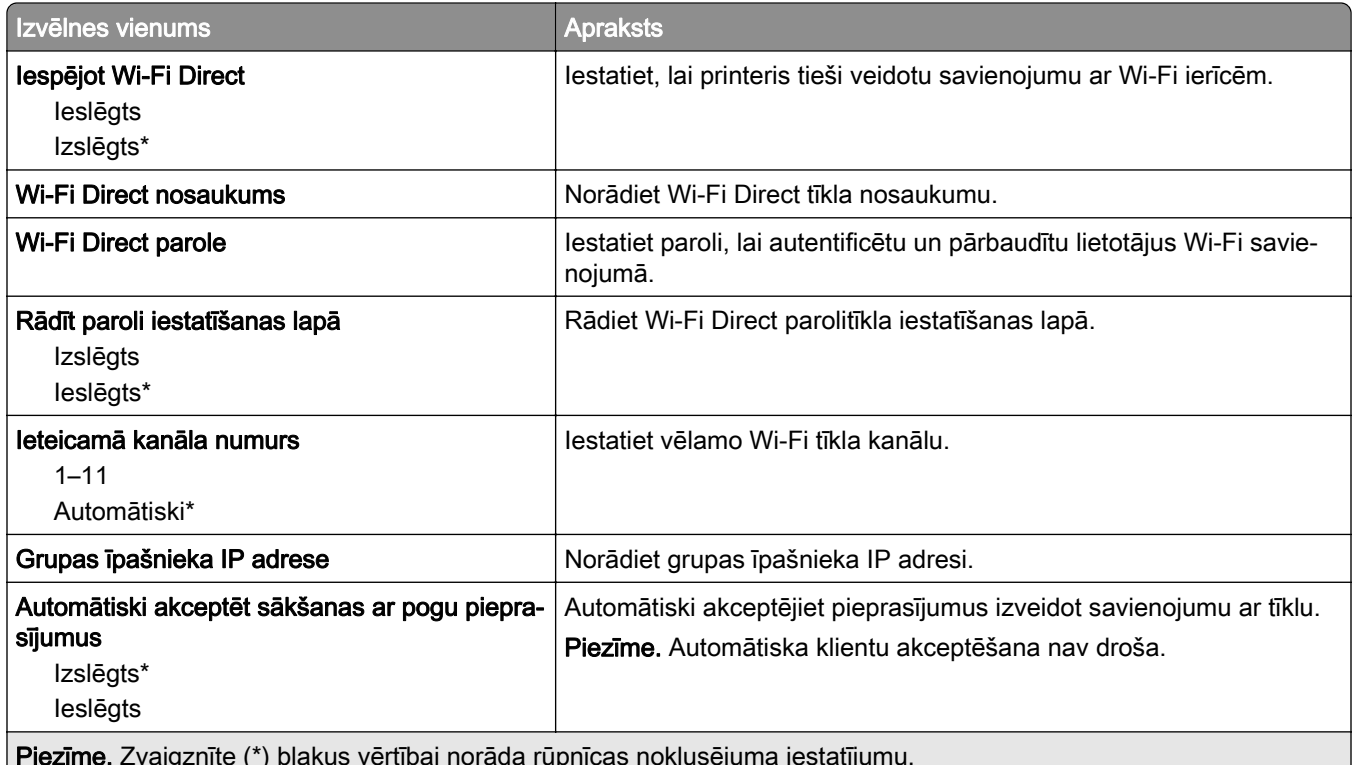

Piezīme. Zvaigznīte (\*) blakus vērtībai norāda rūpnīcas noklusējuma iestatījumu.

### **AirPrint**

Piezīme. Šī izvēlne ir redzama tikai serverī Embedded Web Server.

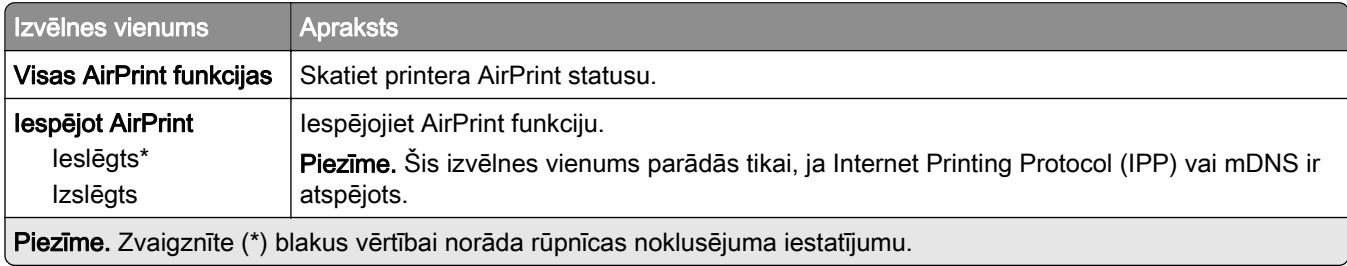

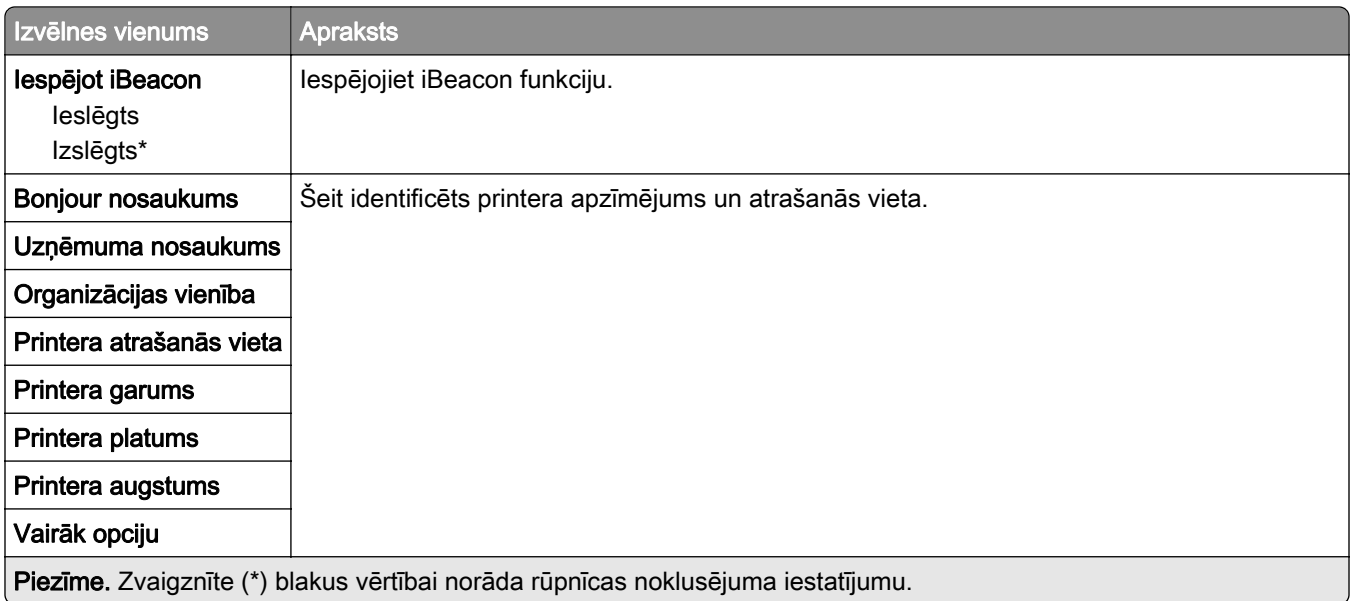

# mobilo pakalpojumu pārvaldība

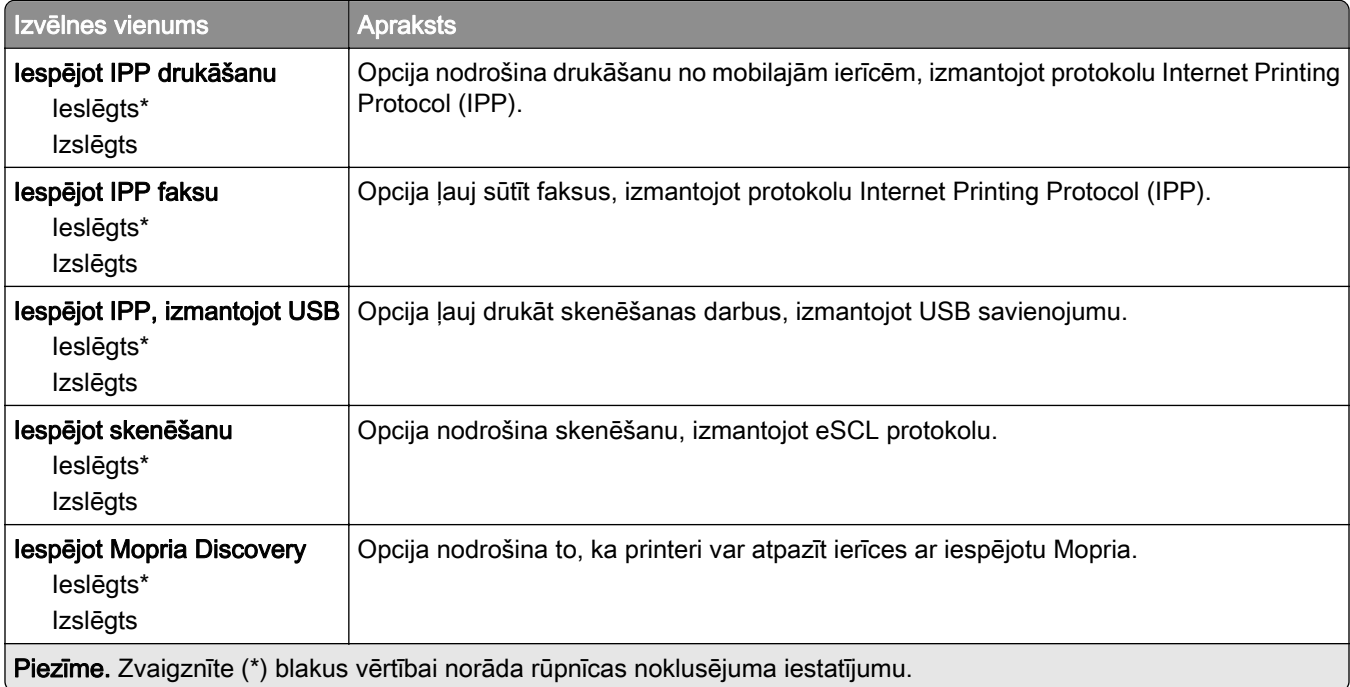

### Ethernet

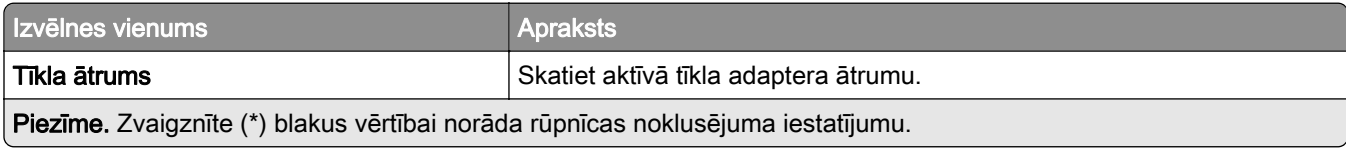

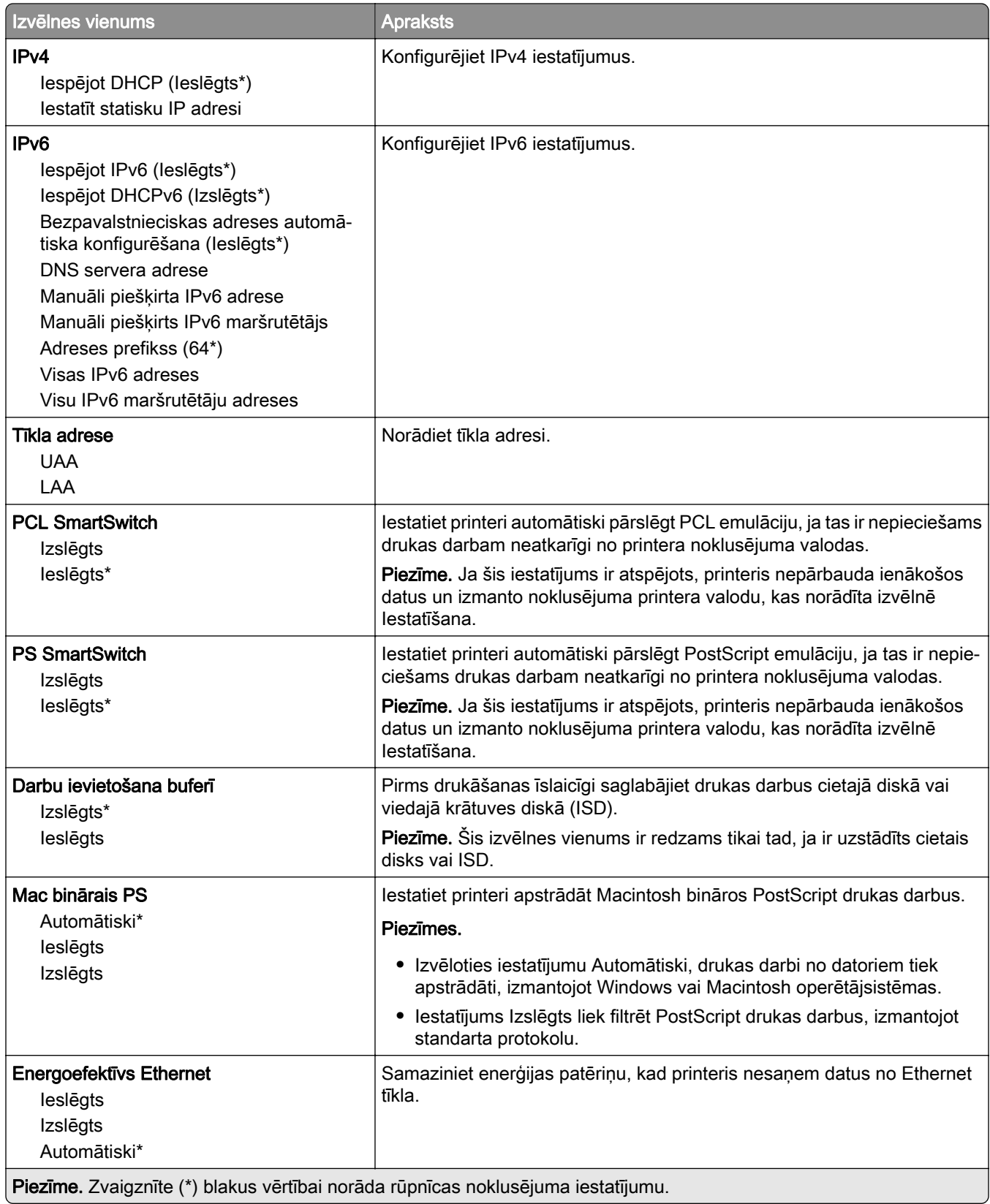

### TCP/IP

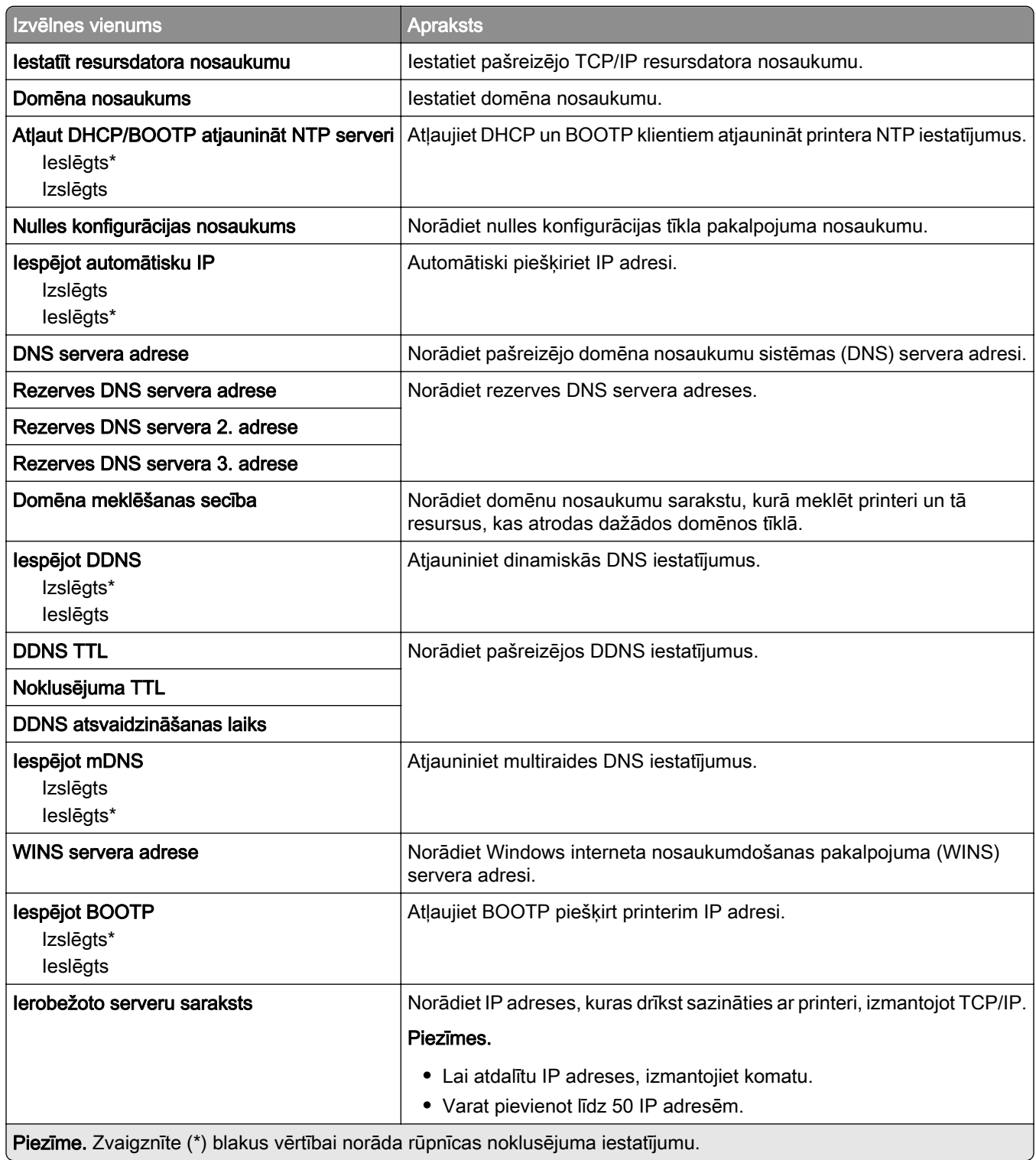

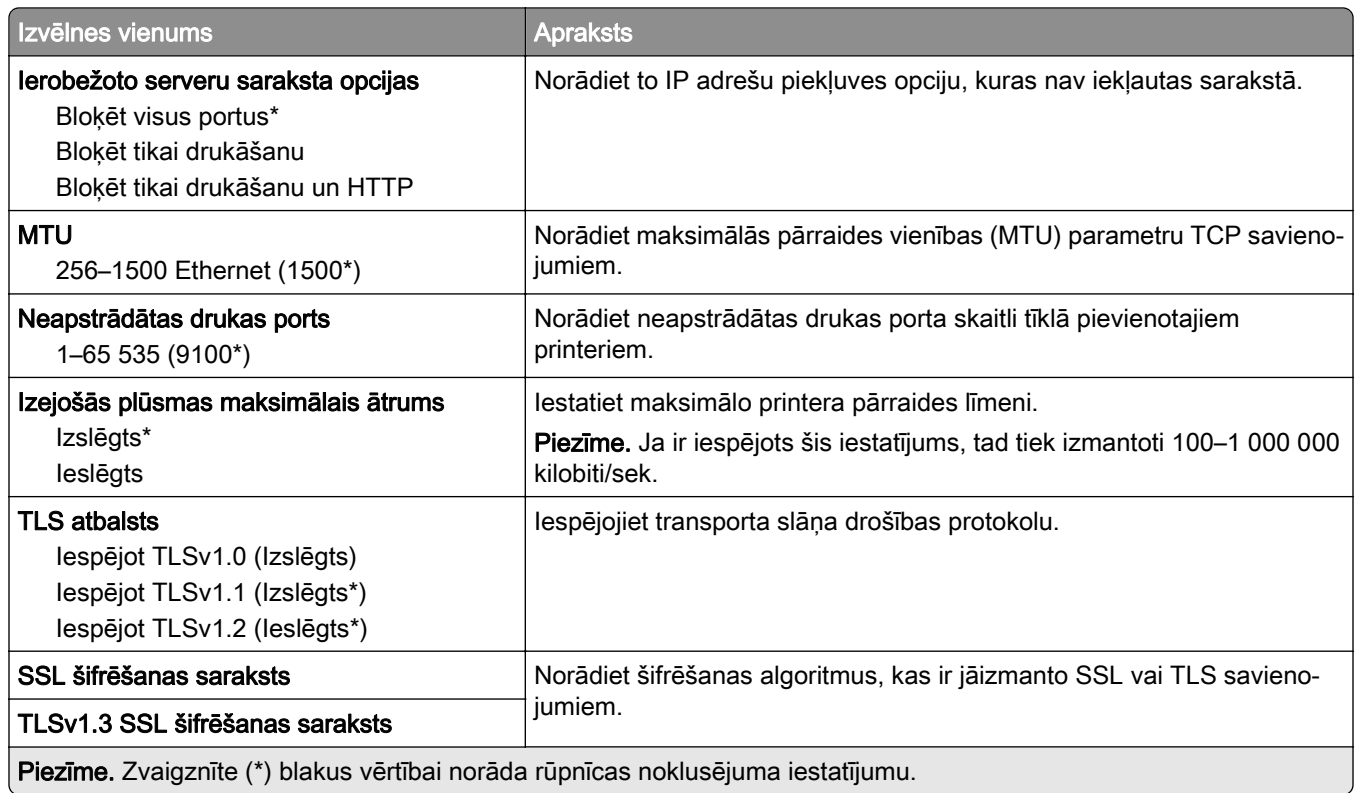

#### SNMP

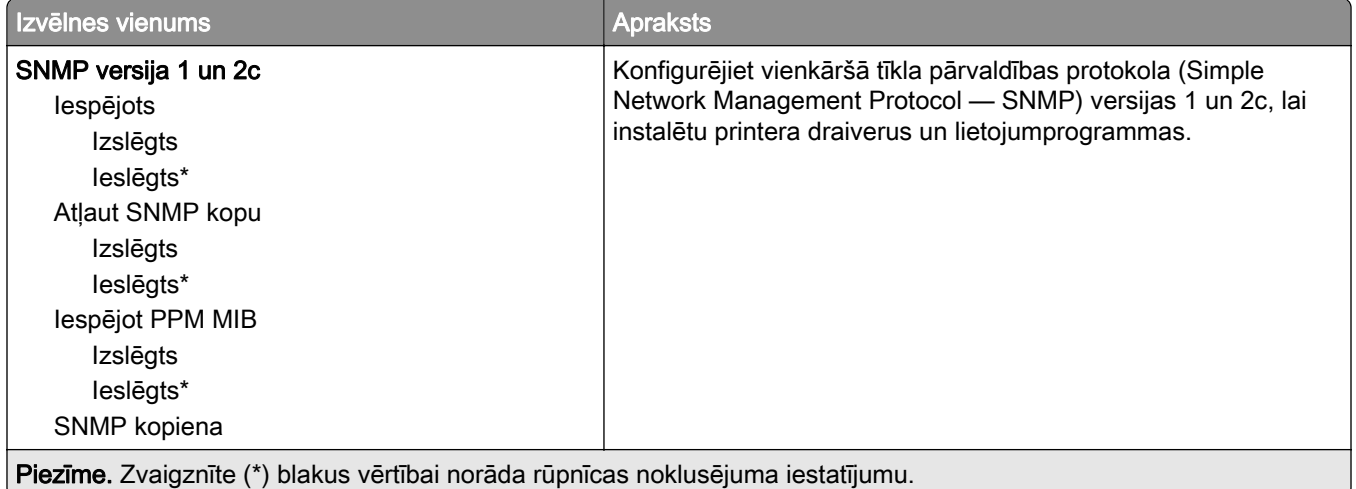

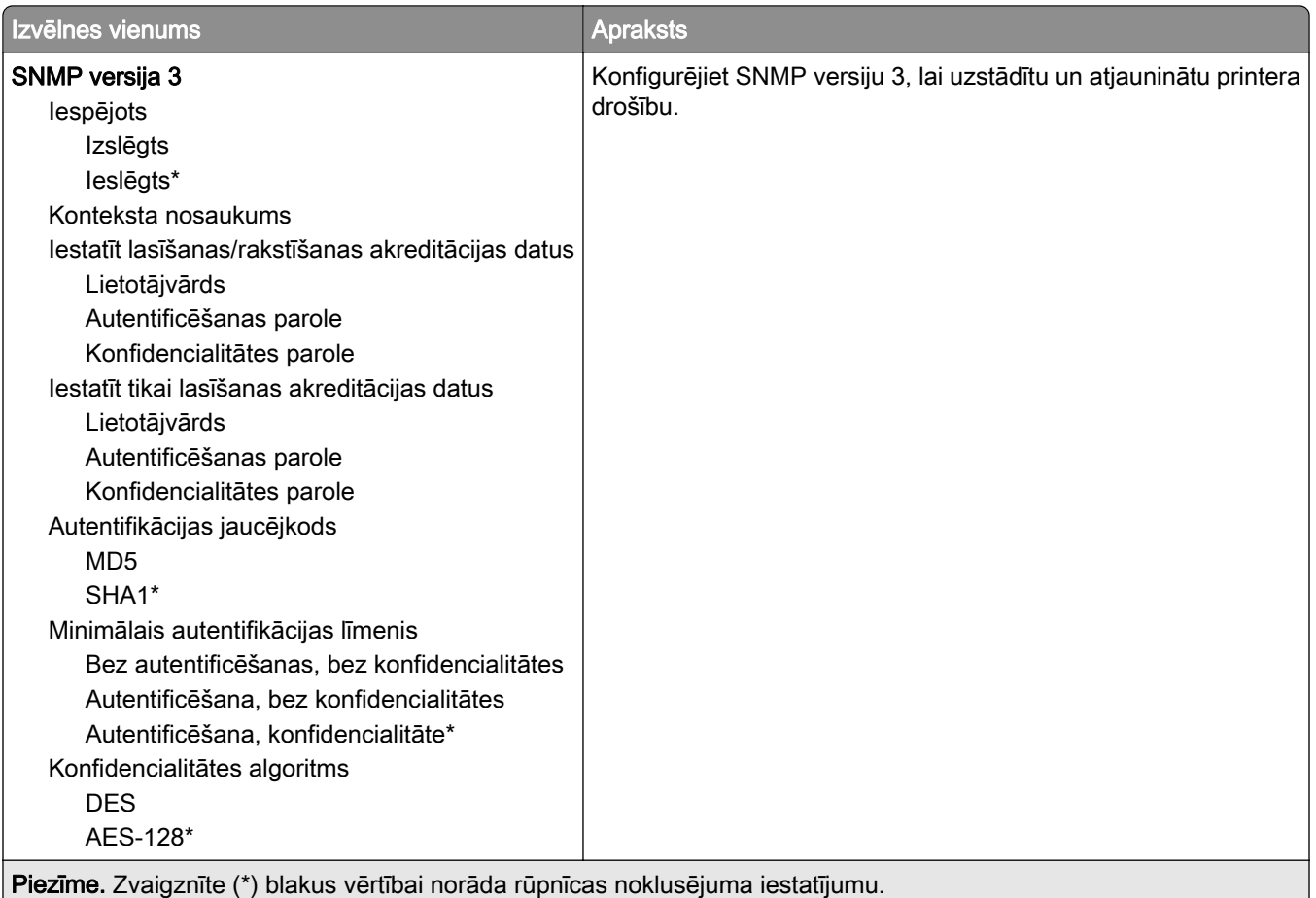

#### IPSec

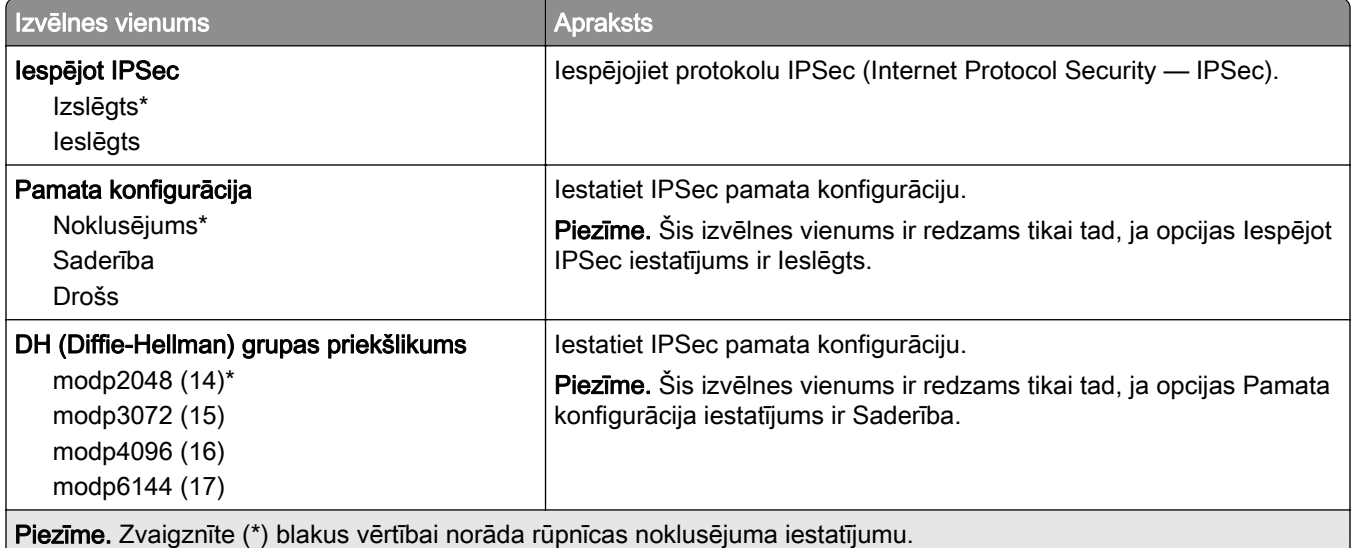

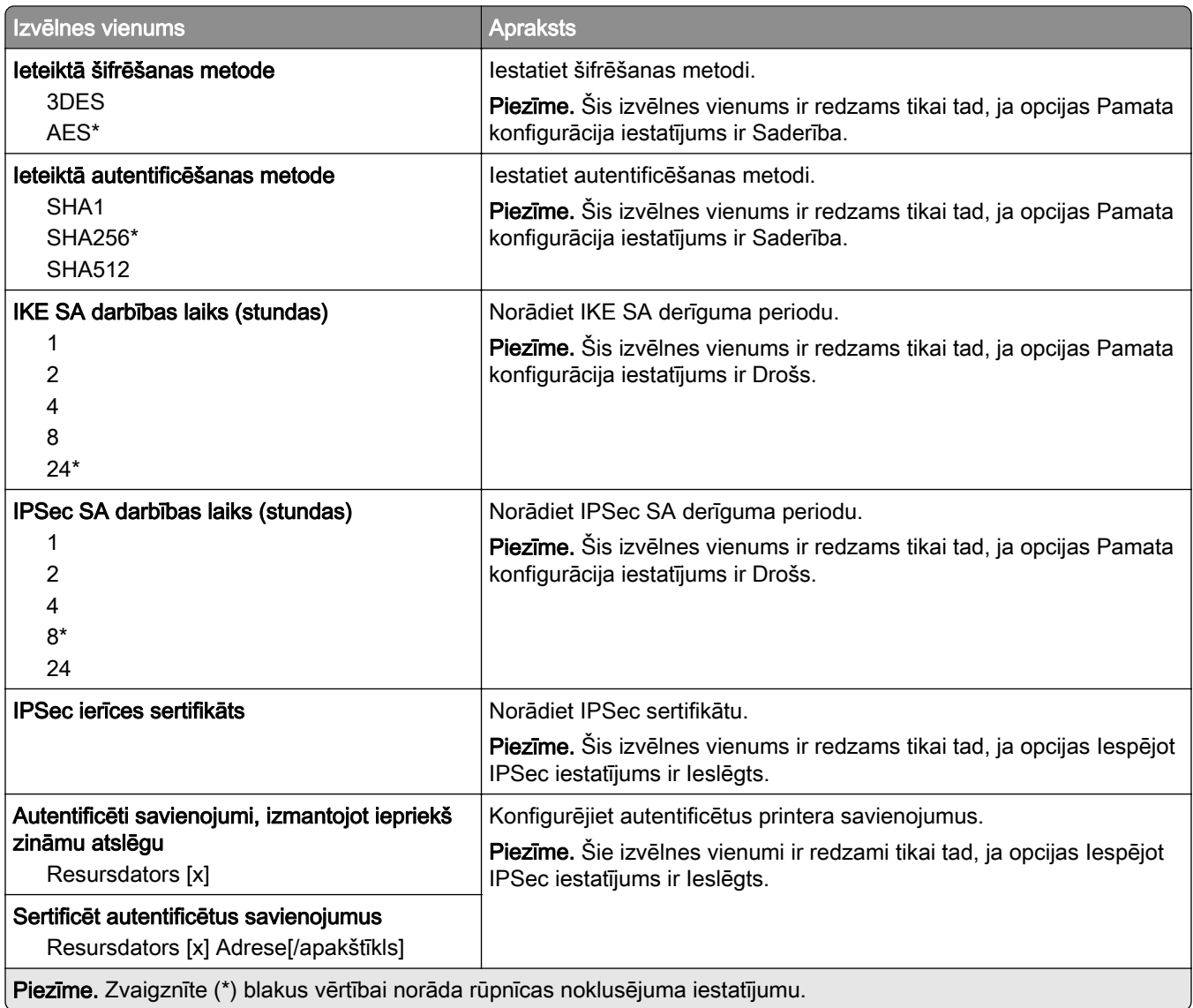

#### 802.1x

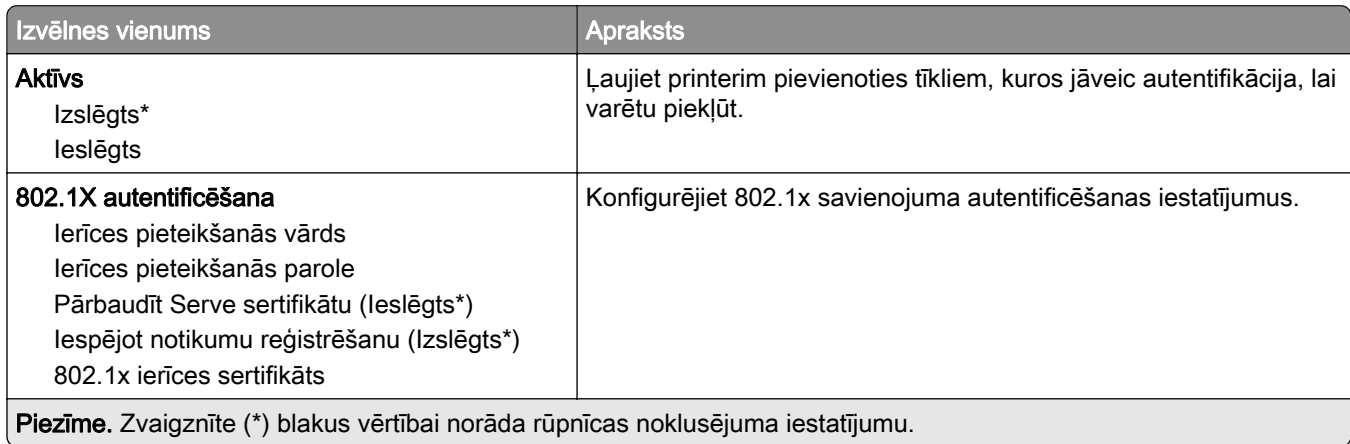

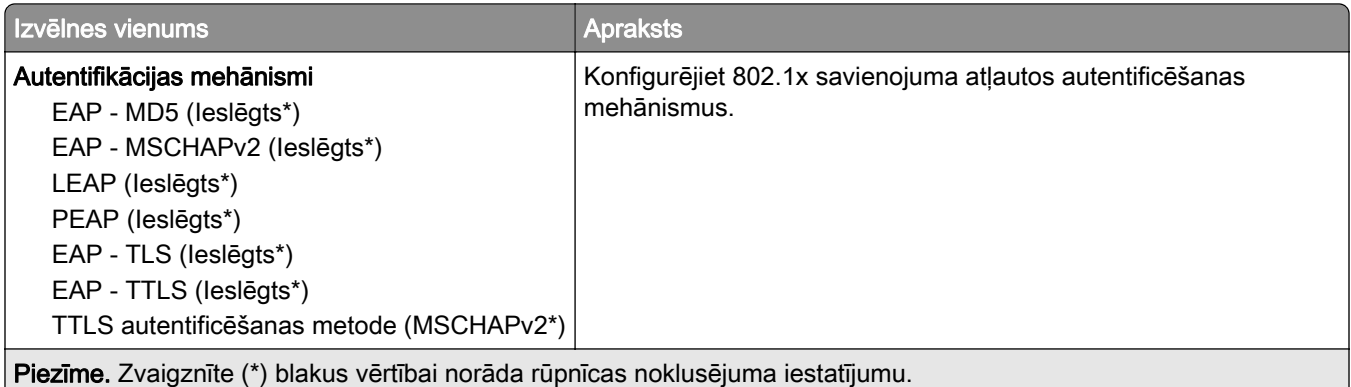

### LPD konfigurēšana

Piezīme. Šī izvēlne ir redzama tikai tīkla printeros vai printeros, kas ir pievienoti drukas serveriem.

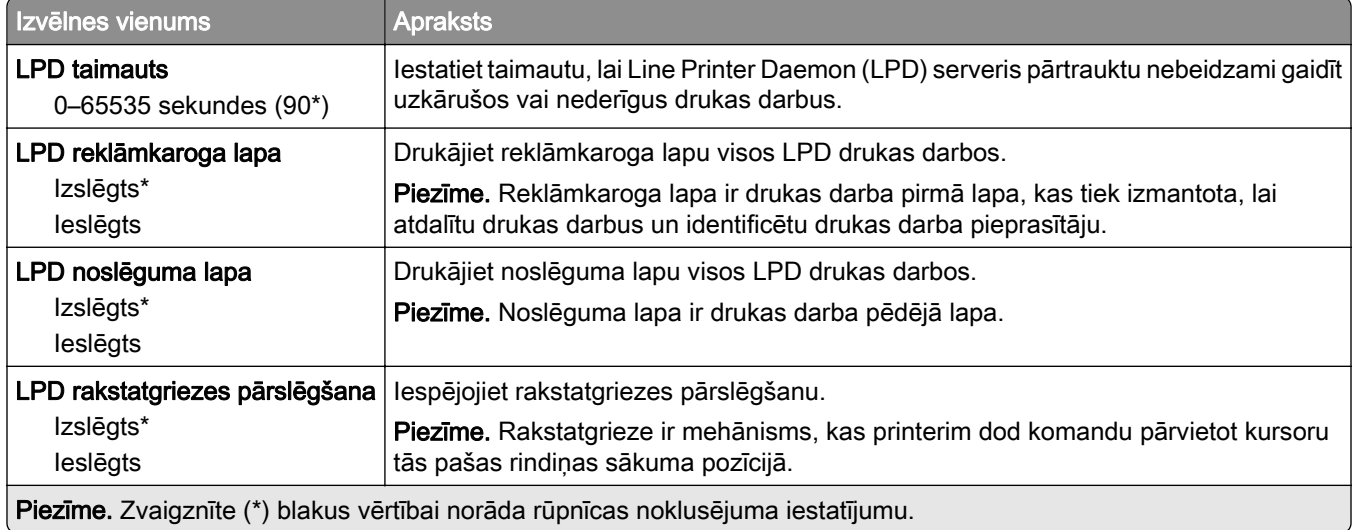

## HTTP/FTP iestatījumi

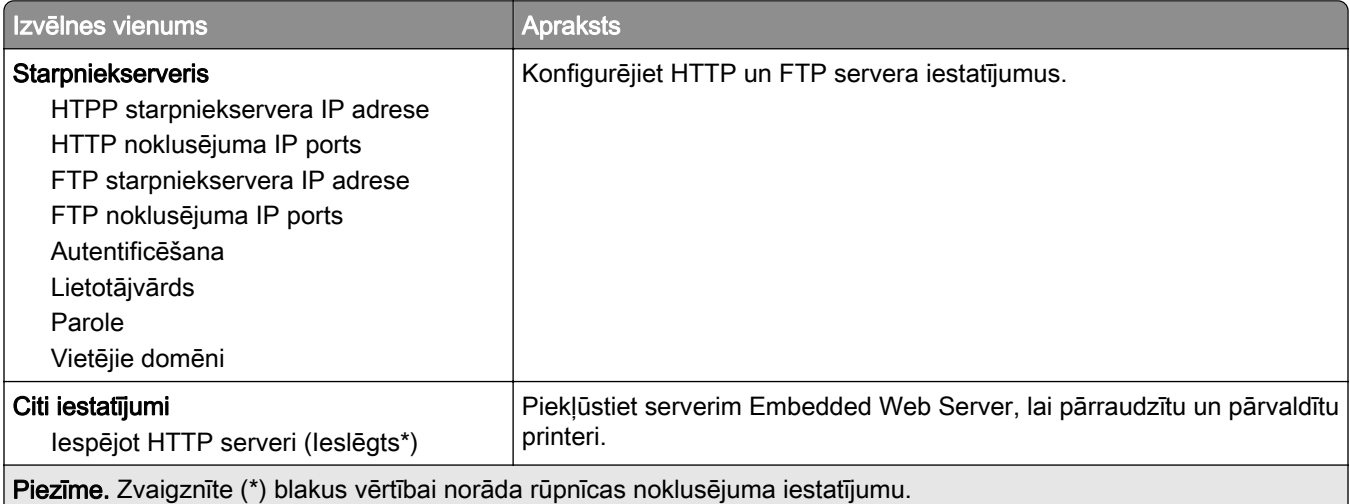

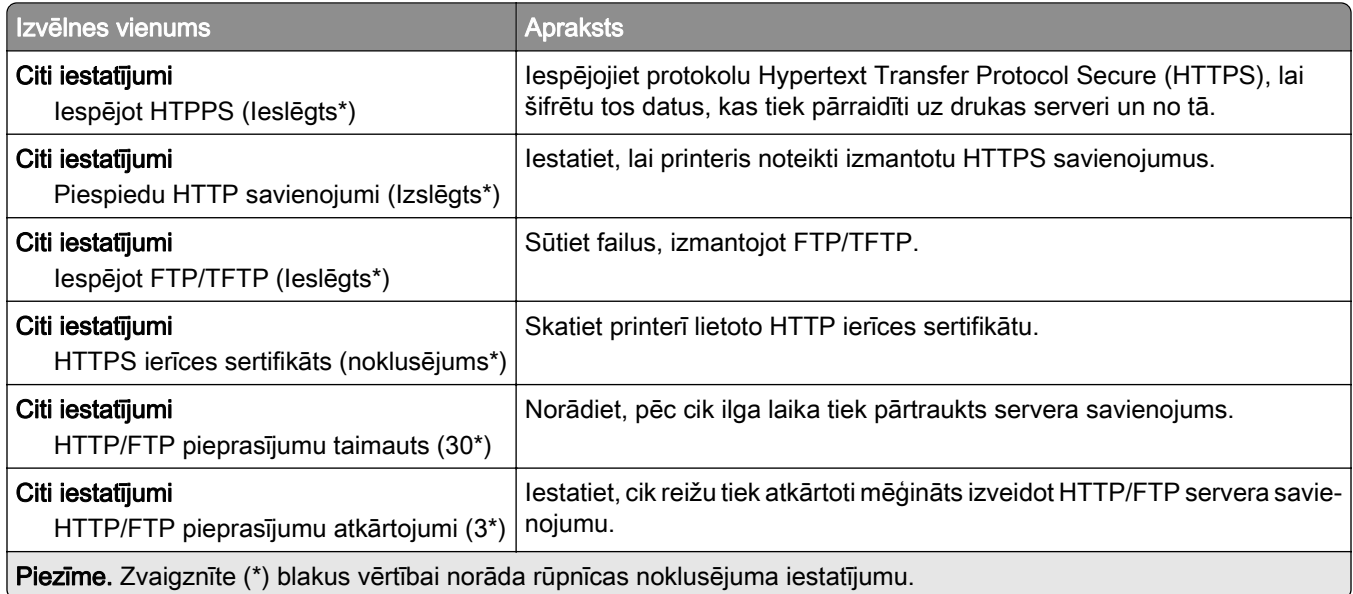

## **ThinPrint**

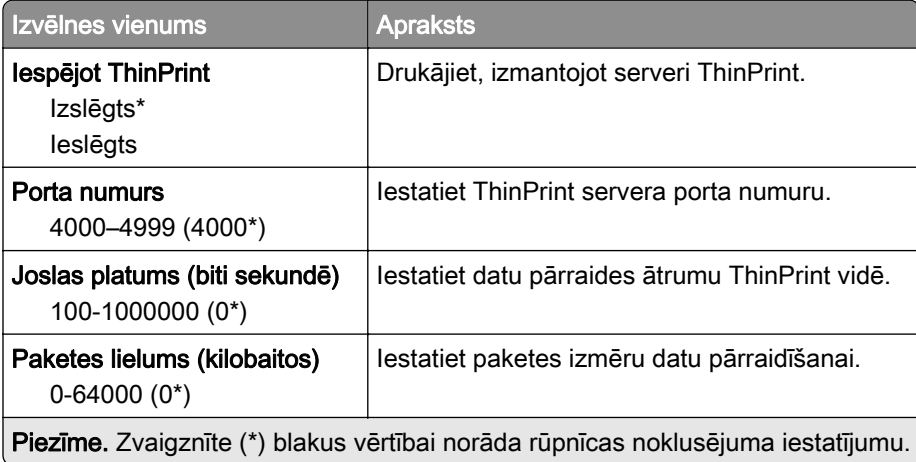

## USB

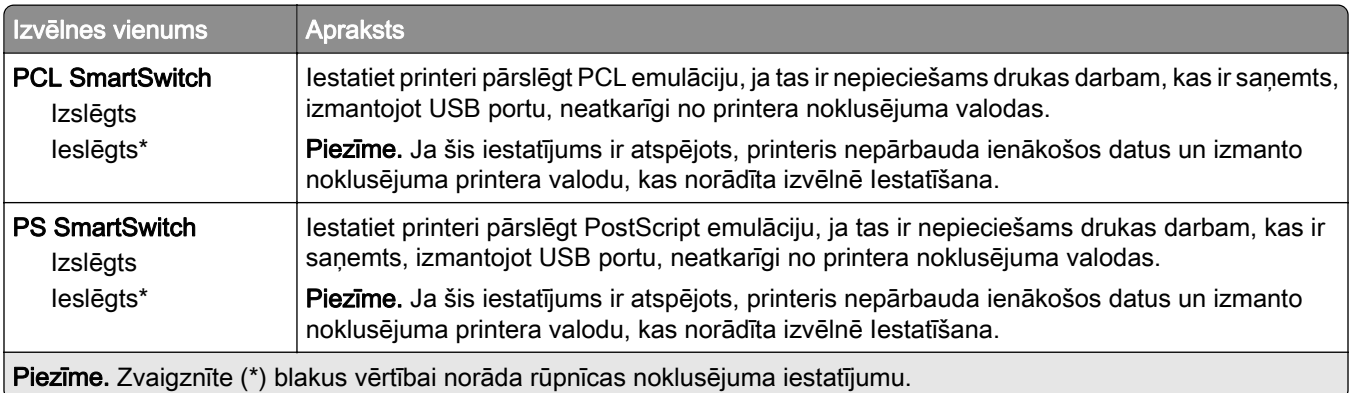

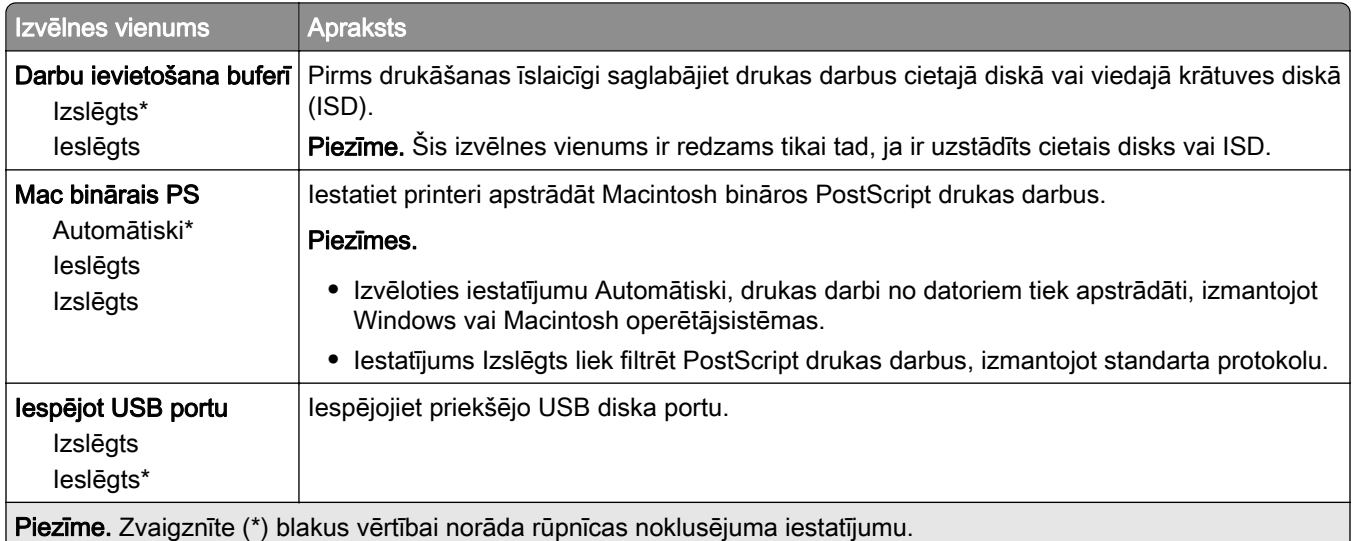

# Ārējas piekļuves tīklam ierobežošana

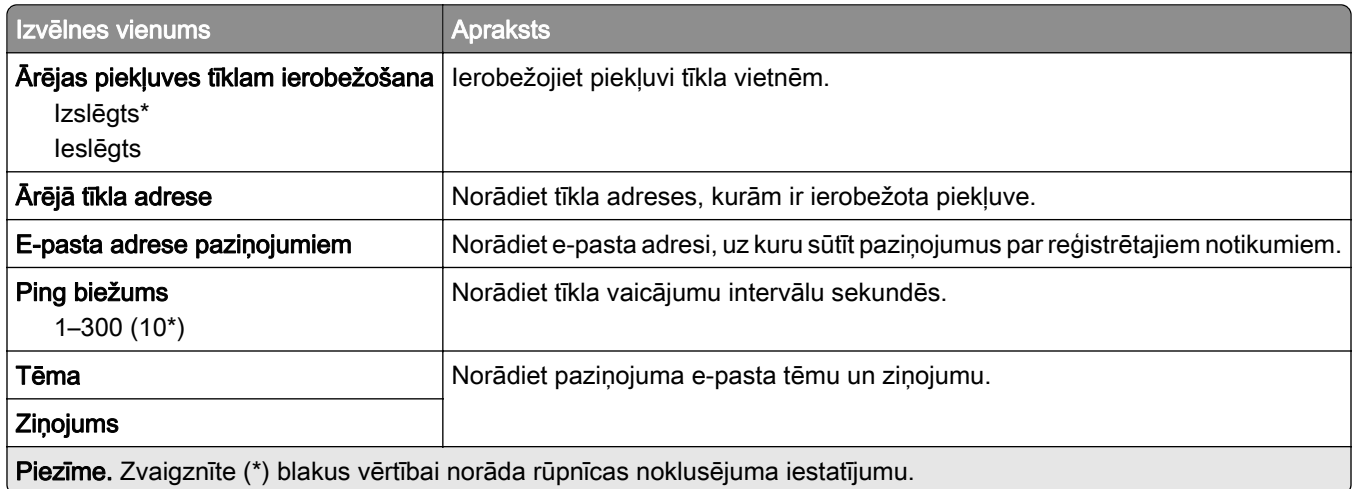

# Drošība

### Pieteikšanās veidi

#### atļauju pārvaldīšana

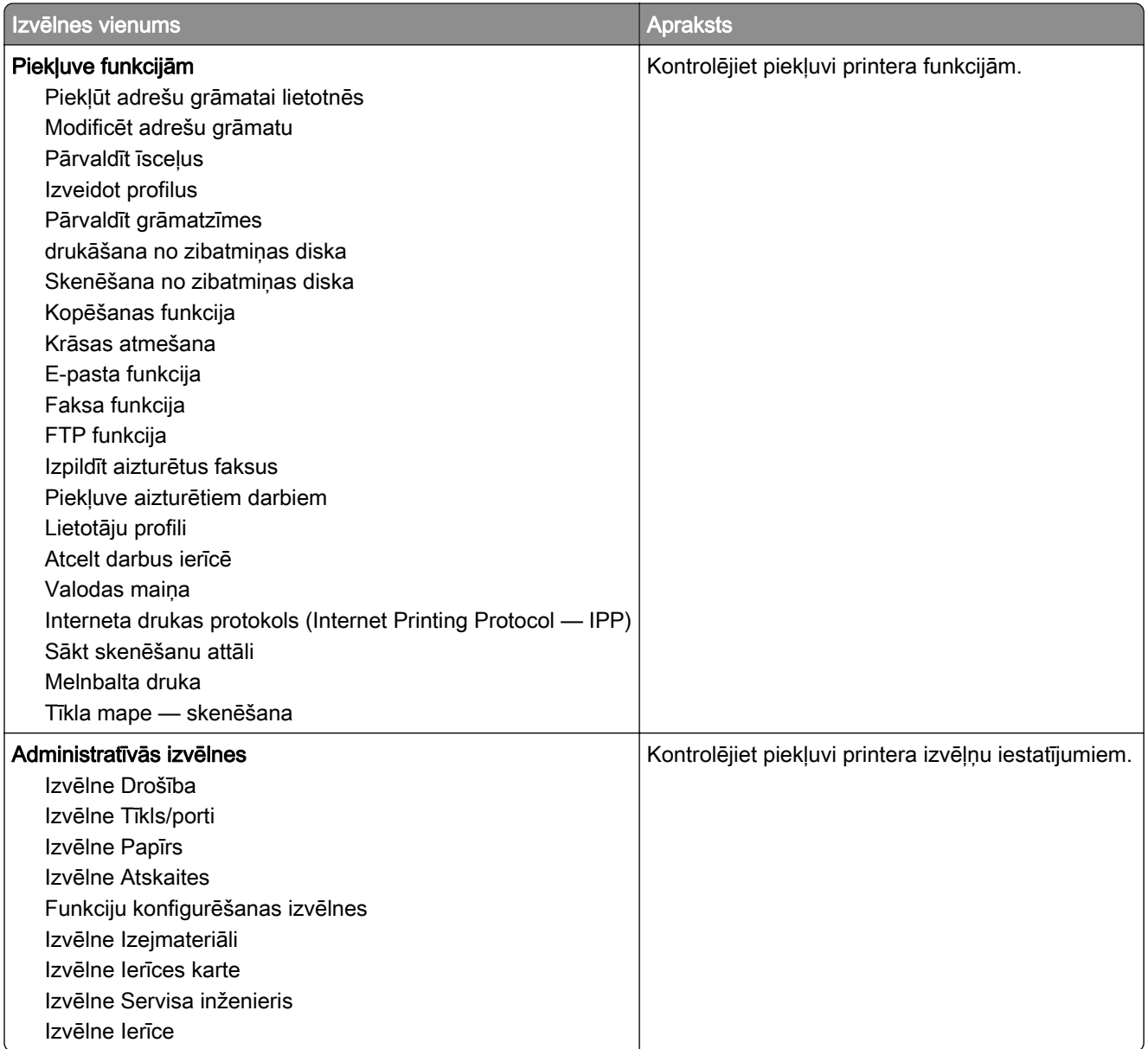

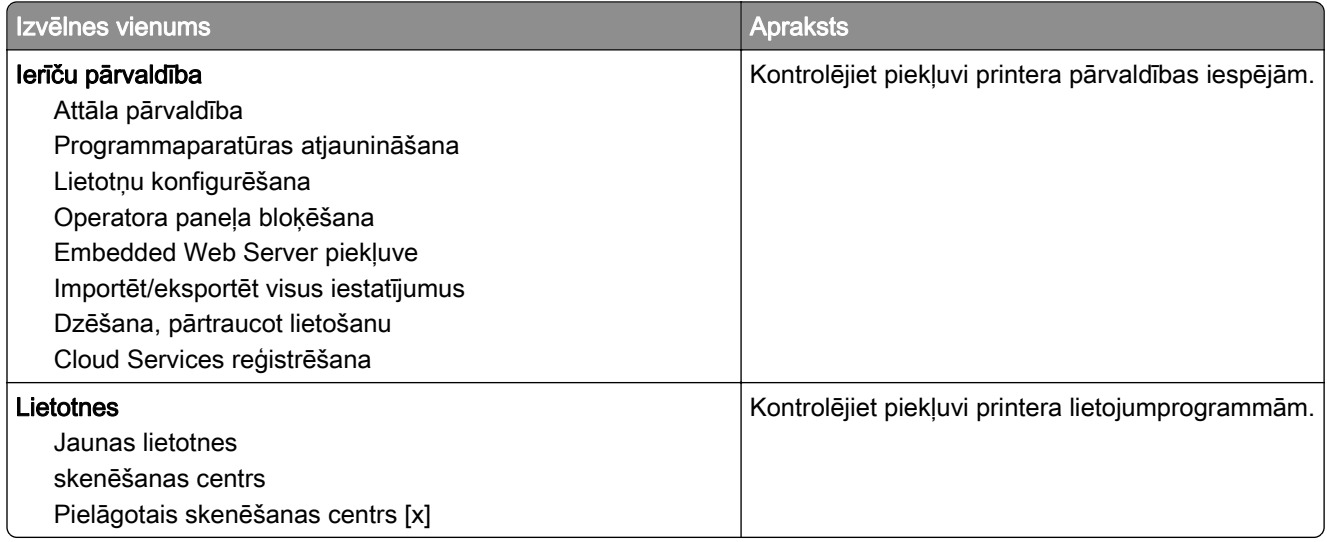

#### Vietējie konti

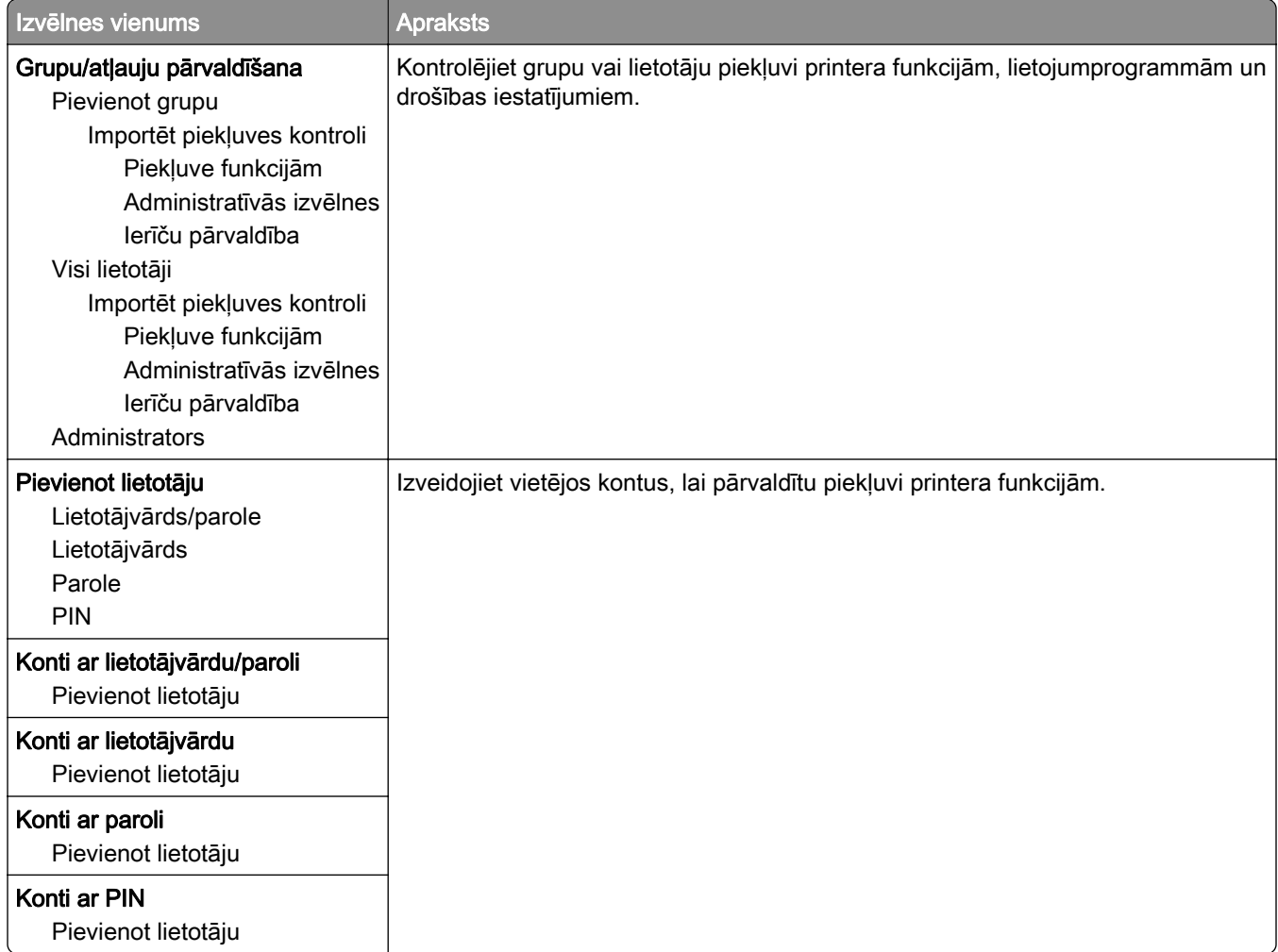

### USB ierīču grafika izveide

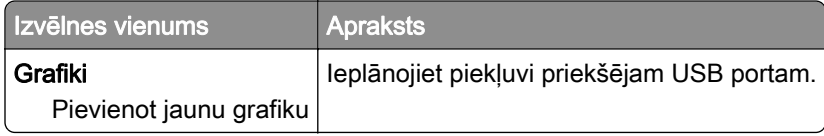

### Drošības audita žurnāls

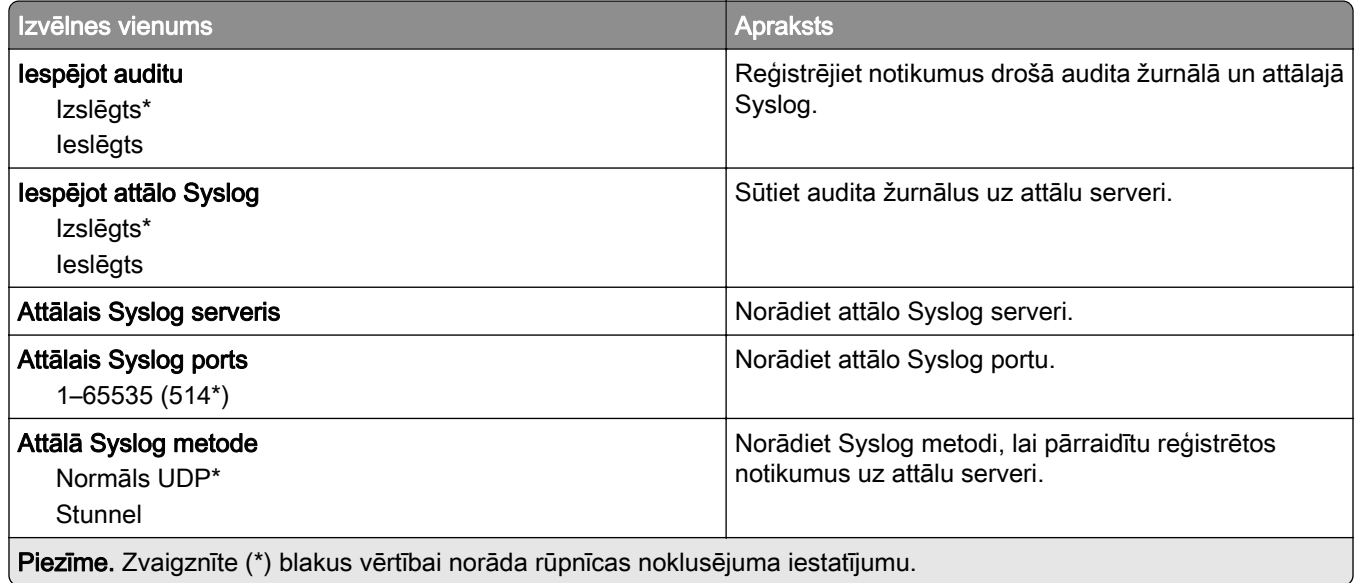

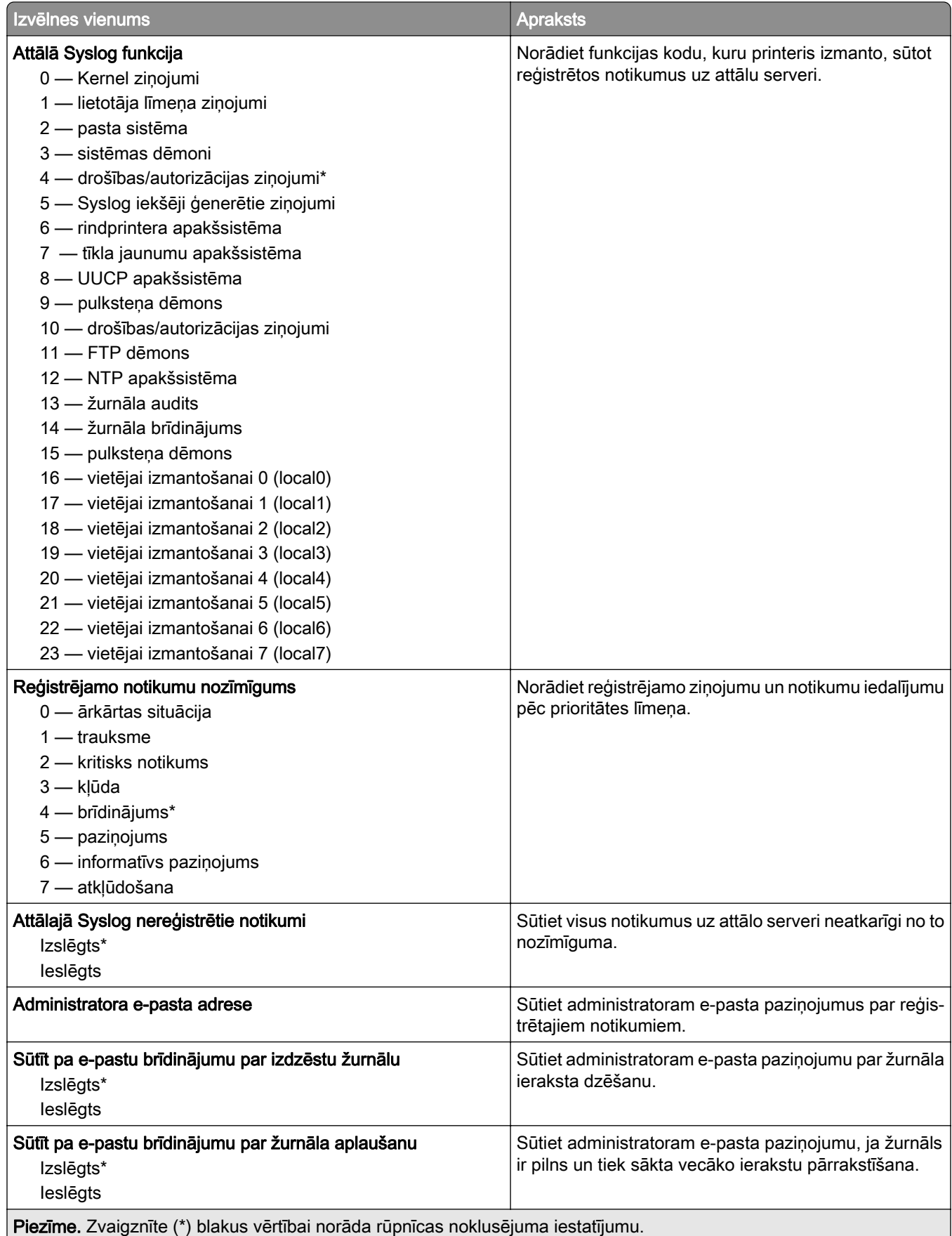

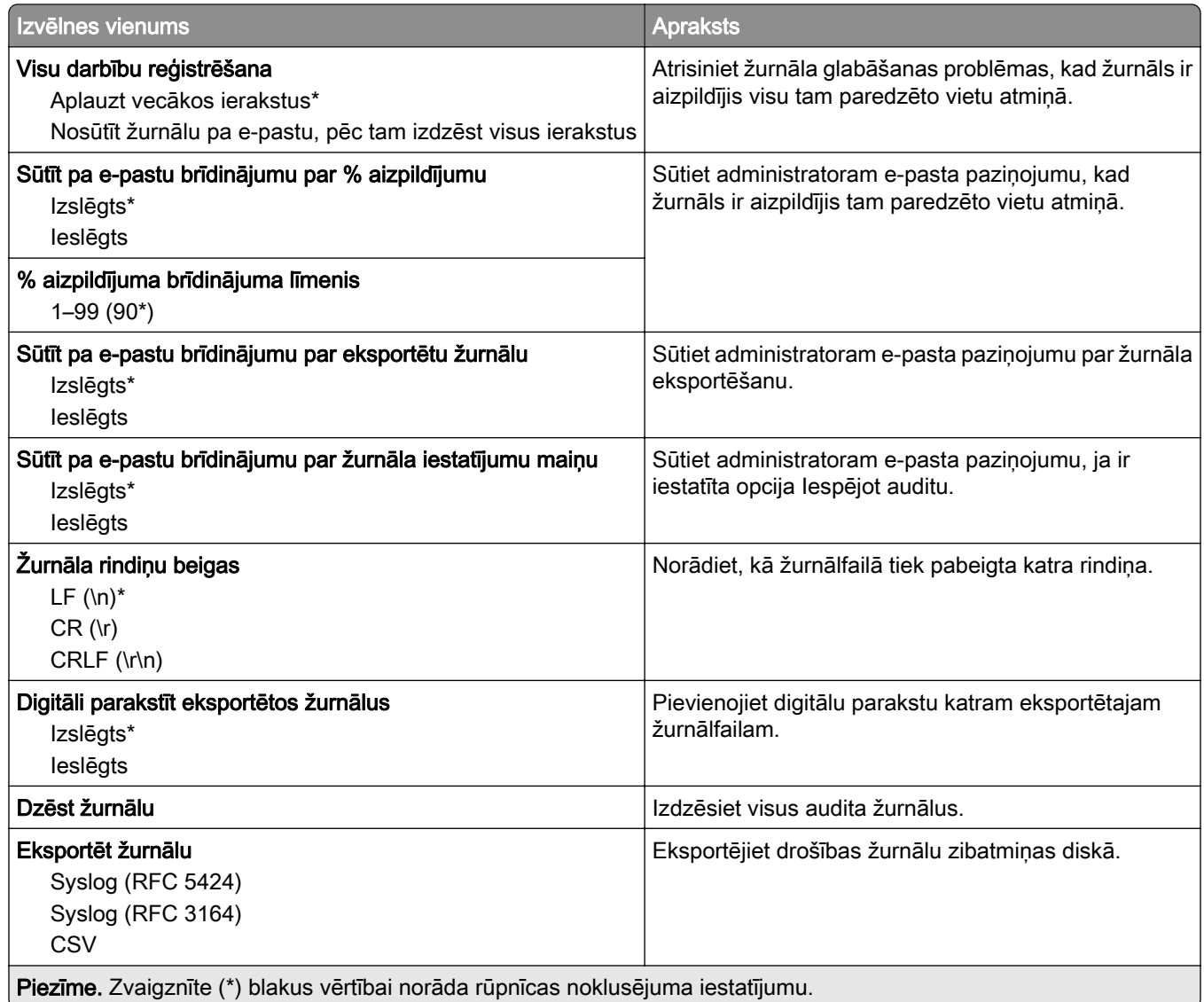

# Pieteikšanās ierobežojumi

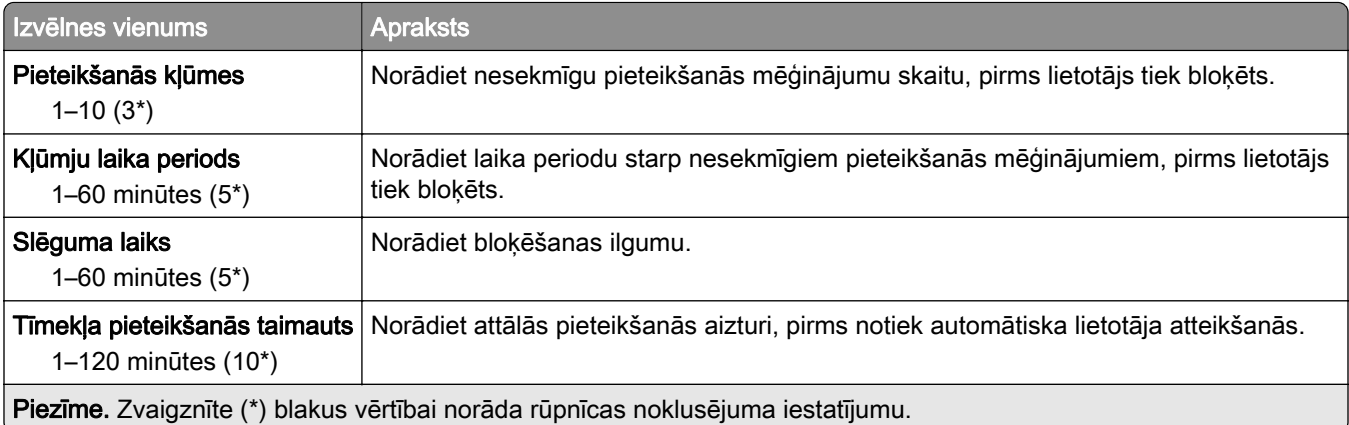

#### Konfidenciālas drukāšana iestatīšana

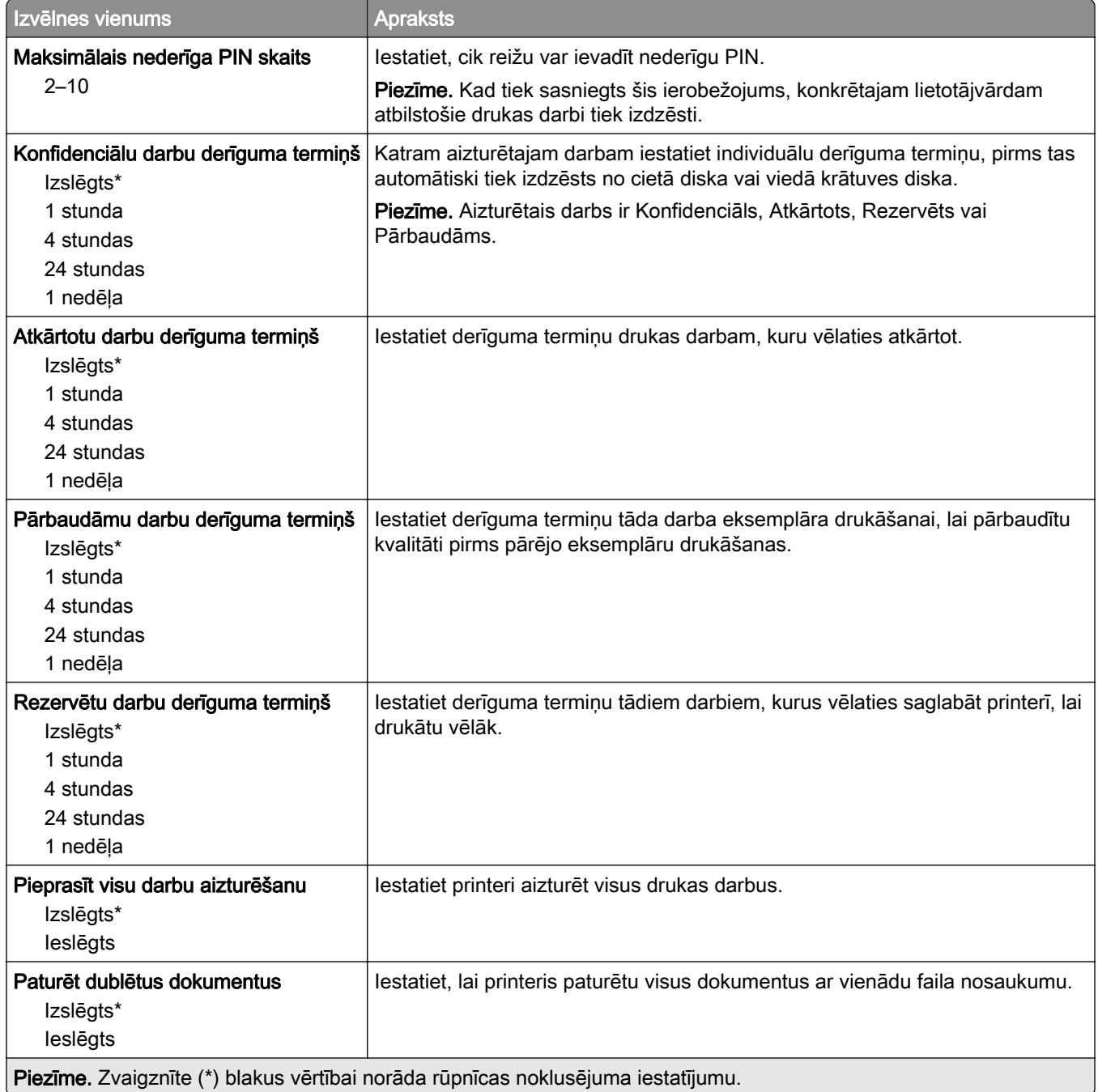

#### Diska šifrēšana

Piezīme. Šis izvēlnes vienums ir redzams tikai tad, ja ir uzstādīts cietais disks vai viedais krātuves disks.

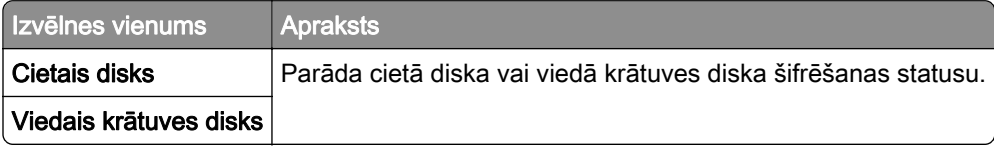

## Dzēst pagaidu datu failus

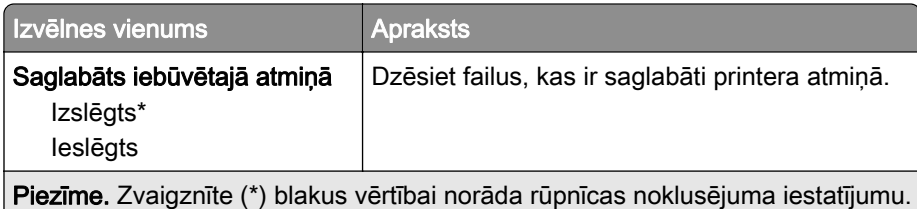

### Risinājumu LDAP iestatījumi

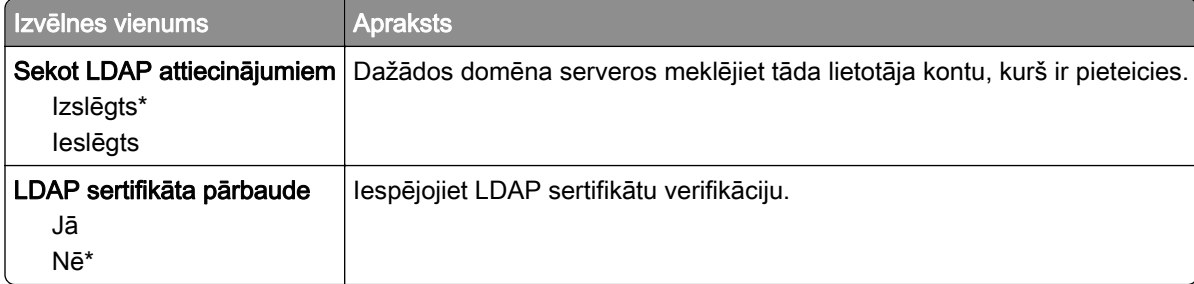

### Dažādi

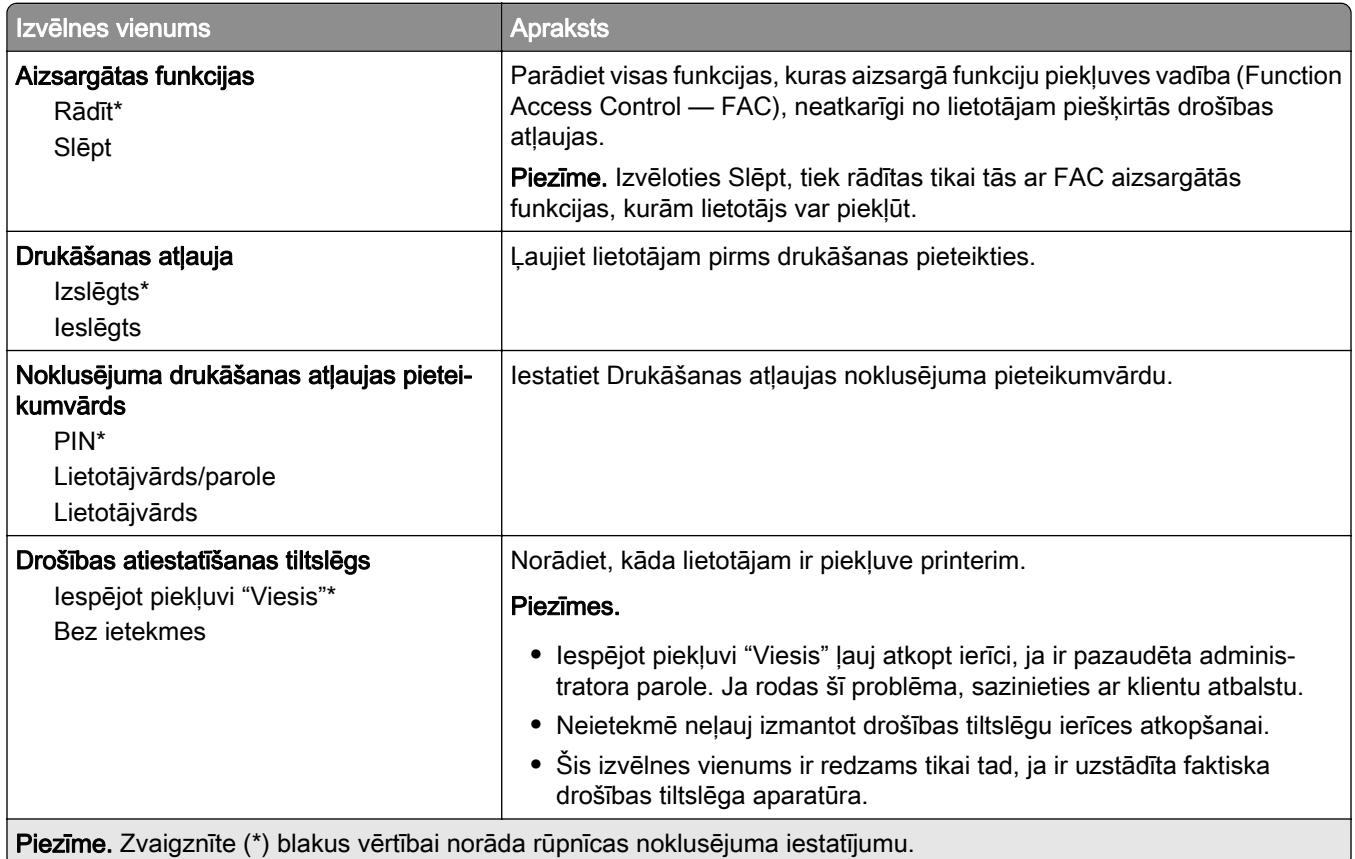

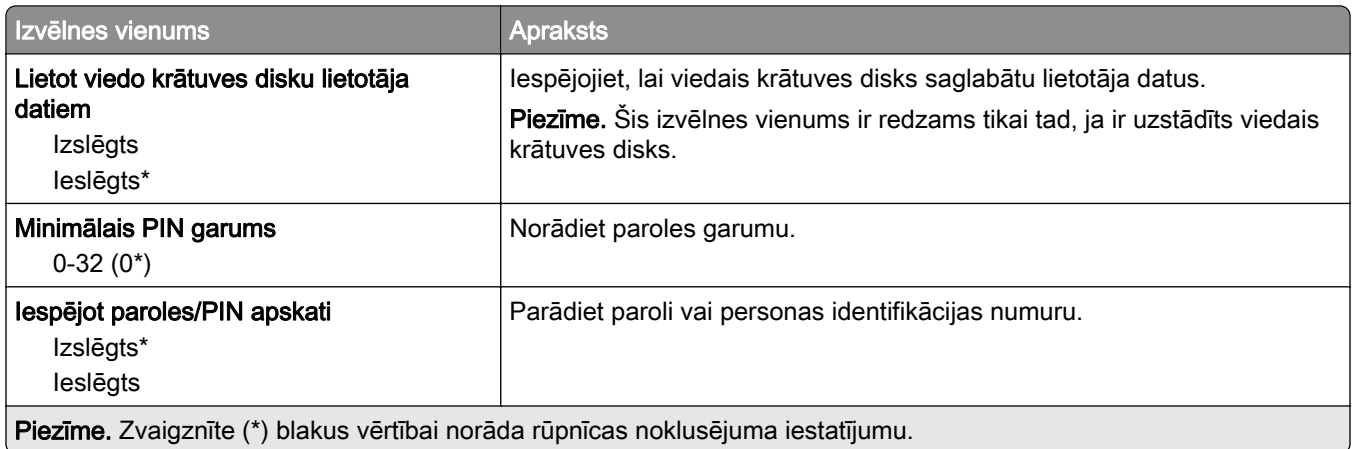

# Cloud Services

### Cloud Services reģistrēšana

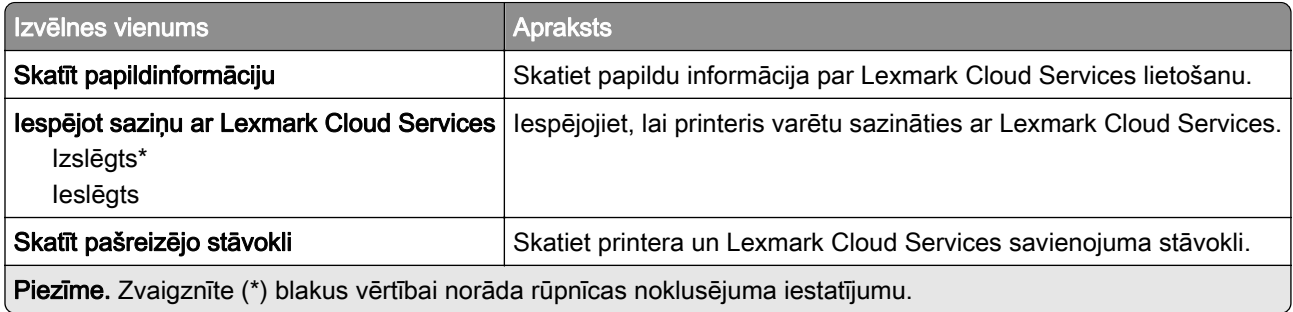

# **Atskaites**

### Izvēļņu iestatījumu lapa

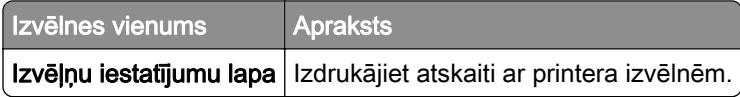

#### Ierīce

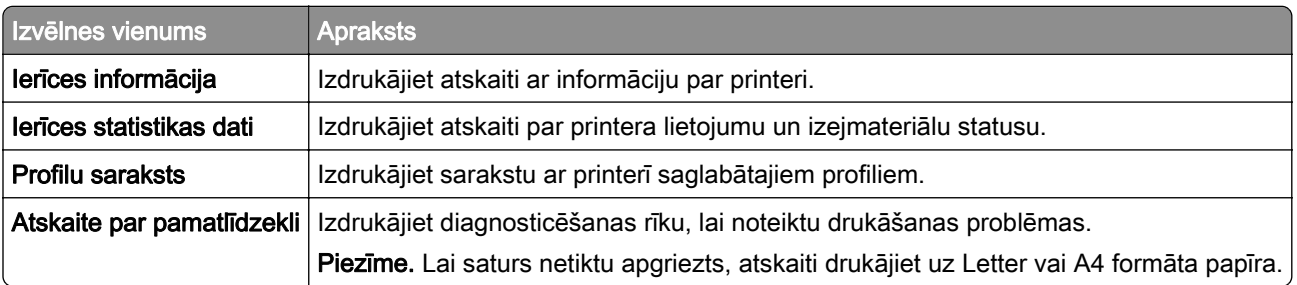

## Drukāt

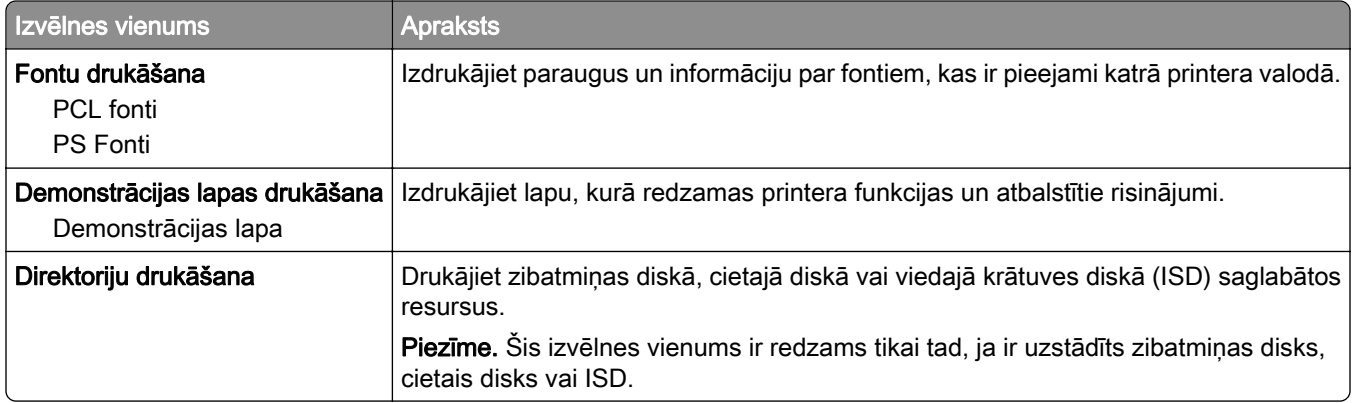

## Īsceļi

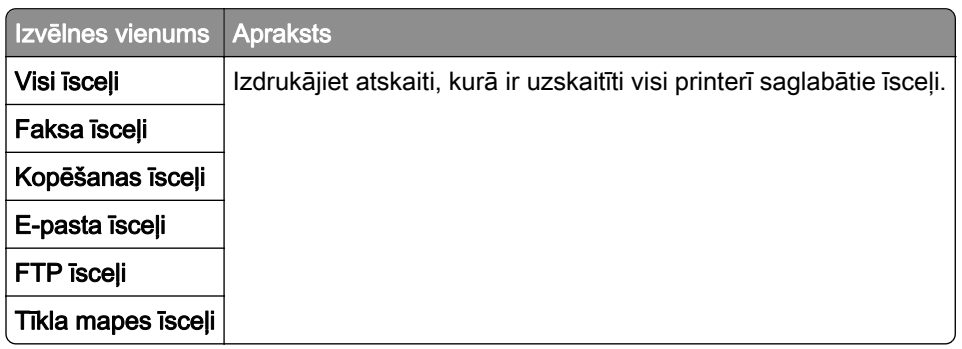

### Fakss

Piezīme. Šī izvēlne ir redzama tikai tad, ja ir konfigurēts fakss un Iespējot darbu žurnālu un Iespējot izsaukumu žurnālu iestatījums ir Ieslēgts.

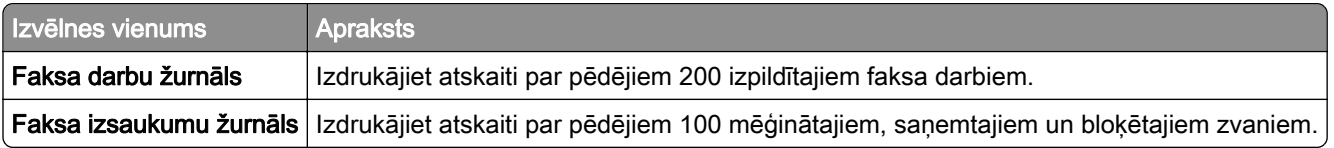

### Tīkls

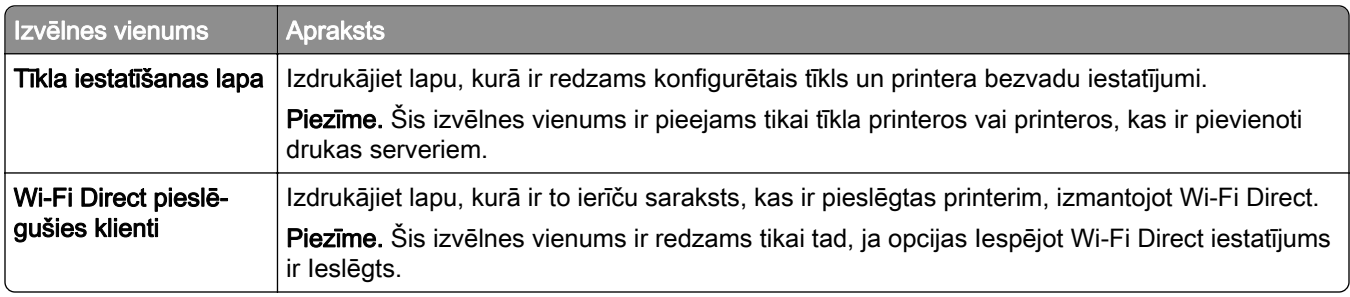

# Problēmu novēršana

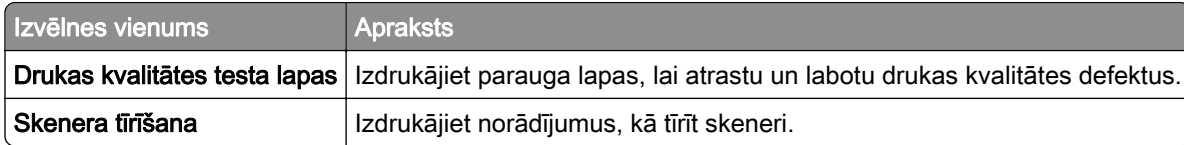

# Veidlapu apvienošana

Piezīme. Šis izvēlnes vienums ir redzams tikai tad, ja ir uzstādīts printera cietais disks vai viedais krātuves disks.

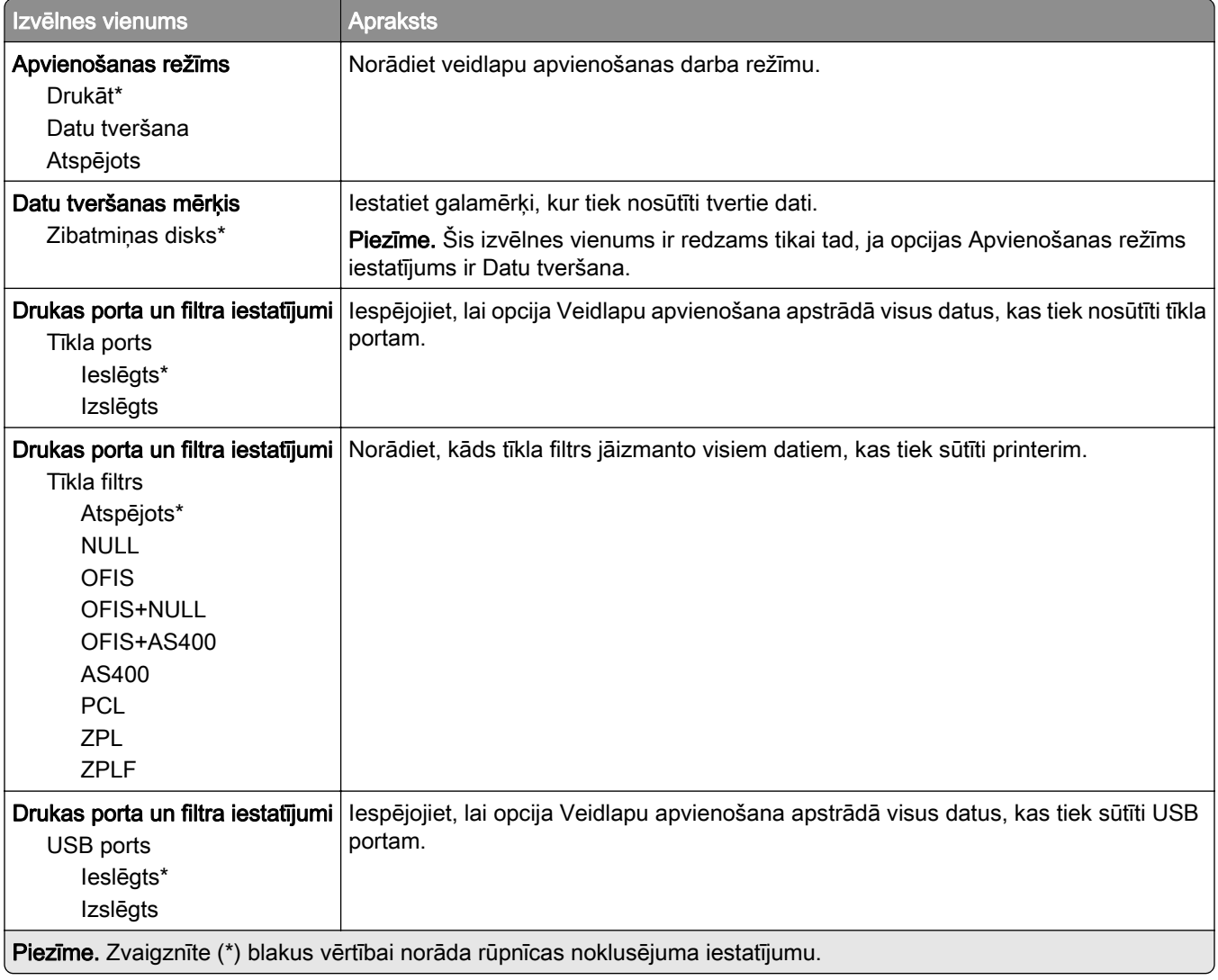

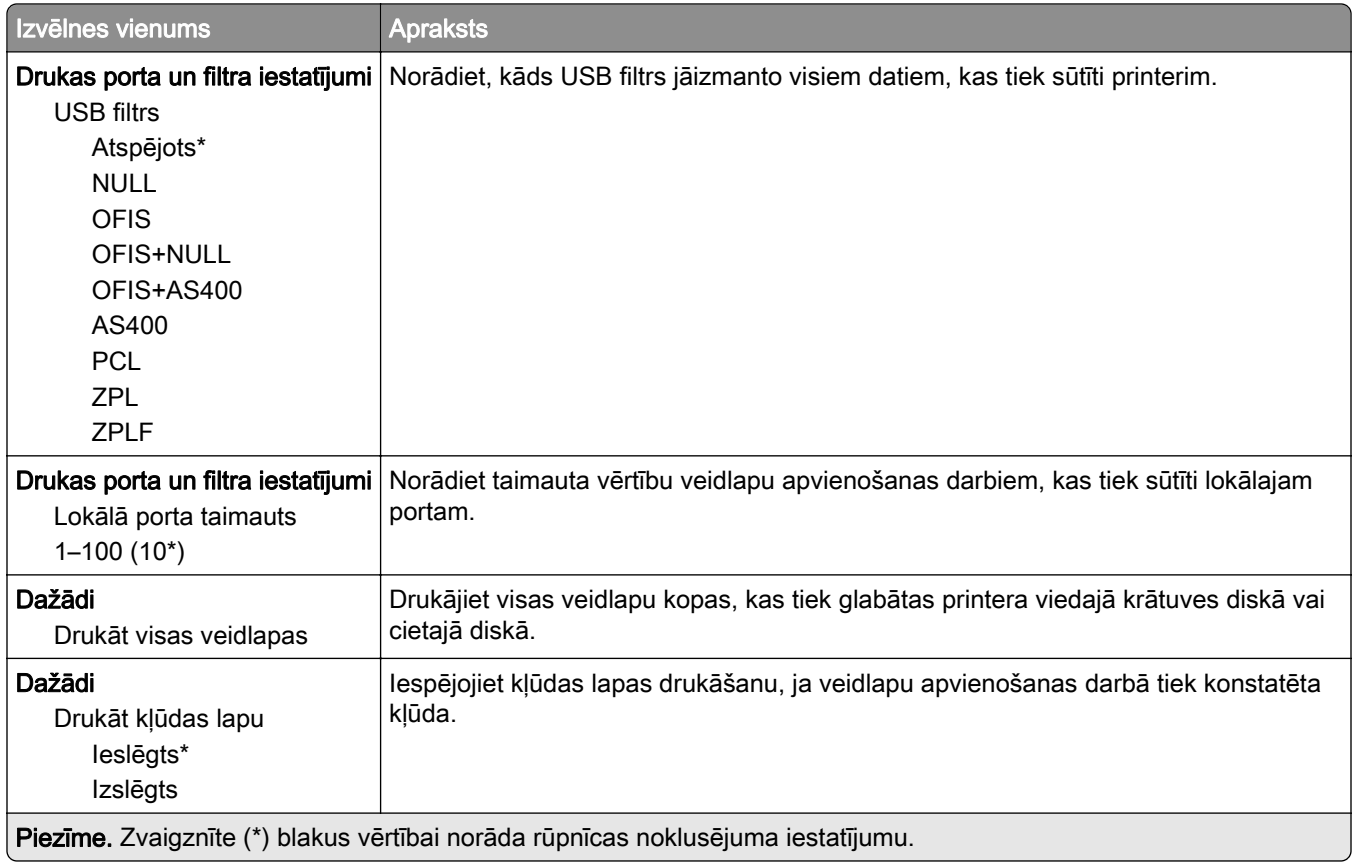

# Izvēļņu iestatījumu lapas drukāšana

Sākuma ekrānā pieskarieties pie Iestatījumi > Atskaites > Izvēļņu iestatījumu lapa.

# Printera uzturēšana

## Detaļu un izejmateriālu statusa pārbaude

- 1 Sākuma ekrānā pieskarieties pie Statuss/izejmateriāli.
- 2 Atlasiet detaļas vai izejmateriālus, kurus vēlaties pārbaudīt.

Piezīme. Varat arī piekļūt šim iestatījumam, pieskaroties sākuma ekrāna augšpuses sadaļai.

# Izejmateriālu paziņojumu konfigurēšana

1 Atveriet tīmekļa pārlūkprogrammu un adreses laukā ierakstiet printera IP adresi.

Piezīmes.

- **•** Printera IP adrese ir redzama printera sākuma ekrānā. IP adrese tiek attēlota kā četras ciparu kopas, kas atdalītas ar punktiem, piemēram, 123.123.123.123.
- **•** Ja lietojat starpniekserveri, uz laiku to atspējojiet, lai tīmekļa lapa tiktu pareizi ielādēta.
- 2 Noklikšķiniet uz Iestatījumi > Ierīce > Paziņojumi.
- 3 Izvēlnē Izejmateriāli noklikšķiniet uz Pielāgoti izejmateriālu paziņojumi.
- 4 Atlasiet paziņojumu katram izejmateriāla vienumam.
- 5 Piemērojiet izmaiņas.

# E-pasta brīdinājumu iestatīšana

Konfigurējiet printeri sūtīt e-pasta brīdinājumus, ja izejmateriālu uzpildes līmenis kļūst zems, ir jāmaina vai jāpapildina papīrs vai ir iestrēdzis papīrs.

1 Atveriet tīmekļa pārlūkprogrammu un adreses laukā ierakstiet printera IP adresi.

Piezīmes.

- **•** Printera IP adrese ir redzama printera sākuma ekrānā. IP adrese tiek attēlota kā četras ciparu kopas, kas atdalītas ar punktiem, piemēram, 123.123.123.123.
- **•** Ja lietojat starpniekserveri, uz laiku to atspējojiet, lai tīmekļa lapa tiktu pareizi ielādēta.
- 2 Noklikšķiniet uz Iestatījumi > Ierīce > Paziņojumi > E‑pasta brīdinājumu iestatīšana un pēc tam konfigurējiet iestatījumus.

Piezīme. Papildinformāciju par SMTP iestatījumiem vaicājiet savam e-pasta pakalpojuma sniedzējam.

- 3 Piemērojiet izmaiņas.
- 4 Noklikšķiniet uz E-pasta sarakstu un brīdinājumu iestatīšana un pēc tam konfigurējiet iestatījumus.
- 5 Piemērojiet izmaiņas.

## Atskaišu skatīšana

- 1 Sākuma ekrānā pieskarieties pie Iestatījumi > Atskaites.
- 2 Atlasiet atskaiti, ko vēlaties skatīt.

# Detaļu un izejmateriālu pasūtīšana

Lai pasūtītu izejmateriālus ASV, sazinieties ar uzņēmumu Lexmark pa tālruni 1-800-539-6275 un uzziniet, kur jūsu reģionā atrodas Lexmark pilnvaroti izejmateriālu izplatītāji. Ja atrodaties citā valstī vai reģionā, apmeklējiet vietni [www.lexmark.com](http://www.lexmark.com) vai jautājiet informāciju printera iegādes vietā.

Piezīme. Visu izejmateriālu patēriņš tiek aprēķināts pieņemot, ka tiek drukāts uz Letter vai A4 formāta vienkārša papīra.

Brīdinājums — iespējams bojājums: Ja netiek uzturēta optimāla printera veiktspēja vai mainītas detaļas un izejmateriāli, var tikt bojāts printeris.

#### Oriģinālo Lexmark detaļu un izejmateriālu lietošana

Lexmark printeris ir izstrādāts tā, ka vislabāk tas darbojas ar oriģinālajām Lexmark detaļām un izejmateriāliem. Ja izmantojat trešās puses izejmateriālus vai detaļas, tas var ietekmēt printera un attēlveidošanas komponentu veiktspēju, uzticamību vai darba mūžu. Tas var arī ietekmēt garantijas darbību. Uz bojājumiem, kas ir radušies trešās puses detaļu un izejmateriālu izmantošanas dēļ, garantija neattiecas. Visi patēriņa indikatori ir izstrādāti darbībai ar Lexmark detaļām un izejmateriāliem, un to uzrādītie rezultāti var būt neparedzami, ja tiek izmantotas trešās puses detaļas un izejmateriāli. Ja attēlveidošanas komponents tiek izmantots ilgāk nekā paredzēts, Lexmark printeris vai saistītie komponenti var tikt bojāti.

Brīdinājums — iespējams bojājums: Izejmateriālus un detaļas, uz kurām neattiecas atgriešanas programmas līguma noteikumi, var atiestatīt un atjaunot. Tomēr ražotāja garantija neattiecas uz bojājumiem, kurus izraisījuši neoriģināli izejmateriāli un detaļas. Ja atiestatāt izejmateriāla vai detaļas skaitītāju, neveicot atbilstošu atjaunošanu, printeris var tikt bojāts. Pēc izejmateriāla vai detaļas skaitītāja atiestatīšanas printerī var tikt rādīts kļūdas ziņojums, norādot, ka atiestatītā vienība ir ievietota.

#### Tonera kasetnes pasūtīšana

#### Piezīmes.

- **•** Aprēķinātās kasetnes produktivitātes pamatā ir ISO/IEC 19752 standarts.
- **•** Ja ilgstošu laika periodu tiek ļoti maz drukāts, tas var negatīvi ietekmēt faktisko produktivitāti.

#### Lexmark MX532 tonera kasetņu atgriešanas programma

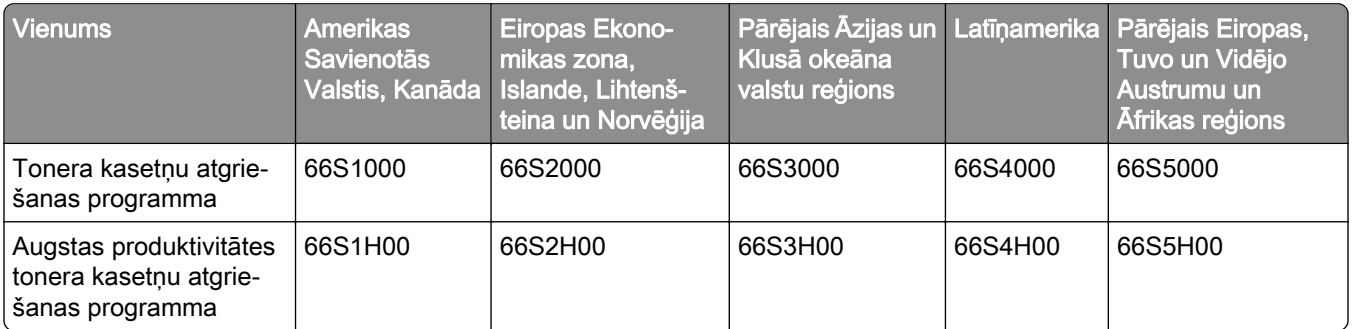

#### Lexmark MX532 standarta tonera kasetne

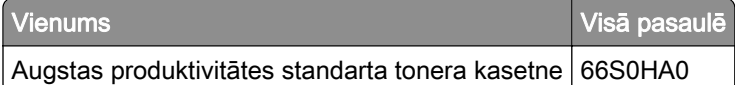

#### Lexmark MX632 tonera kasetņu atgriešanas programma

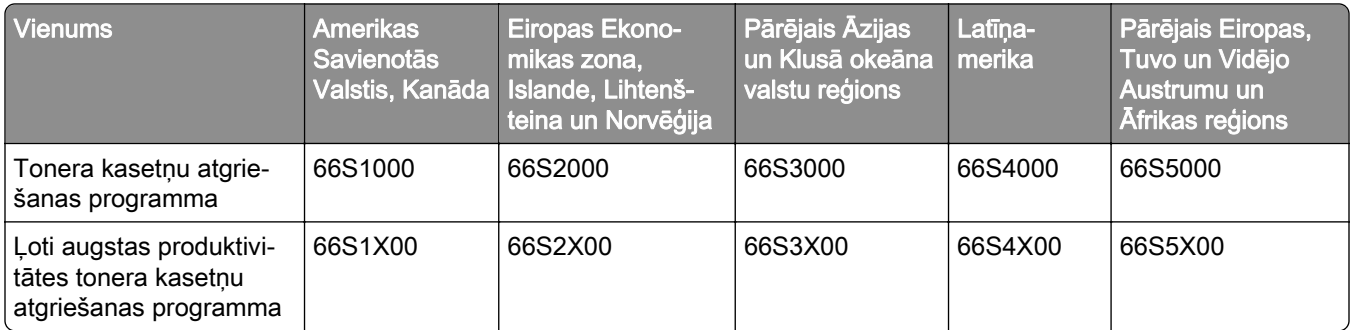

#### Lexmark MX632 standarta tonera kasetne

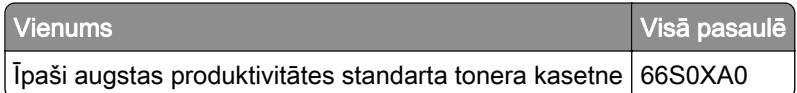

#### Lexmark XM3350 tonera kasetņu atgriešanas programma

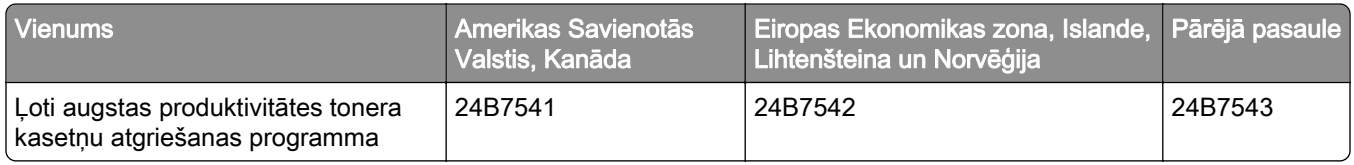

#### Attēlveidošanas vienības pasūtīšana

Ja ilgstošu laika periodu tiek ļoti maz drukāts, attēlveidošanas vienības daļas var sabojāties, pirms beidzas toneris.

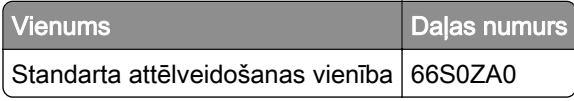

# Detaļu un izejmateriālu nomaiņa

#### Tonera kasetnes nomaiņa

1 Atveriet durvis A.

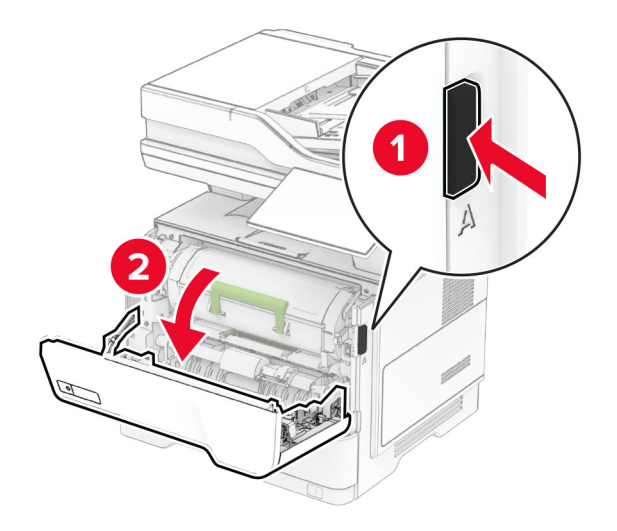

2 Izņemiet lietoto tonera kasetni.

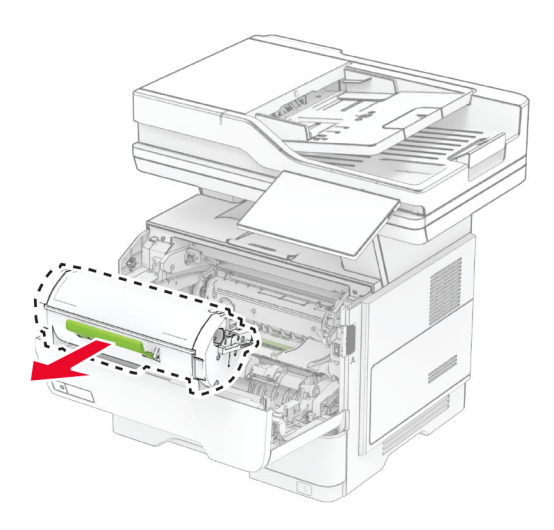

3 Izpakojiet jauno tonera kasetni.

Sakratiet tonera kasetni, lai vienmērīgi izlīdzinātu toneri.

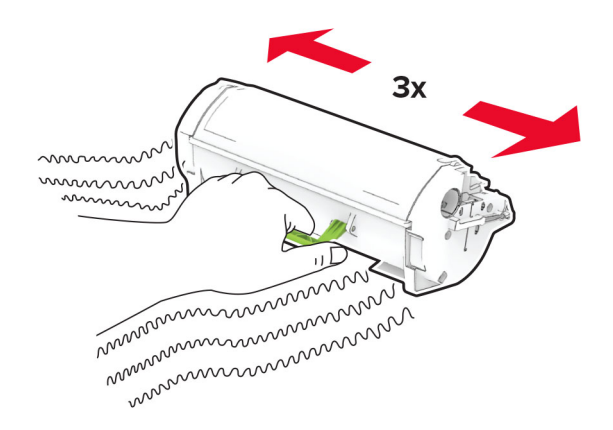

Ievietojiet jauno tonera kasetni.

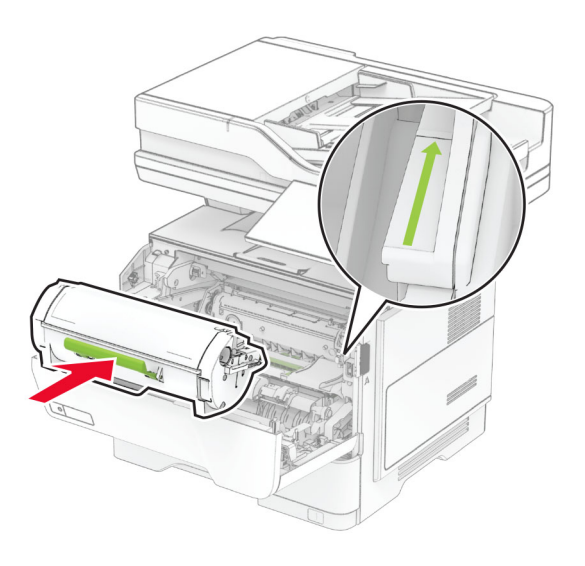

Aizveriet durvis A.

### Attēlveidošanas vienības nomaiņa

1 Atveriet durvis A.

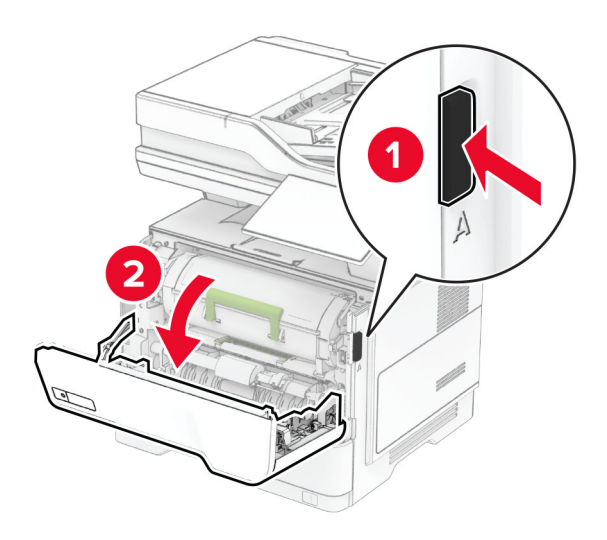

2 Noņemiet tonera kasetni.

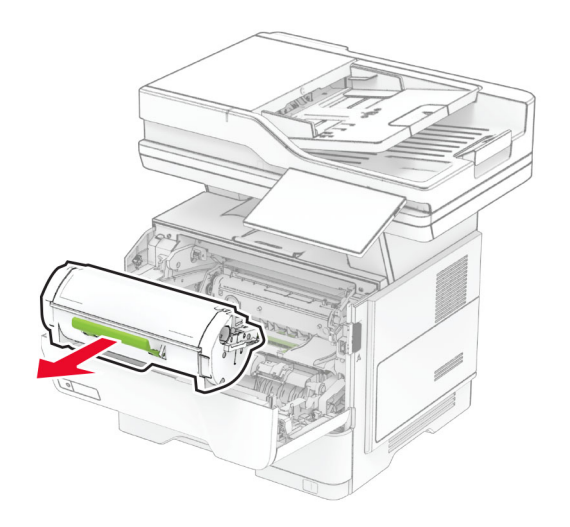
3 Noņemiet lietoto attēlveidošanas vienību.

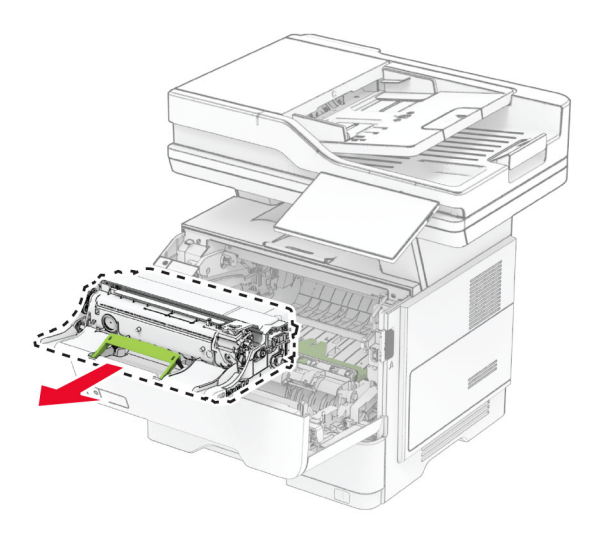

- 4 Izpakojiet jauno attēlveidošanas vienību.
- 5 Sakratiet attēlveidošanas vienību, lai izlīdzinātu toneri.

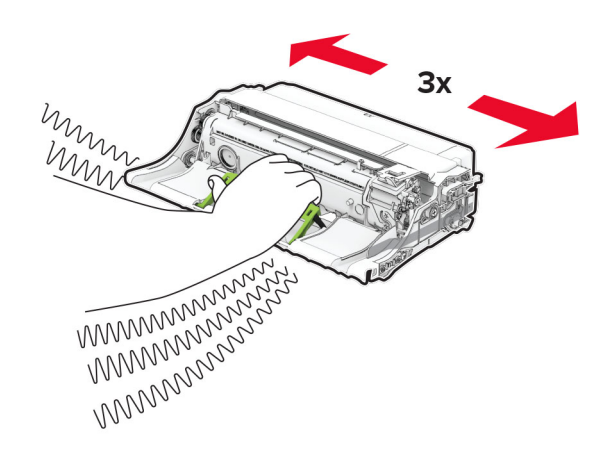

Brīdinājums — iespējams bojājums: Attēlveidošanas vienība nedrīkst atrasties tiešā gaismas ietekmē ilgāk par 10 minūtēm. Ilgāka atrašanās gaismā var radīt drukas kvalitātes problēmas.

Brīdinājums — iespējams bojājums: Nepieskarieties fotorezistora cilindram. Tādējādi var tikt ietekmēta turpmāku drukas darbu kvalitāte.

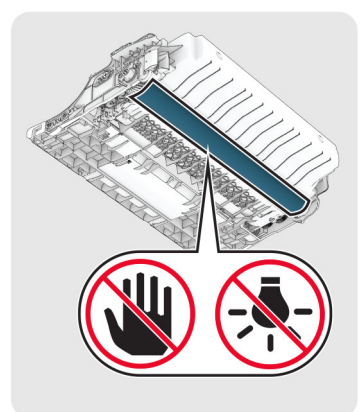

Ievietojiet jauno attēlveidošanas vienību.

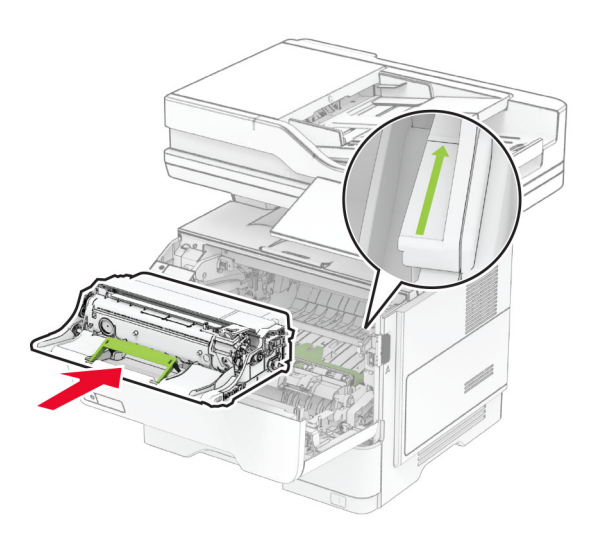

Ievietojiet tonera kasetni.

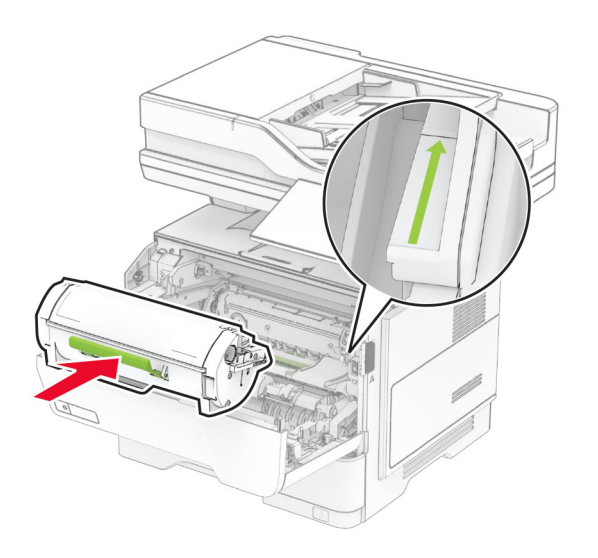

Aizveriet durvis A.

## Skavu uzpildīšanas tvertnes nomaiņa

1 Atveriet ērtā skavotāja piekļuves durvis.

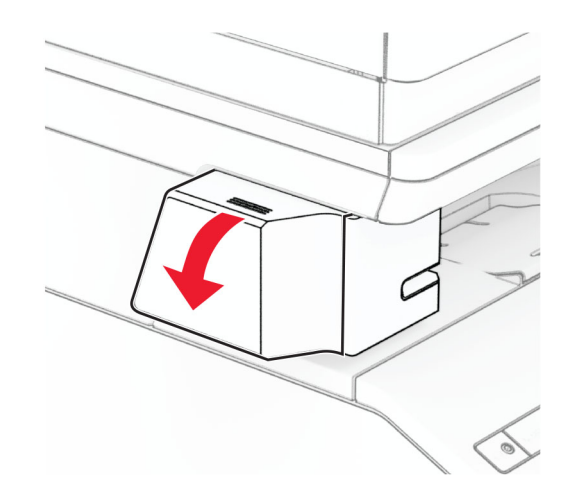

2 Izņemiet skavu kasetni.

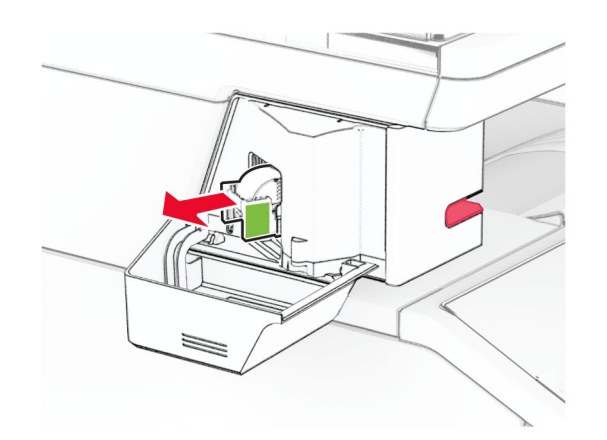

3 Izņemiet tukšo skavu uzpildīšanas tvertni.

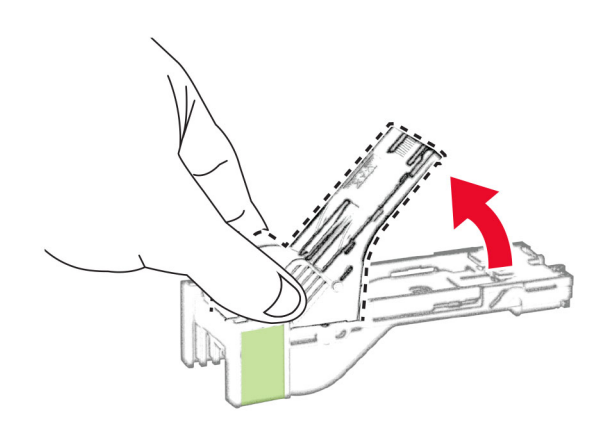

4 Ievietojiet jauno skavu uzpildīšanas tvertni tā, lai tā ar klikšķi nofiksētos vietā.

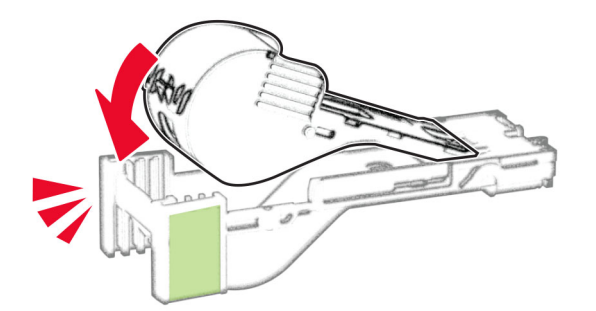

5 Ievietojiet skavu kasetni un pēc tam aizveriet ērtā skavotāja piekļuves durvis.

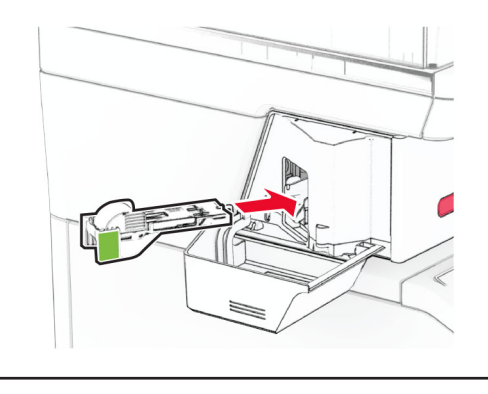

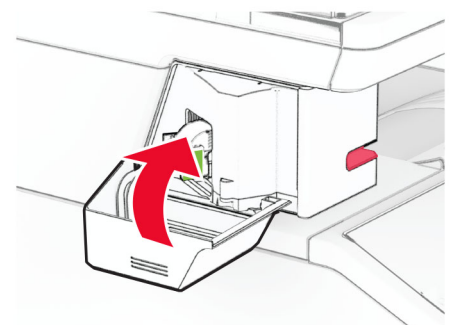

Piezīme. Pārbaudiet LED indikatora statusu. Ērtais skavotājs ir gatavs lietošanai, kad iedegas zils indikators.

## Ērtā skavotāja barošanas avota nomaiņa

- 1 Izslēdziet printeri.
- 2 Strāvas vadu vispirms atvienojiet no elektrotīkla, pēc tam no printera.
- 3 Atvienojiet barošanas avotu no elektrotīkla.

4 Noņemiet kolonnas vāku un barošanas avota kabeli.

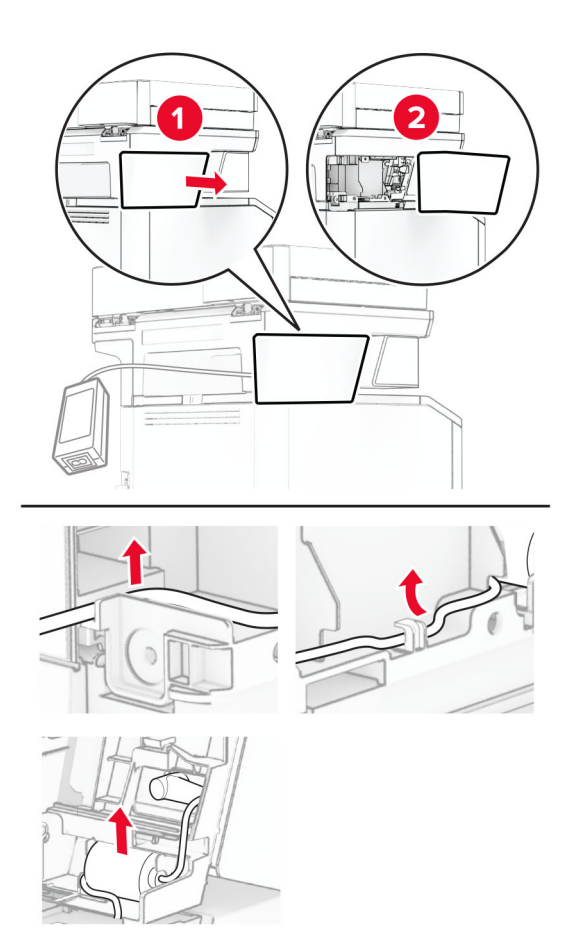

Izņemiet ērto skavotāju.

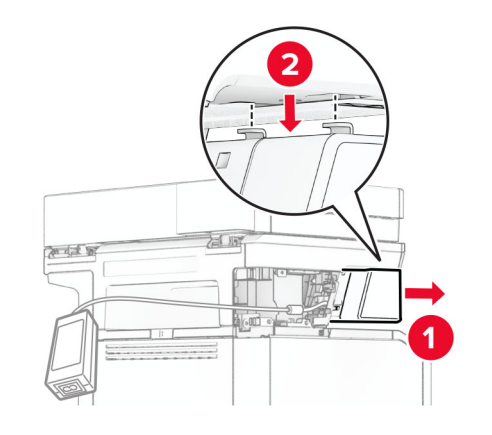

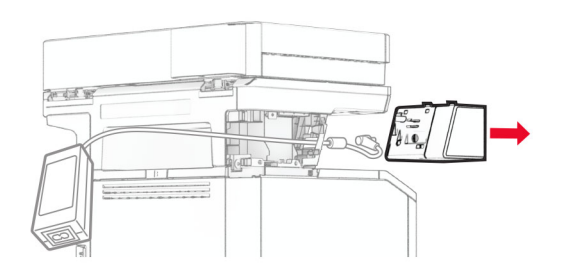

Izņemiet nolietoto barošanas avotu.

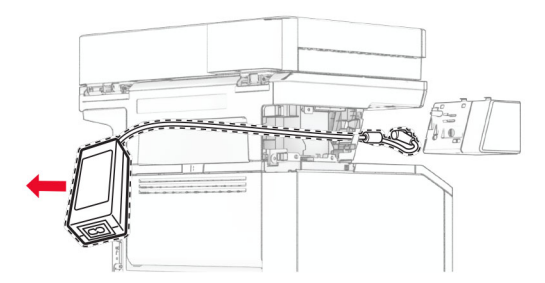

Izpakojiet jauno barošanas avotu.

8 Izvietojiet jauno barošanas avotu cauri printerim un pēc tam pievienojiet to ērtajam skavotājam.

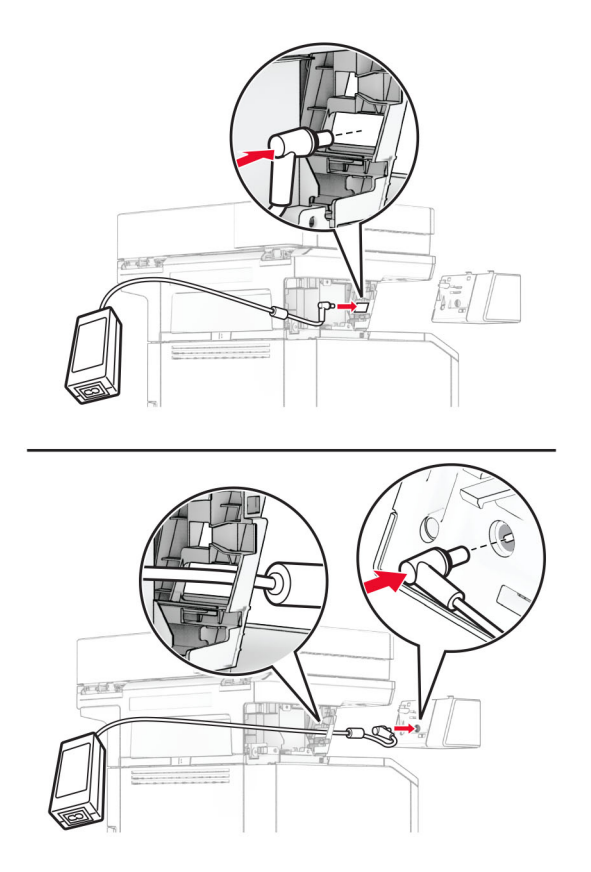

#### 9 Uzstādiet ērto skavotāju.

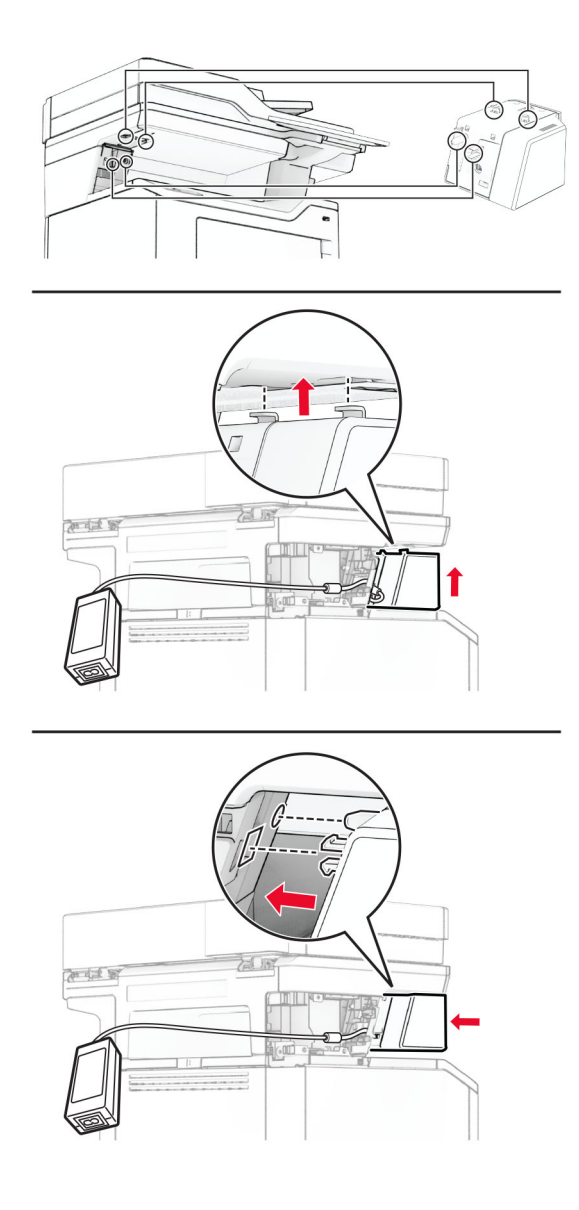

10 Novietojiet barošanas avotu pareizi.

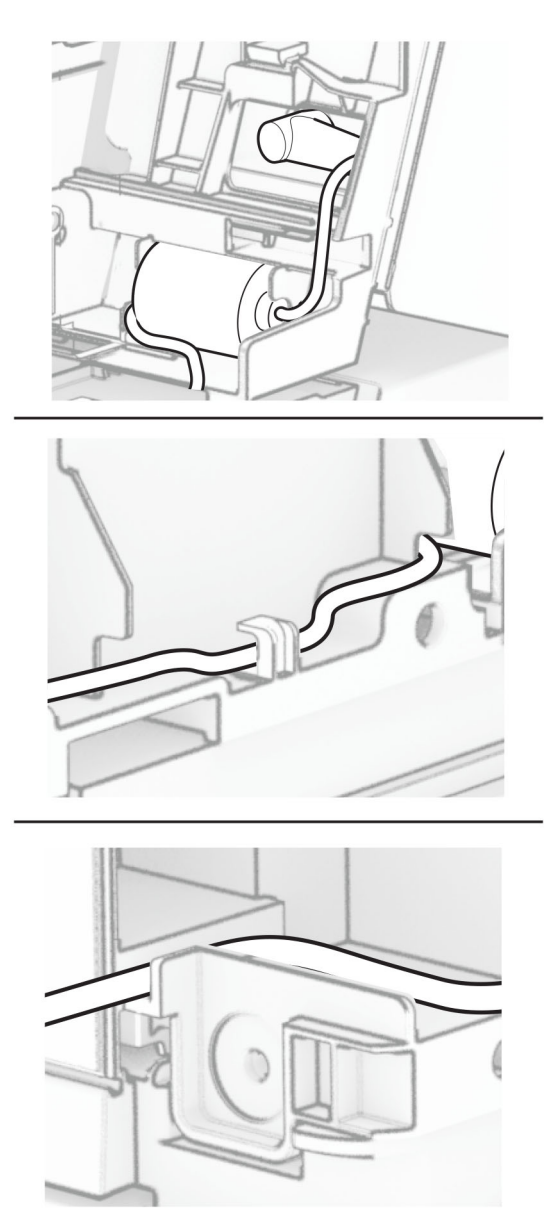

#### 11 Uzlieciet kolonnas vāku.

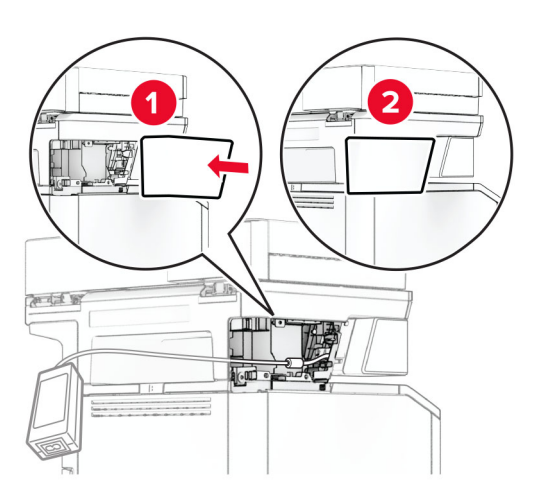

Piezīme. Novietojiet barošanas avotu pareizi.

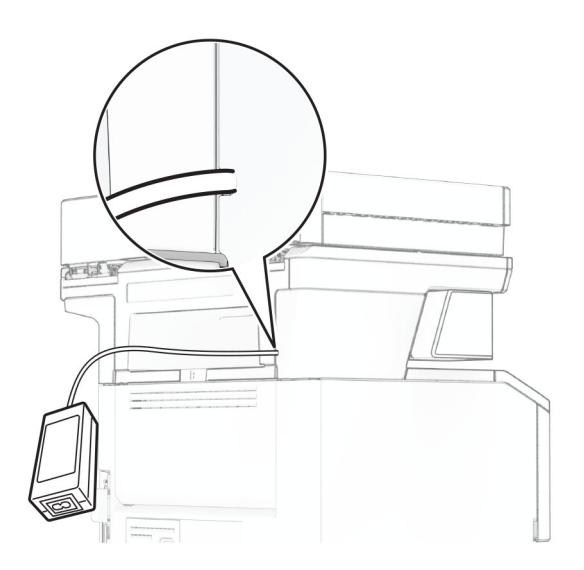

- 12 Pievienojiet vienu skavotāja strāvas padeves vada galu barošanas avotam un otru galu elektrotīklam.
- 13 Pievienojiet vienu printera strāvas padeves vada galu printerim un otru galu .elektrotīklam.

UZMANĪBU — IESPĒJAMS SAVAINOJUMS: Lai izvairītos no aizdegšanās vai elektrošoka riska, pievienojiet strāvas vadu pie tāda elektrotīkla, kuram ir attiecīgā nominālā strāva, kas ir pareizi iezemēts, atrodas produkta tuvumā un kuram var ērti piekļūt.

14 Ieslēdziet printeri.

### MarkNet N8450 Wireless Print Server nomaiņa

UZMANĪBU — ŠOKA BRIESMAS: Lai izvairītos no elektrošoka riska gadījumā, ja piekļūstat kontrollera platei vai uzstādāt papildu aparatūru vai atmiņas ierīces tad, kad printeris jau ir uzstādīts, izslēdziet printeri un atvienojiet strāvas vadu no elektrotīkla pirms darbu turpināšanas. Ja printerim ir pievienotas citas ierīces, izslēdziet arī tās un atvienojiet visus printerim pievienotos kabeļus.

Piezīme. Šī uzdevuma veikšanai ir nepieciešams plakanais skrūvgriezis.

- 1 Izslēdziet printeri.
- 2 Strāvas vadu vispirms atvienojiet no elektrotīkla, pēc tam no printera.
- 3 Atveriet kontrollera plates piekļuves vāku.

Brīdinājums — iespējams bojājums: Statiskā elektrība var viegli sabojāt kontrollera plates elektroniskos komponentus. Vispirms pieskarieties printera metāla virsmai un tikai pēc tam kādam no kontrollera plates komponentiem vai savienotājiem.

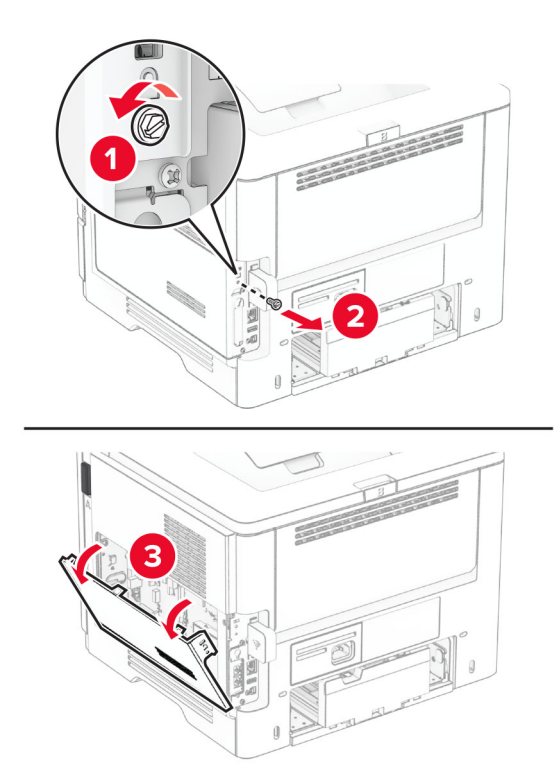

Noņemiet bezvadu drukas servera vāku.

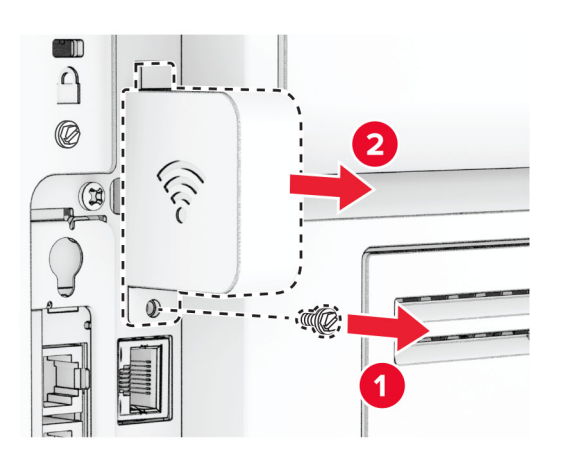

Izņemiet faksa karti.

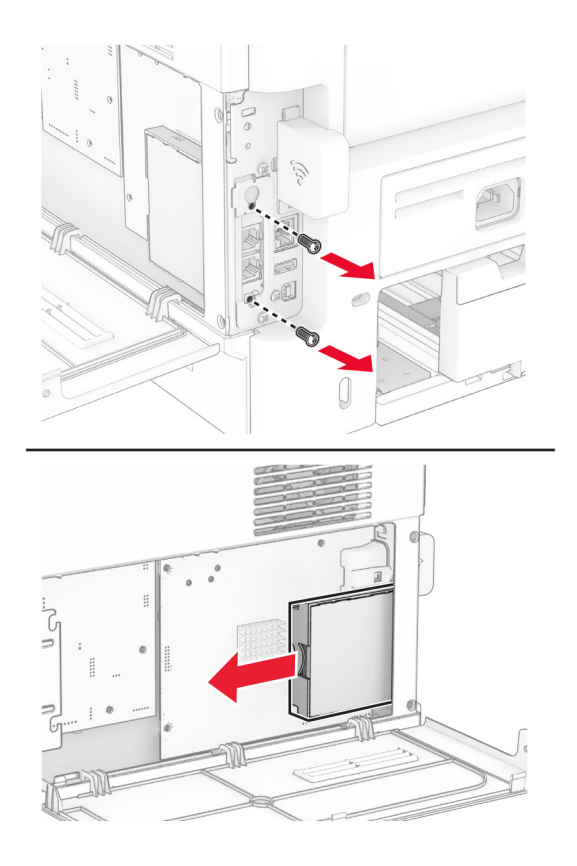

6 Izņemiet lietoto bezvadu drukas serveri.

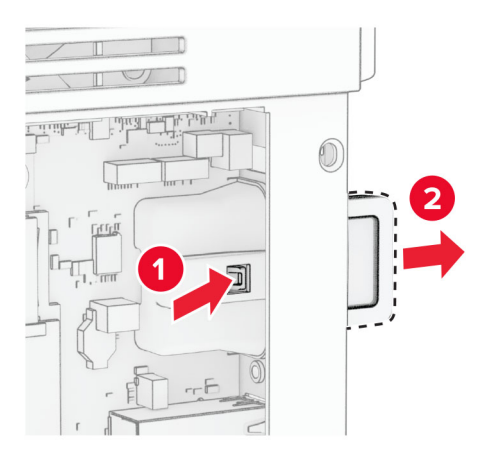

- 7 Izpakojiet jauno bezvadu drukas serveri.
- 8 Ievietojiet jauno bezvadu drukas serveri, līdz tas ar klikšķi nofiksējas vietā.

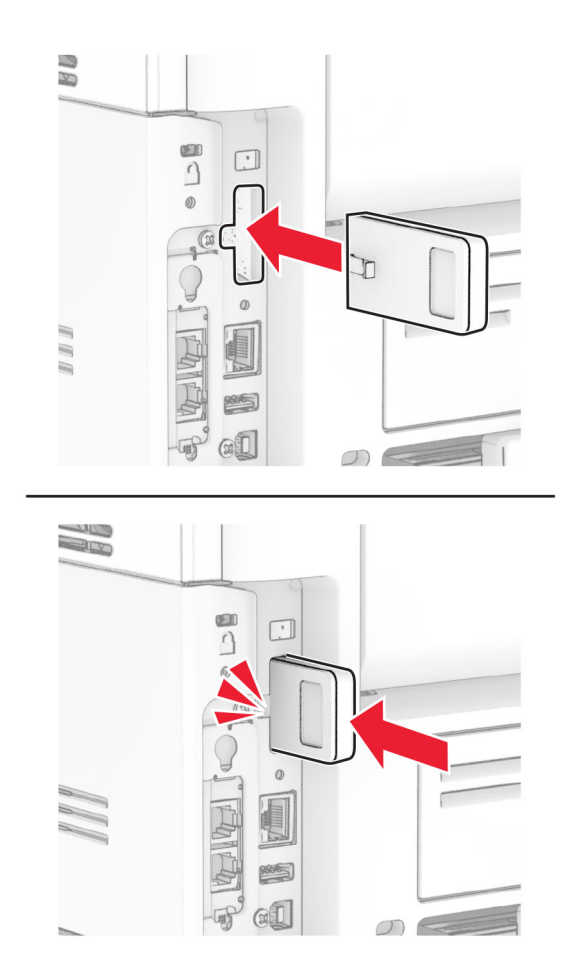

Ievietojiet faksa karti un pēc tam ieskrūvējiet skrūves.

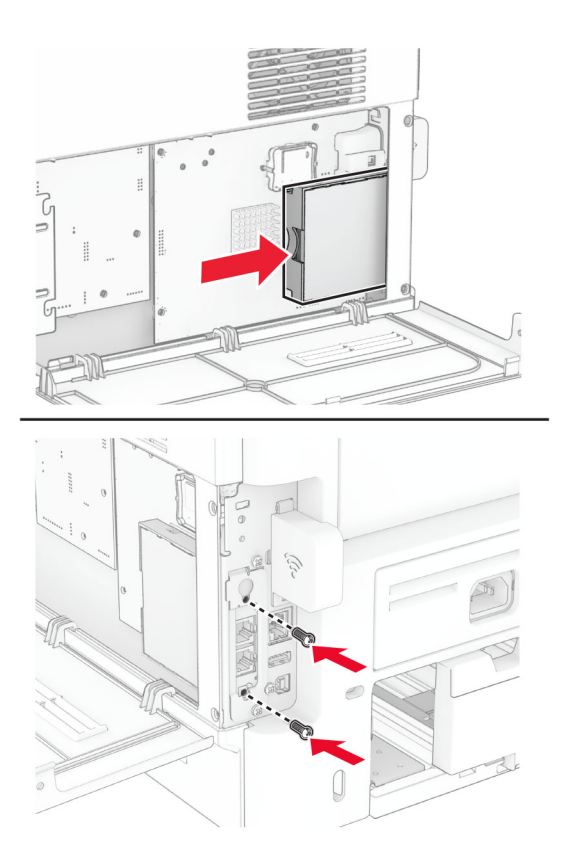

Piestipriniet bezvadu drukas servera vāku un pēc tam ieskrūvējiet skrūvi.

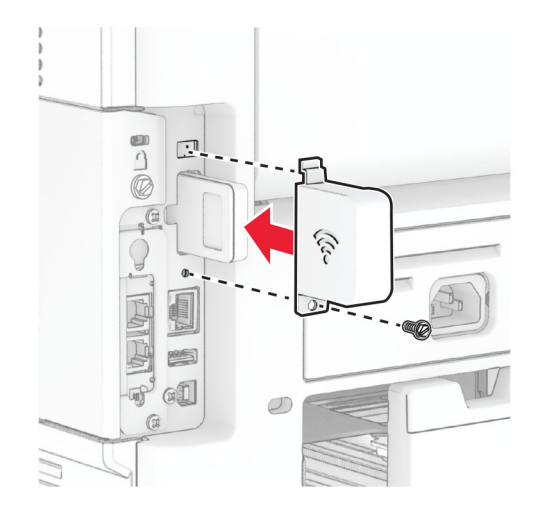

11 Aizveriet kontrollera plates piekļuves vāku un pēc tam ieskrūvējiet skrūvi.

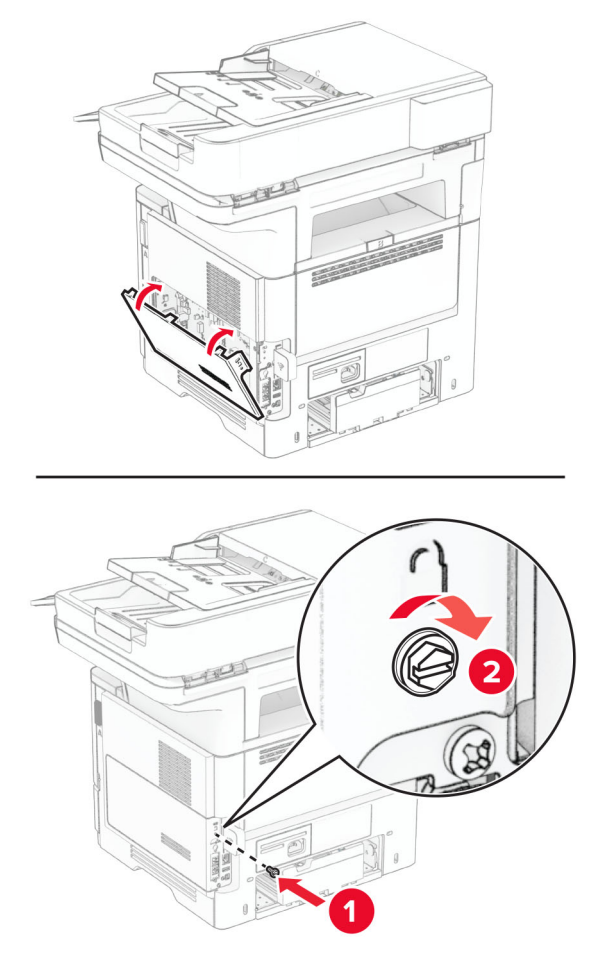

12 Pievienojiet strāvas vadu printerim, pēc tam — elektrotīklam.

UZMANĪBU — IESPĒJAMS SAVAINOJUMS: Lai izvairītos no aizdegšanās vai elektrošoka riska, pievienojiet strāvas vadu pie tāda elektrotīkla, kuram ir attiecīgā nominālā strāva, kas ir pareizi iezemēts, atrodas produkta tuvumā un kuram var ērti piekļūt.

13 Ieslēdziet printeri.

### Paņemšanas riteņu nomaiņa

- 1 Izslēdziet printeri.
- 2 Strāvas vadu vispirms atvienojiet no elektrotīkla, pēc tam no printera.

Izņemiet paplāti.

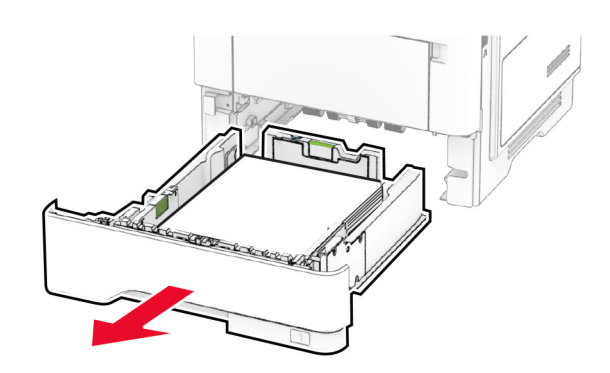

Noņemiet lietotos paņemšanas riteņus.

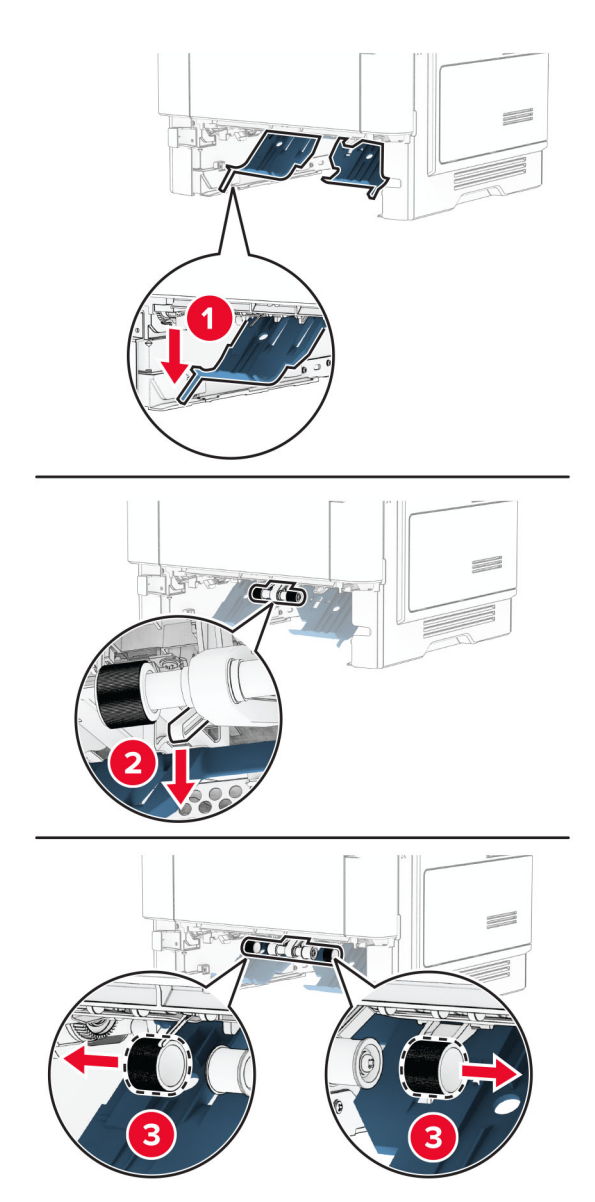

Izpakojiet jaunos paņemšanas riteņus.

6 Ievietojiet jaunos paņemšanas riteņus.

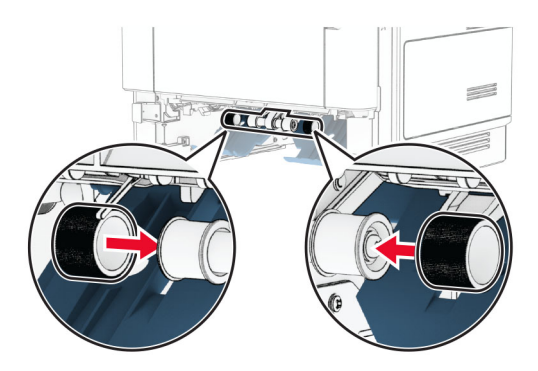

- 7 Ievietojiet paplāti.
- 8 Pievienojiet strāvas vadu printerim, pēc tam elektrotīklam.

UZMANĪBU — IESPĒJAMS SAVAINOJUMS: Lai izvairītos no aizdegšanās vai elektrošoka riska, pievienojiet strāvas vadu pie tāda elektrotīkla, kuram ir attiecīgā nominālā strāva, kas ir pareizi iezemēts, atrodas produkta tuvumā un kuram var ērti piekļūt.

9 Ieslēdziet printeri.

### Skenera stikla paliktņa nomaiņa

1 Atveriet skenera vāku.

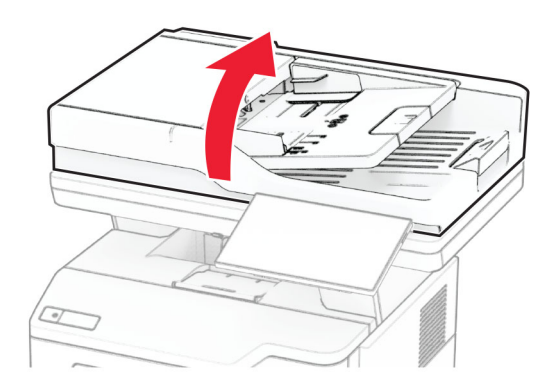

Izņemiet lietoto skenera stikla paliktni.

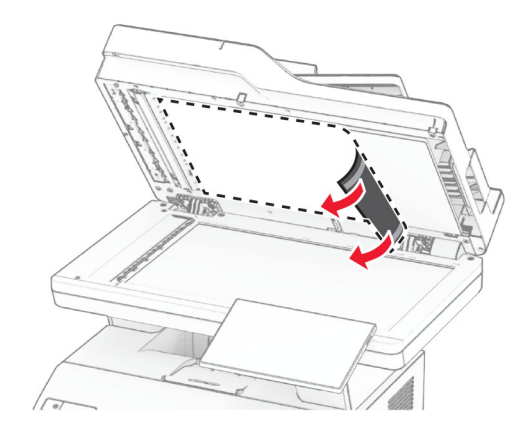

- Izpakojiet jauno skenera stikla paliktni.
- Savietojiet jauno skenera stikla paliktni ar skenera stiklu.

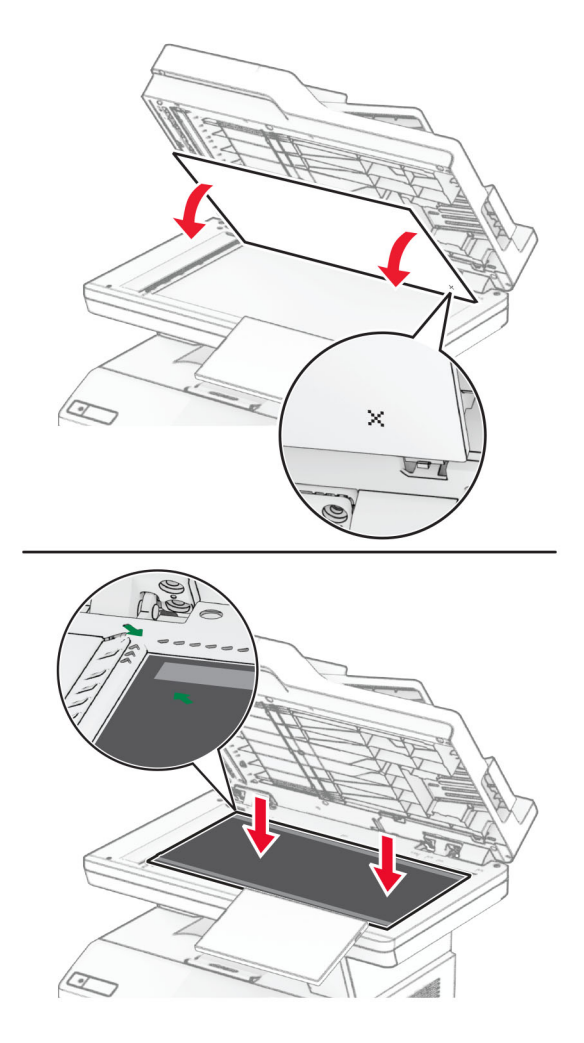

Aizveriet skenera vāku, lai piestiprinātu jauno skenera stikla paliktni.

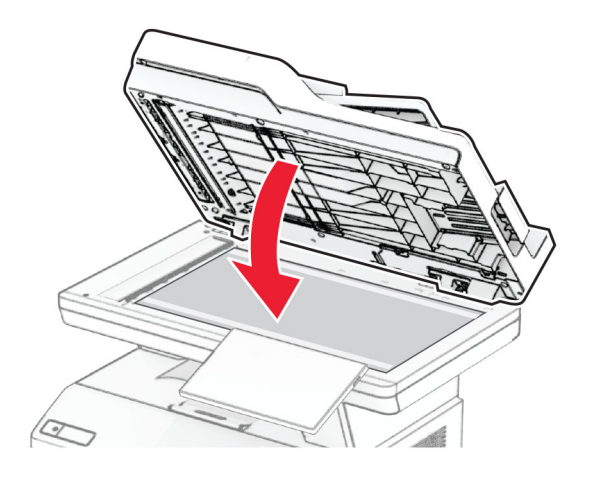

- Atveriet skenera vāku.
- Piespiediet skenera stikla paliktni, lai to piestiprinātu.

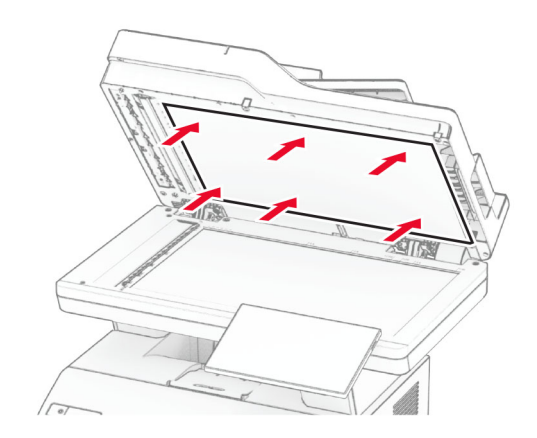

Aizveriet skenera vāku.

## ADF ruļļu nomaiņa

1 Atveriet durvis C.

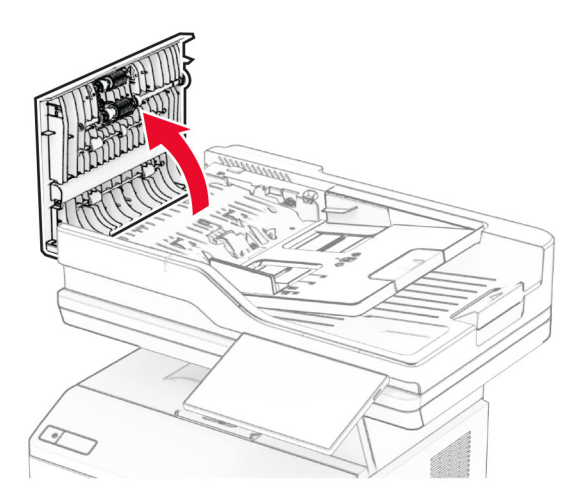

2 Izņemiet lietoto ADF paņemšanas rulli.

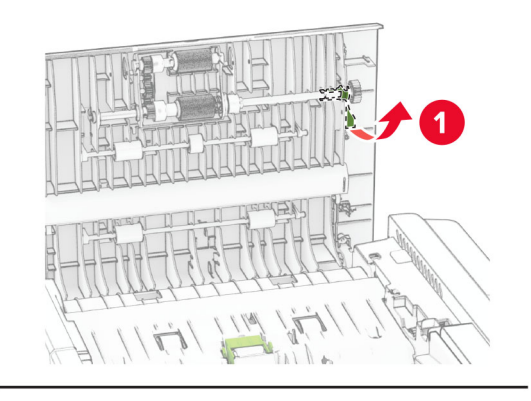

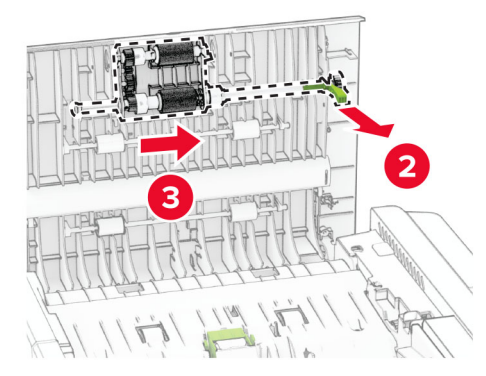

Izņemiet lietoto ADF atdalītāja rulli.

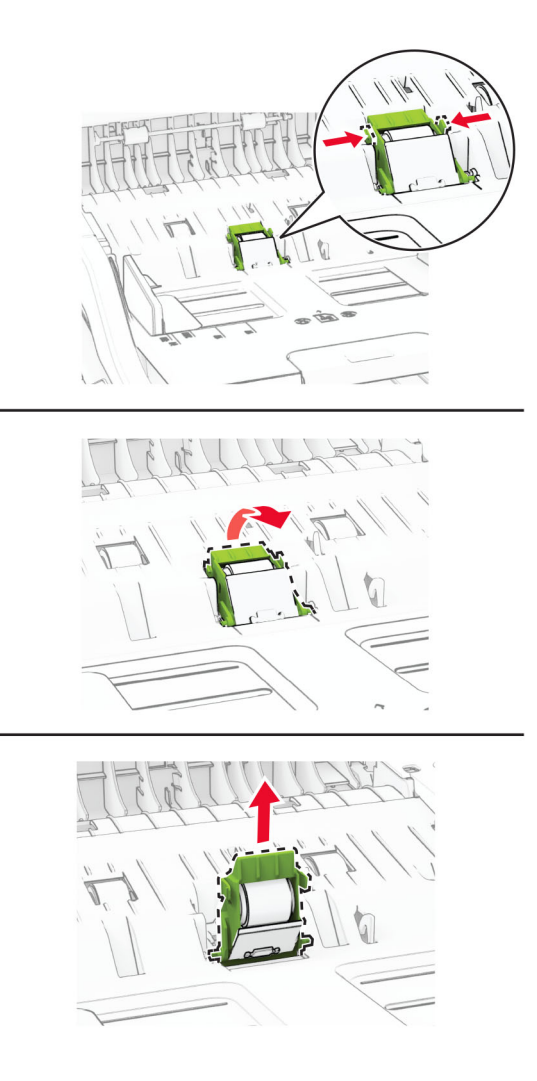

Izpakojiet jauno ADF paņemšanas rulli un ADF atdalītāja rulli.

5 Ievietojiet jauno ADF atdalītāja rulli, līdz tas ar klikšķi atrodas vietā.

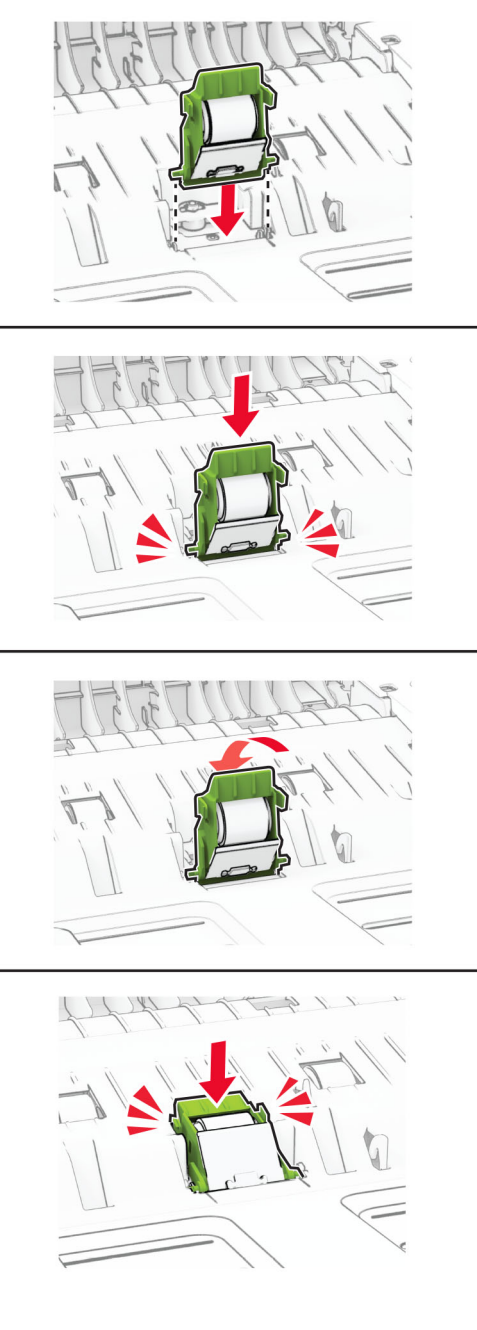

6 Ievietojiet jauno ADF paņemšanas rulli, līdz tas ar klikšķi atrodas vietā.

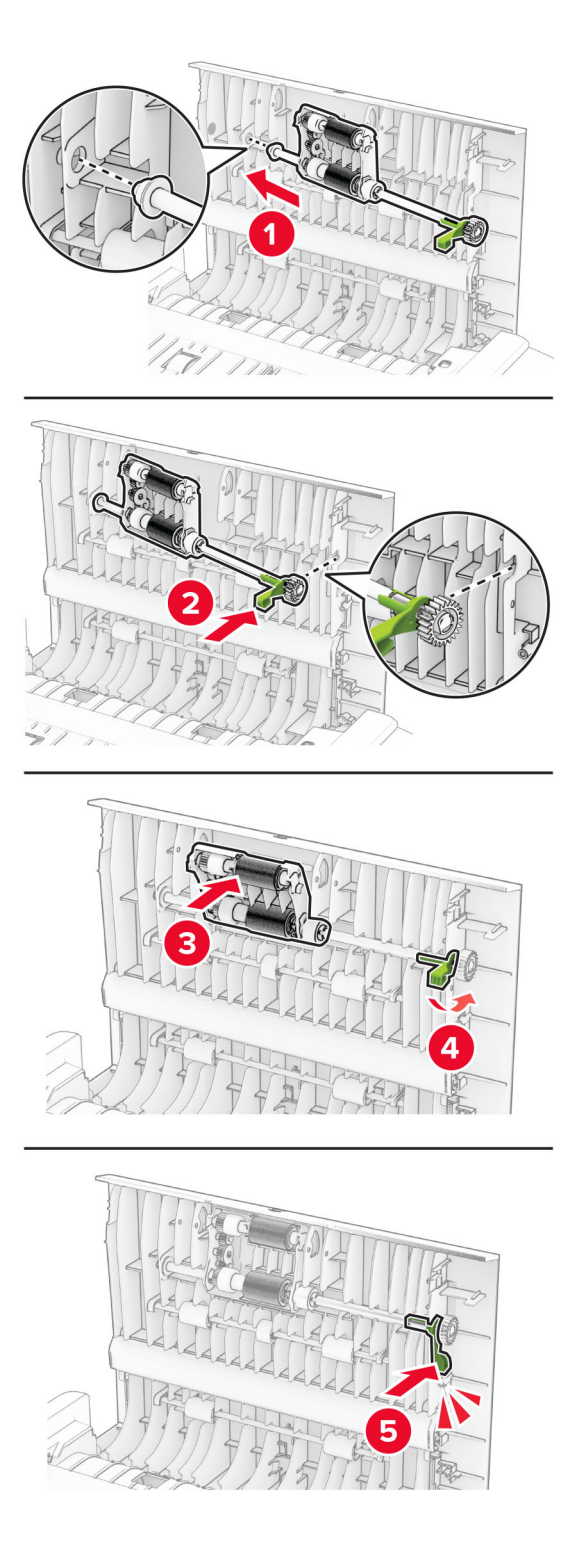

7 Aizveriet durvis C.

### Izejmateriālu patēriņa uzskaites atiestatīšana

- 1 Sākuma ekrānā pieskarieties pie Iestatījumi > Ierīce > Apkope > Izvēlne Konfigurēšana > Izejmateriālu patēriņš un uzskaite.
- 2 Atlasiet to skaitītāju, kuru vēlaties atiestatīt.

Brīdinājums — iespējams bojājums: Izejmateriālus un detaļas, uz kurām neattiecas atgriešanas programmas līguma noteikumi, var atiestatīt un atjaunot. Tomēr ražotāja garantija neattiecas uz bojājumiem, kurus izraisījuši neoriģināli izejmateriāli un detaļas. Ja atiestatāt izejmateriāla vai detaļas skaitītāju, neveicot atbilstošu atjaunošanu, printeris var tikt bojāts. Pēc izejmateriāla vai detaļas skaitītāja atiestatīšanas printerī var tikt rādīts kļūdas ziņojums, norādot, ka atiestatītā vienība ir ievietota.

## Printera detaļu tīrīšana

#### Printera tīrīšana

UZMANĪBU — ŠOKA BRIESMAS: Lai izvairītos no elektrošoka riska, tīrot printera korpusa ārpusi, pirms darba turpināšanas atvienojiet strāvas vadu no elektrotīkla un visus kabeļus no printera.

#### Piezīmes.

- **•** Veiciet šo uzdevumu ik pēc pāris mēnešiem.
- **•** Printera garantija neattiecas uz printera bojājumiem, kas ir radušies, ar to nepareizi apejoties.
- 1 Izslēdziet printeri un pēc tam atvienojiet strāvas vadu no elektrotīkla.
- 2 Izņemiet papīru no standarta nodalījuma un daudzfunkciju padevēja.
- 3 Notīriet ap printeri esošos putekļus, gružus un papīra gabaliņus, izmantojot mīkstu suku vai putekļu sūcēju.
- 4 Noslaukiet printera ārējo korpusu ar mitru, mīkstu bezplūksnu drānu.

#### Piezīmes.

- **•** Neizmantojiet ikdienas tīrīšanas un mazgāšanas līdzekļus, jo tie var sabojāt printera apdari.
- **•** Pēc tīrīšanas pārbaudiet, vai visas printera virsmas ir sausas.
- 5 Pievienojiet elektrotīklam strāvas vadu un pēc tam ieslēdziet printeri.

UZMANĪBU — IESPĒJAMS SAVAINOJUMS: Lai izvairītos no aizdegšanās vai elektrošoka riska, pievienojiet strāvas vadu pie tāda elektrotīkla, kuram ir attiecīgā nominālā strāva, kas ir pareizi iezemēts, atrodas produkta tuvumā un kuram var ērti piekļūt.

#### Skārienekrāna tīrīšana

UZMANĪBU — ŠOKA BRIESMAS: Lai izvairītos no elektrošoka riska, tīrot printera korpusa ārpusi, pirms darba turpināšanas atvienojiet strāvas vadu no elektrotīkla un visus kabeļus no printera.

- 1 Izslēdziet printeri un pēc tam atvienojiet strāvas vadu no elektrotīkla.
- 2 Izmantojiet mitru, mīkstu drānu bez plūksnām, lai notīrītu skārienekrānu.

#### Piezīmes.

- **•** Neizmantojiet ikdienas tīrīšanas un mazgāšanas līdzekļus, jo tie var sabojāt skārienekrānu.
- **•** Pēc tīrīšanas pārbaudiet, vai skārienekrāns ir sauss.
- 3 Pievienojiet elektrotīklam strāvas vadu un pēc tam ieslēdziet printeri.

UZMANĪBU — IESPĒJAMS SAVAINOJUMS: Lai izvairītos no aizdegšanās vai elektrošoka riska, pievienojiet strāvas vadu pie tāda elektrotīkla, kuram ir attiecīgā nominālā strāva, kas ir pareizi iezemēts, atrodas produkta tuvumā un kuram var ērti piekļūt.

#### Skenera tīrīšana

1 Atveriet skenera vāku.

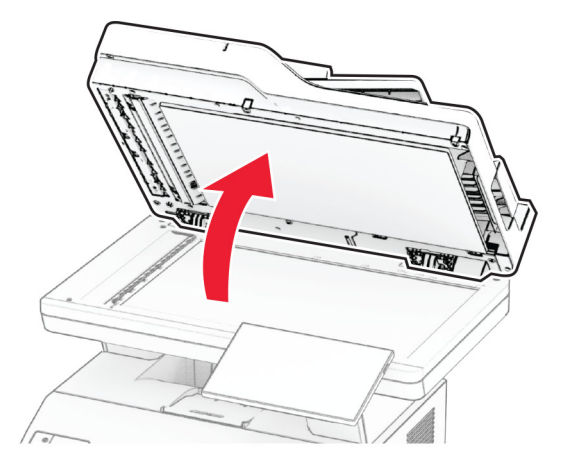

- 2 Izmantojiet mitru, mīkstu drānu bez plūksnām, lai notīrītu šīs vietas:
	- **•** ADF stikla paliktnis

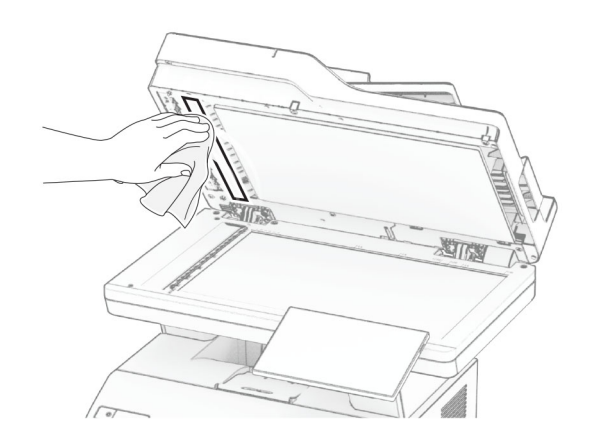

**•** Skenera stikla paliktnis

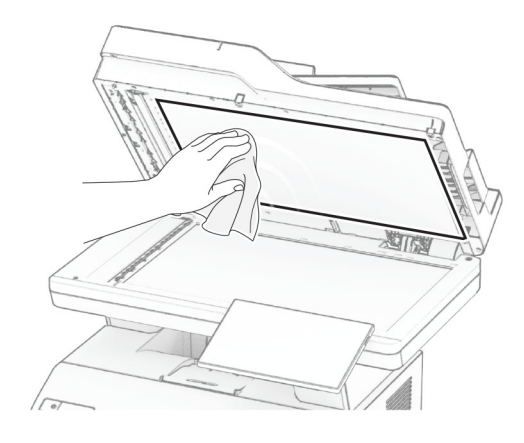

**•** ADF stikls

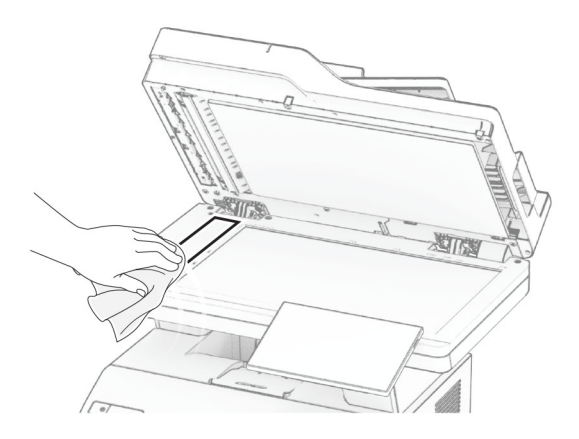

**•** Skenera stikls

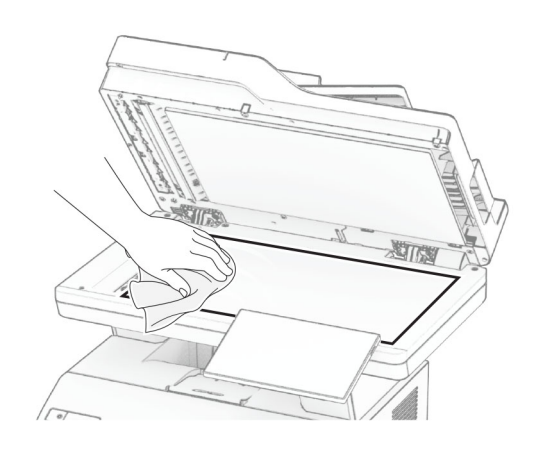

- 3 Aizveriet skenera vāku.
- 4 Atveriet durvis C.
- 5 Izmantojiet mitru, mīkstu drānu bez plūksnām, lai notīrītu šīs vietas:
	- **•** ADF stikla paliktnis durvīs C.

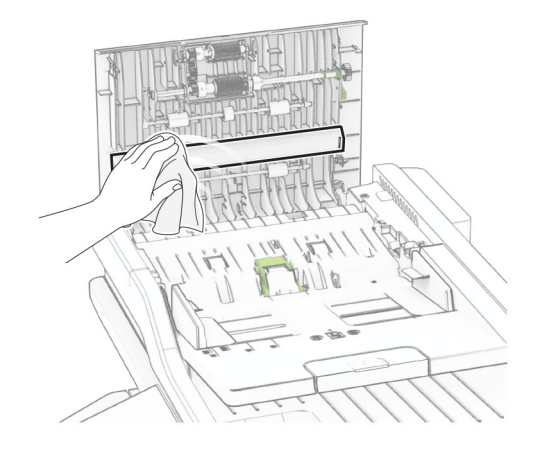

**•** ADF stikls durvīs C.

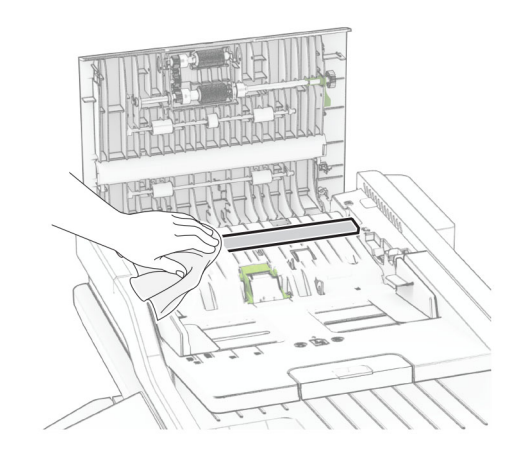

6 Aizveriet durvis C.

## ADF ruļļu tīrīšana

1 Atveriet durvis C.

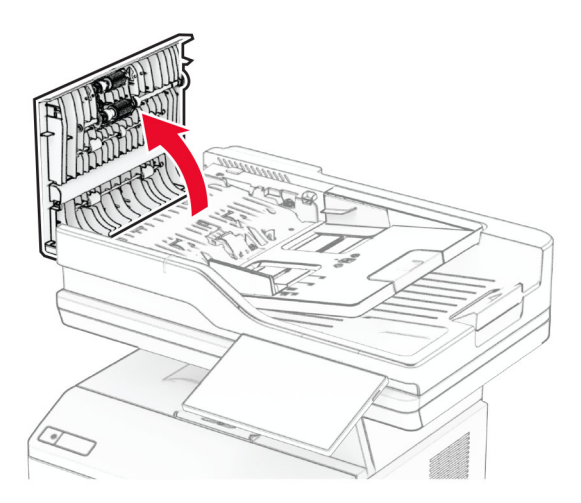

2 Izņemiet ADF paņemšanas rulli.

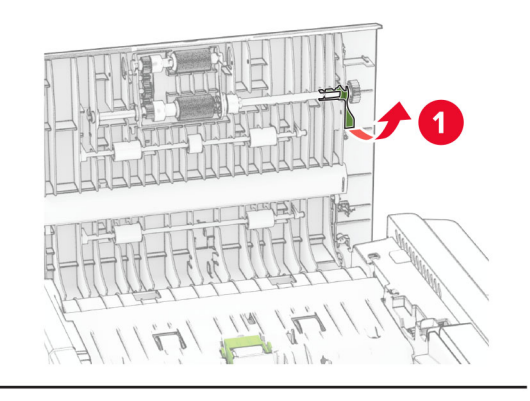

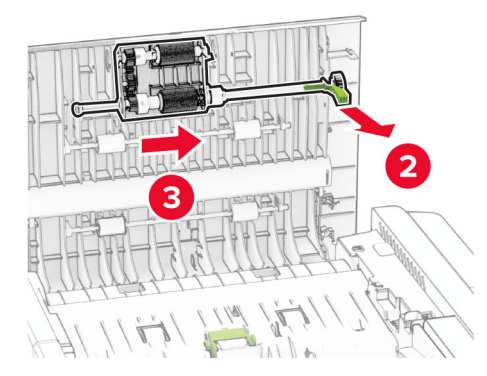

3 Izņemiet ADF atdalītāja rulli.

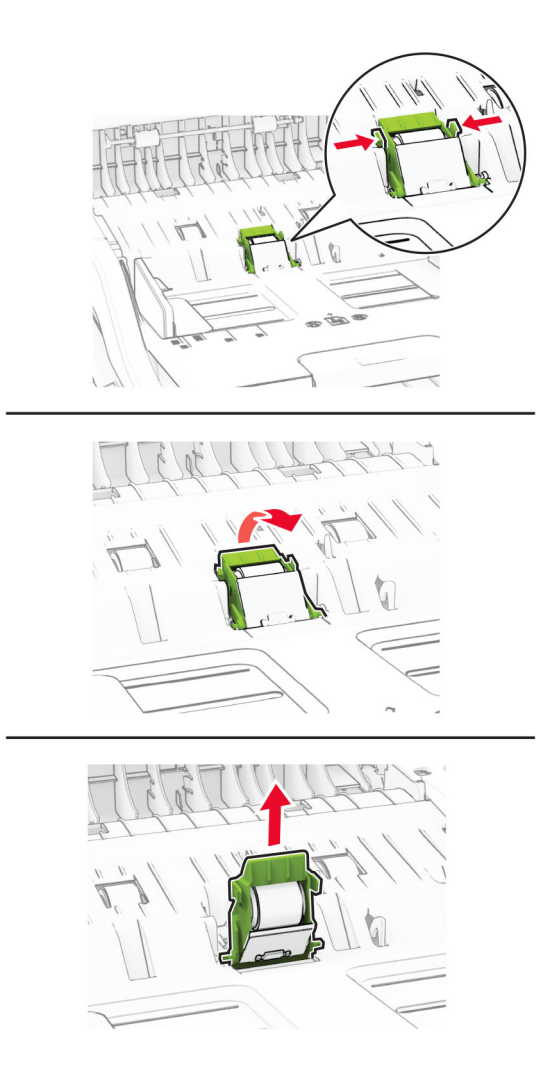

4 Uz mīkstas drānas bez plūksnām uzlejiet izopropanolu un pēc tam noslaukiet ADF paņemšanas rulli un ADF atdalītāja rulli.

5 Ievietojiet ADF atdalītāja rulli, līdz tas ar klikšķi atrodas vietā.

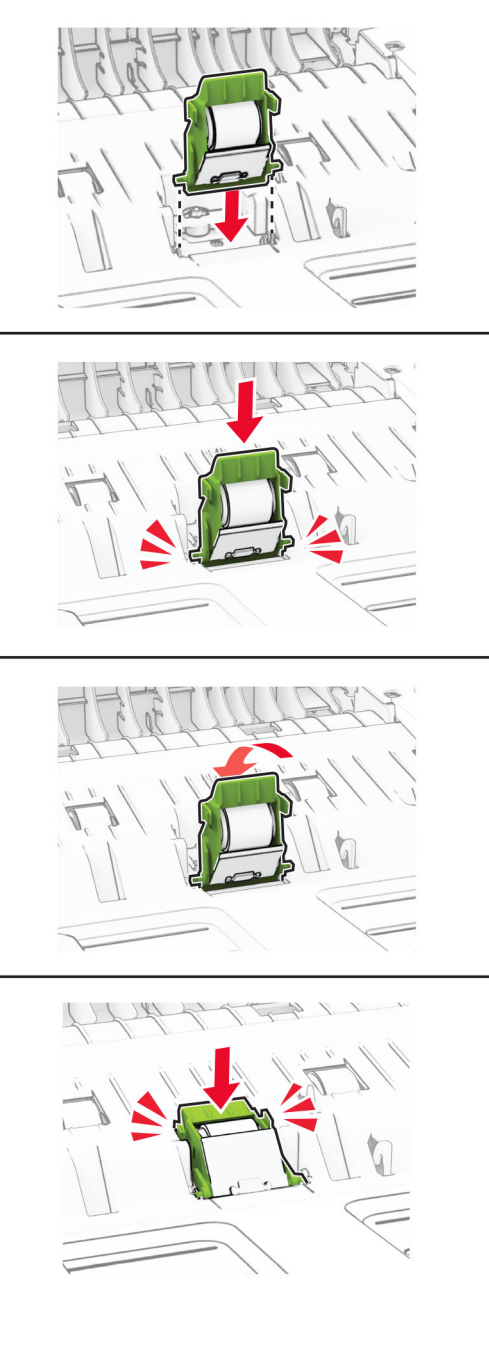

6 Ievietojiet ADF paņemšanas rulli, līdz tas ar klikšķi atrodas vietā.

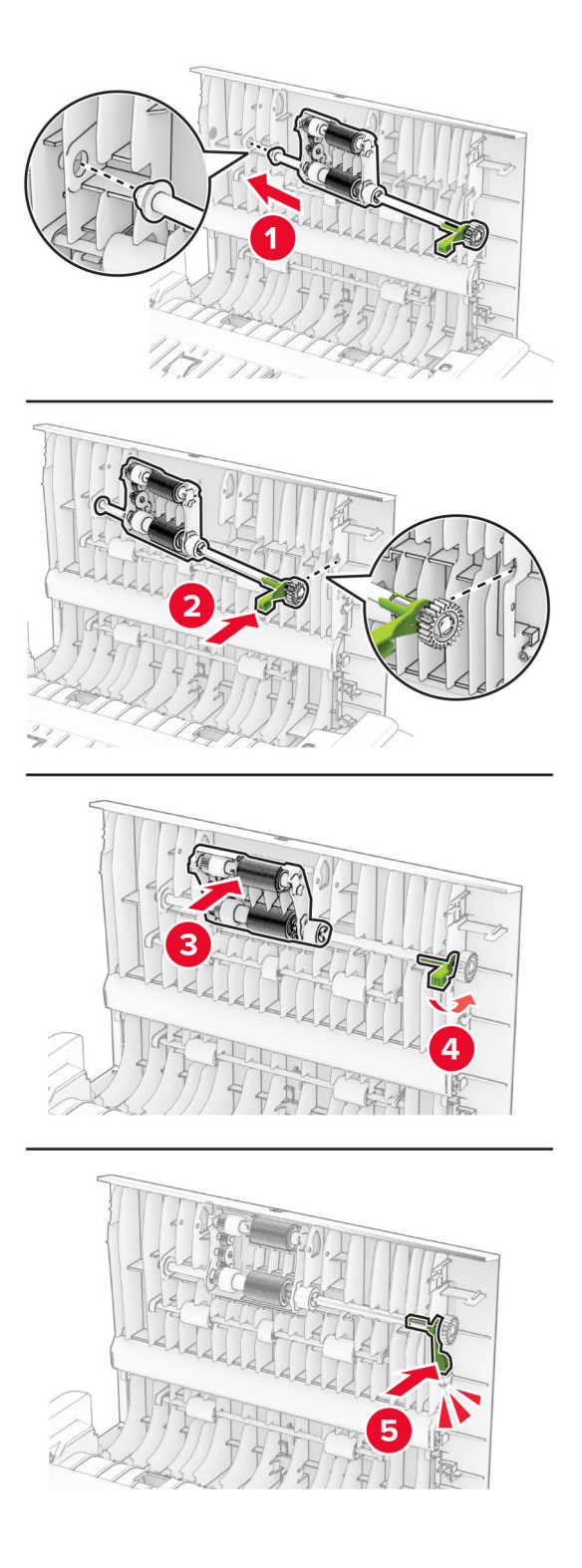

7 Aizveriet durvis C.

## Enerģijas un papīra taupīšana

### Enerģijas taupīšanas režīma iestatījumu konfigurēšana

#### Miega režīms

- 1 Sākuma ekrānā pieskarieties pie Iestatījumi > Ierīce > Enerģijas pārvaldība > Taimauti > Miega režīms.
- 2 Norādiet, pēc cik ilga dīkstāves laika printerī tiek aktivizēts miega režīms.

#### hibernēšanas režīms

- 1 Sākuma ekrānā pieskarieties pie Iestatījumi > Ierīce > Enerģijas pārvaldība > Taimauti > Hibernēšanas taimauts.
- 2 Izvēlieties, pēc cik ilga dīkstāves laika printerī tiek aktivizēts miega režīms.

#### Piezīmes.

- **•** Lai hibernēšanas taimauts darbotos, opcijas Hibernēt iestatījumam ir jābūt Hibernēšanas taimauts pieslēdzoties.
- **•** Serveris Embedded Web Server ir atspējots, kad printeris ir hibernēšanas režīmā.

### Displeja spilgtuma koriģēšana

- 1 Sākuma ekrānā pieskarieties pie Iestatījumi > Ierīce > Preferences.
- 2 Izvēlnē Ekrāna spilgtums koriģējiet iestatījumu.

### Izejmateriālu taupīšana

**•** Drukājiet uz abām papīra pusēm.

Piezīme. Divpusējā drukāšana ir printera draivera noklusējuma iestatījums.

- **•** Drukājiet vairākas lapas uz vienas papīra loksnes.
- **•** Pirms dokumenta drukāšanas apskatiet to, izmantojot priekšskatīšanas funkciju.
- **•** Izdrukājiet vienu dokumenta eksemplāru un pārbaudiet tā saturu un formātu.

## Printera pārvietošana uz citu vietu

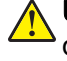

UZMANĪBU — IESPĒJAMS SAVAINOJUMS: Ja printera svars pārsniedz 20 kg (44 mārciņas), tā drošai pacelšanai nepieciešami divi vai vairāk cilvēki.

UZMANĪBU — IESPĒJAMS SAVAINOJUMS: Lai izvairītos no aizdegšanās vai elektrošoka riska, izmantojiet tikai to strāvas vadu, kas iekļauts šī produkta komplektācijā, vai ražotāja apstiprinātu rezerves daļu.

UZMANĪBU — IESPĒJAMS SAVAINOJUMS: Pārvietojot printeri, ievērojiet šīs vadlīnijas, lai izvairītos no traumām vai printera sabojāšanas:

- **•** Pārbaudiet, vai visas durvis un paplātes ir aizvērtas.
- **•** Izslēdziet printeri un pēc tam atvienojiet strāvas vadu no elektrotīkla.
- **•** Atvienojiet visus vadus un kabeļus no printera.
- **•** Ja printerim ir atsevišķas uz grīdas novietojamas papildu paplātes vai izvades ierīces, atvienojiet tās pirms printera pārvietošanas.
- **•** Ja printerim ir ritenīši, uzmanīgi aizripiniet to uz jauno atrašanās vietu. Ievērojiet piesardzību, šķērsojot sliekšņus un grīdas savienojumus.
- **•** Ja printerim nav ritenīšu, bet tam ir papildu paplātes vai izvades ierīces, noņemiet izvades ierīces un izceliet no printera paplātes. Nemēģiniet vienlaicīgi pacelt printeri un citas ierīces.
- **•** Vienmēr izmantojiet printera rokturus, lai to paceltu.
- **•** Ja printera pārvietošanai tiek izmantoti rati, to virsmai jābūt tādai, lai pilnībā varētu novietot visu printeri.
- **•** Ja aparatūras pārvietošanai tiek izmantoti rati, to virsmai jābūt tādai, lai pilnībā varētu novietot visu aparatūru.
- **•** Turiet printeri stāvus pozīcijā.
- **•** Izvairieties no lieliem triecieniem.
- **•** Novietojot printeri, pārliecinieties, vai jūsu pirksti neatrodas zem tā.
- **•** Nodrošiniet, lai ap printeri būtu pietiekami daudz brīvas vietas.

Piezīme. Printera garantija neattiecas uz printera bojājumiem, kas ir radušies, to nepareizi pārvietojot.

## Printera piegāde

Piegādes norādījumus skatiet vietnē <https://support.lexmark.com>vai sazinieties ar klientu atbalstu.

# Problēmas novēršana

## Drukas kvalitātes problēmas

Atrodiet attēlu, kurā ir redzama jūsu drukas kvalitātes problēma, un pēc tam noklikšķiniet uz saites zem attēla, lai lasītu darbības, kas jāveic problēmas novēršanai.

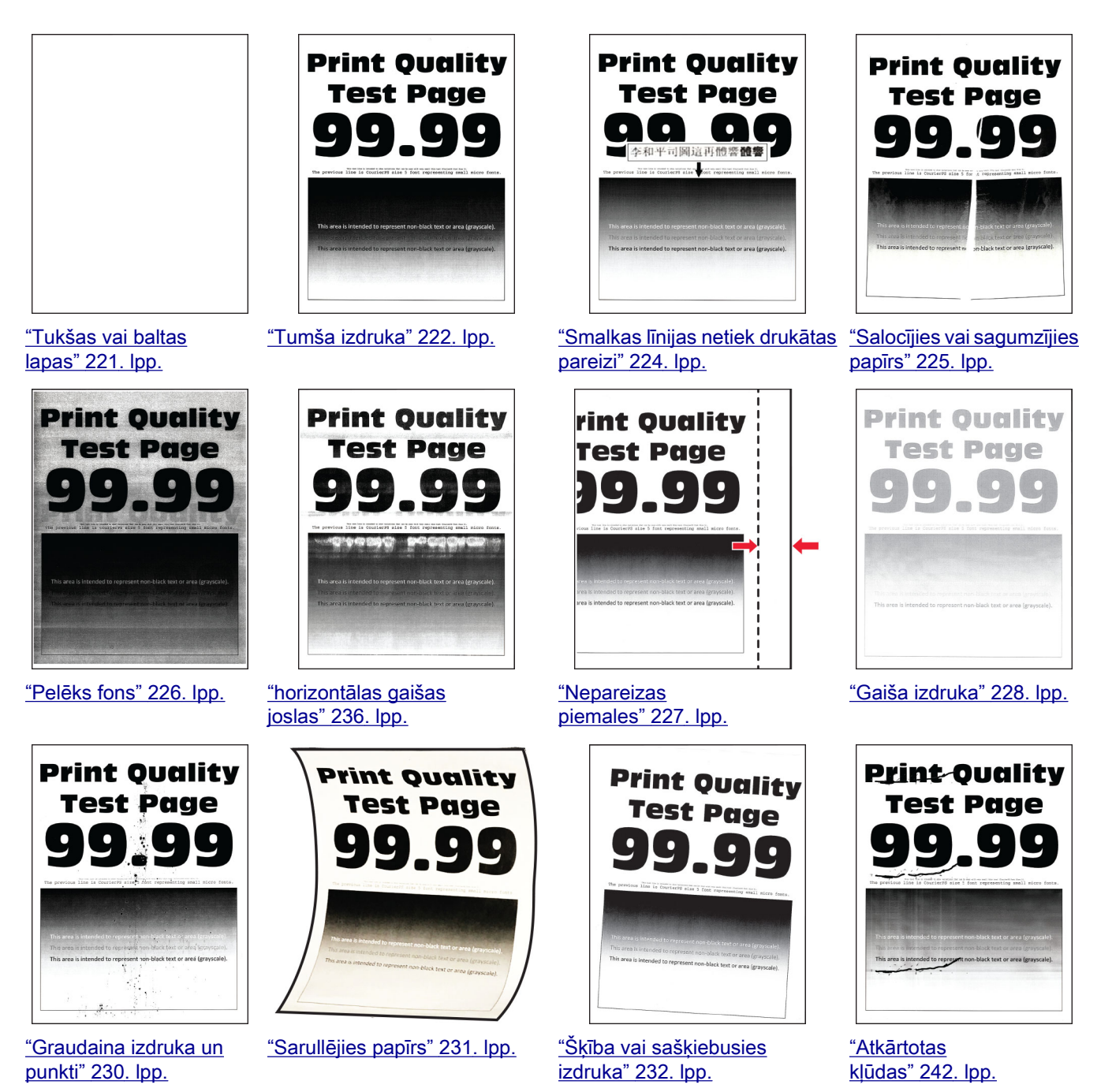

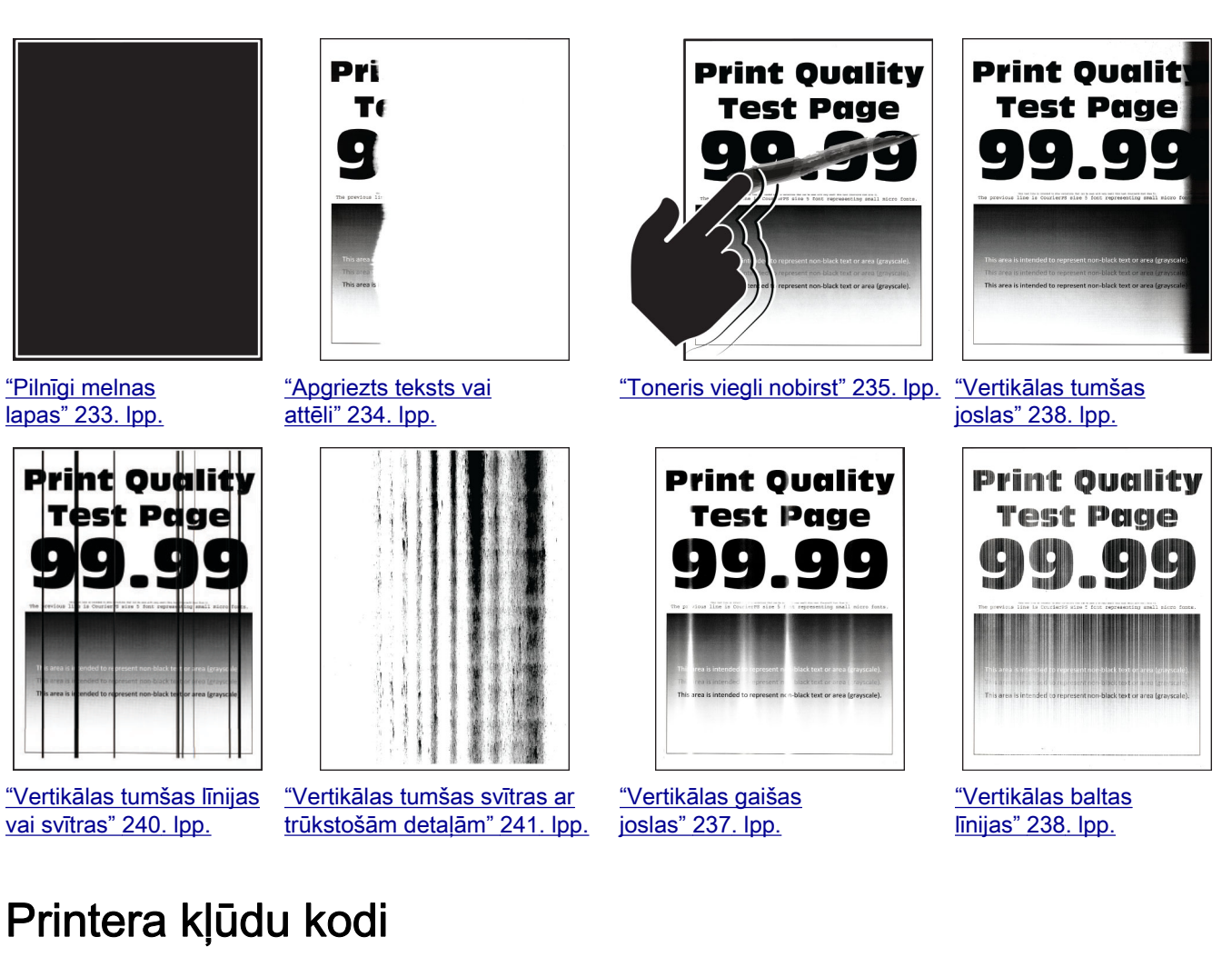

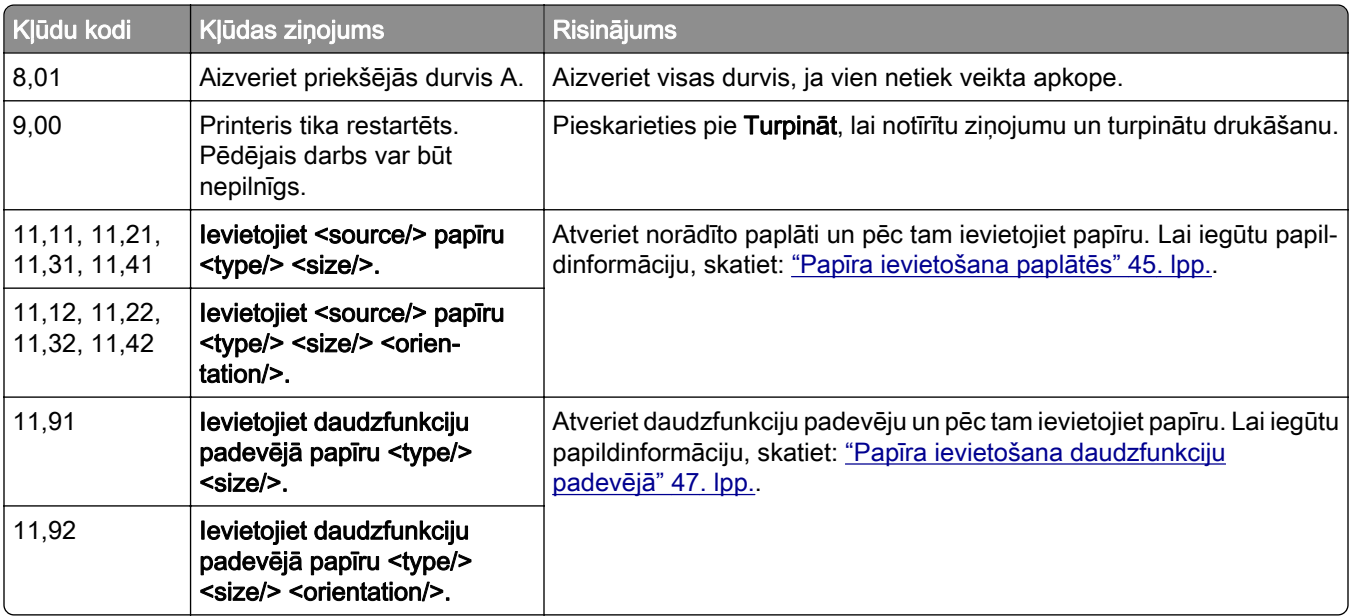

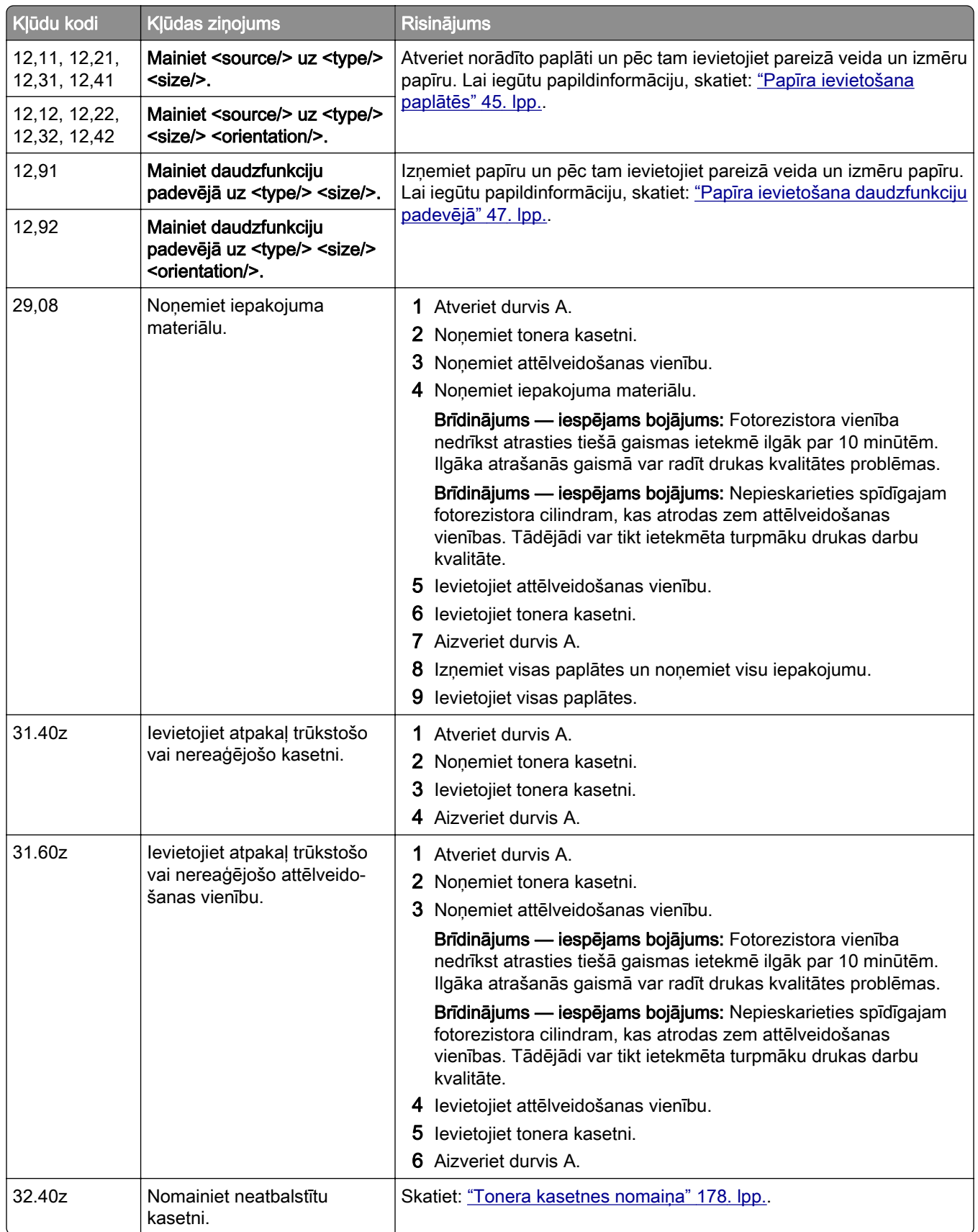
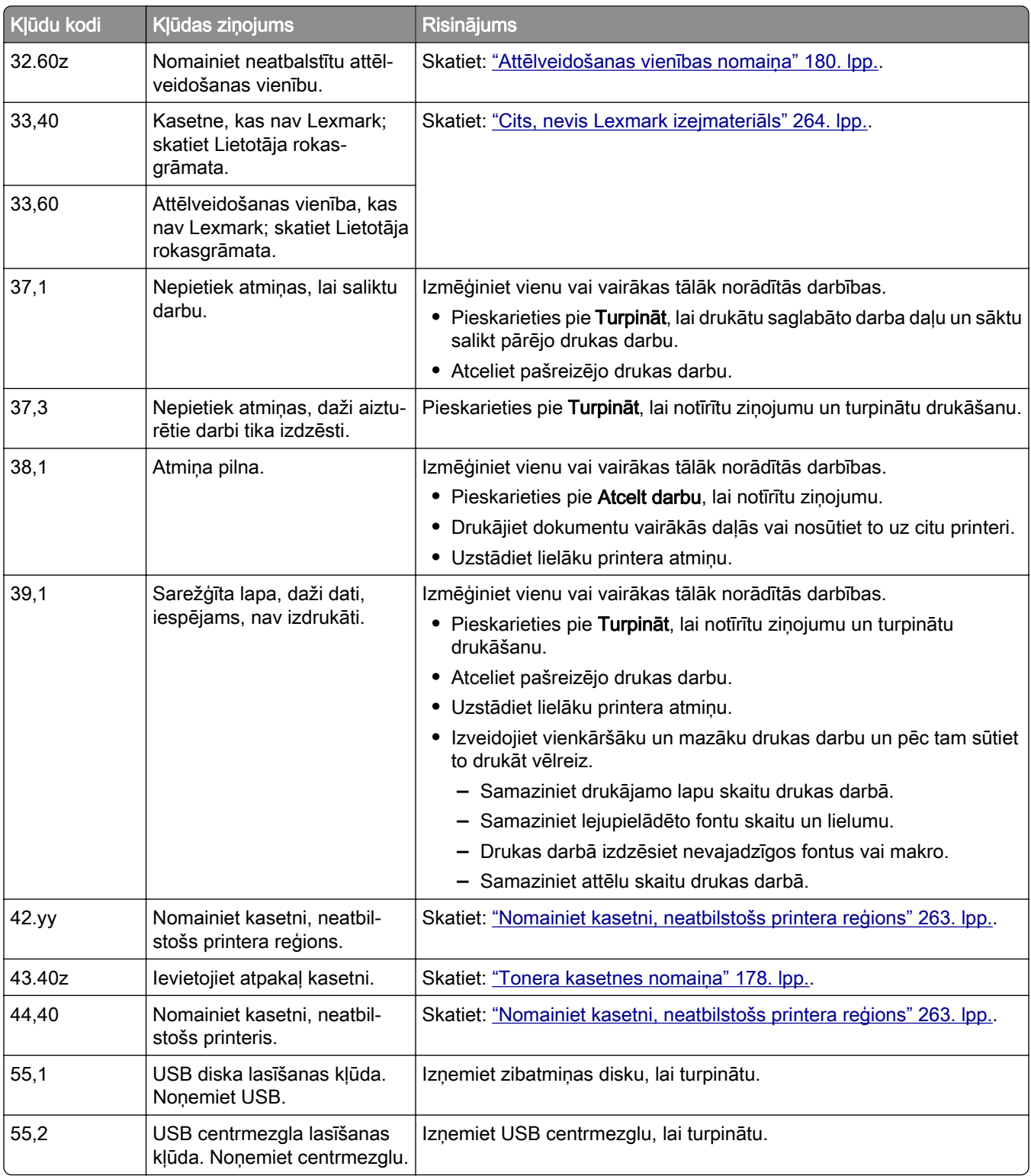

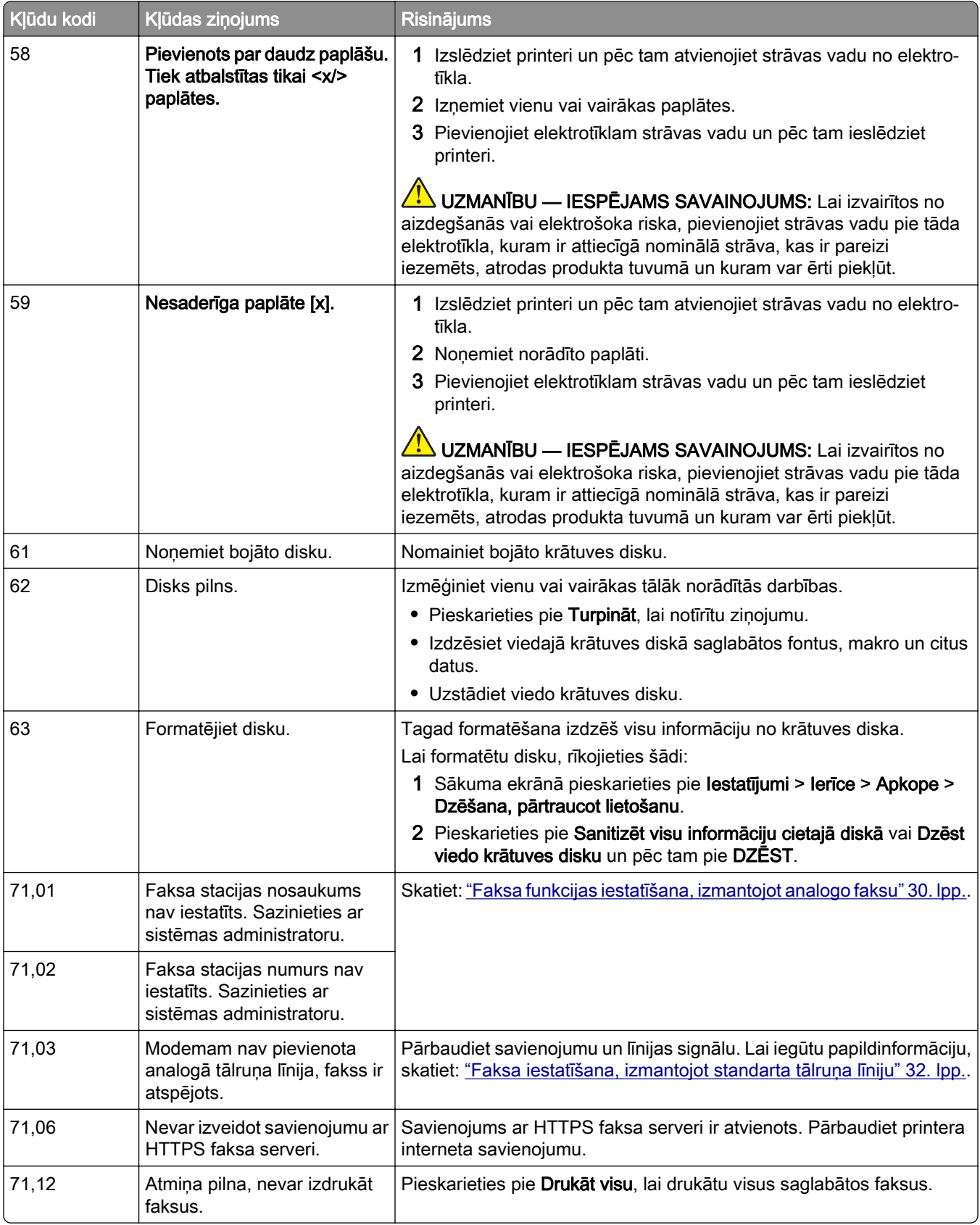

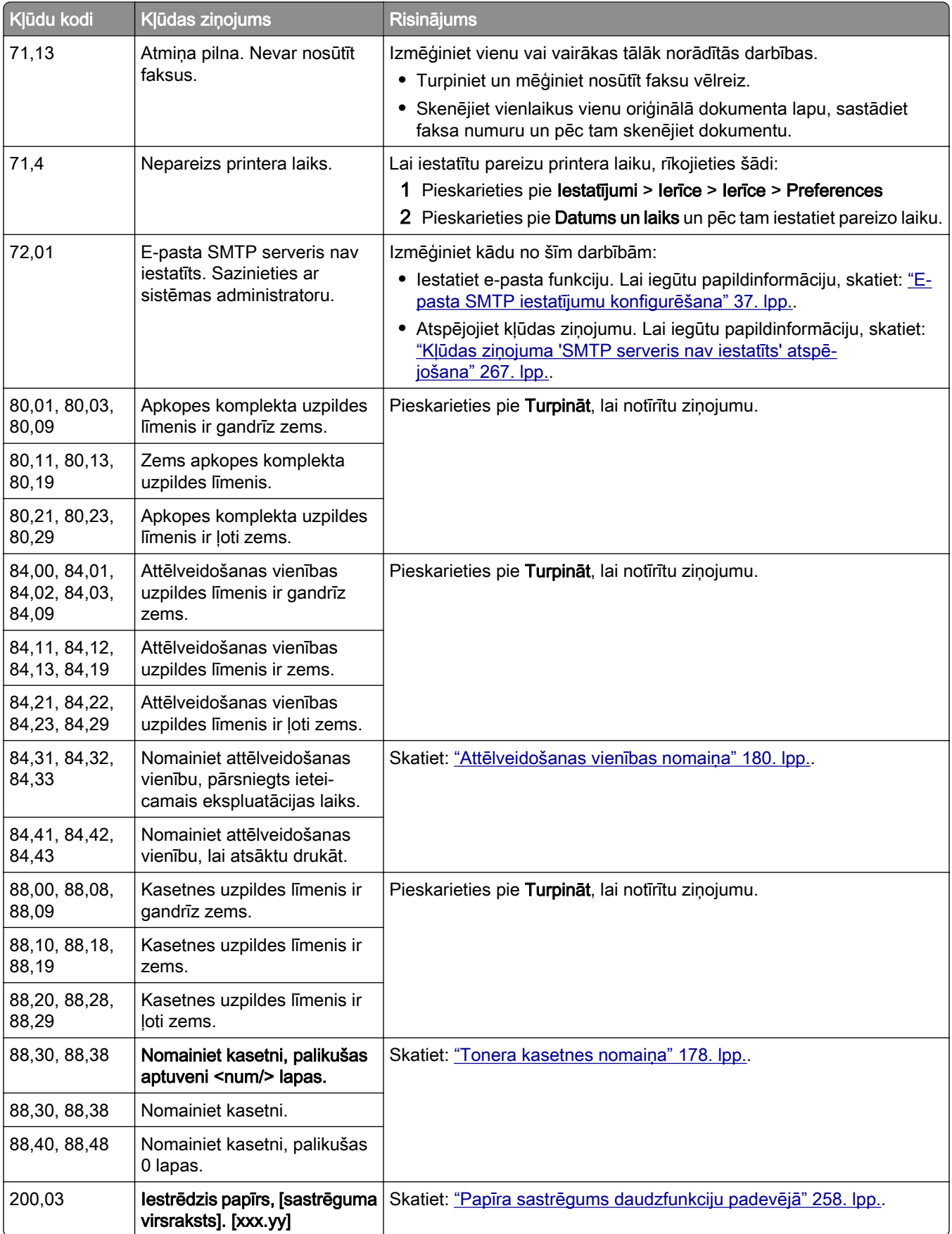

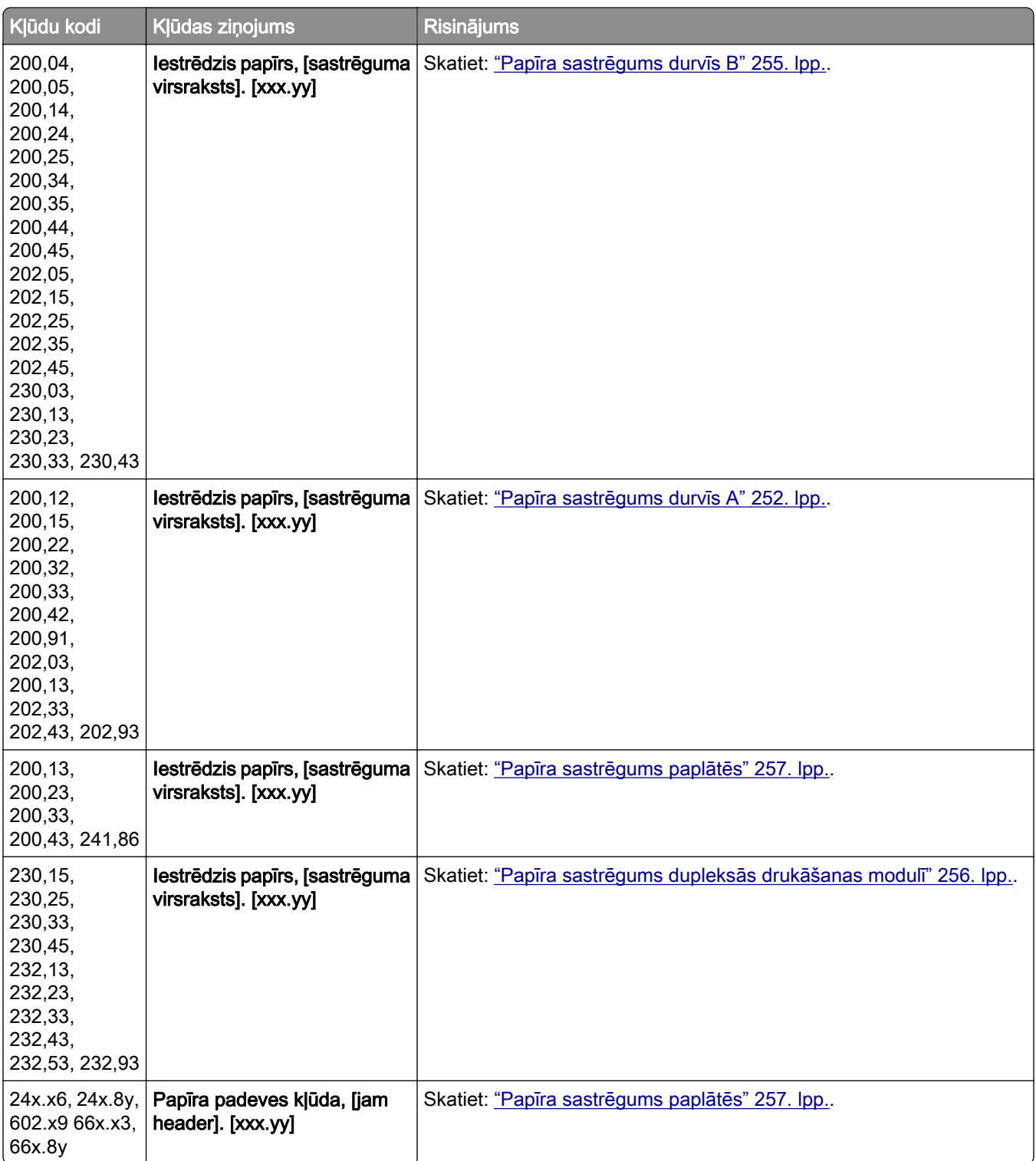

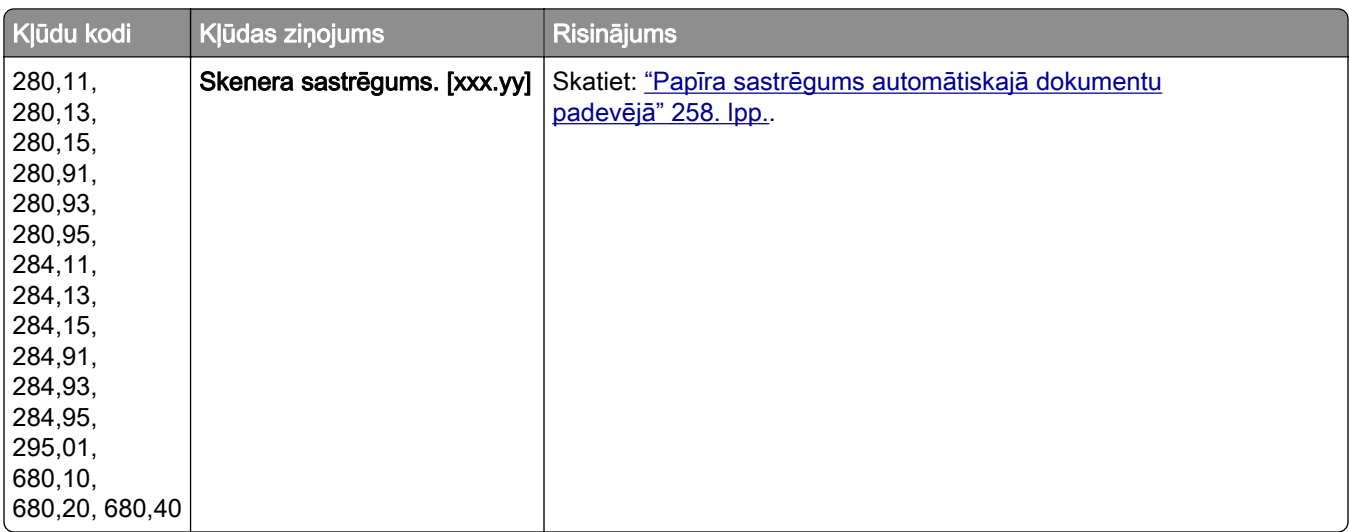

# Drukāšanas problēmas

## Drukas kvalitāte ir slikta

#### Tukšas vai baltas lapas

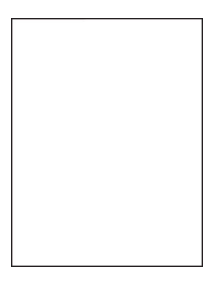

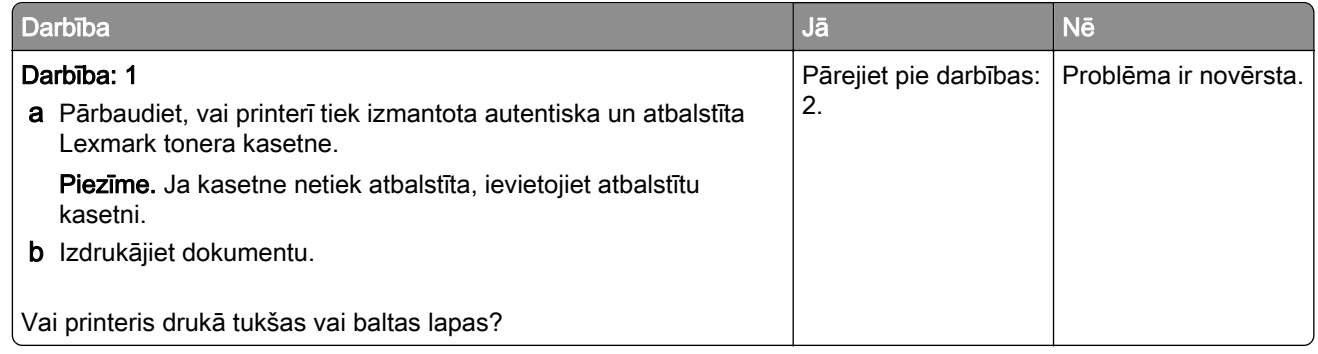

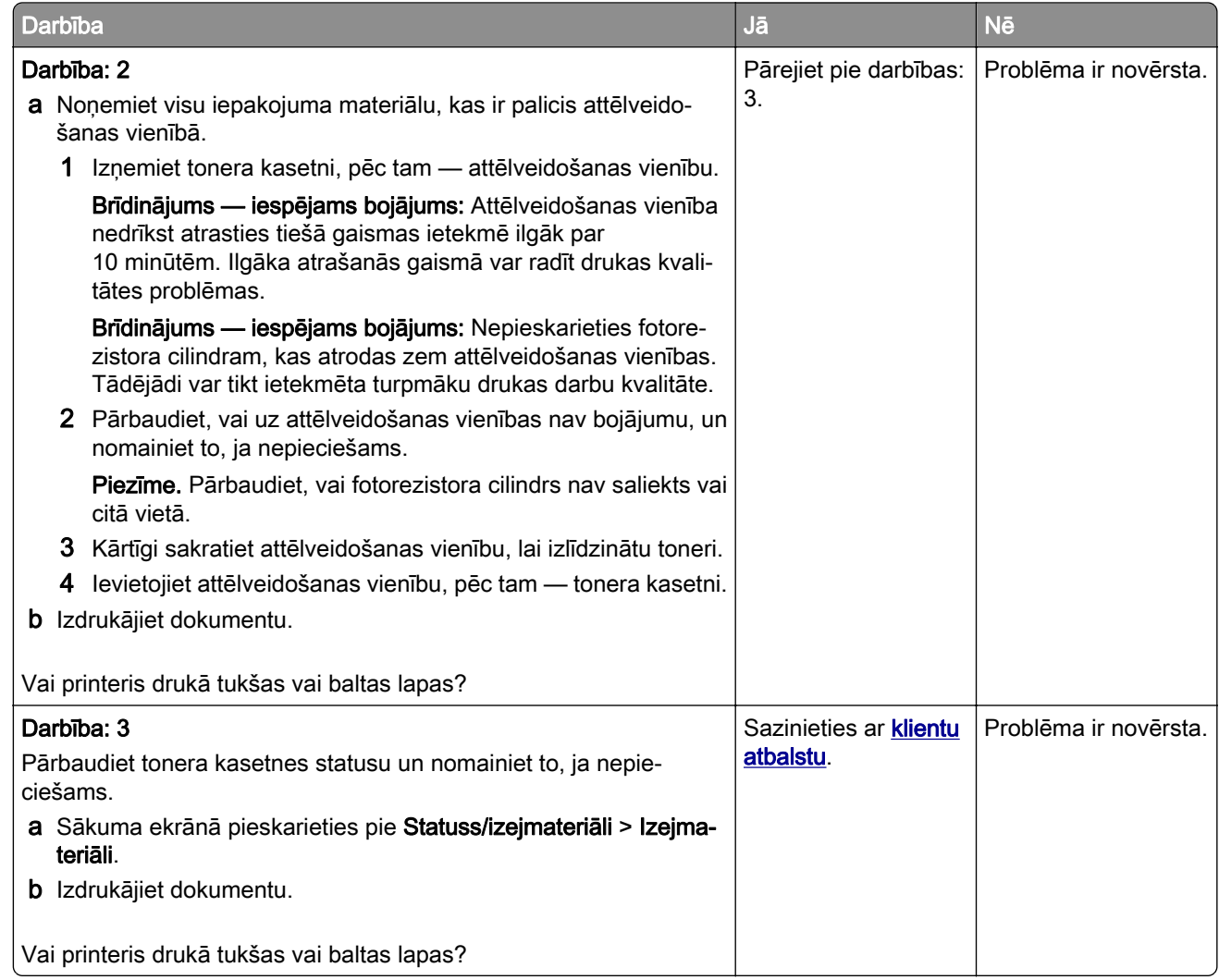

### Tumša izdruka

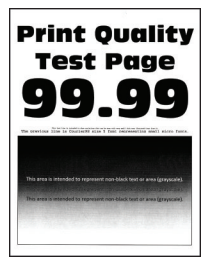

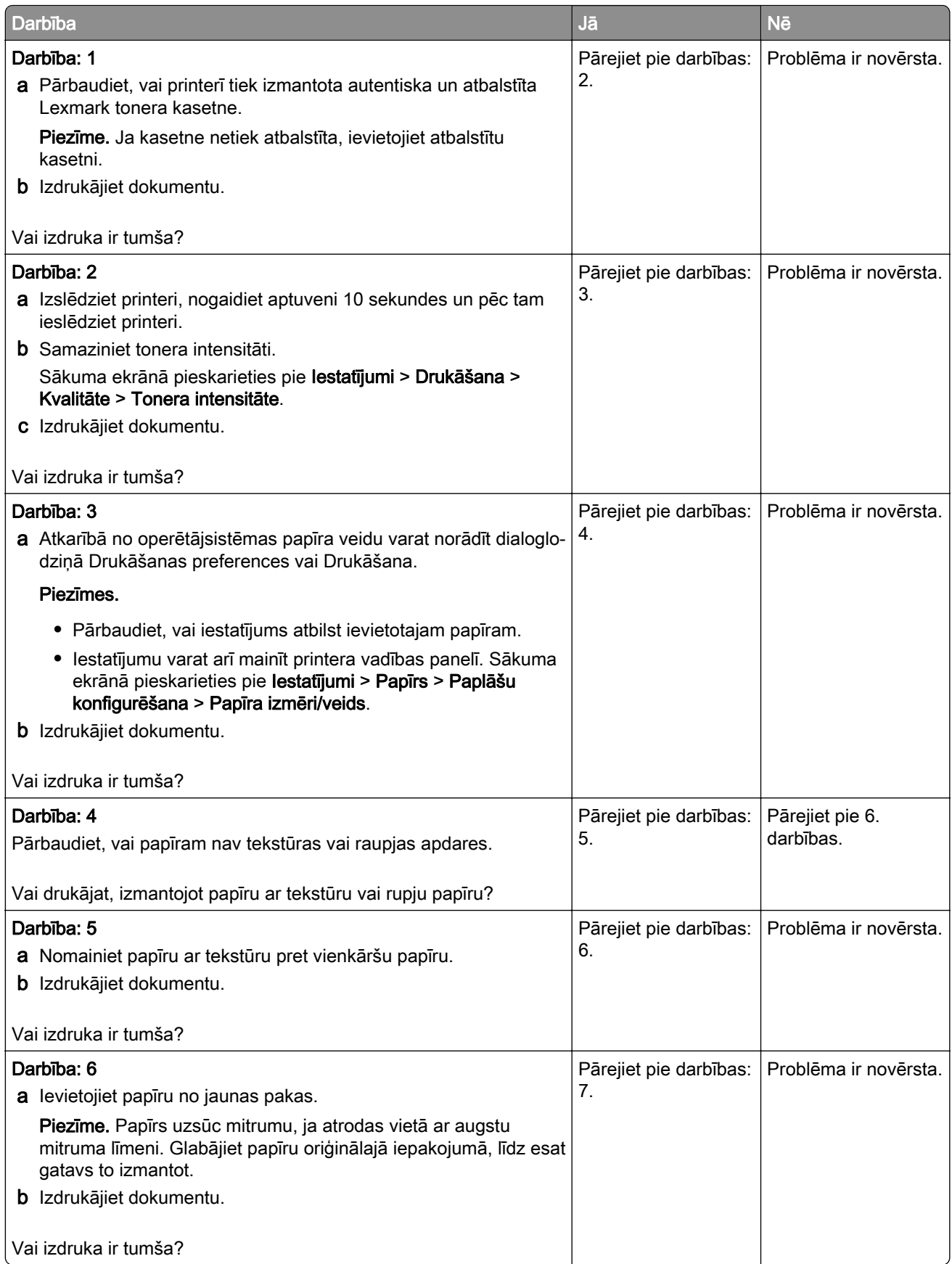

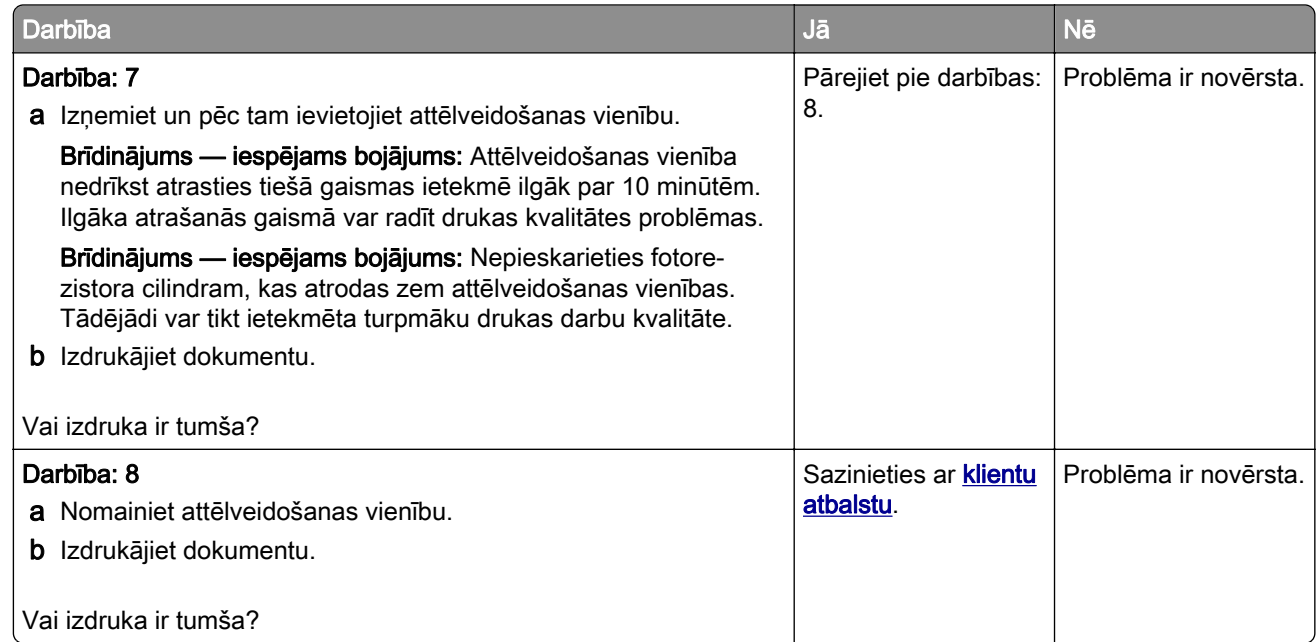

## Smalkas līnijas netiek drukātas pareizi

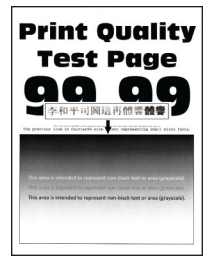

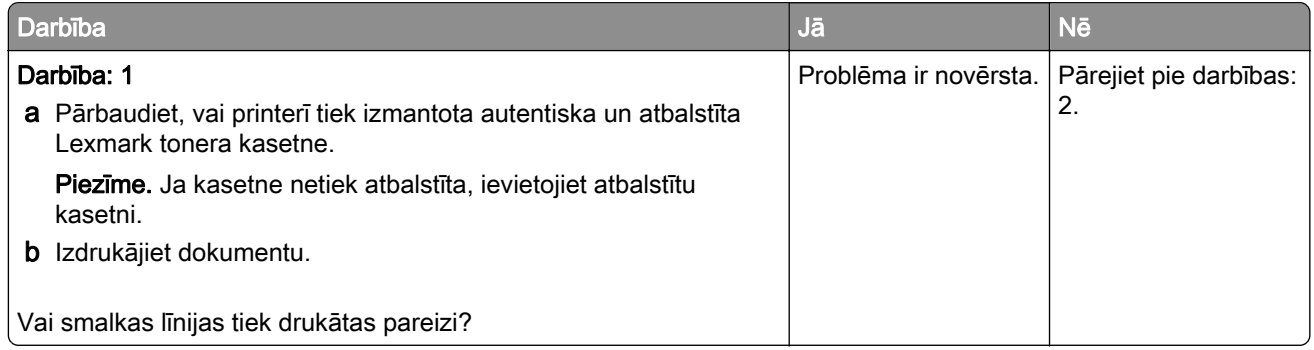

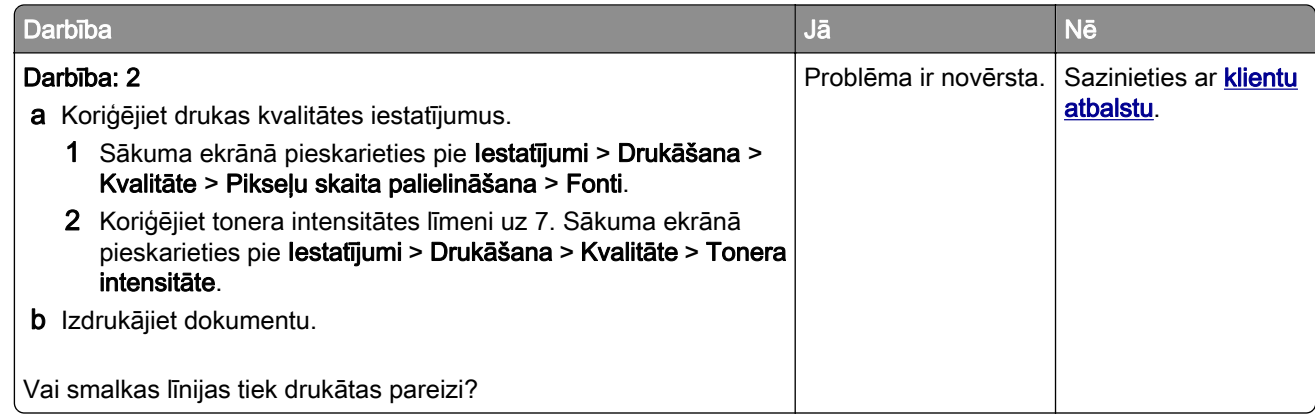

#### Salocījies vai sagumzījies papīrs

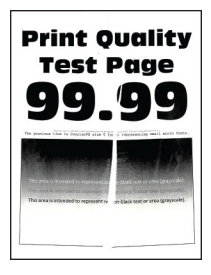

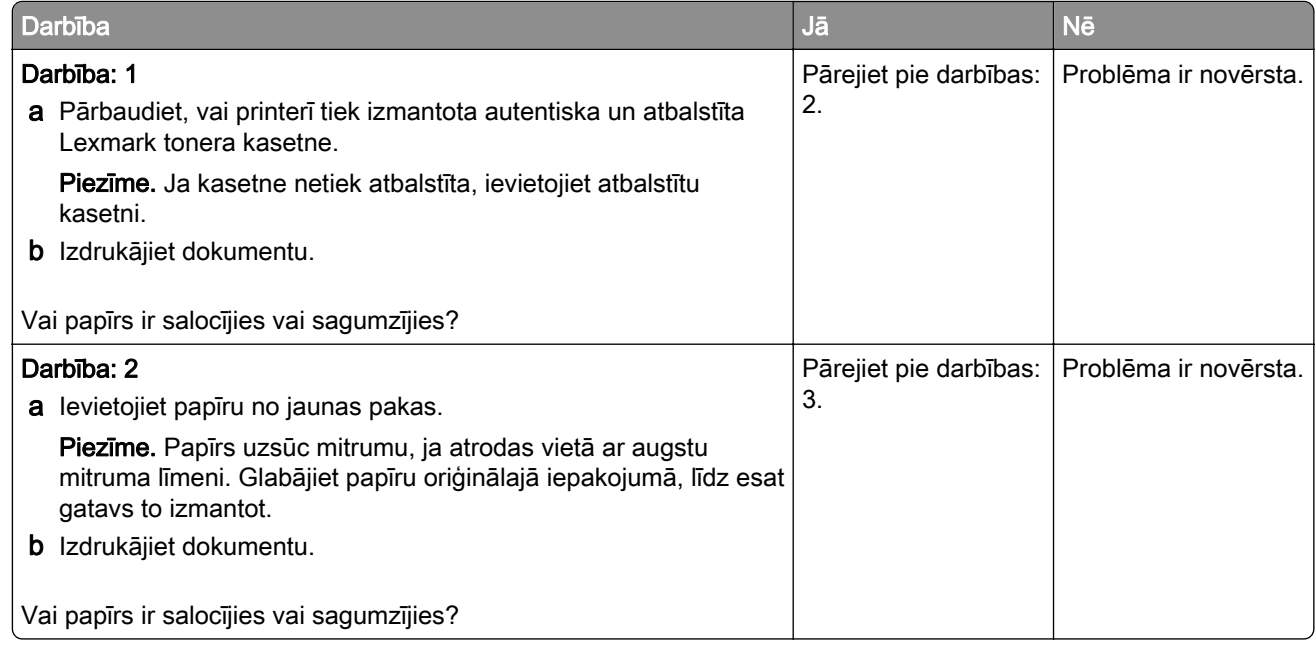

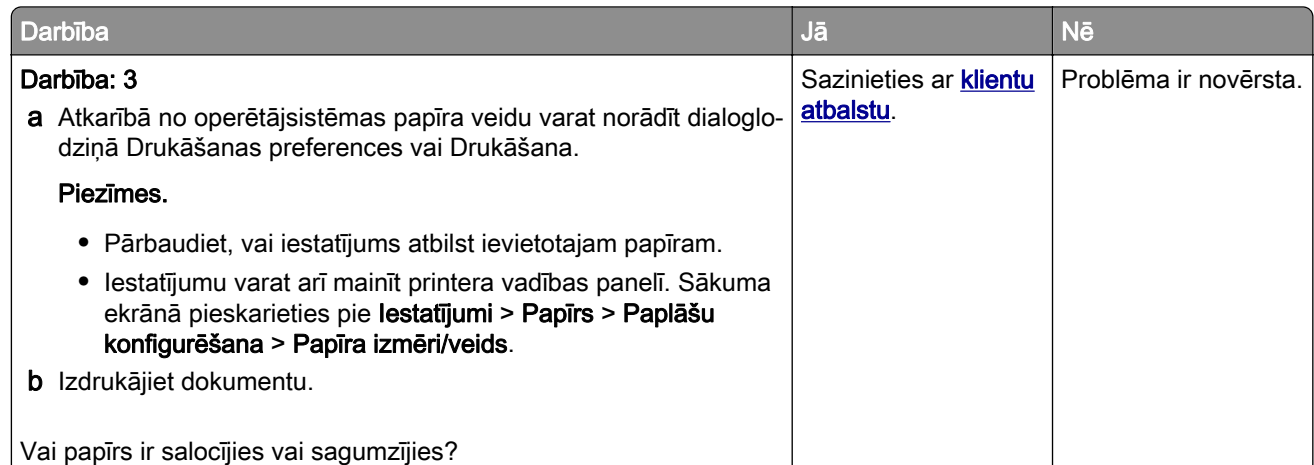

#### Pelēks fons

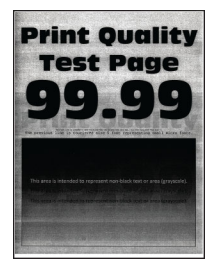

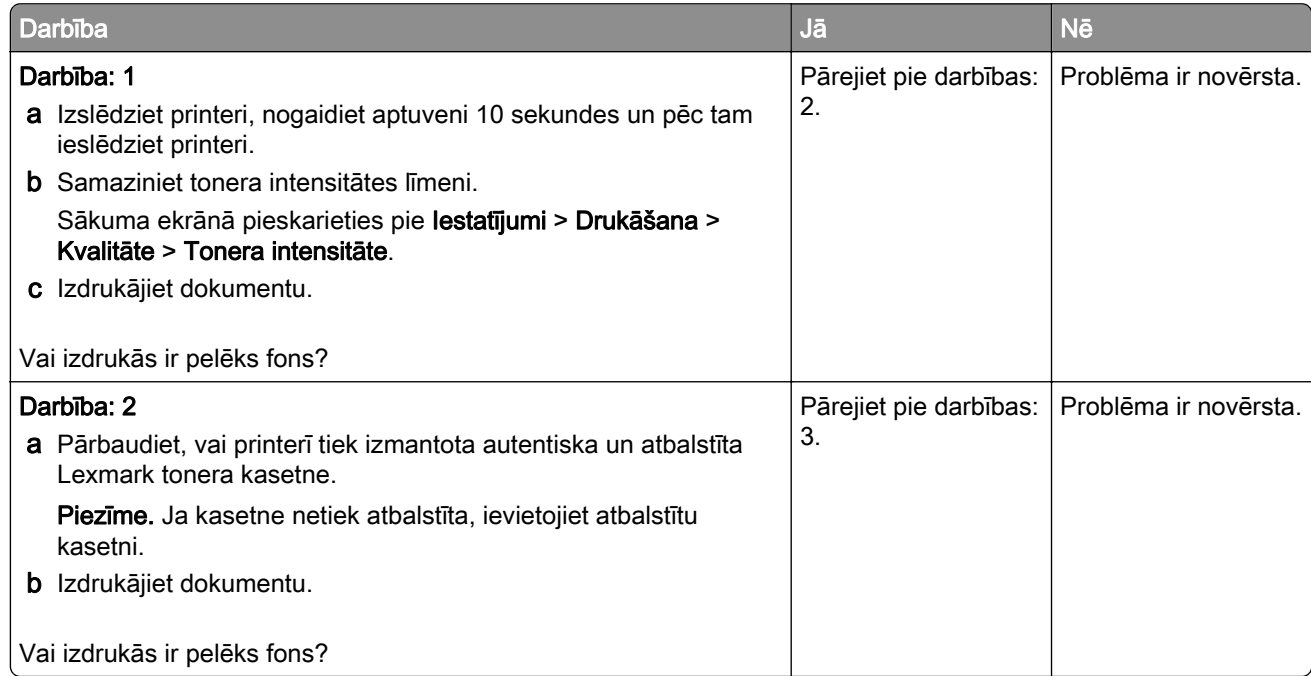

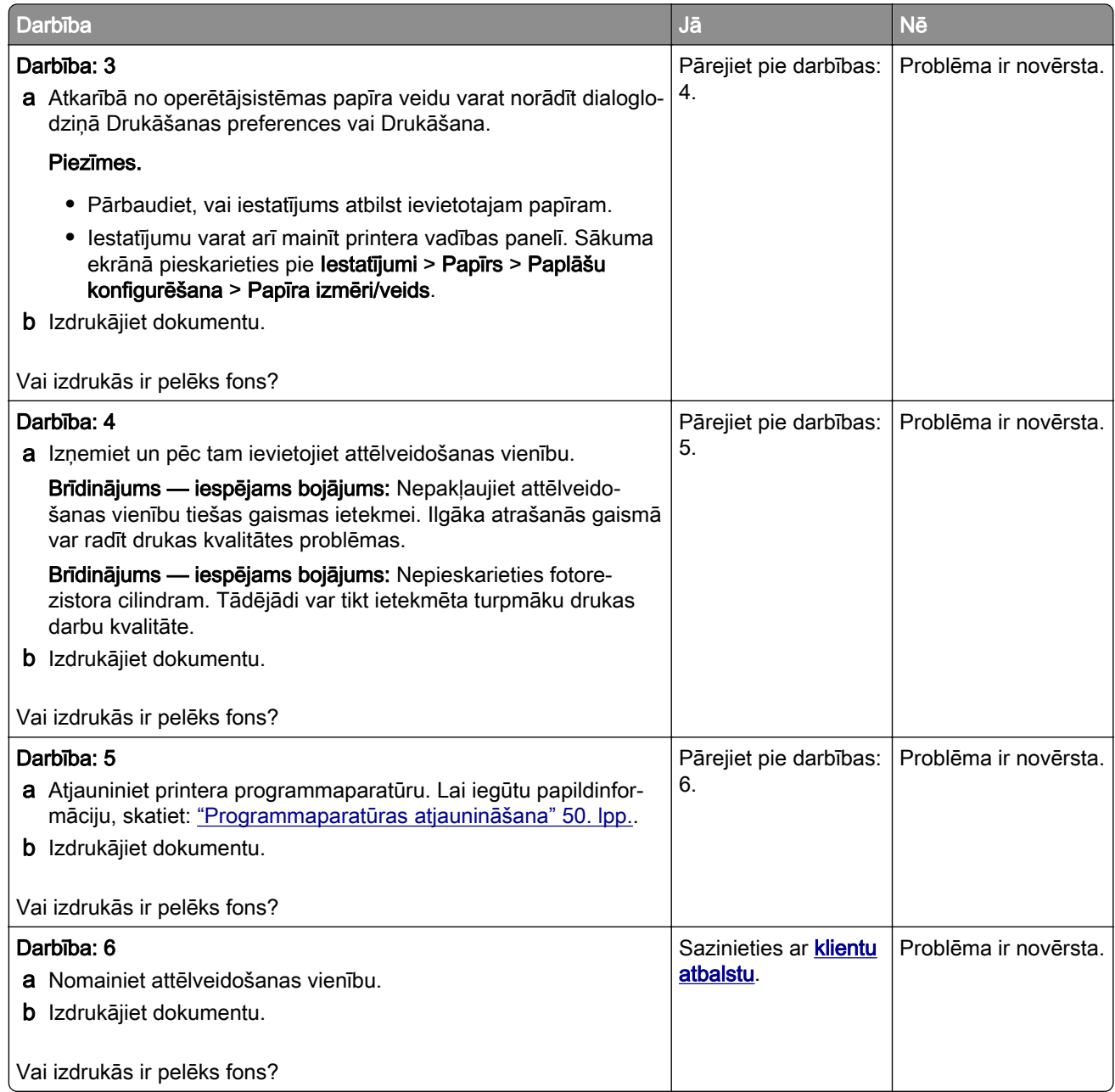

#### Nepareizas piemales

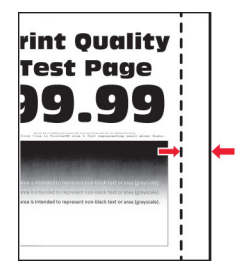

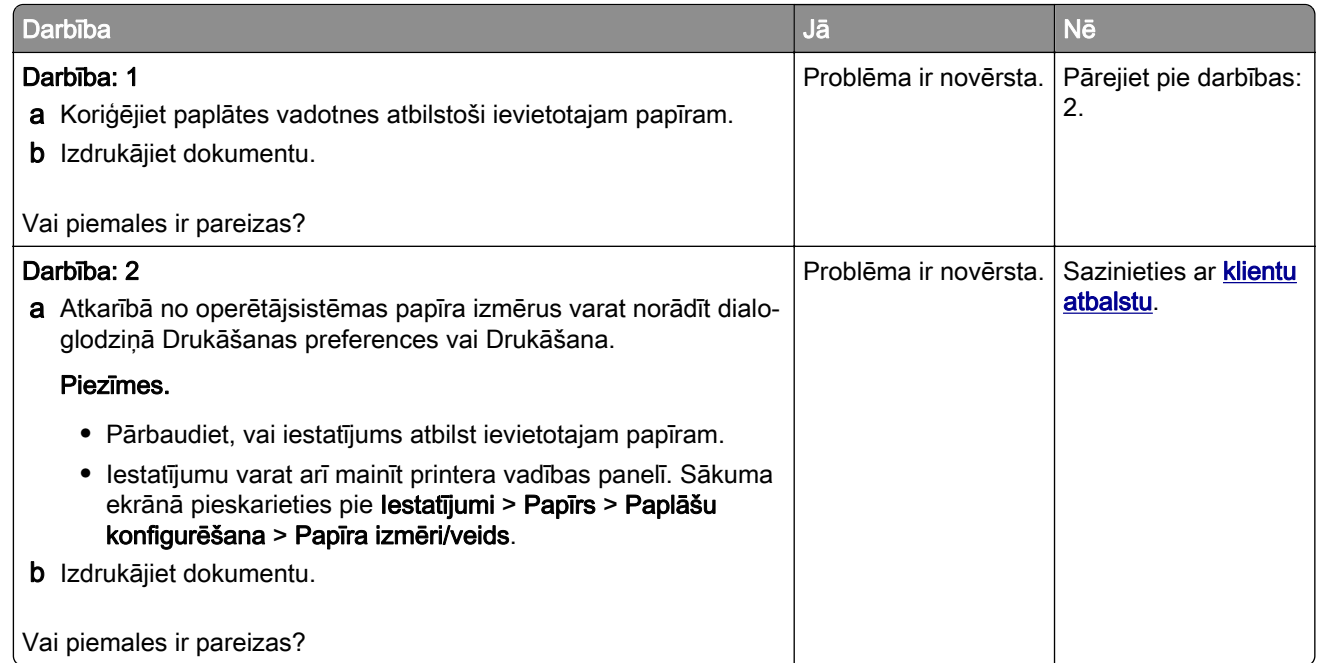

### Gaiša izdruka

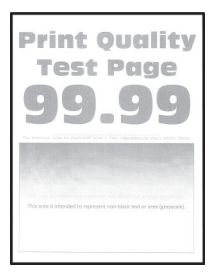

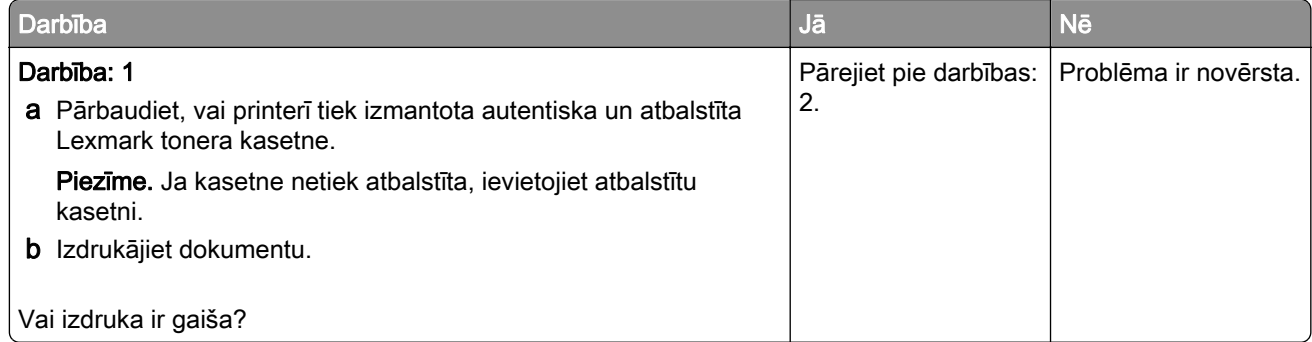

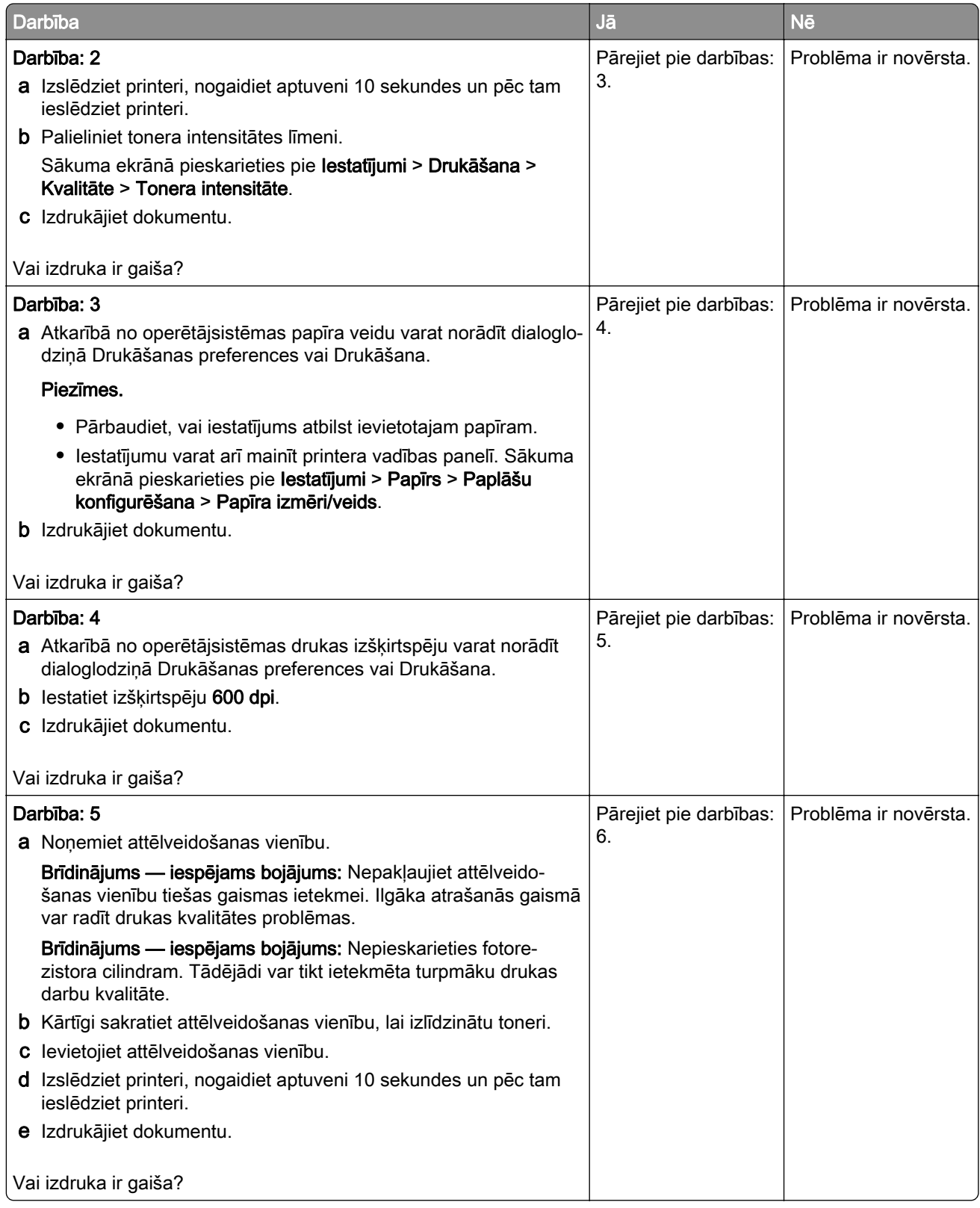

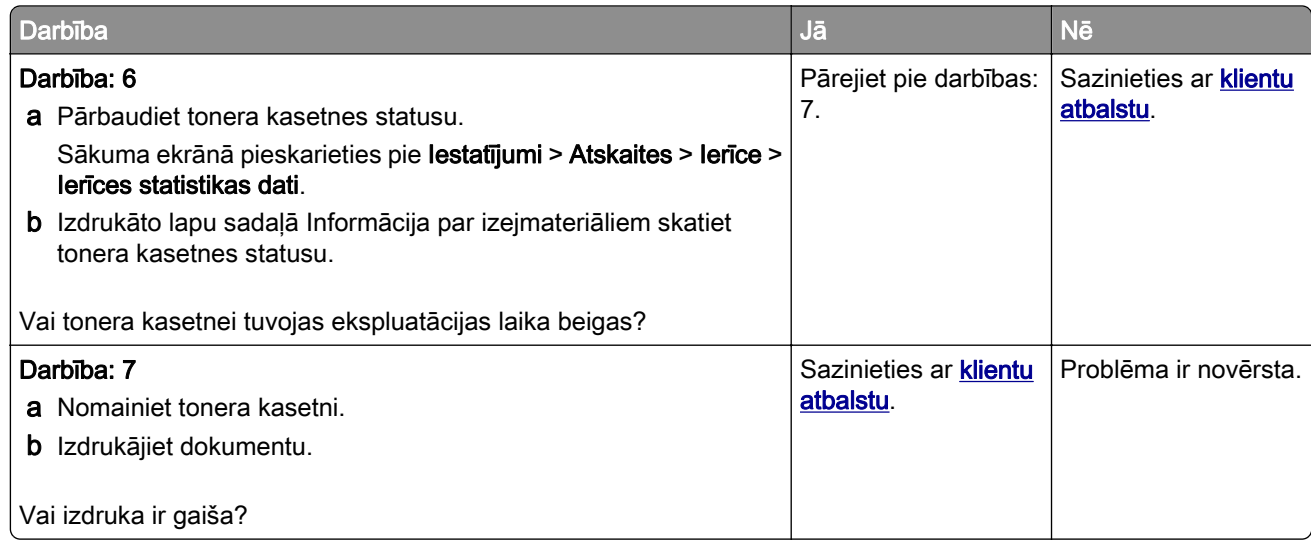

### Graudaina izdruka un punkti

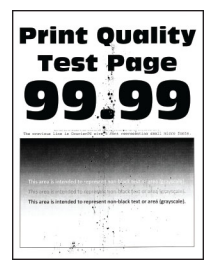

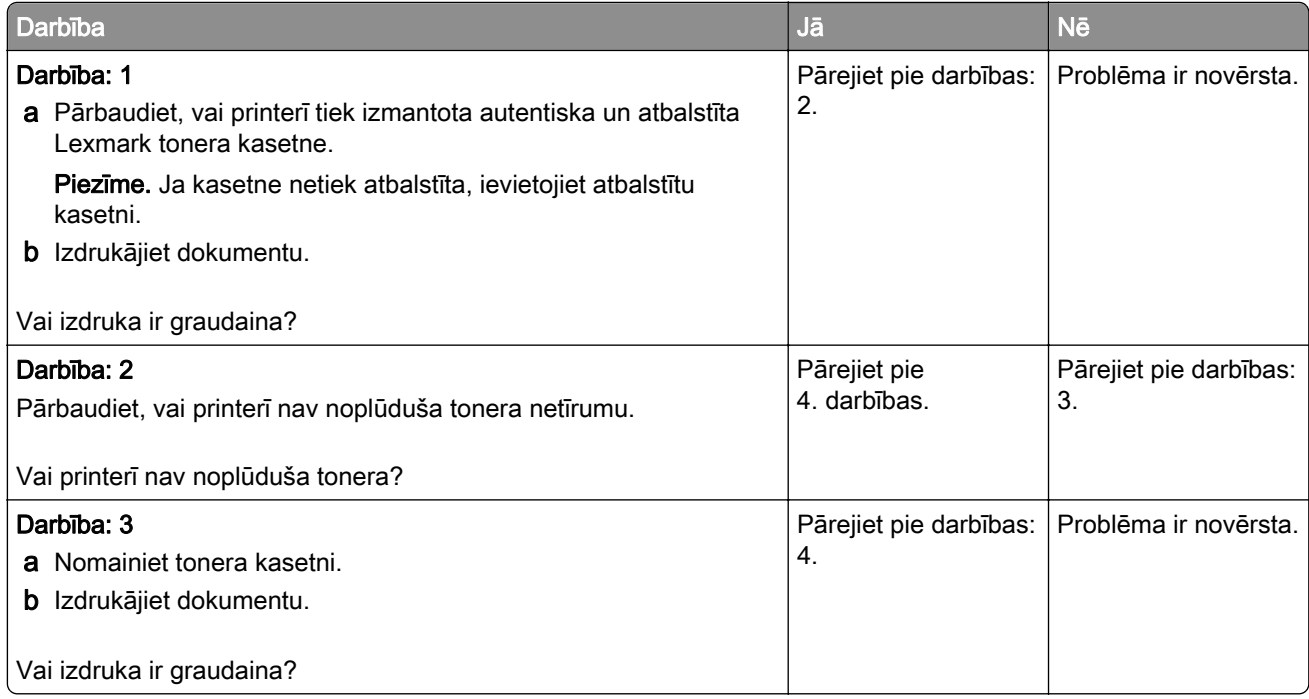

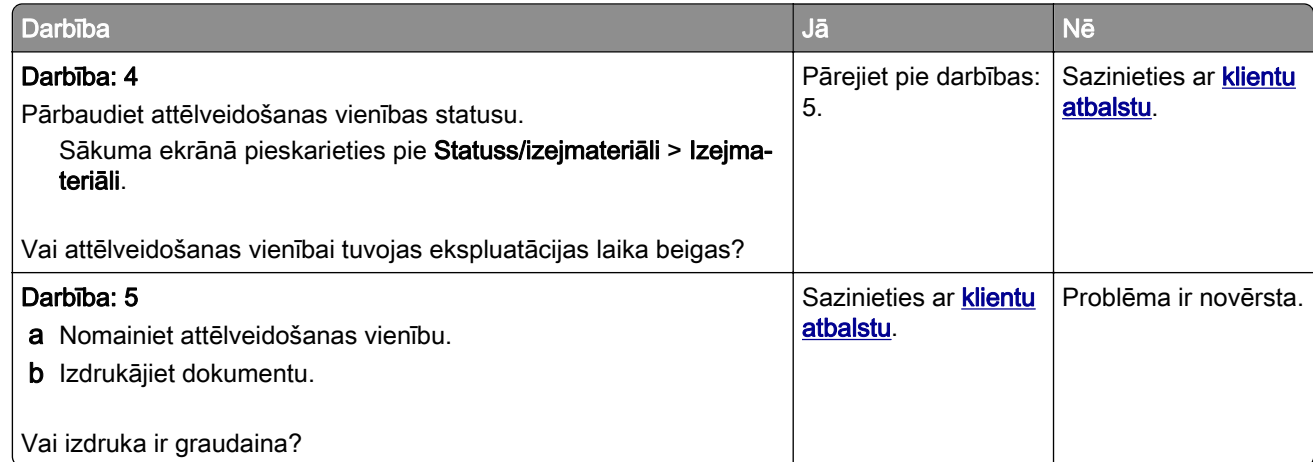

## Sarullējies papīrs

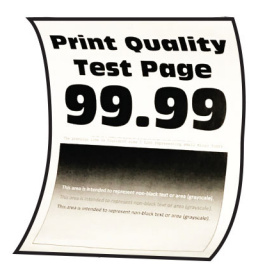

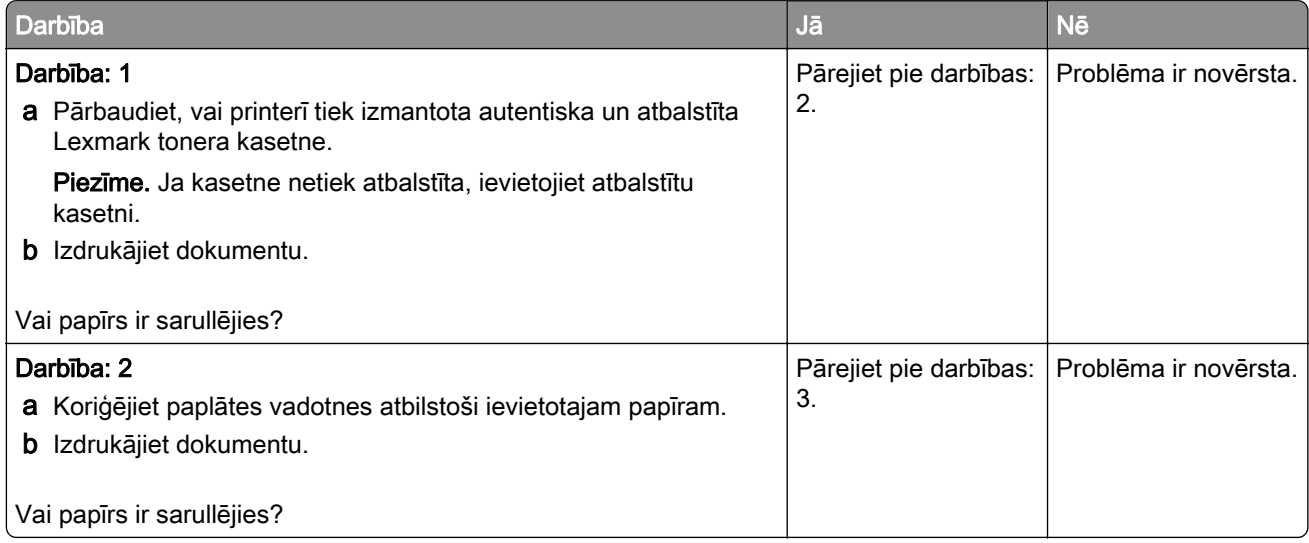

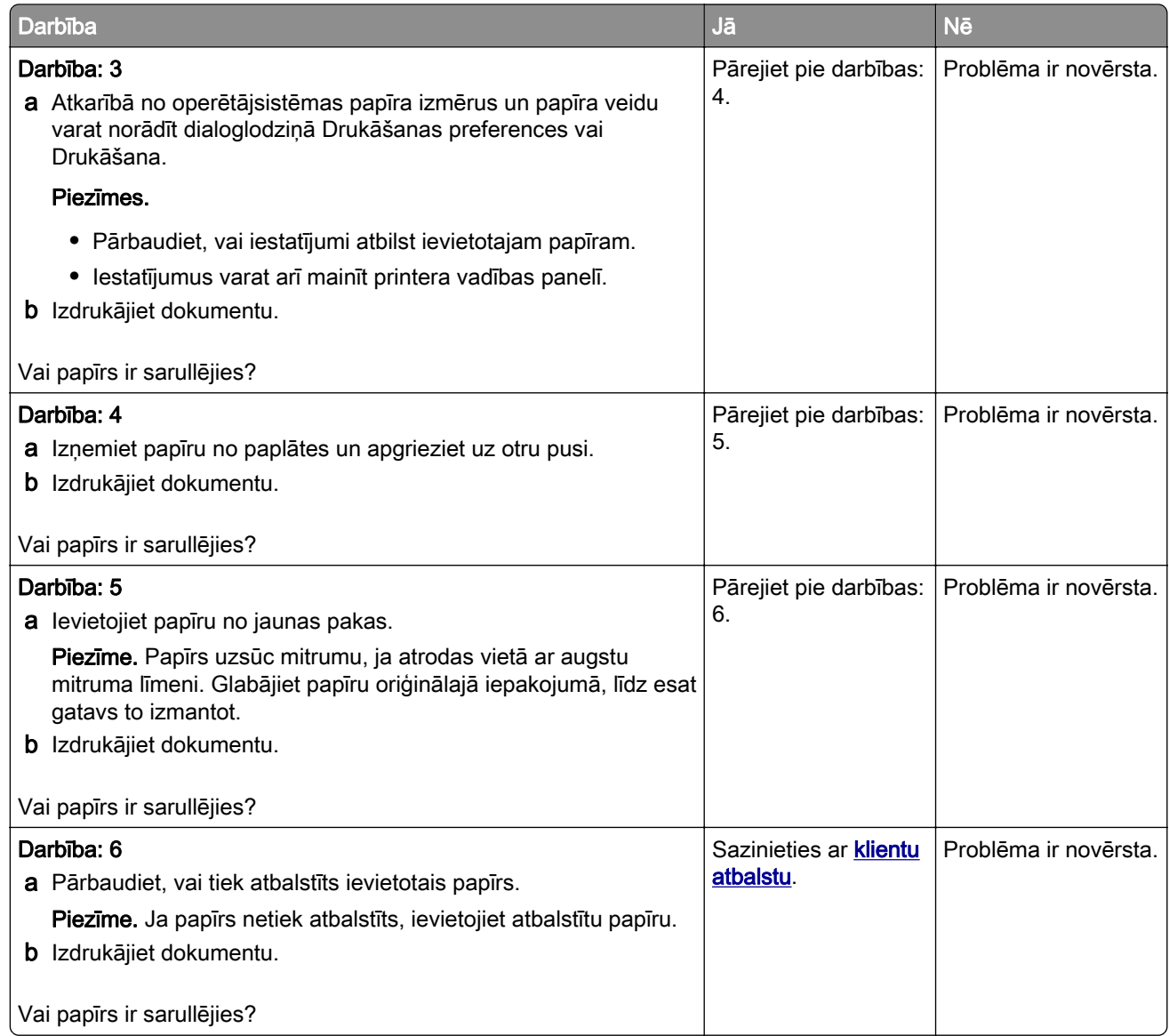

## Šķība vai sašķiebusies izdruka

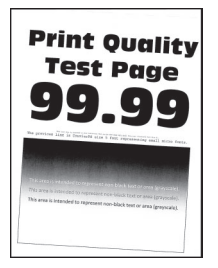

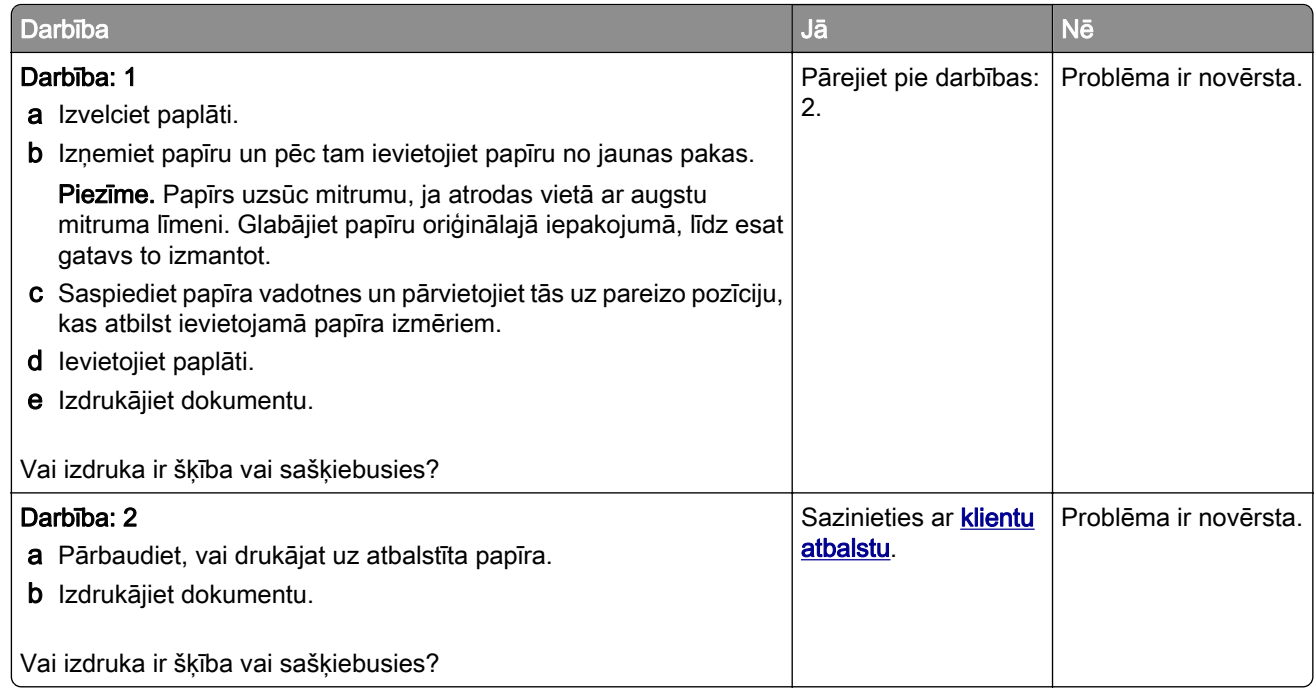

#### Pilnīgi melnas lapas

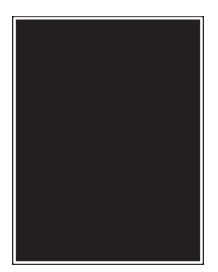

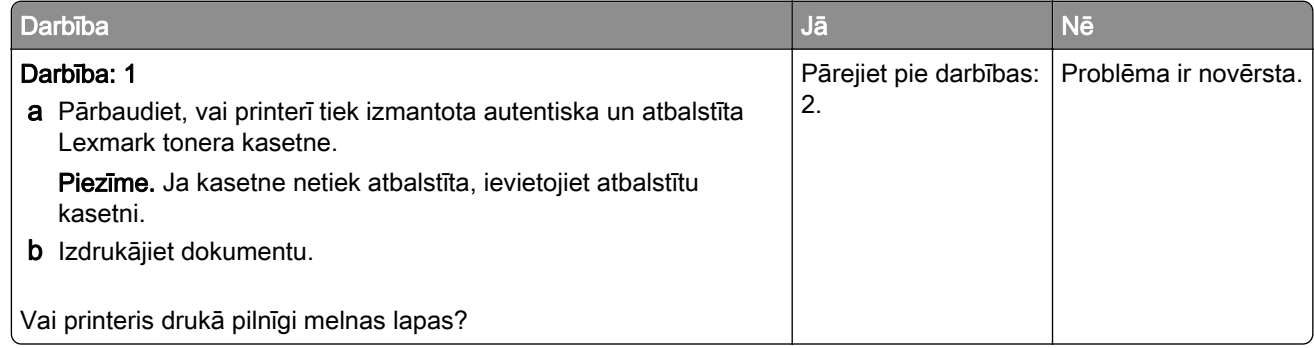

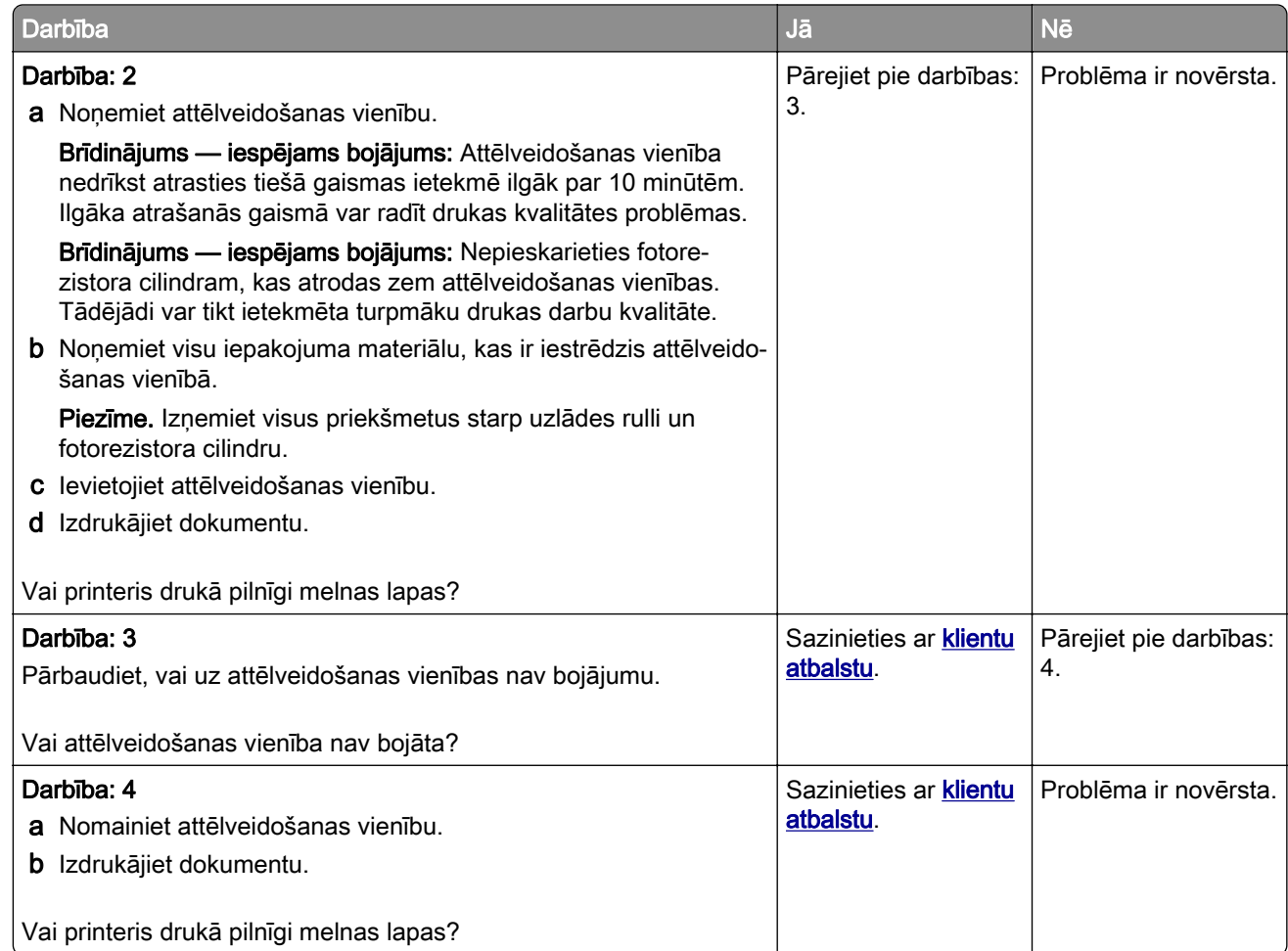

### Apgriezts teksts vai attēli

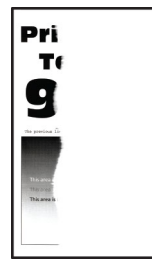

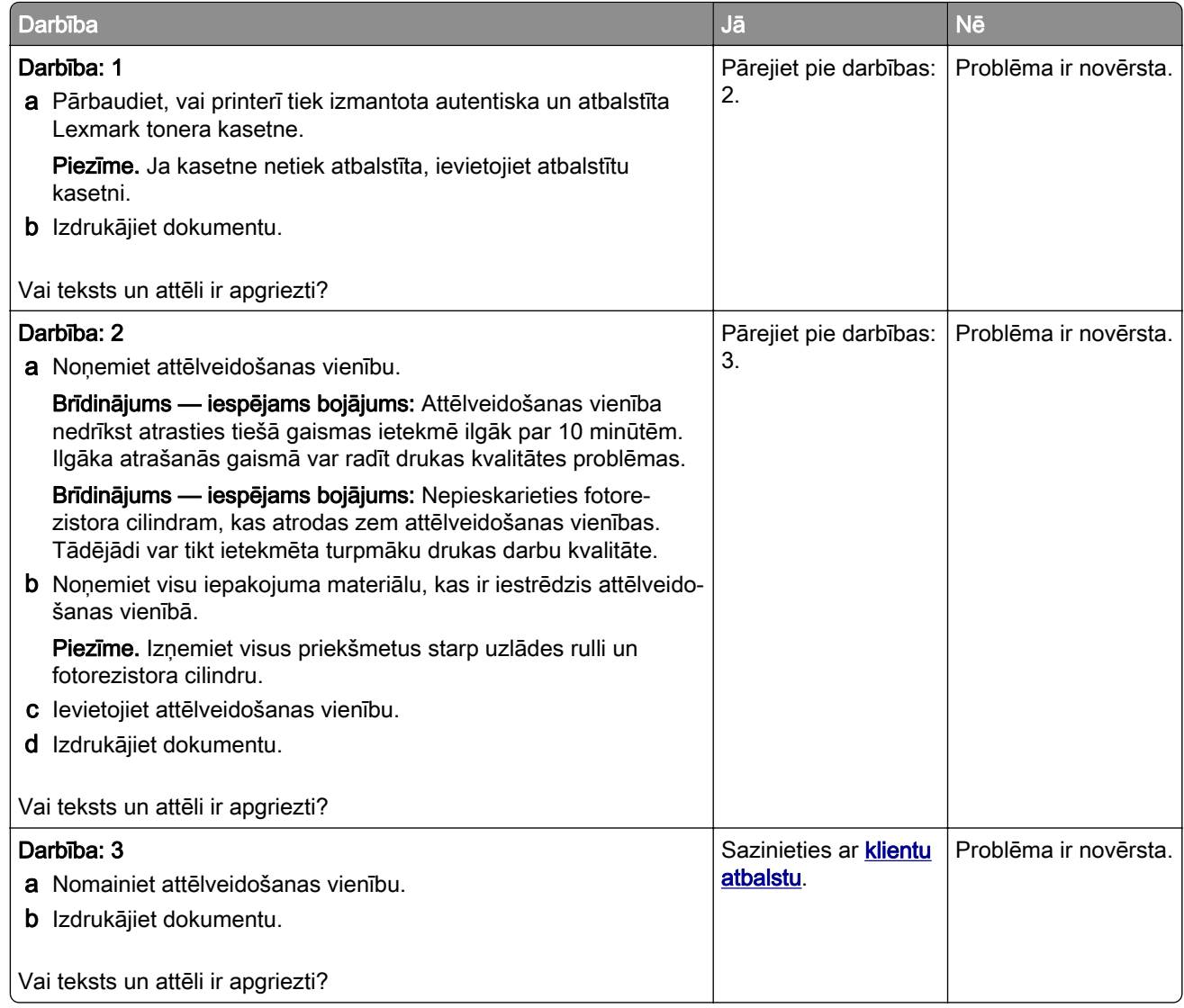

### Toneris viegli nobirst

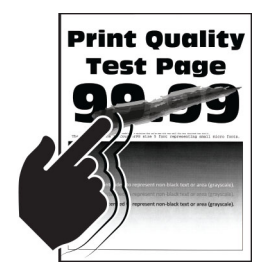

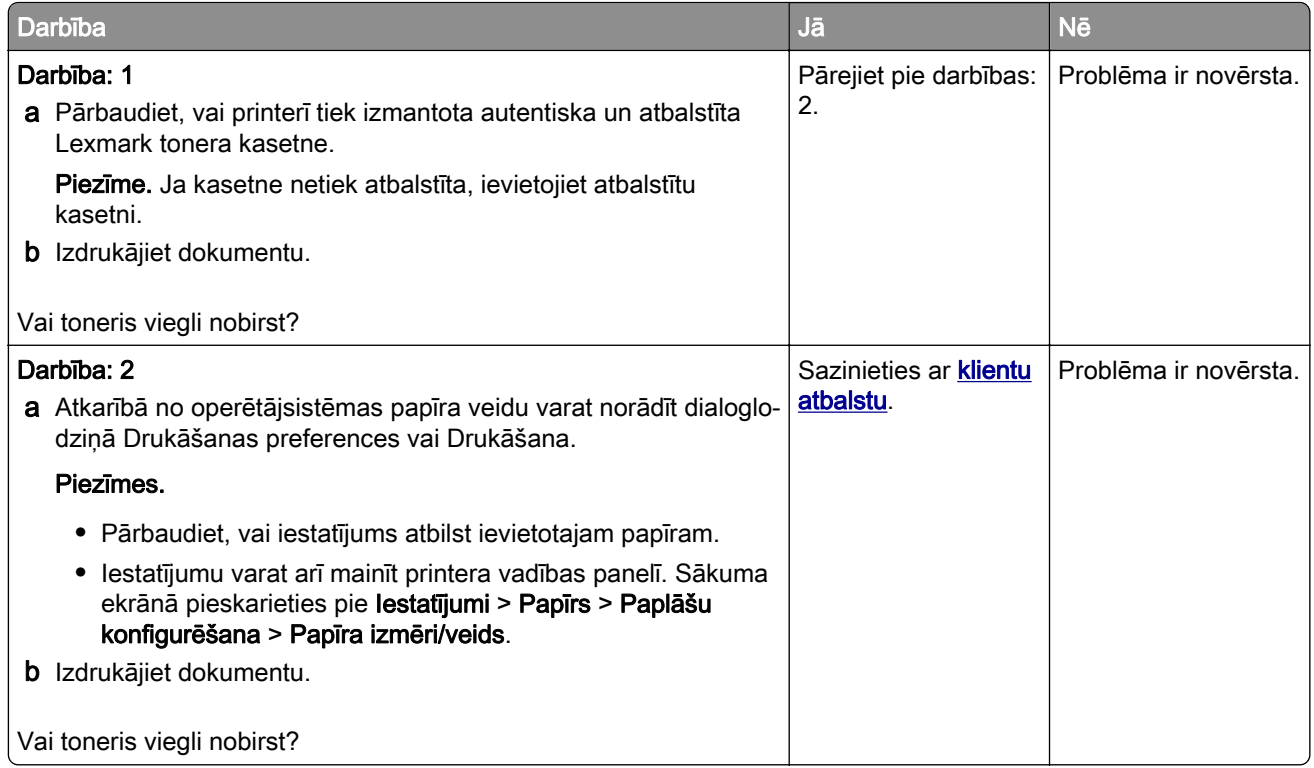

### horizontālas gaišas joslas

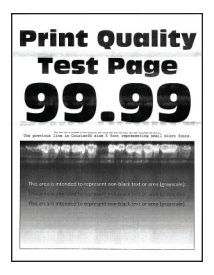

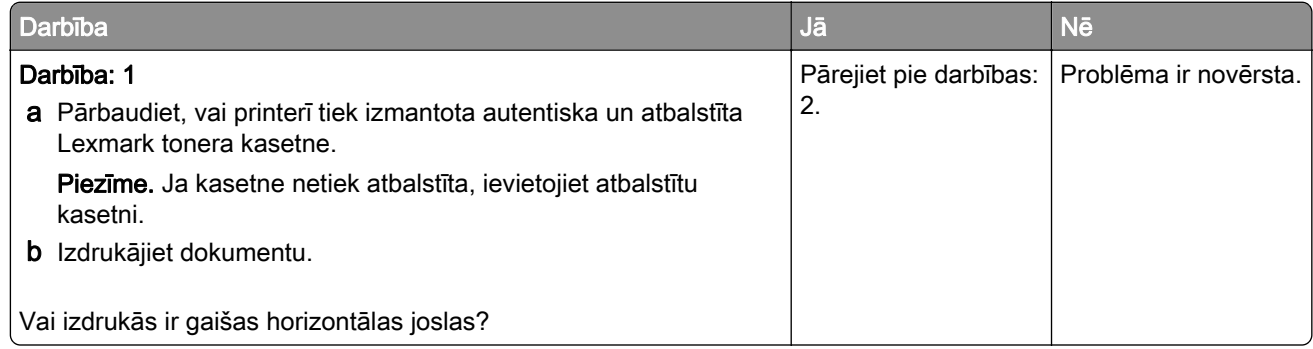

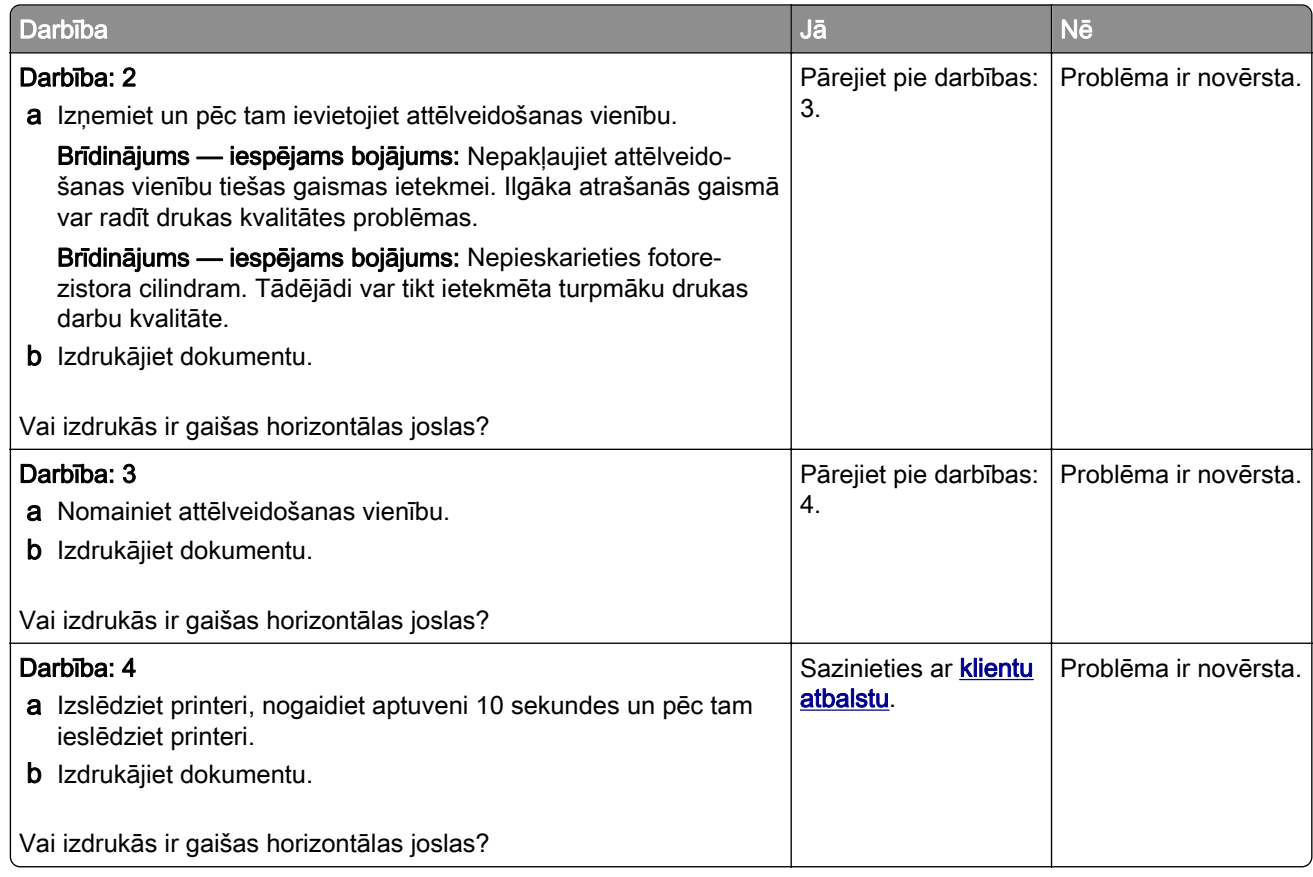

### Vertikālas gaišas joslas

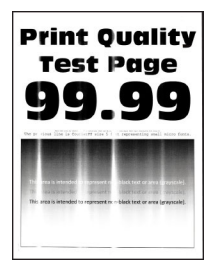

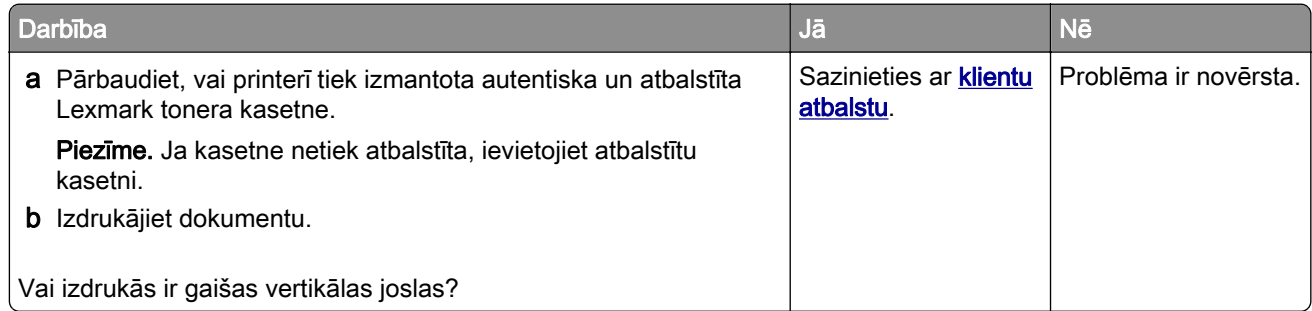

### Vertikālas baltas līnijas

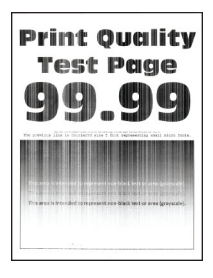

Piezīme. Pirms problēmas novēršanas izdrukājiet drukas kvalitātes testa lapas. Sākuma ekrānā pieskarieties pie Iestatījumi > Problēmu novēršana > Drukas kvalitātes testa lapas.

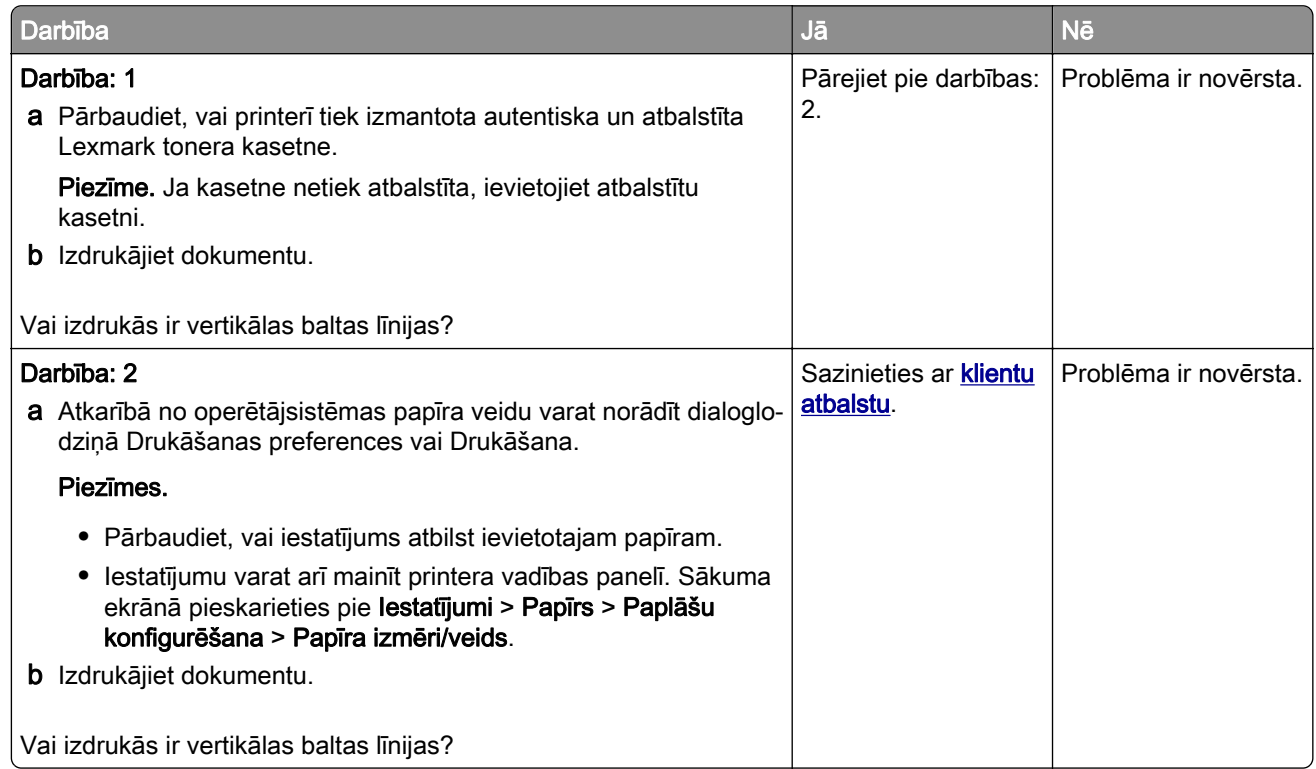

#### Vertikālas tumšas joslas

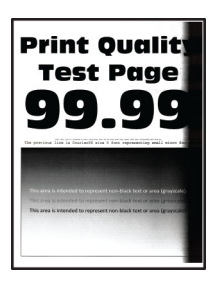

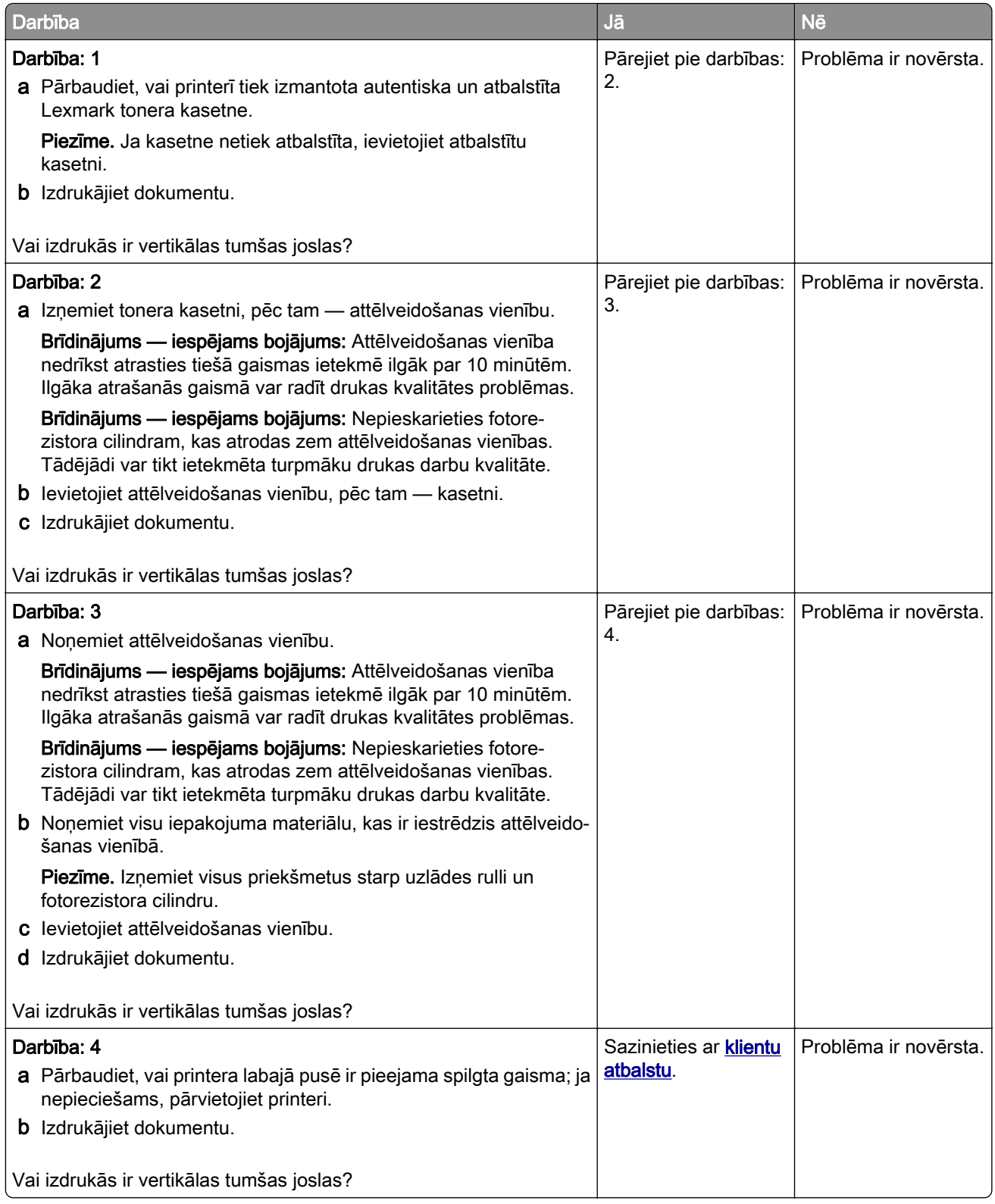

#### Vertikālas tumšas līnijas vai svītras

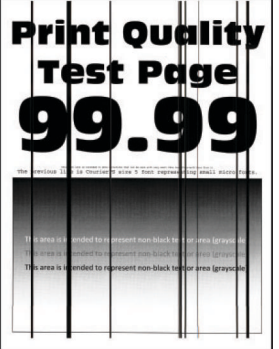

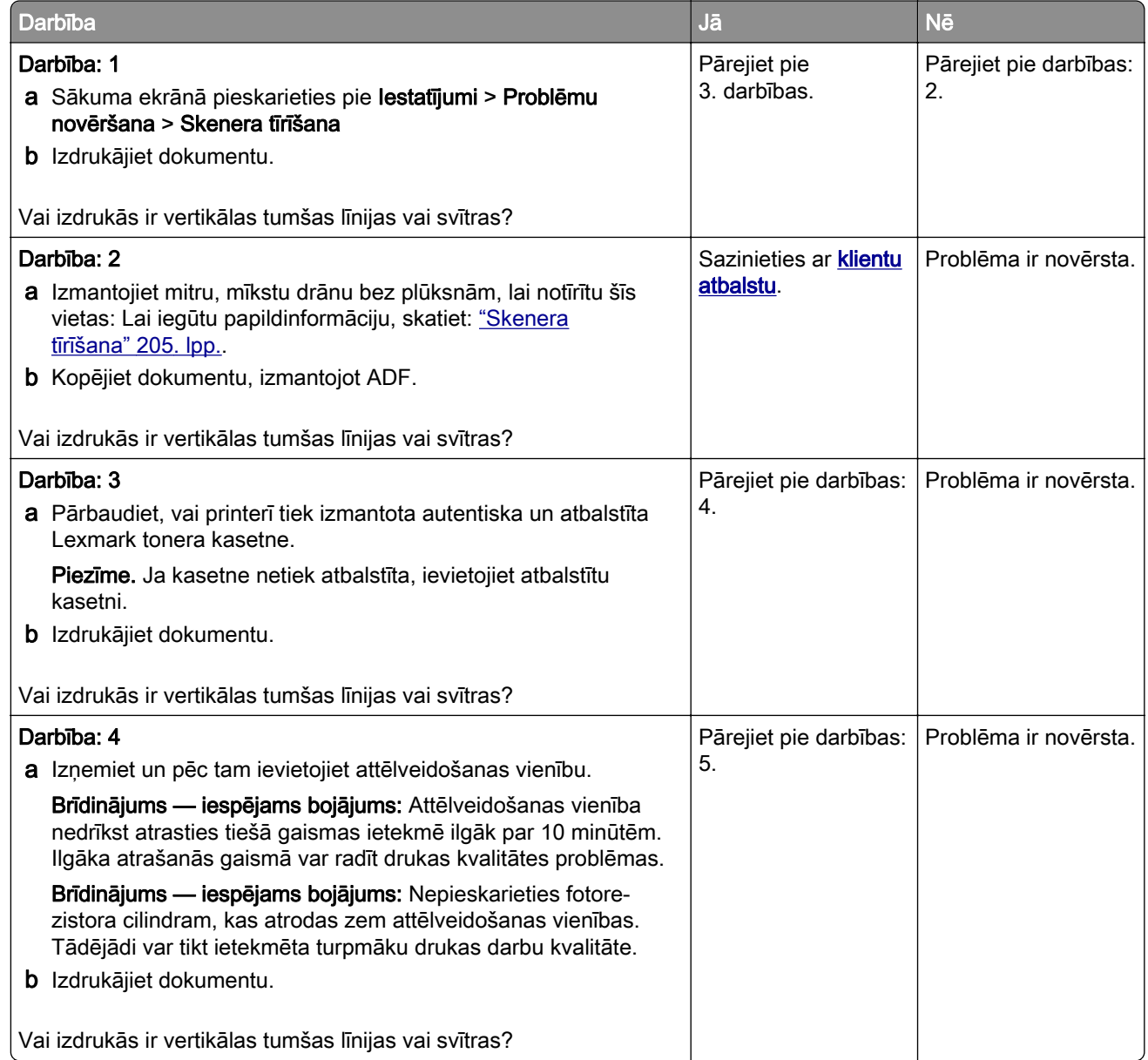

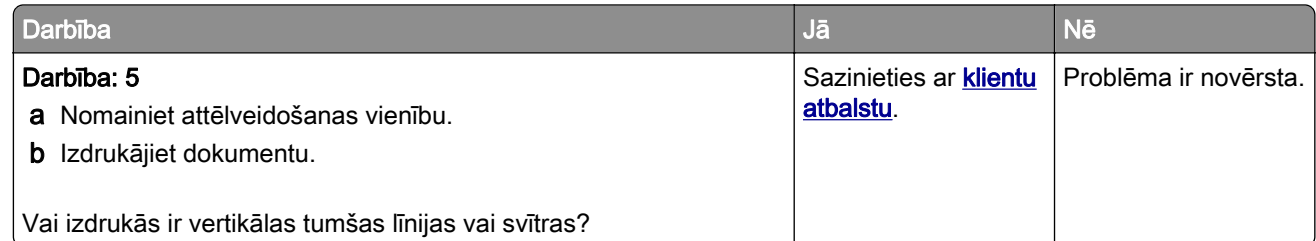

### Vertikālas tumšas svītras ar trūkstošām detaļām

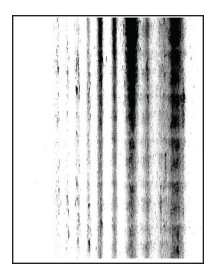

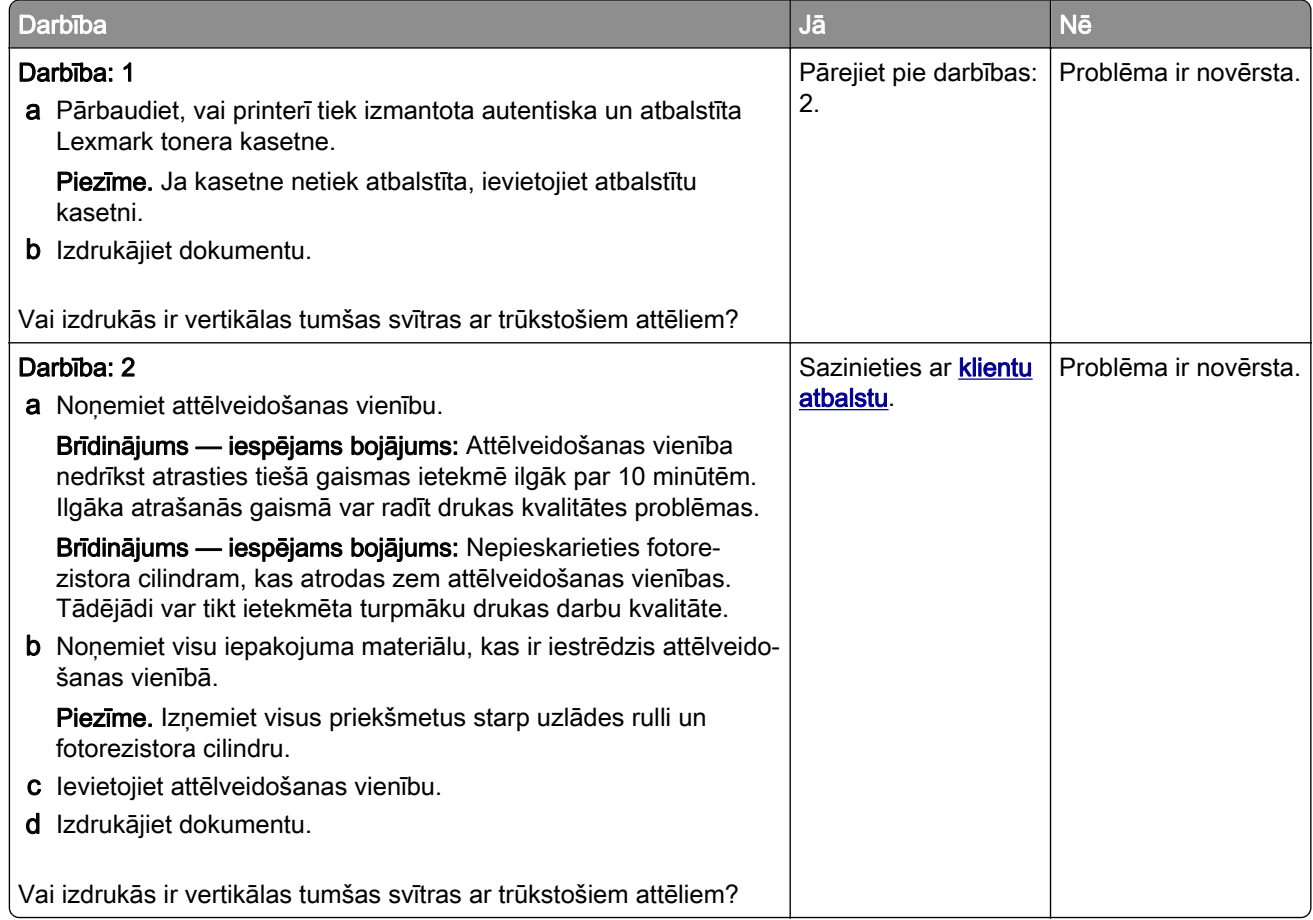

### Atkārtotas kļūdas

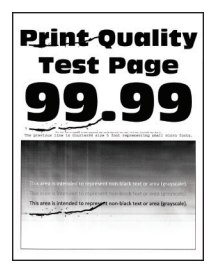

Piezīme. Pirms problēmas novēršanas izdrukājiet drukas kvalitātes testa lapas. Sākuma ekrānā pieskarieties pie Iestatījumi > Problēmu novēršana > Drukas kvalitātes testa lapas.

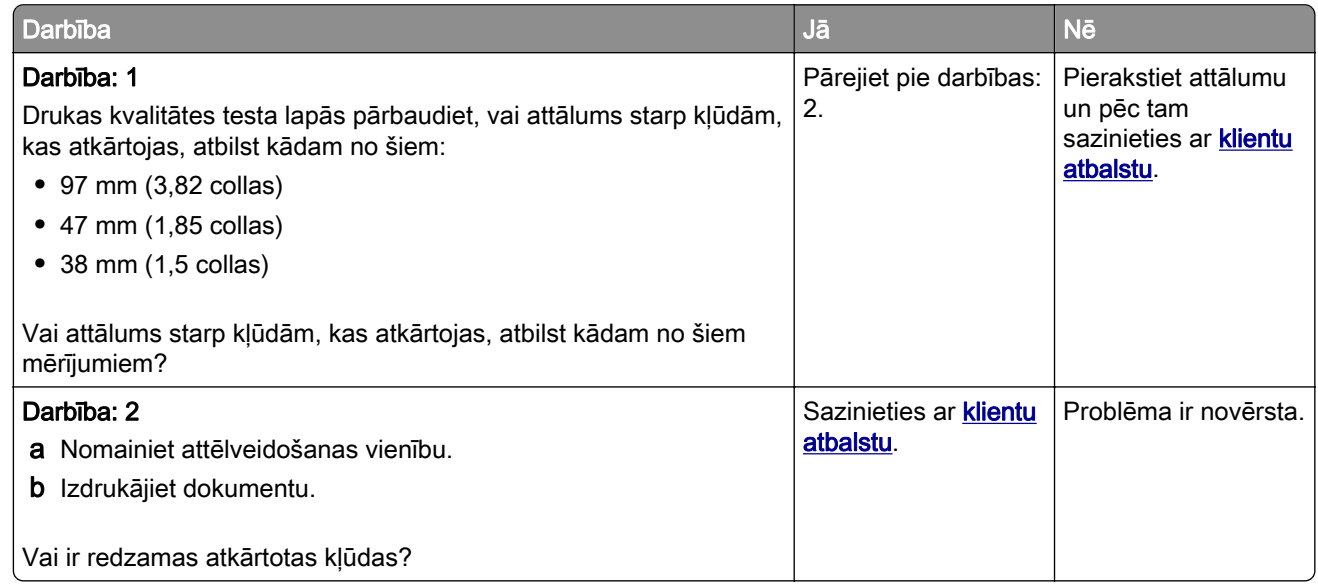

## Drukas darbi netiek drukāti

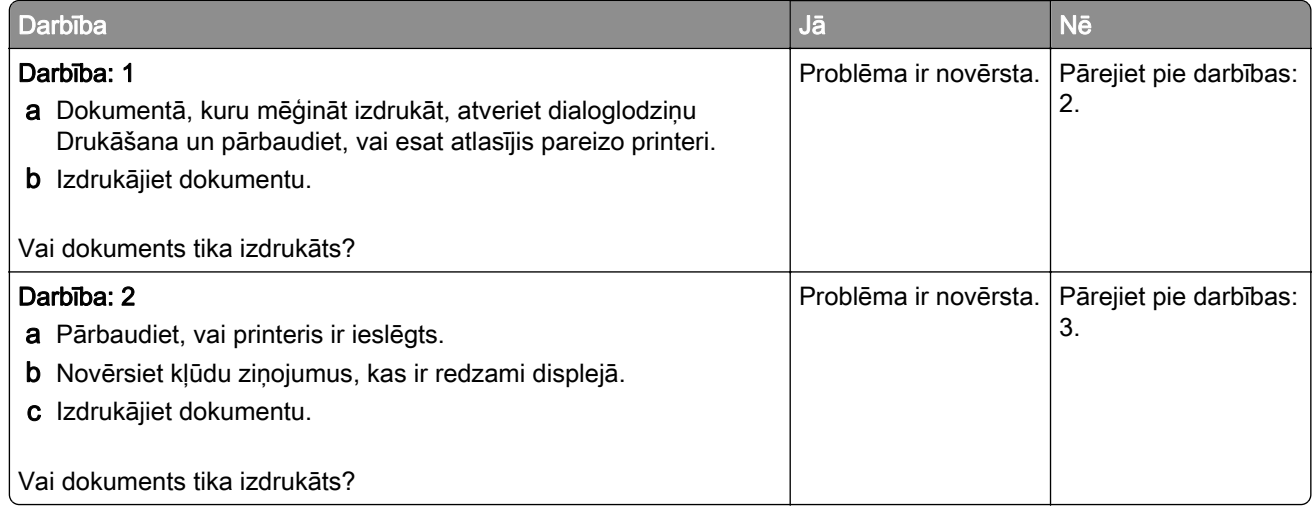

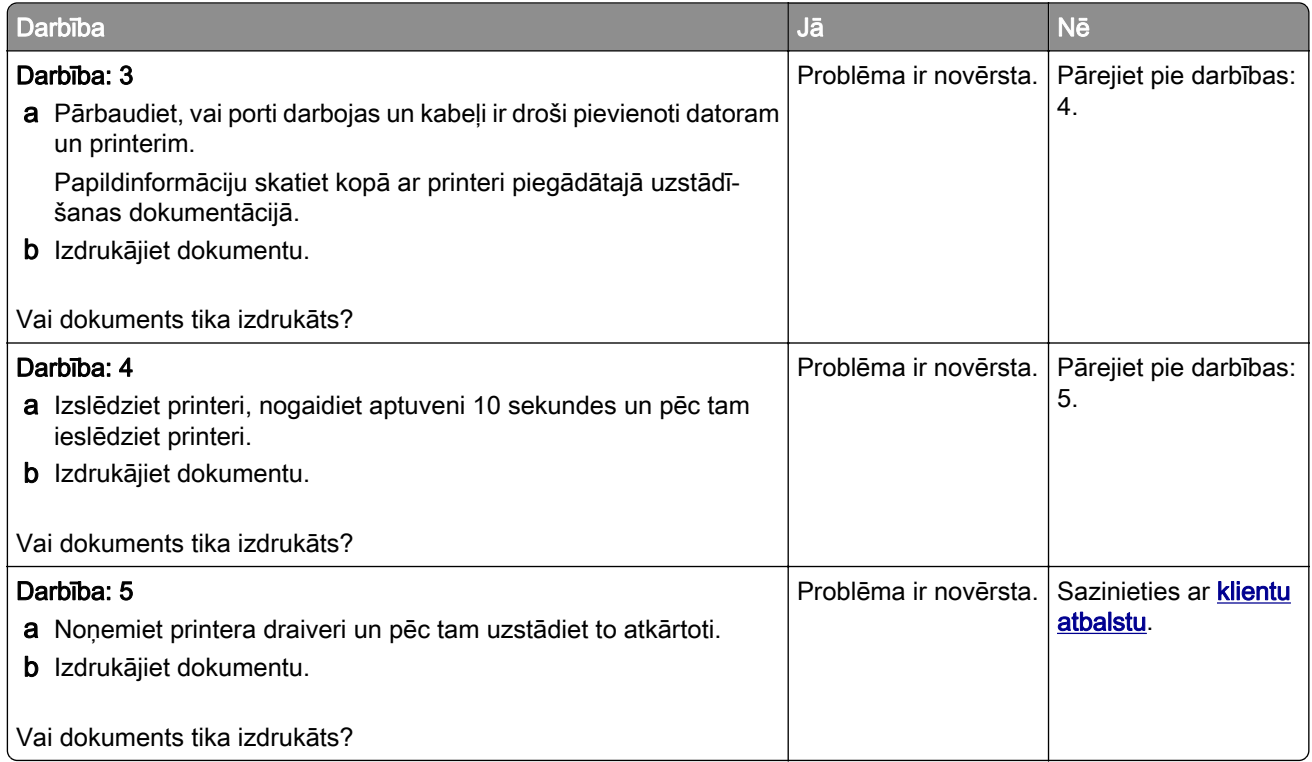

## Konfidenciāli un citi aizturēti dokumenti netiek drukāti

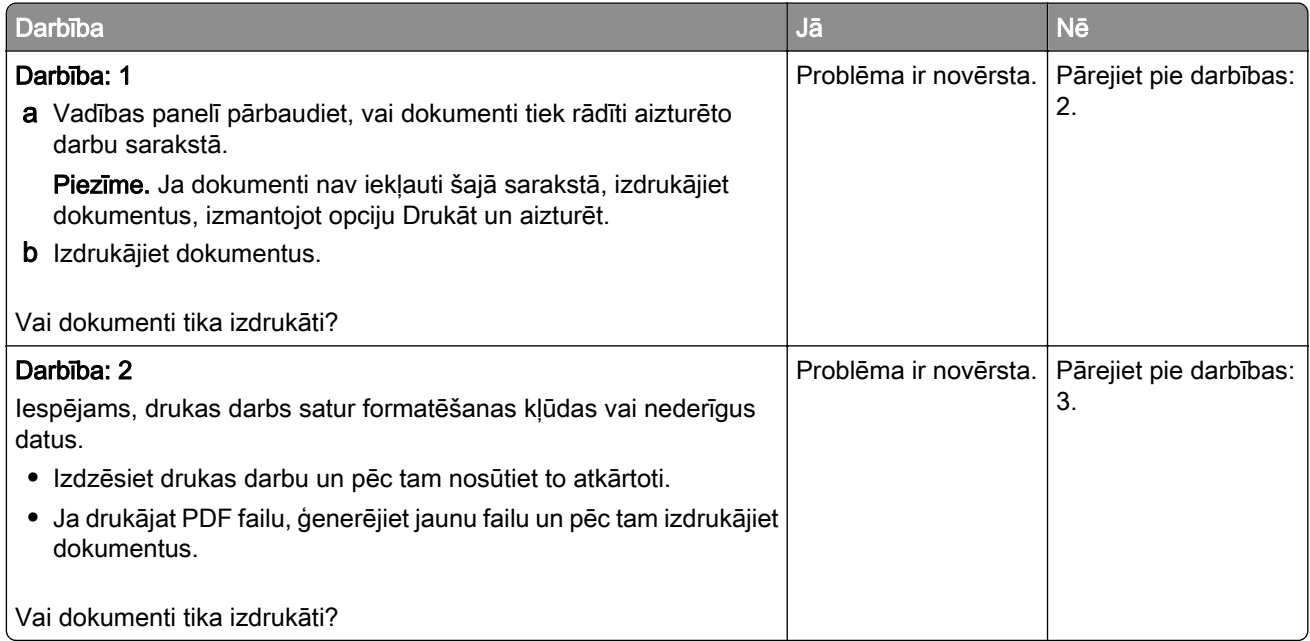

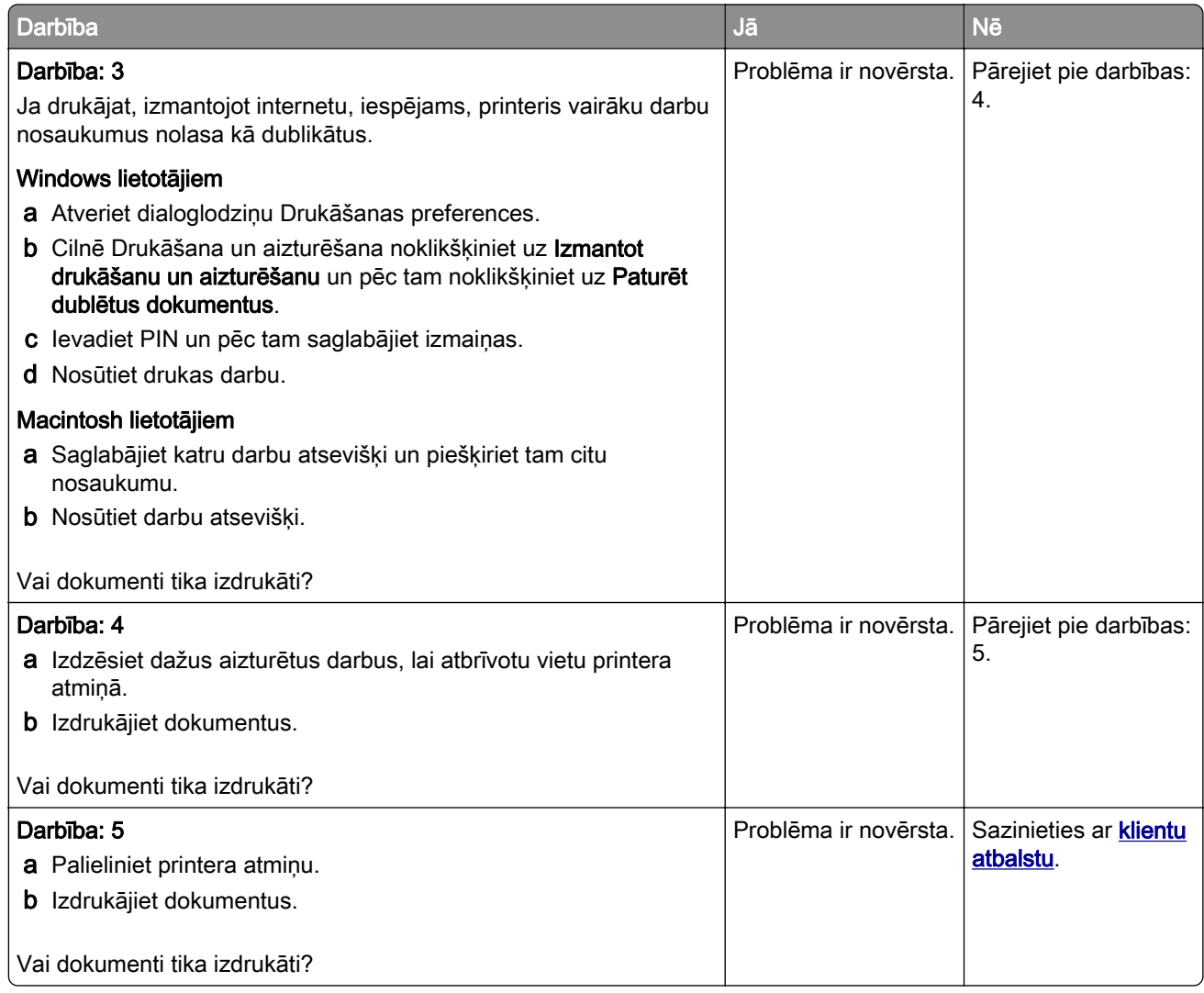

## Darbs tiek izdrukāts no nepareizas paplātes vai uz nepareiza papīra

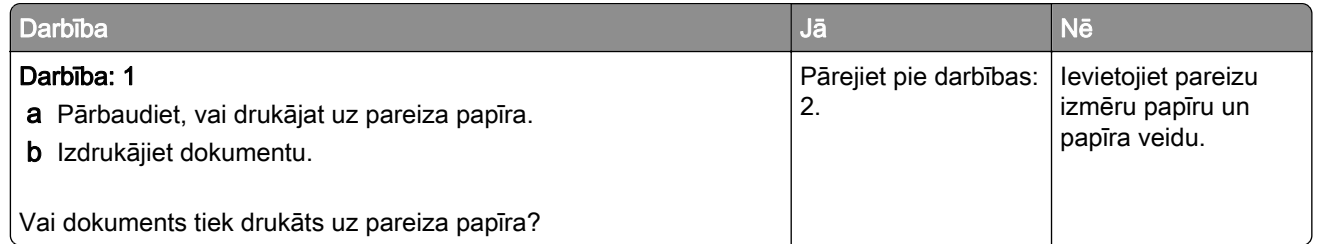

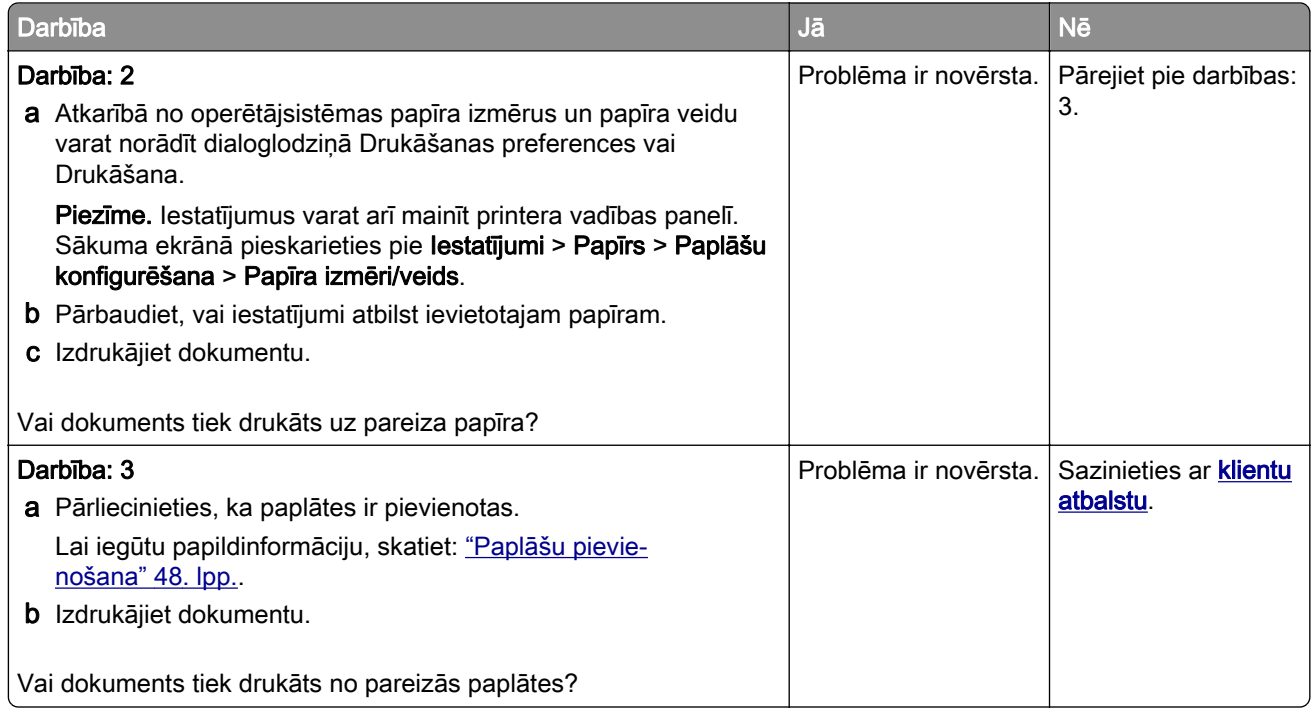

## Lēna drukāšana

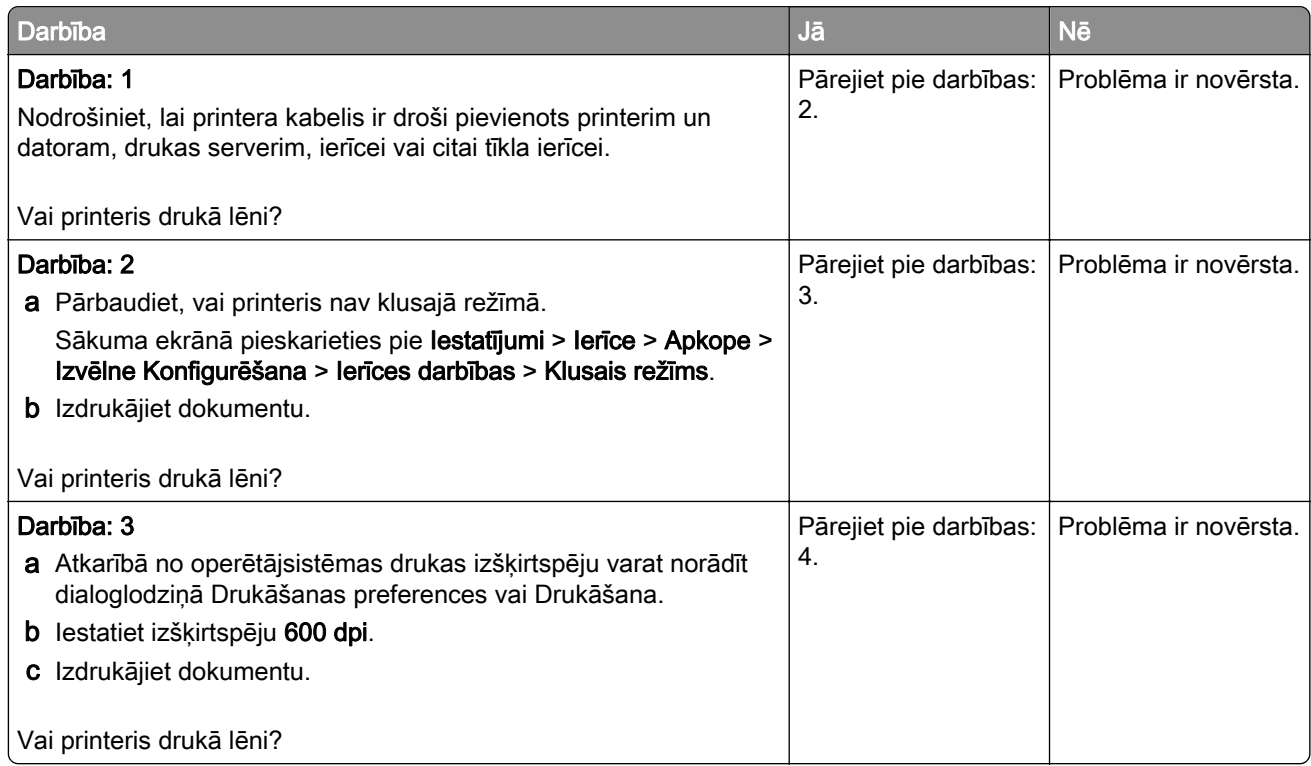

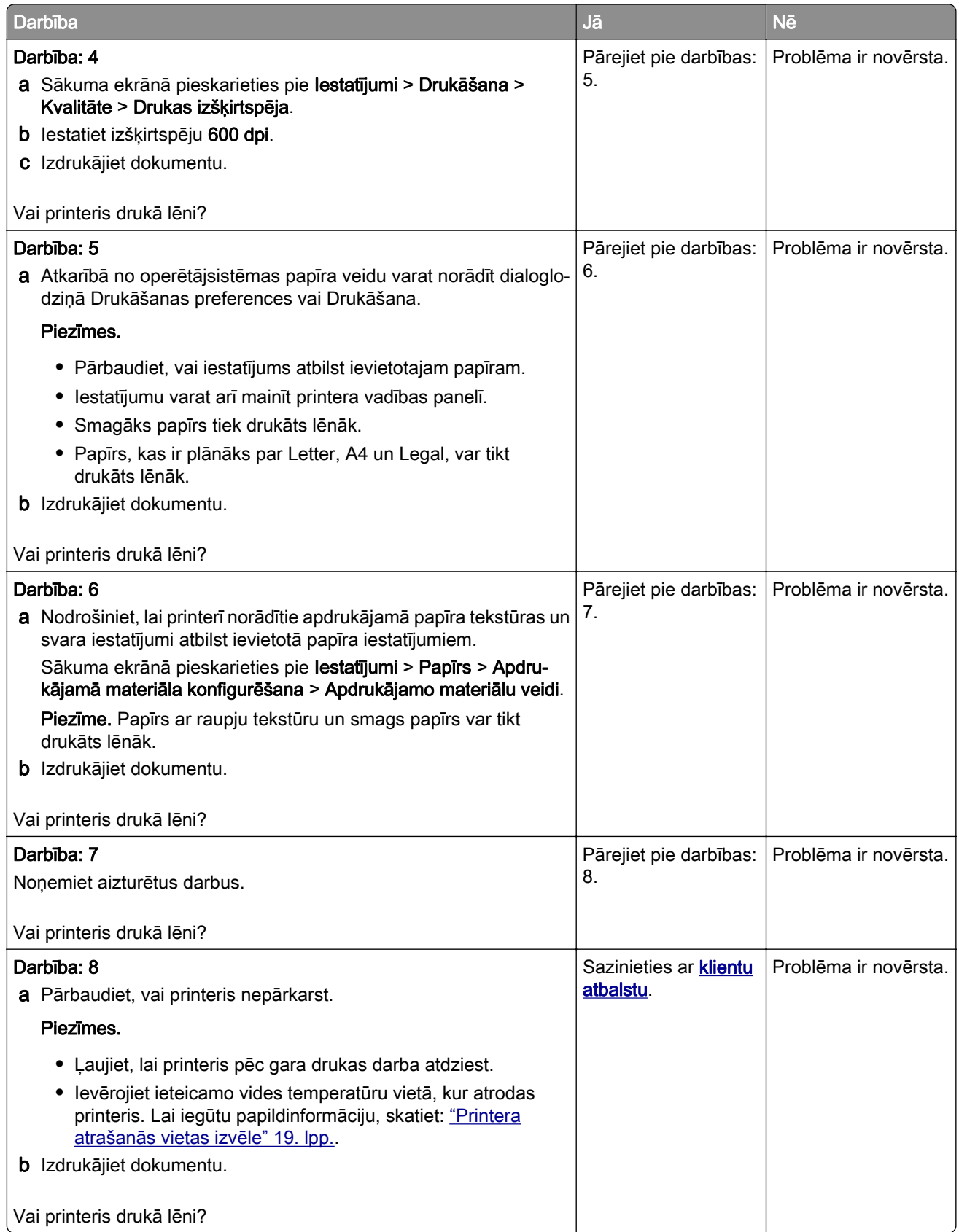

# Printeris nereaģē

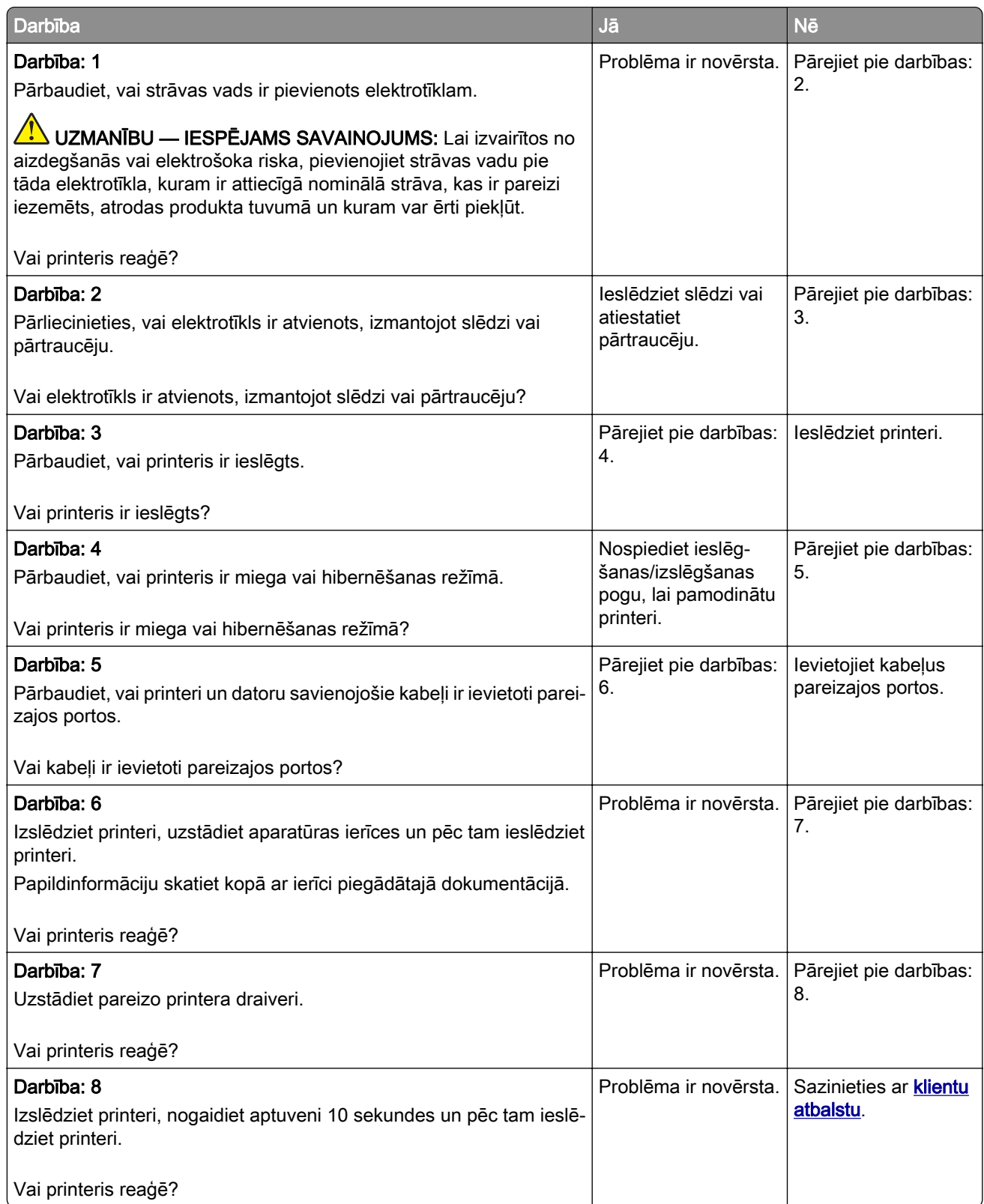

# Nevar lasīt zibatmiņas disku

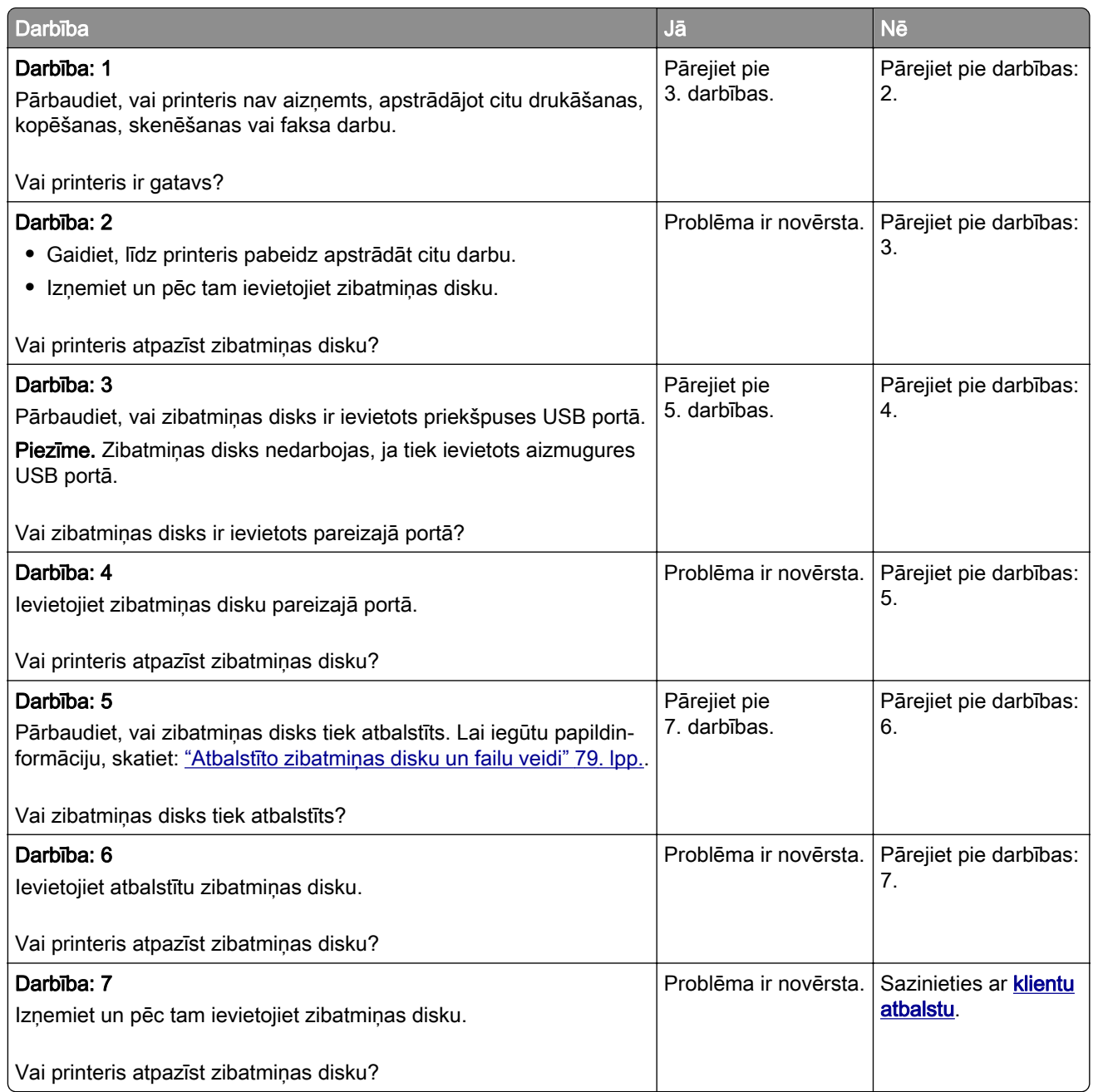

# USB porta iespējošana

Sākuma ekrānā pieskarieties pie Iestatījumi > Tīkli/porti > USB > Iespējot USB portu.

# Iestrēguša papīra izņemšana

### Izvairīšanās no sastrēgumiem

#### Ievietojiet papīru pareizi

**•** Nodrošiniet, lai paplātē ievietotais papīrs ir gluds.

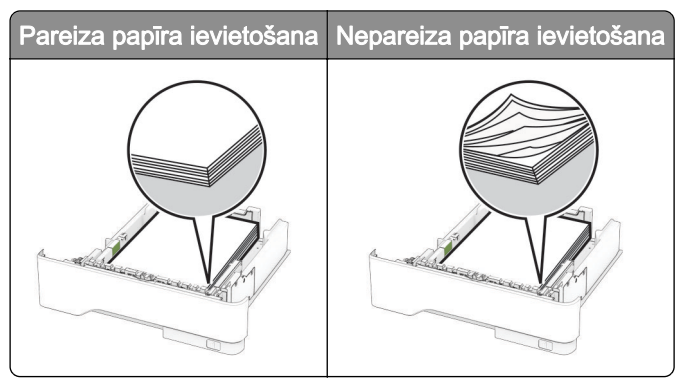

- **•** Neievietojiet un neizņemiet paplāti, kamēr printeris drukā.
- **•** Neievietojiet pārāk daudz papīra. Nodrošiniet, lai ievietotā papīra daudzums nepārsniedz maksimālā papīra daudzuma indikatoru.
- **•** Neslidiniet papīru paplātē. Ievietojiet papīru tā, kā parādīts attēlā.

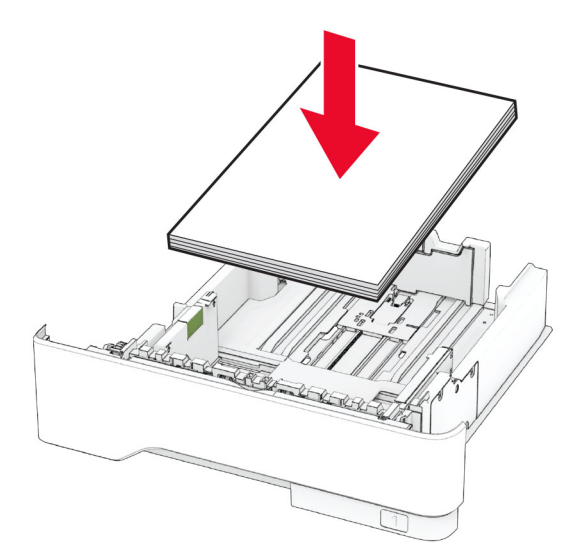

- **•** Nodrošiniet, lai papīra vadotnes ir novietotas pareizi un cieši nespiežas pie papīra vai aploksnēm.
- **•** Pēc papīra ievietošanas stingri stumiet paplāti printerī.

#### Izmantojiet ieteikto papīru

- **•** Izmantojiet tikai ieteikto papīru vai speciālu apdrukājamo materiālu.
- **•** Neievietojiet saburzītu, sagumzītu, mitru, salocītu vai sarullētu papīru.

**•** Pirms papīra ievietošanas izlieciet, pāršķirstiet to un nolīdziniet papīra malas.

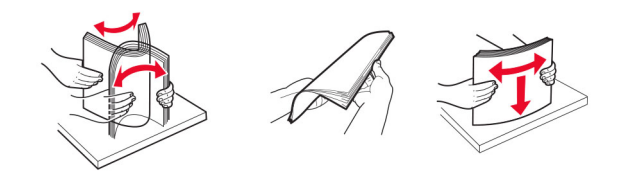

- **•** Neizmantojiet papīru, kas ir apgriezts manuāli.
- **•** Vienā paplātē neievietojiet dažādu izmēru, svara vai veida papīru.
- **•** Nodrošiniet, lai datorā vai printera vadības panelī ir iestatīti pareizi papīra izmēri un veids.
- **•** Glabājiet papīru atbilstoši ražotāja ieteikumiem.

## Sastrēgumu vietu noteikšana

#### Piezīmes.

- **•** Ja opcijas Iestrēguša papīra palīdzība iestatījums ir Ieslēgts, printeris izdrukā tukšas lapas vai daļēji apdrukātas lapas, kad iestrēgušais papīrs ir izņemts. Pārbaudiet, vai izdrukās nav tukšu lapu.
- **•** Ja opcijas Iestrēguša papīra atkopšana iestatījums ir Ieslēgts vai Automātiski, printeris atkārtoti izdrukā iestrēgušās lapas.

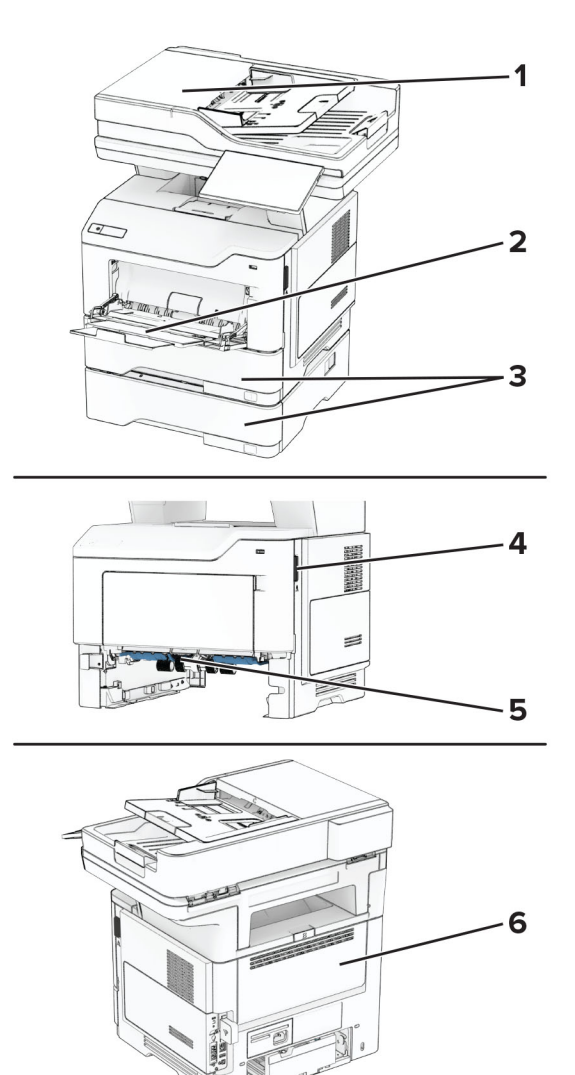

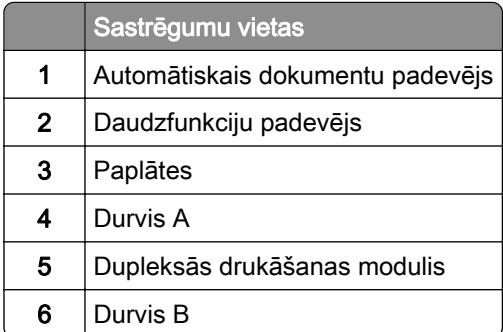

## <span id="page-251-0"></span>Papīra sastrēgums durvīs A

1 Atveriet durvis A.

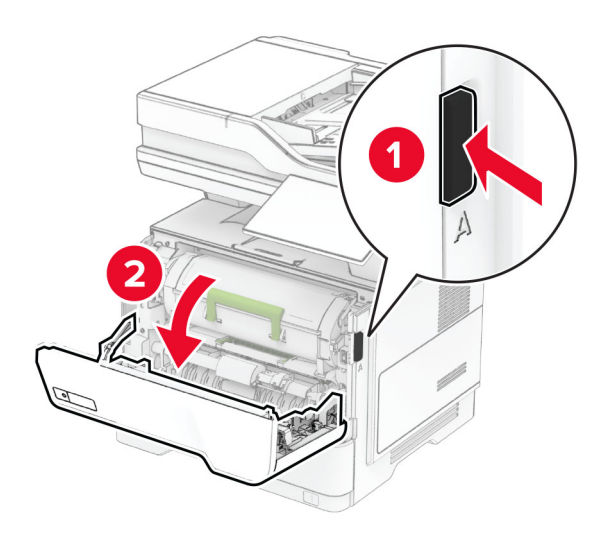

2 Noņemiet tonera kasetni.

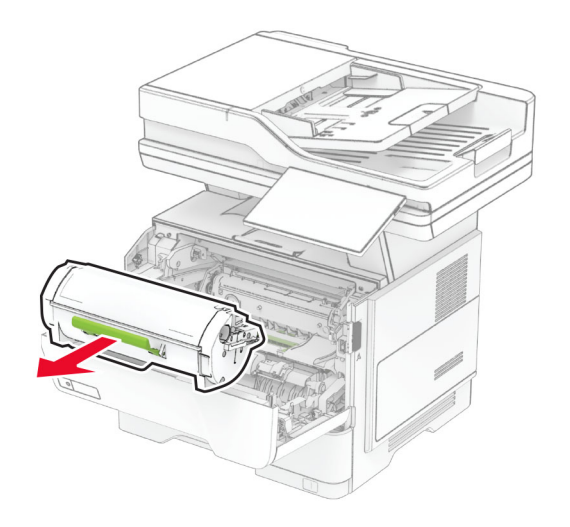
3 Noņemiet attēlveidošanas vienību.

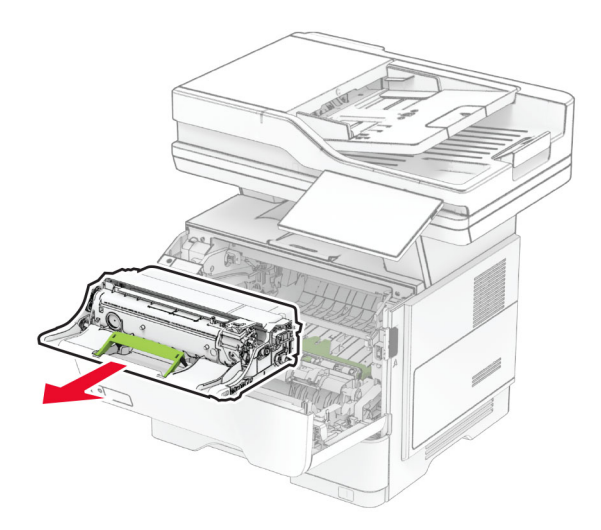

Brīdinājums — iespējams bojājums: Attēlveidošanas vienība nedrīkst atrasties tiešā gaismas ietekmē ilgāk par 10 minūtēm. Ilgāka atrašanās gaismā var radīt drukas kvalitātes problēmas.

Brīdinājums — iespējams bojājums: Nepieskarieties fotorezistora cilindram. Tādējādi var tikt ietekmēta turpmāku drukas darbu kvalitāte.

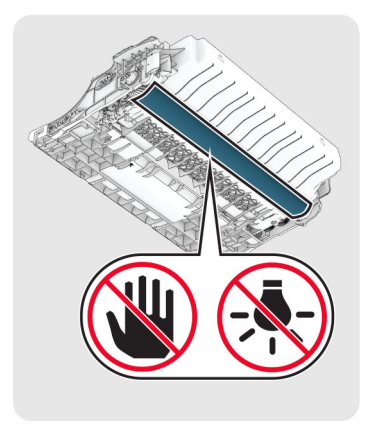

4 Izņemiet iestrēgušo papīru.

UZMANĪBU — KARSTA VIRSMA: Printera korpusa iekšpuse var būt karsta. Lai samazinātu risku gūt traumu, pieskaroties karstai detaļai, gaidiet, līdz virsma atdziest, un tikai pēc tam pieskarieties tai.

Piezīme. Pārliecinieties, vai ir izņemti visi papīra gabaliņi.

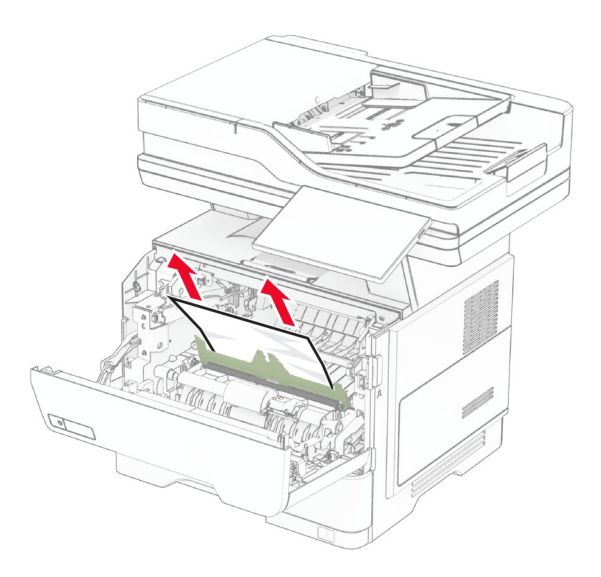

5 Ievietojiet attēlveidošanas vienību.

Piezīme. Izmantojiet printera korpusa iekšpusē esošās bultiņas kā norādes.

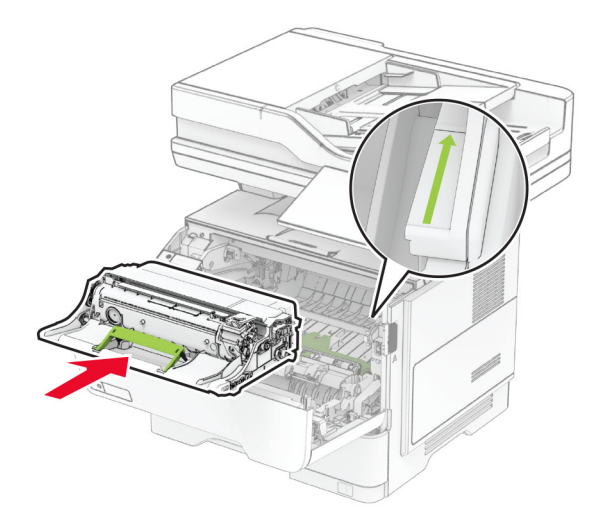

6 Ievietojiet tonera kasetni.

Piezīme. Izmantojiet printera korpusa iekšpusē esošās bultiņas kā norādes.

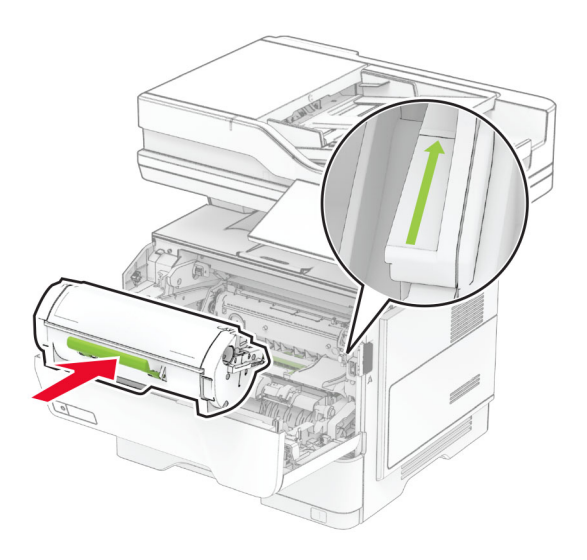

7 Aizveriet durvis A.

### Papīra sastrēgums durvīs B

1 Atveriet durvis B.

UZMANĪBU — KARSTA VIRSMA: Printera korpusa iekšpuse var būt karsta. Lai samazinātu risku gūt traumu, pieskaroties karstai detaļai, gaidiet, līdz virsma atdziest, un tikai pēc tam pieskarieties tai.

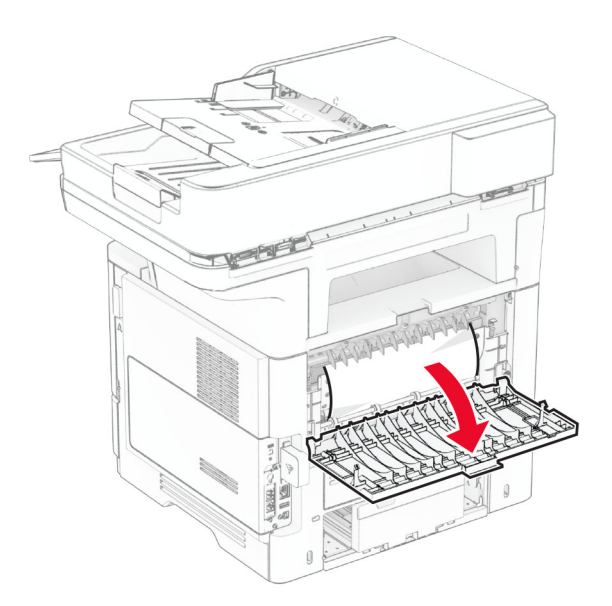

2 Izņemiet iestrēgušo papīru.

Piezīme. Pārliecinieties, vai ir izņemti visi papīra gabaliņi.

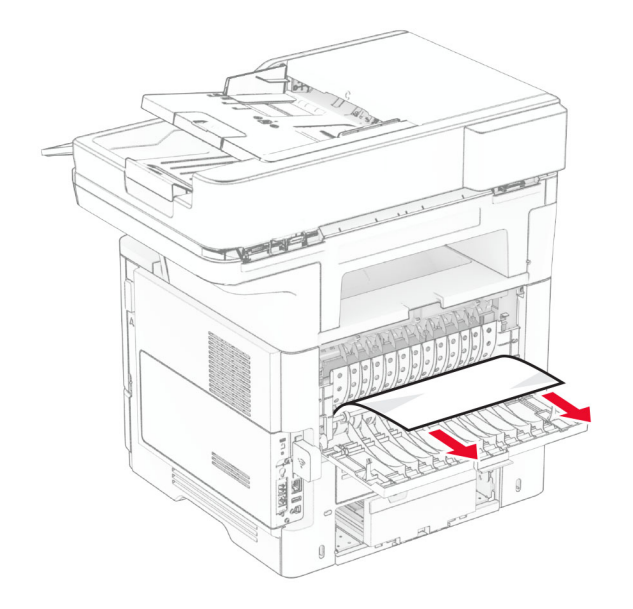

3 Aizveriet durvis B.

### Papīra sastrēgums dupleksās drukāšanas modulī

1 Izņemiet paplāti.

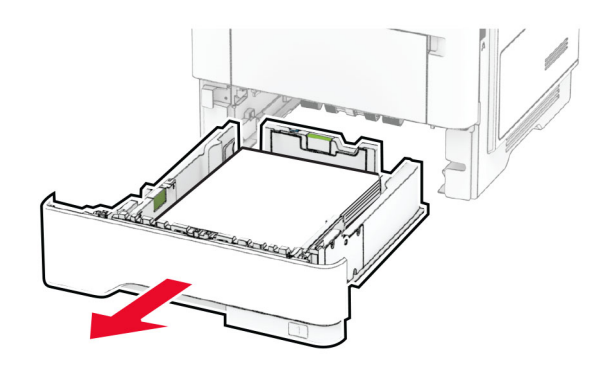

2 Bīdiet dupleksās drukāšanas moduļa mēlīti, lai atvērtu dupleksās drukāšanas moduli.

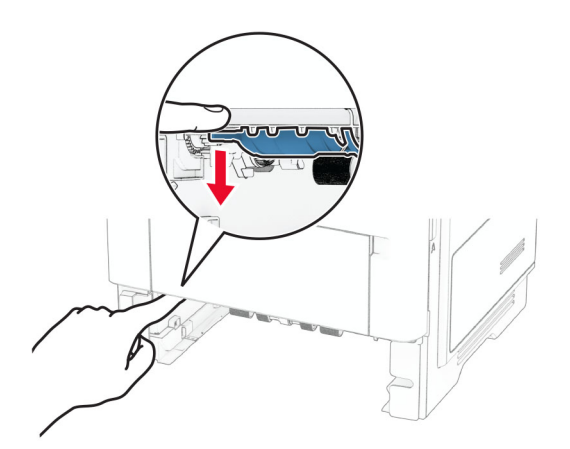

3 Izņemiet iestrēgušo papīru.

Piezīme. Pārliecinieties, vai ir izņemti visi papīra gabaliņi.

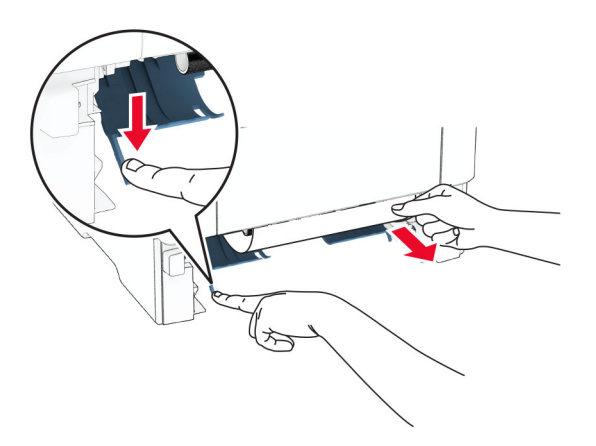

4 Ievietojiet paplāti.

### Papīra sastrēgums paplātēs

1 Izņemiet paplāti.

Brīdinājums — iespējams bojājums: Lai izvairītos no elektrostatiskās izlādes savainojumiem, pirms piekļūt vai pieskarties printera iekšējām daļām, pieskarieties printera metāla korpusam.

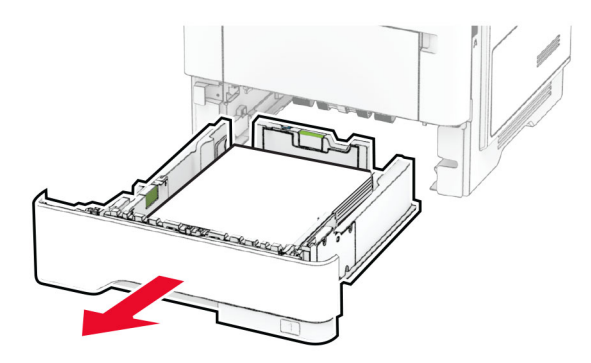

2 Izņemiet iestrēgušo papīru.

Piezīme. Pārliecinieties, vai ir izņemti visi papīra gabaliņi.

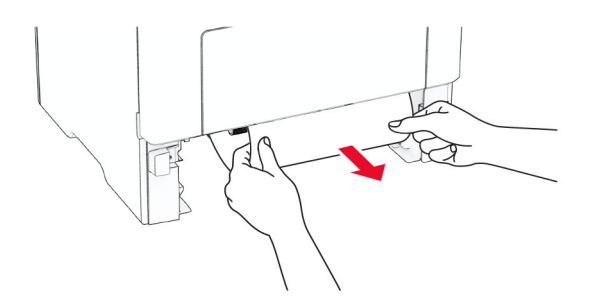

3 Ievietojiet paplāti.

### Papīra sastrēgums daudzfunkciju padevējā

- 1 Izņemiet papīru no daudzfunkciju padevēja.
- 2 Izņemiet iestrēgušo papīru.

Piezīme. Pārliecinieties, vai ir izņemti visi papīra gabaliņi.

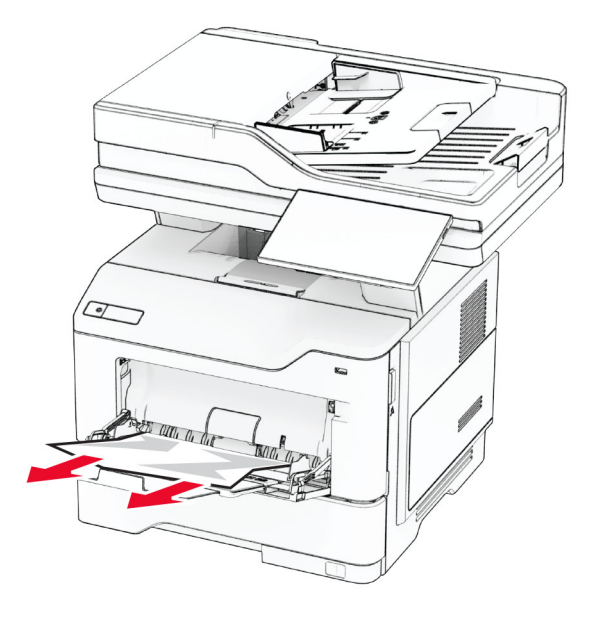

3 Atkārtoti ievietojiet papīru, pēc tam pielāgojiet papīra vadotni.

### Papīra sastrēgums automātiskajā dokumentu padevējā

#### Papīra sastrēgums zem ADF augšējā vāka

- 1 Noņemiet visus oriģinālos dokumentus no ADF paplātes.
- 2 Atveriet durvis C.

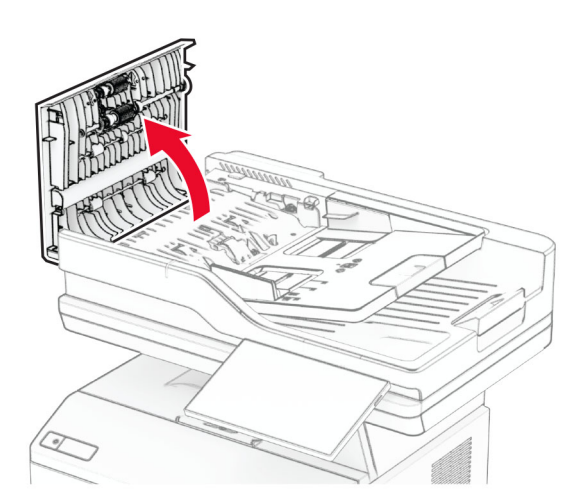

3 Izņemiet iestrēgušo papīru.

- 
- Piezīme. Pārliecinieties, vai ir izņemti visi papīra gabaliņi.

4 Aizveriet durvis C.

#### Papīra sastrēgums zem ADF izvades nodalījuma

- 1 Noņemiet visus oriģinālos dokumentus no ADF paplātes.
- 2 Paceliet ADF paplāti un pēc tam izņemiet iestrēgušo papīru. Piezīme. Pārliecinieties, vai ir izņemti visi papīra gabaliņi.

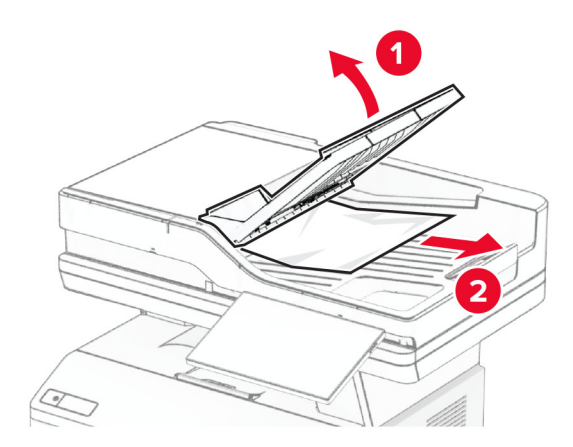

3 Ievietojiet ADF paplāti atpakaļ.

# Tīkla savienojuma problēmas

### Nevar atvērt Embedded Web Server

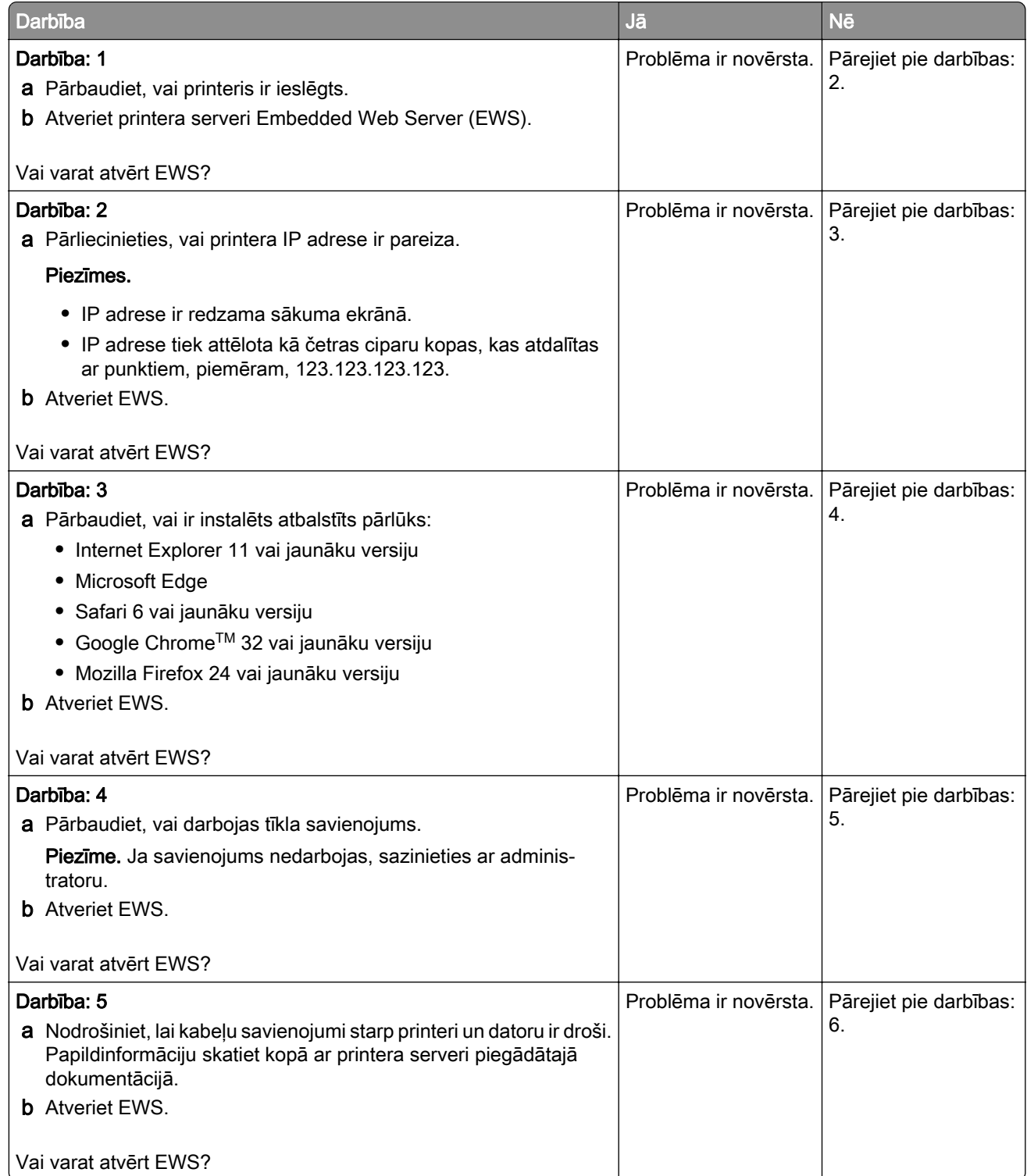

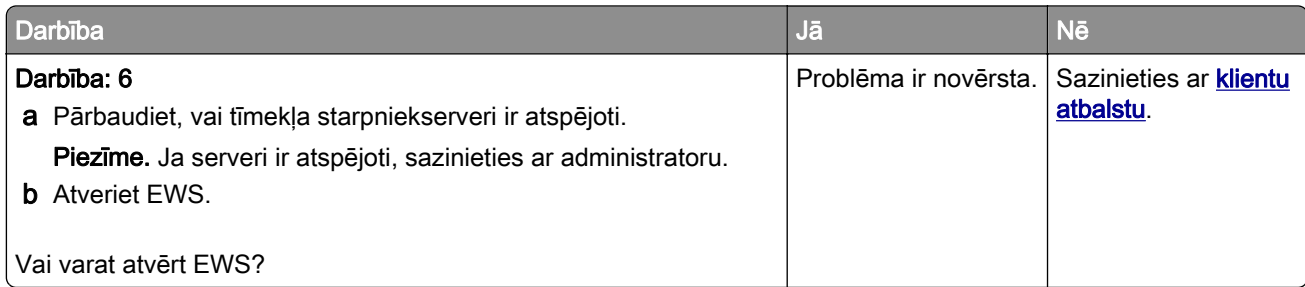

## Printeri nevar pievienot Wi-Fi tīklam

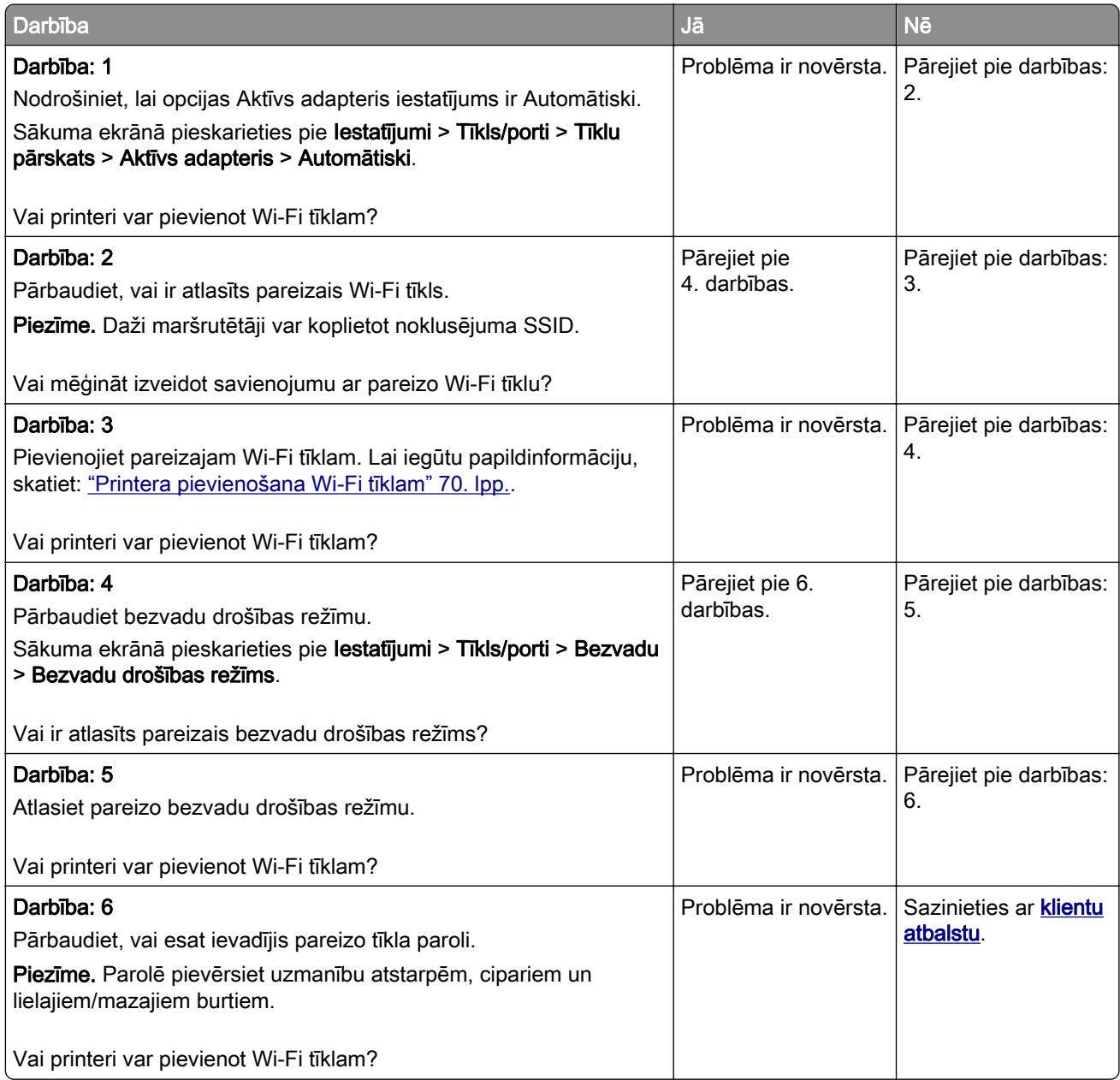

# Aparatūras ierīču problēmas

### Nevar noteikt iekšēju ierīci

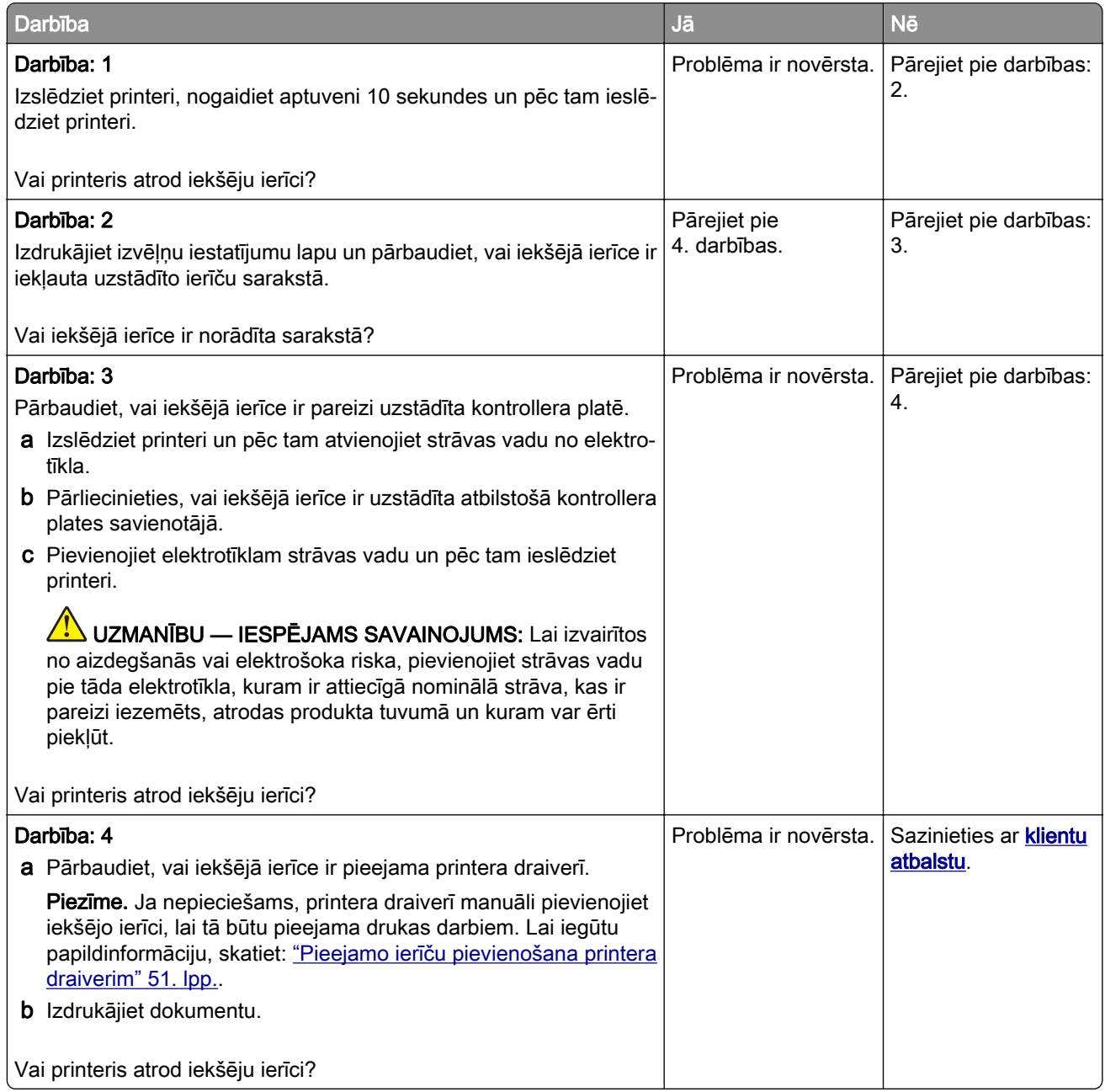

### Noteikts bojāts zibatmiņas disks

Izmēģiniet vienu vai vairākas tālāk norādītās darbības.

- **•** Nomainiet bojāto viedo krātuves disku.
- **•** Sākuma ekrānā pieskarieties pie Turpināt, lai ignorētu ziņojumu un turpinātu drukāt.
- **•** Atceliet pašreizējo drukas darbu.

#### Zibatmiņas diskā nepietiek brīvas vietas resursiem

Izmēģiniet vienu vai vairākas tālāk norādītās darbības.

- **•** Pieskarieties pie Turpināt, lai notīrītu ziņojumu un turpinātu drukāšanu.
- **•** Izdzēsiet zibatmiņas diska atmiņā saglabātos fontus, makro un citus datus.
- **•** Uzstādiet cieto disku.

Piezīme. Lejupielādētie fonti un makro, kas iepriekš nebija saglabāti zibatmiņas diskā, tiek izdzēsti.

#### Sarkana gaisma uz ērtā skavotāja

Izmēģiniet vienu vai vairākas tālāk norādītās darbības.

- **•** Aizveriet skavotāja piekļuves durvis.
- **•** Izņemiet brīvās skavas.

Piezīme. Kad ir izņemtas brīvās skavas, jāveic divi sagatavošanas cikli, lai varētu sākt skavot. Ievietojiet papīra kaudzīti skavotājā trīs reizes. Skavošana sākas pēc trešās ievietošanas reizes.

**•** Nomainiet skavu kasetni.

# Izejmateriālu problēmas

### Nomainiet kasetni, neatbilstošs printera reģions

Lai novērstu šo problēmu, iegādājieties kasetni ar pareizu reģionu, kas atbilst printera reģionam, vai iegādājieties visā pasaulē izmantojamo kasetni.

- **•** Ziņojumā redzamais pirmais cipars aiz 42 norāda printera reģionu.
- **•** Ziņojumā redzamais otrais cipars aiz 42 norāda kasetnes reģionu.

#### Printera un tonera kasetnes reģioni

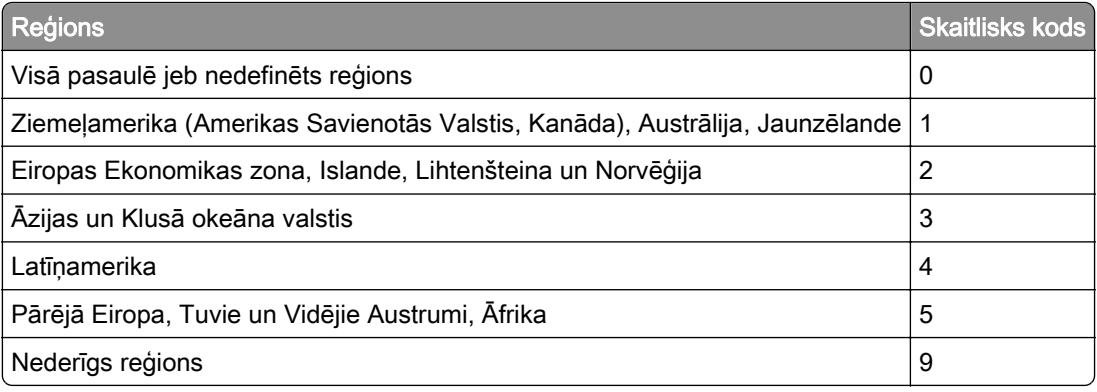

Piezīme. Lai atrastu printera un tonera kasetnes reģionu iestatījumus, izdrukājiet drukas kvalitātes testa lapas. Sākuma ekrānā pieskarieties pie Iestatījumi > Problēmu novēršana > Drukas kvalitātes testa lapas.

### Cits, nevis Lexmark izejmateriāls

Printeris ir konstatējis, ka printerī ir uzstādīts cits, nevis Lexmark izejmateriāls vai detaļa.

Lexmark printeris ir izstrādāts tā, ka vislabāk tas darbojas ar oriģinālajiem Lexmark izejmateriāliem un detaļām. Ja izmantojat trešās puses izejmateriālus vai detaļas, tas var ietekmēt printera un attēlveidošanas komponentu veiktspēju, uzticamību vai darba mūžu.

Visi patēriņa indikatori ir izstrādāti darbībai ar Lexmark izejmateriāliem un detaļām, un to uzrādītie rezultāti var būt neparedzami, ja tiek izmantoti trešās puses izejmateriāli vai detaļas. Ja attēlveidošanas komponents tiek izmantots ilgāk nekā paredzēts, Lexmark printeris vai saistītie komponenti var tikt bojāti.

Brīdinājums — iespējams bojājums: Ja izmantojat trešās puses izejmateriālus vai detaļas, tas var ietekmēt garantijas segumu. Uz bojājumiem, kas ir radušies trešās puses izejmateriālu vai detaļu izmantošanas dēļ, garantija neattiecas.

Lai apstiprinātu jebkuru no šiem riskiem un tos visus, kā arī lai turpinātu darbu, printerī izmantojot citus, nevis oriģinālus izejmateriālus vai detaļas, displejā pieskarieties un 15 sekundes turiet kļūdas ziņojumu ar diviem pirkstiem. Kad tiek parādīts apstiprinājuma dialoglodziņš, pieskarieties pie Turpināt.

Ja nevēlaties apstiprināt šos riskus, noņemiet trešās puses izejmateriālu vai detaļu no printera un uzstādiet oriģinālu Lexmark izejmateriālu vai detaļu. Lai iegūtu papildinformāciju, skatiet: ["Oriģinālo Lexmark detaļu](#page-175-0) [un izejmateriālu lietošana" 176. lpp..](#page-175-0)

Ja printeris nedrukā pēc tam, kad ir notīrīts kļūdas ziņojums, atiestatiet izejmateriālu patēriņa uzskaiti.

- 1 Sākuma ekrānā pieskarieties pie Iestatījumi > Ierīce > Apkope > Izvēlne Konfigurēšana > Izejmateriālu patēriņš un uzskaite.
- 2 Atlasiet detaļu vai izejmateriālu, ko vēlaties atiestatīt, un pēc tam pieskarieties pie Sākt.
- 3 Izlasiet brīdinājuma ziņojumu un pēc tam pieskarieties pie Turpināt.
- 4 Ar diviem pirkstiem pieskarieties displejam un turiet 15 sekundes, lai notīrītu ziņojumu.

Piezīme. Ja nevarat atiestatīt izejmateriālu patēriņa uzskaiti, atgrieziet izejmateriālu tā iegādes vietā.

# Papīra padeves problēmas

#### Drukājot uz aploksnes, tā aizlīp

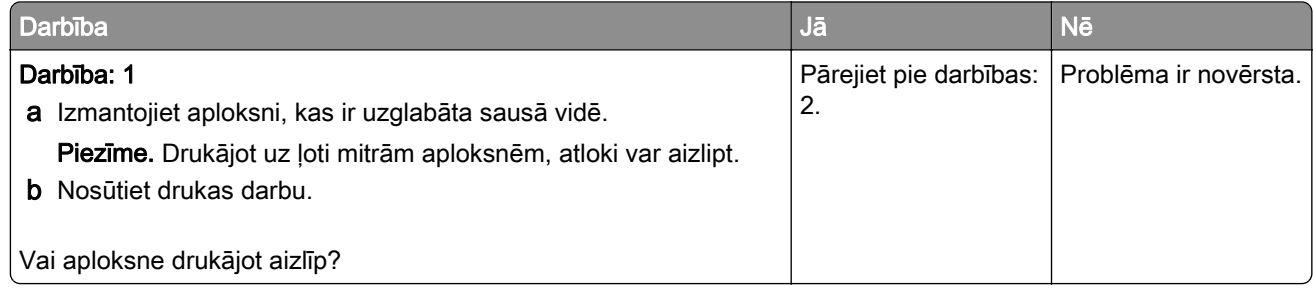

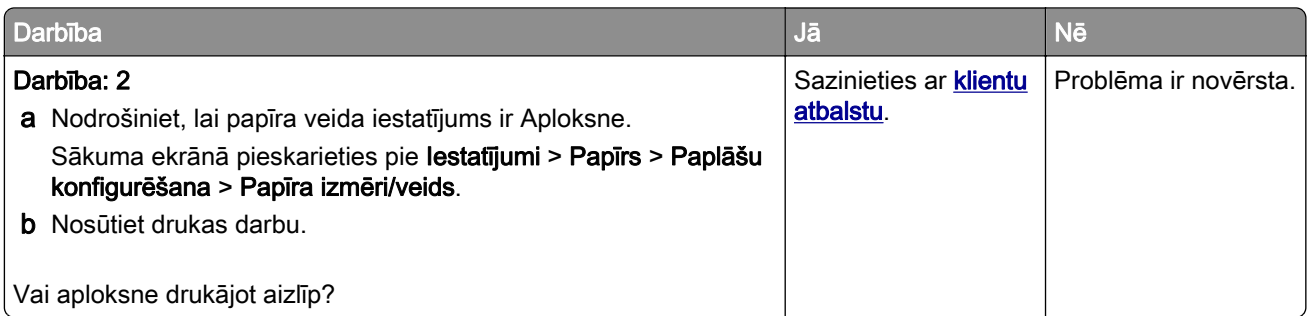

## Saliktā drukāšana nedarbojas

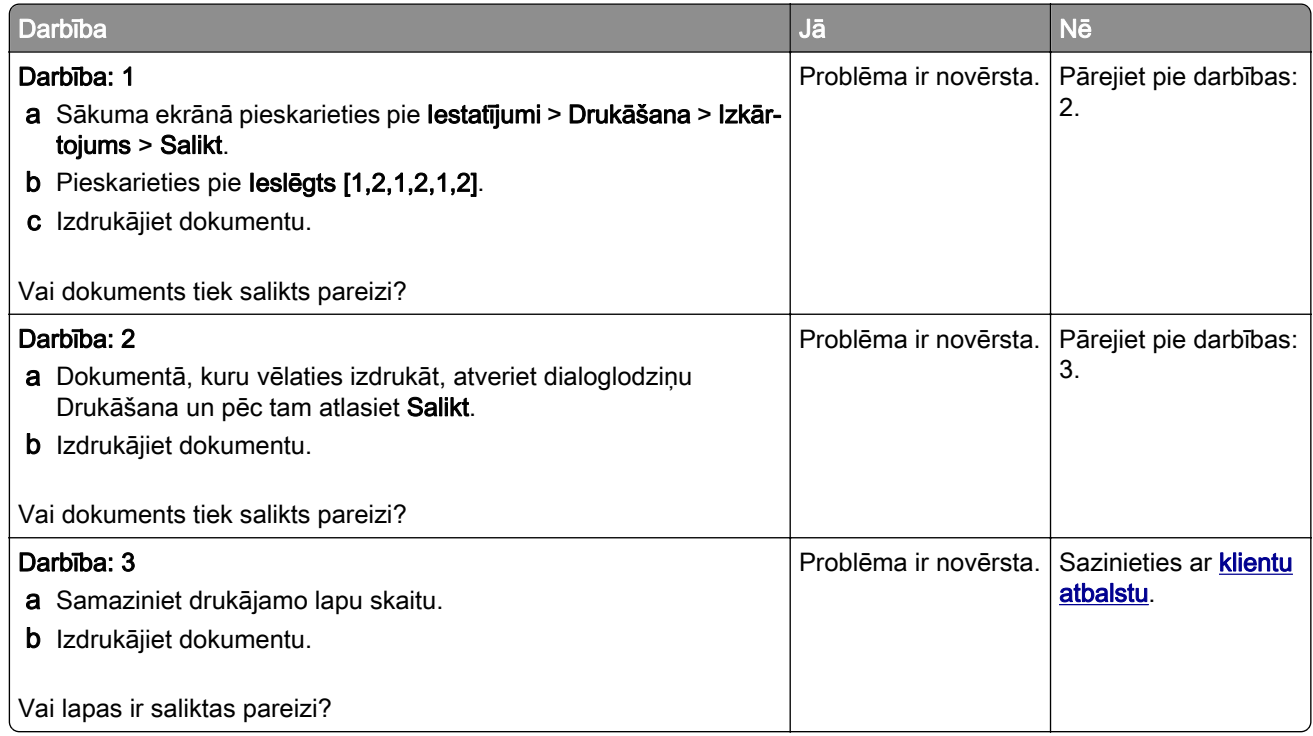

# Paplāšu pievienošana nedarbojas

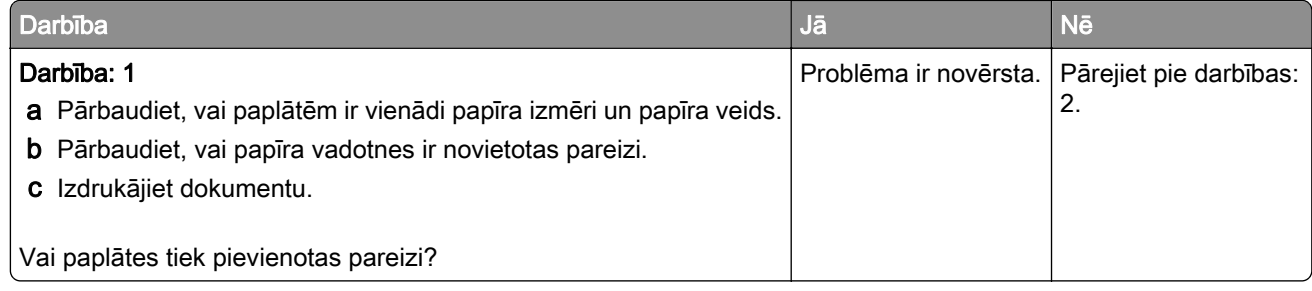

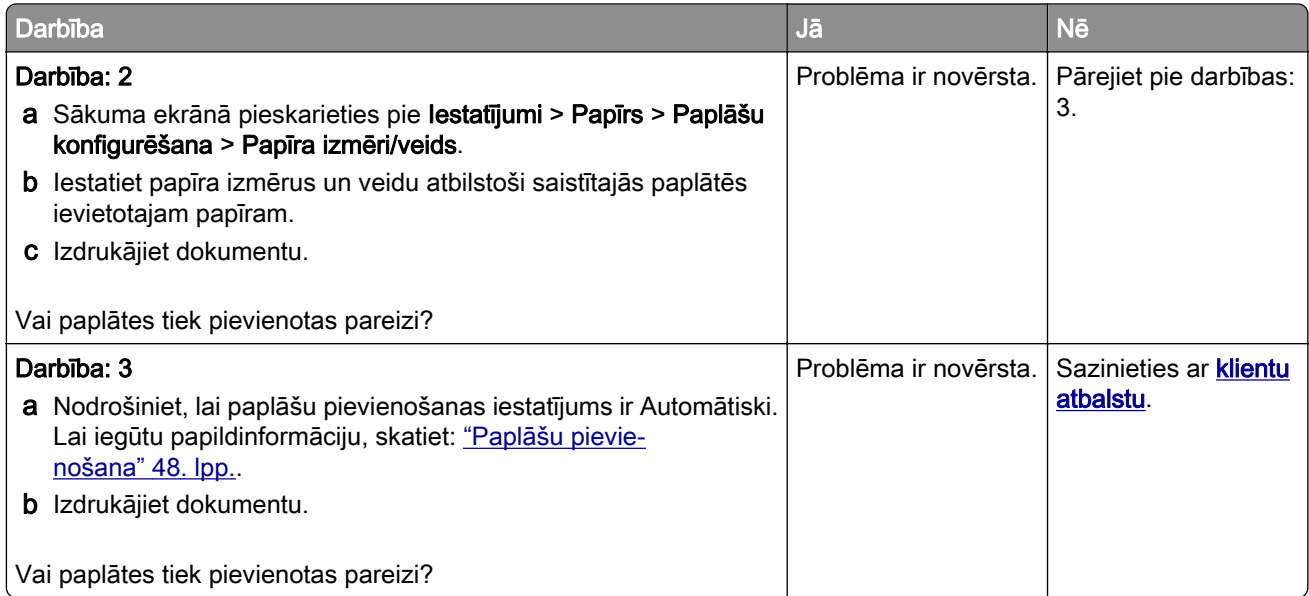

## Papīrs bieži iestrēgst

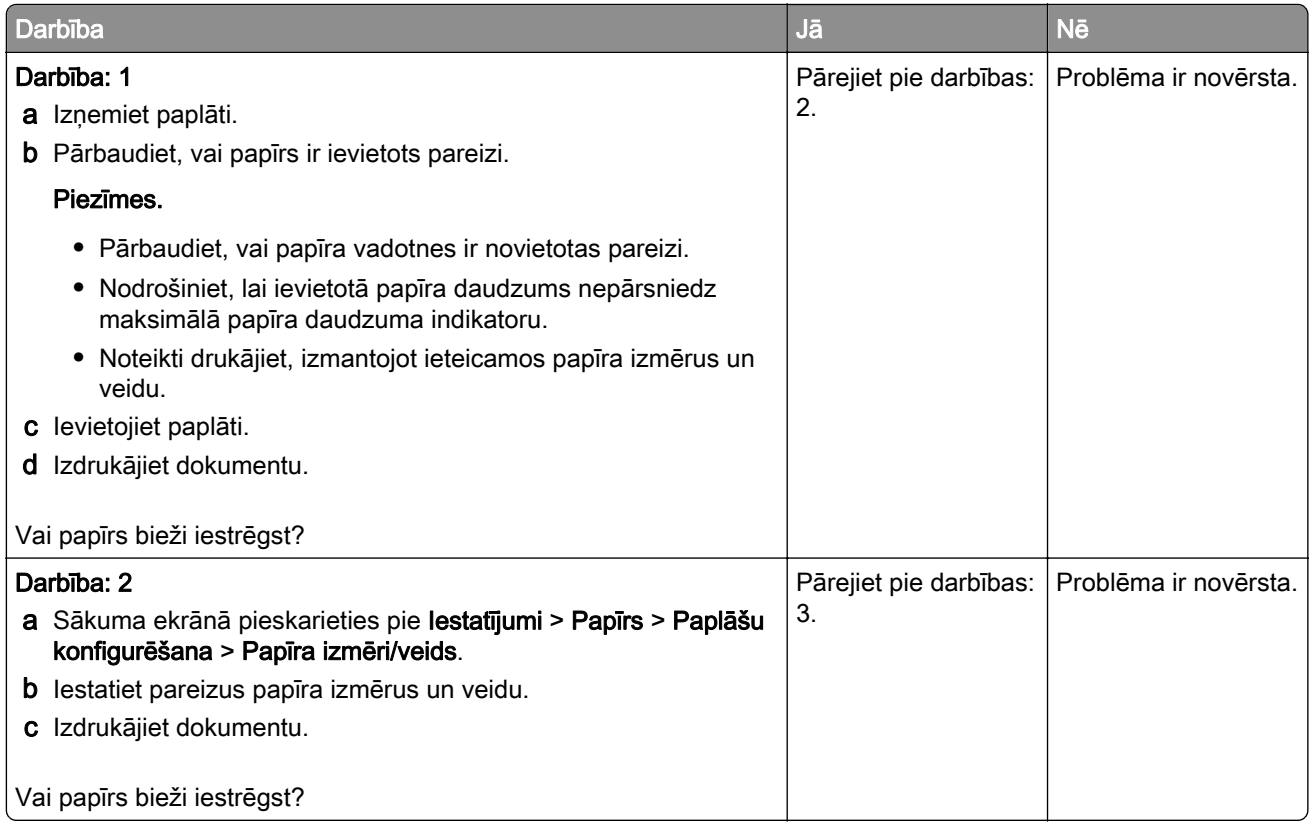

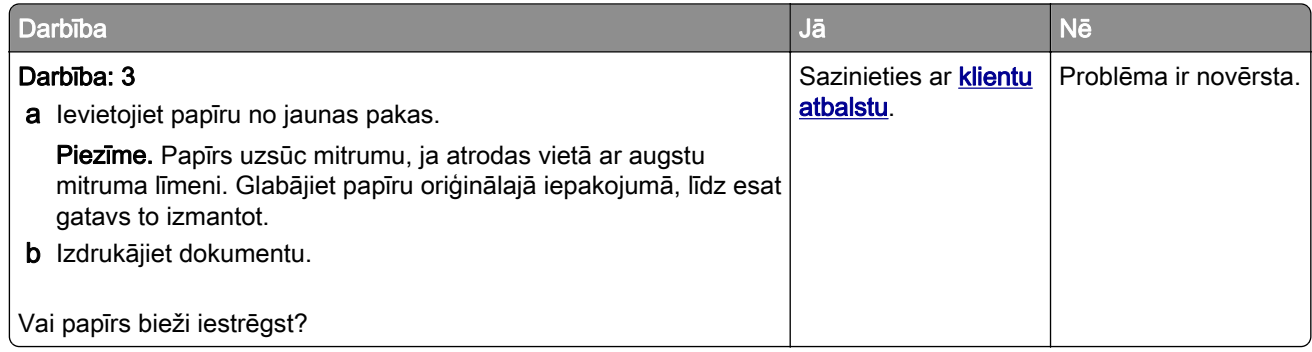

### Iestrēgušas lapas netiek drukātas atkārtoti

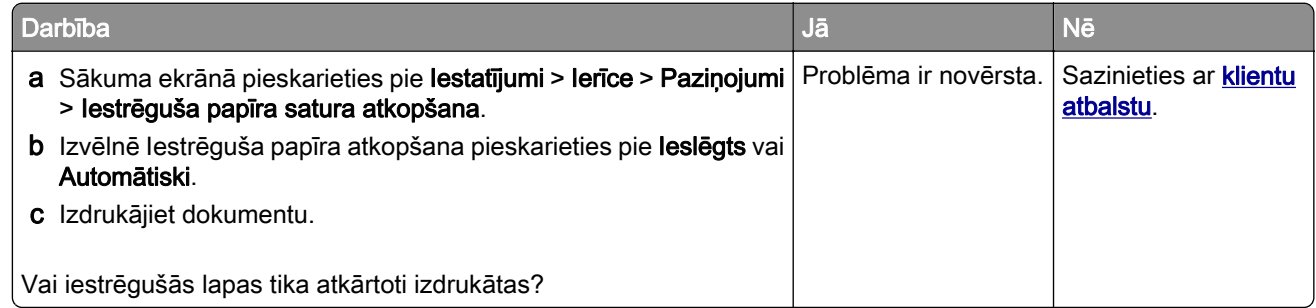

# E-pasta ziņojumu sūtīšanas problēmas

### Kļūdas ziņojuma "SMTP serveris nav iestatīts" atspējošana

#### Sākuma ekrānā pieskarieties pie Iestatījumi > E‑pasts > E‑pasta iestatīšana > Atspējot kļūdu "SMTP serveris nav iestatīts" > Ieslēgts.

Lai novērstu kļūdas atkārtotu parādīšanos, veiciet vienu vai vairākas no šīm darbībām:

- **•** Atjauniniet printera programmaparatūru. Lai iegūtu papildinformāciju, skatiet: ["Programmaparatūras](#page-49-0) [atjaunināšana" 50. lpp.](#page-49-0).
- **•** Konfigurējiet e-pasta SMTP iestatījumus. Lai iegūtu papildinformāciju, skatiet: ["E-pasta SMTP iestatījumu](#page-36-0) [konfigurēšana" 37. lpp..](#page-36-0)

### Nevar nosūtīt e-pasta ziņojumus

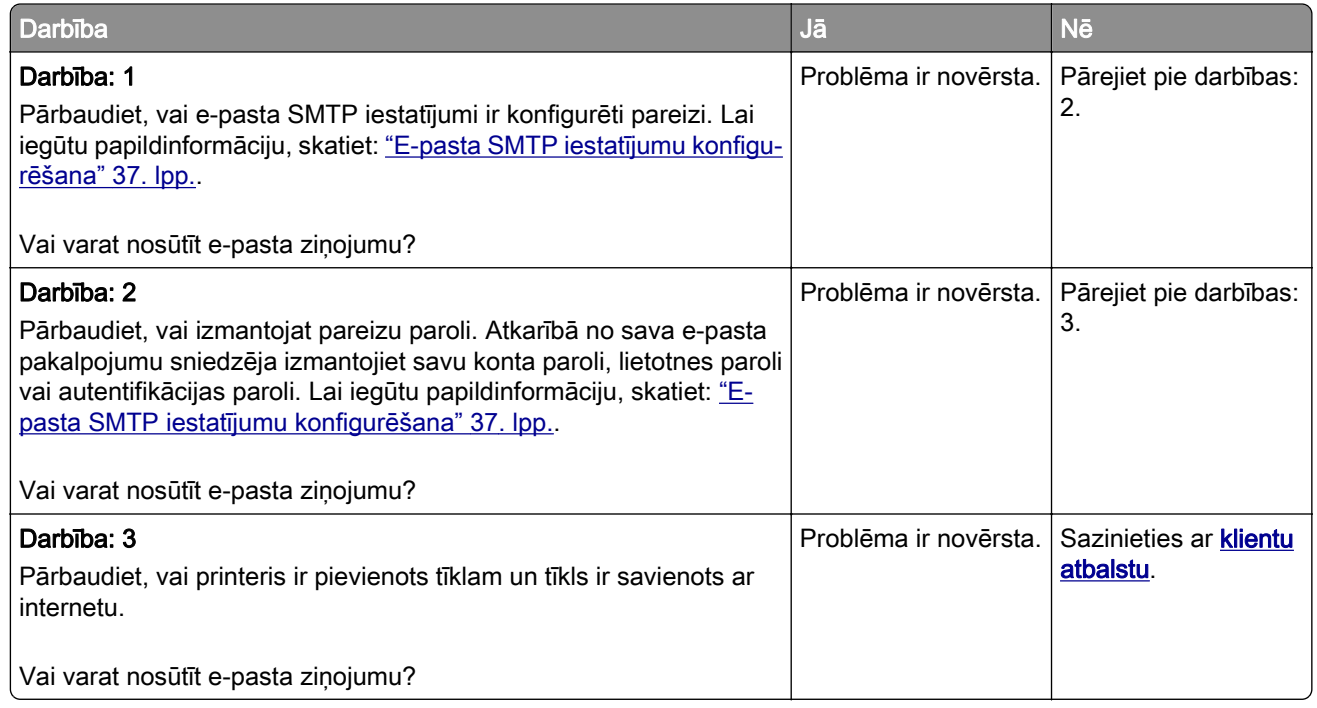

# Faksa sūtīšanas problēmas

### Netiek rādīts zvanītāja ID

Piezīme. Šie norādījumi attiecas tikai uz tiem printeriem, kas atbalsta analogo faksu. Papildinformāciju skatiet sadaļā [Faksa funkcijas iestatīšana printerī.](#page-29-0)

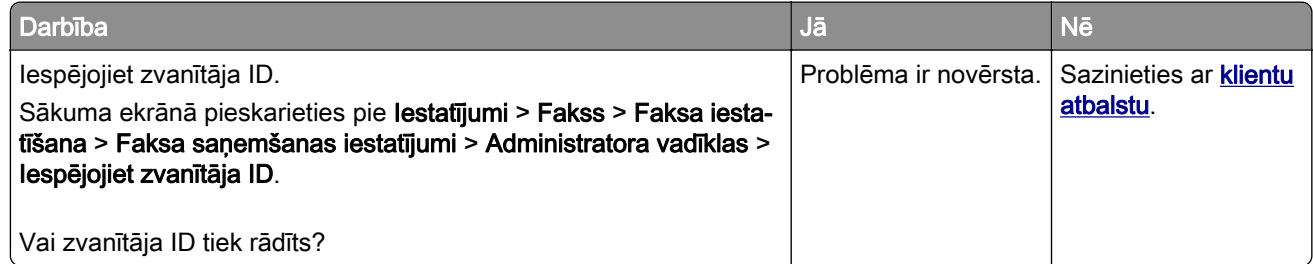

## Nevar nosūtīt vai saņemt faksu, izmantojot analogo faksu

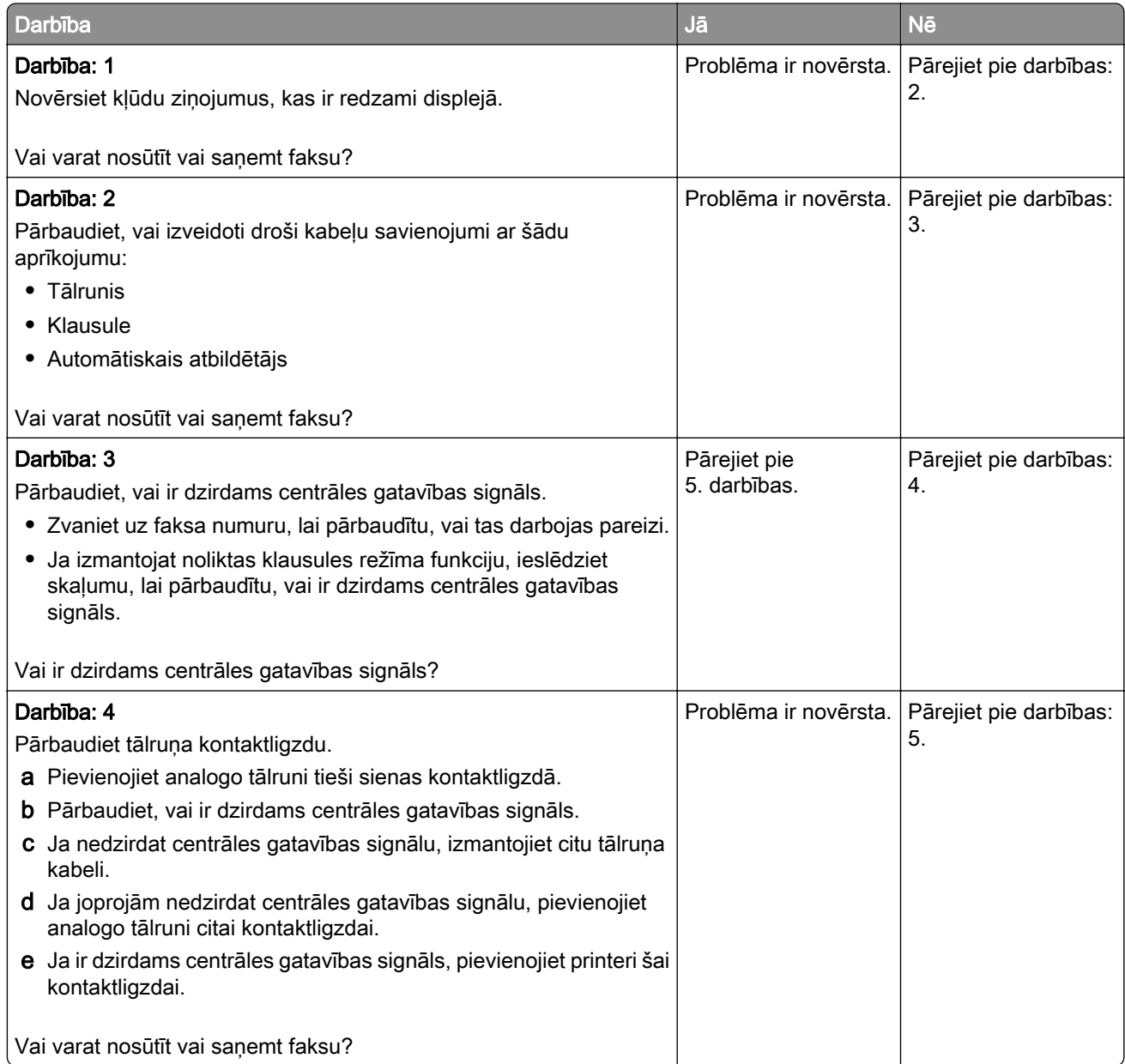

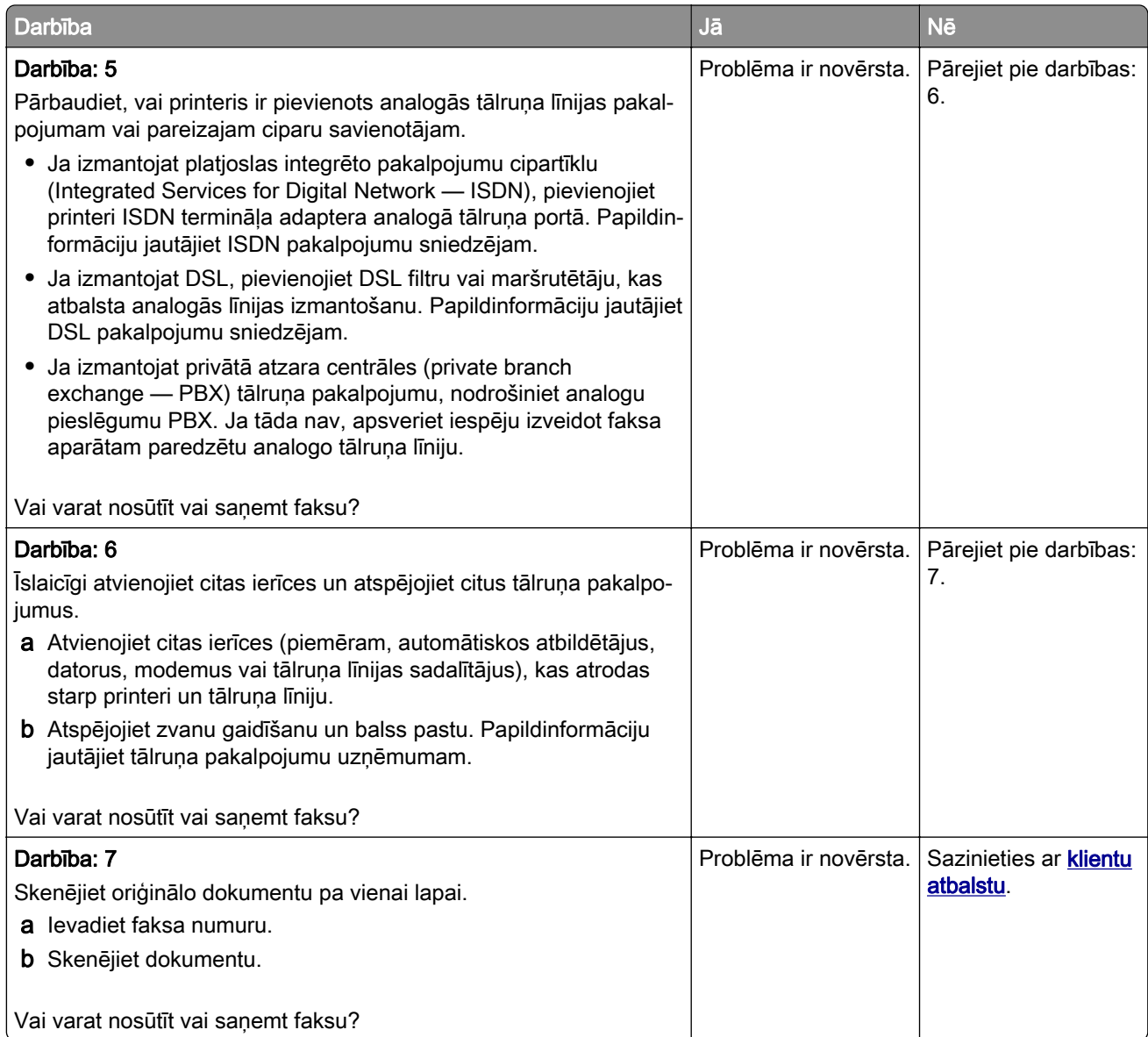

### Faksu var saņemt, bet nevar nosūtīt, izmantojot analogo faksu

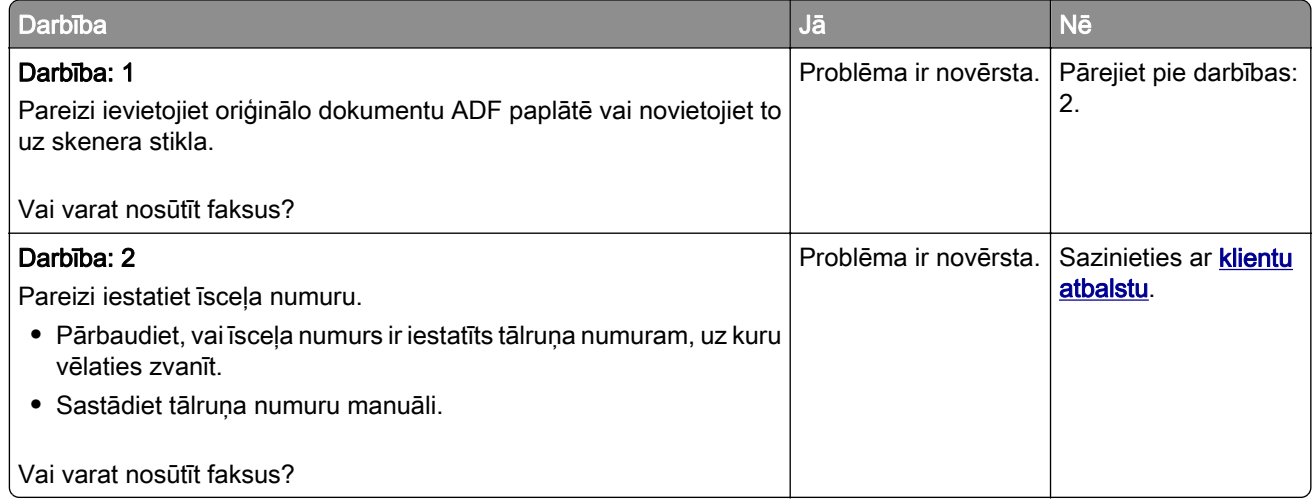

### Faksu var nosūtīt, bet nevar saņemt, izmantojot analogo faksu

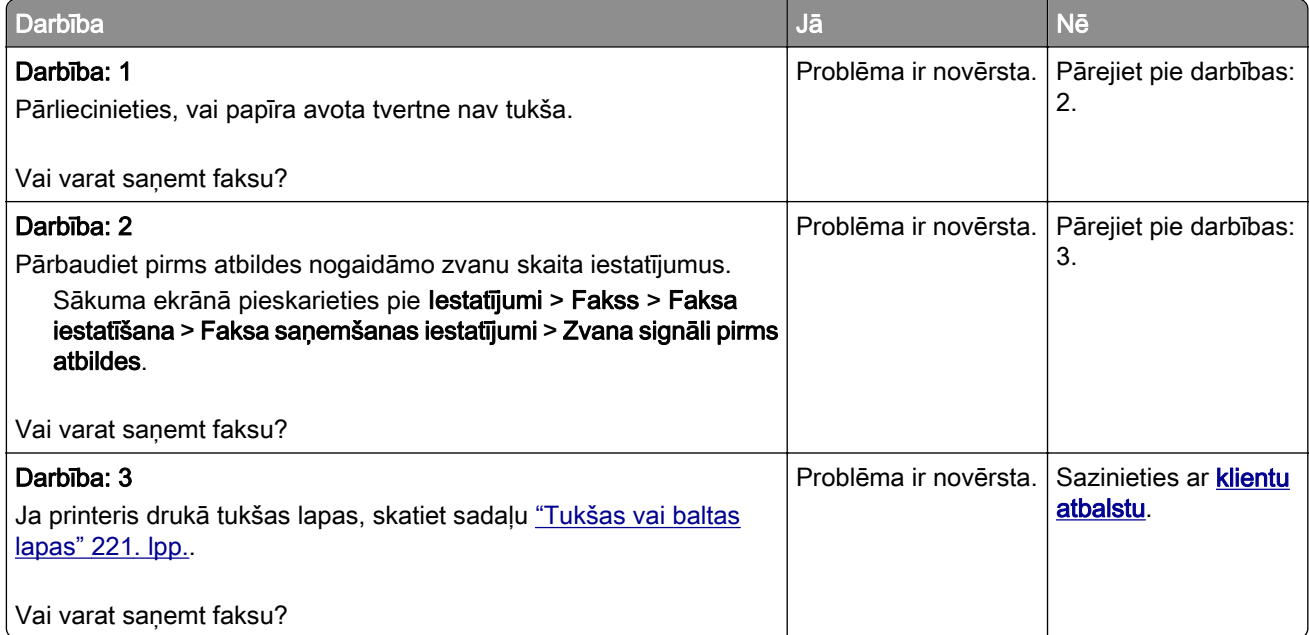

### Nevar iestatīt etherFAX

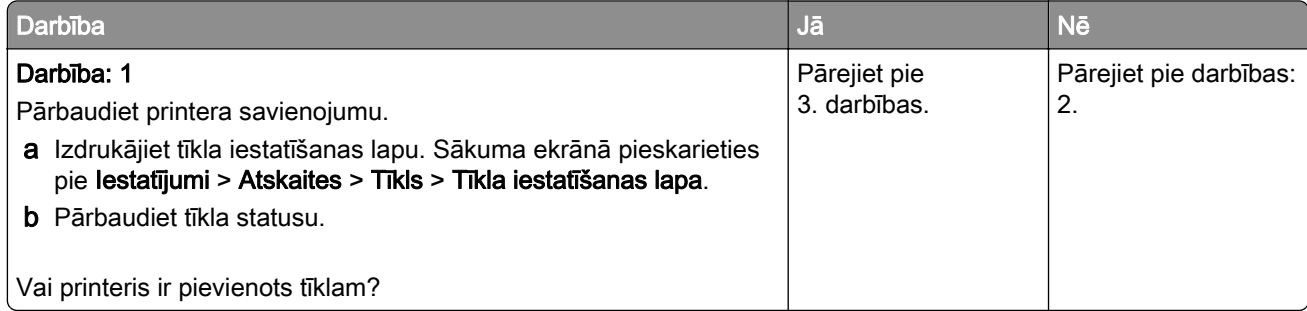

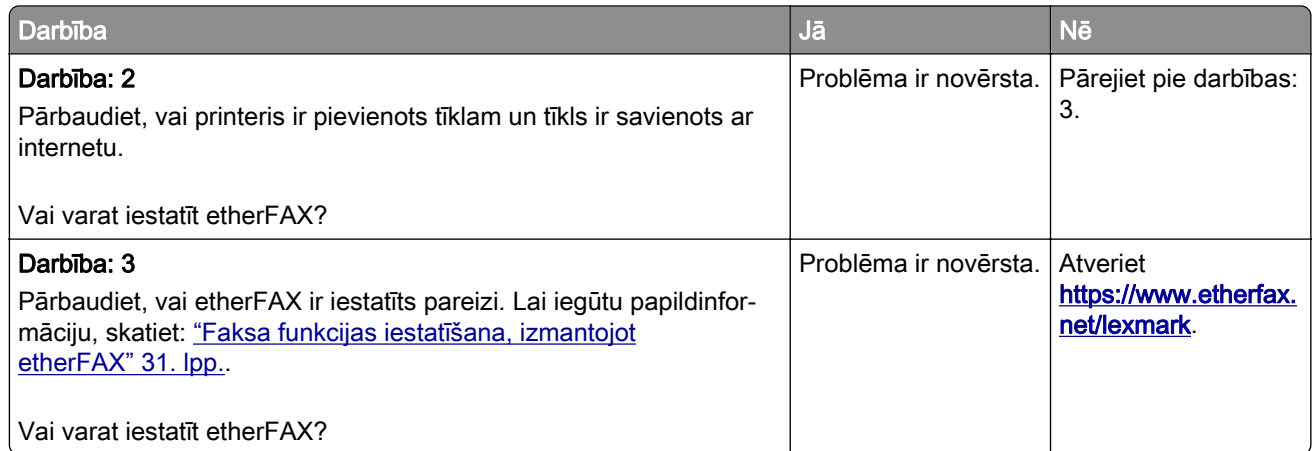

## Nevar nosūtīt vai saņemt faksu, izmantojot etherFAX

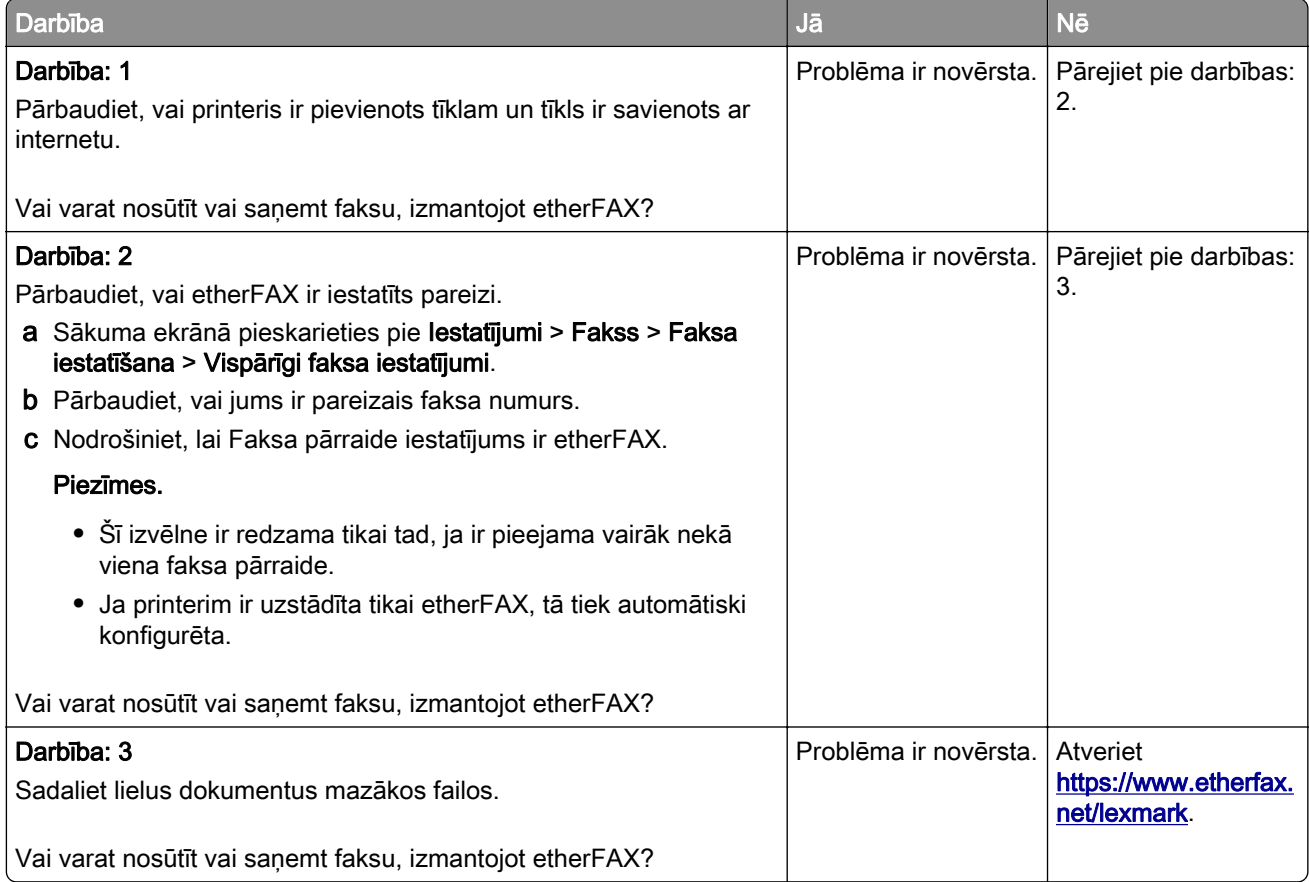

### Slikta faksa izdrukas kvalitāte

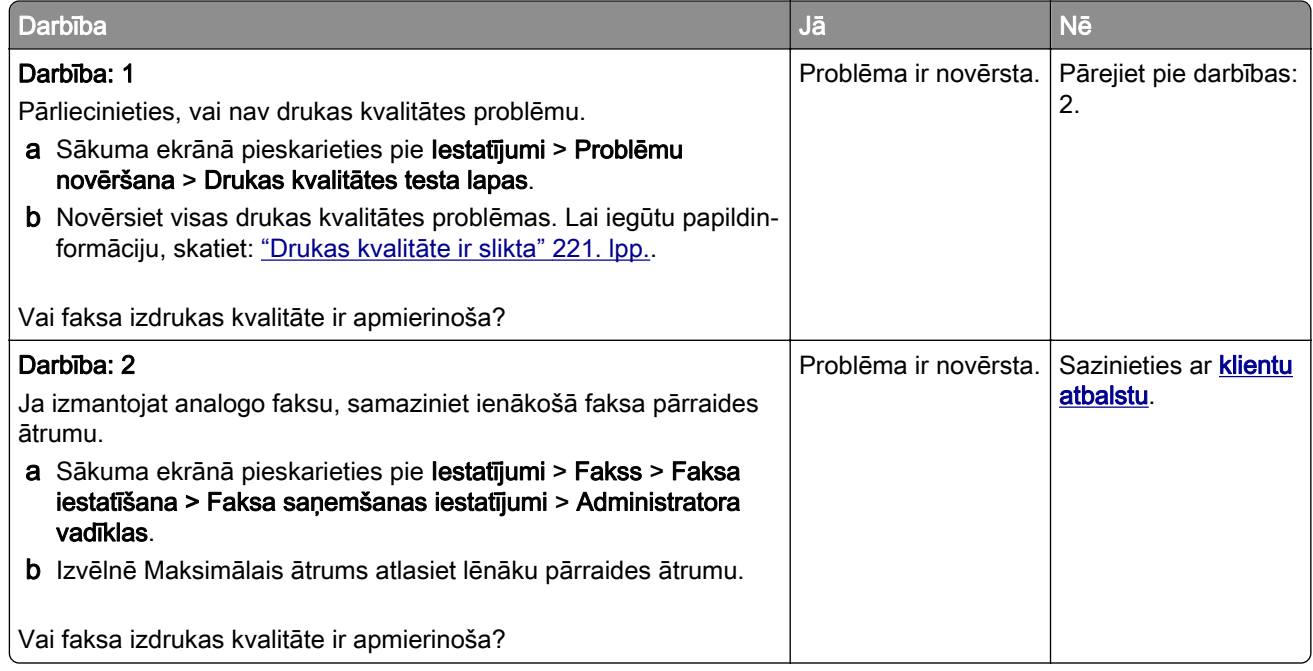

### Trūkst informācijas faksa titullapā

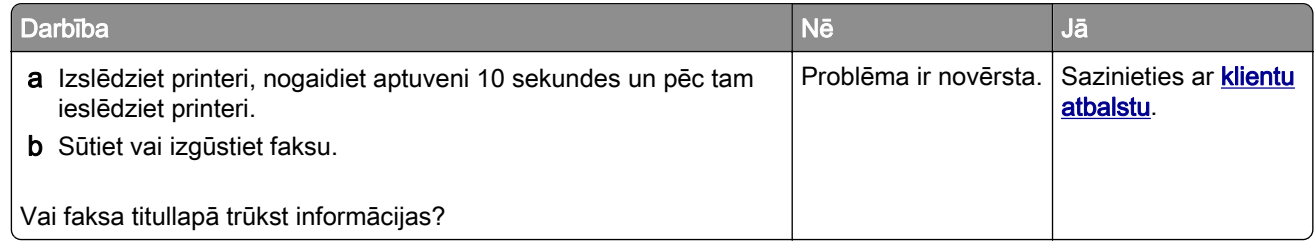

### No datora nevar nosūtīt faksa titullapu

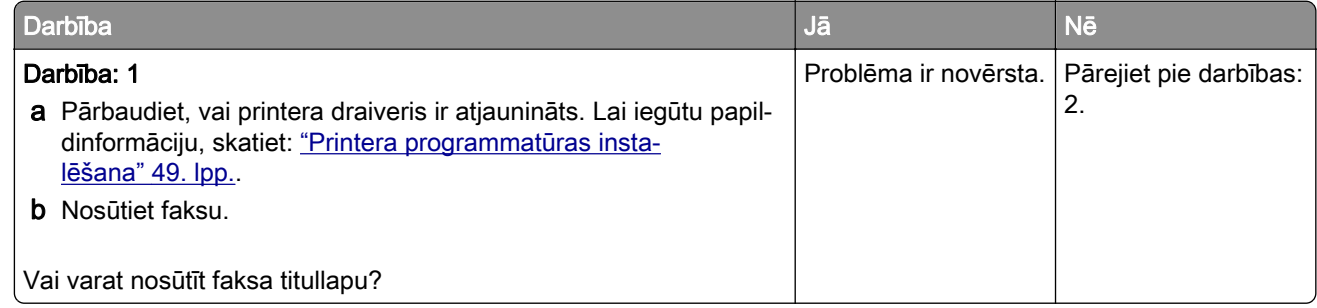

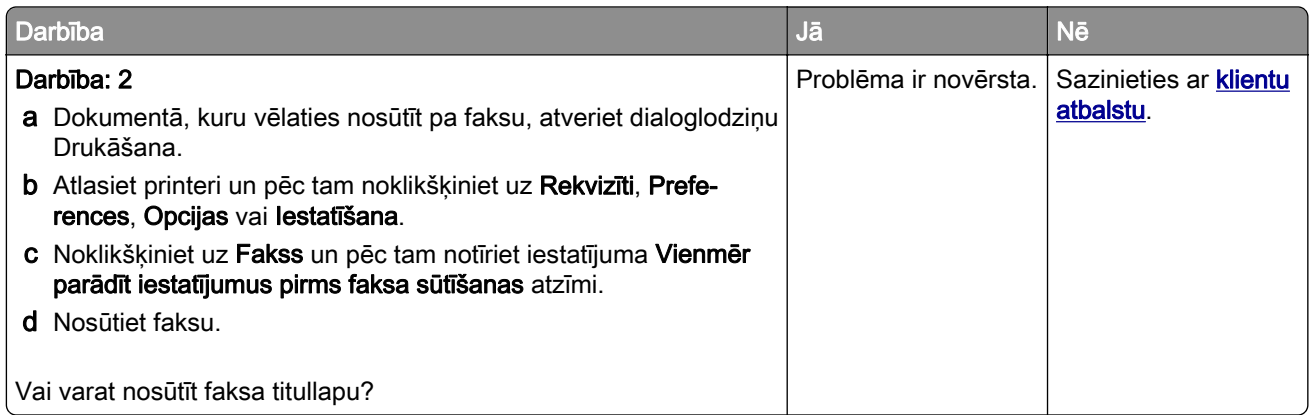

# Skenēšanas problēmas

### Nevar skenēt datorā

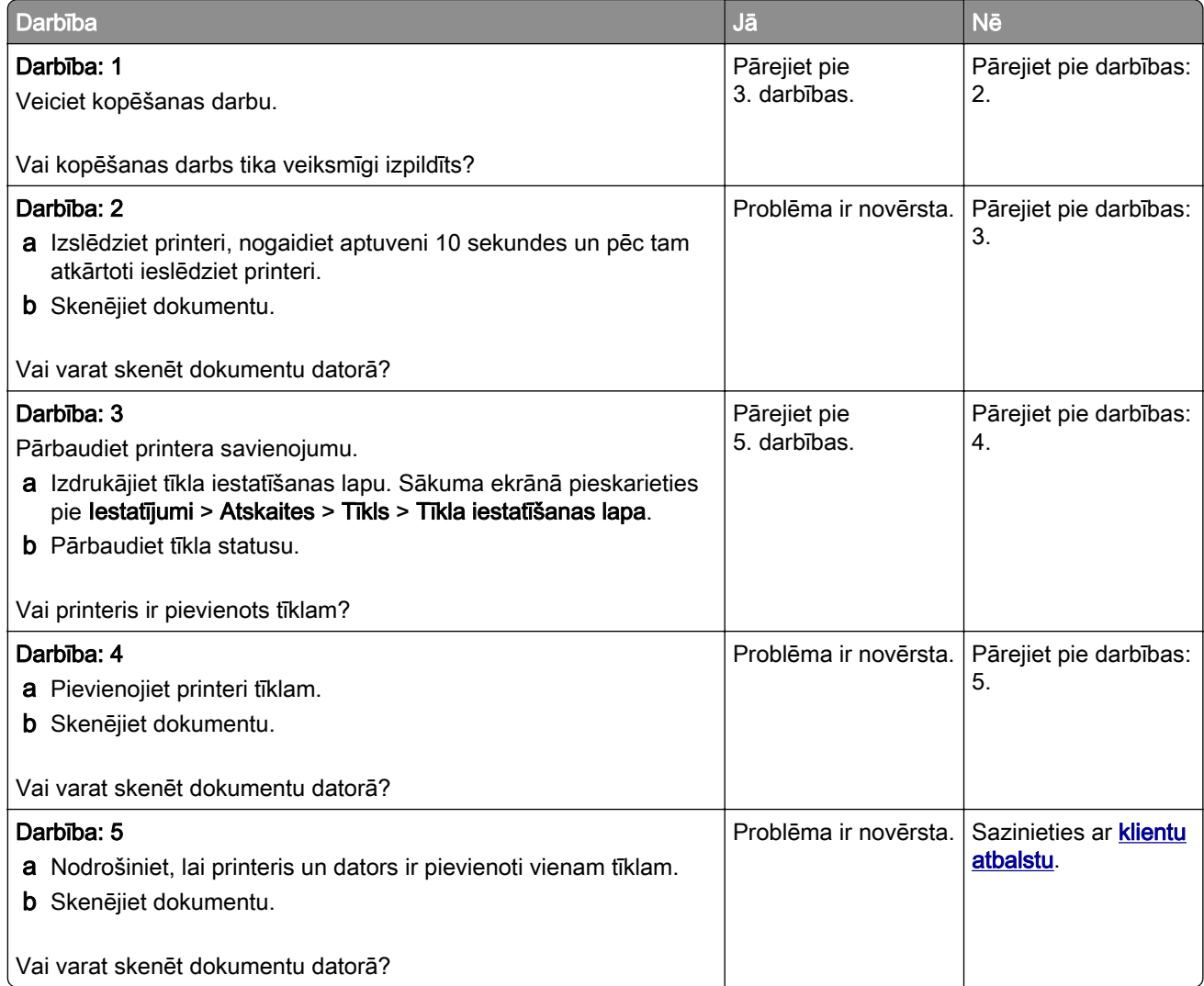

## Nevar skenēt tīkla mapē

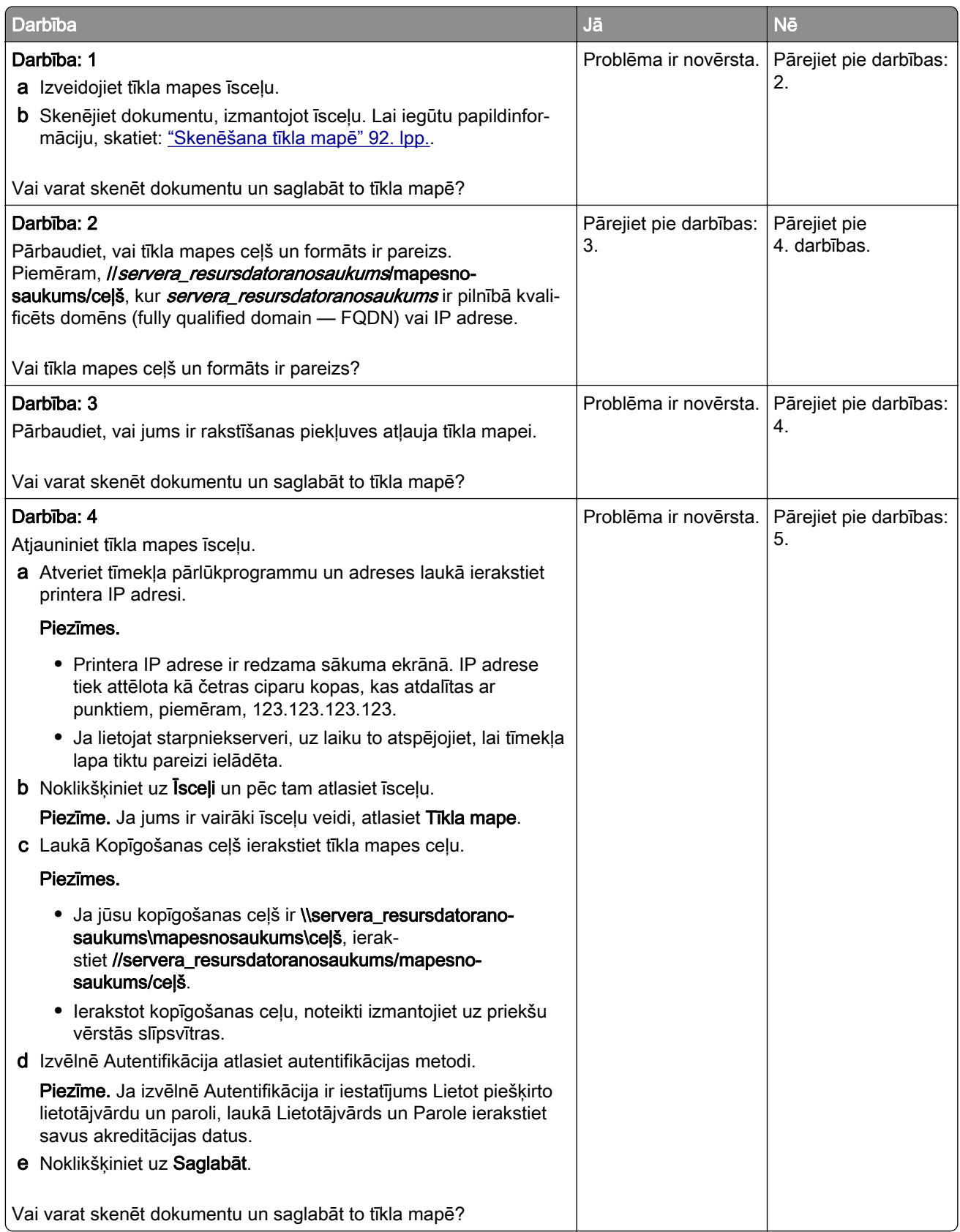

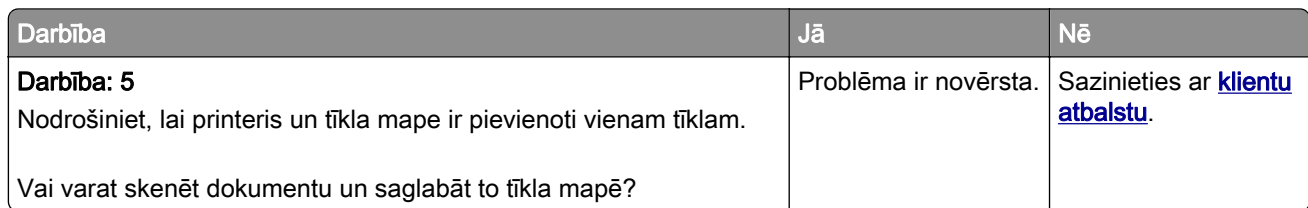

# Daļējas dokumenta vai fotoattēla izdrukas

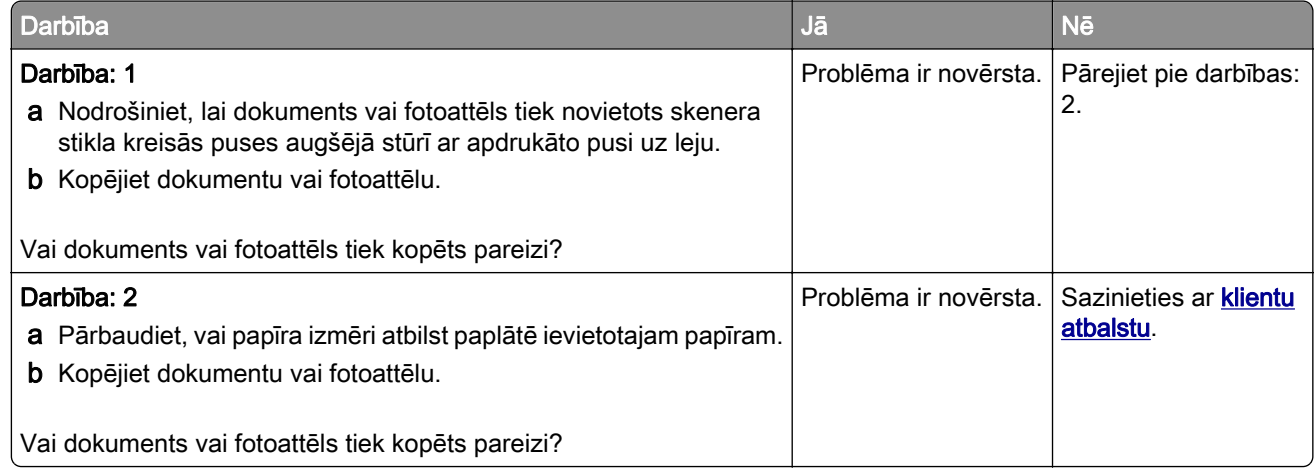

## Slikta kopijas kvalitāte

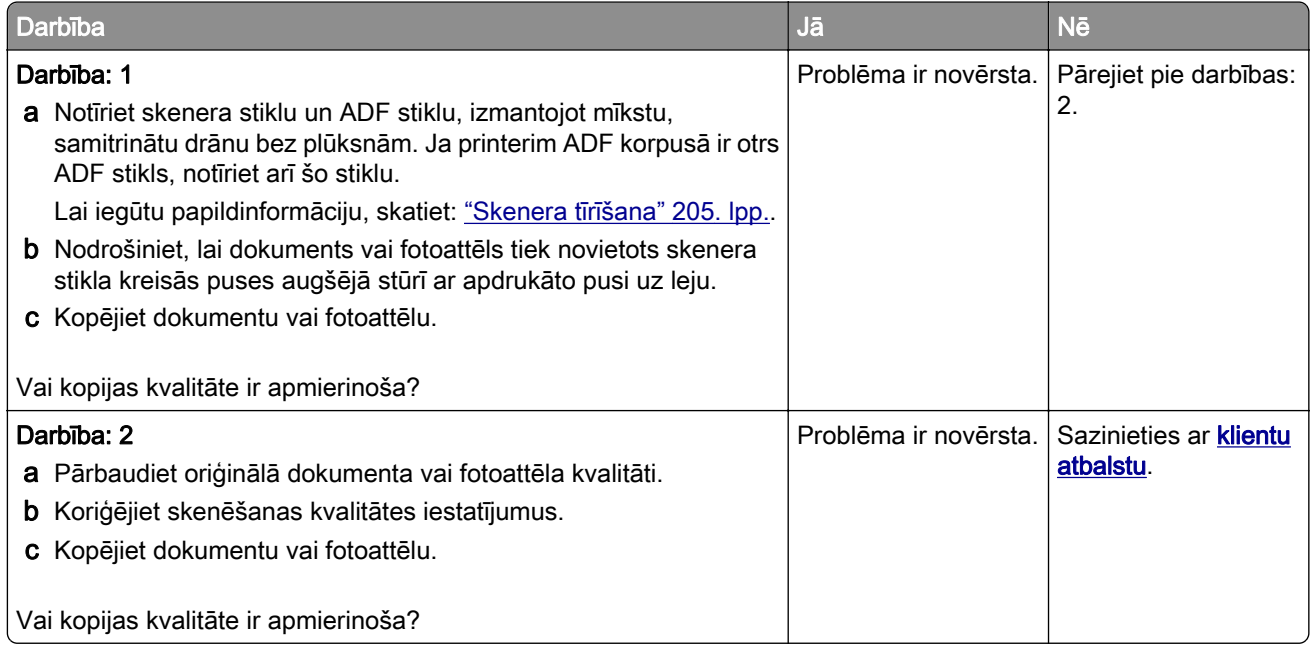

## Izdrukās ir vertikālas tumšas svītras, skenējot no ADF

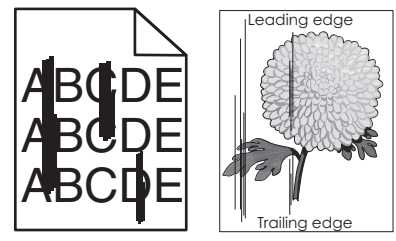

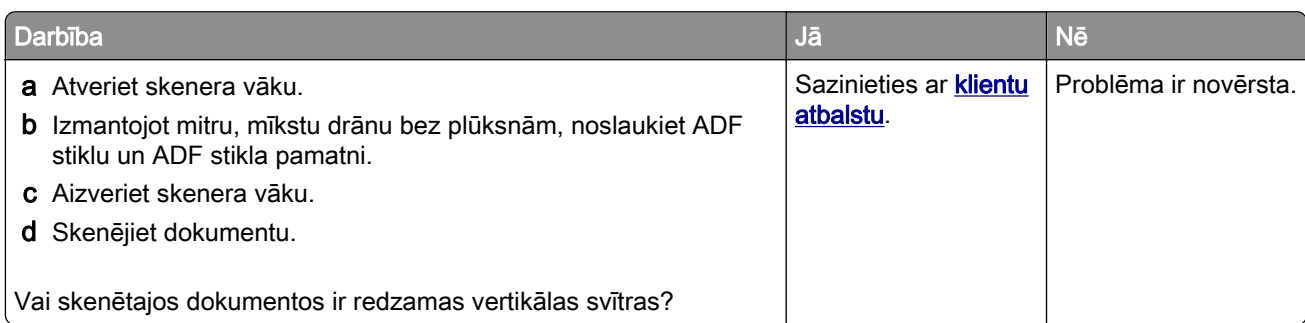

## Robains attēls vai teksts, skenējot no ADF

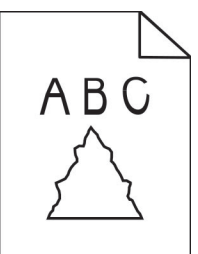

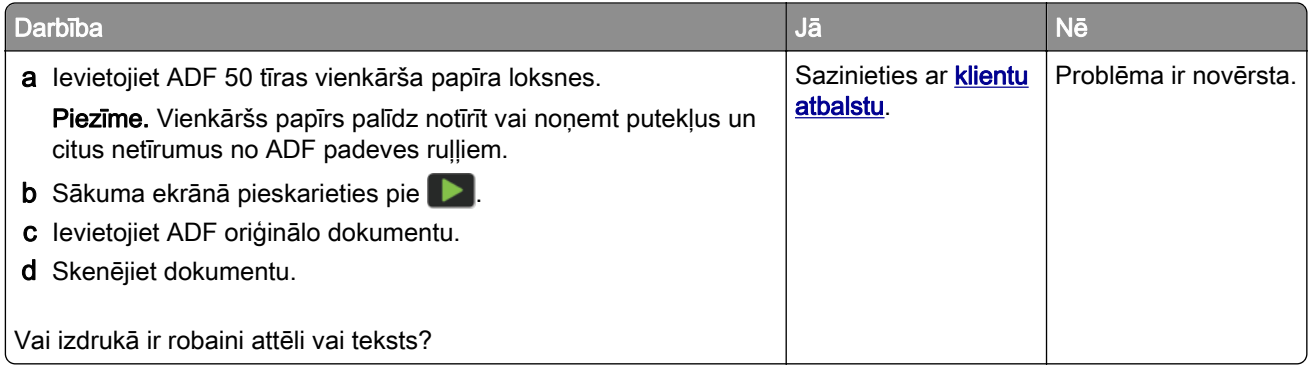

## Skenēšanas darbs bija neveiksmīgs

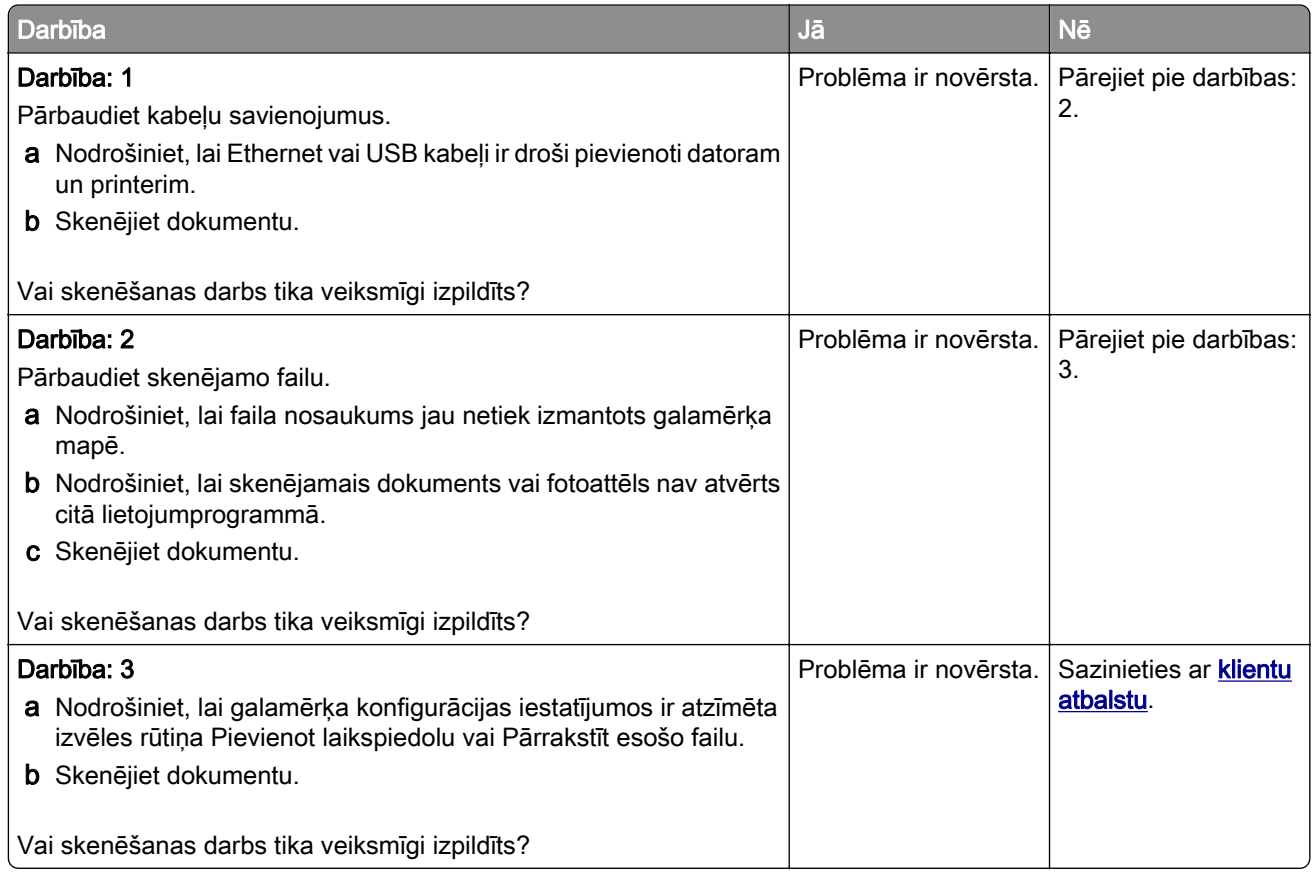

### Skeneri nevar aizvērt

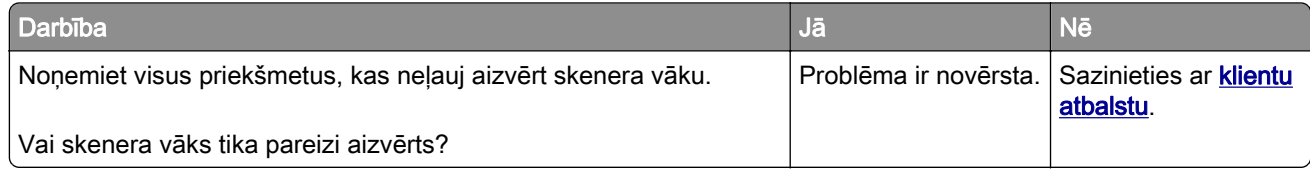

## Skenēšana ir pārāk ilga vai liek sastingt datoram

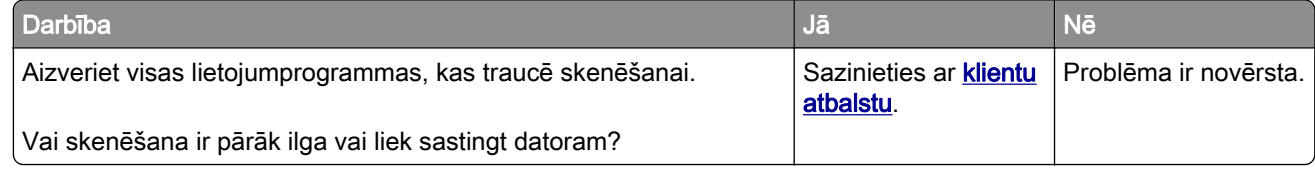

### Skeneris nereaģē

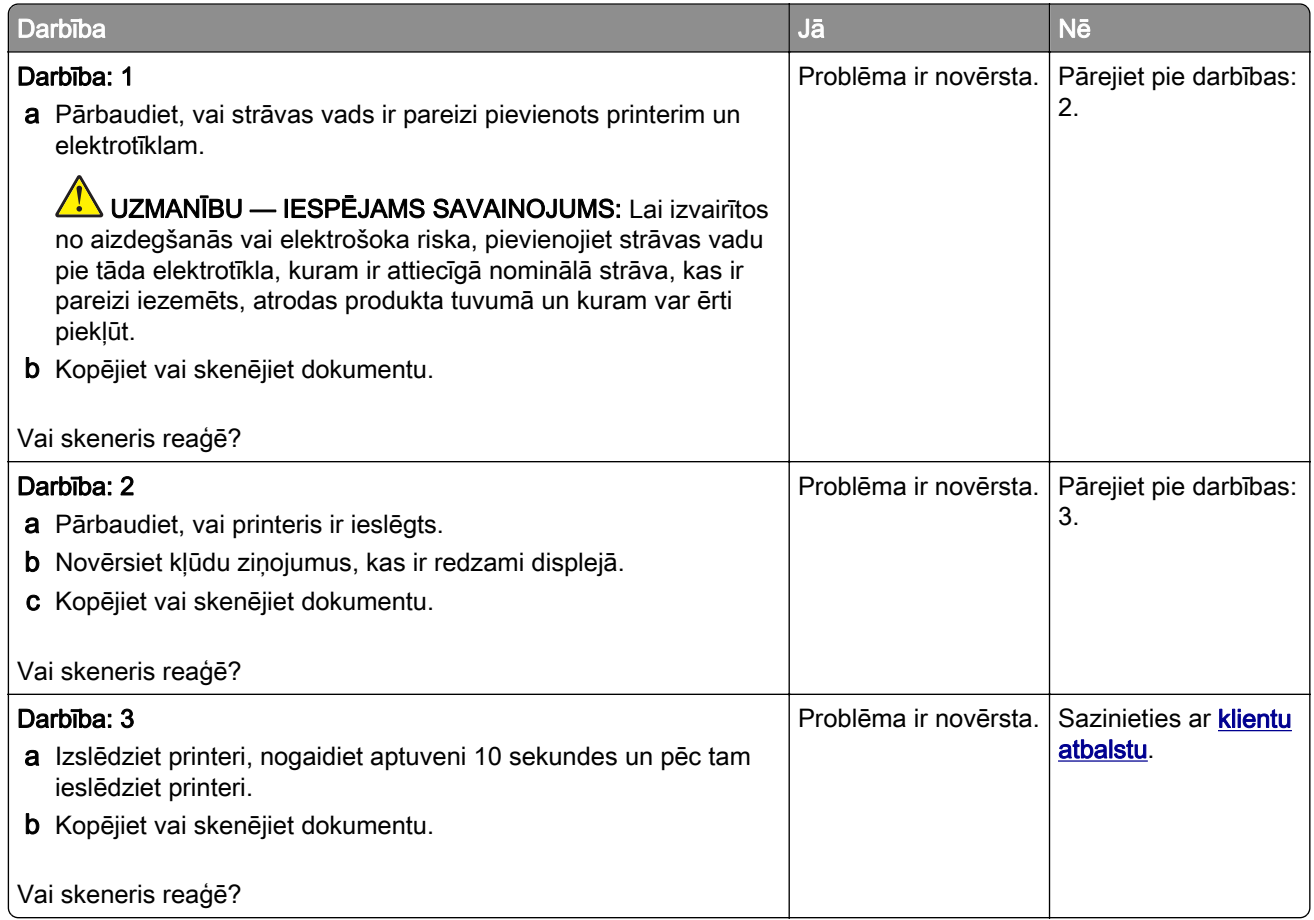

### Skenera reģistrācijas koriģēšana

- 1 Sākuma ekrānā pieskarieties pie Iestatījumi > Ierīce > Apkope > Izvēlne Konfigurēšana > Skenera konfigurēšana > Skenera manuāla reģistrēšana.
- 2 Izvēlnē Ātrais drukāšanas tests pieskarieties pie Sākt.
- 3 Ātrā drukāšanas testa lapu novietojiet uz skenera stikla un pēc tam pieskarieties pie Plakanvirsmas reģistrēšana.
- 4 Izvēlnē Ātrais kopēšanas tests pieskarieties pie Sākt.
- 5 Salīdziniet ātrā kopēšanas testa lapu ar oriģinālo dokumentu.

Piezīme. Ja testa lapas piemales atšķiras no oriģinālā dokumenta, koriģējiet opcijas Kreisā piemale un Augšējā piemale.

6 Atkārtojiet darbība: 4 un darbība: 5, līdz ātrā kopēšanas testa lapas piemales tuvu atbilst oriģinālajam dokumentam.

### <span id="page-279-0"></span>ADF reģistrācijas koriģēšana

- 1 Sākuma ekrānā pieskarieties pie Iestatījumi > Ierīce > Apkope > Izvēlne Konfigurēšana > Skenera konfigurēšana > Skenera manuāla reģistrēšana.
- 2 Izvēlnē Ātrais drukāšanas tests pieskarieties pie Sākt.
- 3 Ātrā drukāšanas testa lapu novietojiet uz ADF paplātes.
- 4 Pieskarieties pie Priekšējā ADF reģistrēšana vai Aizmugurējā ADF reģistrēšana.

#### Piezīmes.

- **•** Lai līdzinātu priekšējo ADF reģistrēšanu, testa lapu novietojiet ar apdrukāto pusi uz augšu, ADF vispirms ievietojot īso malu.
- **•** Lai līdzinātu aizmugurējo ADF reģistrēšanu, testa lapu novietojiet ar apdrukāto pusi uz leju, ADF vispirms ievietojot īso malu.
- 5 Izvēlnē Ātrais kopēšanas tests pieskarieties pie Sākt.
- 6 Salīdziniet ātrā kopēšanas testa lapu ar oriģinālo dokumentu.

Piezīme. Ja testa lapas piemales atšķiras no oriģinālā dokumenta, koriģējiet opcijas Horizontāla koriģēšana un Augšējā piemale.

**7** Atkārtojiet <u>darbība: 5</u> un <u>darbība: 6,</u> līdz ātrā kopēšanas testa lapas piemales tuvu atbilst oriģinālajam dokumentam.

# Sazināšanās ar klientu atbalstu

Pirms sazināties ar klientu atbalsta nodaļu, sagatavojiet šādu informāciju:

- **•** Printera problēma
- **•** Kļūdas ziņojums
- **•** Printera modeļa veids un sērijas numurs

Apmeklējiet vietni<http://support.lexmark.com>, lai saņemtu atbalstu, izmantojot e-pastu vai tērzēšanu, vai pārlūkojiet bibliotēku ar rokasgrāmatām, atbalsta dokumentāciju, draiveriem un citu lejupielādējamu informāciju.

Ir pieejams arī tehniskais atbalsts pa tālruni. ASV vai Kanādā zvaniet pa tālruni 1-800-539-6275. Informāciju par citām valstīm vai reģioniem skatiet [starptautiskā atbalsta kontaktinformācijas direktorijā.](https://support.lexmark.com/en_us/contact-support/international-support-contact-directory.html)

# Otrreizējā pārstrāde un atbrīvošanās

# Lexmark produktu pārstrāde

Lai atgrieztu Lexmark produktus pārstrādei:

- 1 Skatiet vietni [www.lexmark.com/recycle](http://www.lexmark.com/recycle).
- 2 Atlasiet valsti vai reģionu.
- 3 Atlasiet otrreizējās pārstrādes programmu.
- 4 Izpildiet ekrānā redzamos norādījumus.

# Lexmark iepakojuma otrreizēja pārstrāde

Lexmark nepārtraukti cenšas samazināt iepakojuma materiālu apjomu. Mazāks iepakojuma materiālu apjoms palīdz nodrošināt, ka Lexmark printerus var transportēt visefektīvākajā un videi draudzīgākajā veidā, turklāt ir mazāk materiālu, no kuriem atbrīvoties. Šāda efektīva darbība sekmē arī mazāku siltumnīcefekta emisiju, taupa enerģiju un dabas resursus. Lexmark dažās valstīs vai reģionos piedāvā arī iepakojuma materiālu otrreizēju pārstrādi. Lai iegūtu papildinformāciju, skatiet vietni [www.lexmark.com/recycle](http://www.lexmark.com/recycle) un izvēlieties savu valsti vai reģionu. Informācija par pieejamajām iepakojuma materiālu otrreizējās pārstrādes programmām ir iekļauta informācijas sadaļā par produktu otrreizējo pārstrādi.

Lexmark kartons ir 100% otrreiz pārstrādājams vietās, kur ir pieejamas gofrēta papīra otrreizējās pārstrādes iekārtas. Šādu iekārtu, iespējams, jūsu reģionā nav.

Lexmark iepakojuma materiālos izmantotais putuplasts ir otrreiz pārstrādājams vietās, kur ir pieejamas putuplasta otrreizējās pārstrādes iekārtas. Šādu iekārtu, iespējams, jūsu reģionā nav.

Ja uzņēmumam Lexmark atgriežat kasetni, varat izmantot kasti, kurā sākotnēji saņēmāt kasetni. Lexmark kasti otrreiz pārstrādā.

# Paziņojumi

### Produkta informācija

Produkta nosaukums:

Lexmark MX532adwe, Lexmark MX632adwe, Lexmark XM3350 MFPs

Iekārtas veids:

7020

Modeli:

476, 486, 676, 686, 689

### Izdevuma paziņojums

April 2023

Nākamā rindkopa neattiecas uz valstīm, kurās šādi noteikumi neatbilst vietējai likumdošanai. UZŅĒMUMS LEXMARK INTERNATIONAL, INC., NODROŠINA ŠO PUBLIKĀCIJU TĀDU, KĀDA TĀ IR, BEZ TIEŠAS VAI ŠĶIETAMAS GARANTIJAS, TOSTARP (BET NE TIKAI) BEZ ŠĶIETAMAS GARANTIJAS PAR PIEMĒROTĪBU PĀRDOŠANAI VAI ATBILSTĪBU KONKRĒTAM MĒRĶIM. Dažās valstīs konkrētos darījumos nav atļauts izmantot tiešu vai šķietamu garantiju atrunu, tāpēc šis paziņojums, iespējams, uz jums neattiecas.

Sajā publikācijā var būt tehniskas neprecizitātes vai pārrakstīšanās kļūdas. Šeit minētā informācija tiek periodiski mainīta, konkrētās izmaiņas tiks iekļautas vēlākos izdevumos. Jebkurā laikā var tikt veikta šeit aprakstīto produktu vai programmu uzlabošana vai izmaiņas.

Šajā publikācijā iekļautās atsauces uz produktiem, programmām vai pakalpojumiem nenozīmē, ka ražotājs apņemas tos padarīt pieejamus visās valstīs, kurās darbojas. Neviena atsauce uz produktu, programmu vai pakalpojumu nav uzskatāma par apgalvojumu vai pieņēmumu, ka var izmantot tikai konkrēto produktu, programmu vai pakalpojumu. Tā vietā var lietot jebkuru funkcionāli ekvivalentu produktu, programmu vai pakalpojumu, kuru izmantojot netiek pārkāptas esošas intelektuālā īpašuma tiesības. Lietotājs ir atbildīgs par to, lai tiktu novērtēta un pārbaudīta darbība kopā ar citiem produktiem, programmām vai pakalpojumiem, izņemot gadījumus, kad ražotājs tos ir skaidri norādījis.

Lai saņemtu Lexmark tehnisko atbalstu, dodieties uz vietni [http://support.lexmark.com.](http://support.lexmark.com)

Lai iegūtu informāciju par Lexmark privātuma politiku, kas nosaka šī produkta lietošanu, dodieties uz vietni [www.lexmark.com/privacy.](http://www.lexmark.com/privacy)

Lai iegūtu informāciju par izejmateriāliem un lejupielādēm, dodieties uz vietni [www.lexmark.com](http://www.lexmark.com).

#### © 2023 Lexmark International, Inc.

Visas tiesības rezervētas.

### Preču zīmes

Lexmark, Lexmark logotips un MarkNet ir Lexmark International, Inc. preču zīmes vai reģistrētas preču zīmes ASV un/vai citās valstīs.

Gmail, Android, Google Play un Google Chrome ir Google LLC. preču zīmes.

Macintosh, macOS, Safari, and AirPrint are trademarks of Apple Inc., registered in the U.S. and other countries. App Store and iCloud are service marks of Apple Inc., registered in the U.S. and other countries. Use of the Works with Apple badge means that an accessory has been designed to work specifically with the technology identified in the badge and has been certified by the developer to meet Apple performance standards.

Microsoft, Internet Explorer, Microsoft 365, Microsoft Edge, Outlook un Windows ir Microsoft uzņēmumu grupas preču zīmes.

Mopria® vārda zīme ir reģistrēta un/vai nereģistrēta Mopria Alliance, Inc. preču zīme Amerikas Savienotajās Valstīs un citās valstīs. Nesankcionēta izmantošana ir stingri aizliegta.

PCL® ir Hewlett-Packard Company reģistrēta preču zīme. PCL ir Hewlett-Packard Company apzīmējums, kas attiecas uz šī uzņēmuma printeros iekļauto printera komandu kopu (valodu) un funkcijām. Šis printeris ir izstrādāts tā, lai būtu saderīgs ar PCL valodu. Tas nozīmē, ka printeris atpazīst dažādās lietojumprogrammās lietotās PCL komandas un emulē komandām atbilstošās funkcijas.

PostScript ir Adobe Systems Incorporated reģistrēta preču zīme ASV un/vai citās valstīs.

Wi-Fi® un Wi-Fi Direct® ir Wi-Fi Alliance® reģistrētas preču zīmes.

Visas pārējās preču zīmes ir to attiecīgo īpašnieku īpašums.

### Paziņojumi par licencēšanu

Visus ar šo produktu saistītos paziņojumus par licencēšanu var skatītinstalēšanas programmatūras kompaktdiska direktorijā CD:\NOTICES.

### Trokšņu emisijas līmeņi

Tālāk norādītie mērījumi ir veikti saskaņā ar ISO 7779, un tie atbilst ISO 9296.

Piezīme. Daži režīmi var neattiekties uz jūsu produktu.

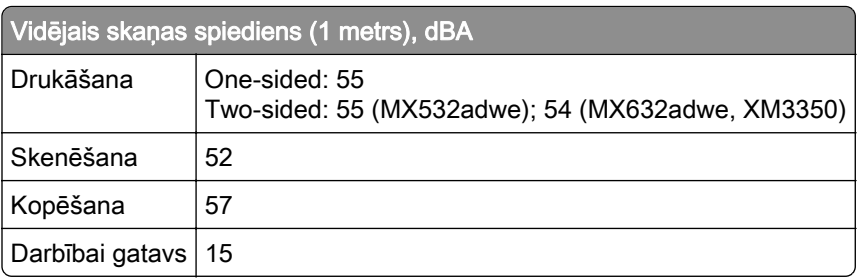

Rādītāji var mainīties. Aktuālākos rādītājus skatiet vietnē [www.lexmark.com](http://www.lexmark.com).

Atkritumu savākšana atbilstoši Elektrisko un elektronisko iekārtu direktīvai (EEIA)

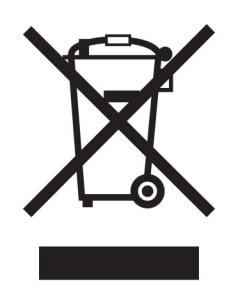

EEIA logotips apzīmē noteiktas elektronisko produktu otrreizējās pārstrādes programmas un procedūras Eiropas Savienībās valstīs. Mēs iesakām veikt mūsu produktu otrreizēju pārstrādi.

Ja jums ir papildu jautājumi par otrreizējās pārstrādes iespējām, skatiet Lexmark tīmekļa vietni [www.lexmark.com,](http://www.lexmark.com) lai noskaidrotu vietējā tirdzniecības biroja tālruņa numuru.

### Litija jonu lādējama baterija

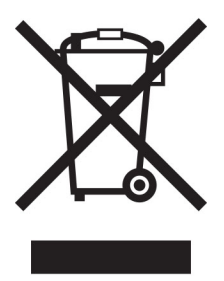

Šajā produktā var būt monētveida litija jonu lādējama baterija, kuru drīkst izņemt tikai apmācīts tehniskais darbinieks. Pārsvītrotas atkritumu tvertnes simbols nozīmē, ka produktu nedrīkst izmest kopā ar nešķirojamiem atkritumiem, bet tas ir jānogādā atsevišķā atkritumu savākšanas punktā atjaunošanai un otrreizējai pārstrādei. Ja baterija ir izņemta, neizmetiet to kopā ar mājsaimniecības atkritumiem. Jūsu apkaimē, iespējams, ir atsevišķi atkritumu savākšanas punkti, piemēram, bateriju otrreizējās pārstrādes vieta. Atsevišķa bateriju atkritumu savākšanas vieta nodrošina pareizu atkritumu pārstrādi, tostarp atkārtotu izmantošanu un otrreizēju pārstrādi, un novērš jebkādu iespējamo negatīvo ietekmi uz cilvēku veselību un vidi. Lūdzu, atbrīvojieties no baterijām atbildīgi.

### Atbrīvošanās no produkta

Neatbrīvojieties no printera vai tā materiāliem kā no parastiem mājsaimniecības atkritumiem. Sazinieties ar vietējām varas iestādēm, lai noskaidrotu par atbrīvošanās un otrreizējās pārstrādes iespējām.

## Lexmark kasetņu atgriešana atkārtotai izmantošanai un pārstrādei

Lexmark kasetņu savākšanas programma (Lexmark Cartridge Collection Program) ļauj bez maksas uzņēmumam Lexmark atgriezt lietotas kasetnes, lai tās izmantotu atkārtoti vai veiktu otrreizēju pārstrādi. Visas tukšās kasetnes, kas tiek atgrieztas uzņēmumam Lexmark, tiek izmantotas atkārtoti vai nodotas pārstrādei. Arī kastes, kurās tiek nosūtītas kasetnes, tiek otrreizēji pārstrādātas.

Lai Lexmark kasetnes atgrieztu atkārtotai izmantošanai un otrreizējai pārstrādei, rīkojieties šādi:

- 1 Skatiet vietni [www.lexmark.com/recycle](http://www.lexmark.com/recycle).
- 2 Atlasiet valsti vai reģionu.
- 3 Atlasiet Lexmark kasetņu savākšanas programma.
- 4 Izpildiet ekrānā redzamos norādījumus.

### Paziņojums par jutību pret statisko elektrību

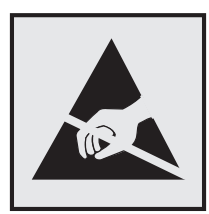

Šis simbols apzīmē daļas, kuras ir jutīgas pret statisko elektrību. Vispirms pieskarieties metāla virsmai vietā, kas neatrodas pie šī simbola, un tikai pēc tam pieskarieties vietām, kas atrodas blakus šiem simboliem.

Lai izvairītos no elektrostatiskās izlādes savainojumiem, veicot apkopes darbus, piemēram, izņemot iestrēgušu papīru vai nomainot izejmateriālus, pieskarieties printera metāla korpusam un tikai pēc tam piekļūstiet vai pieskarieties printera iekšējām daļām pat tad, ja nav parādīts simbols.

### Emblēma "ENERGY STAR"

Visi Lexmark produkti, kuriem uz korpusa vai ieslēgšanas ekrānā ir emblēma "ENERGY STAR",® ir sertificēti atbilstoši Vides aizsardzības aģentūras (Environmental Protection Agency — EPA) ENERGY STAR prasībām ražošanas datumā.

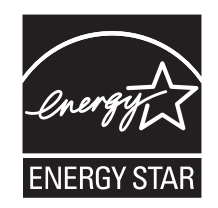

### Informācija par temperatūru

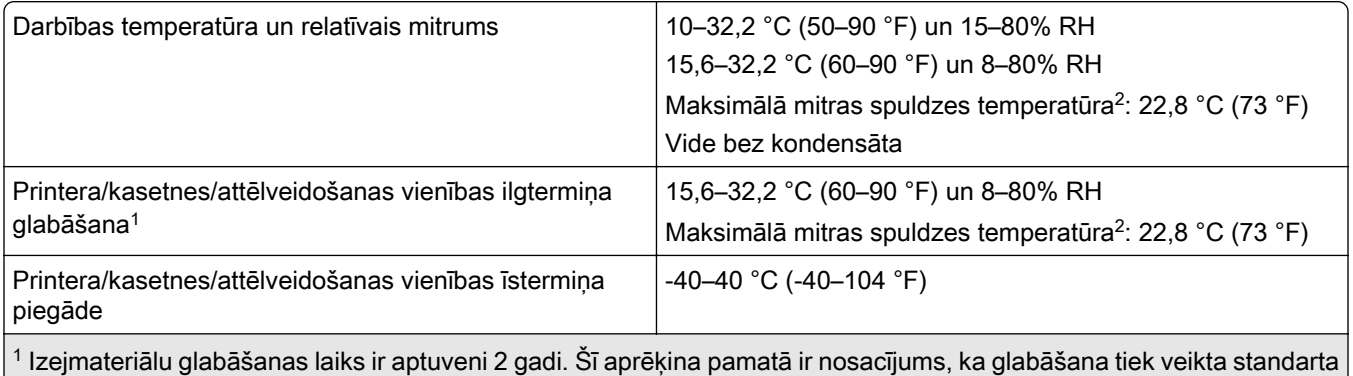

biroja vidē 22 °C (72 °F) un 45% mitrumu.

2 Mitras spuldzes temperatūru nosaka pēc gaisa temperatūras un relatīvā mitruma.

### Paziņojums par lāzerstarojumu

Printeris ir sertificēts ASV atbilstoši DHHS 21 CFR nodaļas I, apakšnodaļas J prasībām saistībā ar I (1) klases lāzerproduktiem; citviet tas ir sertificēts kā 1 klases lietotāju lāzerprodukts atbilstoši IEC 60825-1:2014, EN 60825-1:2014+A11:2021 un EN 50689:2021.

I klases lāzerprodukti netiek uzskatīti par bīstamiem. Lāzersistēma un printeris ir veidoti tā, lai parastas darbības, uzturēšanas vai noteikto apkopes darbu laikā uz cilvēku nekad neiedarbotos lāzerstarojums, kas pārsniedz I klases starojuma līmeni. Printerim ir tāds drukas galviņas korpuss, kuram nevar piekļūt un kurā ir lāzers ar šādām specifikācijām:

Class: IIIb (3b) AlGaInP

Nominal output power (milliwatts): 15

Wavelength (nanometers): 650–670

#### Jaudas patēriņš

#### Produkta jaudas patēriņš

Šajā tabulā ir norādīts produkta jaudas patēriņš.

Piezīme. Daži režīmi var neattiekties uz jūsu produktu.

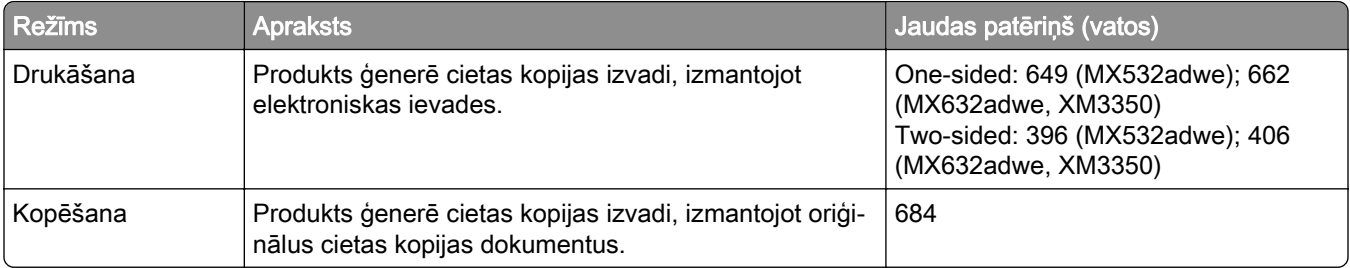

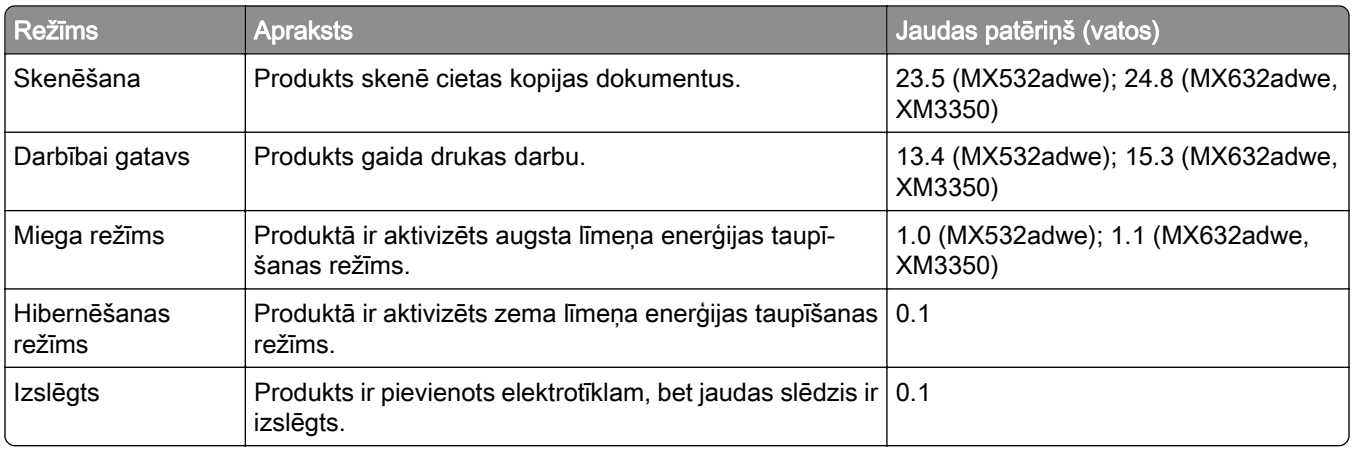

Šajā tabulā norādītie jaudas patēriņa līmeņi atspoguļo vidējos rādītājus. Tūlītējā darbības režīmā jaudas patēriņš var būt būtiski lielāks nekā vidējie rādītāji.

Rādītāji var mainīties. Aktuālākos rādītājus skatiet vietnē [www.lexmark.com](http://www.lexmark.com).

#### Miega režīms

Šim produktam ir enerģijas taupīšanas režīms; to sauc par *miega režīmu*. Miega režīmā tiek taupīta enerģija, samazinot enerģijas patēriņu ilgstošas dīkstāves laikā. Miega režīms tiek ieslēgts automātiski, ja šis produkts netiek lietots noteiktu laika periodu; šo laika periodu sauc par *miega režīma taimautu*.

Rūpnīcā iestatītais miega režīma taimauts šim produktam (minūtēs): 15

Izmantojot konfigurācijas izvēlnes, miega režīma taimautu var mainīt no 1 līdz 120 minūtēm vai no1 līdz 114 minūtēm atkarībā no printera modeļa. Ja drukāšanas ātrums ir 30 lpp./min. vai mazāks, taimautu var iestatīt tikai līdz 60 minūtēm vai 54 minūtēm atkarībā no printera modeļa. Ja miega režīma taimautam tiek iestatīta zema vērtība, samazinās enerģijas patēriņš, taču tas var paildzināt produkta atbildes laiku. Ja miega režīma taimautam tiek iestatīta augsta vērtība, tiek nodrošināta ātra atbilde, bet enerģijas patēriņš palielinās.

Daži modeļi atbalsta *dziļā miega režīmu*, kas vēl vairāk samazina enerģijas patēriņu ilgākos dīkstāves periodos.

#### Hibernēšanas režīms

Sim produktam ir darbības režīms ar īpaši zemu enerģijas patēriņu; to sauc par *hibernēšanas režīmu.* Darbojoties hibernēšanas režīmā, visām pārējām sistēmām un ierīcēm tiek droši samazināts enerģijas patēriņš.

Lai ieslēgtu hibernēšanas režīmu, var izmantot kādu no šīm metodēm:

- **•** Izmantot hibernēšanas taimautu
- **•** Izmantot enerģijas režīmu grafiku

Rūpnīcā iestatītais noklusējuma hibernēšanas taimauts šim produktam visās valstīs vai reģionos 3 days

Laiku, cik ilgi printeris gaida, lai pēc darba izdrukāšanas ieslēgtu hibernēšanas režīmu, var mainīt no vienas stundas līdz vienam mēnesim.

#### Piezīmes par EPEAT-reģistrētiem attēlveidošanas iekārtu produktiem:

**•** Gaidstāves enerģijas patēriņa līmenis ir hibernēšanas vai izslēgtas darbības režīmā.

**•** Produktam automātiski tiek samazināts enerģijas patēriņš līdz gaidstāves enerģijas patēriņa līmenim ≤ 1 W. Piegādājot produktu, tajā ir iespējota automātiska gaidstāves funkcija (hibernēšanas vai izslēgtas darbības režīms).

#### Izslēgtas darbības režīms

Ja šim produktam ir izslēgtas darbības režīms, kas tomēr patērē nelielu enerģijas daudzumu, atvienojiet barošanas avota vadu no elektrotīkla, lai pilnībā novērstu produkta enerģija patēriņu.

#### Kopējais enerģijas patēriņš

Dažreiz ir noderīgi aprēķināt kopējo produkta enerģijas patēriņu. Tā kā jaudas patēriņš tiek norādīts vatos, šis rādītājs ir jāreizina ar laiku, kādu produkts atrodas katrā no darbības režīmiem, lai aprēķinātu enerģijas patēriņu. Kopējais produkta enerģijas patēriņš ir summa, kas iegūta, saskaitot enerģijas patēriņu visos režīmos.

### Reglamentējoši paziņojumi par telekomunikāciju termināla iekārtu

Šajā sadaļā ir reglamentējoša informācija, kas attiecas uz produktiem, kuriem ir analogā faksa karte:

Lexmark reglamentējoša informācija, veids/modelis numuram:

LEX-M14-002 or LEX-M03-002

#### Reglamentējoši paziņojumi par bezvadu produktiem

Šajā sadaļā ir pieejama reglamentējoša informācija, kas attiecas tikai uz bezvadu modeļiem. Lai noskaidrotu, vai jums ir bezvadu modelis, dodieties uz vietni ["Bezvadu funkcijas atbalsts" 70. lpp..](#page-69-0)

#### Modulāra komponenta paziņojums

Modeļiem, kas aprīkoti ar bezvadu iespējām, ir šāds modulārs komponents:

AzureWave AW-CM467-SUR; FCC ID:TLZ-CM467; IC:6100A-CM467

Lai noteikti, kuri modulārie komponenti ir uzstādīti konkrētajā produktā, skatiet etiķeti uz konkrētā produkta.

#### Radiofrekvences starojuma iedarbība

Šīs ierīces izstarotā radiofrekvences enerģija ir daudz zemāka nekā noteikts FCC paziņojumā un citu reglamentējošo aģentūru noteiktajos radiofrekvences starojuma ierobežojumos. Atbilstoši FCC paziņojumam un citu reglamentējošo aģentūru noteiktajām radiofrekvences starojuma prasībām starp antenu un ierīces lietotāju jābūt vismaz 20 cm (8 collu) attālumam.

### Atbilstība Eiropas Kopienas (EK) direktīvām

Šis produkts atbilst EK Padomes direktīvā 2014/53/ES noteiktajām aizsardzības prasībām saistībā ar to dalībvalstu tiesību aktu saskaņošanu un harmonizāciju, kas attiecas uz radioaparatūru.
Šī produkta ražotājs ir: Lexmark International, Inc., 740 West New Circle Road, Lexington, KY, 40550 USA. EEZ/ES pilnvarotais pārstāvis ir: Lexmark International Technology Hungária Kft., 8 Lechner Ödön fasor, Millennium Tower III, 1095 Budapest HUNGARY. EEZ/ES importētājs ir: Lexmark International Technology S.à.r.l. 20, Route de Pré-Bois, ICC Building, Bloc A, CH-1215 Genève, Switzerland. Paziņojumu par atbilstību direktīvu prasībām var iegūt pēc pieprasījuma no pilnvarotā pārstāvja vai vietnē [www.lexmark.com/en\\_us/about/regulatory-compliance/european-union-declaration-of-conformity.html](http://www.lexmark.com/en_us/about/regulatory-compliance/european-union-declaration-of-conformity.html).

Atbilstību norāda CE marķējums:

# CE

#### Ierobežojumi

Šo radioaparatūru drīkst lietot tikai telpās. Lietošana ārā ir aizliegta. Šis ierobežojums attiecas uz visām valstīm, kas norādītās tabulā:

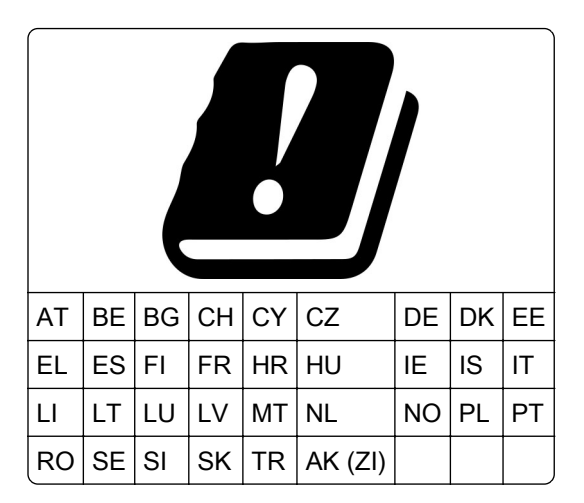

#### ES un citu valstu paziņojums par radioraidītāju darbības frekvences joslām un maksimālo radiofrekvences enerģiju

Šis radio produkts raida 2,4 GHz (2,412–2,472 GHz ES) vai 5 GHz (5,15–5,35; 5,47–5,725 ES) joslās. Maksimālā raidītāja EIRP enerģija (ieskaitot antenu) ir ≤ 20 dBm abām joslām.

# Atbilstība Eiropas Kopienas (EK) direktīvām

Šis produkts atbilst EK Padomes direktīvā 2014/30/ES, 2014/35/ES un 2011/65/ES, ko groza 2015/863/ES, noteiktajām aizsardzības prasībām saistībā ar to dalībvalstu tiesību aktu saskaņošanu un harmonizāciju, kas attiecas uz elektromagnētisko savienojamību, tādu elektrisko iekārtu drošumu, ko paredzēts lietot noteiktās sprieguma robežās, kā arī noteiktu bīstamu vielu lietošanas ierobežošanu elektriskās un elektroniskās iekārtās.

Šī produkta ražotājs ir: Lexmark International, Inc., 740 West New Circle Road, Lexington, KY, 40550 USA. EEZ/ES pilnvarotais pārstāvis ir: Lexmark International Technology Hungária Kft., 8 Lechner Ödön fasor, Millennium Tower III, 1095 Budapest HUNGARY. EEZ/ES importētājs ir: Lexmark International Technology S.à.r.l. 20, Route de Pré-Bois, ICC Building, Bloc A, CH-1215 Genève, Switzerland. Paziņojumu par atbilstību direktīvu prasībām var iegūt pēc pieprasījuma no pilnvarotā pārstāvja vai vietnē [www.lexmark.com/en\\_us/about/regulatory-compliance/european-union-declaration-of-conformity.html](http://www.lexmark.com/en_us/about/regulatory-compliance/european-union-declaration-of-conformity.html).

Šis produkts atbilst EN 55032 A klases ierobežojumiem, kā arī EN 62368‑1 drošības prasībām.

## Paziņojums par radioviļņu ietekmi

#### Brīdinājums

Šis produkts atbilst emisijas prasībām, kādas nosaka EN 55032 A klases ierobežojumi, un EN 55035 noturības prasībām. Šo produktu nav paredzēts lietot dzīvojamā/mājsaimniecības vidē.

Šis ir A klases produkts. Mājsaimniecības vidē šis produkts var izraisīt radioviļņu ietekmi; tādā gadījumā lietotājam var tikt prasīts veikt atbilstošus pasākumus.

# Indekss

#### A

ADF atdalītāja rullis nomaiņa [200](#page-199-0) tīrīšana [208](#page-207-0) ADF atdalītāja ruļļa tīrīšana [208](#page-207-0) ADF lietošana kopēšana [82](#page-81-0) ADF paņemšanas rullis nomaiņa [200](#page-199-0) tīrīšana [208](#page-207-0) ADF paņemšanas ruļļa tīrīšana [208](#page-207-0) ADF reģistrācija koriģēšana [280](#page-279-0) ADF reģistrācijas koriģēšana [280](#page-279-0) ADF ruļļi nomaina [200](#page-199-0) tīrīšana [208](#page-207-0) ADF ruļļu tīrīšana [208](#page-207-0) Adrešu grāmata lietošana [26](#page-25-0) **AirPrint** lietošana [77](#page-76-0) aizturēti darbi derīguma termiņa iestatīšana [79](#page-78-0) drukāšana [80](#page-79-0) aizturēti dokumenti netiek drukāti [243](#page-242-0) analogais fakss iestatīšana [30](#page-29-0) analogā faksa iestatīšana [30](#page-29-0) aparatūras ierīce paplātes [52](#page-51-0) aparatūras ierīces, pievienošana printera draiveris [51](#page-50-0) aparatūras ierīču pievienošana printera draiveris [51](#page-50-0) aplokšņu ievietošana daudzfunkciju padevējā [47](#page-46-0) atbalstītie failu veidi [79](#page-78-0) atbalstītie faksi [30](#page-29-0) atbalstītie papīra izmēri [15](#page-14-0) atbalstītie papīra svari [18](#page-17-0) atbalstītie papīra veidi [17](#page-16-0) atbalstītie zibatmiņas diski [79](#page-78-0)

#### atbalstītās

lietojumprogrammas [23](#page-22-0) atdalošo lapu ievietošana [81](#page-80-0) starp eksemplāriem [83](#page-82-0) atdalošās lapas novietošana [81](#page-80-0) atiestatīšana izejmateriālu patēriņa uzskaite [264](#page-263-0) atkārtotas kļūdas izdrukās [242](#page-241-0) atrašanās vietas izvēle printerim [19](#page-18-0) atskaites printera lietojums [176](#page-175-0) printera statuss [176](#page-175-0) atskaišu skatīšana [176](#page-175-0) attēlveidošanas vienība nomaiņa [180](#page-179-0) pasūtīšana [177](#page-176-0) atšķirīga zvana iespējošana [36](#page-35-0) atšķirīgs zvans faksa iestatīšana [36](#page-35-0) austiņu noklusējuma skaļums koriģēšana [29](#page-28-0) automātiskais atbildētājs iestatīšana [32](#page-31-0)

#### B

balss norādes aktivizēšana [27](#page-26-0) deaktivizēšana [27](#page-26-0) runas ātrums [29](#page-28-0) Balss norāžu aktivizēšana [27](#page-26-0) balss norāžu deaktivizēšana [27](#page-26-0) balss norāžu runas ātrums koriģēšana [29](#page-28-0) baltas lapas [221](#page-220-0) barošanas avota nomaiņa [184](#page-183-0) barošanas avots nomaiņa [184](#page-183-0) bezvadu atbalsts [70](#page-69-0) bezvadu drukas servera nomaiņa [191](#page-190-0) bezvadu drukas serveris nomaina [191](#page-190-0) bezvadu tīklošana [70](#page-69-0) bezvadu tīkls printera pievienošana [70](#page-69-0)

Wi‑Fi Protected Setup [71](#page-70-0) bojāts viedais krātuves disks [262](#page-261-0)

#### C

Card Copy [84](#page-83-0) iestatīšana [24](#page-23-0) cietais disks [52](#page-51-0) dzēšana [74](#page-73-0) cietā diska krātuves diskdzinis [75](#page-74-0) Cits, nevis Lexmark izejmateriāls [264](#page-263-0)

#### D

darbs tiek drukāts no nepareizas paplātes [244](#page-243-0) darbs tiek drukāts uz nepareiza papīra [244](#page-243-0) datora pievienošana printerim [72](#page-71-0) dators pievienošana printerim [72](#page-71-0) dators, skenēšana uz [90](#page-89-0) datums un laiks faksa iestatījumi [37](#page-36-0) daudzfunkciju padevējs ievietošana [47](#page-46-0) daļēji nokopēti dokumenti [276](#page-275-0) daļēji nokopēti fotoattēli [276](#page-275-0) dažādi papīra izmēri, kopēšana [82](#page-81-0) detaļu nomaina ADF atdalītāja rullis [200](#page-199-0) ADF paņemšanas rullis [200](#page-199-0) ADF rulli [200](#page-199-0) panemšanas riteni [195](#page-194-0) skenera stikla paliktnis [197](#page-196-0) detaļu statuss pārbaude [175](#page-174-0) detaļu un izejmateriālu statusa pārbaude [175](#page-174-0) direktoriju saraksta drukāšana [81](#page-80-0) direktoriju saraksts drukāšana [81](#page-80-0) displeja pielāgošana [24](#page-23-0) lietošana [24](#page-23-0)

Displeja pielāgošana lietošana [24](#page-23-0) displeja spilgtums koriģēšana [212](#page-211-0) divpusēja kopēšana [83](#page-82-0) dokumenti, drukāšana no datora [76](#page-75-0) no mobilās ierīces [76](#page-75-0) drošības informācija [7,](#page-6-0) [8](#page-7-0) drošības slota atrašana [74](#page-73-0) drošības slots atrašana [74](#page-73-0) drukas darba atcelšana [81](#page-80-0) drukas darbi netiek drukāti [242](#page-241-0) drukas darbs atcelšana [81](#page-80-0) drukas darbu atkārtošana [79](#page-78-0) drukas darbu glabāšana [79](#page-78-0) drukas darbu pārbaude [79](#page-78-0) drukas kvalitātes problēma atkārtotas kļūdas [242](#page-241-0) baltas lapas [221](#page-220-0) gaiša izdruka [228](#page-227-0) graudaina izdruka [230](#page-229-0) horizontālas gaišas joslas [236](#page-235-0) nepareizas piemales [227](#page-226-0) nepilnīgs teksts vai attēli [234](#page-233-0) papīrs sarullējies [231](#page-230-0) pelēks fons izdrukās [226](#page-225-0) punkti izdrukā [230](#page-229-0) sagumzījies papīrs [225](#page-224-0) salocījies papīrs [225](#page-224-0) sašķiebusies izdruka [232](#page-231-0) smalkas līnijas netiek drukātas pareizi [224](#page-223-0) toneris viegli nobirst [235](#page-234-0) tukšas lapas [221](#page-220-0) tumša izdruka [222](#page-221-0) vertikālas baltas līnijas [238](#page-237-0) vertikālas gaišas joslas [237](#page-236-0) vertikālas tumšas joslas [238](#page-237-0) vertikālas tumšas līnijas vai svītras [240](#page-239-0) vertikālas tumšas svītras ar trūkstošām detaļām [241](#page-240-0) visas melnas lapas [233](#page-232-0) šķība izdruka [232](#page-231-0) drukas kvalitātes problēmas [214](#page-213-0) Drukas kvalitātes testa lapas [173](#page-172-0)

drukas problēmu novēršana darbs tiek drukāts no nepareizas paplātes [244](#page-243-0) darbs tiek drukāts uz nepareiza papīra [244](#page-243-0) drukas kvalitātes problēmas [214](#page-213-0) drukājot uz aploksnes, tā aizlīp [264](#page-263-0) konfidenciāli un citi aizturēti dokumenti netiek drukāti [243](#page-242-0) nevar lasīt zibatmiņas disku [248](#page-247-0) paplāšu pievienošana nedarbojas [265](#page-264-0) papīrs bieži iestrēgst [266](#page-265-0) saliktā drukāšana nedarbojas [265](#page-264-0) drukājot uz aploksnes, tā aizlīp [264](#page-263-0) drukāšana aizturēti darbi [80](#page-79-0) direktoriju saraksts [81](#page-80-0) faksa žurnāls [88](#page-87-0) fontu paraugu saraksts [81](#page-80-0) izmantojot Mopria drukāšanas pakalpojumu [77](#page-76-0) izmantojot Wi‑Fi Direct [77](#page-76-0) Izvēļņu iestatījumu lapa [174](#page-173-0) konfidenciāli drukas darbi [80](#page-79-0) no datora [76](#page-75-0) no mobilās ierīces [77](#page-76-0) no zibatmiņas diska [78](#page-77-0) tīkla iestatīšanas lapa [73](#page-72-0) drukāšana no datora [76](#page-75-0) drukāšanas problēma drukas darbi netiek drukāti [242](#page-241-0) lēna drukāšana [245](#page-244-0) dzēšana printera atmiņa [74](#page-73-0)

#### E

e-pasta brīdinājumi iestatīšana [175](#page-174-0) e-pasta brīdinājumu iestatīšana [175](#page-174-0) e-pasta pakalpojumu sniedzēju sarakstā [37](#page-36-0) e-pasta servera iestatījumu konfigurēšana [37](#page-36-0) E-pasta serveris konfigurēšana [37](#page-36-0)

e-pasta sūtīšana [85](#page-84-0) e-pasta ziņojumu sūtīšana automātiskais dokumentu padevējs (Automatic document feeder — ADF) lietošana [85](#page-84-0) skenera stikla lietošana [85](#page-84-0) e-pasta īsceļš izveide [85](#page-84-0) e-pasts sūtīšana [85](#page-84-0) ekrāna tastatūra lietošana [28](#page-27-0) ekrānsaudzētāja pārvaldība [24](#page-23-0) energoatkarīga atmiņa [75](#page-74-0) dzēšana [74](#page-73-0) energoneatkarīga atmiņa [75](#page-74-0) dzēšana [74](#page-73-0) enerģijas taupīšanas režīmi konfigurēšana [212](#page-211-0) etherFAX faksa funkcijas iestatīšana [31](#page-30-0) Ethernet ports [20](#page-19-0) EXT ports [20](#page-19-0) e‑pasta funkcija iestatīšana [37](#page-36-0) e‑pasta problēmu novēršana nevar nosūtīt e-pasta ziņojumus [268](#page-267-0)

#### F

faksa draivera instalēšana [49](#page-48-0) faksa draiveris uzstādīšana [49](#page-48-0) faksa funkcijas iestatīšana etherFAX lietošana [31](#page-30-0) faksa funkcijas iestatīšana, izmantojot faksa serveri [32](#page-31-0) faksa galamērķa īsceļš izveide [87](#page-86-0) faksa ieplānošana [87](#page-86-0) faksa iestatīšana atšķirīgu sienas kontaktligzdu izmantošana [34](#page-33-0) atšķirīgu spraudņu izmantošana [34](#page-33-0) standarta tālruņa līnijas savienojums [32](#page-31-0) faksa intensitāte koriģēšana [88](#page-87-0) faksa intensitātes koriģēšana [88](#page-87-0) faksa izšķirtspēja maiņa [87](#page-86-0) faksa izšķirtspējas maiņa [87](#page-86-0) faksa problēmu novēršana faksu var nosūtīt, bet nevar saņemt, izmantojot analogo faksu [271](#page-270-0) netiek rādīts zvanītāja ID [268](#page-267-0) nevar iestatīt etherFAX [271](#page-270-0) nevar nosūtīt faksu, izmantojot analogo faksu [271](#page-270-0) nevar nosūtīt vai saņemt faksu, izmantojot analogo faksu [269](#page-268-0) nevar nosūtīt vai saņemt faksu, izmantojot etherFAX [272](#page-271-0) no datora nevar nosūtīt faksa titullapu [273](#page-272-0) slikta izdrukas kvalitāte [273](#page-272-0) trūkst informācijas faksa titullapā [273](#page-272-0) faksa pāradresēšana [88](#page-87-0) faksa serveris, lietošana faksa funkcijas iestatīšana [32](#page-31-0) faksa skaļruņa iestatījumi konfigurēšana [37](#page-36-0) faksa skaļruņa iestatījumu konfigurēšana [37](#page-36-0) faksa sūtīšana [86](#page-85-0) automātiskais dokumentu padevējs (Automatic document feeder — ADF) lietošana [86](#page-85-0) datuma un laika iestatīšana [37](#page-36-0) skenera stikla lietošana [86](#page-85-0) faksa žurnāls drukāšana [88](#page-87-0) fakss sūtīšana [86](#page-85-0) fakss, ieplānošana [87](#page-86-0) faksu aizturēšana [88](#page-87-0) FCC paziņojumi [288](#page-287-0) fona tapetes maiņa [24](#page-23-0) fontu paraugu saraksta drukāšana [81](#page-80-0) fontu paraugu saraksts drukāšana [81](#page-80-0) fotoattēli, kopēšana [82](#page-81-0) FTP adrese īsceļa izveide [92](#page-91-0) FTP serveris, skenēšana uz vadības paneļa lietošana [91](#page-90-0)

#### G

gaiša izdruka [228](#page-227-0) graudaina izdruka [230](#page-229-0) grāmatzīmes izveide [25](#page-24-0) mapju izveide [26](#page-25-0) grāmatzīmju izveide [25](#page-24-0)

#### H

hibernēšanas režīms konfigurēšana [212](#page-211-0) horizontālas gaišas joslas [236](#page-235-0)

#### I

iekšējo ierīču pievienošana printera draiveris [51](#page-50-0) iekšējo ierīču uzstādīšana iekšējo risinājumu ports [60](#page-59-0) viedais krātuves disks [53](#page-52-0) iekšējo risinājumu ports uzstādīšana [60](#page-59-0) iekšējās ierīces [52](#page-51-0) printera cietais disks [57](#page-56-0) iekšējās ierīces, pievienošana printera draiveris [51](#page-50-0) iepriekš apdrukātas veidlapas atlase [14](#page-13-0) Ierīces kvotas iestatīšana [25](#page-24-0) ierīces kvotu iestatīšana [25](#page-24-0) ierīču uzstādīšana printera cietais disks [57](#page-56-0) iestrēdzis papīrs atrašana [250](#page-249-0) izvairīšanās [249](#page-248-0) iestrēguša papīra izņemšana automātiskajā dokumentu padevējā [258](#page-257-0) daudzfunkciju padevējā [258](#page-257-0) dupleksās drukāšanas modulī [256](#page-255-0) durvīs A [252](#page-251-0) durvīs B [255](#page-254-0) paplātēs [257](#page-256-0) iestrēgušas lapas netiek drukātas atkārtoti [267](#page-266-0) ikonas sākuma ekrānā rādīšana [22](#page-21-0) indikatora gaisma par statusu [12](#page-11-0)

izejmateriāli taupīšana [212](#page-211-0) izejmateriālu nomaiņa attēlveidošanas vienība [180](#page-179-0) tonera kasetne [178](#page-177-0) izejmateriālu pasūtīšana attēlveidošanas vienība [177](#page-176-0) tonera kasetne [176](#page-175-0) izejmateriālu patēriņa uzskaite atiestatīšana [204](#page-203-0), [264](#page-263-0) izejmateriālu patēriņa uzskaites atiestatīšana [204](#page-203-0)[, 264](#page-263-0) izejmateriālu paziņojumi konfigurēšana [175](#page-174-0) izejmateriālu paziņojumu konfigurēšana [175](#page-174-0) izejmateriālu statuss pārbaude [175](#page-174-0) izejmateriālu taupīšana [212](#page-211-0) izrunātas paroles iespējošana [29](#page-28-0) izrunātu paroļu iespējošana [29](#page-28-0) izvairīšanas no iestrēguša papīra [249](#page-248-0) izvēles kartes [52](#page-51-0) izvēlne 802.1x [160](#page-159-0) AirPrint [154](#page-153-0) Anonīma datu apkopšana [102](#page-101-0) Apdrukājamo materiālu veidi [118](#page-117-0) Atjaunināt programmaparatūru [108](#page-107-0) Atjaunot rūpnīcas noklusējumus [103](#page-102-0) Attālā operatora panelis [98](#page-97-0) Attēls [116](#page-115-0) atļauju pārvaldīšana [164](#page-163-0) Bezvadu [152](#page-151-0) Cloud Services reģistrēšana [171](#page-170-0) Darbu uzskaite [112](#page-111-0) Dažādi [170](#page-169-0) Diska šifrēšana [169](#page-168-0) Drošības audita žurnāls [166](#page-165-0) Drukāt [172](#page-171-0) drukāšana no zibatmiņas diska [150](#page-149-0) Dzēst pagaidu datu failus [170](#page-169-0) Dzēšana, pārtraucot lietošanu [107](#page-106-0) E-pasta iestatīšana [136](#page-135-0)

E-pasta noklusējuma iestatījumi [137](#page-136-0) ekonomiskais režīms [97](#page-96-0) Enerģijas pārvaldība [101](#page-100-0) Ethernet [155](#page-154-0) Faksa iestatīšana [122](#page-121-0) Faksa režīms [122](#page-121-0) Faksa saņemšanas iestatījumi [122](#page-121-0) faksa servera e-pasta iestatījumi [133](#page-132-0) Faksa servera iestatīšana [133](#page-132-0) faksa servera skenēšanas iestatījumi [133](#page-132-0) Faksa sūtīšanas iestatījumi [122](#page-121-0) Faksa titullapa [122](#page-121-0) Faksa žurnāla iestatījumi [122](#page-121-0) Fakss [172](#page-171-0) FTP noklusējuma iestatījumi [142](#page-141-0) H.323 iestatījumi [122](#page-121-0) HTTP/FTP iestatījumi [161](#page-160-0) HTTPS faksa iestatījumi [122](#page-121-0) Ierīce [171](#page-170-0) Iestatīšana [110](#page-109-0) IPSec [159](#page-158-0) Izkārtojums [109](#page-108-0) izvēlne Konfigurēšana [103](#page-102-0) Izvēļņu iestatījumu lapa [171](#page-170-0) Konfidenciālas drukāšana iestatīšana [169](#page-168-0) Kopēšanas noklusējuma iestatījumi [119](#page-118-0) Kvalitāte [111](#page-110-0) LPD konfigurēšana [161](#page-160-0) mobilo pakalpojumu pārvaldība [155](#page-154-0) Paplāšu konfigurēšana [116](#page-115-0) Par šo printeri [109](#page-108-0) Paziņojumi [99](#page-98-0) PCL [114](#page-113-0) PDF [113](#page-112-0) Pieejamība [102](#page-101-0) Pielāgoti skenēšanas izmēri [118](#page-117-0) Pieteikšanās ierobežojumi [168](#page-167-0) PostScript [113](#page-112-0) Preferences [96](#page-95-0) Problēmu novēršana [173](#page-172-0) Risinājumu LDAP iestatījumi [170](#page-169-0)

SIP iestatījumi [122](#page-121-0) Skaļruņa iestatījumi [122](#page-121-0) Skenēšana no zibatmiņas diska [146](#page-145-0) SNMP [158](#page-157-0) Sākuma ekrāna pielāgošana [108](#page-107-0) T.38 iestatījumi [122](#page-121-0) TCP/IP [157](#page-156-0) ThinPrint [162](#page-161-0) Tīkls [172](#page-171-0) Tīklu pārskats [151](#page-150-0) Tīmekļa saites iestatīšana [142](#page-141-0) Universālā iestatīšana [117](#page-116-0) USB [162](#page-161-0) USB ierīču plāna izveide [166](#page-165-0) Veidlapu apvienošana [173](#page-172-0) Vietējie konti [165](#page-164-0) Vispārīgi faksa iestatījumi [122,](#page-121-0) [133](#page-132-0) VoIP iestatījumi [122](#page-121-0) Wi‑Fi Direct [154](#page-153-0) Ārējas piekļuves tīklam ierobežošana [163](#page-162-0) Īsceļi [172](#page-171-0) Izvēļņu iestatījumu lapa drukāšana [174](#page-173-0)

#### K

kabeļu pievienošana [20](#page-19-0) karšu kopēšana [84](#page-83-0) klientu atbalsta lietošana [25](#page-24-0) Klientu atbalsts lietošana [25](#page-24-0) klientu atbalstu sazināšanās [280](#page-279-0) konfidenciāli dokumenti netiek drukāti [243](#page-242-0) konfidenciāli drukas darbi drukāšana [80](#page-79-0) konfigurēšana [79](#page-78-0) konfigurācijas faila eksportēšana Embedded Web Server lietošana [51](#page-50-0) konfigurācijas faila importēšana Embedded Web Server lietošana [51](#page-50-0) kontaktpersonu dzēšana [26](#page-25-0) kontaktpersonu grupu dzēšana [26](#page-25-0)

kontaktpersonu grupu pievienošana [26](#page-25-0) kontaktpersonu pievienošana [26](#page-25-0) kontaktpersonu rediģēšana [26](#page-25-0) kopijas izmēru palielināšana [83](#page-82-0) kopijas izmēru samazināšana [83](#page-82-0) kopijas kvalitātes problēma daļēji nokopēti dokumenti [276](#page-275-0) daļēji nokopēti fotoattēli [276](#page-275-0) slikta kopijas kvalitāte [276](#page-275-0) vertikālas tumšas svītras [277](#page-276-0) kopiju salikšana [83](#page-82-0) kopēšana [82](#page-81-0) atdalošās lapas starp eksemplāriem [83](#page-82-0) automātiskais dokumentu padevējs (Automatic document feeder — ADF) lietošana [82](#page-81-0) fotoattēli [82](#page-81-0) skenera stikla lietošana [82](#page-81-0) uz abām papīra pusēm [83](#page-82-0) uz veidlapas [83](#page-82-0) kopēšana no atlasītā paplāte [82](#page-81-0) kopēšana uz dažādu izmēru papīra [82](#page-81-0) kopēšanas problēma skeneri nevar aizvērt [278](#page-277-0) skeneris nereaģē [279](#page-278-0) koriģēšana skenera reģistrēšana [279](#page-278-0) krātuves disks dzēšana [74](#page-73-0) kļūda "SMTP serveris nav iestatīts" atspējošana [267](#page-266-0) kļūdas "SMTP serveris nav iestatīts" atspējošana [267](#page-266-0) kļūdu kodi [215](#page-214-0) kļūdu ziņojumi [215](#page-214-0)

#### L

Lexmark Mobile Print lietošana [76](#page-75-0) Lexmark Print lietošana [76](#page-75-0) Lexmark produktu otrreizēja pārstrāde [281](#page-280-0) Lexmark utilīta ScanBack [90](#page-89-0) lietojumprogrammu pievienošana sākuma ekrānam [22](#page-21-0) lietojumprogrammu rādīšana sākuma ekrānā [22](#page-21-0) LINE ports [20](#page-19-0) lēna drukāšana [245](#page-244-0)

#### M

mapju izveide grāmatzīmēm [26](#page-25-0) MarkNet N8450 Wireless Print Server [191](#page-190-0) melnas lapas [233](#page-232-0) metode ar pogu [71](#page-70-0) Miega režīms konfigurēšana [212](#page-211-0) mitrums apkārt printerim [286](#page-285-0) mobila ierīce drukāšana no [76,](#page-75-0) [77](#page-76-0) pievienošana printerim [72](#page-71-0) mobilās ierīces pievienošana printerim [72](#page-71-0) Mopria drukāšanas pakalpojums [77](#page-76-0)

# N

nepareizas piemales [227](#page-226-0) nepilnīgi attēli izdrukā [234](#page-233-0) nepilnīgs teksts izdrukā [234](#page-233-0) netiek drukāts [241](#page-240-0) netiek rādīts zvanītāja ID [268](#page-267-0) nevar atvērt Embedded Web Server [260](#page-259-0) nevar lasīt zibatmiņas disku problēmu novēršana, drukāšana [248](#page-247-0) nevar nosūtīt e-pasta ziņojumus [268](#page-267-0) nevar nosūtīt vai saņemt faksu, izmantojot analogo faksu [269](#page-268-0) nevar nosūtīt vai saņemt faksu, izmantojot etherFAX [272](#page-271-0) nevar noteikt iekšēju ierīci [262](#page-261-0) nevar pievienot printeri Wi‑Fi [261](#page-260-0) nevar saņemt faksu, izmantojot analogo faksu [271](#page-270-0) nevar skenēt datorā [274](#page-273-0) nevar skenēt tīkla mapē [275](#page-274-0)

neveiksmīgs skenēšanas darbs [278](#page-277-0) nevēlami faksi bloķēšana [88](#page-87-0) nevēlamu faksu bloķēšana [88](#page-87-0) no datora nevar nosūtīt faksa titullapu [273](#page-272-0) noklusējuma skaļuma regulēšana austiņas [29](#page-28-0) skaļrunis [29](#page-28-0) Nomainiet kasetni, neatbilstošs printera reģions [263](#page-262-0)

#### O

oriģinālas detaļas un izejmateriāli [176](#page-175-0) oriģinālas Lexmark detaļas un izejmateriāli [176](#page-175-0) oriģinālo Lexmark detaļu un izejmateriālu lietošana [176](#page-175-0)

#### P

palielinājuma režīma iespējošana [29](#page-28-0) palielinājuma režīms iespējošana [29](#page-28-0) paplātes atvienošana [48](#page-47-0) pievienošana [48](#page-47-0) uzstādīšana [52](#page-51-0) paplāšu atvienošana [48](#page-47-0) paplāšu ievietošana [45](#page-44-0) paplāšu pievienošana [48](#page-47-0) paplāšu uzstādīšana [52](#page-51-0) papīra glabāšana [14](#page-13-0) papīra ievietošana [45](#page-44-0) papīra izmēri, atbalstīti [15](#page-14-0) papīra izmēru iestatīšana [45](#page-44-0) papīra sastrēgums automātiskajā dokumentu padevējā [258](#page-257-0) papīra sastrēgums daudzfunkciju padevējā [258](#page-257-0) papīra sastrēgums dupleksās drukāšanas modulī [256](#page-255-0) papīra sastrēgums durvīs A [252](#page-251-0) papīra sastrēgums durvīs B [255](#page-254-0) papīra sastrēgums paplātēs [257](#page-256-0) papīra sastrēgumu atrašana [250](#page-249-0) papīra svars, atbalstīts [18](#page-17-0) papīra taupīšana [84](#page-83-0)

papīra vadotnes [12](#page-11-0) papīra veida iestatīšana [45](#page-44-0) papīra veidi, atbalstīti [17](#page-16-0) papīra īpašības [13](#page-12-0) papīrs atlase [12](#page-11-0) iepriekš apdrukātas veidlapas [14](#page-13-0) nepieņemams [14](#page-13-0) universālu izmēru iestatījums [45](#page-44-0) veidlapa [14](#page-13-0) papīrs bieži iestrēgst [266](#page-265-0) papīrs sarullējies [231](#page-230-0) paziņojumi [283](#page-282-0)[, 284,](#page-283-0) [286](#page-285-0)[, 288](#page-287-0) paziņojumi par emisiju [283](#page-282-0)[, 288](#page-287-0) paziņojums par energoatkarību [75](#page-74-0) panemšanas riteni nomaina [195](#page-194-0) pelēks fons izdrukās [226](#page-225-0) personas identifikācijas numura metode [71](#page-70-0) personas identifikācijas numuri iespējošana [29](#page-28-0) personas identifikācijas numuru iespējošana [29](#page-28-0) pievienošana bezvadu tīklam metodes ar pogu izmantošana [71](#page-70-0) PIN metodes izmantošana [71](#page-70-0) printera atmiņa dzēšana [74](#page-73-0) printera atmiņas dzēšana [75](#page-74-0) printera cietā diska uzstādīšana [57](#page-56-0) printera datu drošība [75](#page-74-0) printera draivera uzstādīšana [49](#page-48-0) printera draiveris aparatūras ierīces, pievienošana [51](#page-50-0) uzstādīšana [49](#page-48-0) printera ierīču problēmu novēršana nevar noteikt iekšēju ierīci [262](#page-261-0) printera iestatījumi rūpnīcas noklusējumu atjaunošana [75](#page-74-0) printera informācijas atrašana [9](#page-8-0) printera izvēlnes [95,](#page-94-0) [174](#page-173-0) printera konfigurācijas [11](#page-10-0)

printera krātuves diska dzēšana [74](#page-73-0) printera kļūdu kodi [215](#page-214-0) printera kļūdu ziņojumi [215](#page-214-0) printera lietotnes [23](#page-22-0) printera piegāde [213](#page-212-0) printera pievienošana bezvadu tīklam [70](#page-69-0) printera programmatūra uzstādīšana [49](#page-48-0) printera programmatūras instalēšana [49](#page-48-0) printera pārvietošana [19](#page-18-0)[, 212](#page-211-0) printera statuss [12](#page-11-0) printera sērijas numurs atrašana [10](#page-9-0) printera tīrīšana [204](#page-203-0) printera ziņojumi Cits, nevis Lexmark izejmateriāls [264](#page-263-0) Nomainiet kasetni, neatbilstošs printera reģions [263](#page-262-0) Noteikts bojāts zibatmiņas disks [262](#page-261-0) Zibatmiņas diskā nepietiek brīvas vietas resursiem [263](#page-262-0) printeris atrašanās vietas izvēle [19](#page-18-0) minimāla brīvā vieta [19](#page-18-0) piegāde [213](#page-212-0) printeris nereaģē [247](#page-246-0) printeru pievienošana datoram [49](#page-48-0) problēmu novēršana drukas kvalitātes problēmas [214](#page-213-0) kļūda "SMTP serveris nav iestatīts" [267](#page-266-0) nevar atvērt Embedded Web Server [260](#page-259-0) nevar pievienot printeri Wi‑Fi [261](#page-260-0) printeris nereaģē [247](#page-246-0) problēmu novēršana, drukāšana darbs tiek drukāts no nepareizas paplātes [244](#page-243-0) darbs tiek drukāts uz nepareiza papīra [244](#page-243-0) drukājot uz aploksnes, tā aizlīp [264](#page-263-0) iestrēgušas lapas netiek drukātas atkārtoti [267](#page-266-0)

konfidenciāli un citi aizturēti dokumenti netiek drukāti [243](#page-242-0) paplāšu pievienošana nedarbojas [265](#page-264-0) papīrs bieži iestrēgst [266](#page-265-0) saliktā drukāšana nedarbojas [265](#page-264-0) problēmu novēršana, e‑pasts nevar nosūtīt e-pasta ziņojumus [268](#page-267-0) problēmu novēršana, fakss faksu var nosūtīt, bet nevar saņemt, izmantojot analogo faksu [271](#page-270-0) netiek rādīts zvanītāja ID [268](#page-267-0) nevar iestatīt etherFAX [271](#page-270-0) nevar nosūtīt faksu, izmantojot analogo faksu [271](#page-270-0) nevar nosūtīt vai saņemt faksu, izmantojot analogo faksu [269](#page-268-0) nevar nosūtīt vai saņemt faksu, izmantojot etherFAX [272](#page-271-0) no datora nevar nosūtīt faksa titullapu [273](#page-272-0) slikta izdrukas kvalitāte [273](#page-272-0) trūkst informācijas faksa titullapā [273](#page-272-0) problēmu novēršana, printera ierīces nevar noteikt iekšēju ierīci [262](#page-261-0) problēmu novēršana, skenēšana nevar skenēt datorā [274](#page-273-0) nevar skenēt tīkla mapē [275](#page-274-0) programmaparatūra, atjaunināšana [50](#page-49-0) programmaparatūras atjaunināšana [50](#page-49-0) programmaparatūras karte [52](#page-51-0) punkti izdrukā [230](#page-229-0) pārstrāde Lexmark iepakojums [281](#page-280-0) pārvietošanās ekrānā lietojot žestus [28](#page-27-0) pārvietošanās ekrānā, izmantojot žestus [28](#page-27-0)

#### R

RJ‑11 adapteris [34](#page-33-0) robains attēls skenēšana no ADF [277](#page-276-0) robains teksts skenēšana no ADF [277](#page-276-0) runas ātruma koriģēšana balss norādes [29](#page-28-0) rūpnīcas noklusējuma iestatījumi atjaunošana [75](#page-74-0)

#### S

sagumzījies papīrs [225](#page-224-0) saliktā drukāšana nedarbojas [265](#page-264-0) salocījies papīrs [225](#page-224-0) sarkana indikatora gaisma uz ērtā skavotāja [263](#page-262-0) sastrēgumi, papīrs izvairīšanās [249](#page-248-0) sastrēgumu vietas noteikšana [250](#page-249-0) sazināšanās ar klientu atbalstu [280](#page-279-0) sanemti faksi aizturēšana [88](#page-87-0) sašķiebusies izdruka [232](#page-231-0) skavu uzpildīšanas tvertne nomaiņa [183](#page-182-0) skavu uzpildīšanas tvertnes nomaiņa [183](#page-182-0) skaļruņa noklusējuma skaļums koriģēšana [29](#page-28-0) skenera stikla lietošana kopēšana [82](#page-81-0) skenera stikla paliktnis nomaina [197](#page-196-0) Skenera tīrīšana [173](#page-172-0) skenera tīrīšana [205](#page-204-0) skeneri nevar aizvērt [278](#page-277-0) skeneris tīrīšana [205](#page-204-0) skeneris nereaģē [279](#page-278-0) skenēšana automātiskais dokumentu padevējs (Automatic document feeder — ADF) lietošana [90](#page-89-0) skenera stikla lietošana [90](#page-89-0) uz datoru [90](#page-89-0) uz FTP serveri [91](#page-90-0) uz zibatmiņas disku [93](#page-92-0) skenēšana no ADF vertikālas tumšas svītras [277](#page-276-0) skenēšana tīkla mapē [92](#page-91-0)

skenēšana uz FTP adresi vadības paneļa lietošana [91](#page-90-0) skenēšanas centrs iestatīšana [23](#page-22-0) skenēšanas kvalitātes problēma daļēji nokopēti dokumenti [276](#page-275-0) daļēji nokopēti fotoattēli [276](#page-275-0) robains attēls [277](#page-276-0) robains teksts [277](#page-276-0) slikta kopijas kvalitāte [276](#page-275-0) vertikālas tumšas svītras [277](#page-276-0) skenēšanas problēma neveiksmīgs skenēšanas darbs [278](#page-277-0) skeneri nevar aizvērt [278](#page-277-0) skeneris nereaģē [279](#page-278-0) skenējot dators sasalst [278](#page-277-0) skenēšana ir pārāk ilga [278](#page-277-0) skenēšanas problēmu novēršana nevar skenēt datorā [274](#page-273-0) nevar skenēt tīkla mapē [275](#page-274-0) skārienekrāna tīrīšana [204](#page-203-0) skārienekrāns tīrīšana [204](#page-203-0) slaidrādes rādīšana [24](#page-23-0) slikta faksa izdrukas kvalitāte [273](#page-272-0) slikta kopijas kvalitāte [276](#page-275-0) smalkas līnijas netiek drukātas pareizi [224](#page-223-0) SMB skenēšana [92](#page-91-0) SMTP iestatījumi konfigurēšana [37](#page-36-0) spilgtuma koriģēšana displejam [212](#page-211-0) strāvas vada kontaktligzda [20](#page-19-0) sākuma ekrāna ikonas parādīšana [22](#page-21-0) sākuma ekrāna izmantošana [21](#page-20-0) sākuma ekrāns lietošana [21](#page-20-0) pielāgošana [22](#page-21-0) sērijas numurs, printeris atrašana [10](#page-9-0)

#### T

temperatūra apkārt printerim [286](#page-285-0) tonera intensitāte koriģēšana [81](#page-80-0)

tonera intensitātes koriģēšana [81](#page-80-0) tonera kasetne nomaiņa [178](#page-177-0) pasūtīšana [176](#page-175-0) toneris viegli nobirst [235](#page-234-0) trokšņu emisijas līmeņi [283](#page-282-0) trūkst informācijas faksa titullapā [273](#page-272-0) tukšas lapas [221](#page-220-0) tumša izdruka [222](#page-221-0) tīkla iestatīšanas lapa drukāšana [73](#page-72-0) tīkla iestatīšanas lapas drukāšana [73](#page-72-0) tīkla mape īsceļa izveide [92](#page-91-0) tīrīšana printera korpusa iekšpuse [204](#page-203-0) printera korpusa ārpuse [204](#page-203-0)

### U

universāli papīra izmēri iestatīšana [45](#page-44-0) universālo papīra izmēru iestatījumu iestatīšana [45](#page-44-0) USB porta iespējošana [248](#page-247-0) USB ports iespējošana [248](#page-247-0) USB printera ports [20](#page-19-0)

# V

vadības panelis lietošana [12](#page-11-0) vadības paneļa lietošana [12](#page-11-0) vairāku kopiju kārtošana [83](#page-82-0) vairāku lapu kopēšana uz vienas loksnes [84](#page-83-0) veidlapa atlase [14](#page-13-0) kopēšana uz [83](#page-82-0) veidlapas ievietošana [45](#page-44-0) daudzfunkciju padevējā [47](#page-46-0) vertikālas baltas līnijas [238](#page-237-0) vertikālas gaišas joslas [237](#page-236-0) vertikālas svītras izdrukās [240](#page-239-0) vertikālas tumšas joslas izdrukās [238](#page-237-0) vertikālas tumšas līnijas izdrukās [240](#page-239-0)

vertikālas tumšas svītras [241](#page-240-0) skenējot no ADF [277](#page-276-0) vides iestatījumi [212](#page-211-0) viedais krātuves disks [52,](#page-51-0) [75](#page-74-0) dzēšana [74](#page-73-0) uzstādīšana [53](#page-52-0) visas melnas lapas [233](#page-232-0)

#### W

Wi‑Fi Direct drukāšana no mobilās ierīces [77](#page-76-0) iespējošana [72](#page-71-0) konfigurēšana [71](#page-70-0) Wi‑Fi Direct iespējošana [72](#page-71-0) Wi‑Fi Direct konfigurēšana [71](#page-70-0) Wi‑Fi Protected Setup bezvadu tīkls [71](#page-70-0) Wi‑Fi tīkla deaktivizēšana [73](#page-72-0) Wi‑Fi tīkls deaktivizēšana [73](#page-72-0)

#### Z

zibatmiņas disks drukāšana no [78](#page-77-0) skenēšana uz [93](#page-92-0) Zibatmiņas diskā nepietiek brīvas vietas resursiem [263](#page-262-0) ziemas/vasaras laika perioda konfigurēšana [37](#page-36-0) ziemas/vasaras laiks konfigurēšana [37](#page-36-0) zvana signāla piešķiršana printerim [36](#page-35-0)

# Ē

ērts skavotājs sarkana indikatora gaisma [263](#page-262-0) uzstādīšana [64](#page-63-0) ērtā skavotāja uzstādīšana [64](#page-63-0)

# Ī

īsceļa izveide e-pasts [85](#page-84-0) faksa galamērķis [87](#page-86-0) FTP adrese [92](#page-91-0) kopēšana [84](#page-83-0) tīkla mape [92](#page-91-0) īsceļa pievienošana e-pasts [85](#page-84-0) faksa galamērķis [87](#page-86-0)

FTP adrese [92](#page-91-0) kopēšana [84](#page-83-0) īsceļi izveide [23](#page-22-0) īsceļu izveide [23](#page-22-0) īsceļš E-pasts [23](#page-22-0) Fakss [23](#page-22-0) FTP [23](#page-22-0) Kopēšana [23](#page-22-0) īsceļš, izveide e-pasts [85](#page-84-0) faksa galamērķis [87](#page-86-0) FTP adrese [92](#page-91-0) kopēšana [84](#page-83-0)

# Š

šķība izdruka [232](#page-231-0)